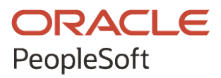

# PeopleSoft FSCM 9.2: PeopleSoft Contracts for Government **Contracting**

**March 2024**

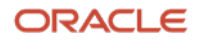

PeopleSoft FSCM 9.2: PeopleSoft Contracts for Government Contracting Copyright © 1988, 2024, Oracle and/or its affiliates.

This software and related documentation are provided under a license agreement containing restrictions on use and disclosure and are protected by intellectual property laws. Except as expressly permitted in your license agreement or allowed by law, you may not use, copy, reproduce, translate, broadcast, modify, license, transmit, distribute, exhibit, perform, publish, or display any part, in any form, or by any means. Reverse engineering, disassembly, or decompilation of this software, unless required by law for interoperability, is prohibited.

The information contained herein is subject to change without notice and is not warranted to be error-free. If you find any errors, please report them to us in writing.

If this is software, software documentation, data (as defined in the Federal Acquisition Regulation), or related documentation that is delivered to the U.S. Government or anyone licensing it on behalf of the U.S. Government, then the following notice is applicable:

U.S. GOVERNMENT END USERS: Oracle programs (including any operating system, integrated software, any programs embedded, installed, or activated on delivered hardware, and modifications of such programs) and Oracle computer documentation or other Oracle data delivered to or accessed by U.S. Government end users are "commercial computer software," "commercial computer software documentation," or "limited rights data" pursuant to the applicable Federal Acquisition Regulation and agency-specific supplemental regulations. As such, the use, reproduction, duplication, release, display, disclosure, modification, preparation of derivative works, and/or adaptation of i) Oracle programs (including any operating system, integrated software, any programs embedded, installed, or activated on delivered hardware, and modifications of such programs), ii) Oracle computer documentation and/or iii) other Oracle data, is subject to the rights and limitations specified in the license contained in the applicable contract. The terms governing the U.S. Government's use of Oracle cloud services are defined by the applicable contract for such services. No other rights are granted to the U.S. Government.

This software or hardware is developed for general use in a variety of information management applications. It is not developed or intended for use in any inherently dangerous applications, including applications that may create a risk of personal injury. If you use this software or hardware in dangerous applications, then you shall be responsible to take all appropriate fail-safe, backup, redundancy, and other measures to ensure its safe use. Oracle Corporation and its affiliates disclaim any liability for any damages caused by use of this software or hardware in dangerous applications.

Oracle®, Java, MySQL, and NetSuite are registered trademarks of Oracle and/or its affiliates. Other names may be trademarks of their respective owners.

Intel and Intel Inside are trademarks or registered trademarks of Intel Corporation. All SPARC trademarks are used under license and are trademarks or registered trademarks of SPARC International, Inc. AMD, Epyc, and the AMD logo are trademarks or registered trademarks of Advanced Micro Devices. UNIX is a registered trademark of The Open Group.

This software or hardware and documentation may provide access to or information about content, products, and services from third parties. Oracle Corporation and its affiliates are not responsible for and expressly disclaim all warranties of any kind with respect to third-party content, products, and services unless otherwise set forth in an applicable agreement between you and Oracle. Oracle Corporation and its affiliates will not be responsible for any loss, costs, or damages incurred due to your access to or use of third-party content, products, or services, except as set forth in an applicable agreement between you and Oracle.

#### **Documentation Accessibility**

For information about Oracle's commitment to accessibility, visit the Oracle Accessibility Program website at <https://docs.oracle.com/pls/topic/lookup?ctx=acc&id=docacc>.

#### **Access to Oracle Support**

Oracle customers that have purchased support have access to electronic support through My Oracle Support. For information, visit<https://docs.oracle.com/pls/topic/lookup?ctx=acc&id=info>or visit [https://](https://docs.oracle.com/pls/topic/lookup?ctx=acc&id=trs) [docs.oracle.com/pls/topic/lookup?ctx=acc&id=trs](https://docs.oracle.com/pls/topic/lookup?ctx=acc&id=trs) if you are hearing impaired.

# **Contents**

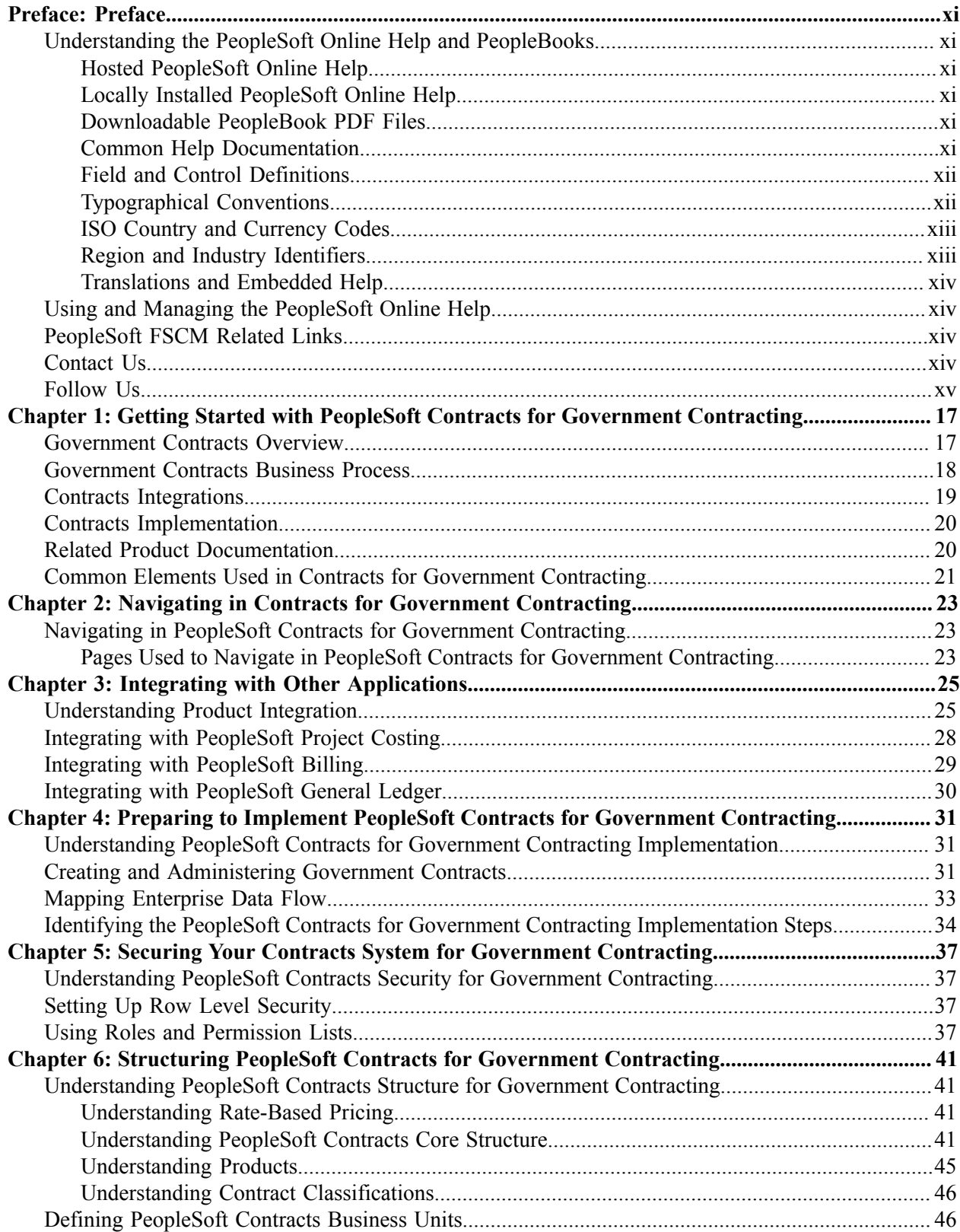

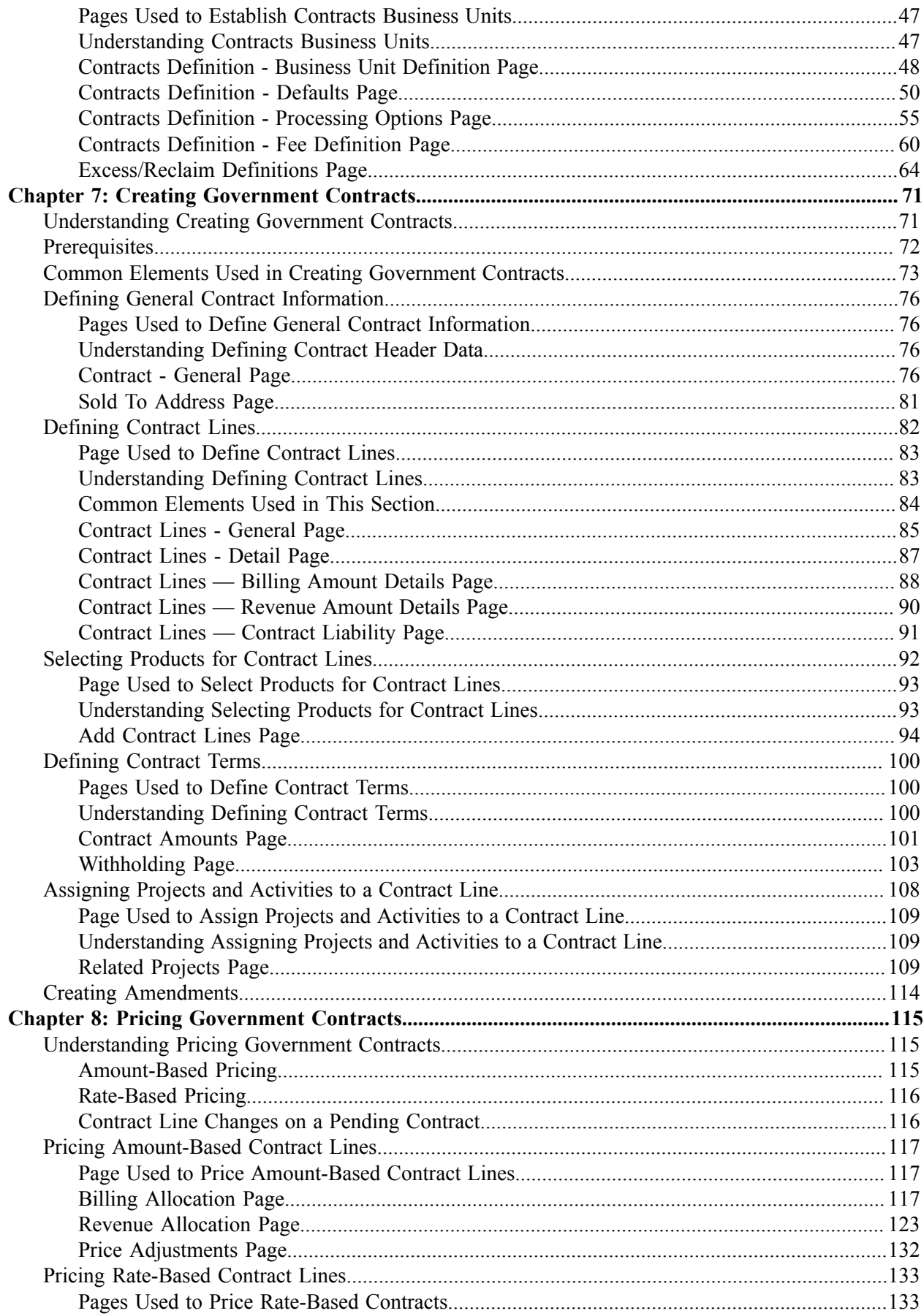

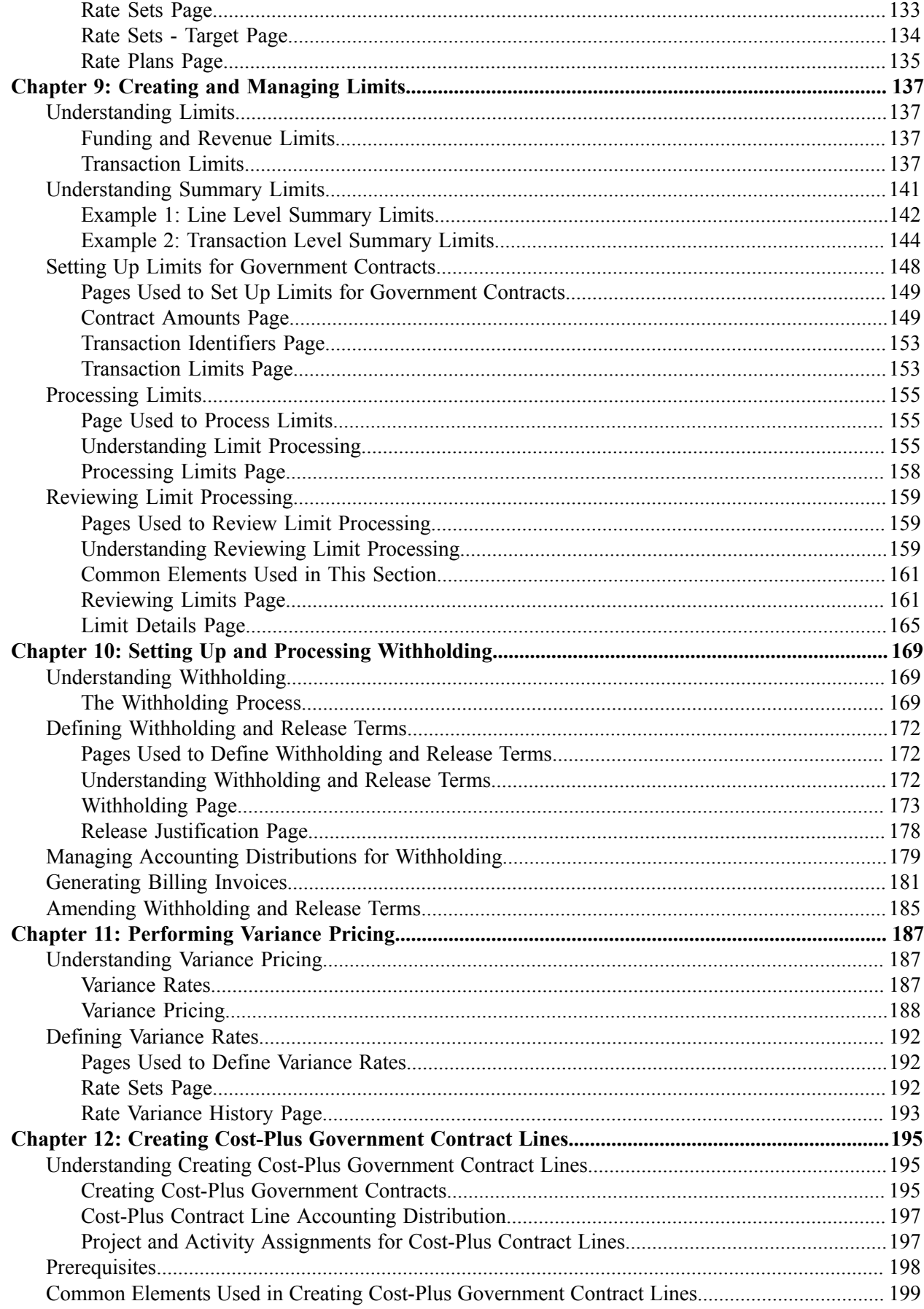

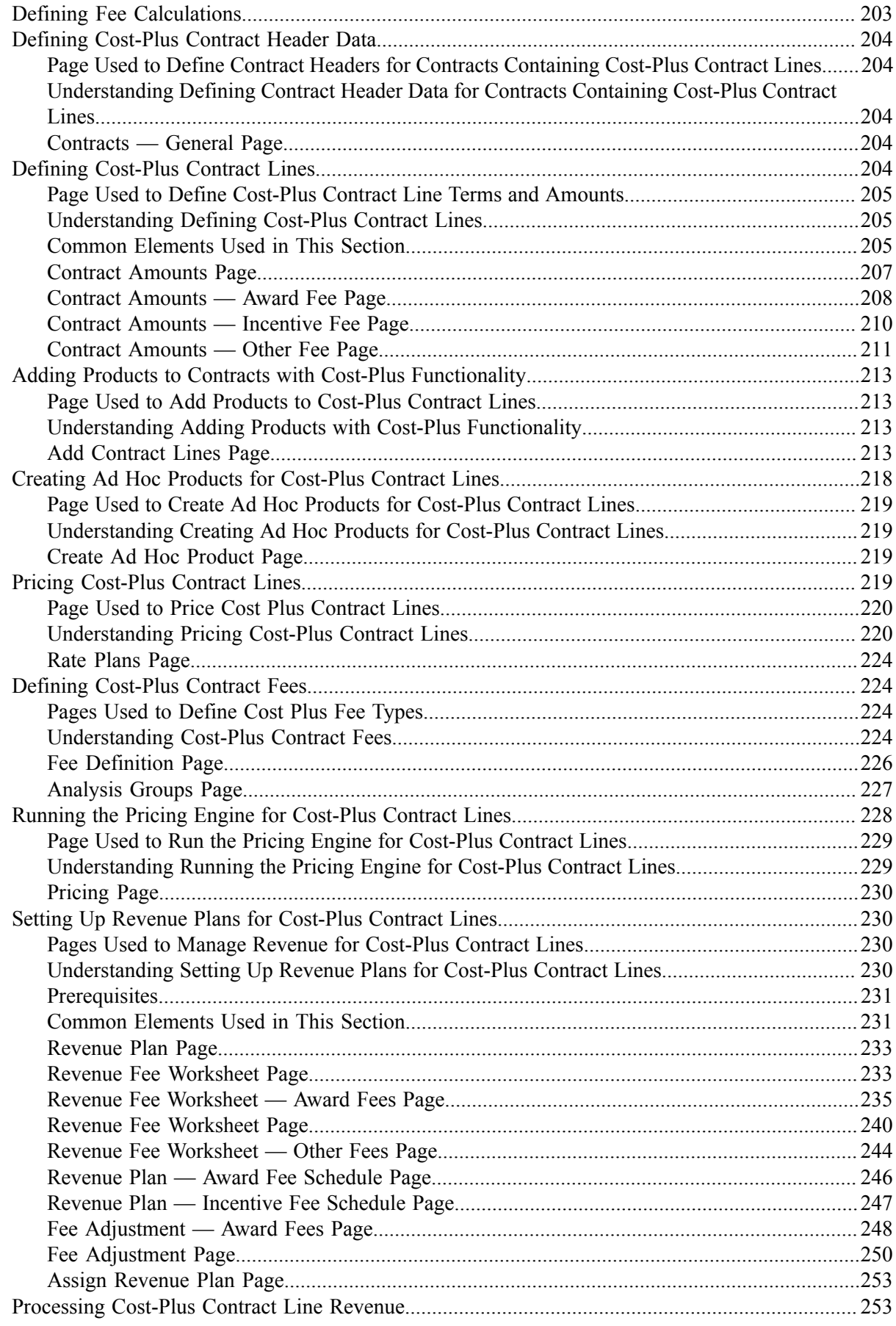

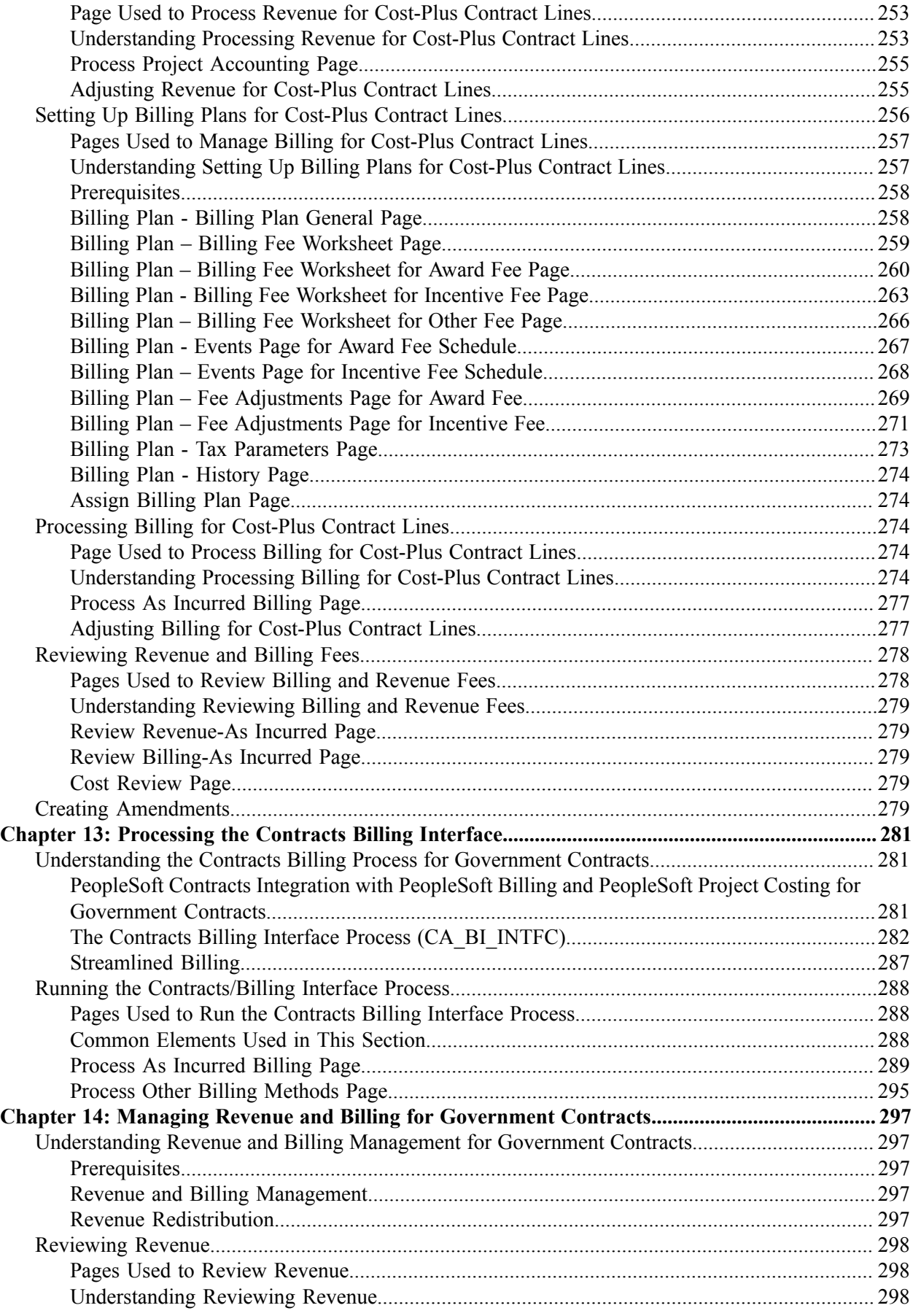

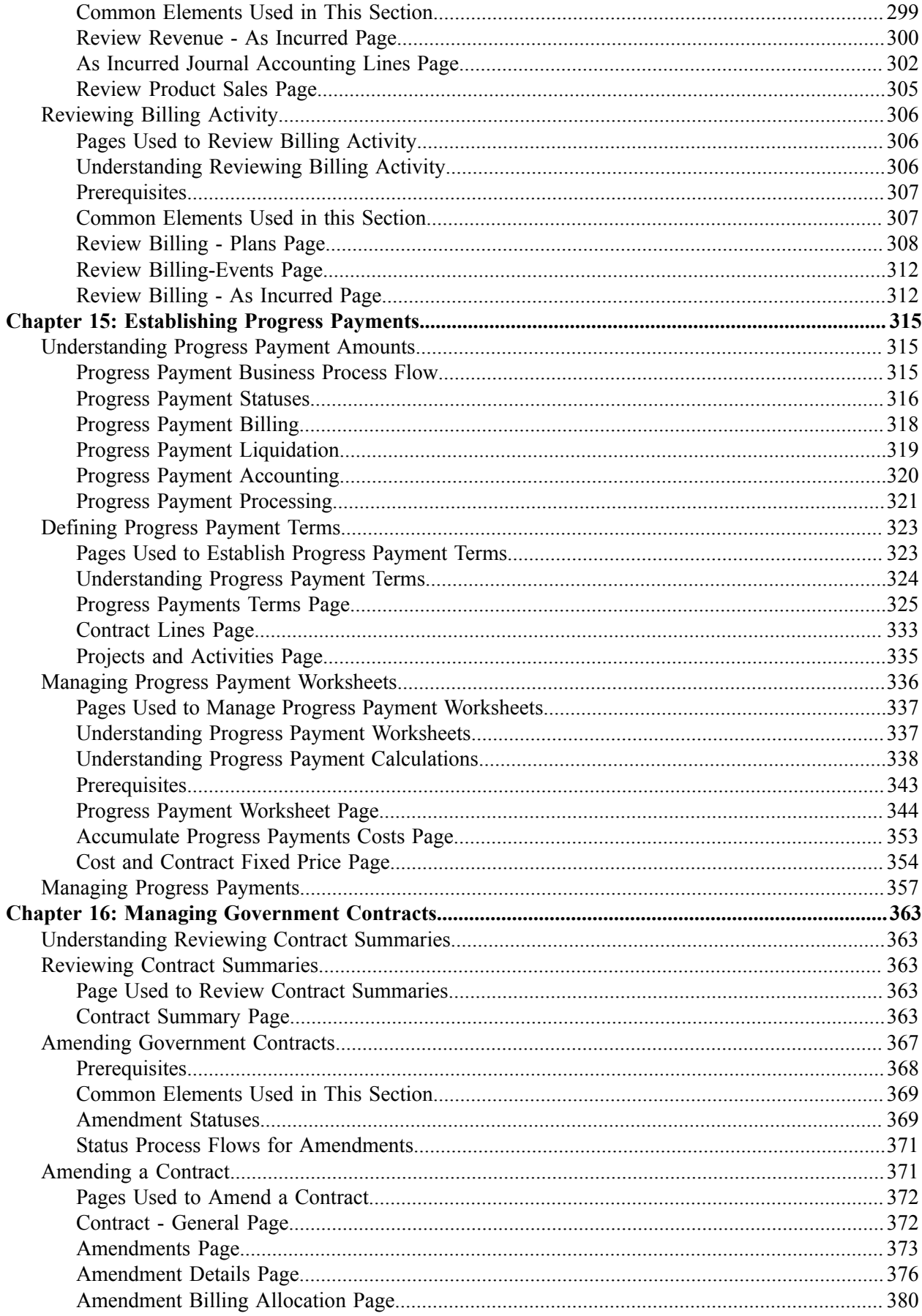

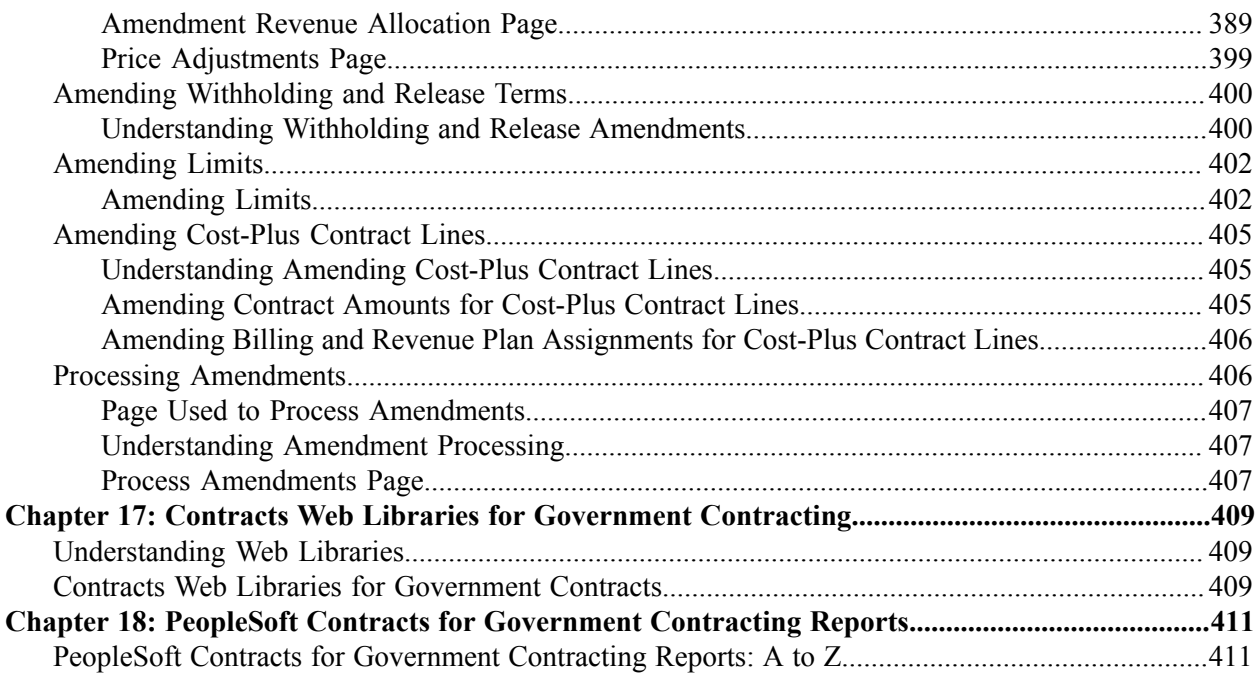

Contents

# <span id="page-10-0"></span>**Preface**

# <span id="page-10-1"></span>**Understanding the PeopleSoft Online Help and PeopleBooks**

The PeopleSoft Online Help is a website that enables you to view all help content for PeopleSoft applications and PeopleTools. The help provides standard navigation and full-text searching, as well as context-sensitive online help for PeopleSoft users.

### <span id="page-10-2"></span>**Hosted PeopleSoft Online Help**

You can access the hosted PeopleSoft Online Help on the [Oracle Help Center](https://docs.oracle.com/en/applications/peoplesoft/index.html). The hosted PeopleSoft Online Help is updated on a regular schedule, ensuring that you have access to the most current documentation. This reduces the need to view separate documentation posts for application maintenance on My Oracle Support. The hosted PeopleSoft Online Help is available in English only.

To configure the context-sensitive help for your PeopleSoft applications to use the Oracle Help Center, see [Configuring Context-Sensitive Help Using the Hosted Online Help Website.](https://docs.oracle.com/pls/topic/lookup?ctx=psoft&id=ATPB_HOSTED)

### <span id="page-10-3"></span>**Locally Installed PeopleSoft Online Help**

If you're setting up an on-premises PeopleSoft environment, and your organization has firewall restrictions that prevent you from using the hosted PeopleSoft Online Help, you can install the online help locally. Installable PeopleSoft Online Help is made available with selected PeopleSoft Update Images and with PeopleTools releases for on-premises installations, through the [Oracle Software Delivery Cloud](https://edelivery.oracle.com).

Your installation documentation includes a chapter with instructions for how to install the online help for your business environment, and the documentation zip file may contain a README.txt file with additional installation instructions. See *PeopleSoft 9.2 Application Installation* for your database platform, "Installing PeopleSoft Online Help."

To configure the context-sensitive help for your PeopleSoft applications to use a locally installed online help website, see [Configuring Context-Sensitive Help Using a Locally Installed Online Help Website](https://docs.oracle.com/pls/topic/lookup?ctx=psoft&id=ATPB_LOCAL).

### <span id="page-10-4"></span>**Downloadable PeopleBook PDF Files**

You can access downloadable PDF versions of the help content in the traditional PeopleBook format on the [Oracle Help Center.](https://docs.oracle.com/en/applications/peoplesoft/index.html) The content in the PeopleBook PDFs is the same as the content in the PeopleSoft Online Help, but it has a different structure and it does not include the interactive navigation features that are available in the online help.

### <span id="page-10-5"></span>**Common Help Documentation**

Common help documentation contains information that applies to multiple applications. The two main types of common help are:

• Application Fundamentals

• Using PeopleSoft Applications

Most product families provide a set of application fundamentals help topics that discuss essential information about the setup and design of your system. This information applies to many or all applications in the PeopleSoft product family. Whether you are implementing a single application, some combination of applications within the product family, or the entire product family, you should be familiar with the contents of the appropriate application fundamentals help. They provide the starting points for fundamental implementation tasks.

In addition, the *PeopleTools: Applications User's Guide* introduces you to the various elements of the PeopleSoft Pure Internet Architecture. It also explains how to use the navigational hierarchy, components, and pages to perform basic functions as you navigate through the system. While your application or implementation may differ, the topics in this user's guide provide general information about using PeopleSoft applications.

## <span id="page-11-0"></span>**Field and Control Definitions**

PeopleSoft documentation includes definitions for most fields and controls that appear on application pages. These definitions describe how to use a field or control, where populated values come from, the effects of selecting certain values, and so on. If a field or control is not defined, then it either requires no additional explanation or is documented in a common elements section earlier in the documentation. For example, the Date field rarely requires additional explanation and may not be defined in the documentation for some pages.

## <span id="page-11-1"></span>**Typographical Conventions**

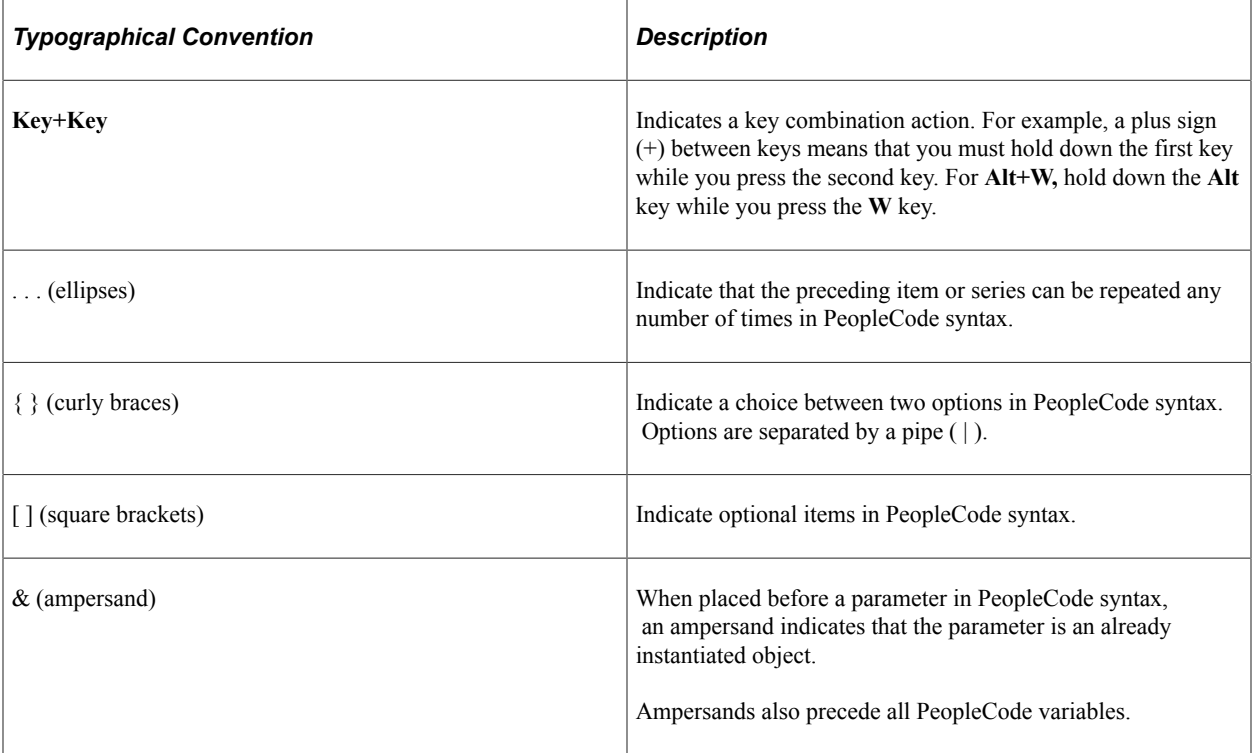

The following table describes the typographical conventions that are used in the online help.

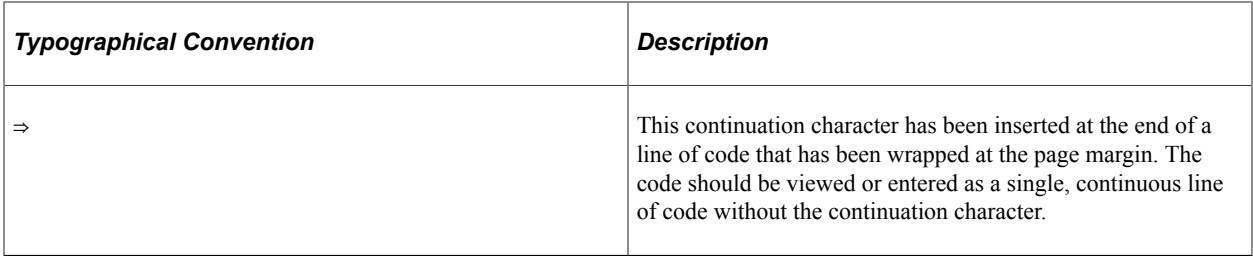

### <span id="page-12-0"></span>**ISO Country and Currency Codes**

PeopleSoft Online Help topics use International Organization for Standardization (ISO) country and currency codes to identify country-specific information and monetary amounts.

ISO country codes may appear as country identifiers, and ISO currency codes may appear as currency identifiers in your PeopleSoft documentation. Reference to an ISO country code in your documentation does not imply that your application includes every ISO country code. The following example is a country-specific heading: "(FRA) Hiring an Employee."

The PeopleSoft Currency Code table (CURRENCY\_CD\_TBL) contains sample currency code data. The Currency Code table is based on ISO Standard 4217, "Codes for the representation of currencies," and also relies on ISO country codes in the Country table (COUNTRY\_TBL). The navigation to the pages where you maintain currency code and country information depends on which PeopleSoft applications you are using. To access the pages for maintaining the Currency Code and Country tables, consult the online help for your applications for more information.

### <span id="page-12-1"></span>**Region and Industry Identifiers**

Information that applies only to a specific region or industry is preceded by a standard identifier in parentheses. This identifier typically appears at the beginning of a section heading, but it may also appear at the beginning of a note or other text.

Example of a region-specific heading: "(Latin America) Setting Up Depreciation"

### **Region Identifiers**

Regions are identified by the region name. The following region identifiers may appear in the PeopleSoft Online Help:

- Asia Pacific
- Europe
- Latin America
- North America

#### **Industry Identifiers**

Industries are identified by the industry name or by an abbreviation for that industry. The following industry identifiers may appear in the PeopleSoft Online Help:

• USF (U.S. Federal)

• E&G (Education and Government)

# <span id="page-13-0"></span>**Translations and Embedded Help**

PeopleSoft 9.2 software applications include translated embedded help. With the 9.2 release, PeopleSoft aligns with the other Oracle applications by focusing our translation efforts on embedded help. We are not planning to translate our traditional online help and PeopleBooks documentation. Instead we offer very direct translated help at crucial spots within our application through our embedded help widgets. Additionally, we have a one-to-one mapping of application and help translations, meaning that the software and embedded help translation footprint is identical—something we were never able to accomplish in the past.

# <span id="page-13-1"></span>**Using and Managing the PeopleSoft Online Help**

Select About This Help in the left navigation panel on any page in the PeopleSoft Online Help to see information on the following topics:

- Using the PeopleSoft Online Help.
- Managing hosted Online Help.
- Managing locally installed PeopleSoft Online Help.

# <span id="page-13-2"></span>**PeopleSoft FSCM Related Links**

[Oracle Help Center](https://docs.oracle.com/en/)

[Hosted Online Help](https://docs.oracle.com/en/applications/peoplesoft/index.html)

[PeopleSoft Information Portal](http://www.peoplesoft92.com/)

[My Oracle Support](https://support.oracle.com/CSP/ui/flash.html)

Financial and Supply Chain Management information for Search Framework search engine can be found in PeopleSoft Application Fundamentals documentation. For application specific information, see the "Understanding Keyword Search within Components " (Application Fundamentals) topic.

[PeopleSoft Training from Oracle University](https://docs.oracle.com/pls/topic/lookup?ctx=psft_hosted&id=ou)

[PeopleSoft Video Feature Overviews on YouTube](http://www.youtube.com/user/PSFTOracle)

[PeopleSoft Business Process Maps \(Microsoft Visio format\)](https://support.oracle.com/epmos/faces/DocContentDisplay?id=1613605.1)

[PeopleSoft Spotlight Series](https://docs.oracle.com/cd/E52319_01/infoportal/spotlight.html)

# <span id="page-13-3"></span>**Contact Us**

Send your suggestions to psoft-infodev us@oracle.com.

Please include the applications update image or PeopleTools release that you're using.

# <span id="page-14-0"></span>**Follow Us**

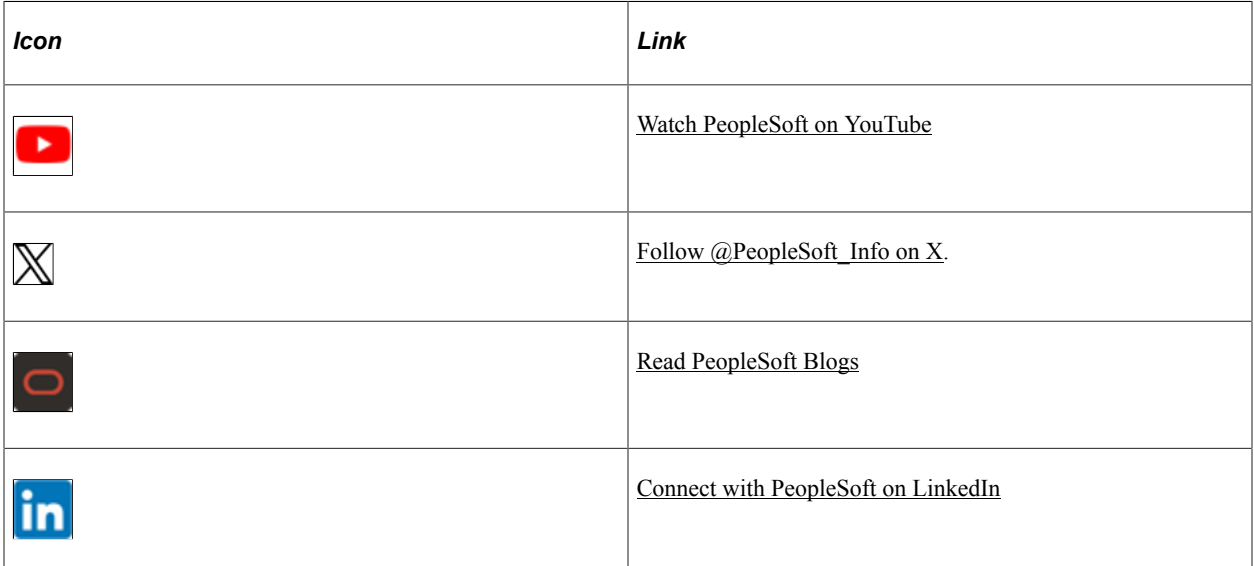

# <span id="page-16-0"></span>**Getting Started with PeopleSoft Contracts for Government Contracting**

# <span id="page-16-1"></span>**Government Contracts Overview**

Government contracts are typically long term agreements awarded for a specific or estimated amount, and then managed to that amount. The government has specific requirements that a contractor must meet to be awarded the contract, as well as specific requirements that must be followed to manage the contract. Most of these requirements are focused on cost control, billing, and cash settlement.

PeopleSoft Contracts for Government Contracting enables organizations whose income comes from U.S. government contracts to effectively manage these contracts in accordance with the U.S. governmental rules and regulations.

This diagram identifies the business processes available for government contracts.

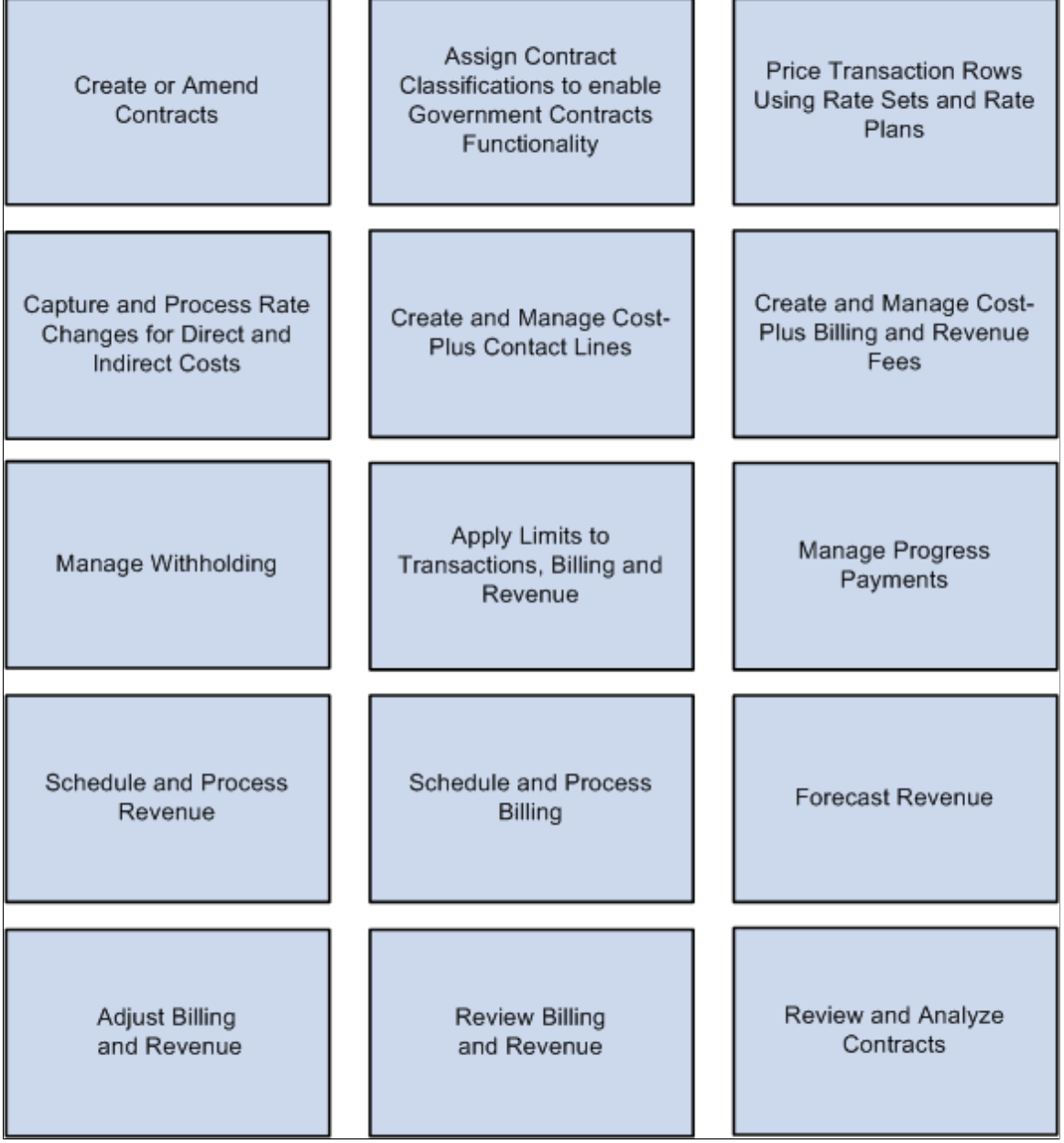

# <span id="page-17-0"></span>**Government Contracts Business Process**

After a government contract has been awarded, you will need to create the contract, manage billing and revenue, and maintain the contract.

The following process flow illustrates the PeopleSoft Contracts for Government Contracting business processes.

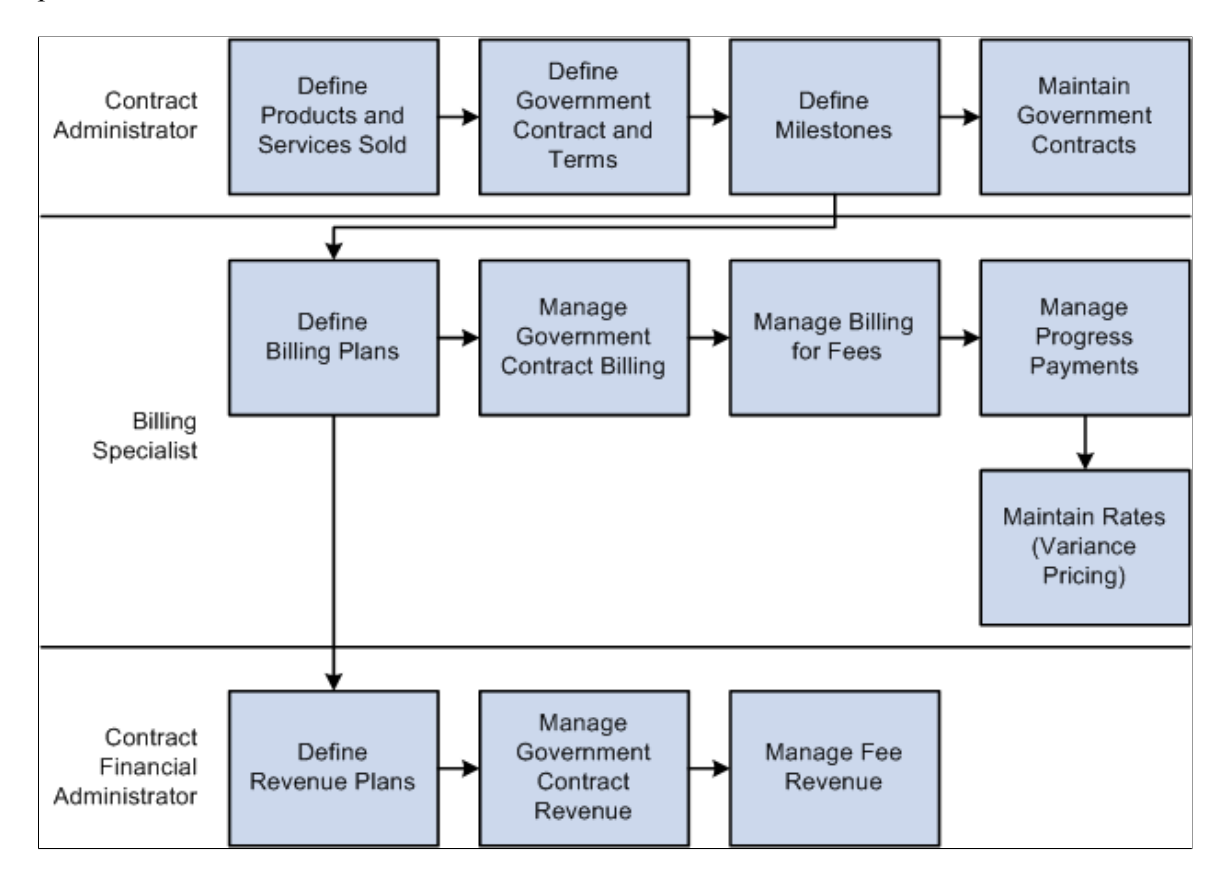

The business process section in this documentation discusses these business processes in greater detail.

# <span id="page-18-0"></span>**Contracts Integrations**

PeopleSoft Contracts integrates with the following PeopleSoft applications:

This diagram illustrates the PeopleSoft Contracts integration with other PeopleSoft applications.

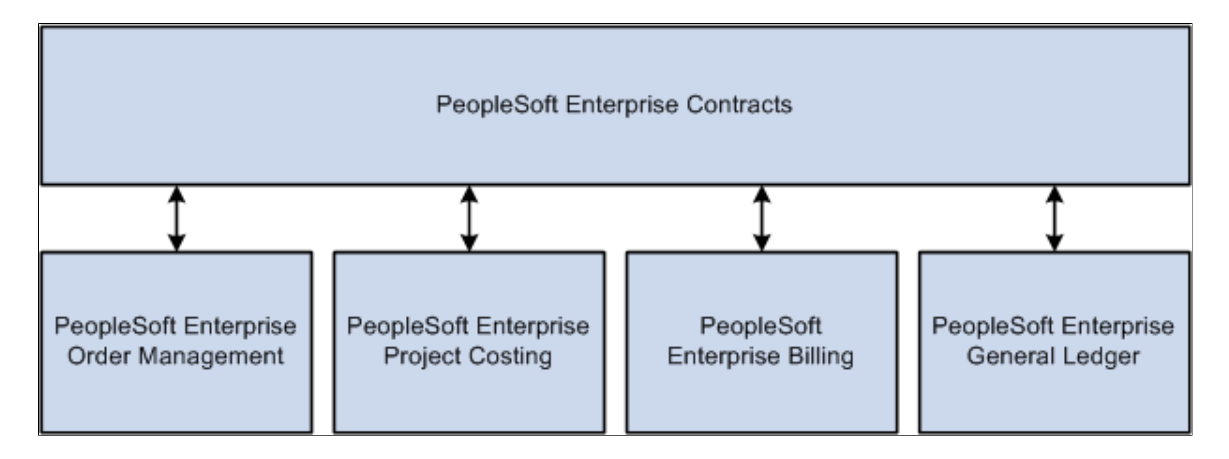

The integration considerations are discussed in the implementation topics in this documentation.

# <span id="page-19-0"></span>**Contracts Implementation**

PeopleSoft Setup Manager enables you to review a list of setup tasks for your organization for the products that you are implementing. The setup tasks include the components that you must set up, listed in the order in which you must enter data into the component tables, and links to the corresponding documentation.

PeopleSoft Contracts also provides component interfaces to help you load data from your existing system into the PeopleSoft Contracts tables. Use the Excel to Component Interface utility with the component interfaces to populate the tables. To manage your government contracts, use the component interface setup tasks used for PeopleSoft Contracts.

See "PeopleSoft Contracts Implementation" (PeopleSoft Contracts).

#### **Other Sources of Information**

In the planning phase of your implementation, take advantage of all PeopleSoft sources of information, including the installation guides and troubleshooting information. A complete list of these resources appears in the preface with information about where to find the most current version of each.

See the product documentation for

*PeopleTools: Setup Manager*

*PeopleTools: Component Interfaces*

# <span id="page-19-1"></span>**Related Product Documentation**

The *PeopleSoft Contracts for Government Contracting* provides you with implementation and processing information for your Contracts system for United States government contracts. However, additional, essential information describing the setup and design of your system resides in the *PeopleSoft Contracts*  and in companion documentation. The companion documentation consists of important topics that apply to many or all PeopleSoft applications across PeopleSoft Financials, Enterprise Service Automation, and Supply Chain Management product lines. You should be familiar with the contents of these documentations.

The following documentations apply specifically to PeopleSoft Contracts for Government Contracting:

- *PeopleSoft Application Fundamentals*
- *PeopleSoft Setting Up Global Options and Reports*
- *PeopleSoft Order to Cash Common Information*
- *PeopleSoft Working with Third-Party Applications*

# <span id="page-20-0"></span>**Common Elements Used in Contracts for Government Contracting**

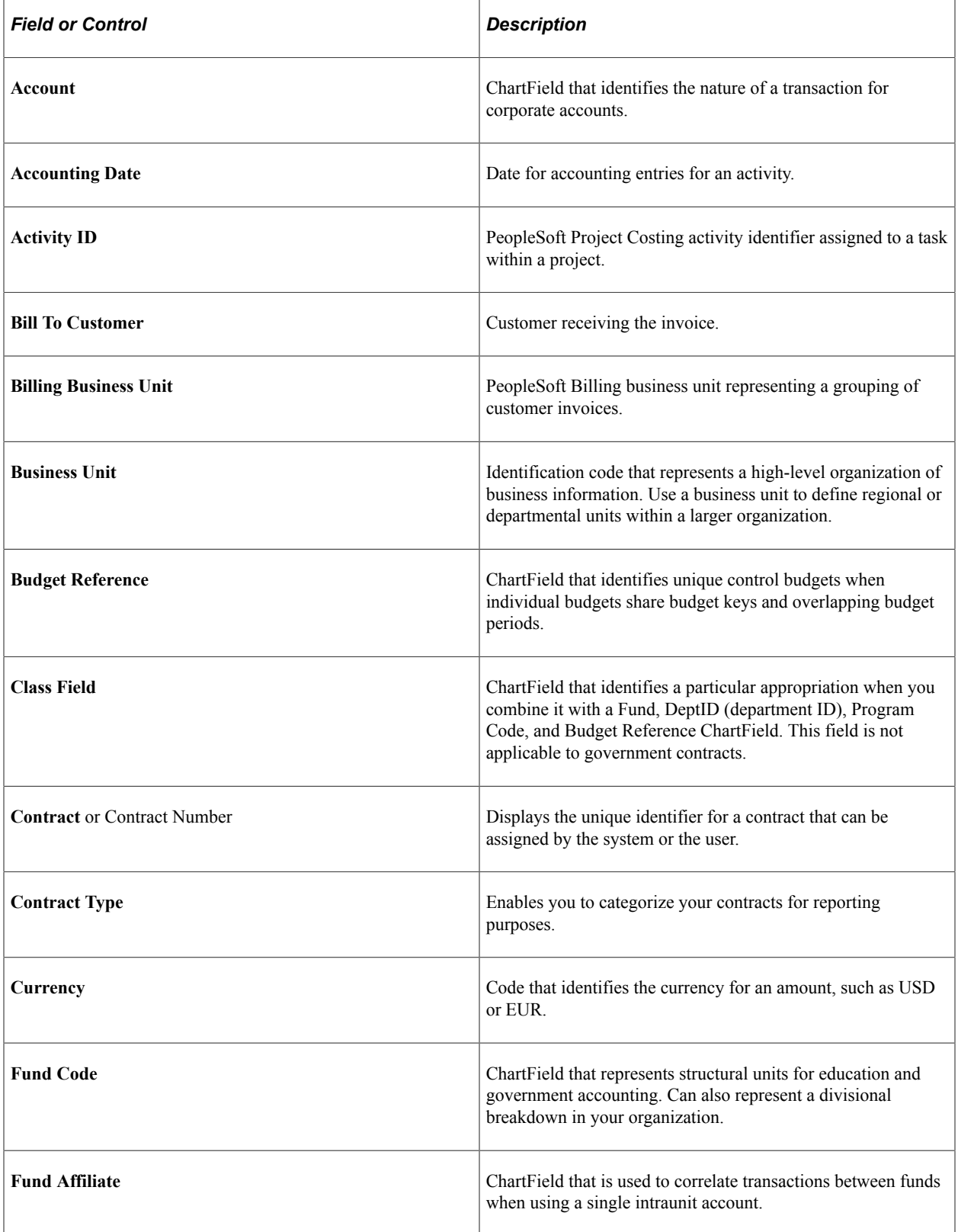

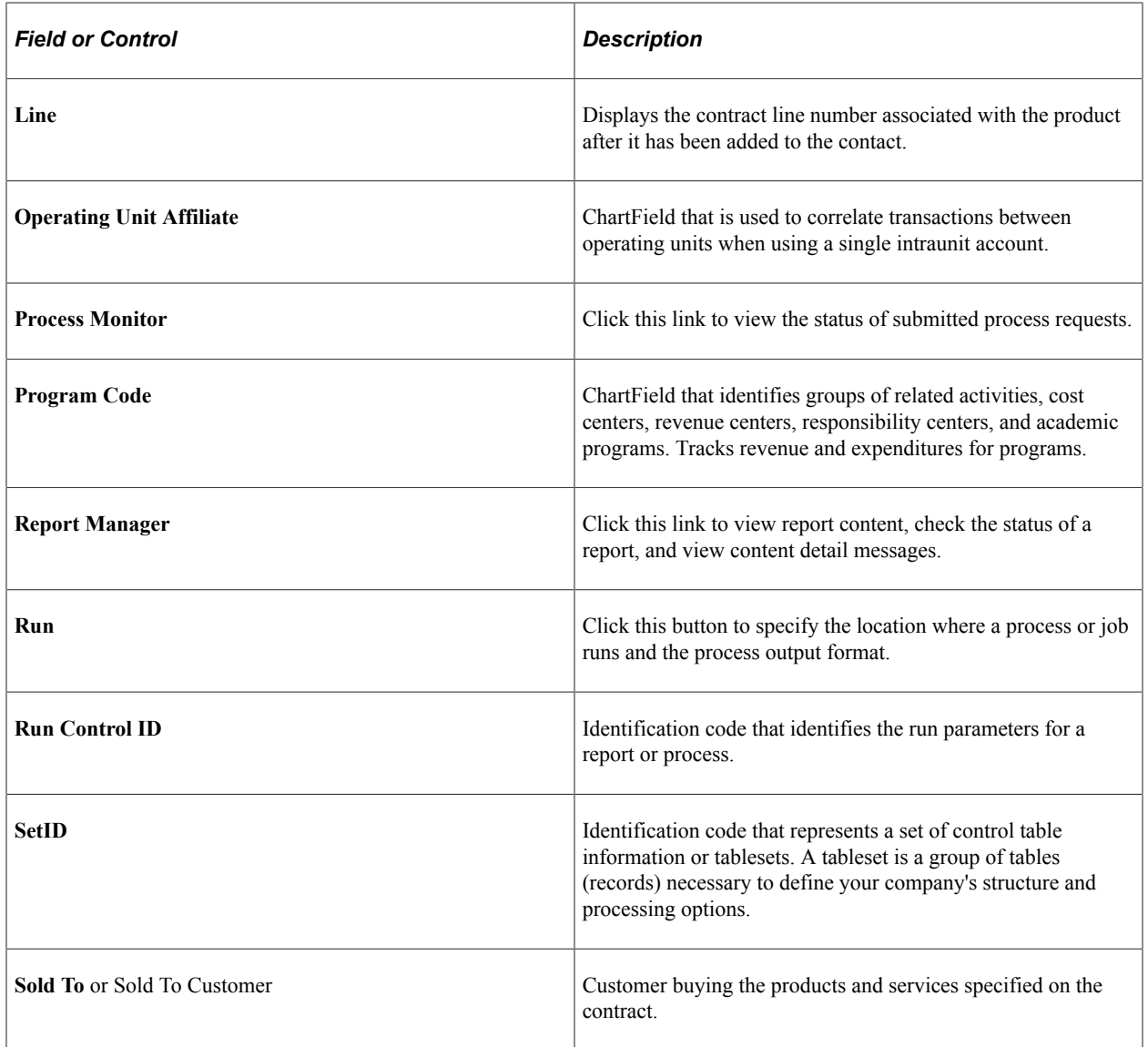

## <span id="page-22-0"></span>**Chapter 2**

# **Navigating in Contracts for Government Contracting**

# <span id="page-22-1"></span>**Navigating in PeopleSoft Contracts for Government Contracting**

Contracts for U.S. government contractors uses the PeopleSoft Contracts custom navigation pages containing groupings of folders that support a specific business process, task, or user role to navigate when creating and managing your government contracts.

**Note:** In addition to the PeopleSoft Contracts custom navigation pages, PeopleSoft provides menu navigation and standard navigation pages.

## <span id="page-22-2"></span>**Pages Used to Navigate in PeopleSoft Contracts for Government Contracting**

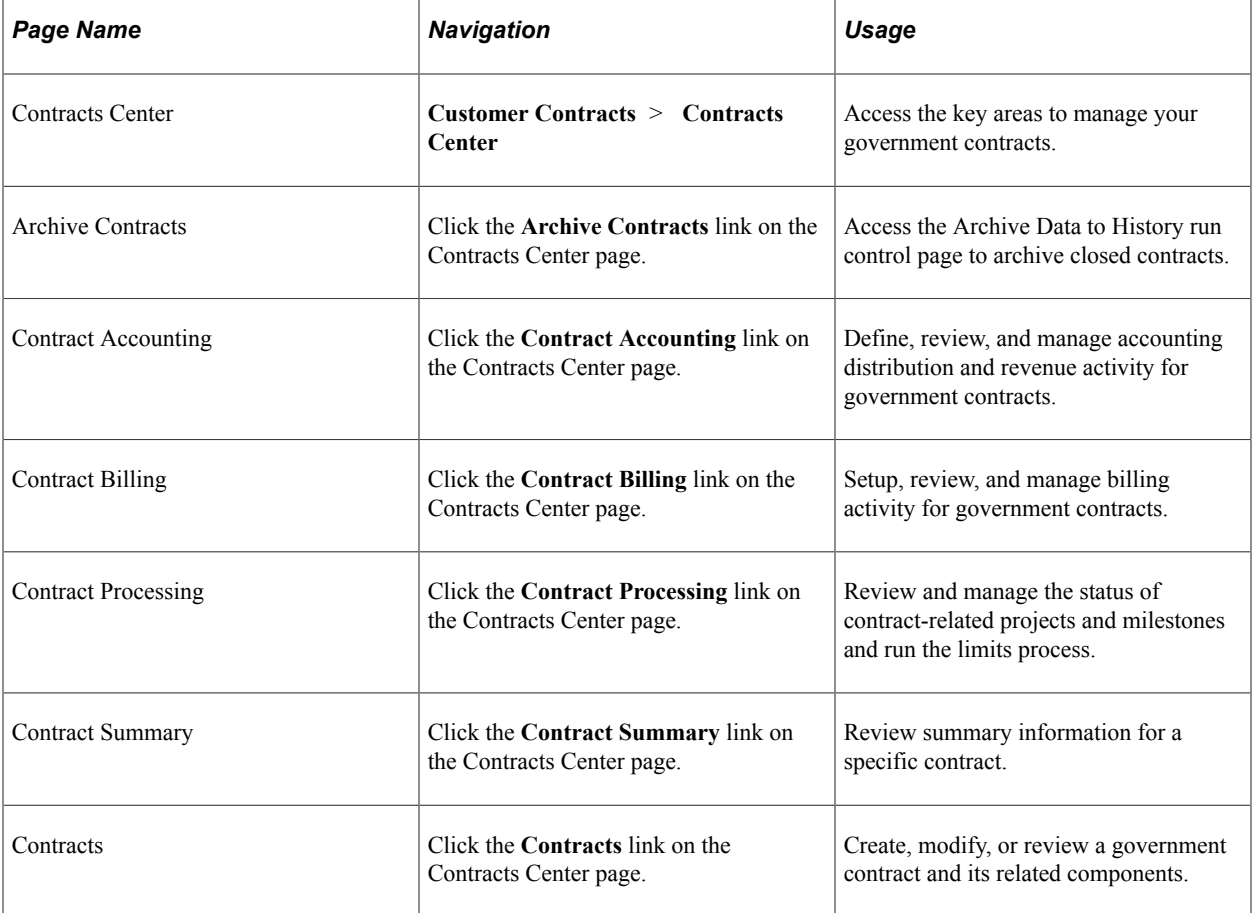

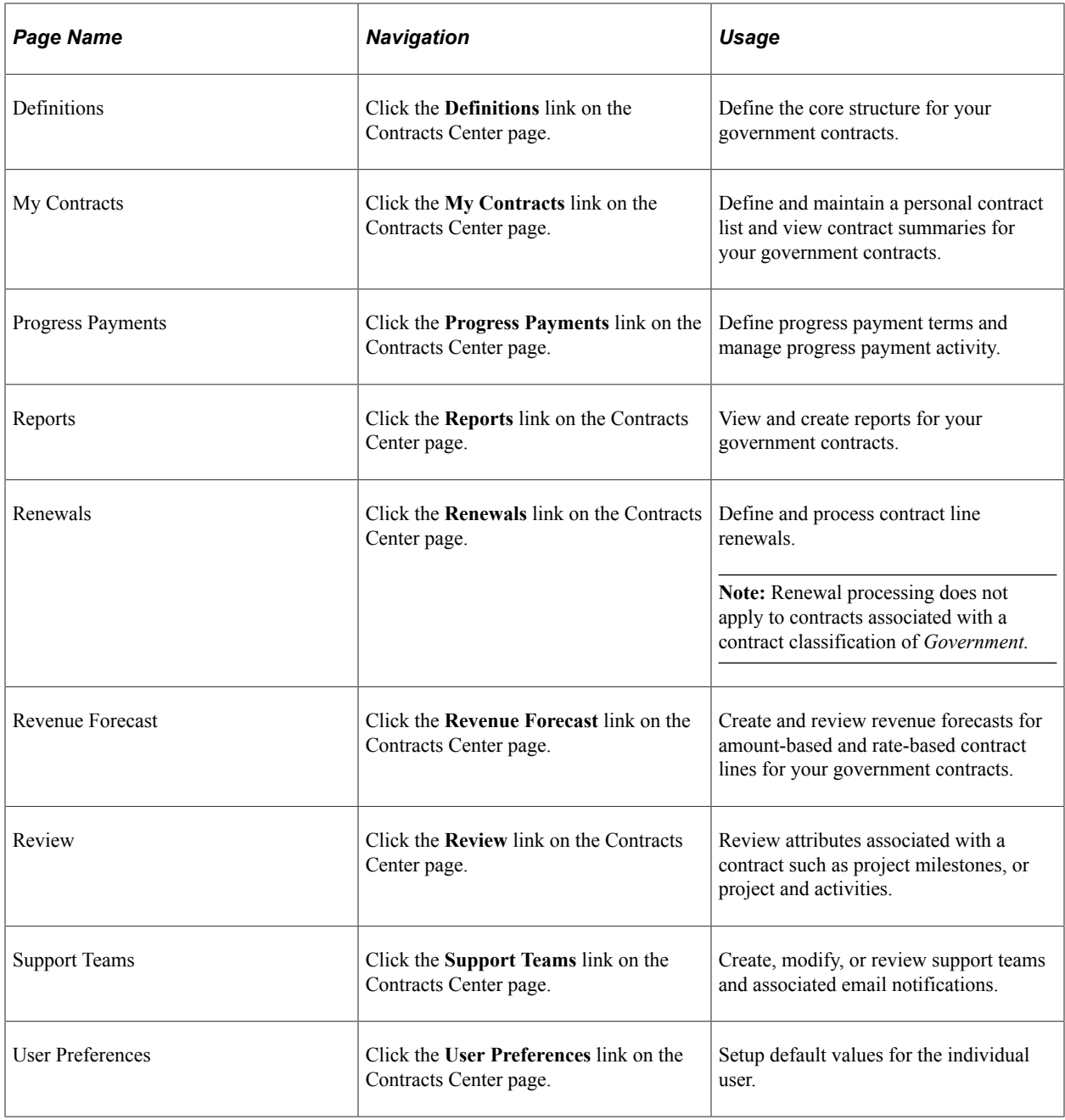

# <span id="page-24-0"></span>**Integrating with Other Applications**

# <span id="page-24-1"></span>**Understanding Product Integration**

PeopleSoft Contracts for Government Contracting is designed to fully integrate with PeopleSoft Project Costing, Billing, General Ledger, and Order Management. To fully utilize the features and functionality for government contracts, you are required to install PeopleSoft Project Costing and PeopleSoft Billing, and to complete the setup required for PeopleSoft Contracts.

You must set up the PeopleSoft Contracts system to enable you to create and effectively manage government contracts, as the government contracts processes and functionality relies on the core structure set up in PeopleSoft Contracts.

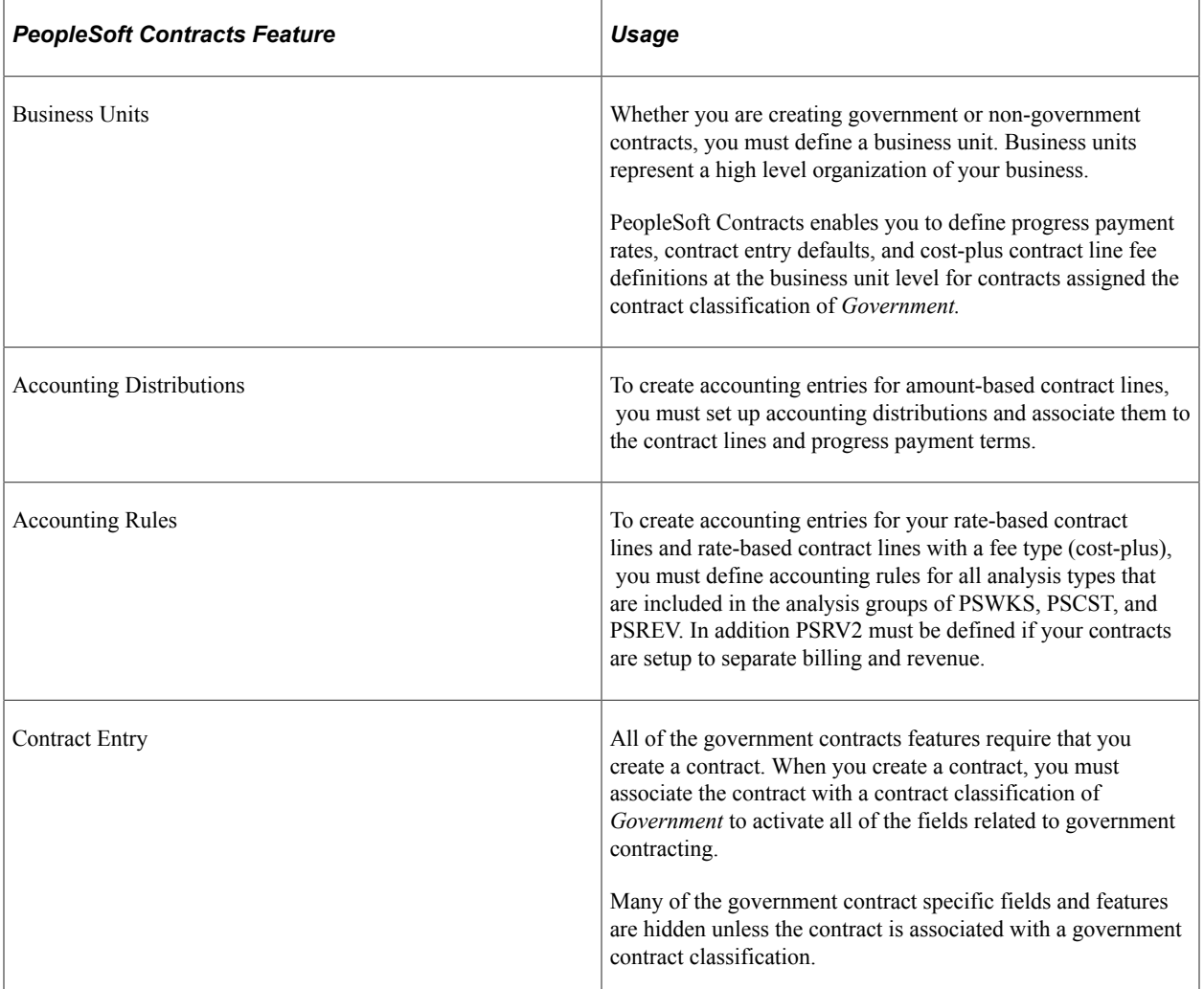

The following table identifies the core Contacts features used by contracts that are assigned a contract classification of *Government:*

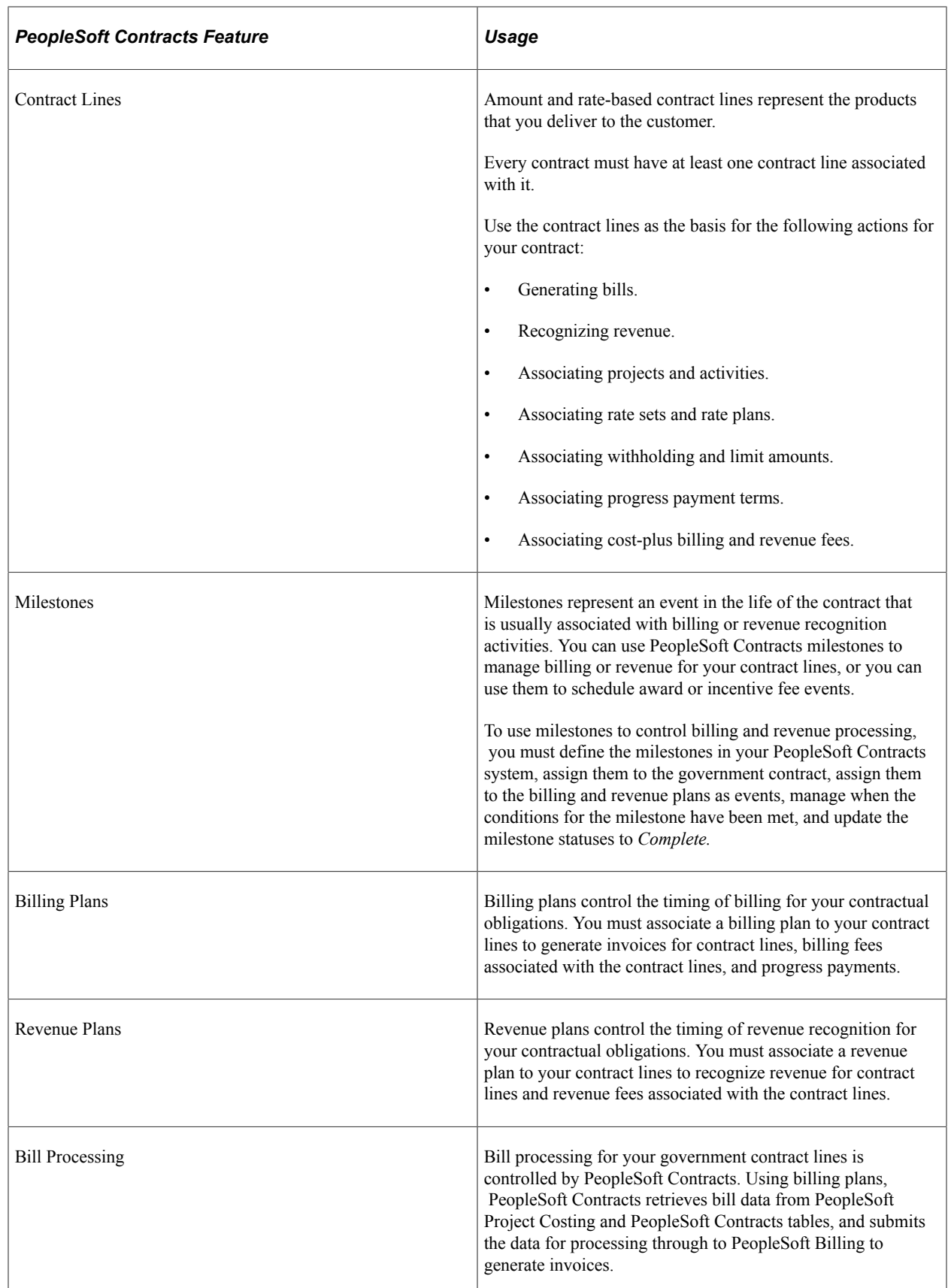

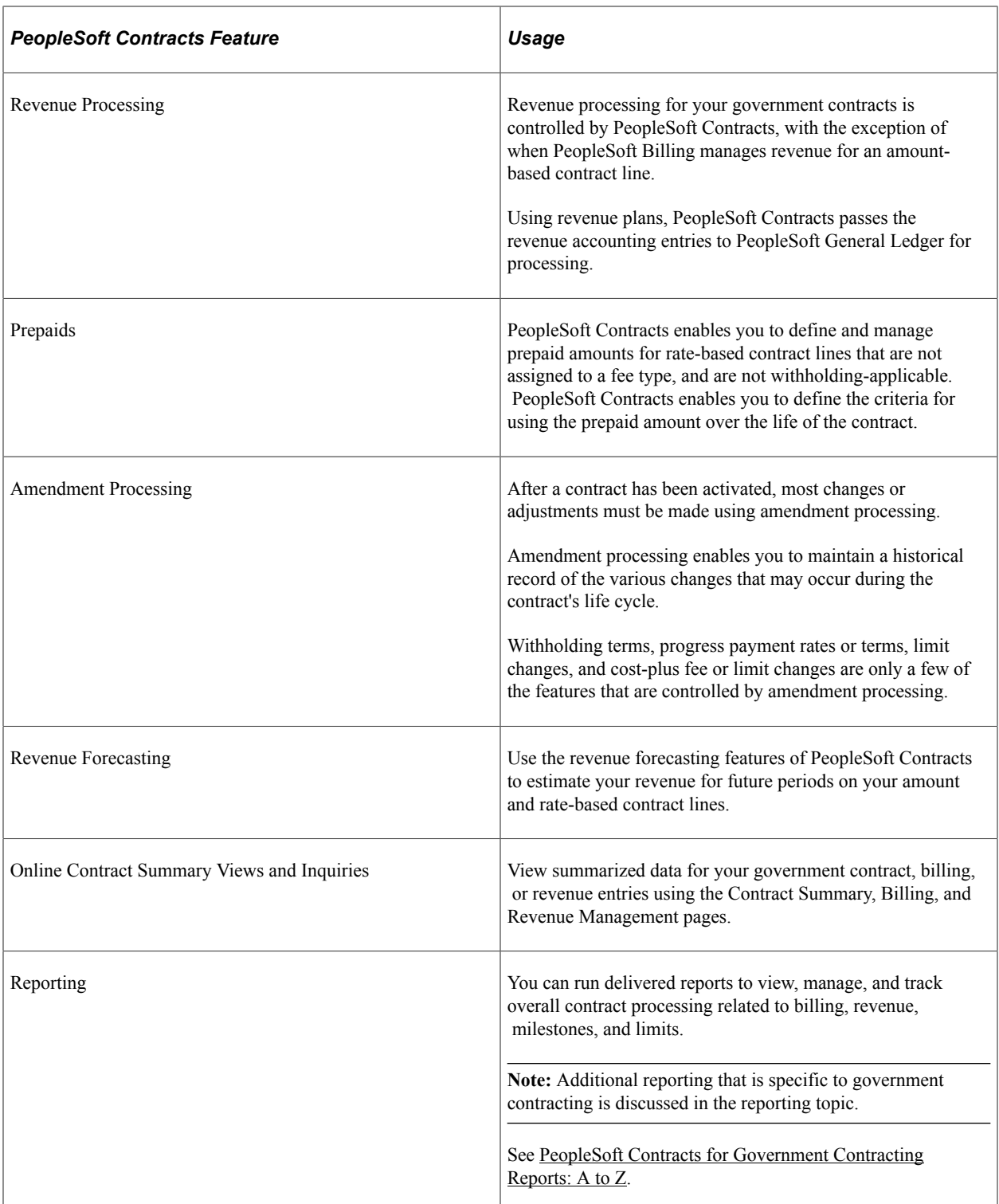

See [Understanding PeopleSoft Contracts Structure for Government Contracting](#page-40-1).

### **Related Links**

"Understanding Contract Structure" (PeopleSoft Contracts)

"Understanding Product Integration" (PeopleSoft Contracts)

# <span id="page-27-0"></span>**Integrating with PeopleSoft Project Costing**

You associate contract lines with product IDs on a government contract. The contract lines represent the goods or services that are contracted with the government for delivery. These goods and services are typically associated with projects and activities that are contract specific and do not span multiple contracts. To manage these projects and activities and their various attributes, PeopleSoft Contracts uses its integration with PeopleSoft Project Costing. Data relating to projects and activities is primarily managed by PeopleSoft Project Costing, while associations between project/activities and contract lines are managed by PeopleSoft Contracts.

PeopleSoft Contracts links to the following data in PeopleSoft Project Costing:

- Project and activity data.
- Inception-to-date costs, billing and revenue.
- Estimated costs.
- Transaction costs.
- Rate sets.
- Rate plans.
- Variance rates.
- Accounting chartfield data for rate-based contracts lines.

### **Tracking Costs for Rate-Based Contract Lines for Government Contracts**

For government contracts, PeopleSoft Contracts uses the project, activity, and transaction data stored in PeopleSoft Project Costing to track and calculate costs and fees for billing and revenue and to create accounting entries for revenue recognition on rate-based products or services. Any transactions generated by government contracts (for example, fees and withholding) are sent back to PeopleSoft Project Costing for analysis.

For progress payments, PeopleSoft Contracts enables you to assign projects and activities to progress payment terms to track costs for progress payment and progress payment liquidation processing. When you define a progress payment amount and associate it to an amount-based contract line, you can assign one project and activity to the contract line. However, you must also assign at least one project and activity to the progress payment terms and conditions. The project and activity assigned to the progress payment terms is used by the system to determine which set of costs to use when calculating allowable progress payment amounts and progress payment liquidation amounts. The project and activity assigned to the amount-based contract line is used to identify the Project Transaction (PROJ\_RESOURCE) rows in project costing.

See [Understanding Creating Government Contracts](#page-70-1), [Understanding Progress Payment Amounts.](#page-314-1)

### **Pricing Rate-Based Contract Lines for Government Contracts**

Before you activate a contract, you must fully allocate your contract amounts across your contract lines using the Billing Allocation page and Revenue Allocation page. In addition, for rate-based contract lines

and rate-based contract lines with fee types (cost-plus), you must define rate sets or rate plans and assign them to the contract line.

Rate sets and rate plans are set up using PeopleSoft Project Costing. Rate sets or rate plans can be defined and made available for all contract lines, or you can define contact-specific rate sets or rate plans. Contract-specific rate sets and rate plans are defined for use only with a specific contract line.

When transactions occur in feeder systems for the contract lines, they are passed to PeopleSoft Project Costing and priced using the standard or contract-specific rate sets or rate plans assigned to the contract line. The resulting cost rows are used for billing, revenue recognition, fee processing, progress payment calculations, and so on for government contracts. Only one assigned rate set or rate plan can be active for a contract line at any one point in time.

A rate set enables you to define a rate structure for costing, billing, or revenue. A rate plan enables you to combine multiple rate sets with multiple rate definition types allowing you to calculate direct and indirect costs which are then used as the basis for billing and revenue recognition.

See [Understanding Pricing Government Contracts](#page-114-1).

#### **Defining Rate-Based Contract Lines Accounting Distributions for Government Contracts**

You must assign accounting distributions to contract lines to generate appropriate accounting entries for billing and revenue. For amount-based contract lines, you define your accounting distributions in the system and then assign the accounting distributions to the product and contract line. For ratebased contract lines and rate-based contract lines assigned to fee types (cost-plus), you must define the accounting distributions using accounting rules.

Accounting rules are defined in PeopleSoft Project Costing. Accounting rules are used by the system to generate the accounting entries for billing and revenue when the Contracts/Billing Interface (CA\_BI\_INTFC) process and the As-Incurred revenue (PSA\_ACCTGGL) process are run, respectively.

See "Accounting Distributions" (PeopleSoft Contracts).

#### **Related Links**

"Understanding the Relationship Between PeopleSoft Contracts and PeopleSoft Project Costing" (PeopleSoft Contracts)

## <span id="page-28-0"></span>**Integrating with PeopleSoft Billing**

Billing data for amount-based contract lines is sent from PeopleSoft Contracts to PeopleSoft Billing. Billing information for rate-based contract lines is sent from PeopleSoft Project Costing through PeopleSoft Contracts to PeopleSoft Billing. Billing information for progress payments uses the costing data from PeopleSoft Project Costing to generate progress payment billing data.

PeopleSoft Billing generates invoices for the government contract lines and then sends the billed data back to PeopleSoft Contracts and PeopleSoft Project Costing.

#### **Related Links**

[Understanding the Contracts Billing Process for Government Contracts](#page-280-1)

# <span id="page-29-0"></span>**Integrating with PeopleSoft General Ledger**

You can post revenue to your general ledger system for the government contracts that you set up in PeopleSoft Contracts. PeopleSoft Contracts stores the accounting distributions to be applied to amountbased contract lines and to transactions for rate-based contract lines. PeopleSoft Contracts then generates accounting entries in the appropriate currency. The Journal Generator, using specific accounting entry definitions and journal generator templates for both amount and rate-based contract lines posts the accounting entries to the general ledger. Journal references for the posted accounting data is updated and sent back to PeopleSoft Contracts.

### **Related Links**

- "Understanding Revenue Plan Processing" (PeopleSoft Contracts)
- "General Ledger Integrations" (PeopleSoft General Ledger)

### <span id="page-30-0"></span>**Chapter 4**

# **Preparing to Implement PeopleSoft Contracts for Government Contracting**

# <span id="page-30-1"></span>**Understanding PeopleSoft Contracts for Government Contracting Implementation**

PeopleSoft Contracts delivers functionality that is designed to meet the specific needs of U.S. government contractors. To activate the features and functions associated with government contracting, you must define a contract and assign a contract classification of *Government*. However, before you can define a government contract, you must first set up the underlying infrastructure of the PeopleSoft Contracts system. This includes defining PeopleSoft Contracts business units, setting up core control tables, setting up billing and revenue tables, and so on. The government contracting features rely on the features and functions of PeopleSoft Contracts as the basis for its functionality.

Because the government contracting features are built on top of the PeopleSoft Contracts features and functions, by setting up the PeopleSoft Contracts application infrastructure, you will not only have the features and functions of government contracts available to you, but also many of the features and functions of PeopleSoft Contracts. This enables you to create and manage both government and nongovernment contract classifications.

During implementation, you should consider which features meet the needs of your particular organization from both a government contracts and non-government contracts perspective, and then set up the PeopleSoft Contracts system's business structure accordingly. After you have set up the core requirements for the PeopleSoft Contracts application, you must determine the best way to map your new system to your organization's existing business infrastructure, practices, and procedures.

# <span id="page-30-2"></span>**Creating and Administering Government Contracts**

The steps for creating and administering a contract are essentially the same whether you are creating a government or non-government contract. To create and administer a government contract, complete these high-level steps:

1. Create a new contract with a contract classification of *Government,* and enter the overall contract terms and conditions.

Selecting the contract classification of *Government* is required to activate the government contract specific fields and attributes on the Contract Entry pages.

2. Select the products and services that you will provide using Product identifiers.

The products selected are added to the contract and represent the amount-based and rate-based contract lines, which you use to calculate contract amounts and manage the financial terms and conditions of the contract.

3. Define the contract terms for the rate-based contract lines.

Enter the limit details, period of performance data, and in the case of cost plus contract lines, fee calculation and processing details.

4. Associate PeopleSoft Project Costing project identifiers, activity identifiers, and in the case of ratebased contract lines, pricing rates to contract lines.

To track and manage project transactions associated with rate-based contract lines, link at least one project and activity set to the contract line.

**Note:** It is recommended that you consider structuring your contracts and projects such that a project is associated with only a single contract, to avoid potential reconciliation issues if the same project identifier is used to identify withholding and fee rows for multiple contracts.

5. Associate a rate set, rate plan, or contract specific rate set or rate plan to the rate-based contract lines to calculate the associated incurred and estimated costs for a contract line, project, and activity.

The system uses the rates, project, and activity data to price cost transactions and apply any applicable limits or withholding parameters to determine how much of the costs or revenue should be passed to PeopleSoft Billing or PeopleSoft General Ledger, respectively.

After a project and activity combination is assigned to one rate-based contract line it cannot be assigned, to another rate-based contract line at the same time.

6. Verify accounting distributions for the contract lines.

Each contract line is associated with its own set of accounting distributions. Rate-based contract lines retrieve their accounting distributions from accounting rules defined in PeopleSoft Project Costing.

7. Allocate total contract billing and total contract revenue amounts across amount and rate based contract lines.

Amounts and limits for billing should always be updated. Amounts and limits for revenue should be updated if the contract separates billing and revenue. If billing and revenue are not separated on the contract, then the revenue amounts and limits are display only and programmatically set to equal the values used for billing.

8. Associate each contract line with a billing plan defined in PeopleSoft Contracts.

Define, administer, and maintain billing schedules and billing rules for the products and services that you provide under the contract. Billing plans are required to bill for the contract line.

You can predefine templates and associate them with a product ID to have the system automatically create billing plans and associate them to contract lines.

9. Associate each contract line with a revenue plan defined in PeopleSoft Contracts.

For amount-based contract lines, either PeopleSoft Contracts or PeopleSoft Billing can manage revenue. For rate-based contract lines and rate-based contract lines assigned to fee types (cost-plus), PeopleSoft Contracts must manage revenue.

When PeopleSoft Contracts manages revenue, you associate each contract line with a defined revenue plan. Revenue plans enable you to define, administer, and maintain revenue schedules for the products and services that you manage under the contract.

Selecting PeopleSoft Contracts as your revenue manager provides you with a high degree of control over the revenue recognition process. Revenue plans are required to generate revenue for a contract line.

You can predefine templates and associate them with a product ID to have the system automatically create revenue plans and associate them with contract lines.

10. Manage milestones.

Milestones are events in the life of the contract and can be used to control the timing of billing and revenue recognition for amount and rate-based contract lines, award, and incentive fees.

- 11. Manage billing for each billing plan.
- 12. Manage revenue recognition for each revenue plan.
- 13. Manage changes to the contract through amendment processing.

Amendment processing enables you to change an active contract while keeping a historical record of the original contract and any prior amendments to that contract.

### **Related Links**

"Understanding Contracts" (PeopleSoft Contracts)

# <span id="page-32-0"></span>**Mapping Enterprise Data Flow**

When implementing PeopleSoft Contracts for Government Contracting, you must determine the flow of data into and out of the application. Mapping which applications integrate with your PeopleSoft Contracts application and examining how to carry out that integration helps you to make important decisions from the start.

The PeopleSoft Contracts application supports creating and managing U.S. government funded contracts. To take advantage of this solution, consider the following:

- To take full advantage of all of the government and non-government features and functions delivered with PeopleSoft Contracts, you must install PeopleSoft Project Costing and PeopleSoft Billing.
	- In addition to the base features and functions of PeopleSoft Contracts, additional features and functions are now delivered to support the specific requirements associated with government contracts.
	- PeopleSoft Project Costing enables you to store and price cost data to generate billing and revenue data rows and to track and analyze the direct and indirect costs associated with your government contract projects.
	- PeopleSoft Billing enables you to generate invoices for costs associated with government contracts and sends billed data back to PeopleSoft Contracts and PeopleSoft Project Costing for review and analysis.
- What other applications are integrating with your PeopleSoft Contracts application?

• Are the other applications that are integrating with PeopleSoft Contracts already implemented?

If not, what is the proposed implementation schedule?

• What kind of data are you tracking in your PeopleSoft Contracts system and what is the expected volume?

# <span id="page-33-0"></span>**Identifying the PeopleSoft Contracts for Government Contracting Implementation Steps**

During the implementation process, you must examine your business structure and determine how to map your current policies, procedures, and business practices to the PeopleSoft Contracts system for government contracting.

Your implementation may contain several stages. The following table identifies some possible implementation stages for PeopleSoft Contracts for Government Contracting and potential considerations for each stage:

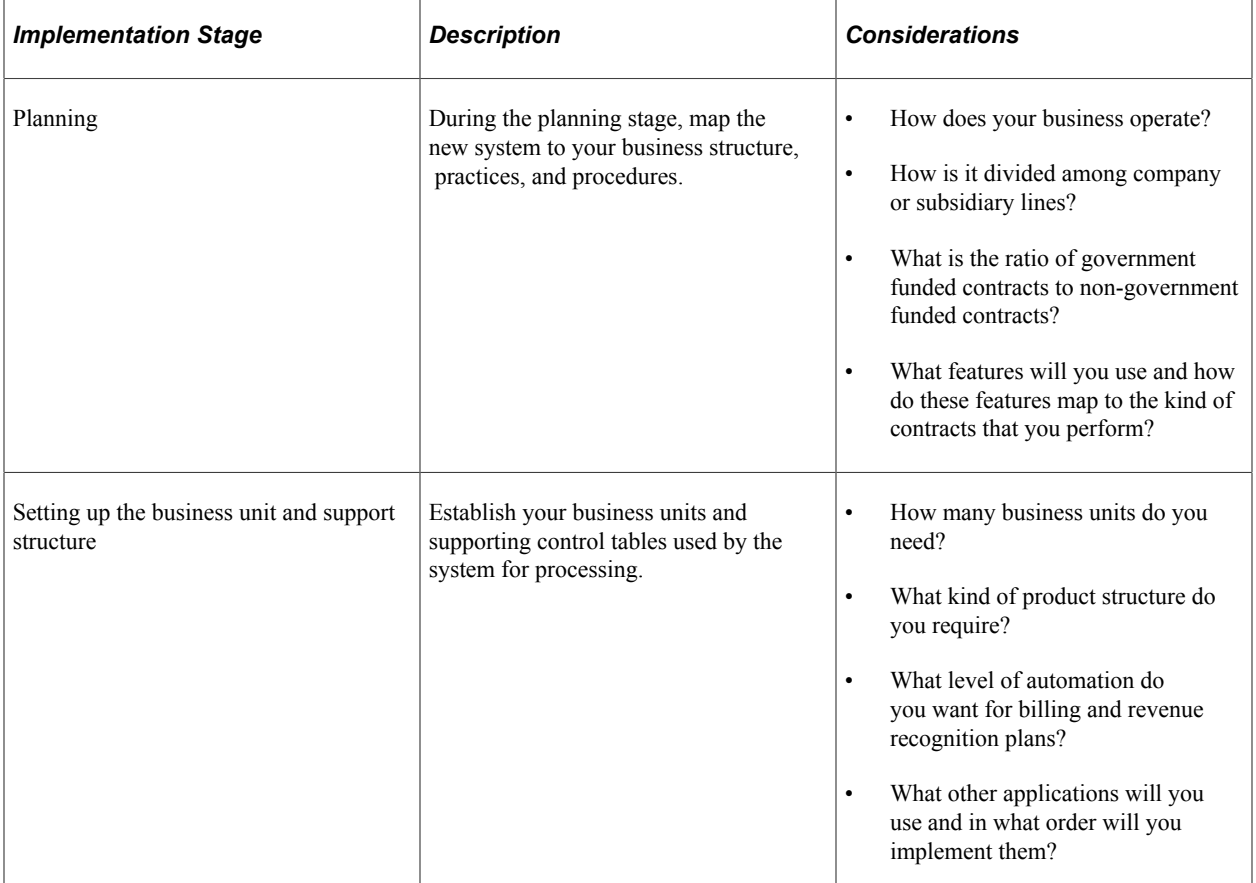

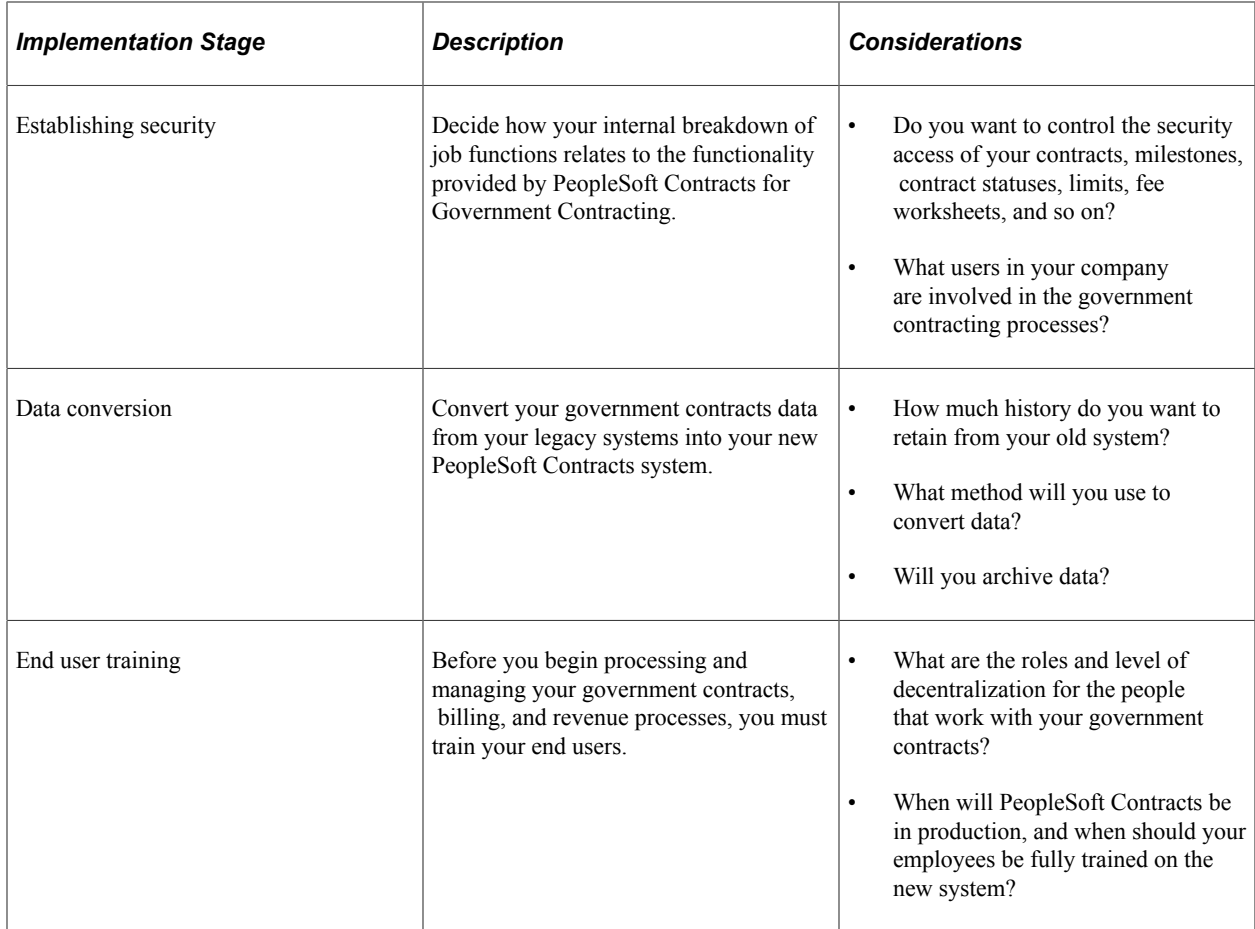
## **Chapter 5**

# **Securing Your Contracts System for Government Contracting**

# **Understanding PeopleSoft Contracts Security for Government Contracting**

If you've ever been concerned about data integrity, confidentiality, or operator productivity, you understand the value of a well-designed security system. PeopleSoft applications use the capabilities and flexibility of multilevel security to provide an efficient, effective solution for security issues.

**Note:** The content of this section is only part of what you need to know to secure your system. Other relevant information, because it is common to many applications, is located in the *PeopleSoft Application Fundamentals* documentation. Additional security options related to the PeopleSoft Contracts application is located in the *PeopleSoft Contracts* documentation.

#### **Related Links**

"Specifying System Security Options" (Application Fundamentals) "Understanding PeopleSoft Contracts Security" (PeopleSoft Contracts)

## **Setting Up Row Level Security**

PeopleSoft Contracts enables you to set up security access to certain features or pages so that users have access to only the pages or fields required to perform their job functions. To establish security within PeopleSoft Contracts for Government Contracting, you must decide which level of security to establish throughout your system, which key fields to secure, and whether security is handled through user IDs or roles. You can implement security to restrict individual users or roles to specific rows of data that are controlled by such key fields as SetIDs or business units. You can also limit user access to only a specific subset of rows if that is your requirement.

See "Defining Row-Level Security" (Application Fundamentals).

## **Using Roles and Permission Lists**

When establishing security for your users, the user profile that you create for each individual who accesses your application determines the web pages that the user can access.

You create user profiles in PeopleTools Security, using the User Profile component. You assign roles to each user profile, and then link those roles to permission lists. Each permission list identifies the pages

that individuals assigned to a role can access. To modify the access for specific web pages for each role, you modify the permission list for the user's role.

**Note:** Any modifications made to permission lists impact all users associated with roles that are linked to those permission lists.

PeopleSoft Contracts includes sample definitions for the following roles:

- Contract administrator.
- Cost accountant.
- Billing manager.
- Billing coordinator.
- Financial analyst.
- Chief financial officer.
- Customer service representative.
- Legal administrator.
- Project manager.
- Project team member.

Sample permission lists are associated with these roles for both government and non-government contracts. The following table describes the permission lists and their associated permissions that differ for government contracts. The full list of sample permission lists common to both government contracts and non-government contracts is described in the *PeopleSoft Contracts* documentation.

**Note:** To fully utilize the features and functions of government contracts, users may need access to pages in PeopleSoft Contracts, Project Costing, and Billing.

See "Using Roles and Permission Lists" (PeopleSoft Contracts).

See "Defining Project Security" (PeopleSoft Project Costing).

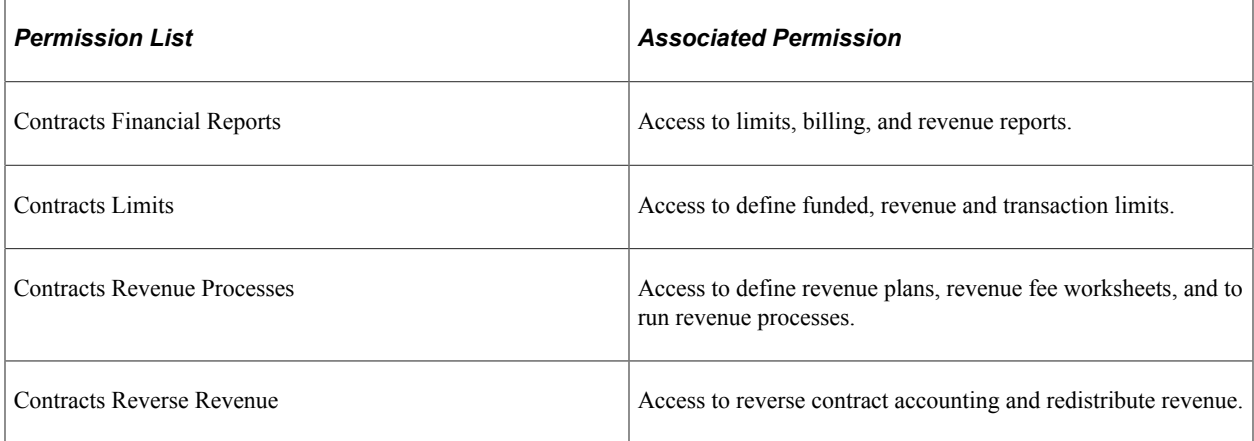

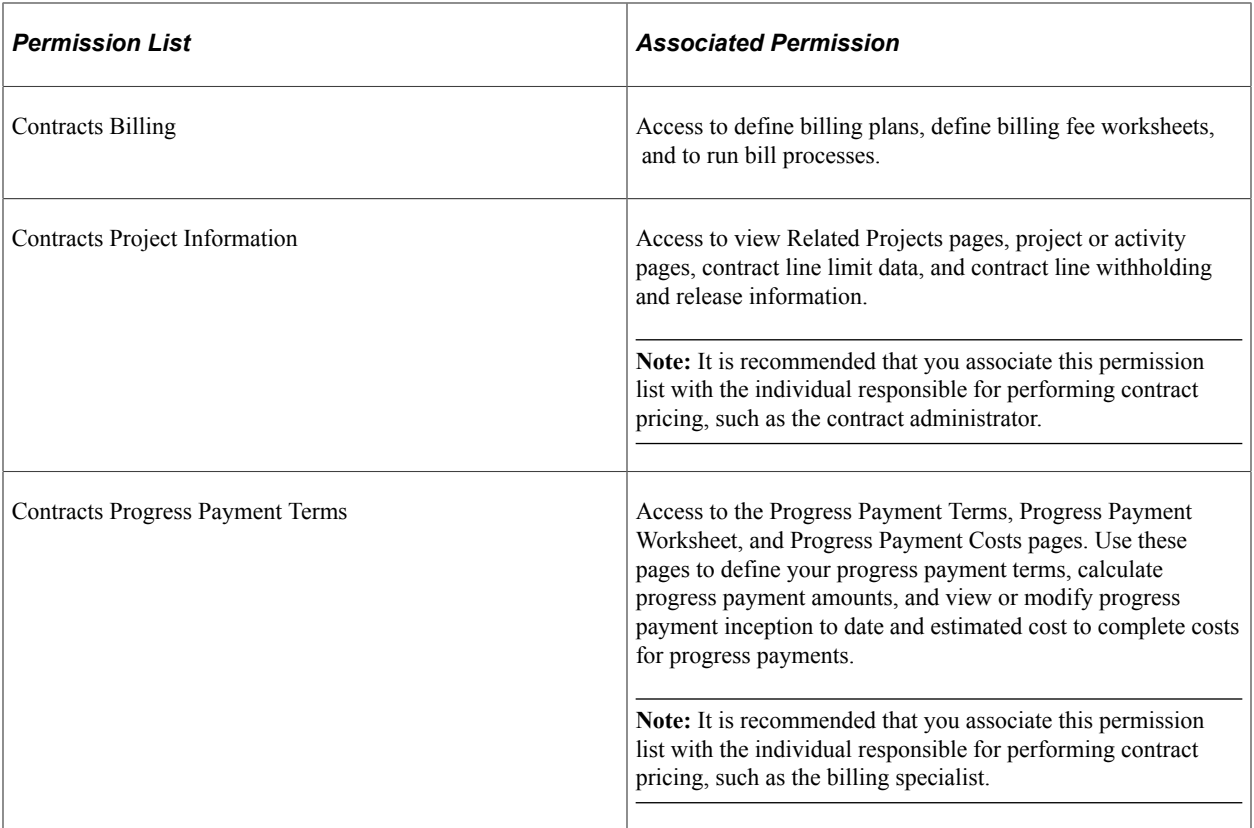

## **Chapter 6**

# **Structuring PeopleSoft Contracts for Government Contracting**

# <span id="page-40-0"></span>**Understanding PeopleSoft Contracts Structure for Government Contracting**

Government contracts functionality relies on the PeopleSoft Contracts core structure to support its features and processing. Whether you are managing only government contracts or both government and non-government contracts, you must first set up your PeopleSoft Contracts core structure and then setup any additional underlying structural requirements for government contract processing to utilize the features and functions of your PeopleSoft Contracts system. For setting up additional PeopleSoft Contracts features that are shared by other applications, see *PeopleSoft Application Fundamentals*  documentation.

**Note:** All tables and setup specific to PeopleSoft Contracts are discussed in the *PeopleSoft Contracts* documentation.

See "Understanding Contract Structure" (PeopleSoft Contracts).

This section provides overviews for:

- Rate-based pricing.
- PeopleSoft Contracts core structure.
- Products.
- Contract classifications.

## **Understanding Rate-Based Pricing**

Rate-based contract lines are priced using PeopleSoft Project Costing rate sets and rate plans. Rate sets and rate plans can be defined for general use or for a specific contract. When defining a rate set, you assign a rate definition type of *Billing, Cost, Cost/Billing,* or *Revenue.*

## **Understanding PeopleSoft Contracts Core Structure**

Setting up your PeopleSoft Contracts core structure includes setting up any control tables, business units, accounting structure, products, installation defaults, and so on that support the processing and management of your contracts, billing, and revenue generation.

This section identifies the required setup for general processing of a government contract. Additional required setup for a specific government contracts sub-features is covered in the remaining government contracts sections of this documentation.

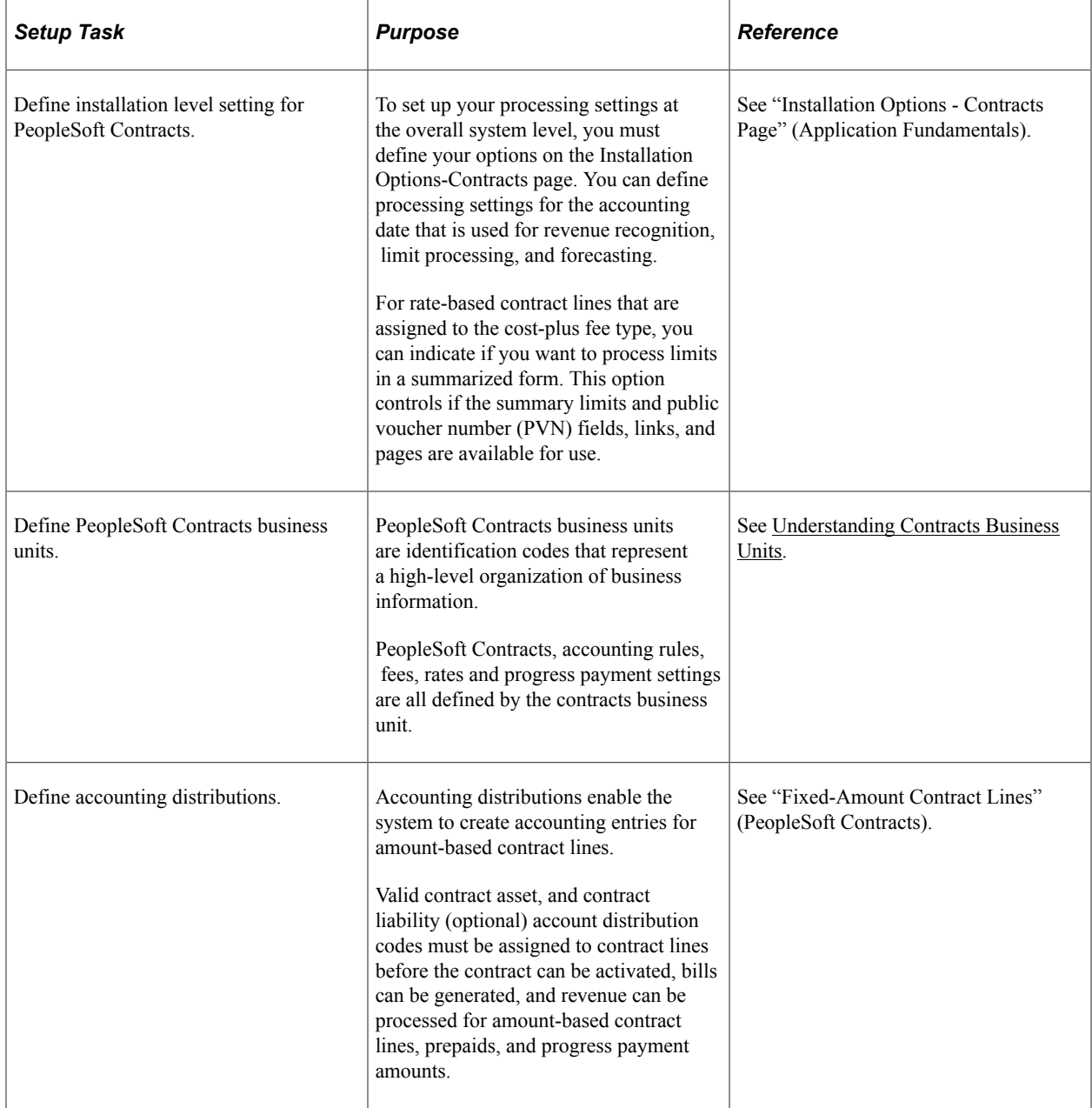

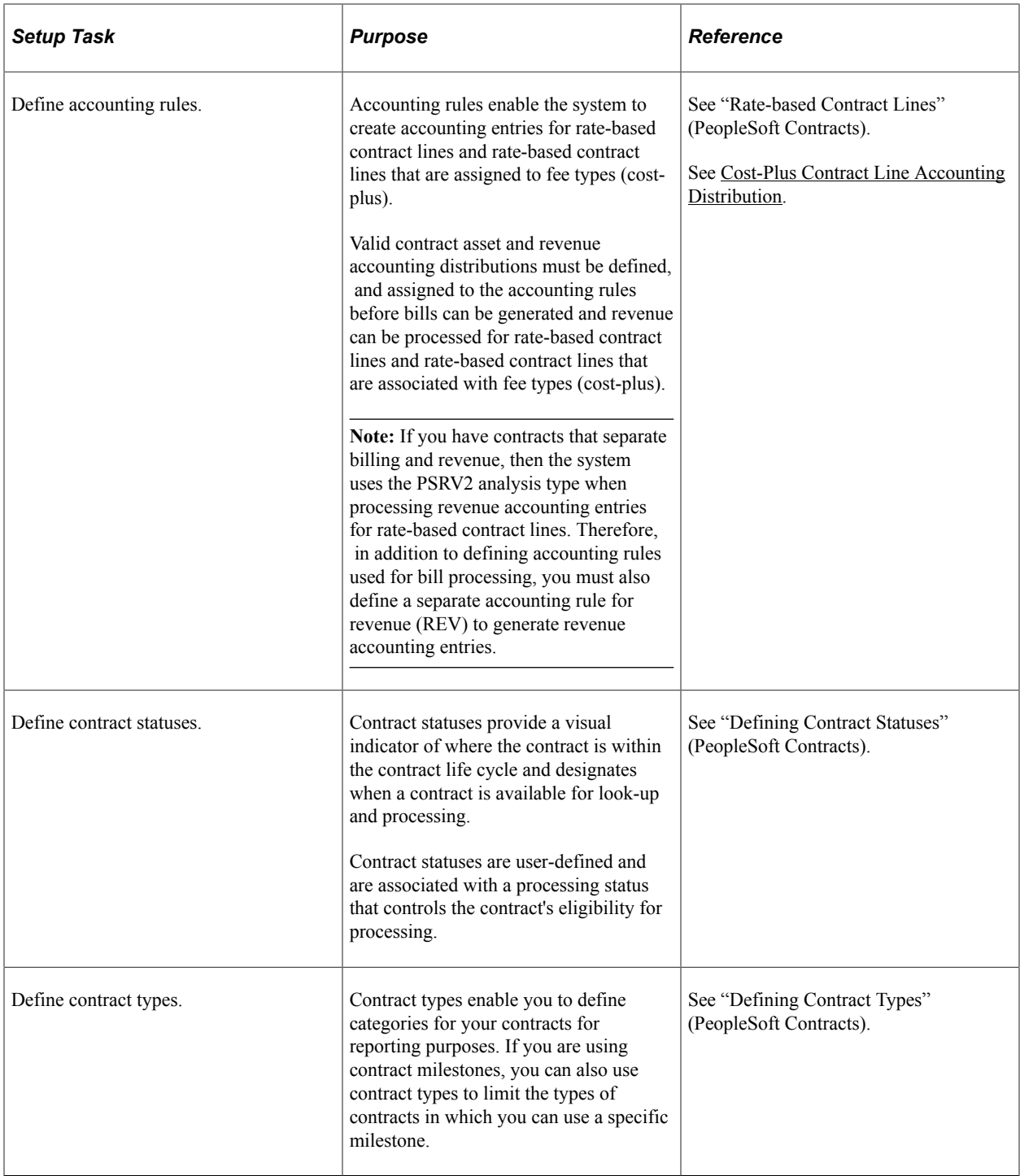

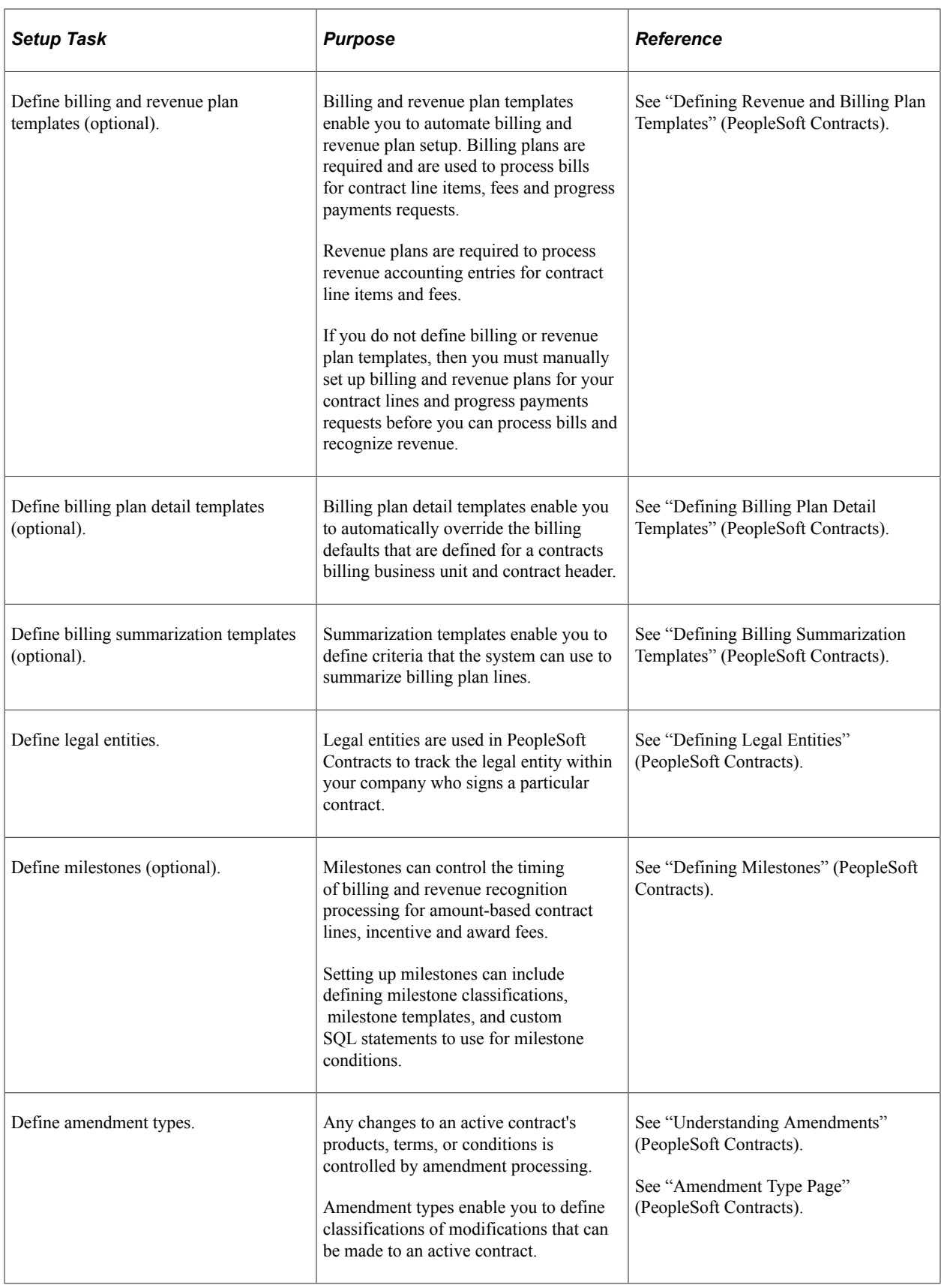

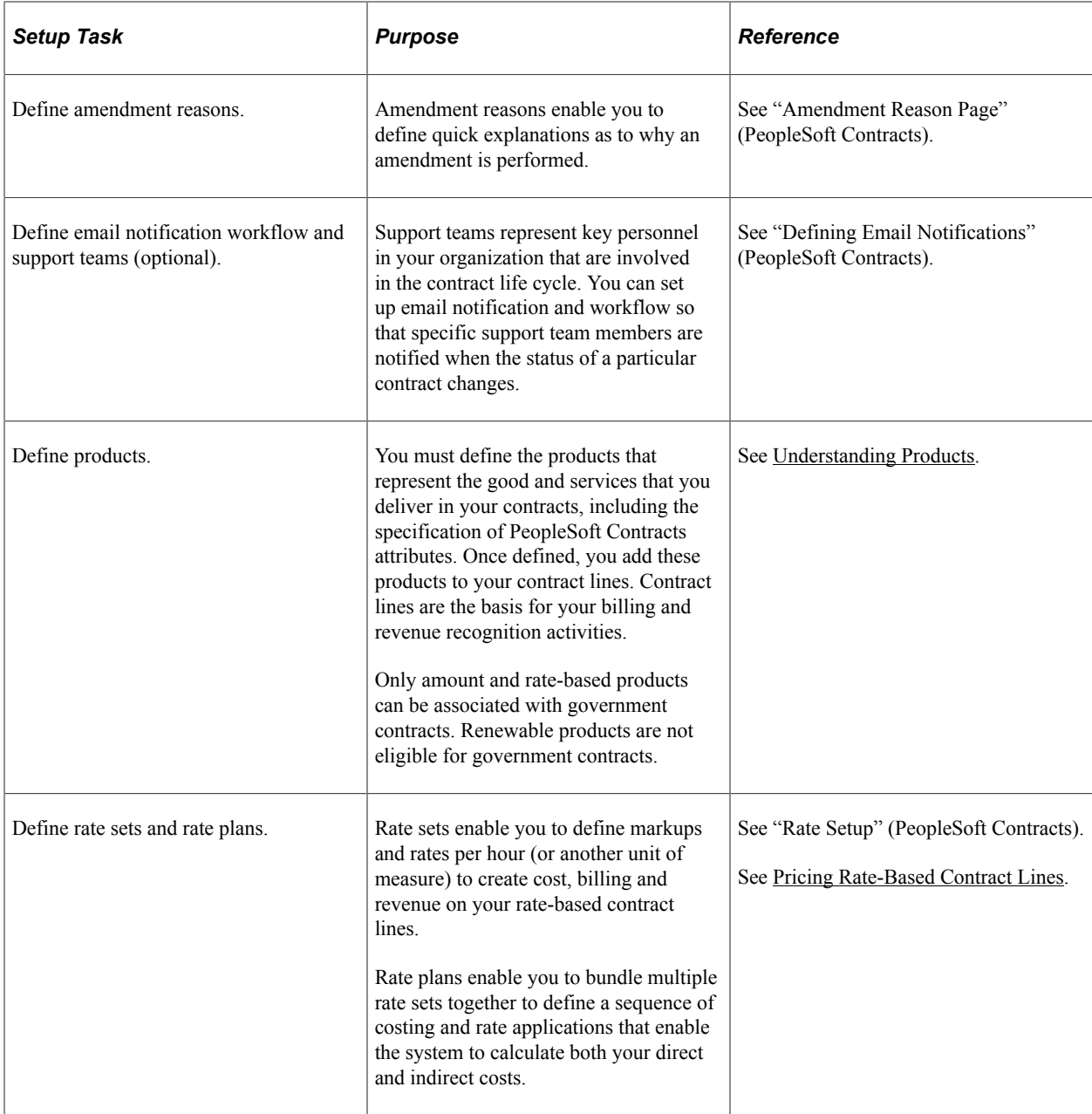

## <span id="page-44-0"></span>**Understanding Products**

Your core contractual obligations are the products and services that you provide to your customer. Before you can bill or recognize revenue for your contract, you must define a standard set of products, associate any attributes such as pricing structure and accounting information, and then add them to your contract.

You can only add amount or rate-based type products to government contract lines. Amount and ratebased products are associated with a price type of *Amount* or *Rate,* respectively. Your government contracts may contain either type of product, or a combination of both of these product types. Similar to PeopleSoft Contracts core functionality, certain government contracting sub-features are designed specifically for amount-based contract lines, such as progress payments, while other sub-features are designed specifically for rate-based contract lines, such as cost-plus, and withholding.

The following table identifies the product type and the government contracting features that are specific for that product type:

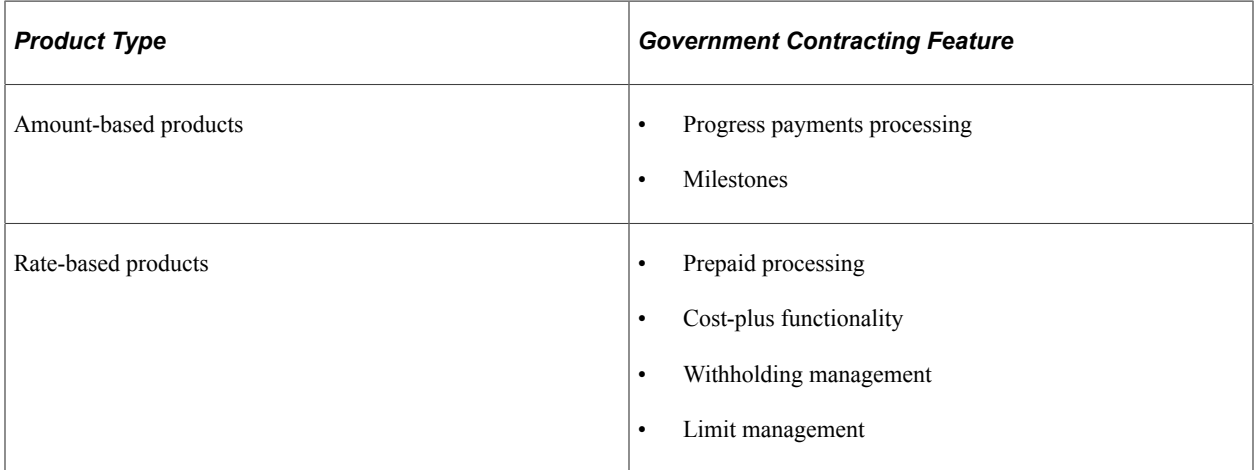

#### **Related Links**

"Understanding Products and Product Groups" (PeopleSoft Contracts)

## **Understanding Contract Classifications**

The **Contract Classification** field is used to distinguish government contracts from other types of contracts that you may manage. PeopleSoft Contracts supports the following contract classifications:

- Federal Reimbursable Agreement
- **Government**
- Internal
- Standard

Contract classifications appear on the contract header and are associated with specific attributes and functionality. To take advantage of the features and functions that are available for government contracts, you must install the PeopleSoft Contracts, Project Costing and Billing applications, and select the contract classification of government.

#### **Related Links**

"Contract Classifications" (PeopleSoft Contracts)

# **Defining PeopleSoft Contracts Business Units**

This section provides an overview of PeopleSoft Contracts business units and discusses how to define PeopleSoft Contracts business units.

## **Pages Used to Establish Contracts Business Units**

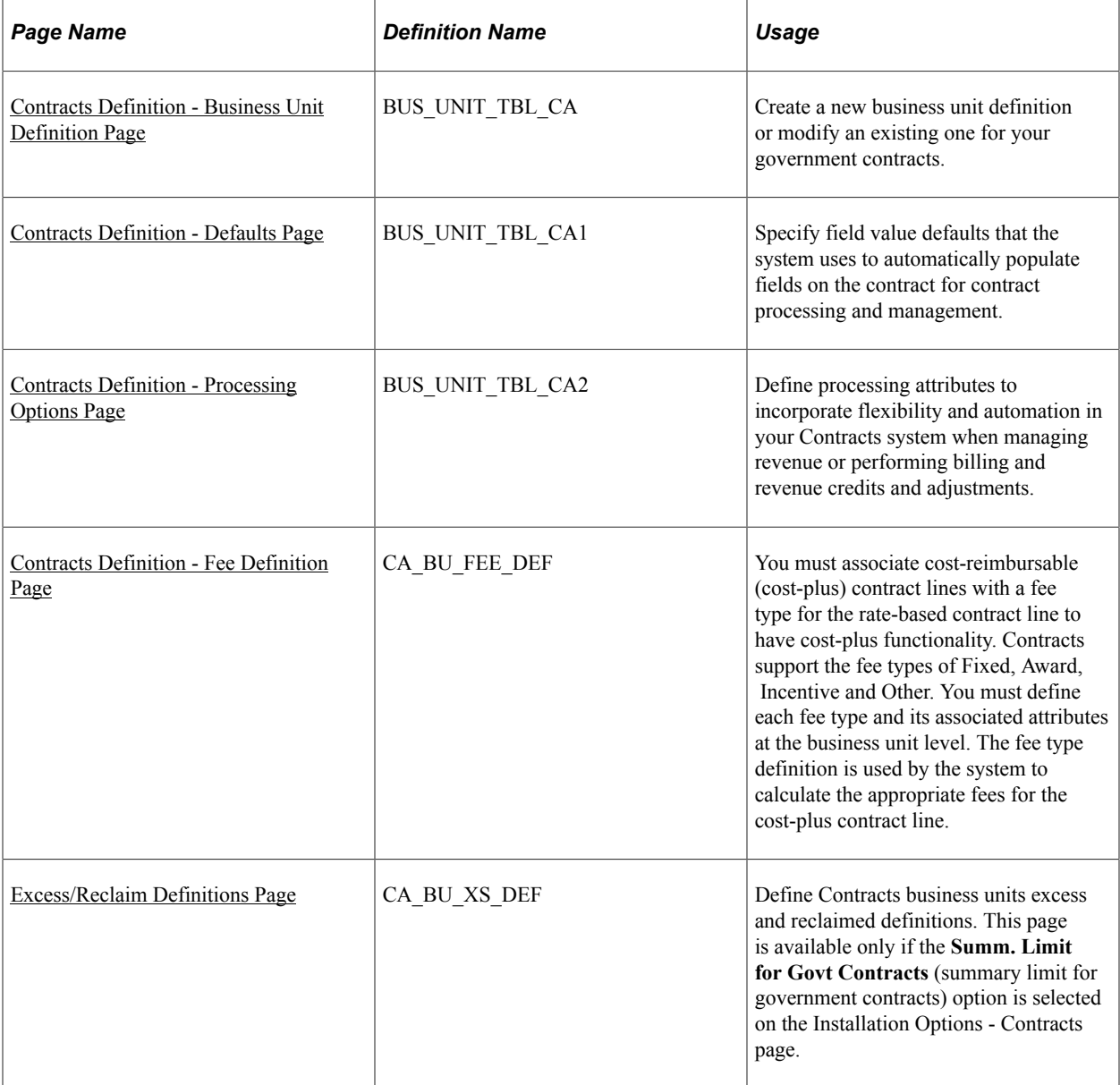

## <span id="page-46-0"></span>**Understanding Contracts Business Units**

PeopleSoft Contracts business units represent an operational subset of your business organization. Whether you work exclusively with government funded contracts or with a combination of government and non-government contracts, the PeopleSoft Contracts business unit is the backbone of the contracts system and must be defined before you can create or manage any of your contracts. Most of the configuration for the contracts business unit impacts both government and standard contracts similarly. However there is certain configuration that specifically applies to government contracts.

To define PeopleSoft Contracts business units for your government contracts, use the Contracts Definition component (BUS\_UNIT\_TBL\_CA).

#### **Related Links**

"Establishing PeopleSoft Contracts Business Units" (PeopleSoft Contracts)

## <span id="page-47-0"></span>**Contracts Definition - Business Unit Definition Page**

Use the BU Definition (Business Unit Definition) page (BUS\_UNIT\_TBL\_CA) to create a new business unit definition or modify an existing one.

Navigation:

#### **Set Up Financials/Supply Chain** > **Business Unit Related** > **Contracts** > **Contracts Definition** > **BU Definition**

This example illustrates the fields and controls on the Contracts Definition - BU Definition page. You can find definitions for the fields and controls later on this page.

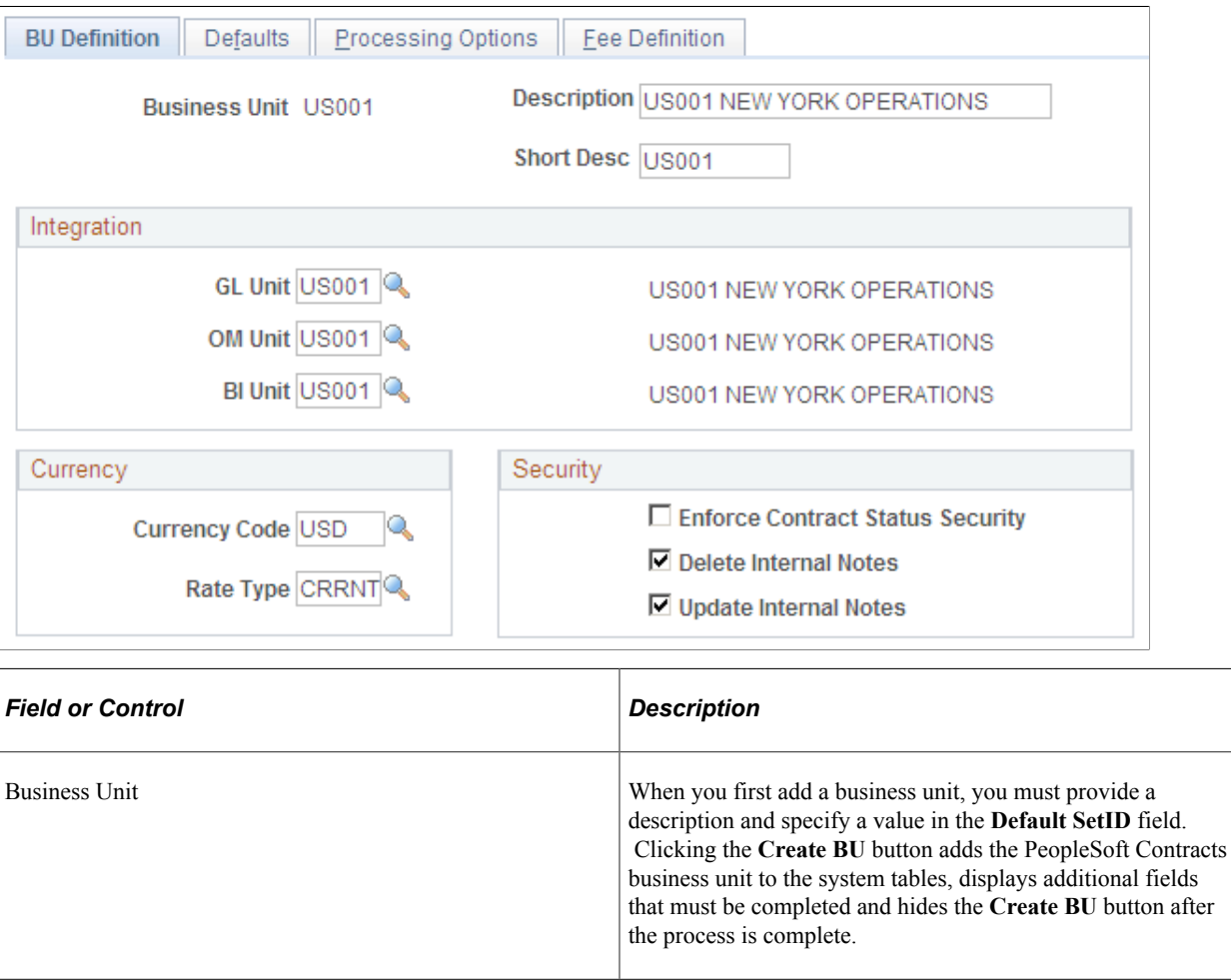

# **Integration**

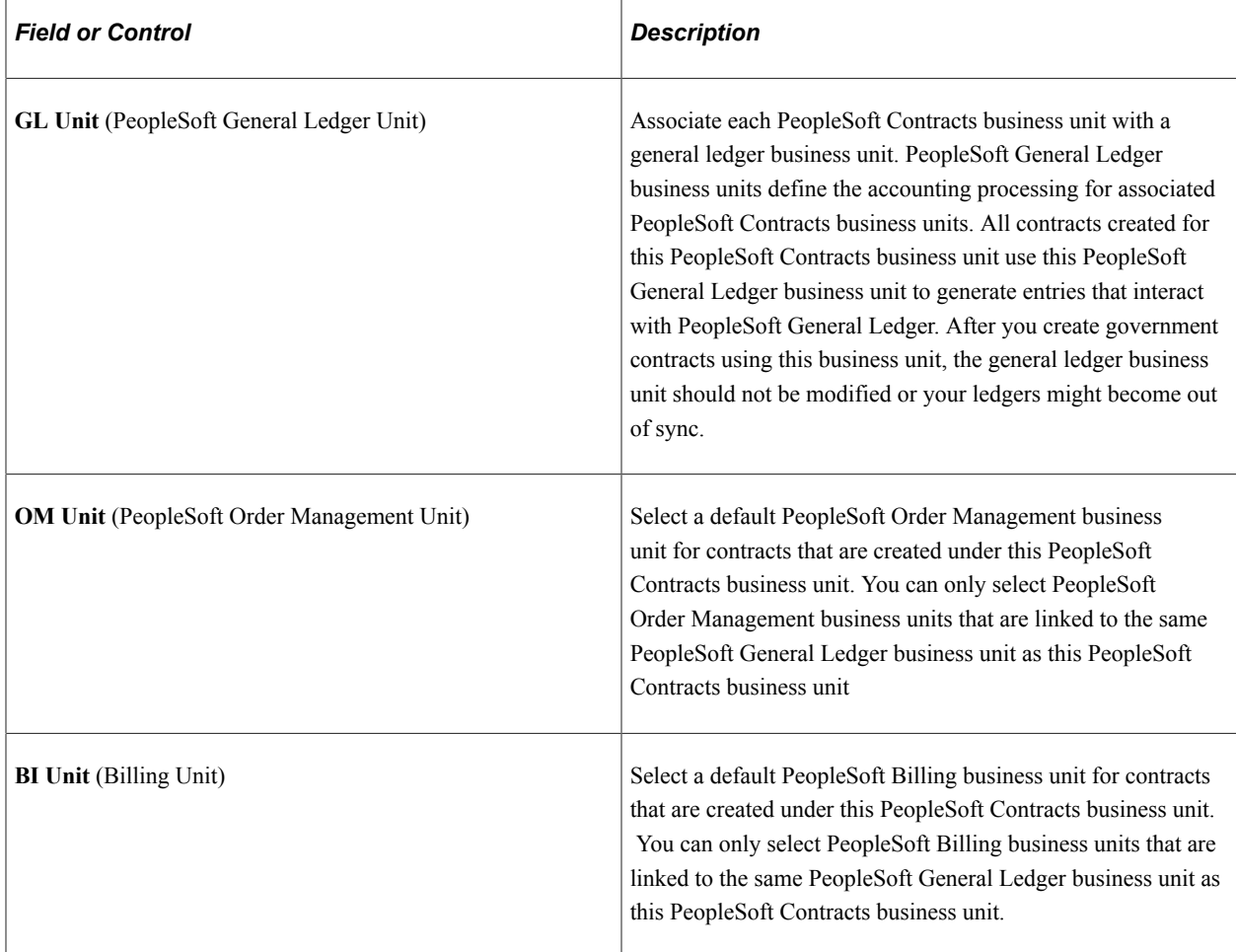

### **Currency**

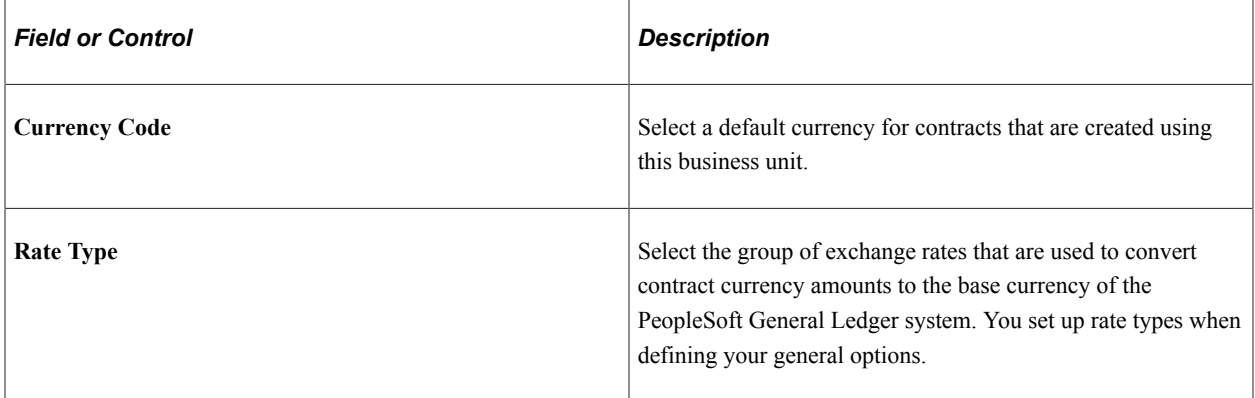

#### **Security**

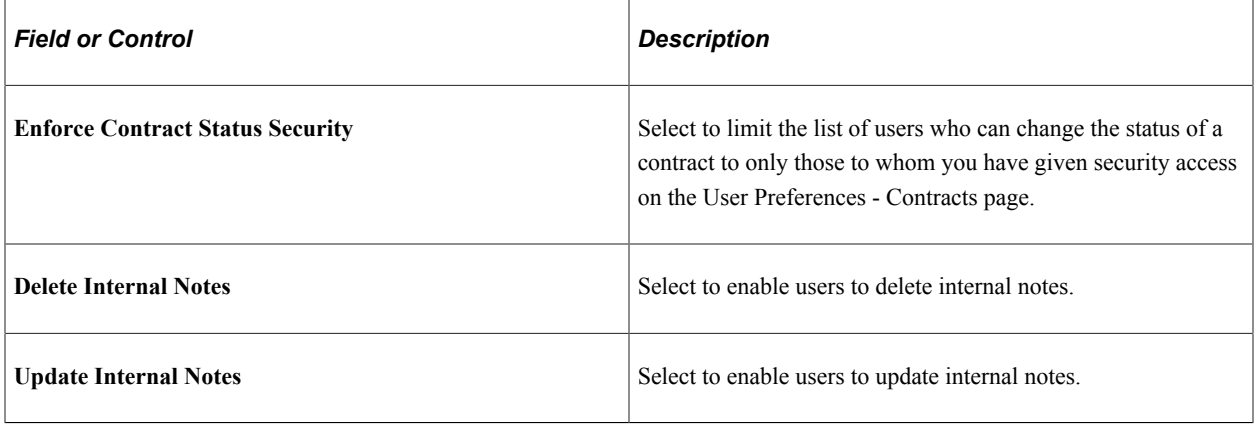

## <span id="page-49-0"></span>**Contracts Definition - Defaults Page**

Use the Defaults page (BUS\_UNIT\_TBL\_CA1) to define field value defaults for contracts created in this business unit. Information entered here defaults to the contract when it is added.

Navigation:

**Set Up Financials/Supply Chain** > **Business Unit Related** > **Contracts** > **Contracts Definition** > **Defaults**

This example illustrates the fields and controls on the Contracts Definition - Defaults page. You can find definitions for the fields and controls later on this page.

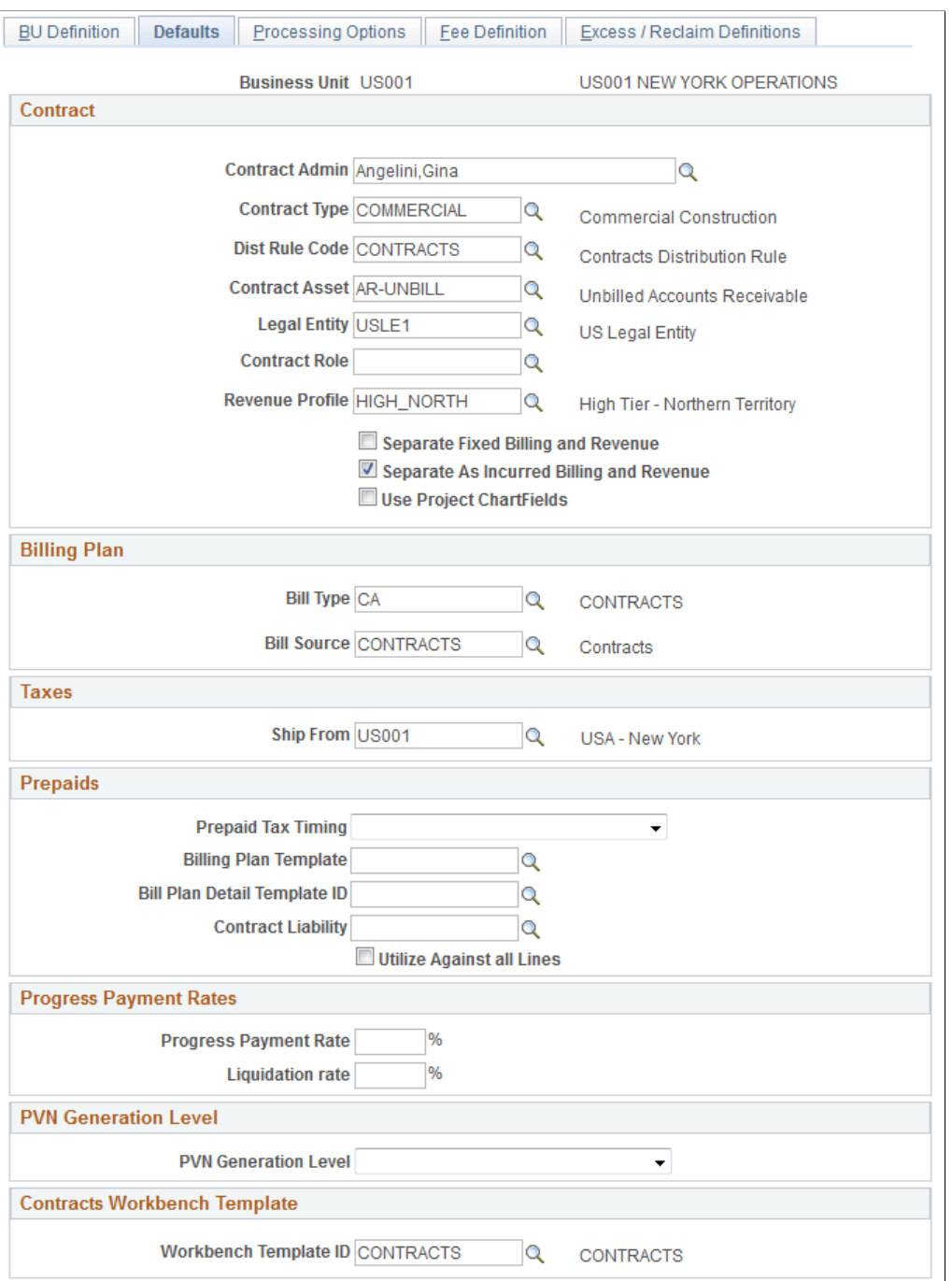

#### **Contract**

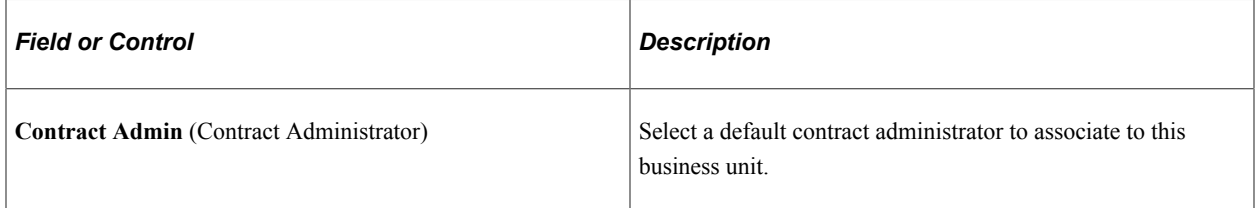

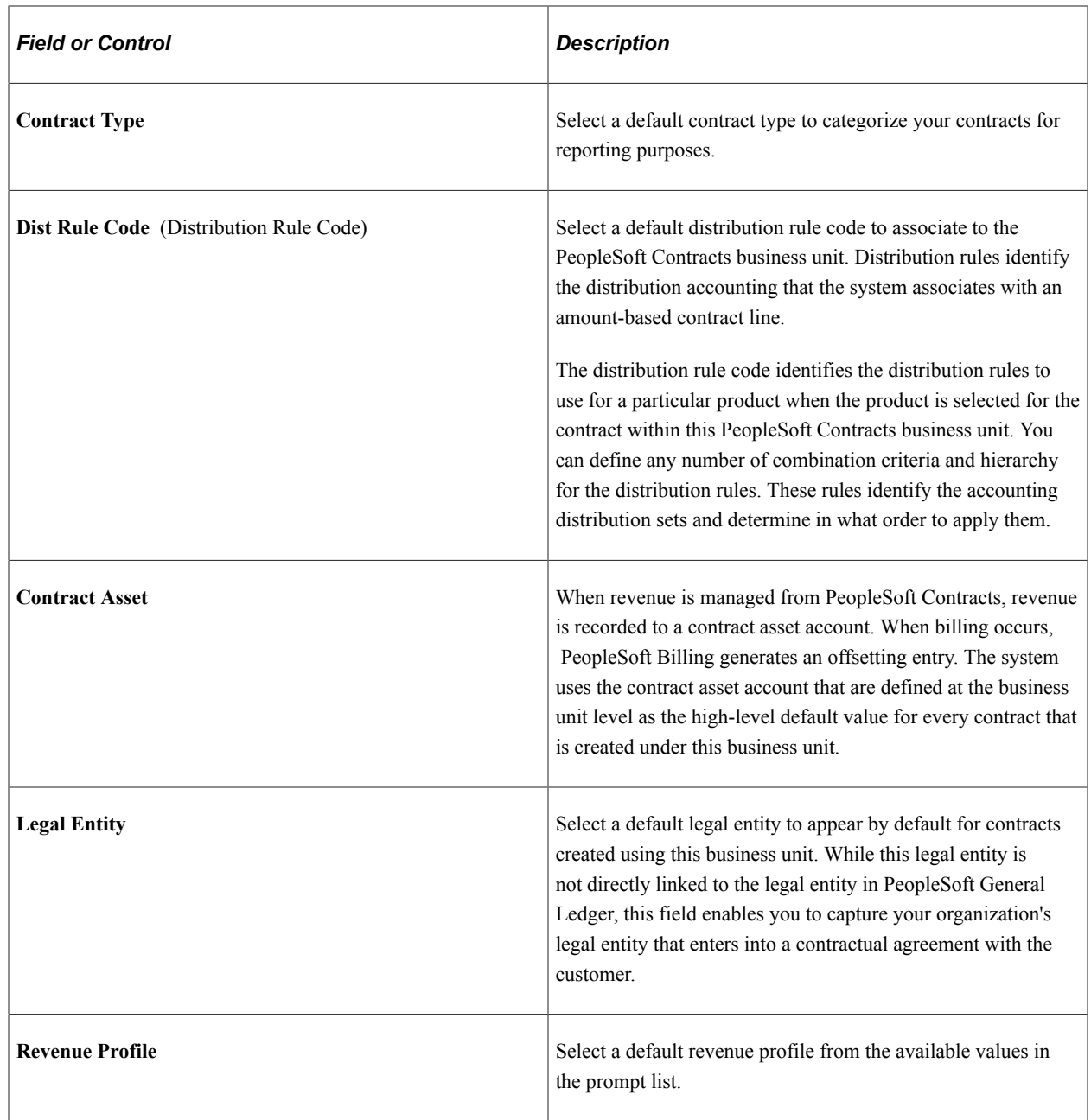

## **Billing Plan**

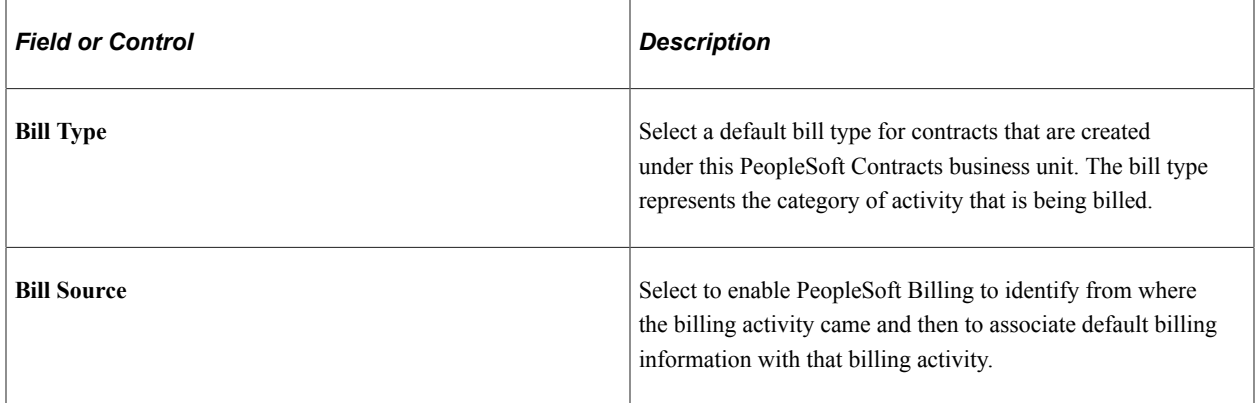

#### **Taxes**

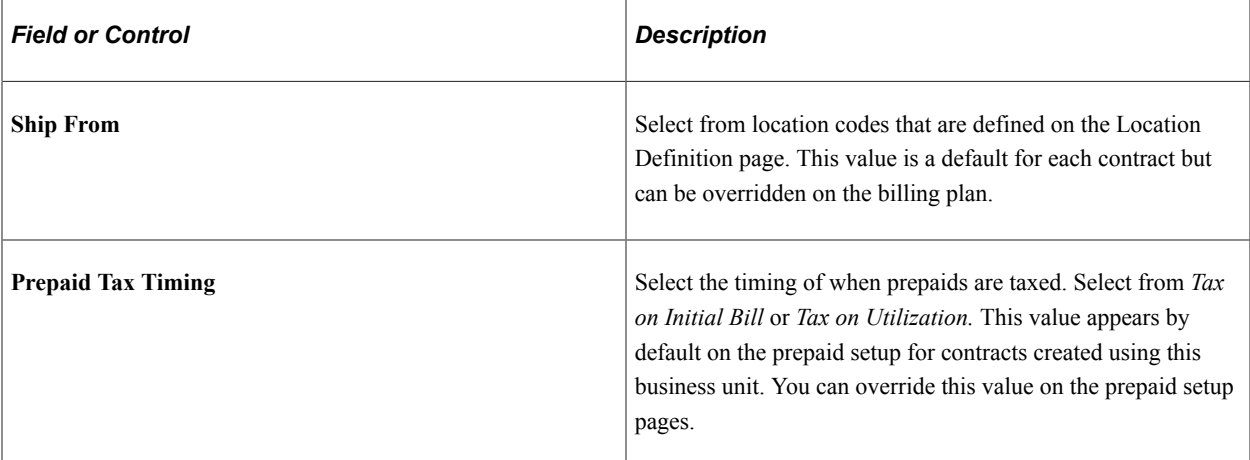

#### **Prepaids**

You can enter values at the business unit level to populate by default onto the Prepaid component for prepaid setup.

**Note:** Prepaid defaulting applies to new prepaid billing plans only. If you change these values at the business unit level, the system does not update existing billing plans to which the changed business unit applies. The new values apply only to new billing plans that are created on this business unit.

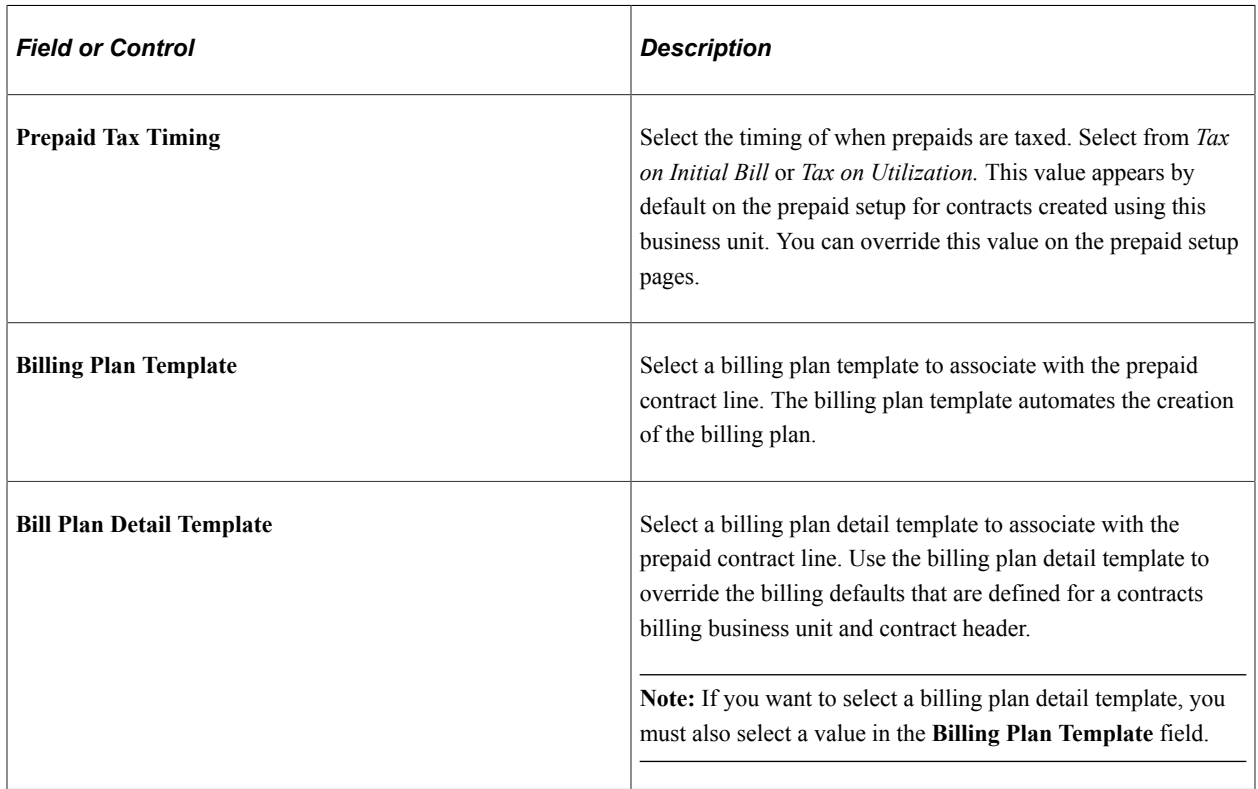

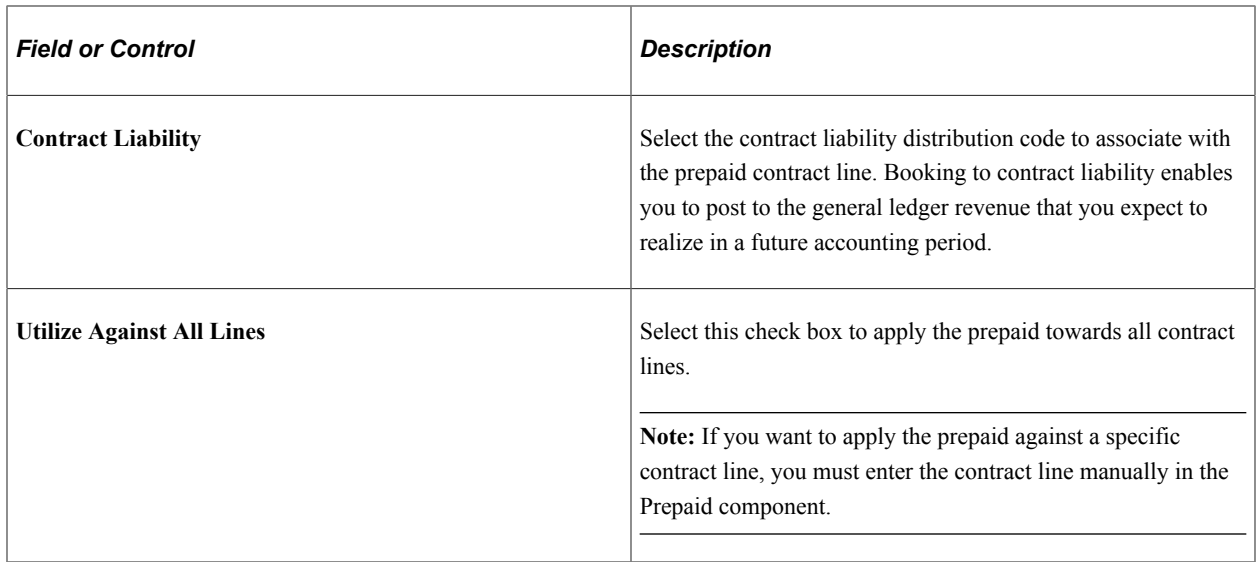

#### **Progress Payment Rates**

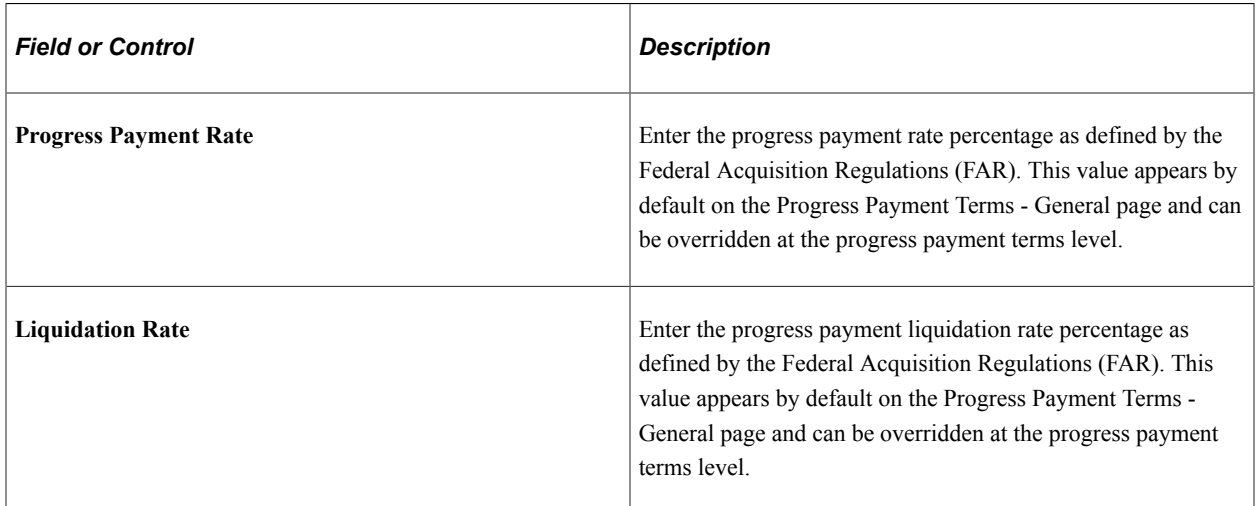

#### **PVN Generation Level**

This group box is used to determine the public voucher number generation level for the business unit.

This group box appears only when the **Summ. Limit for Govt Contracts** (summary limit for government contracts) check box is selected on the Installation Options - Contracts page.

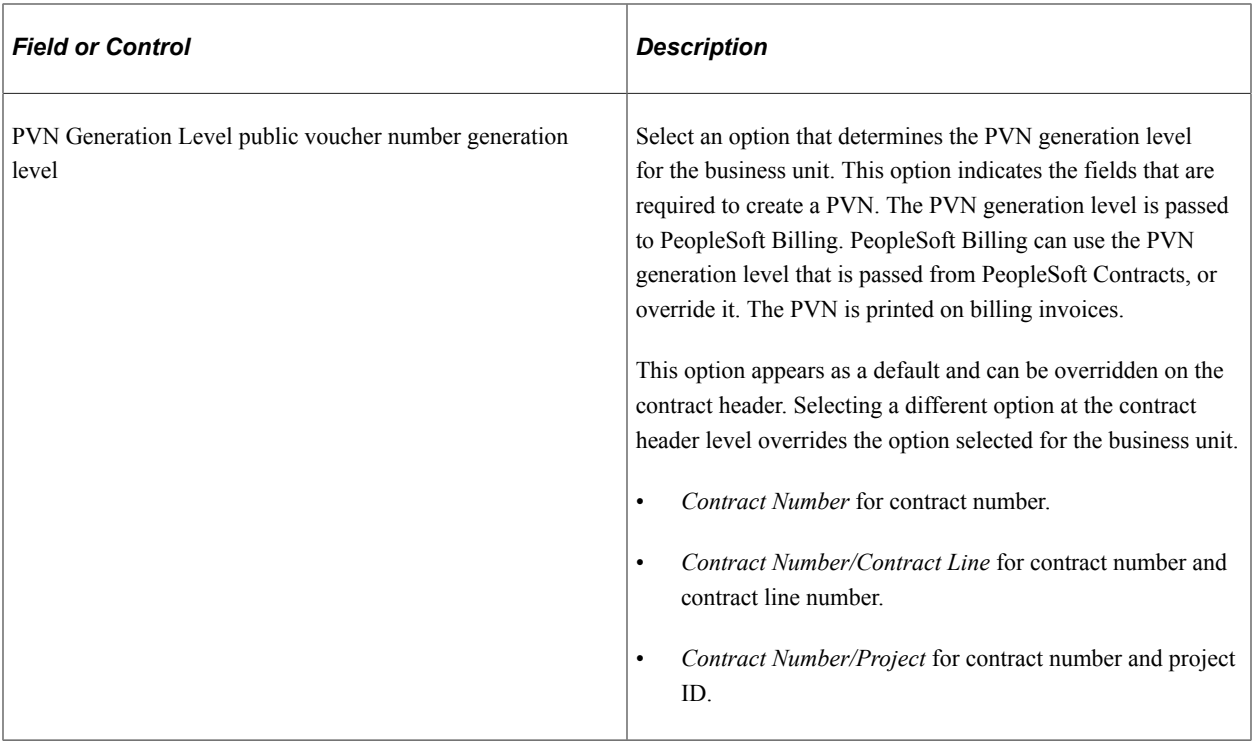

## <span id="page-54-0"></span>**Contracts Definition - Processing Options Page**

Use the Processing Options page (BUS\_UNIT\_TBL\_CA2) to define processing attributes to incorporate flexibility and automation in your Contracts system when managing revenue or performing billing and revenue credits and adjustments.

Navigation:

**Set Up Financials/Supply Chain** > **Business Unit Related** > **Contracts** > **Contracts Definition** > **Processing Options**

This example illustrates the fields and controls on the Contracts Definition - Processing Options page. You can find definitions for the fields and controls later on this page.

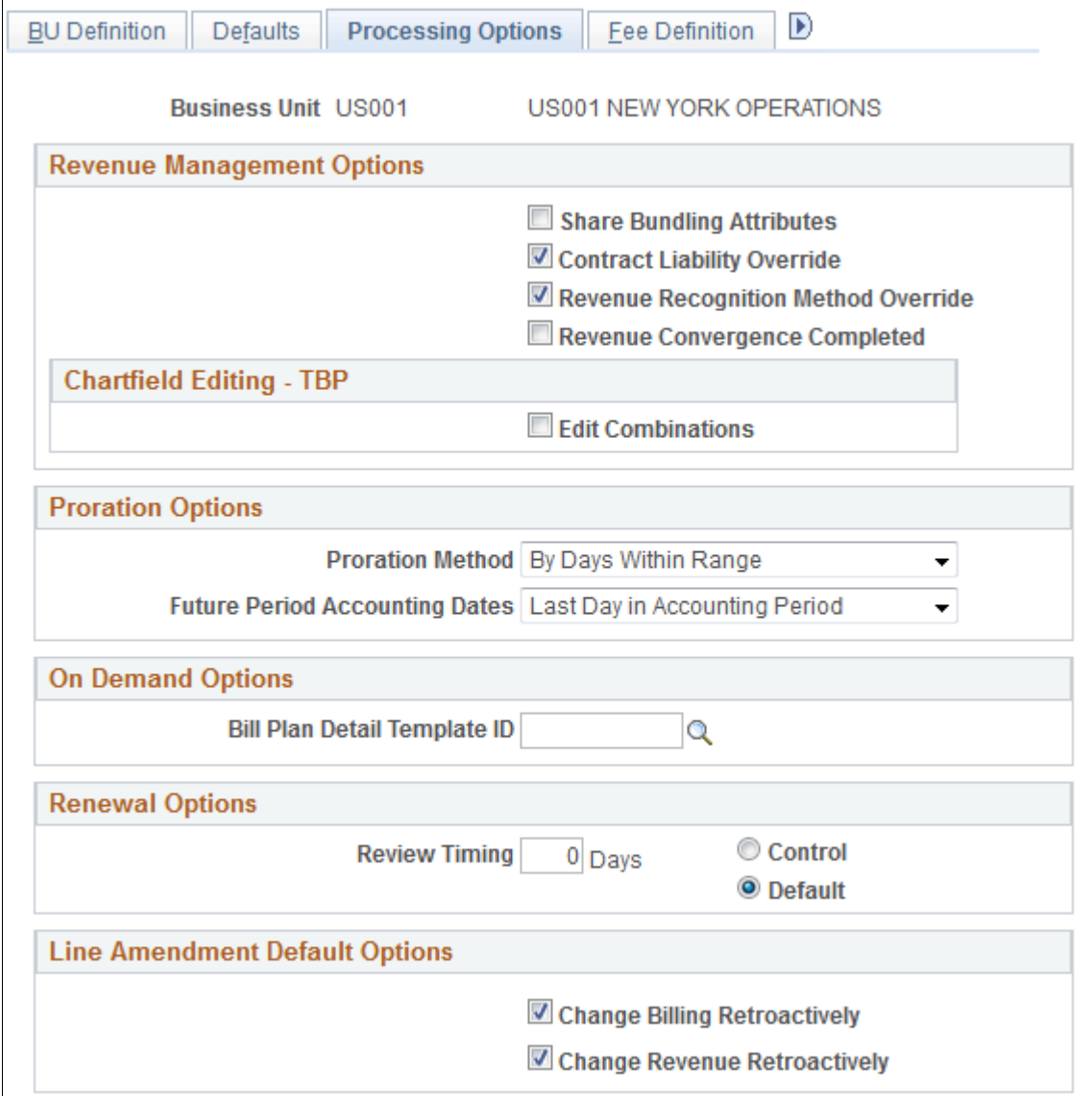

#### **Revenue Management Options**

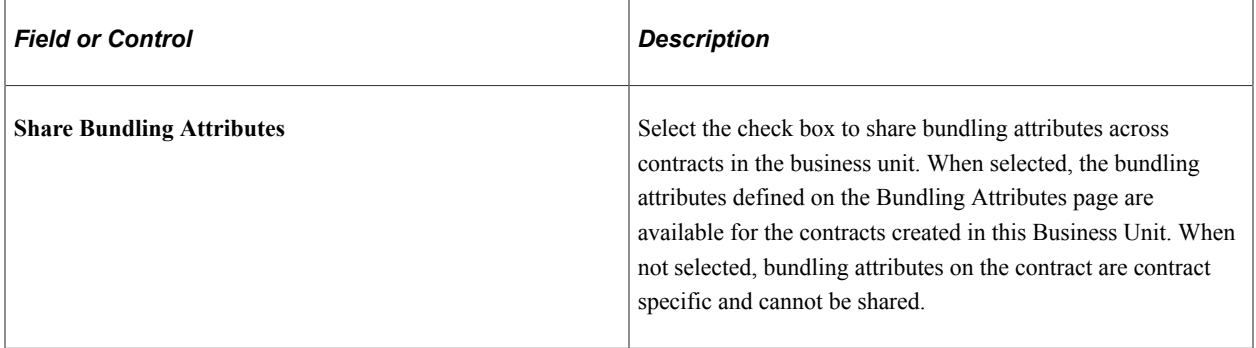

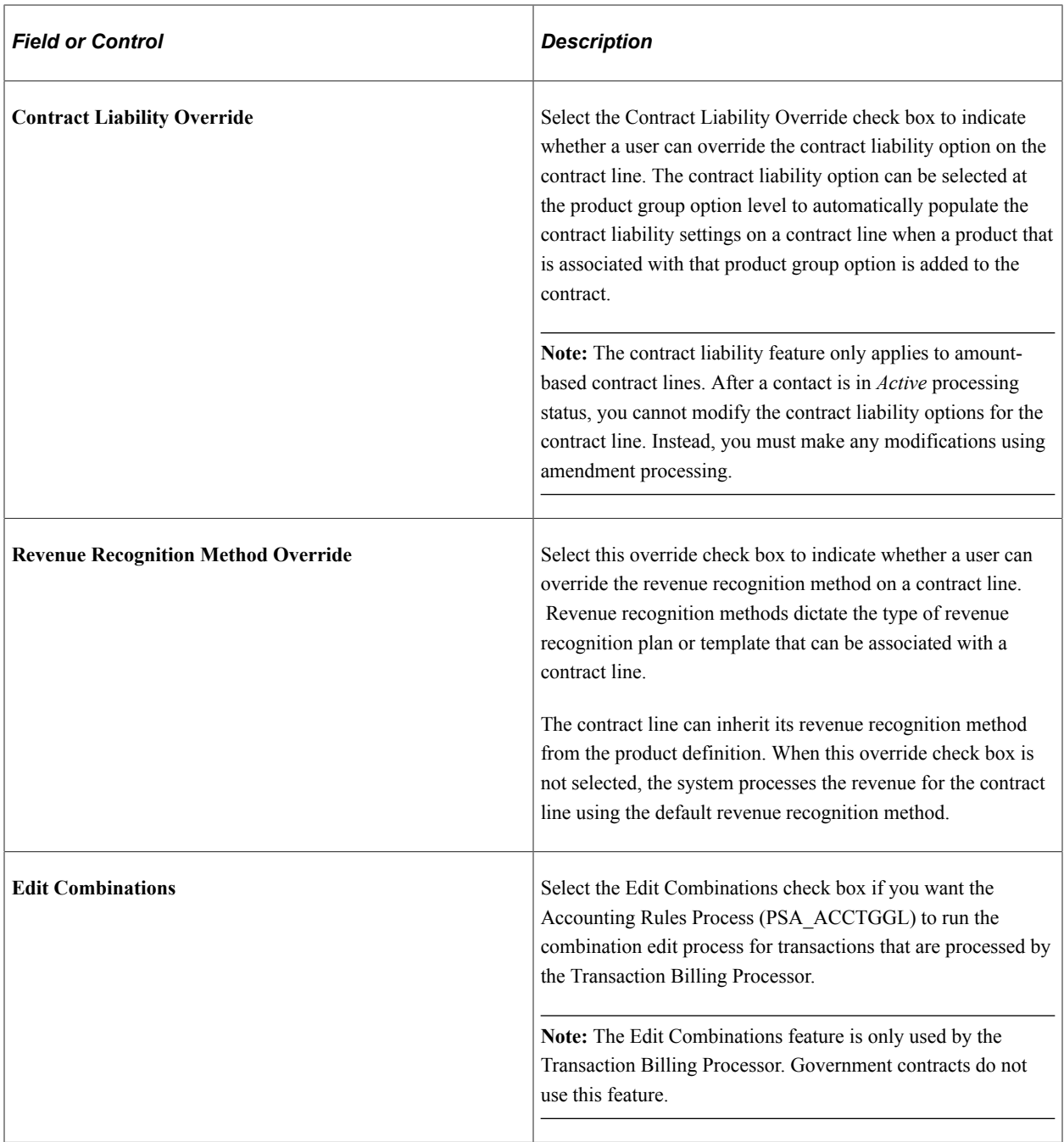

### **Proration Options**

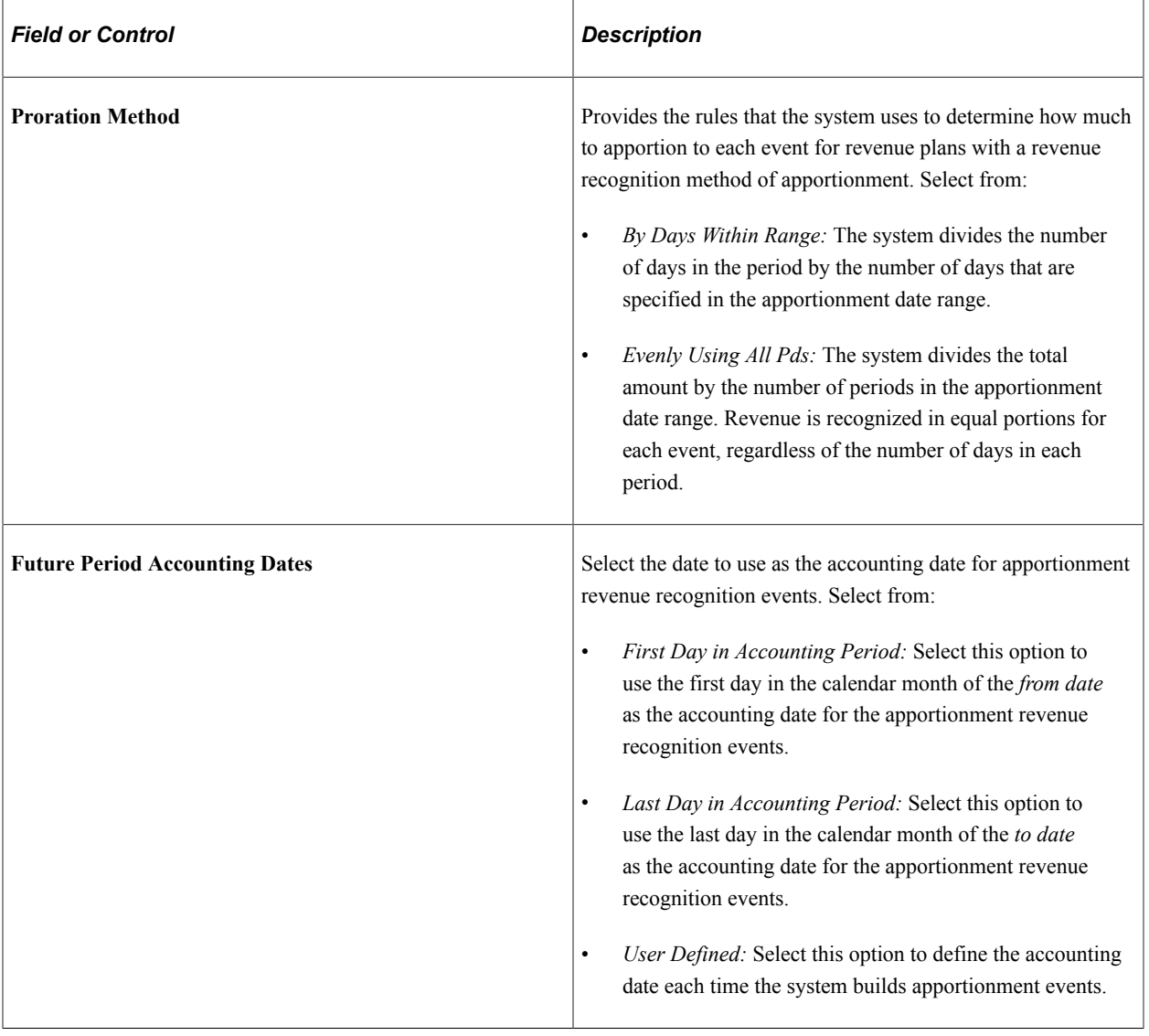

## **On Demand Options**

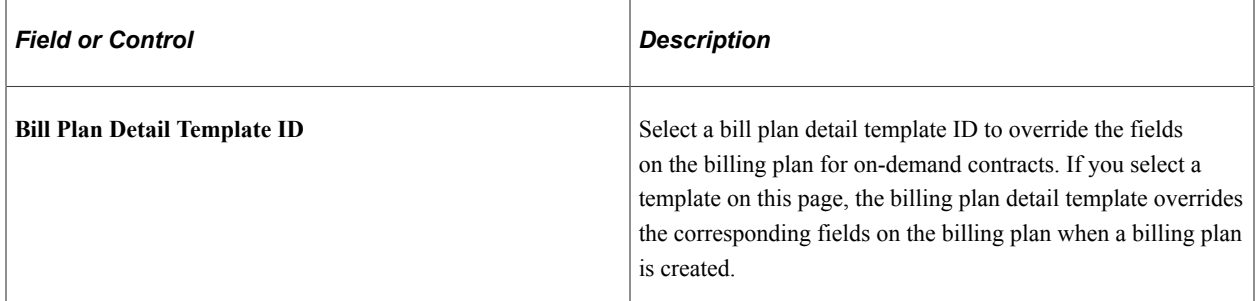

**Note:** The On Demand Options feature is used by the Transaction Billing Processor for PeopleSoft Lease Administration and PeopleSoft Customer Relationship Management. Government contracts do not use this option.

## **Renewal Options**

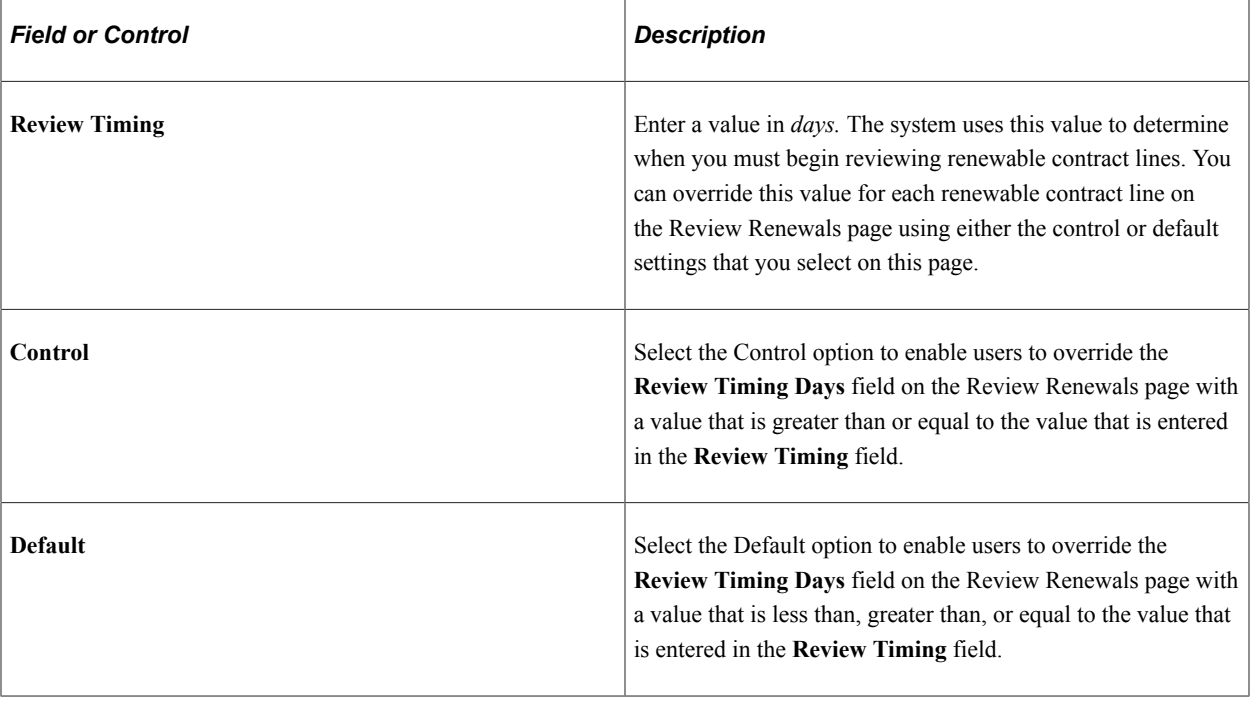

**Note:** The Renewal Options feature is not used by government contracts.

### **Line Amendment Default Options**

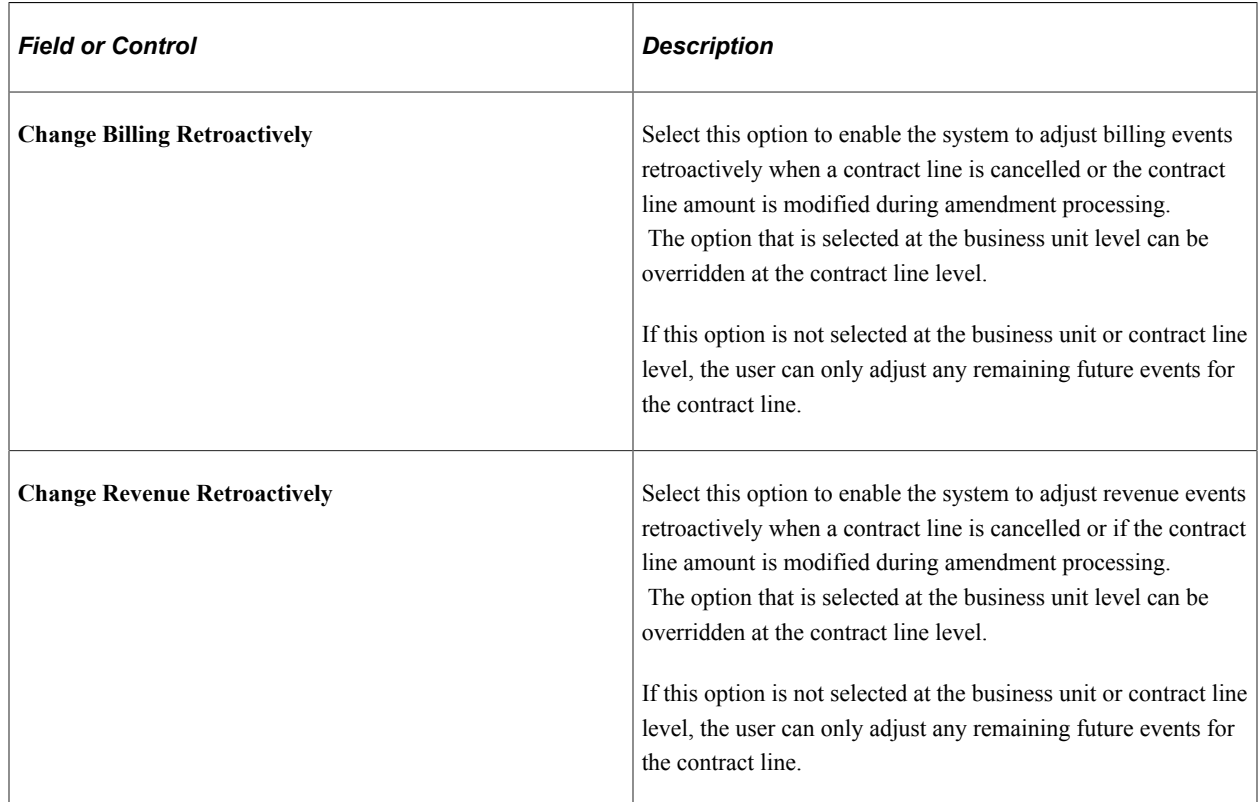

**Note:** Line Amendment Default Options only apply to amount-based contract lines. These options can be selected independently of one another.

## <span id="page-59-0"></span>**Contracts Definition - Fee Definition Page**

Use the Fee Definition page (CA\_BU\_FEE\_DEF) to you must associate cost-reimbursable (cost-plus) contract lines with a fee type for the rate-based contract line to have cost-plus functionality.

Contracts support the fee types of Fixed, Award, Incentive and Other. You must define each fee type and its associated attributes at the business unit level. The fee type definition is used by the system to calculate the appropriate fees for the cost-plus contract line.

Navigation:

#### **Set Up Financials/Supply Chain** > **Business Unit Related** > **Contracts** > **Contracts Definition** > **Fee Definition**

This example illustrates the fields and controls on the Contracts Definition - Fee Definition page. You can find definitions for the fields and controls later on this page.

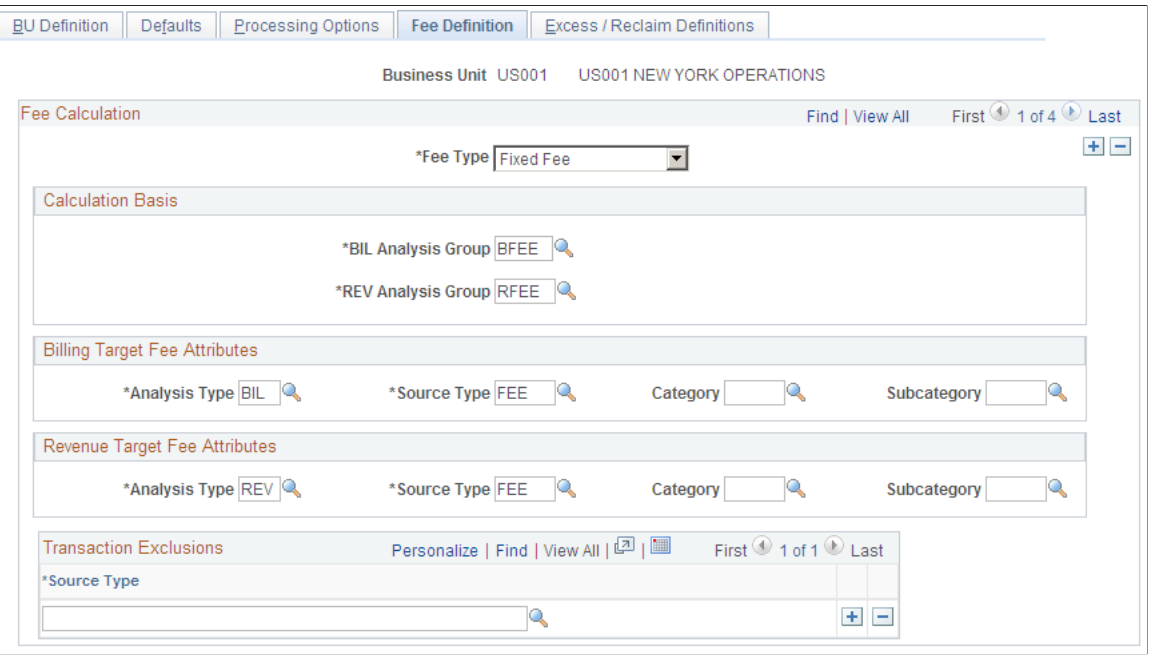

For cost reimbursable contract lines, an organization must be able to calculate direct costs, indirect costs, and fees, and report these calculations to the government to receive proper payment for their services. Contracts enables organizations to calculate and track these costs using the cost-plus functionality associated with government contracts.

To calculate fees, you must first set up the fee definitions at the business unit level. Once defined, you must associate a fee type to the rate-based contract line to enable cost-plus functionality. The system uses the fee definition to calculate appropriate fees for the contract line.

Only one fee definition can be set up for each fee type that is defined for a business unit. Multiple fee types can be associated with a singular contract, but only one fee type can be assigned to a singular contract line.

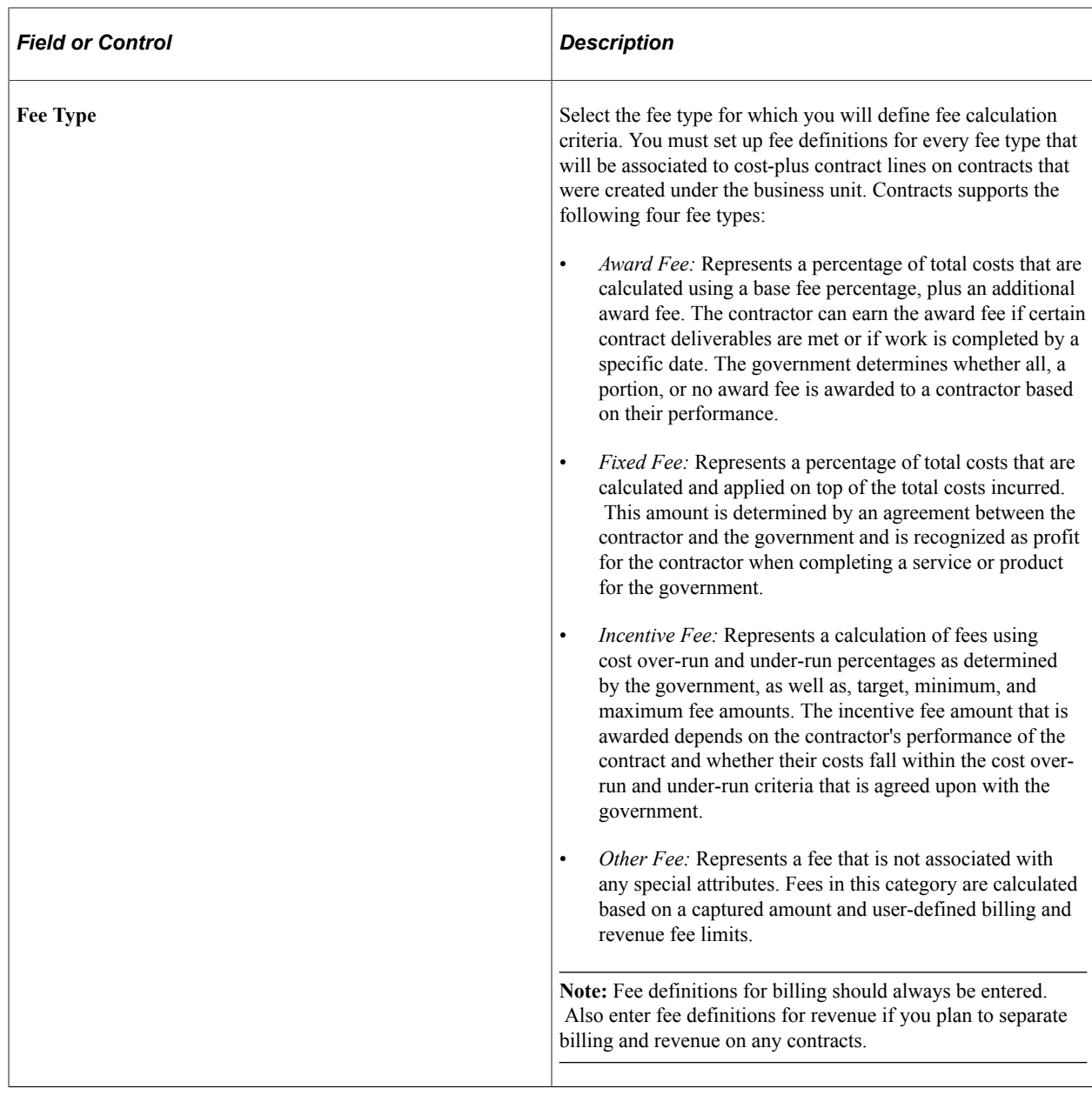

## **Calculation Basis**

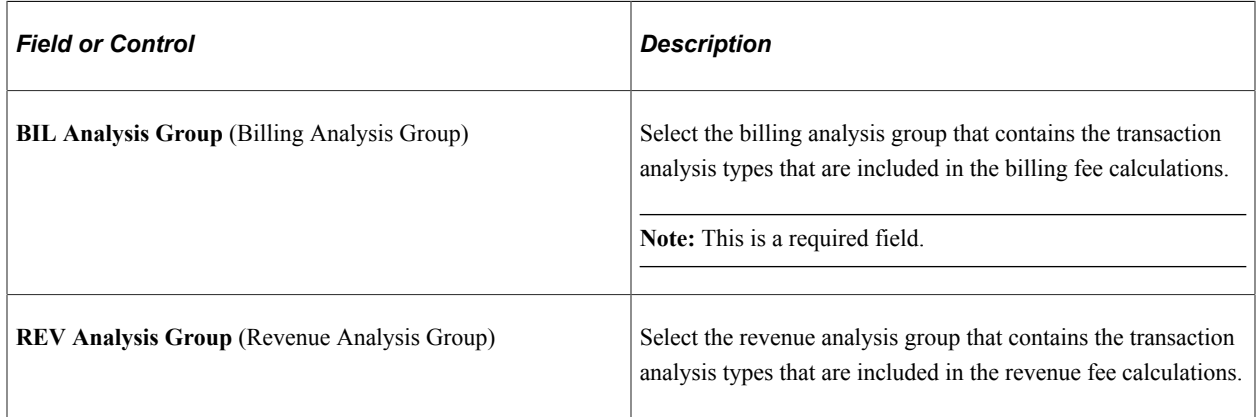

## **Billing Target Fee Attributes**

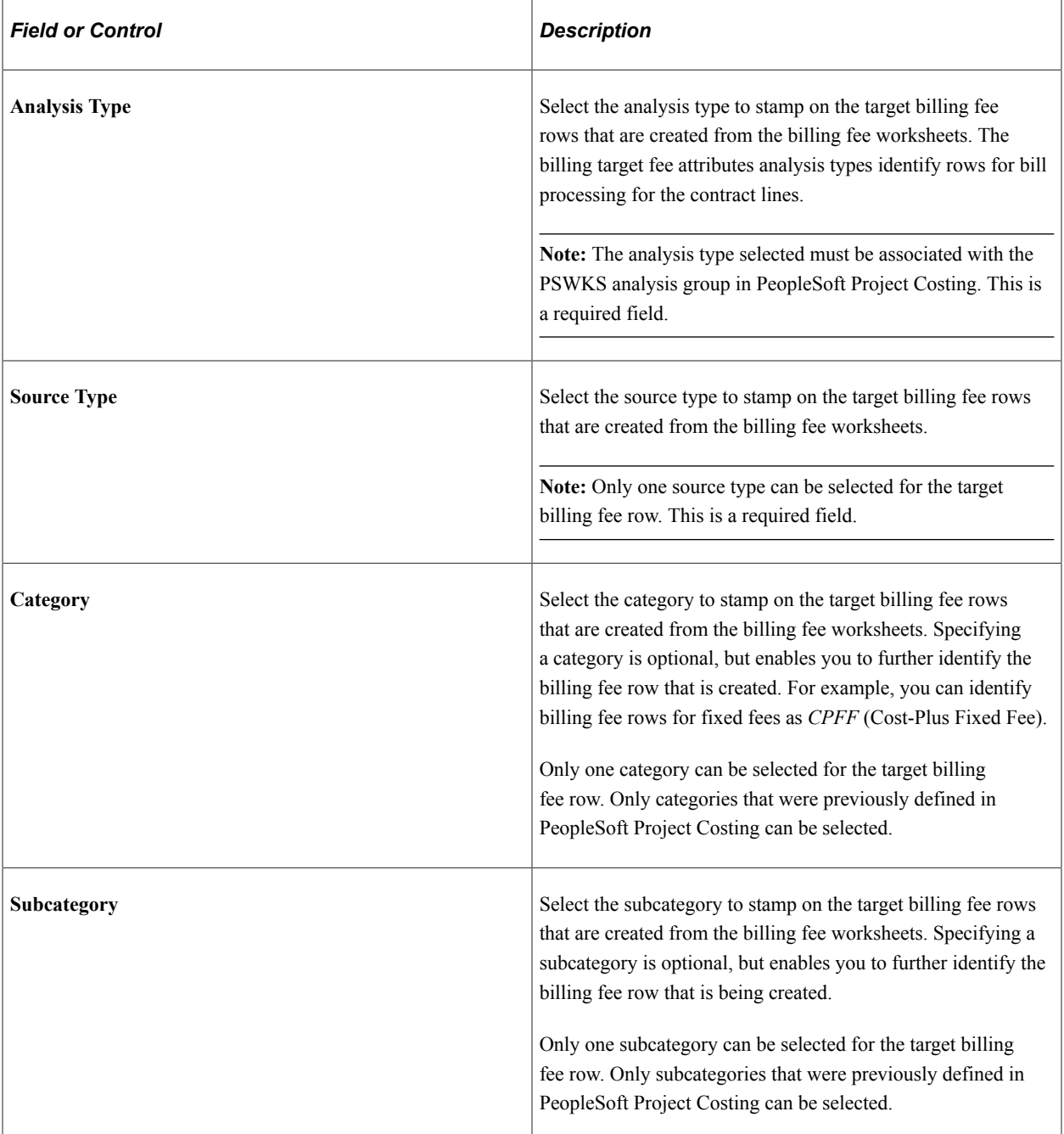

#### **Revenue Target Fee Attributes**

The data that you enter in this section stamps the target revenue fee rows that are created by fee processing.

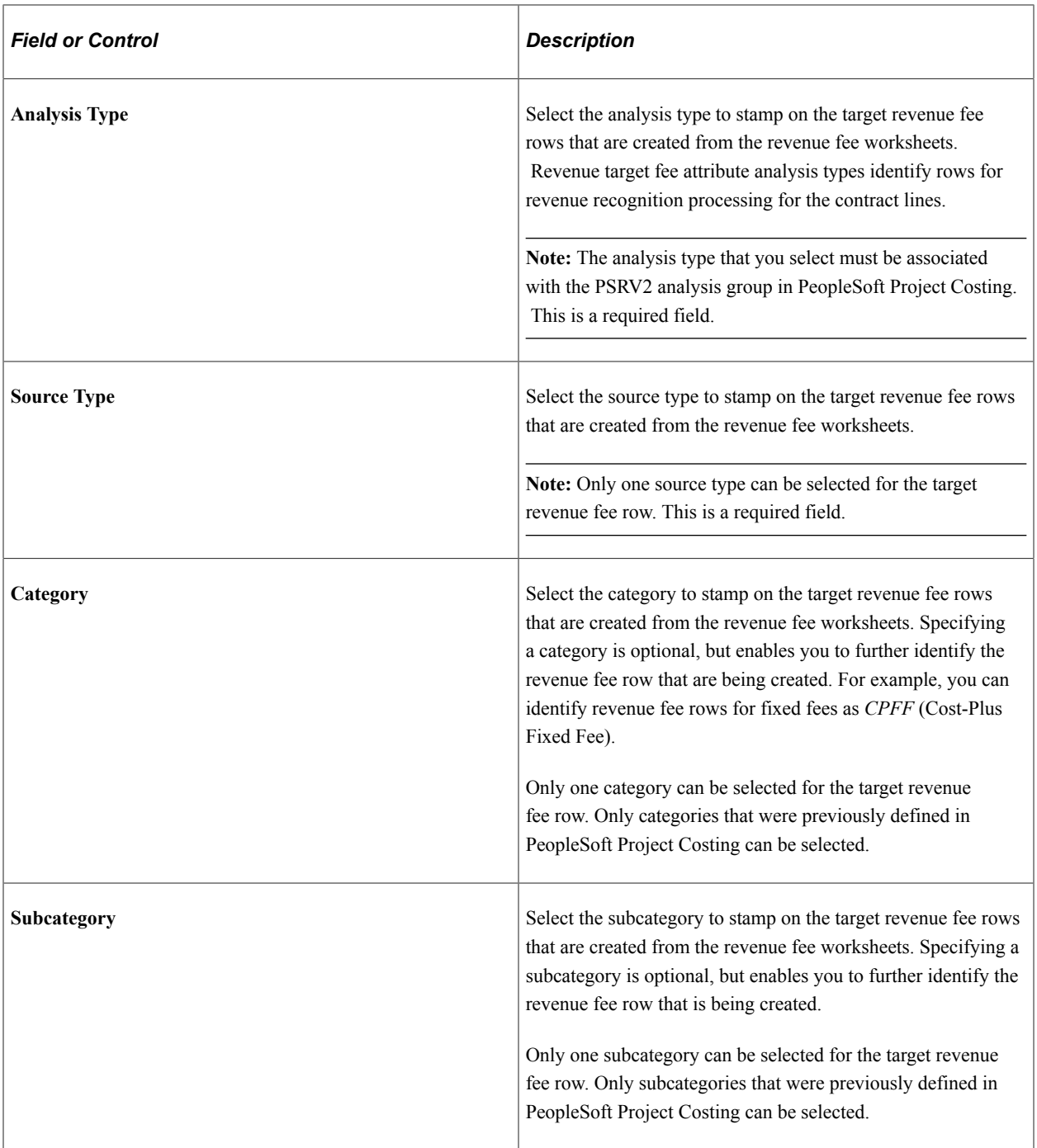

### **Transaction Exclusions**

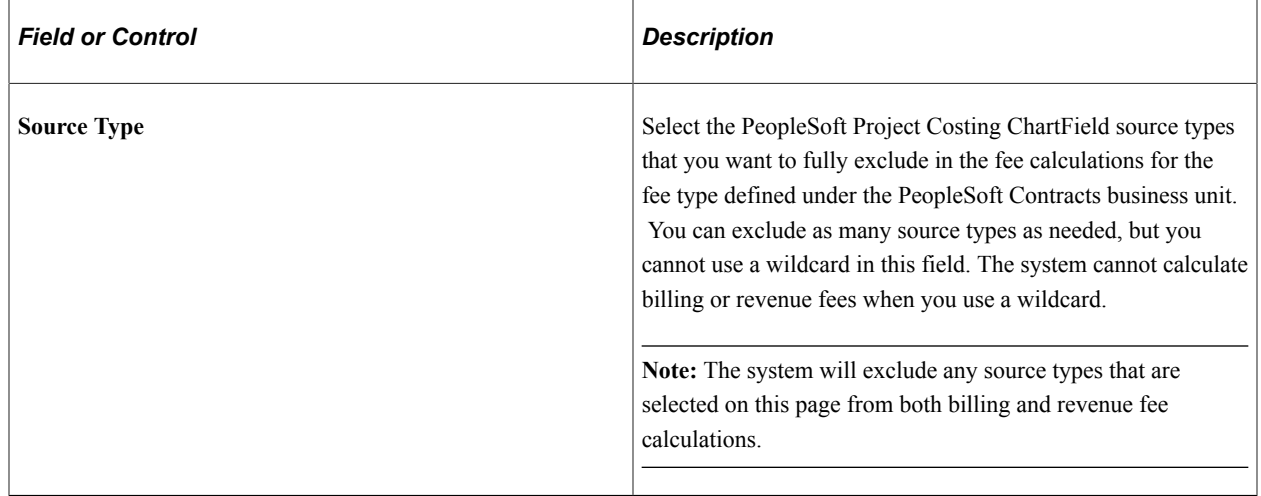

## <span id="page-63-0"></span>**Excess/Reclaim Definitions Page**

Use the Excess/Reclaim Definitions page (CA\_BU\_XS\_DEF) to define Contracts business units excess and reclaimed definitions.

This page is available only if the Summ. Limit for Govt Contracts (summary limit for government contracts) option is selected on the Installation Options - Contracts page.

Navigation:

**Set Up Financials/Supply Chain** > **Business Unit Related** > **Contracts** > **Contracts Definition** > **Excess/Reclaim Definitions**

This example illustrates the fields and controls on the Excess/Reclaim Definitions page (1 of 3). You can find definitions for the fields and controls later on this page.

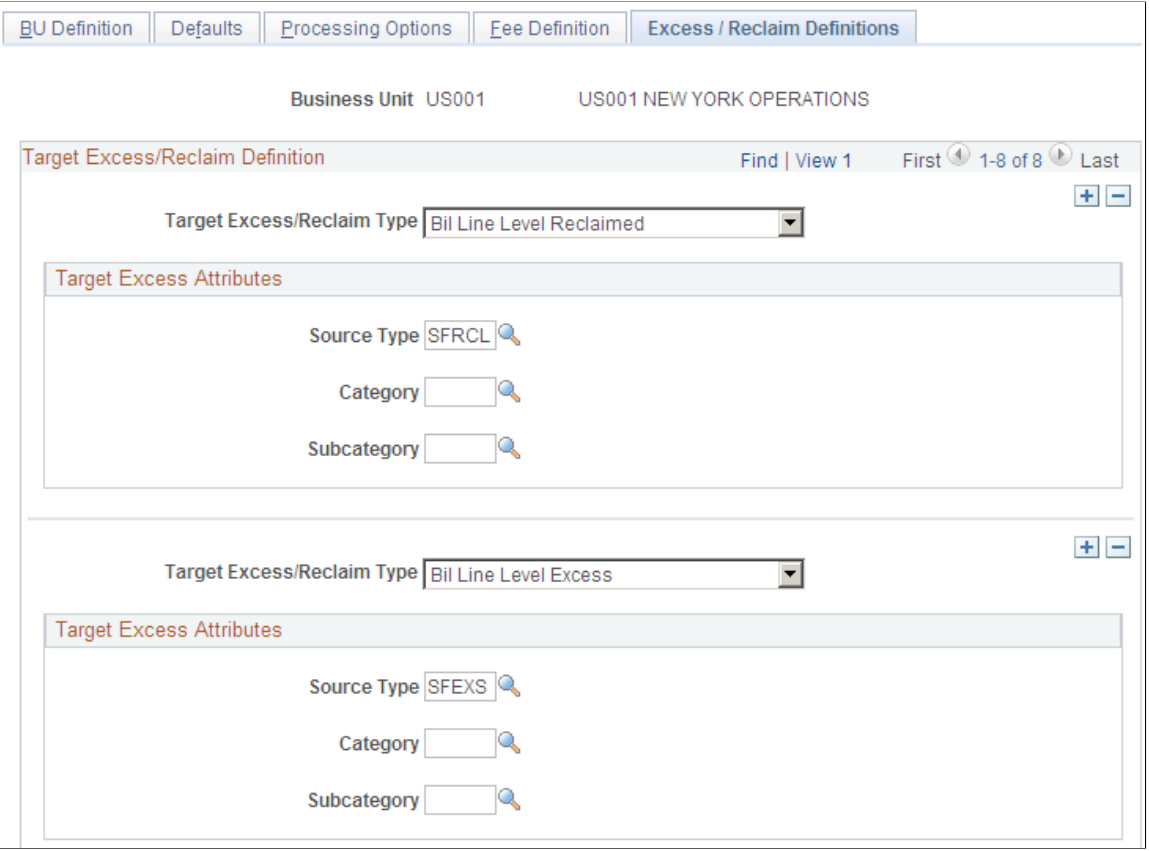

This example illustrates the fields and controls on the Excess/Reclaim Definitions page (2 of 3). You can find definitions for the fields and controls later on this page.

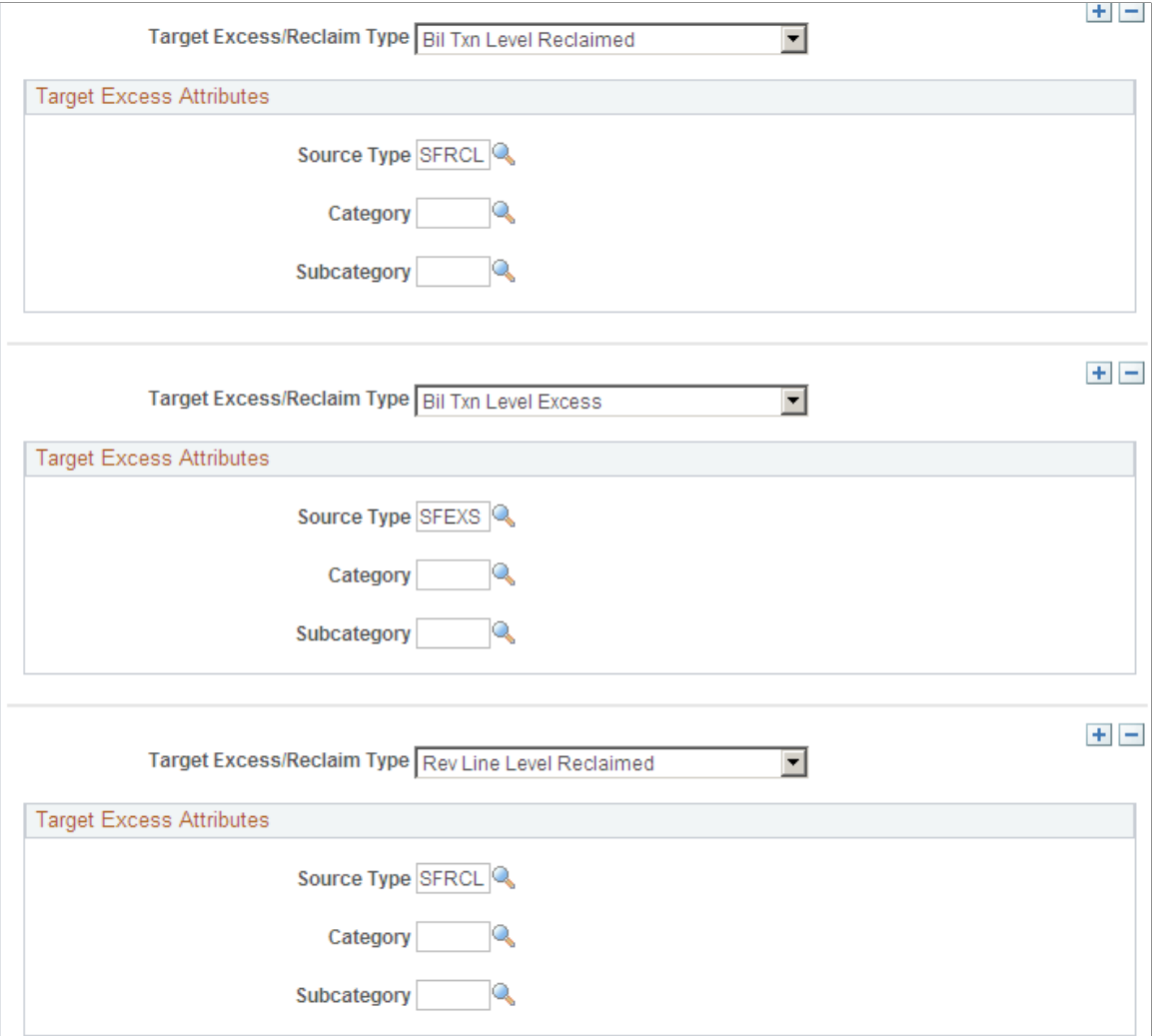

This example illustrates the fields and controls on the Excess/Reclaim Definitions page (3 of 3). You can find definitions for the fields and controls later on this page.

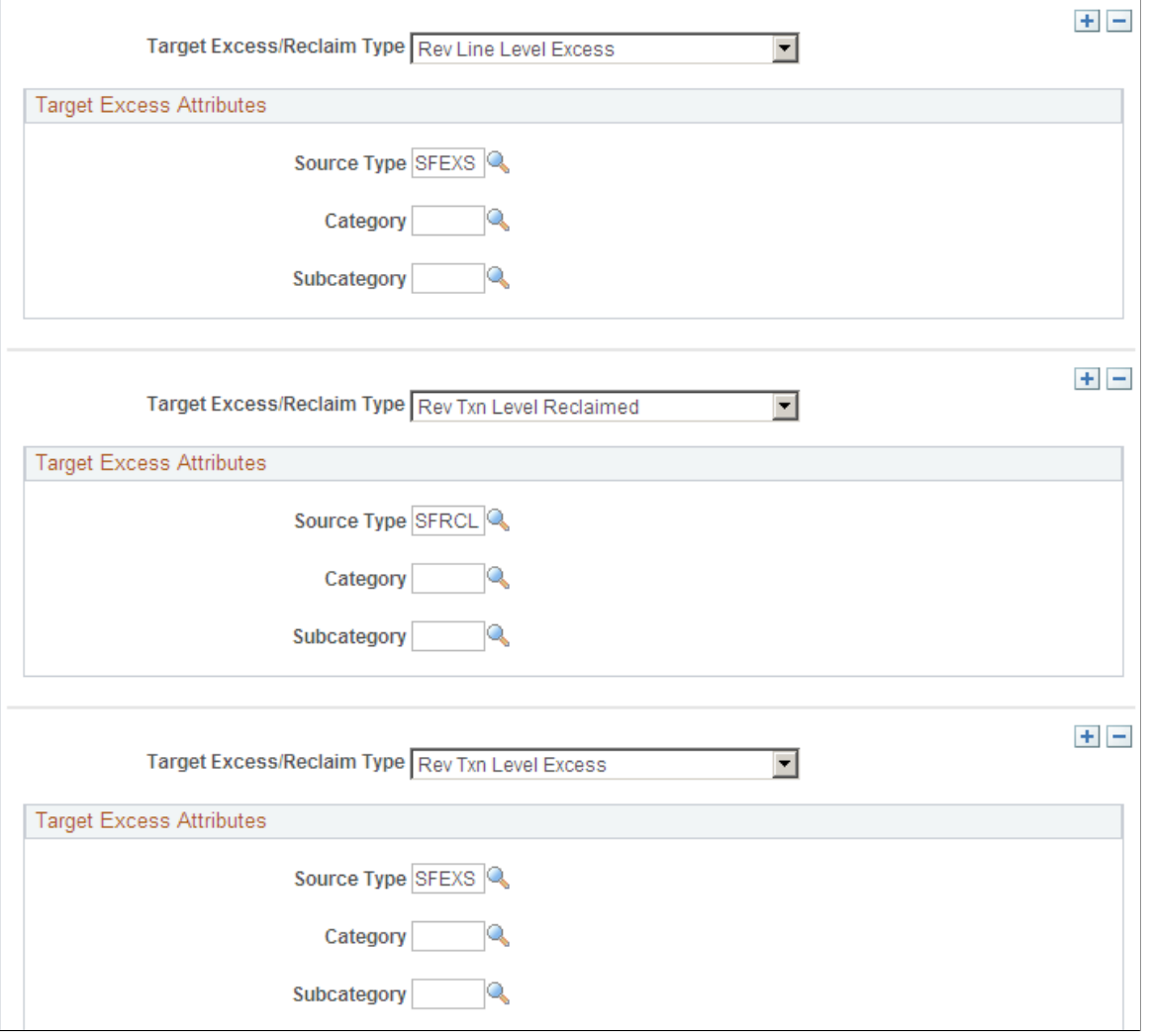

Use this page to determine the resource type (source type), category, and subcategory values when excess rows and reclaimed rows are written to the PROJ\_RESOURCE table. These values help you to differentiate regular bill lines from excess bill lines in the PROJ\_RESOURCE table.

You can define these values for bill (BIL) and for revenue (REV) rows, for transaction level and for line level rows, and for amount in excess and for reclaimed amount in excess rows. Therefore, there is a combination of these three options in the **Target Excess Type for GC** field.

**Note:** This page is available only when the **Summ Limit for Govt Contracts** (summary limit for government contracts) option is selected on the Installation Options - Contracts page.

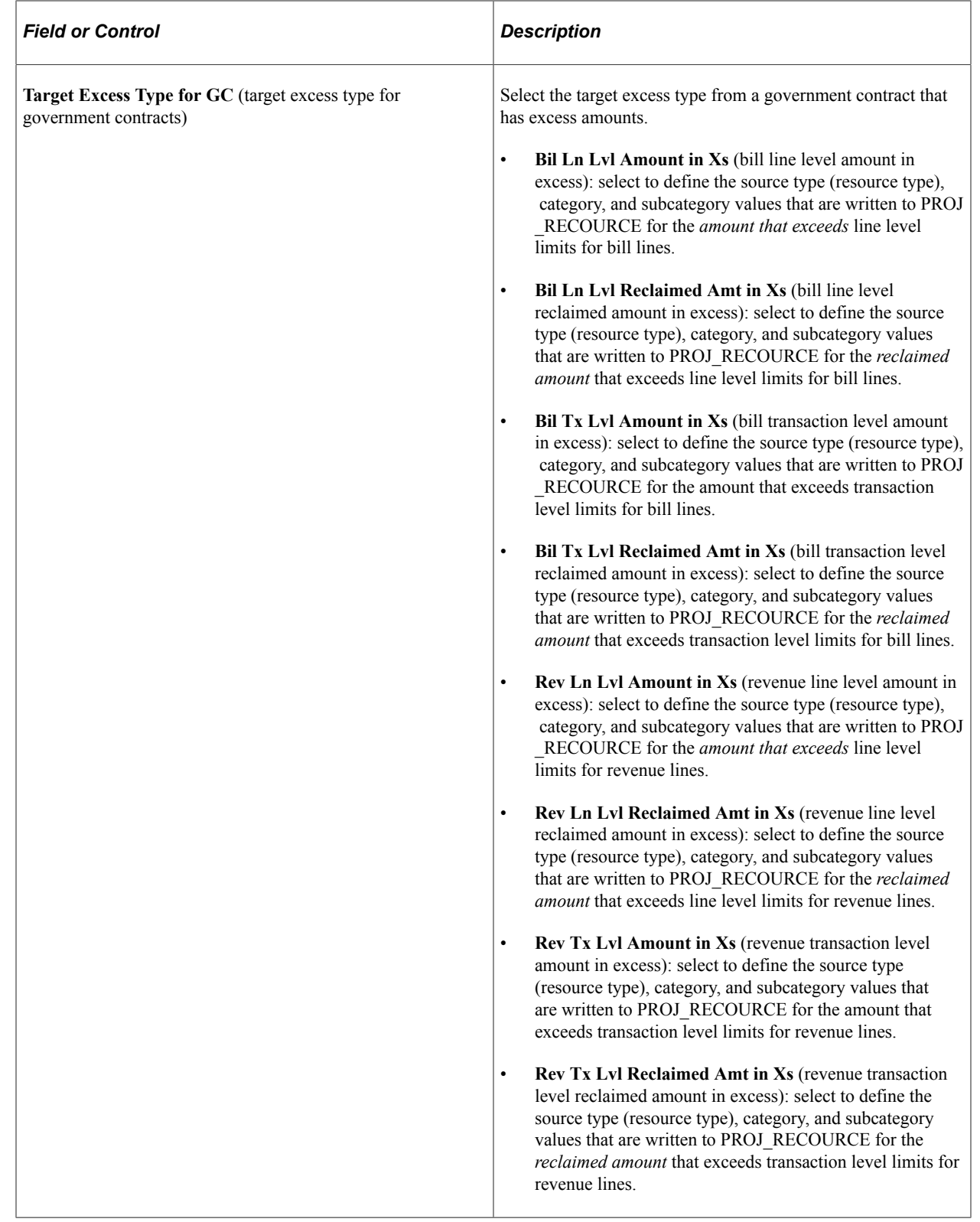

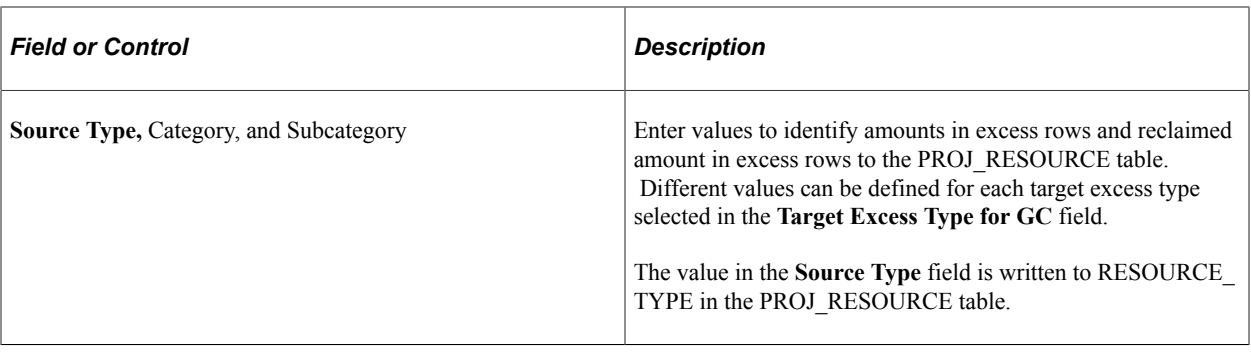

# **Creating Government Contracts**

# **Understanding Creating Government Contracts**

Typically, government contracts are long-term agreements awarded for a specific amount or for defined estimated amounts and then managed to that amount. Contractors must meet specific government requirements to be awarded the contract, and they must manage the contract according to government rules and regulations. Ultimately, these requirements are centered on cost control, billing, and cash settlement. The PeopleSoft Contracts application enables you to comply with government regulations, run required reports, and perform required analysis using data captured in the Contract Entry component (CA\_HDR\_PNG).

The features and functions of the PeopleSoft Contracts application are the foundation for government contracts; once a contract is created and assigned the *Government* contract classification, the contract can be built according to the specific requirements of the government contract.

The contact itself is divided into two main parts: the contact header and the contract lines. You use the header level contract pages to capture the overall customer data, as well as the overall contract terms and conditions. The line level data consists of the products and services that make up the contract. This data can be any combination of amount-based products, rate-based products, or rate-based products associated with fee types (cost-plus). At the line level, you can enter specific awarded amounts; set up limits for costs, fees, and revenue (optional); define withholding criteria to control how much of your costs and fees are billed and when; define and manage progress payments; and associate fee types with contract lines to set up and manage cost-plus contract line scenarios. After the contract is defined and contract lines are added to the contract, you can set up and manage billing and revenue at the contact line level according to the needs of each individual line.

Setting up a government contract so that it is available for billing and revenue recognition processing consists of these tasks:

• Define the contract header data.

Enter the overall customer data, terms and conditions of the contract, legal entity, signed date, and so on.

See [Defining General Contract Information](#page-75-0).

• Add products to the contract and enter contract line details.

Associate projects and activities to rate-based contract lines, set up progress payment details for contract lines associated with progress payment amounts, set up withholding and limit amounts where applicable, define fee details, and so on.

See [Defining Contract Lines](#page-81-0).

• Price contract lines.

Set up and assign rates to rate-based contract lines and allocating contract line amounts across all amount-based contract lines.

See "Understanding Pricing Contracts" (PeopleSoft Contracts).

• Review and update account distribution data for the contract lines.

Set up accounting rules for rate-based contract lines, and set up and assign account distributions and contract liability options to amount-based contract lines.

See [Understanding PeopleSoft Contracts Structure for Government Contracting](#page-40-0).

• Create and assign billing plans to contract lines and any progress payments worksheet.

Use templates to automatically create and assign billing plans to contract lines, or manually define billing plans. Billing plans are required; they are the means by which billable contract line transaction data is passed to the PeopleSoft Billing application. If progress payments are assigned to any amountbased contract lines, then a billing plan must be defined and assigned to the progress payment worksheet to process the progress payment requests.

See "Understanding Billing in Contracts" (PeopleSoft Contracts).

• Create and assign revenue plans to contract lines.

Use templates to automatically create and assign revenue plans to contract lines, or manually define revenue plans. Revenue plans are required; they are the means by which accounting data for contract line transactions is passed to the PeopleSoft General Ledger.

See "Understanding Revenue Plans" (PeopleSoft Contracts).

• Set the contract processing status to *Active.*

Only contracts with a processing status of *Active* are available for processing.

## **Prerequisites**

Before creating government contracts, you must first complete all of the setup steps.

See [Understanding PeopleSoft Contracts Structure for Government Contracting](#page-40-0).

#### **Related Links**

"Understanding Contract Structure" (PeopleSoft Contracts)
# **Common Elements Used in Creating Government Contracts**

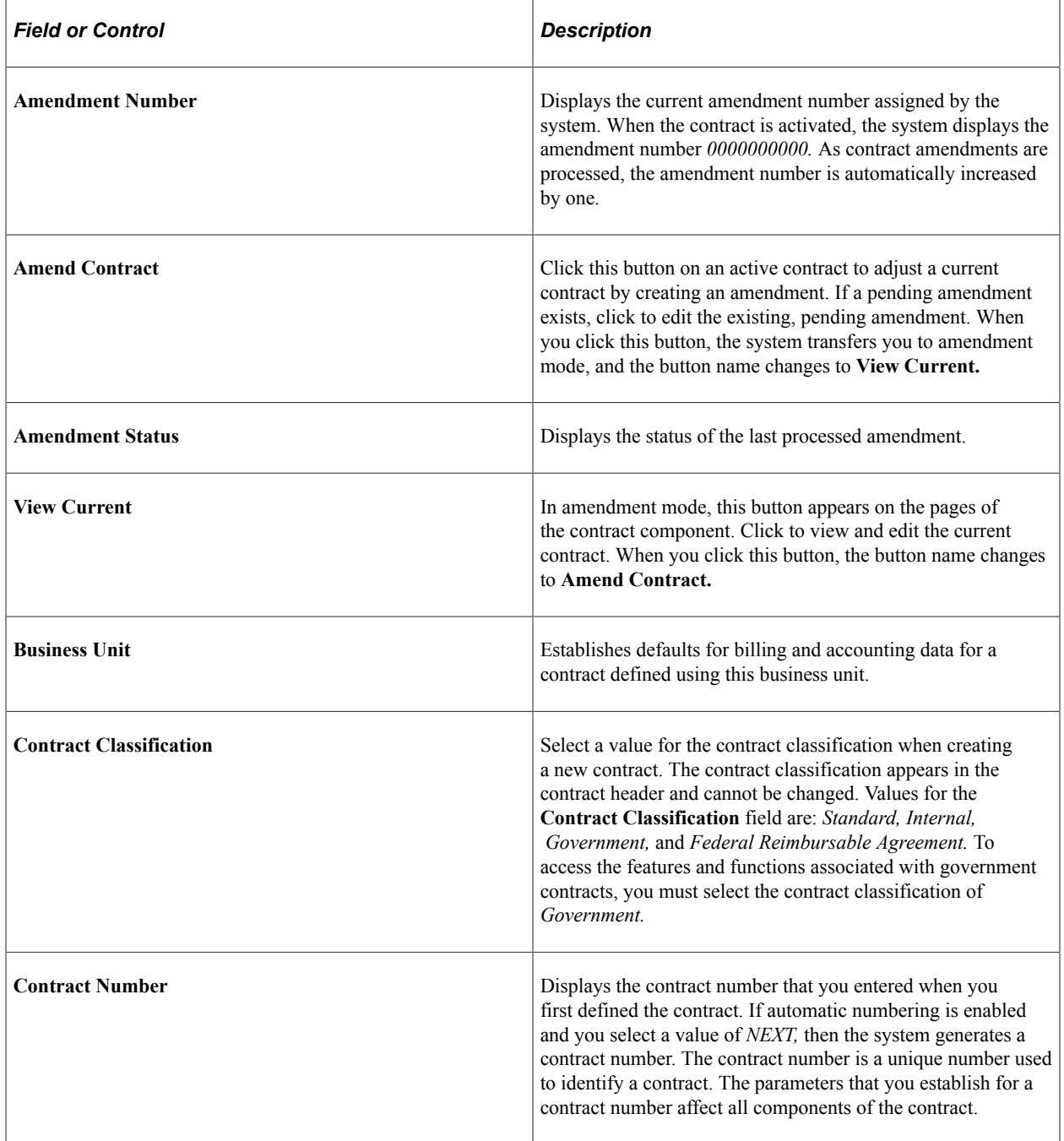

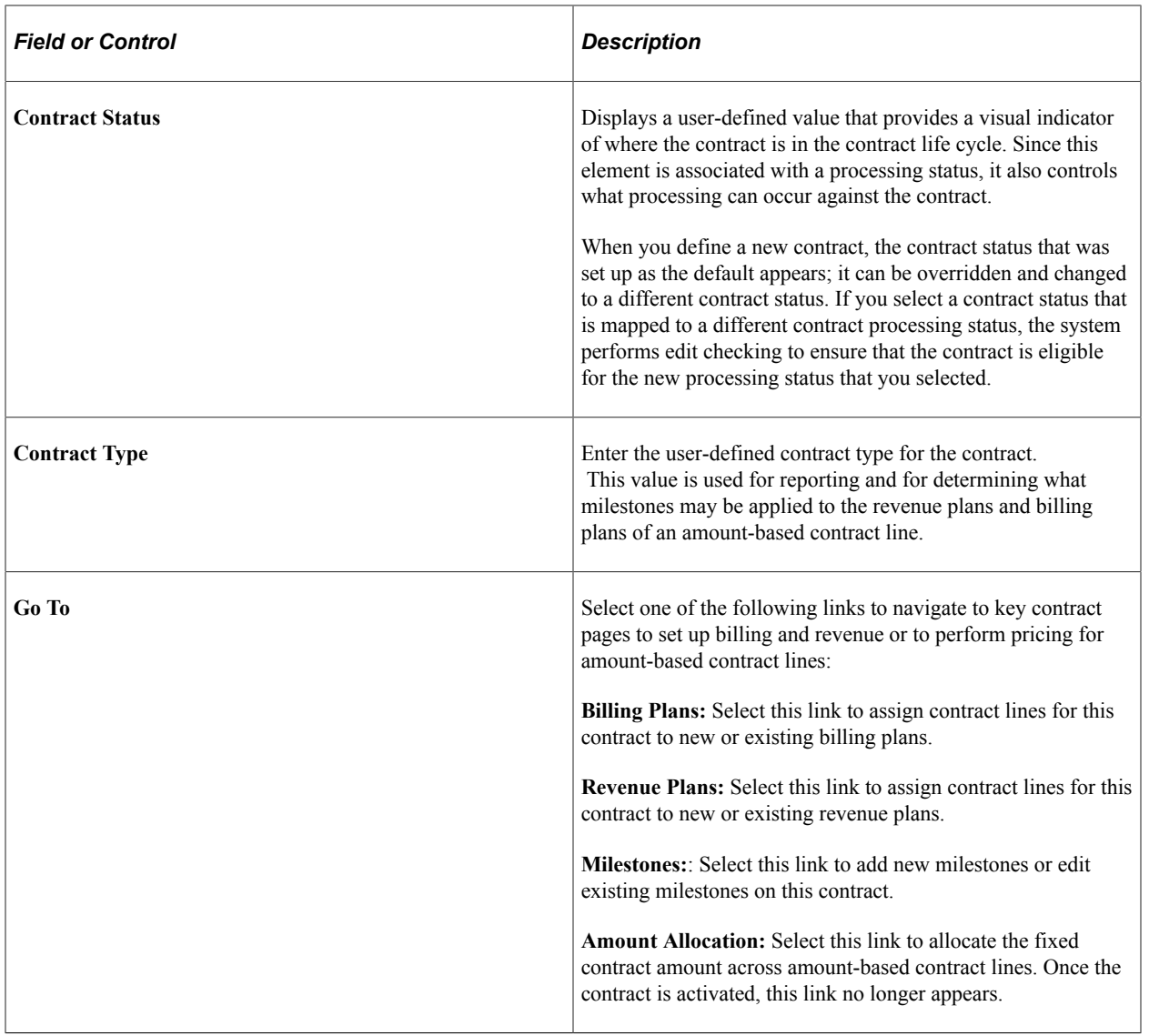

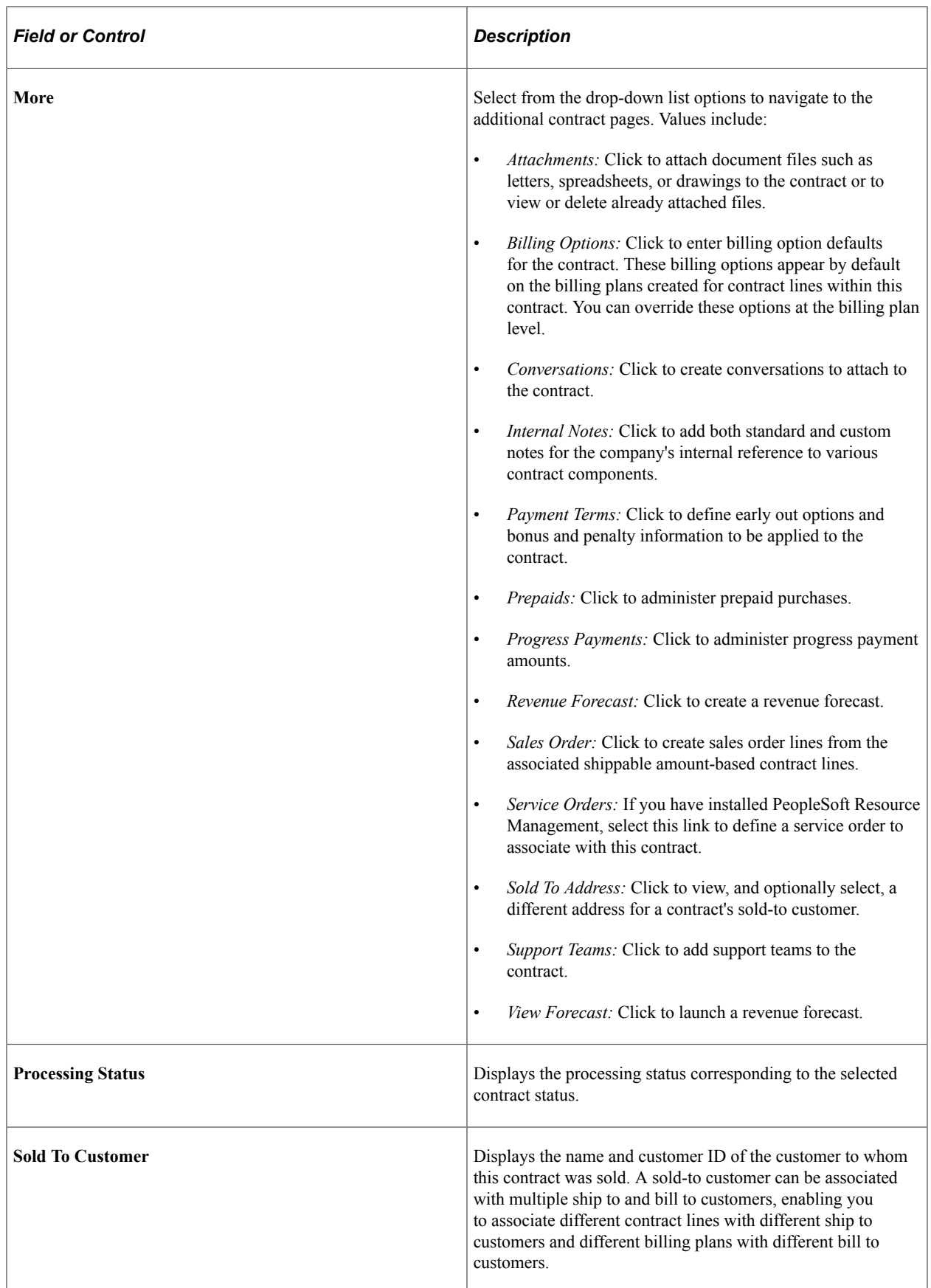

## **Defining General Contract Information**

This section provides an overview of defining contract header data and discusses how to set up and manage contract header information and define the sold-to address.

### **Pages Used to Define General Contract Information**

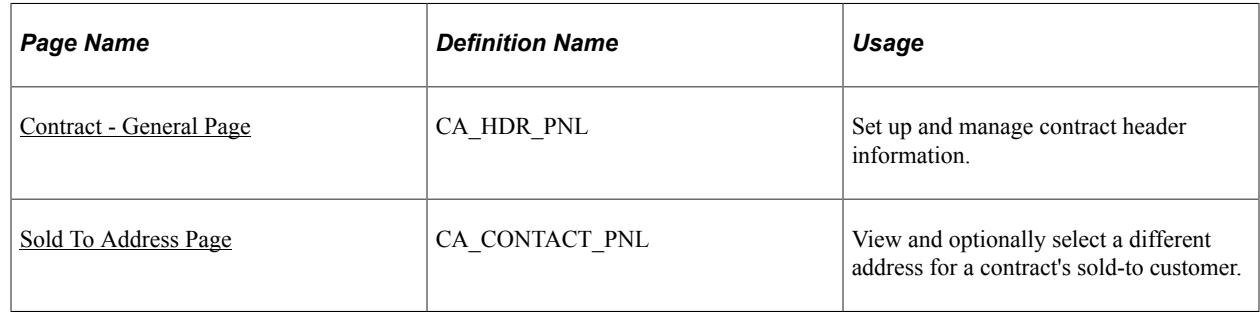

### **Understanding Defining Contract Header Data**

At the contract header level, you identify the contract as a government contract by setting the contract classification to *Government.* This setting enables you to view and use all of the fields that are specific to government contracting. The contact header enables you to define the customer data as well as the overall terms and conditions for the contract, such as billing options, payment terms, contract start date, and relationship, if any, to other contracts. Contract headers have a one-to-many relationship with contract lines. That is, many contract lines can be assigned to one contract header, and data assigned at the contract header level can appear by default on the contract lines. Much of the processing associated with the contract takes place at the contact line level. The decision to separate billing and revenue or not to separate billing and revenue when the contract is added impacts much of the behavior when identifying billing and revenue values for the contract lines. Much of the data on the contract header for government contracts is the same as that for standard contracts with the exception of the Summary of Amounts.

#### **Related Links**

"Defining General Contract Information" (PeopleSoft Contracts)

### <span id="page-75-0"></span>**Contract - General Page**

Use the Contract - General page (CA\_HDR\_PNL) to set up and manage contract header information.

Navigation:

- **Customer Contracts** > **Create and Amend** > **General Information** > **Contract General**
- **Customer Contracts** > **Contracts Center** > **Contracts** > **General Information** > **Contract - General**

This example illustrates the fields and controls on the Contract - General (Government) page (1 of 2). You can find definitions for the fields and controls later on this page.

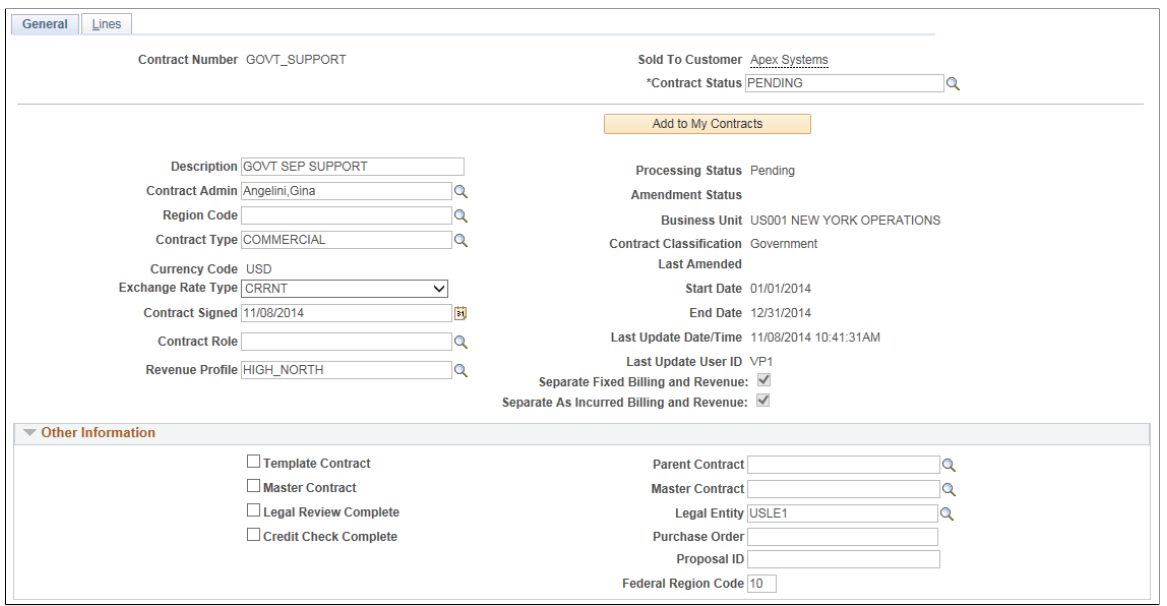

This example illustrates the fields and controls on the Contract - General (Government) page (2 of 2). You can find definitions for the fields and controls later on this page.

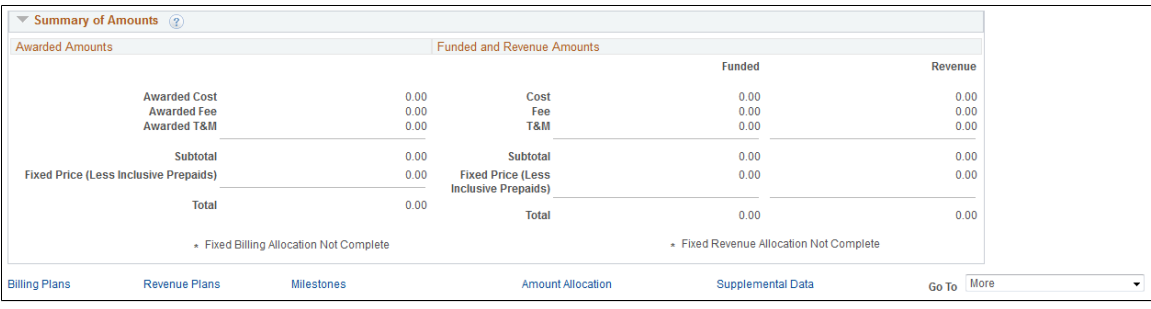

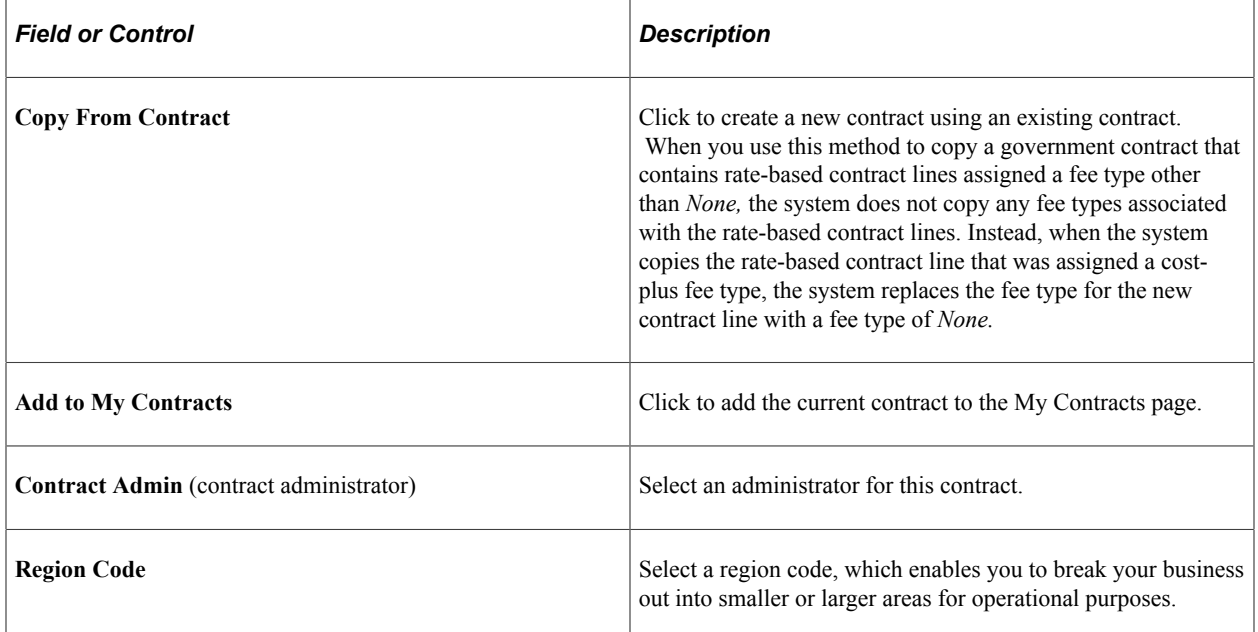

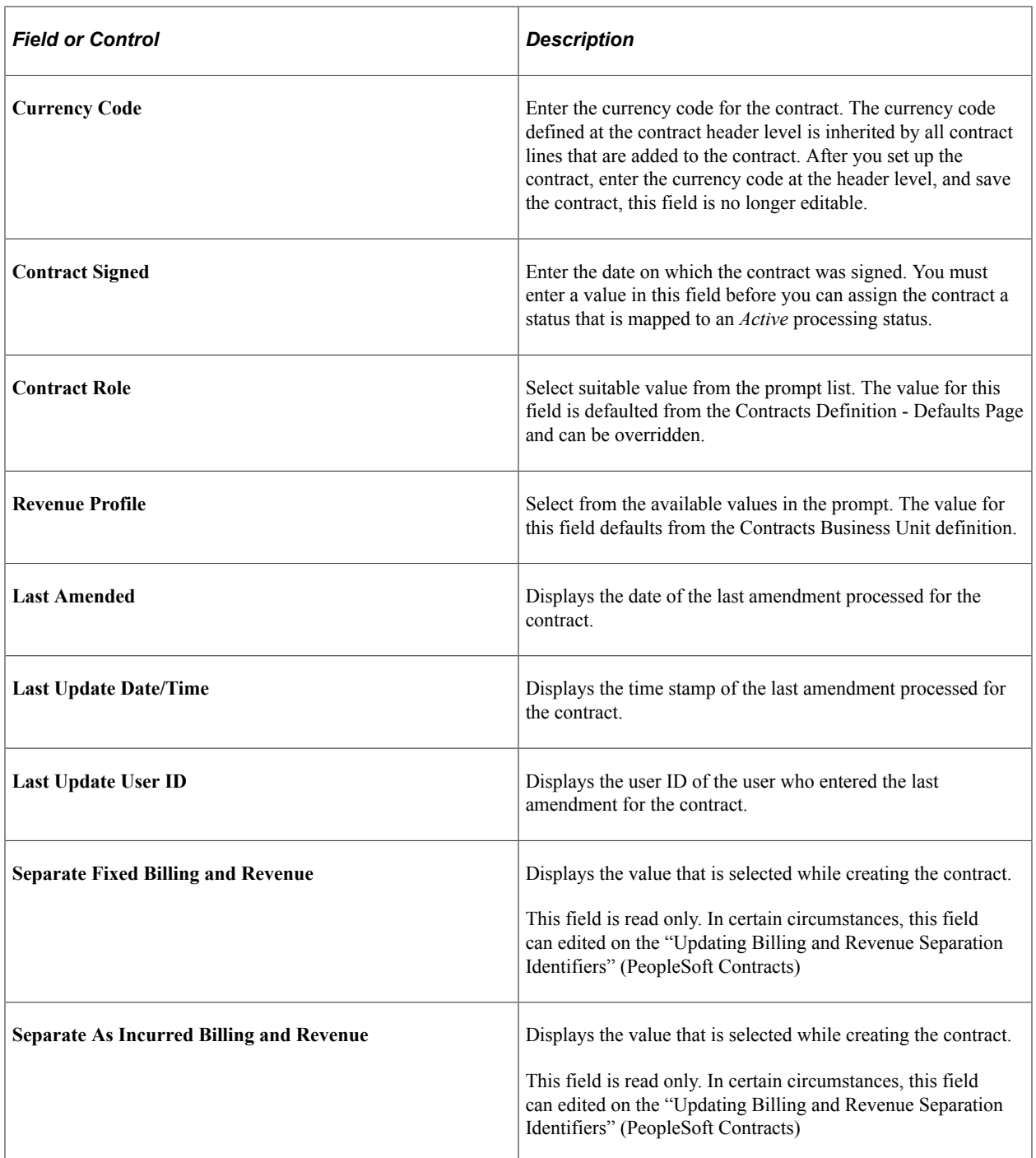

#### **Other Information**

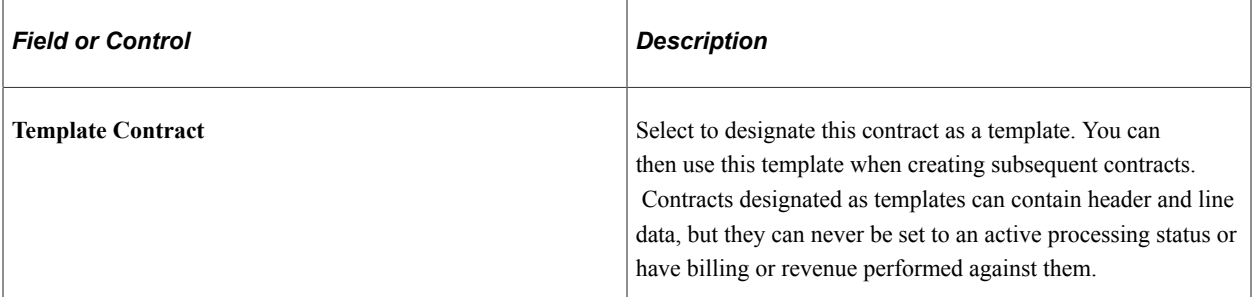

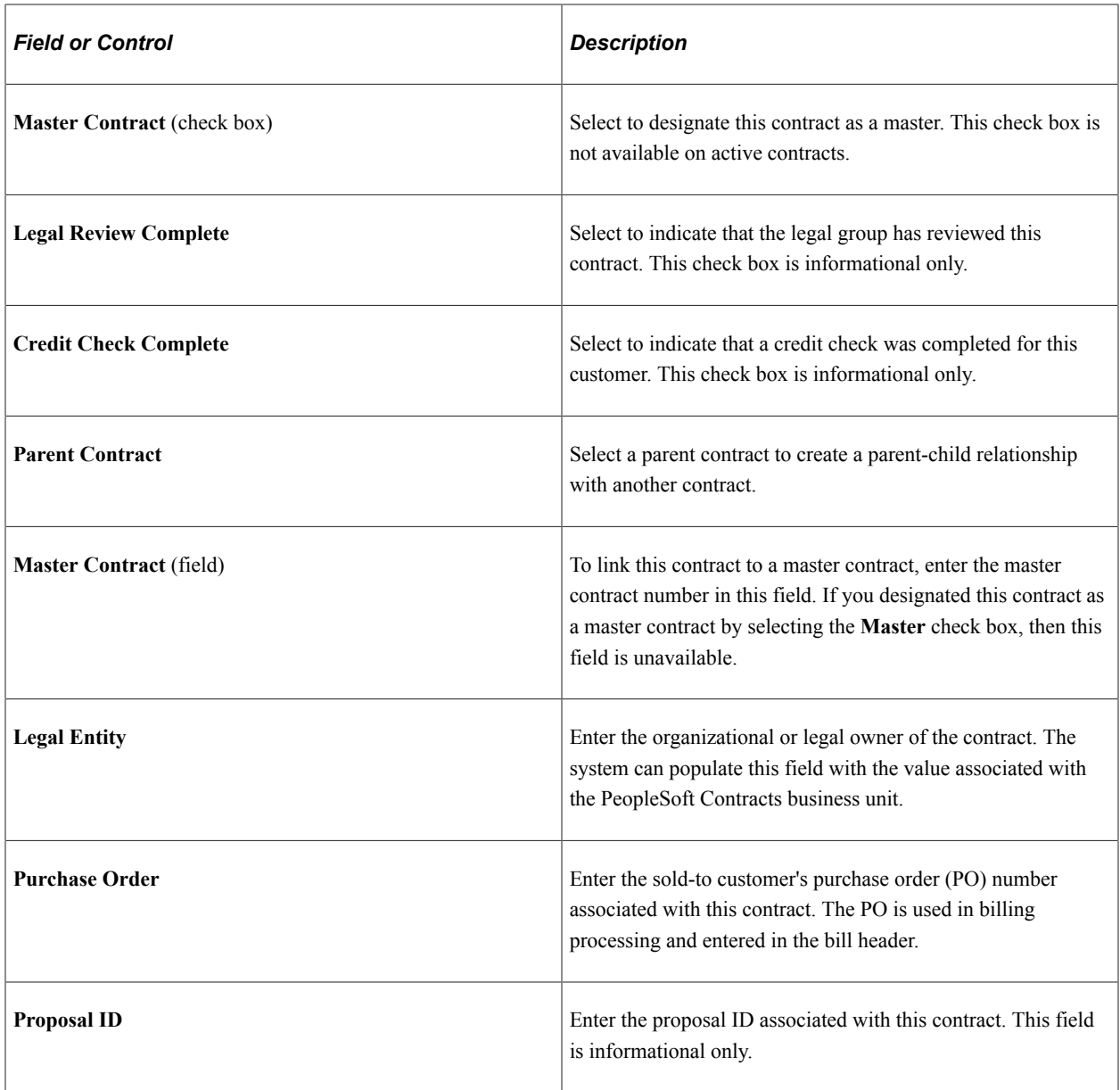

## **Summary of Amounts — Awarded Amounts**

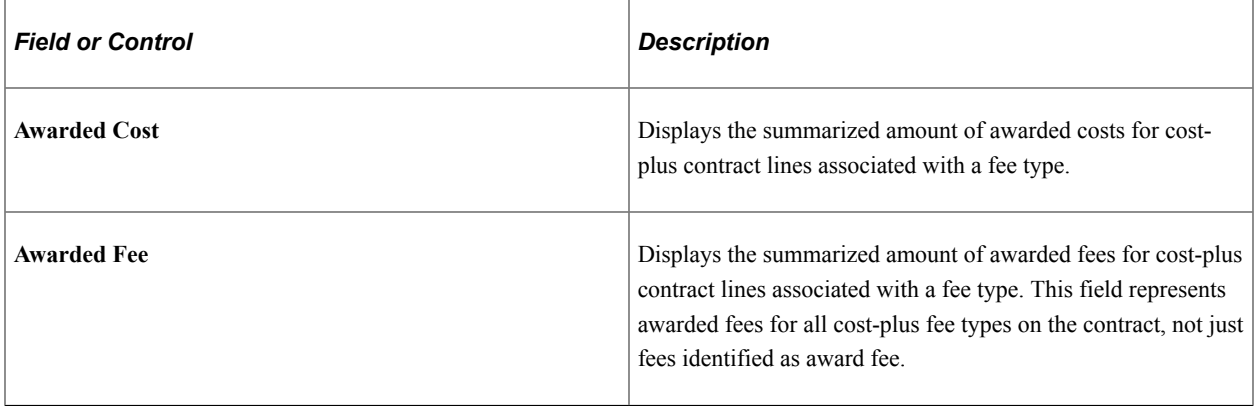

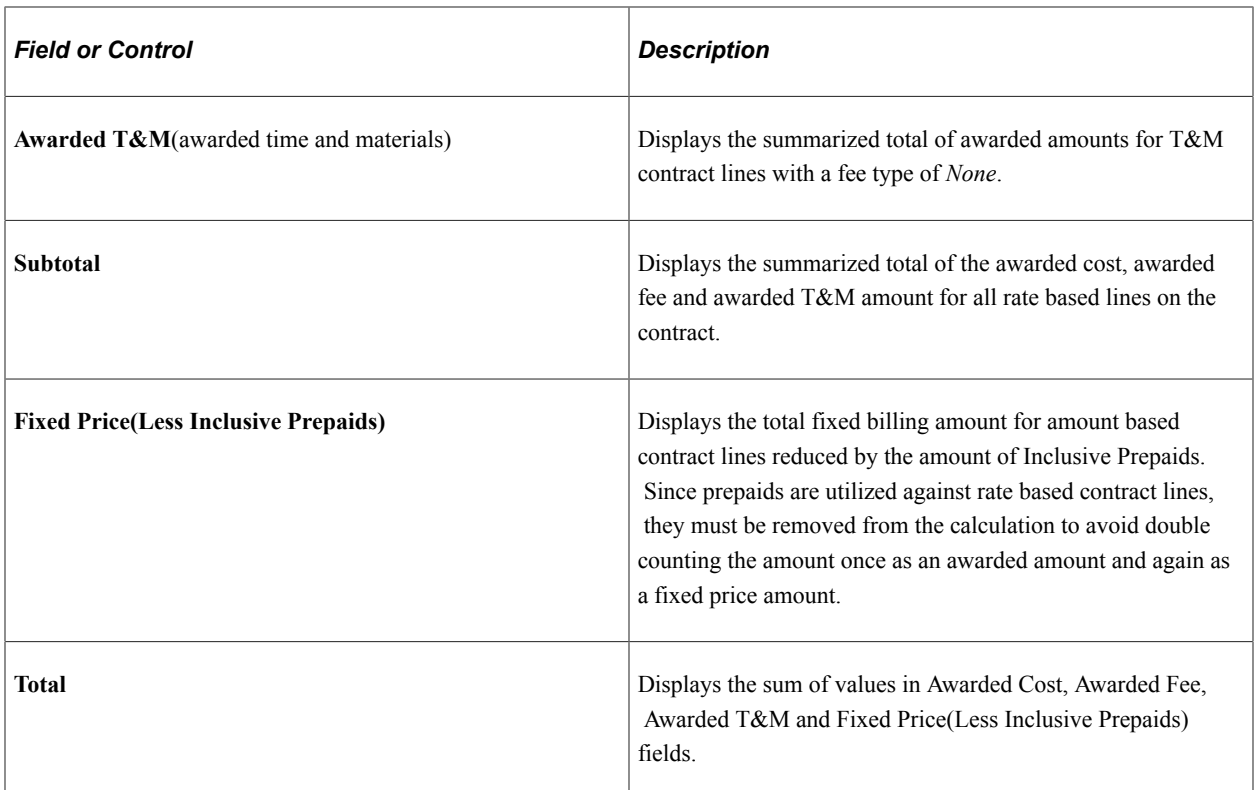

## **Summary of Amounts — Funded and Revenue Amounts**

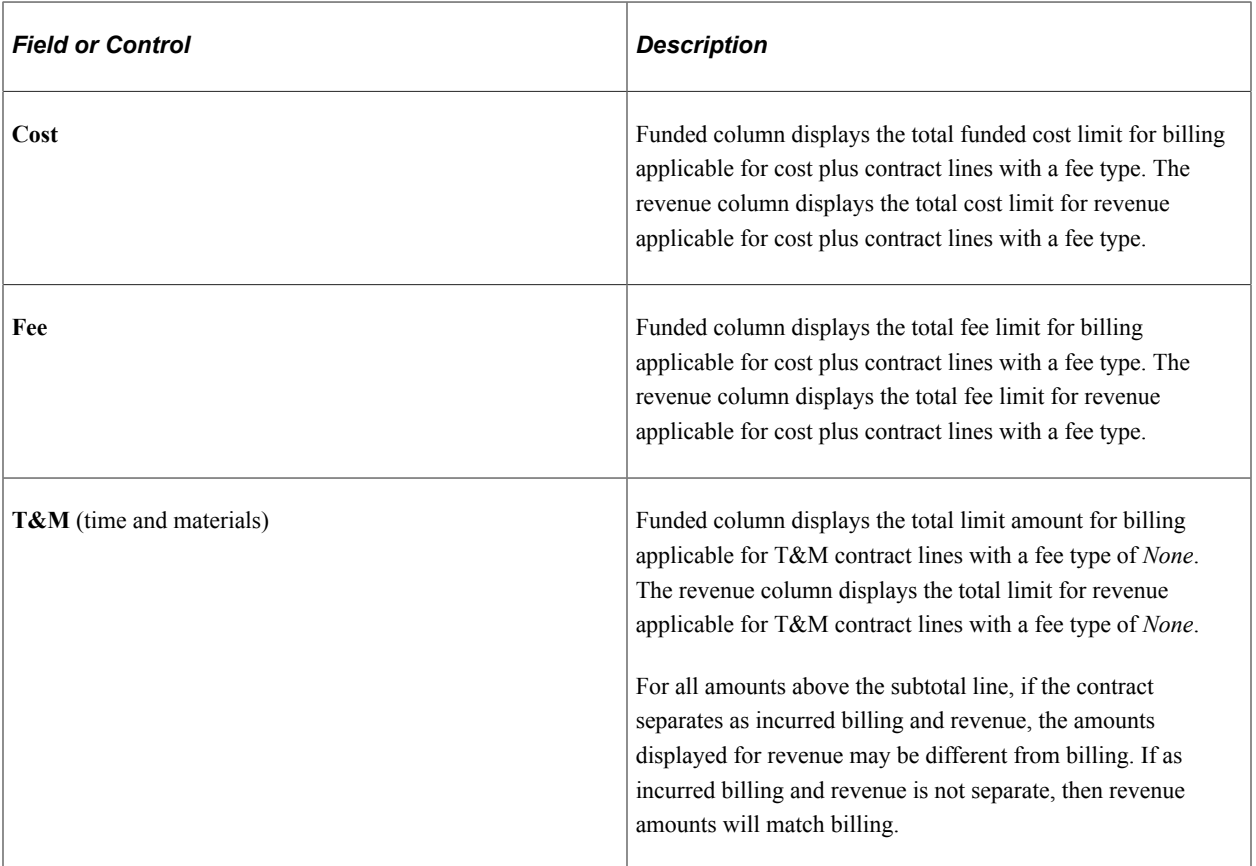

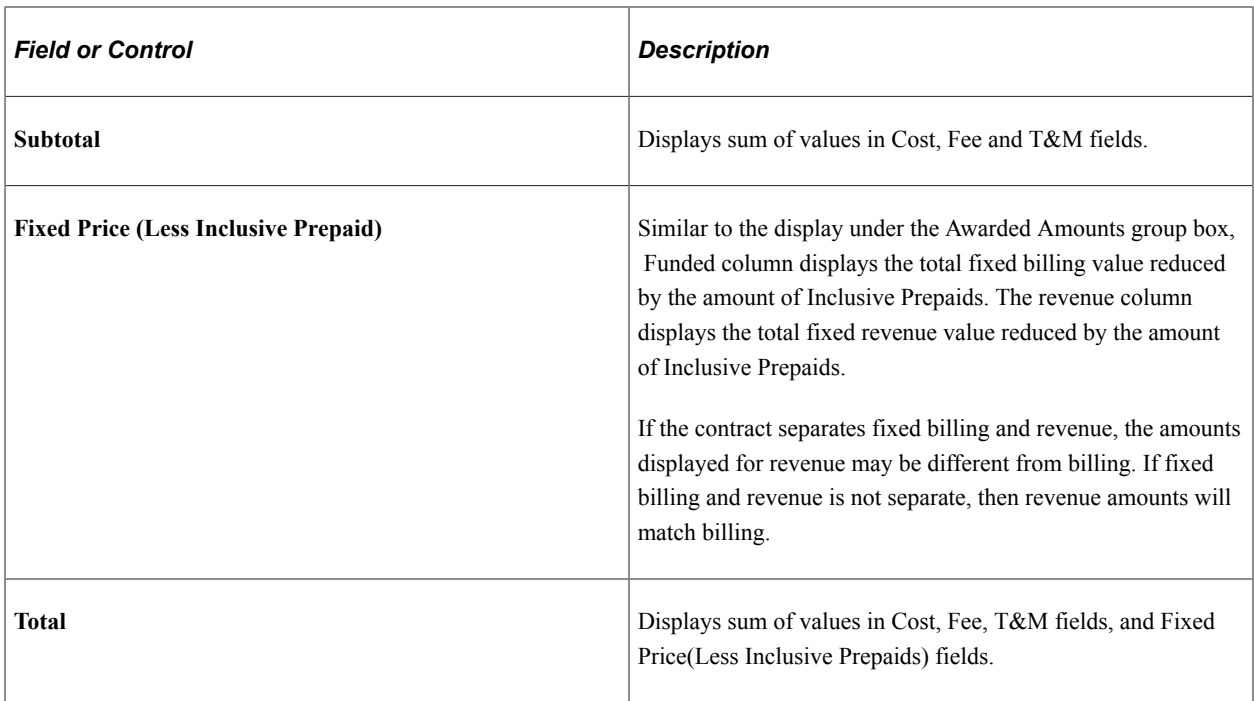

#### **Related Links**

"Defining General Contract Information" (PeopleSoft Contracts)

## <span id="page-80-0"></span>**Sold To Address Page**

Use the Sold To Address page (CA\_CONTACT\_PNL) to view and optionally select a different address for a contract's sold-to customer.

Navigation:

Select **Sold To Address** from the **More** drop-down list on the Contract - General page.

This example illustrates the fields and controls on the Sold To Address page. You can find definitions for the fields and controls later on this page.

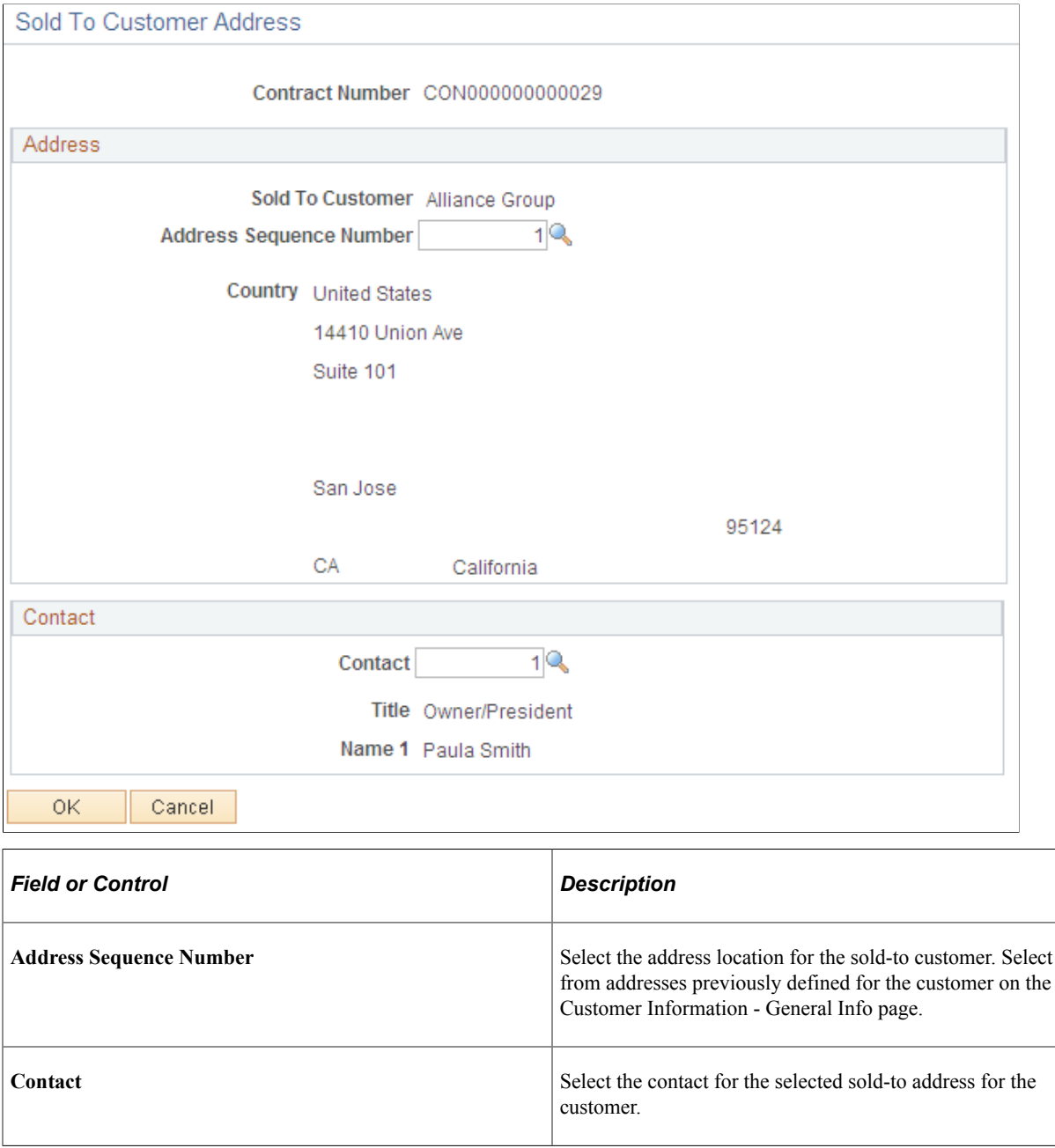

## **Defining Contract Lines**

This section provides an overview of defining contract lines, lists common elements, and discusses how to add general contract line information, add contract line details, view contract line amount details, and set the contract line contract liability option. Defining contract lines for a government contract is similar to defining contract lines for standard contracts with some additional functionality available for government contracts such as cost-plus fee configuration and progress payments among other things.

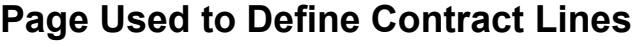

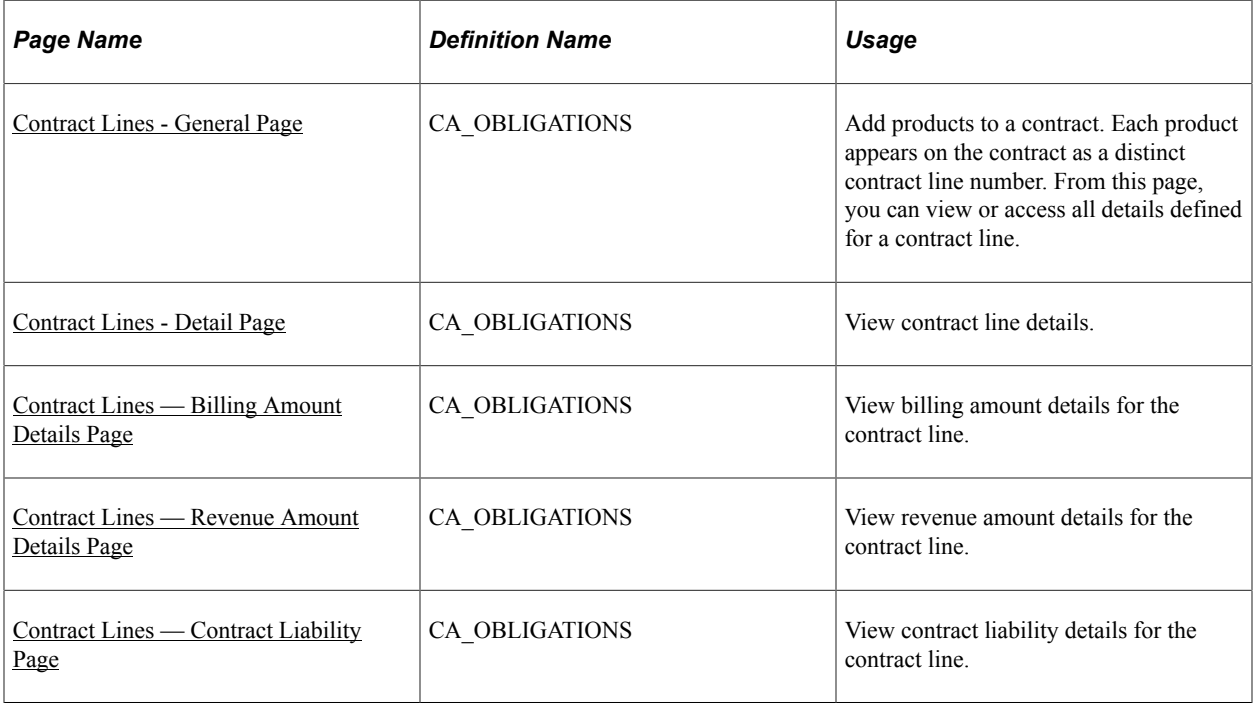

### **Understanding Defining Contract Lines**

After you create a contract header, you can begin creating contract lines for the contract by adding products to the contract. Products represent the goods and services that you are contracted to provide to the government entity. These products can be defined in advance, or they can be created on an ad hoc basis specifically for the contract. Attributes assigned to the product appear by default in the contract line, along with contract header-level data that pertains to the contract line, but these can be overridden at the line level. After selecting products for the contract, you can assign the following additional attributes to your amount-based contract lines:

- Accounting distribution data.
- Project and activity data.
- Fixed price data.
- Progress payment data.

You can also add these attributes to your rate-based contract lines:

• Fee information.

This information includes fee types, fee rates, and other data used for fee calculations.

- Rate sets or rate plans.
- Projects and activities.
- Limits.

• Withholding and release criteria.

To price the contract lines, you can assign a fixed amount to your amount-based contract lines using either a list price defined for the product or the PeopleSoft Enterprise Pricer. Then, you adjust the billing amount and revenue amount, as needed, using the Billing Allocation page and Revenue Allocation page respectively. For revenue purposes, options are available to programmatically allocate total revenue across contract lines or manually identify revenue amounts and limits for the lines. For contract lines that are rate-based or rate-based associated with a fee type (cost-plus), pricing is done using rate sets or rate plans, and projects and activities are assigned to the contract line on the Related Projects page. As transactions are accumulated in PeopleSoft Project Costing for these contract lines and for the projects and activities associated with these contract lines, the PeopleSoft Project Costing Pricing Engine prices the transactions using the rates associated with those same contract lines.

After the contract is activated and after pricing is complete for the contract lines, you can bill and recognize revenue for the contract line transactions as needed. Billing and revenue recognition plans are required to perform billing and revenue processing, and they can be assigned to the contract lines before or after the contract is activated. However, before billing or revenue recognition can occur for the contract line, the contract line must have a processing status of *Active* and it must be assigned to a billing or revenue recognition plan, respectively.

See "Defining Contract Lines" (PeopleSoft Contracts).

See "Understanding Products and Product Groups" (PeopleSoft Contracts).

See "Understanding Revenue Plans" (PeopleSoft Contracts).

See "Understanding Billing in Contracts" (PeopleSoft Contracts).

### **Common Elements Used in This Section**

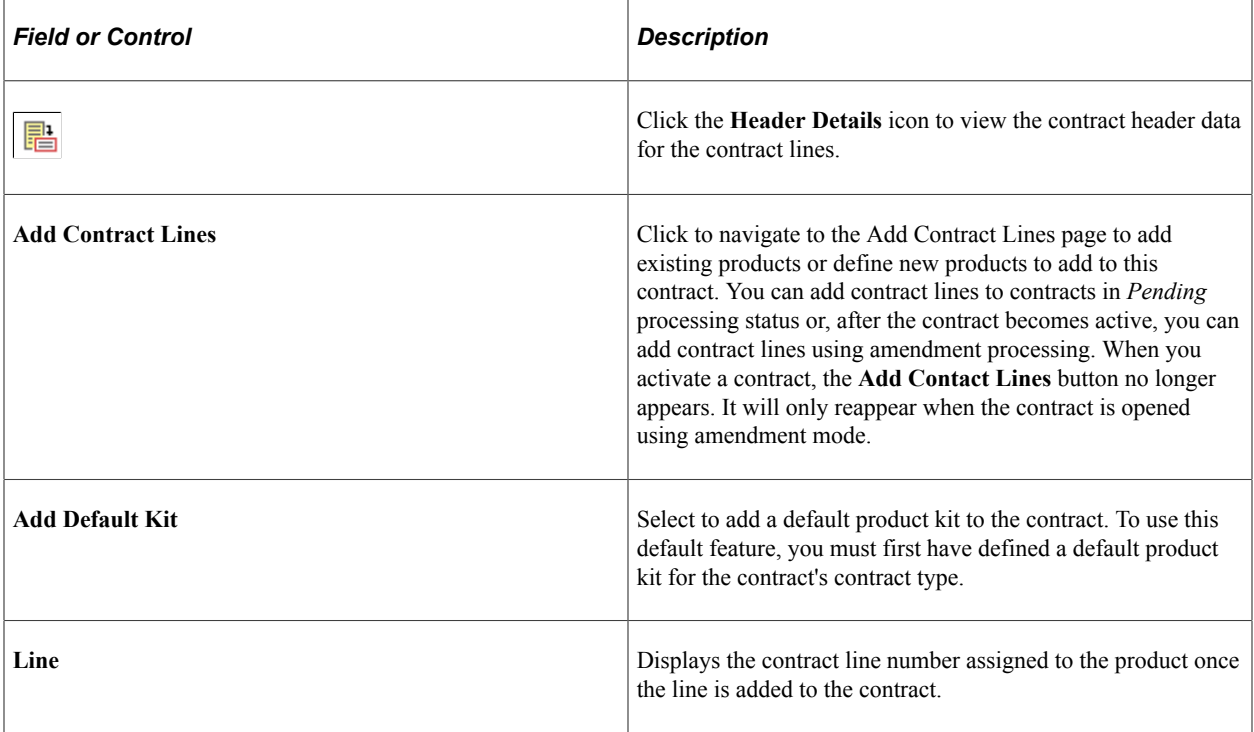

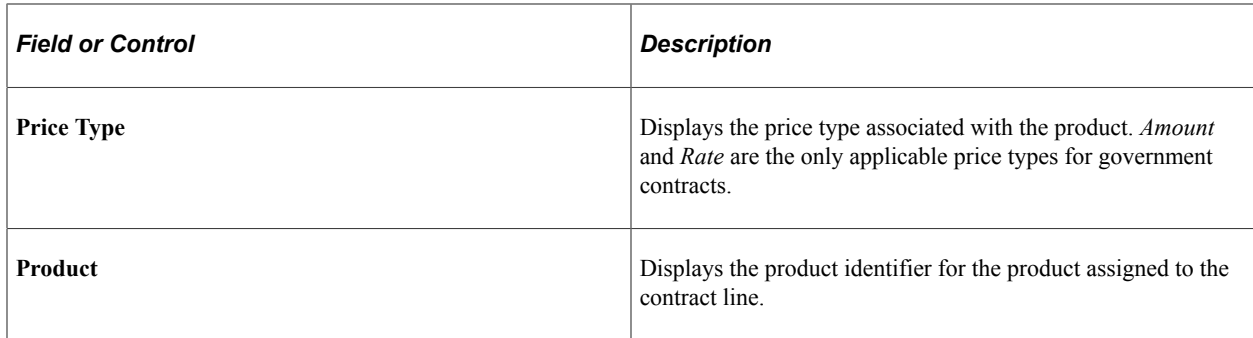

### <span id="page-84-0"></span>**Contract Lines - General Page**

Use the Contract - Lines page (CA\_OBLIGATIONS) to add products to a contract.

Each product appears on the contract as a distinct contract line number. From this page, you can view or access all details defined for a contract line.

Navigation:

#### **Customer Contracts** > **Create and Amend** > **General Information** > **Lines**

This example illustrates the fields and controls on the Contract Lines page: General tab. You can find definitions for the fields and controls later on this page.

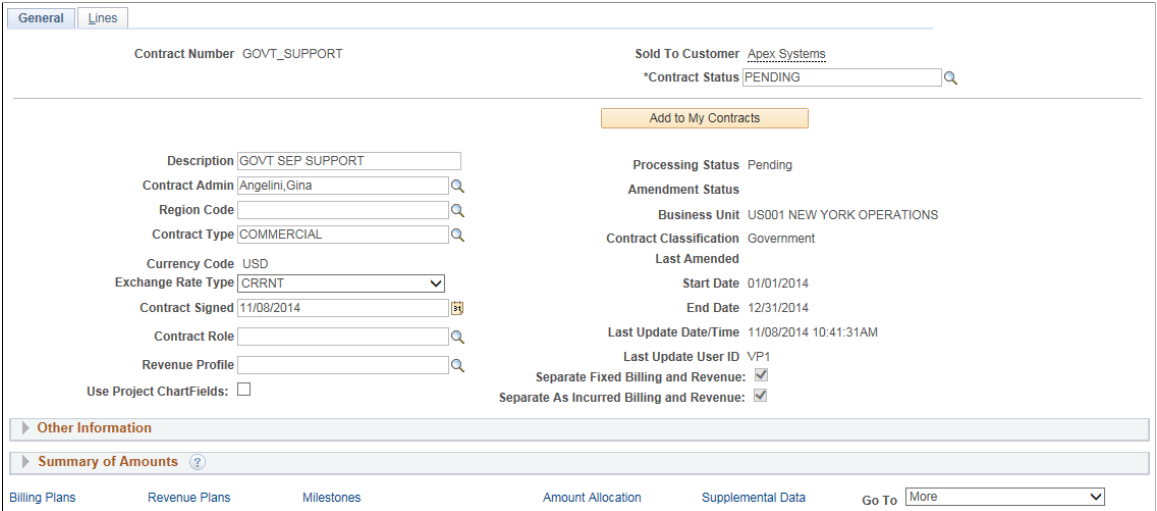

After selecting products into the contract, the Contract - Lines tabs enable you to view and enter all required details for the contract lines. Each contract line represents a unique contract product that can be associated with its own accounting distributions, limits, fees, progress payments, billing and revenue plans, and so on.

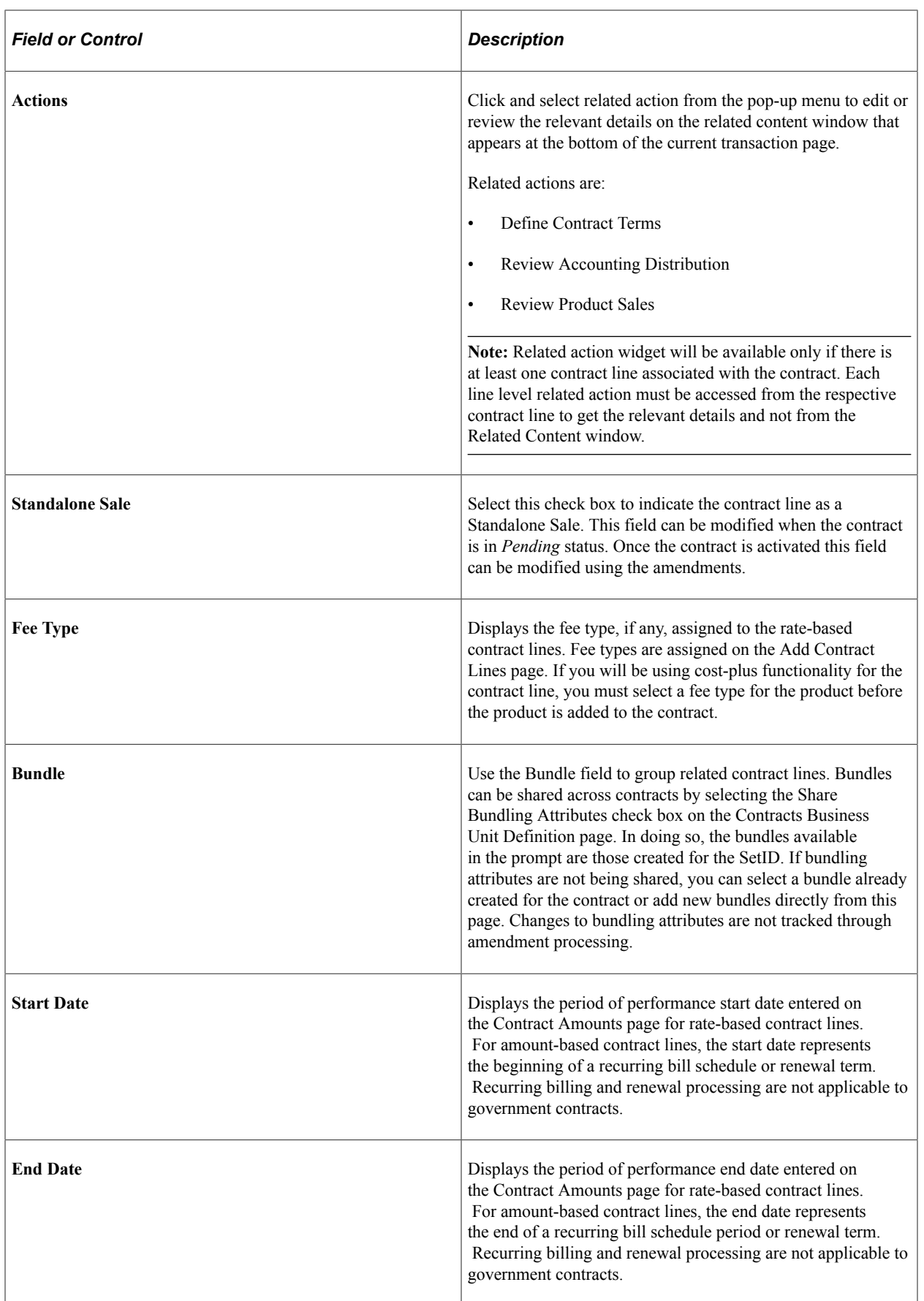

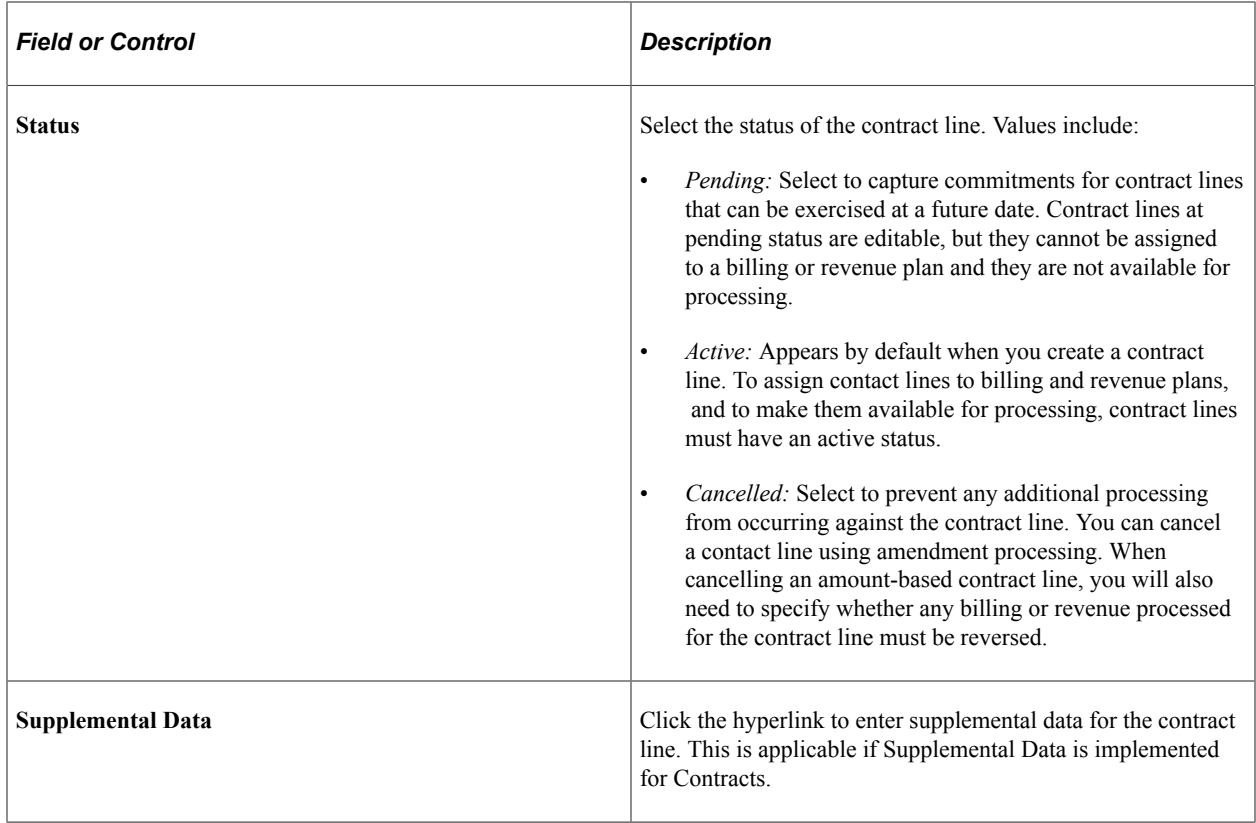

### <span id="page-86-0"></span>**Contract Lines - Detail Page**

View

Access the Contract - Lines page: Detail tab (click the Detail tab on the Contract - Lines page).

This example illustrates the fields and controls on the Contract Lines page: Detail tab. You can find definitions for the fields and controls later on this page.

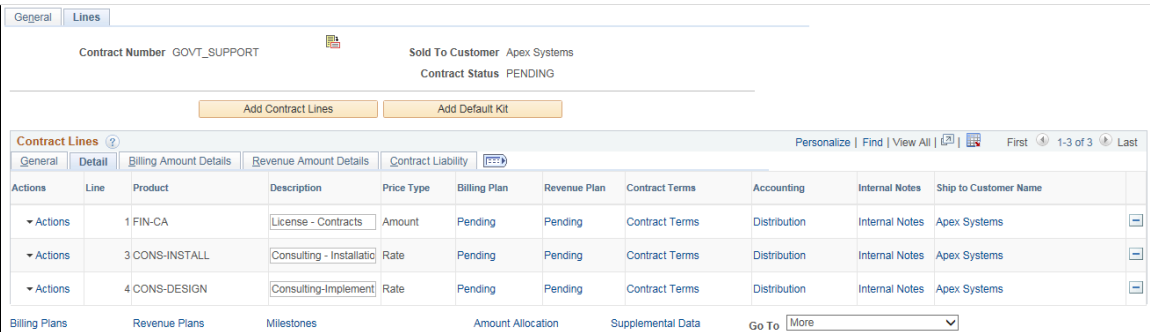

The Contract - Line Details page provides links for each contract line to enable you to set up billing and revenue plans, contract terms, accounting distribution, and to add internal notes.

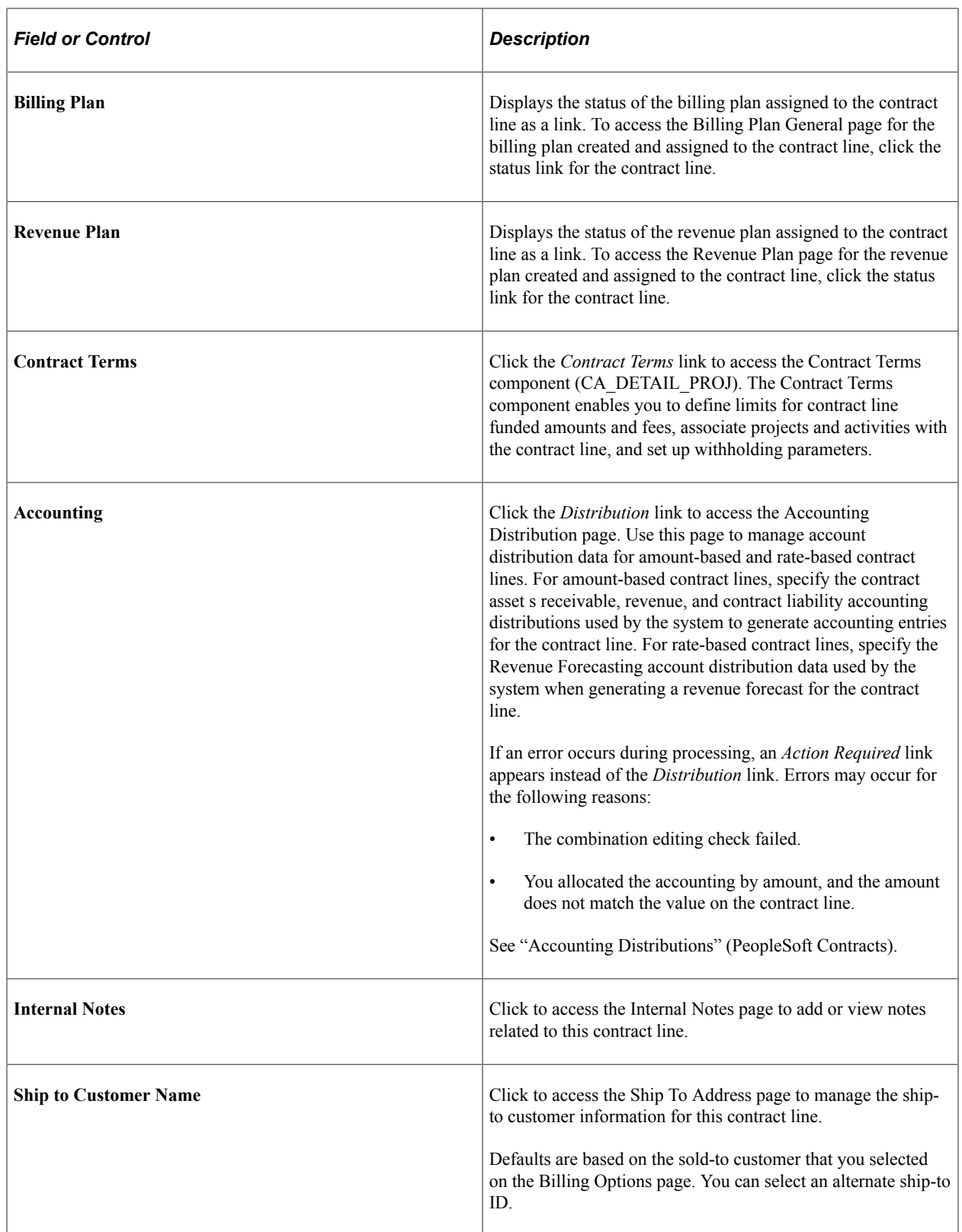

## <span id="page-87-0"></span>**Contract Lines — Billing Amount Details Page**

Access the Lines page: Billing Amount Details tab (click the Billing Amount Details tab on the Contract - Lines page).

This example illustrates the fields and controls on the Contract Lines page: Billing Amount Details tab. You can find definitions for the fields and controls later on this page.

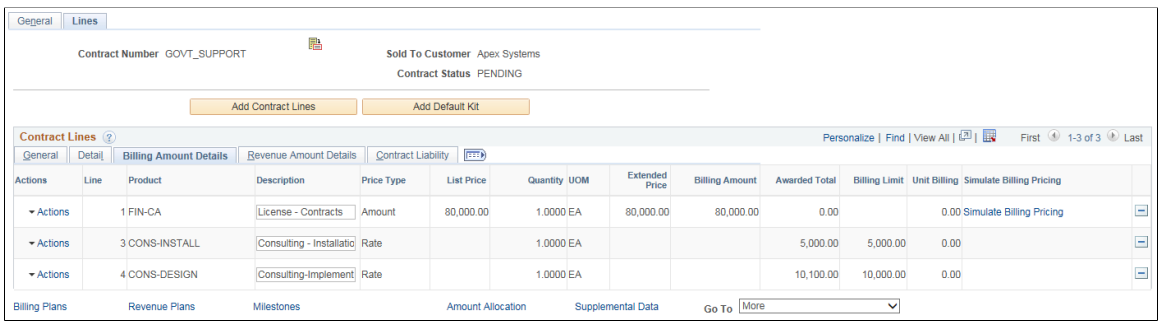

View the pricing information for a contract line. The system updates these fields to reflect any changes that you make to the price detail for contract lines on the Billing Allocation page.

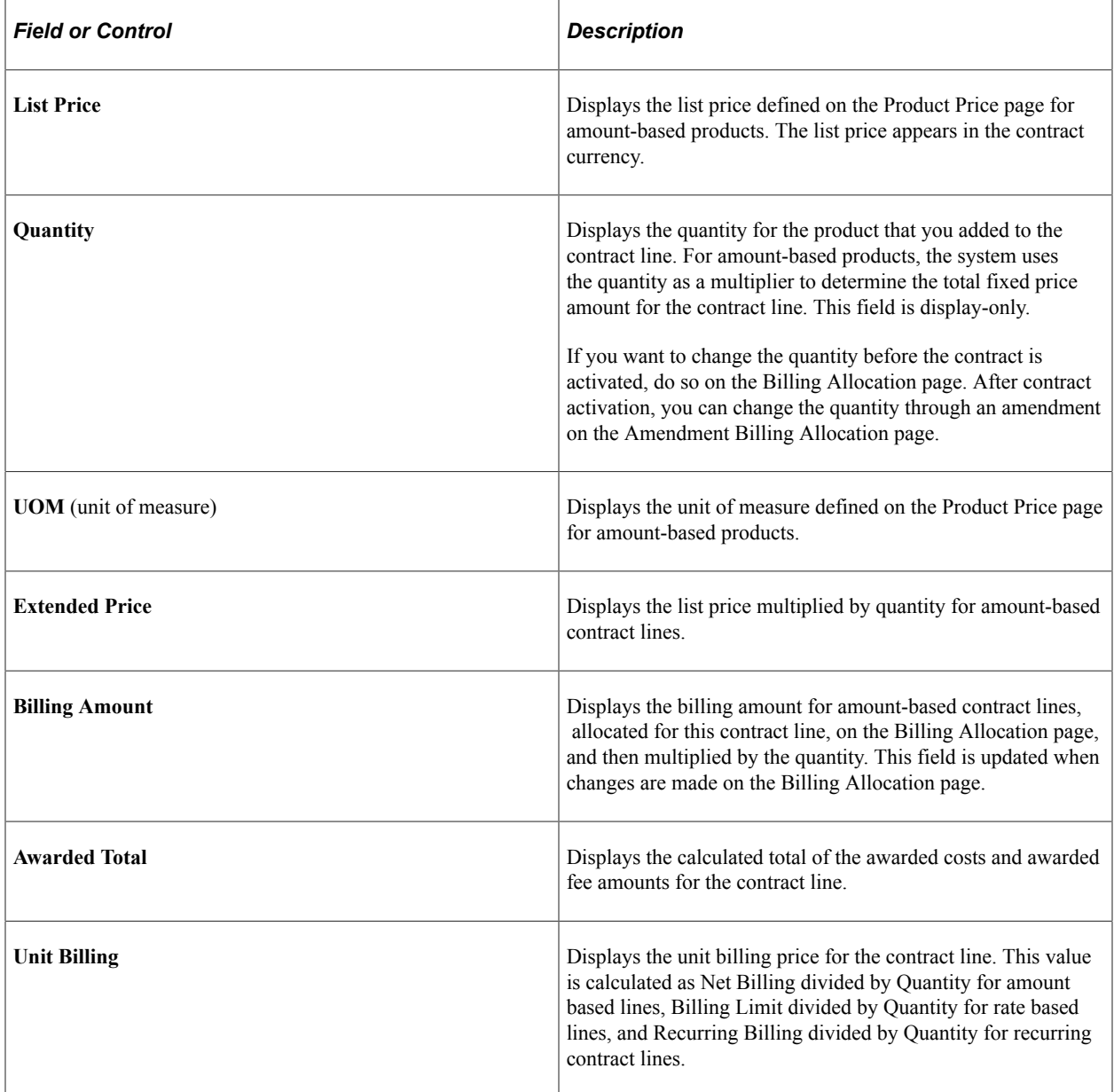

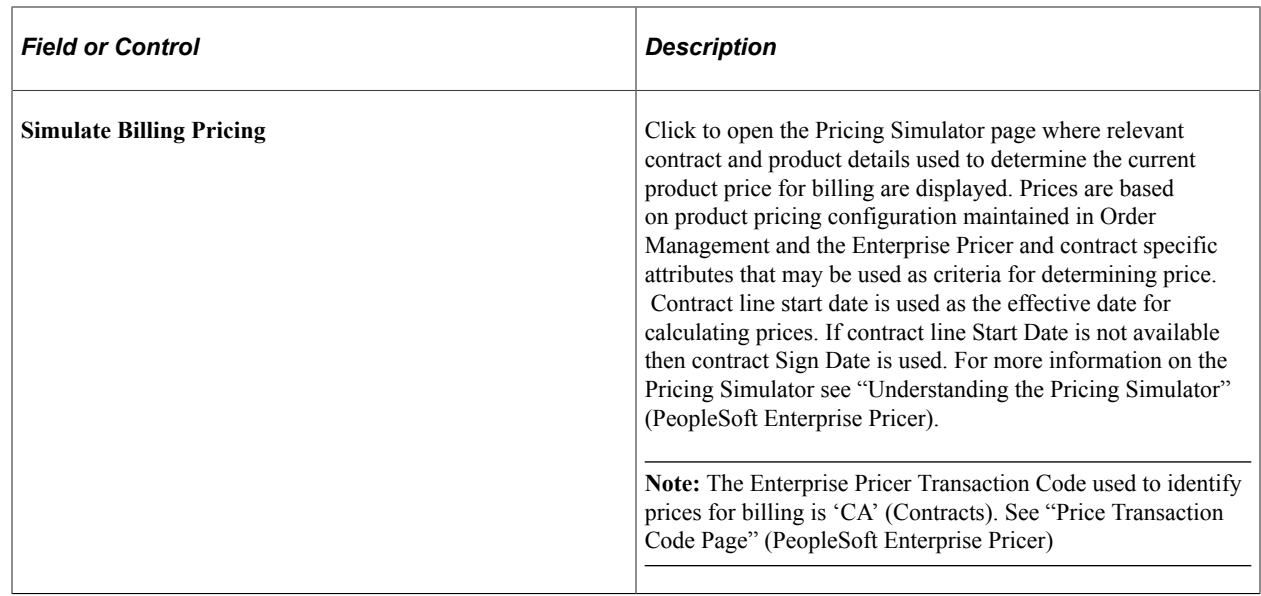

### <span id="page-89-0"></span>**Contract Lines — Revenue Amount Details Page**

Access the Lines page: Revenue Amount Details tab (click the Revenue Amount Details tab on the Contract - Lines page).

This example illustrates the fields and controls on the Contract Lines page: Revenue Amount Details tab. You can find definitions for the fields and controls later on this page.

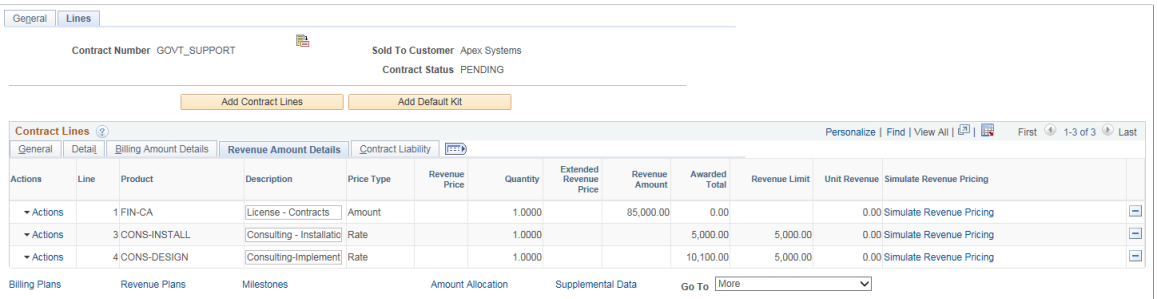

View the pricing information for a contract line. The system updates these fields to reflect any changes that you make to the price detail for contract lines on the Revenue Allocation page.

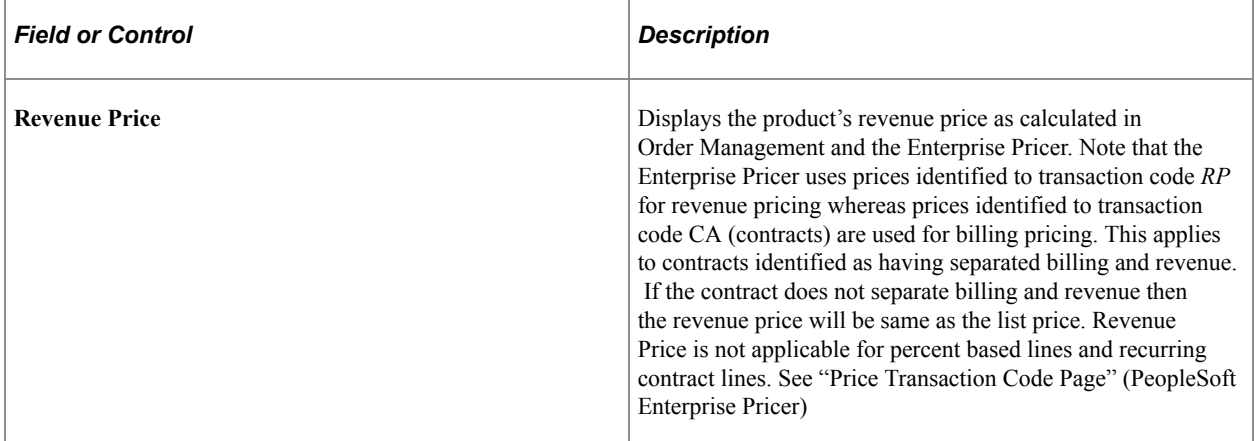

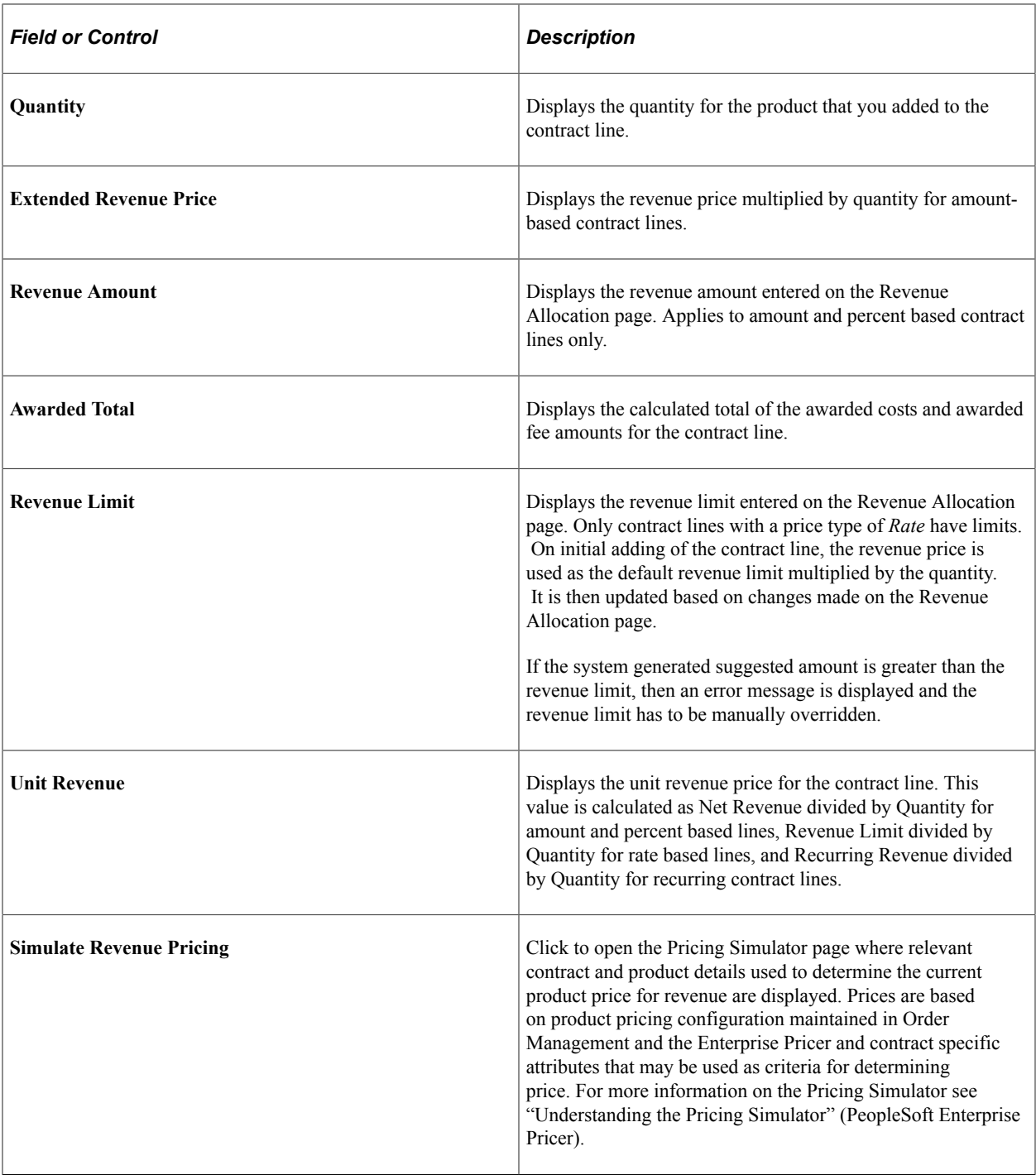

**Note:** The Revenue Amount Details will be same as the Billing Amount Details if both the Separate Fixed Billing and Revenue check box and the Separate As Incurred Billing and Revenue check box are not selected while creating a contract.

### <span id="page-90-0"></span>**Contract Lines — Contract Liability Page**

Access the Lines page: Contract Liability tab (click the Contract Liability tab on the Contract - Lines page).

This example illustrates the fields and controls on the Contract Lines page: Contract Liability tab. You can find definitions for the fields and controls later on this page.

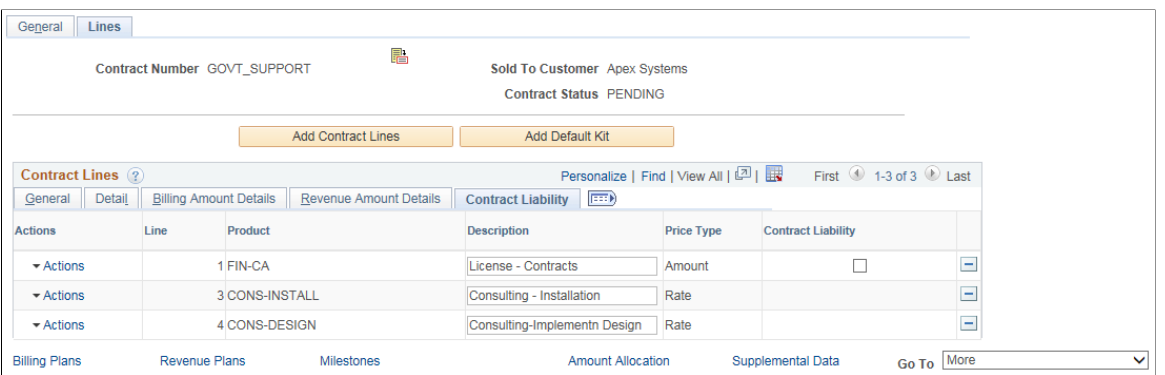

Generating accounting entries for contract liability enables you to post revenue that you expect to realize in a future accounting period for amount-based contact lines to the general ledger. If the contract is in *Pending* status, you can enable contract liability by selecting this check box. If the contract is in *Active* status, you cannot change this setting unless you are in amendment mode.

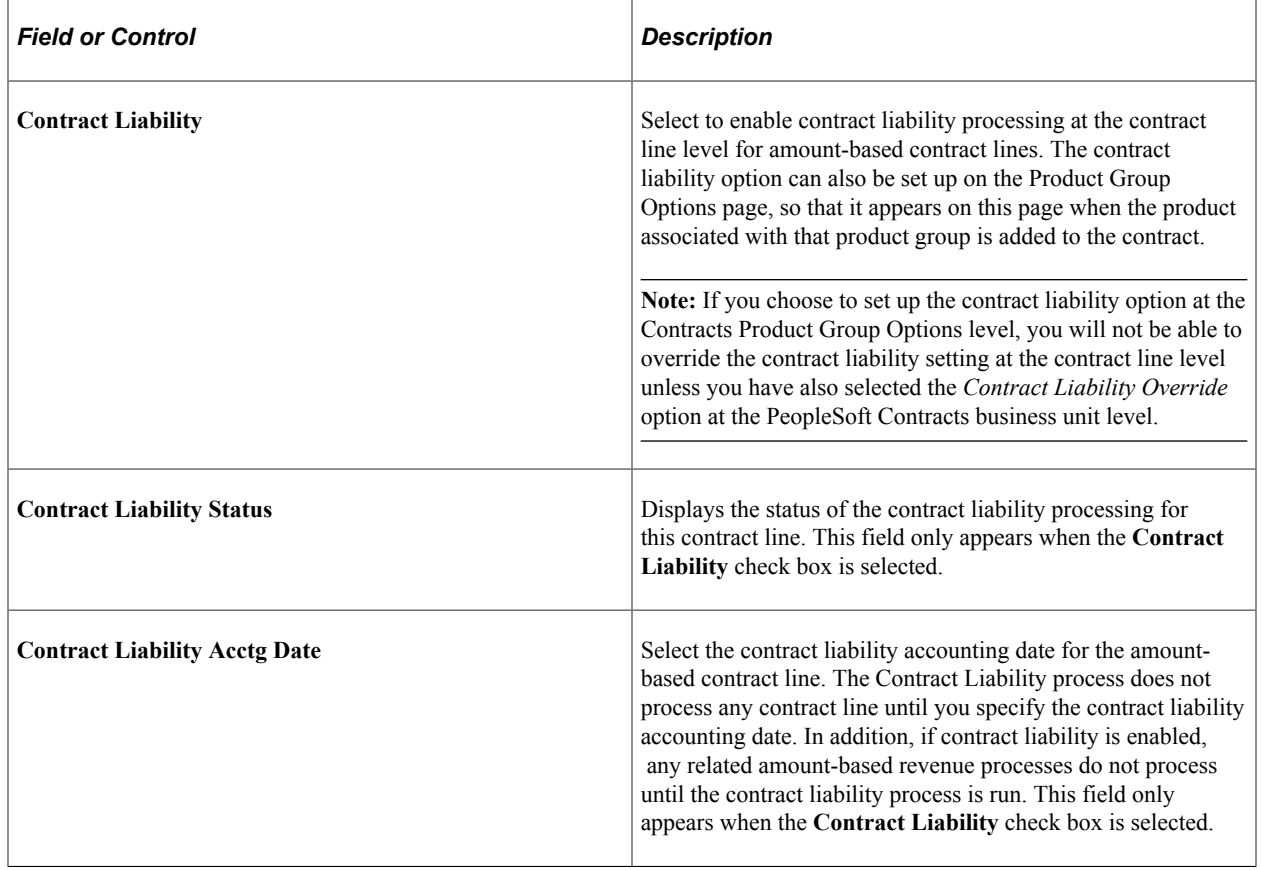

## **Selecting Products for Contract Lines**

This section provides an overview of selecting products for contract lines and discusses how to select products to add to a contract line.

### **Page Used to Select Products for Contract Lines**

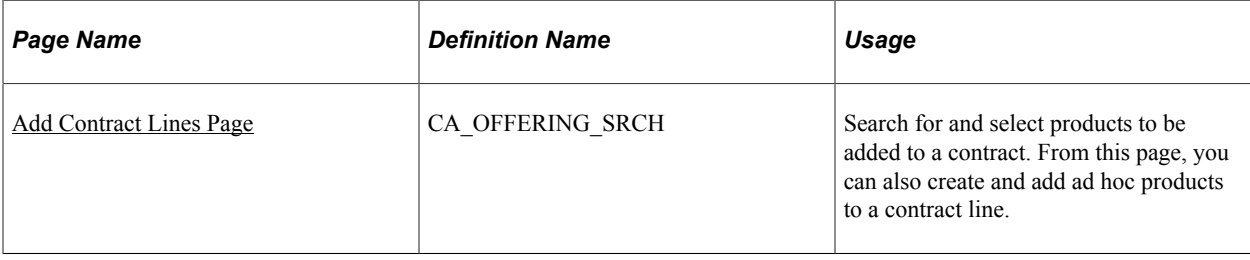

### **Understanding Selecting Products for Contract Lines**

When you select a product onto a contract line, the system creates a single contract line. If products or services are sold as part of a product kit (a collection of products), then when you select a product kit onto a contract, the system creates an individual contract line for each product within the product kit. When selecting products for government contracts, you can select from amount- and rate-based product types. You can add any combination of these contact line types onto the same contract according to your business needs. For rate-based contract lines associated with a fee type other than *None* (cost-plus), you must assign the fee type on the Add Contract Lines page so that the various contract pages appear with the appropriate fee information after the product is added to the contract.

The Add Contract Lines page provides a number of automation features to reduce the amount of data entry needed after the product is added to the contract. For example, by assigning billing or revenue plan templates to the products, the system automatically creates billing and revenue plans for the contract lines, combining contract lines onto the same billing and revenue plans where applicable. For rate-based contract lines that are assigned a fee type (cost-plus), you can use billing and revenue plan templates to automatically create billing and revenue plans, but the contract lines cannot be combined onto a single billing or revenue plan, even if they use the same fee type, because the various fees must be managed separately for each individual contract line.

When using templates to automatically create billing and revenue plans, only certain billing and revenue plan methods can be used for your amount- and rate-based contract products.

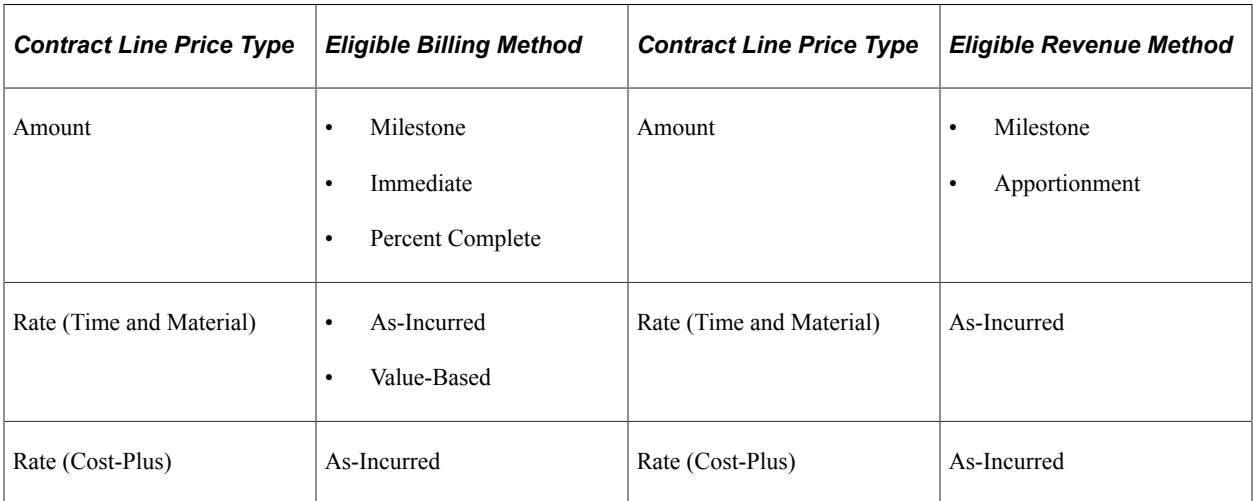

### **Related Links**

"Understanding Revenue Plans" (PeopleSoft Contracts)

"Understanding Billing in Contracts" (PeopleSoft Contracts)

### <span id="page-93-0"></span>**Add Contract Lines Page**

Use the Add Contract Lines page (CA\_OFFERING\_SRCH) to search for and select products to be added to a contract.

From this page, you can also create and add ad hoc products to a contract line.

Navigation:

#### **Customer Contracts** > **Create and Amend** > **General Information** > **Lines**

Click the **Add Contract Lines** button.

This example illustrates the fields and controls on the Add Contract Lines page. You can find definitions for the fields and controls later on this page.

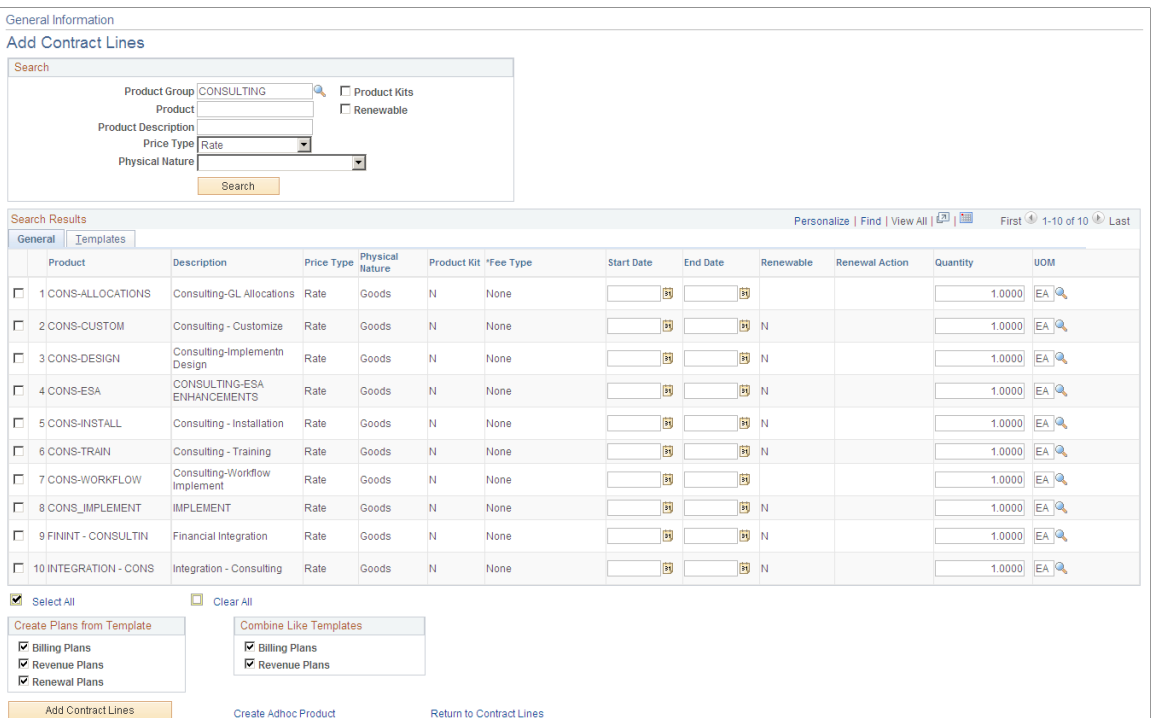

#### **Search Products**

Use the **Search Products** group box to search for predefined amount- and rate-based contract products. Optionally, filter the search using this search criteria:

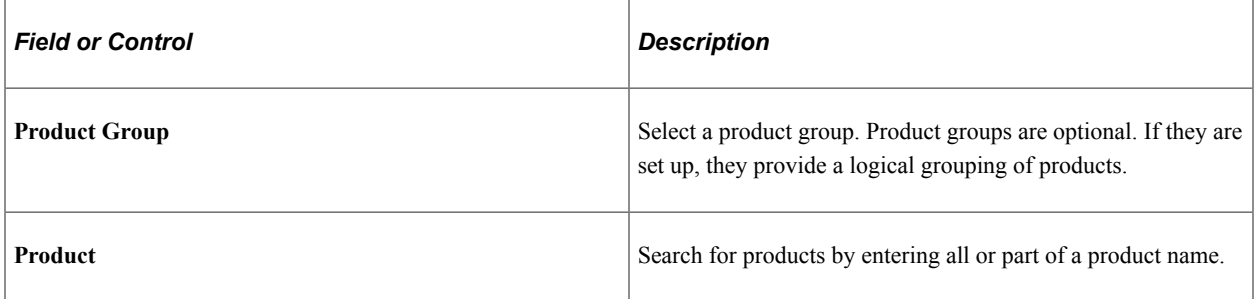

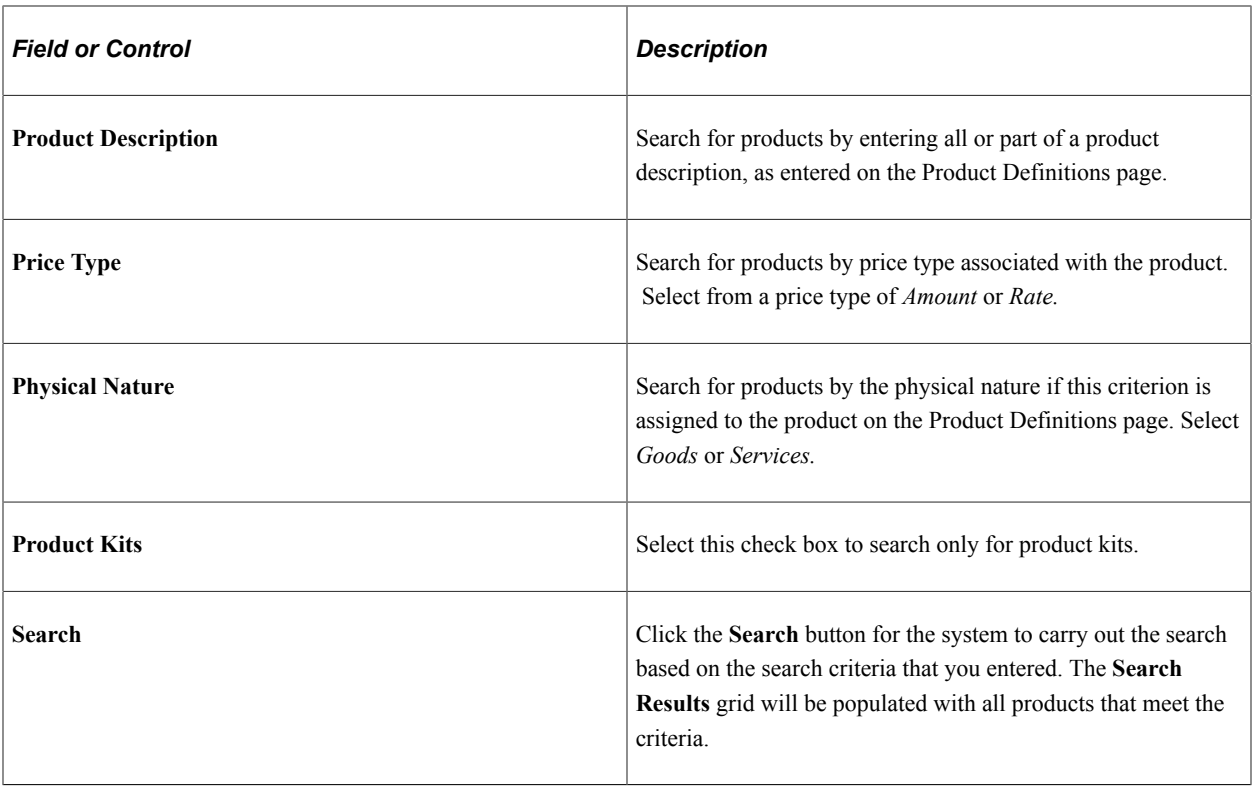

#### **Search Results: General Tab**

In the **Search Results** grid, the system displays the products that meet the search criteria.

To add products to the contract, select the check box and click **Add Contract Lines,** , but remain on the Add Contract Lines page. When you select multiple products, the system adds each selected product to the contract as a new contract line.

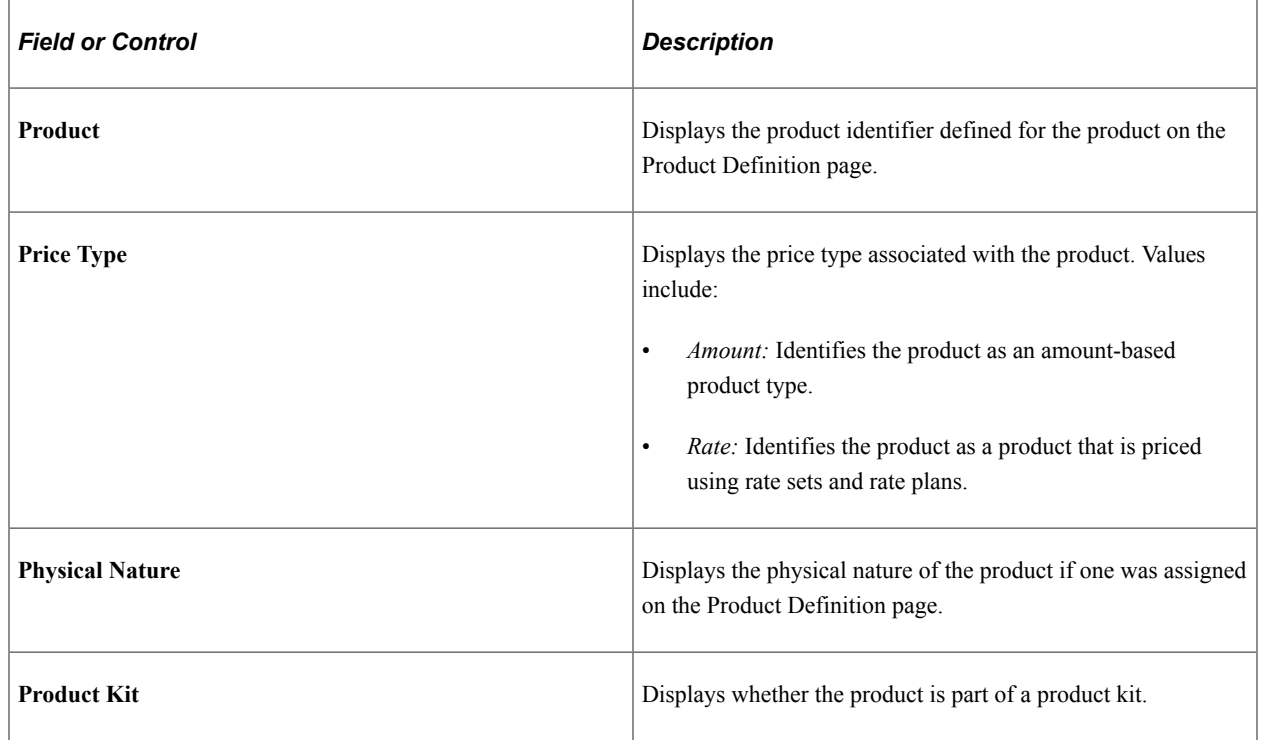

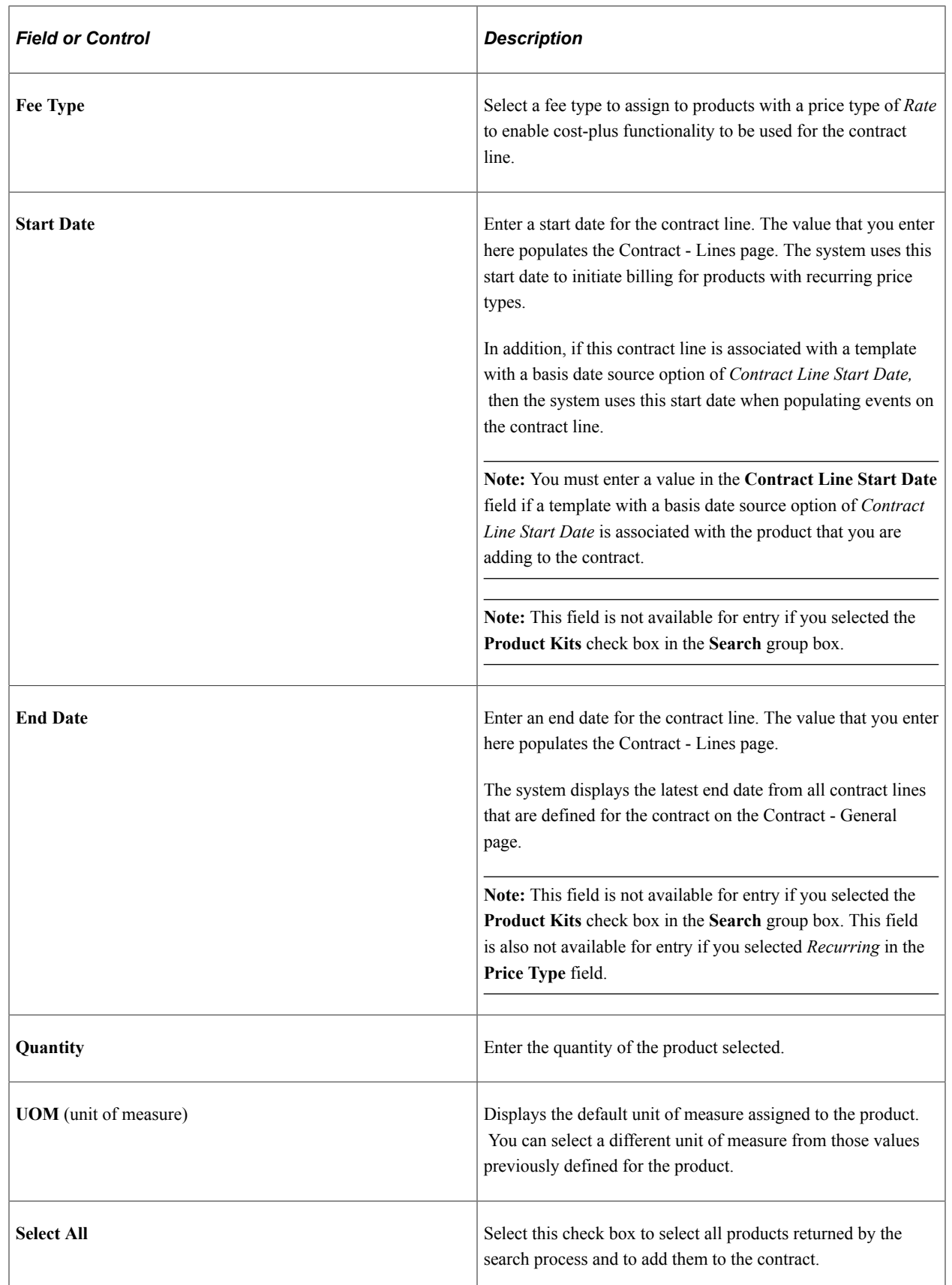

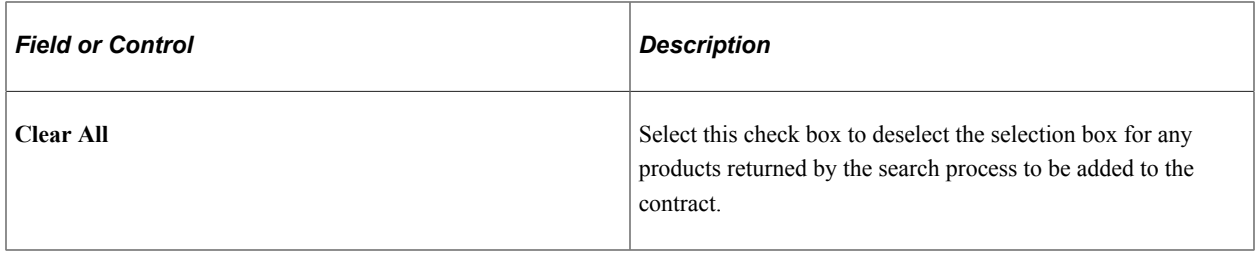

#### **Search Results: Templates Tab**

Access the Add Contract Lines page: Templates tab (select the Templates tab on the Add Contract Lines page).

This example illustrates the fields and controls on the Add Contract Lines page: Templates tab. You can find definitions for the fields and controls later on this page.

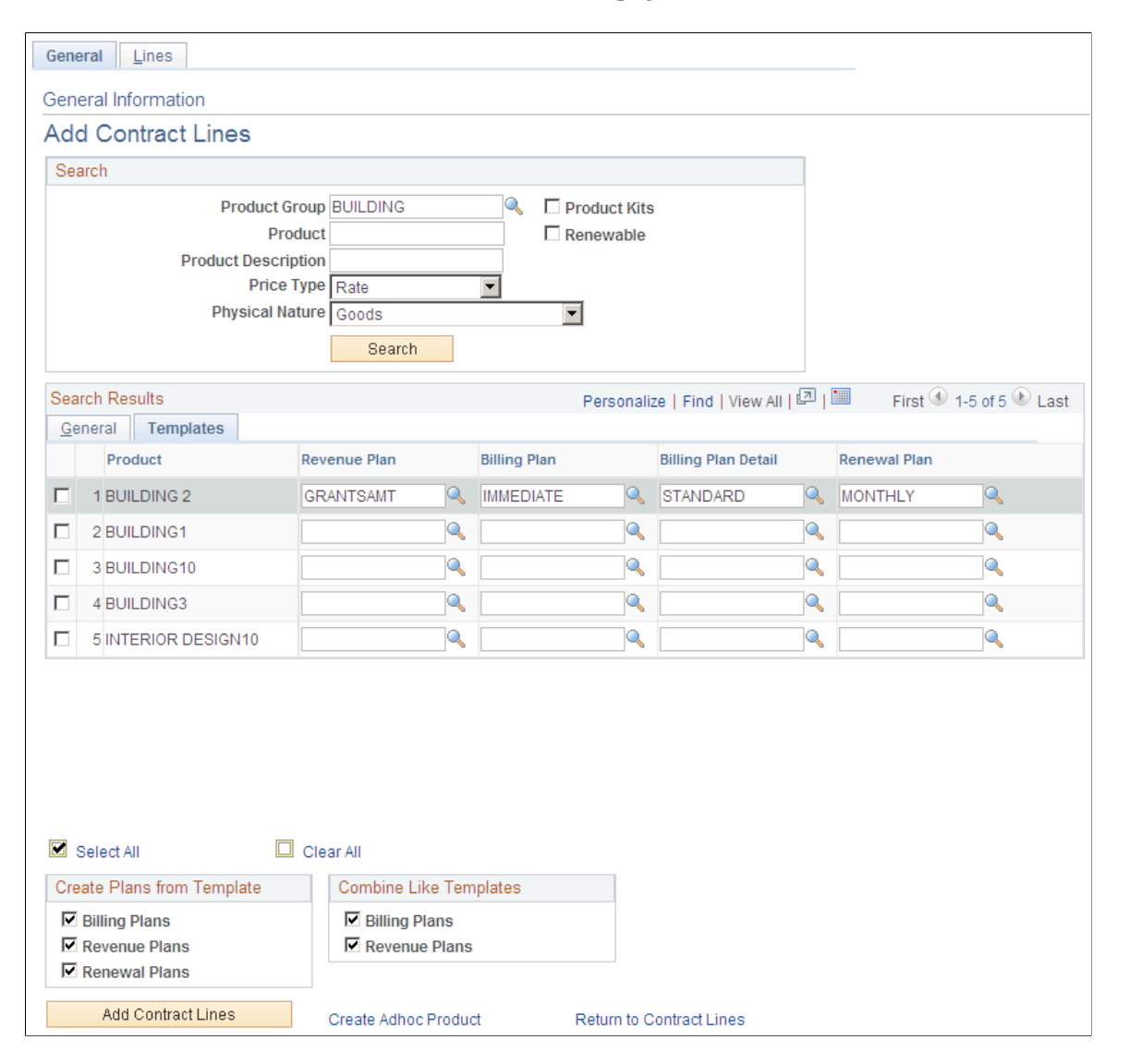

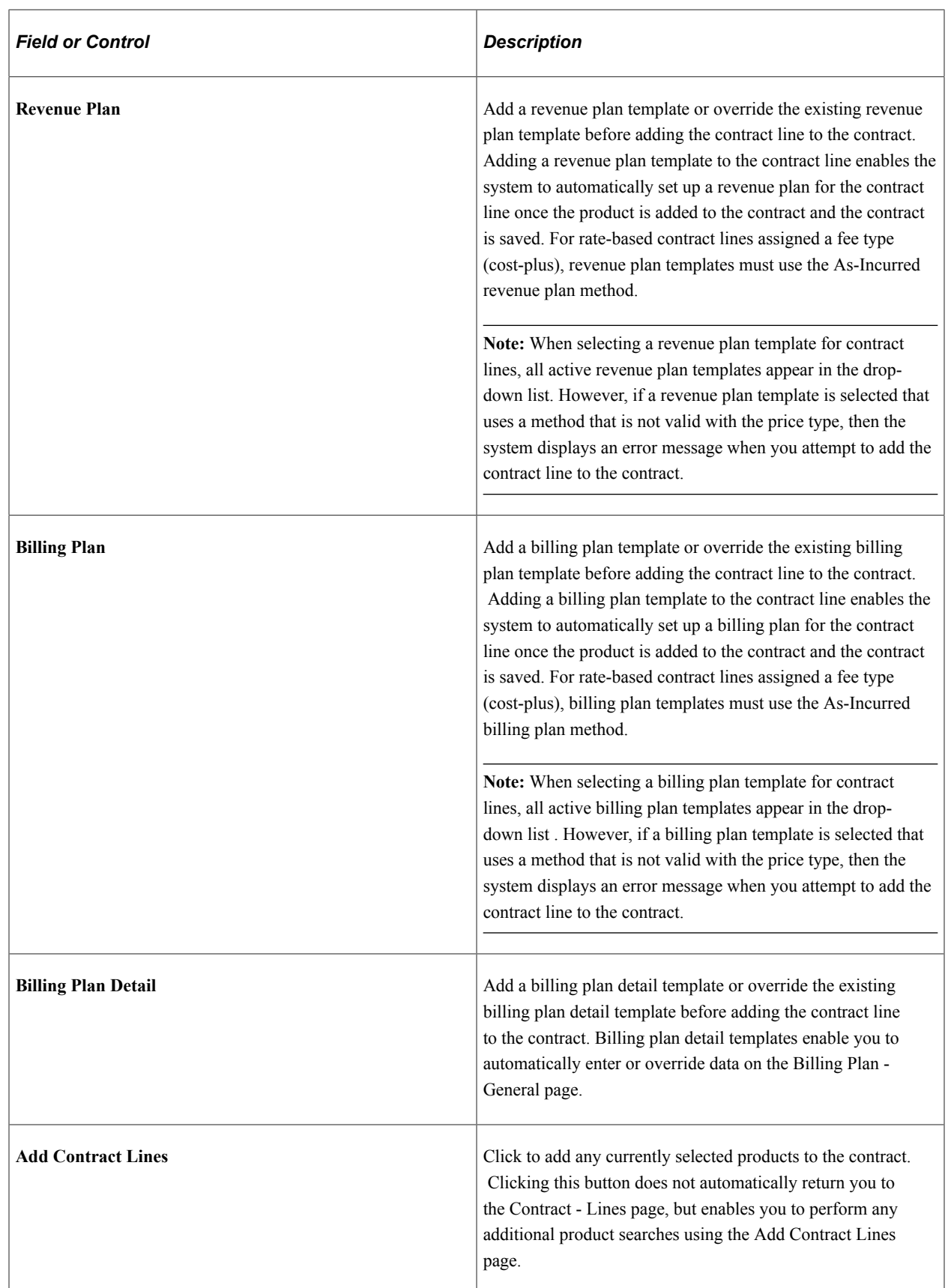

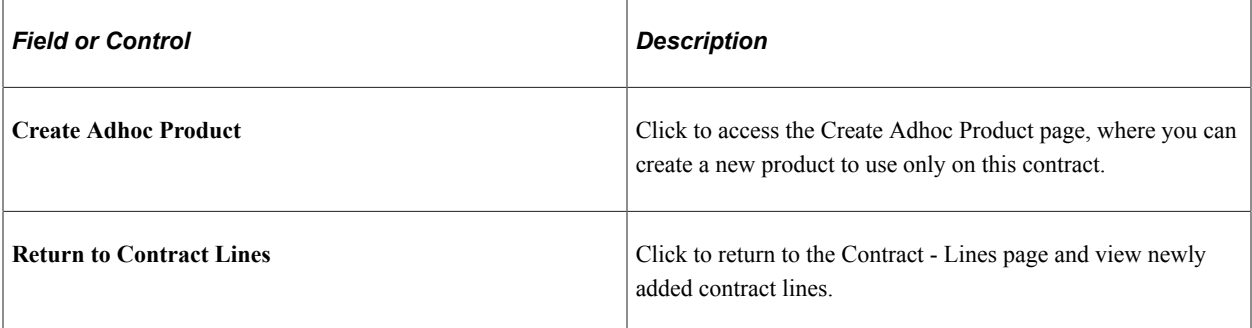

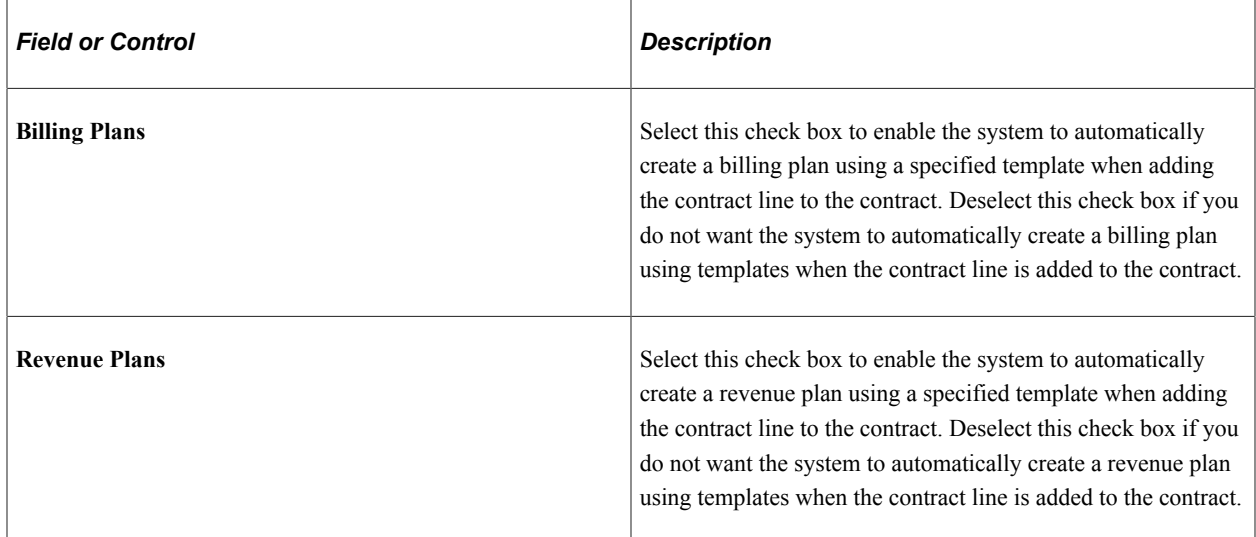

#### **Create Plans from Template**

#### **Combine Like Templates**

If you choose to combine like templates and you select a revenue or billing plan template with a basis date source option of *Contract Line Start Date* for more than one product, only products with the same contract line start date are assigned to the same billing or revenue plan. If the start date is different for different products, the system assigns them to separate billing or revenue plans.

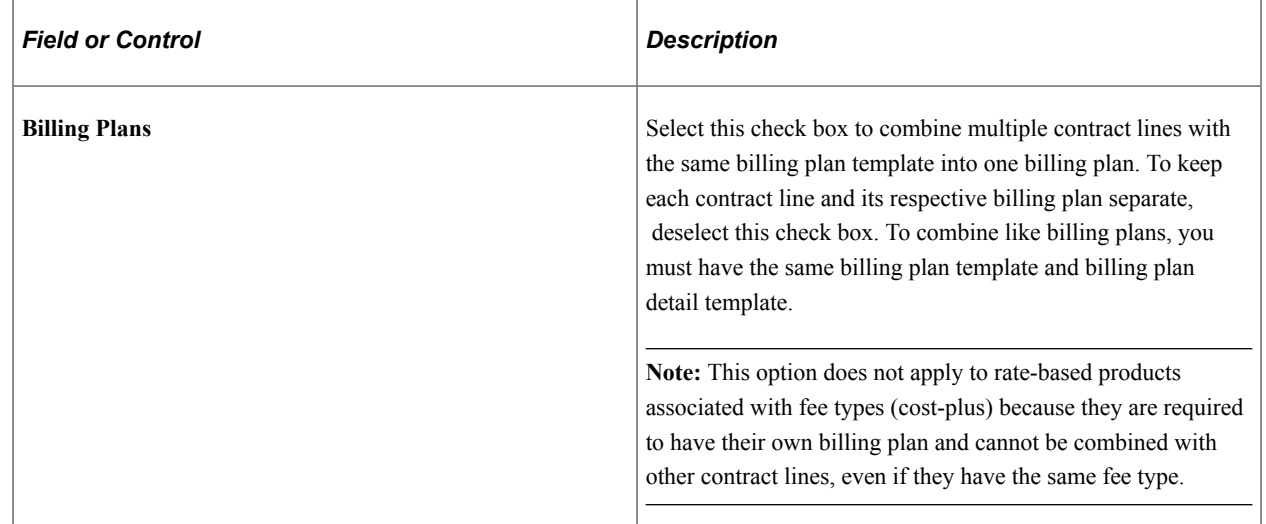

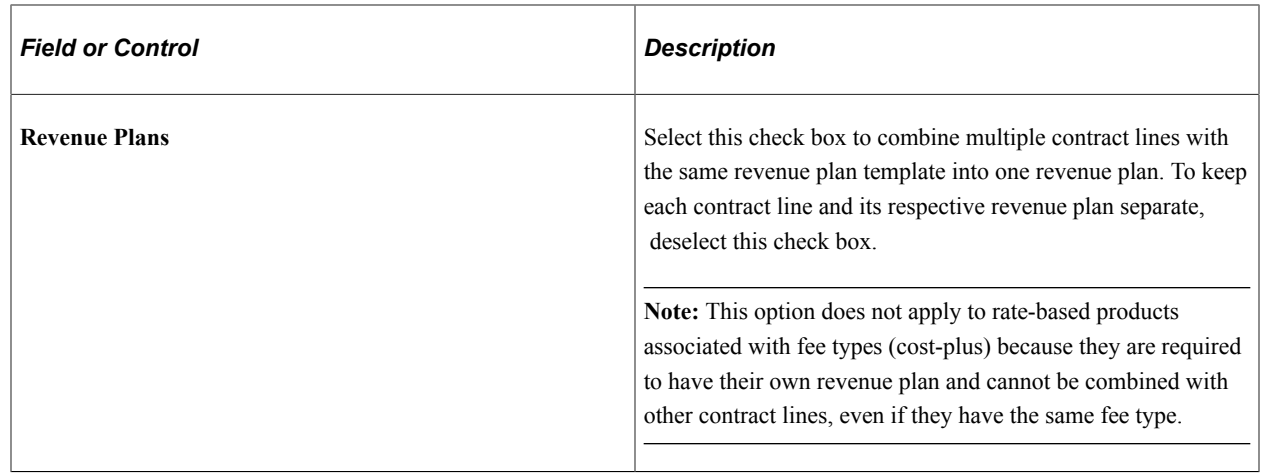

## **Defining Contract Terms**

This section provides an overview of defining contract terms and discusses how to define contract terms and amounts and how to set up withholding terms.

### **Pages Used to Define Contract Terms**

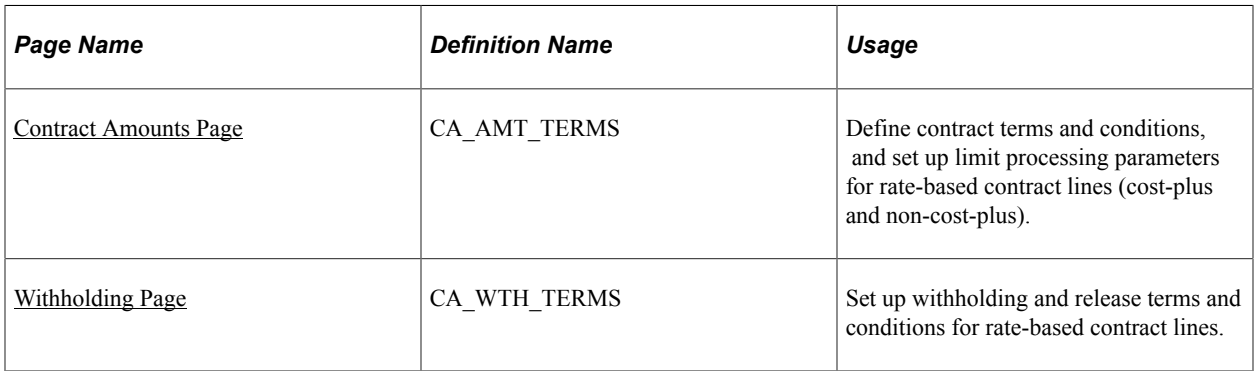

### **Understanding Defining Contract Terms**

Government contractors bill for their contracts according to terms and conditions specified by the government. After funding is received for a contract, the contractor may bill for a specified amount over the duration of the contract within a specified date range (referred to as the *period of performance* or *POP*). Government contractors manage revenue recognition according to a different set of dates and different limits.

Although any costs incurred during the completion of the contract must be tracked and managed, the contractor may only be able to bill or recognize revenue for a portion of those costs depending on the terms of the contract. The PeopleSoft Contracts application enables you to enter, track, and manage billing, revenue, and fee details, as well as project, activity, and rate data, for your rate-based contract lines on government contracts. The Contract Terms component (CA\_DETAIL\_PROJ) enables you to:

- Enter and manage funding and revenue limits.
- Link to transaction limit details.
- Link to the Review Limits page.
- Enter, track, and manage billing and revenue fee amounts and calculations.
- Set period of performance constraints.
- Define withholding and release terms and criteria.
- View and assign projects, activities, and rates to rate-based contract lines.

#### **Related Links**

[Understanding Limits](#page-136-0) [Understanding Withholding](#page-168-0) [Defining Cost-Plus Contract Fees](#page-223-0)

### <span id="page-100-0"></span>**Contract Amounts Page**

Use the Contract Amounts page (CA\_AMT\_TERMS) to define contract terms and conditions, and set up limit processing parameters for rate-based contract lines (cost-plus and non-cost-plus).

Navigation:

- **Customer Contracts** > **Determine Price and Terms** > **Contract Terms** > **Contract Amounts**
- Click the **Contract Terms** link on the Detail tab of the Contract Lines page, and then select the Contract Amounts tab.

This example illustrates the fields and controls on the Contract Amounts Page. You can find definitions for the fields and controls later on this page.

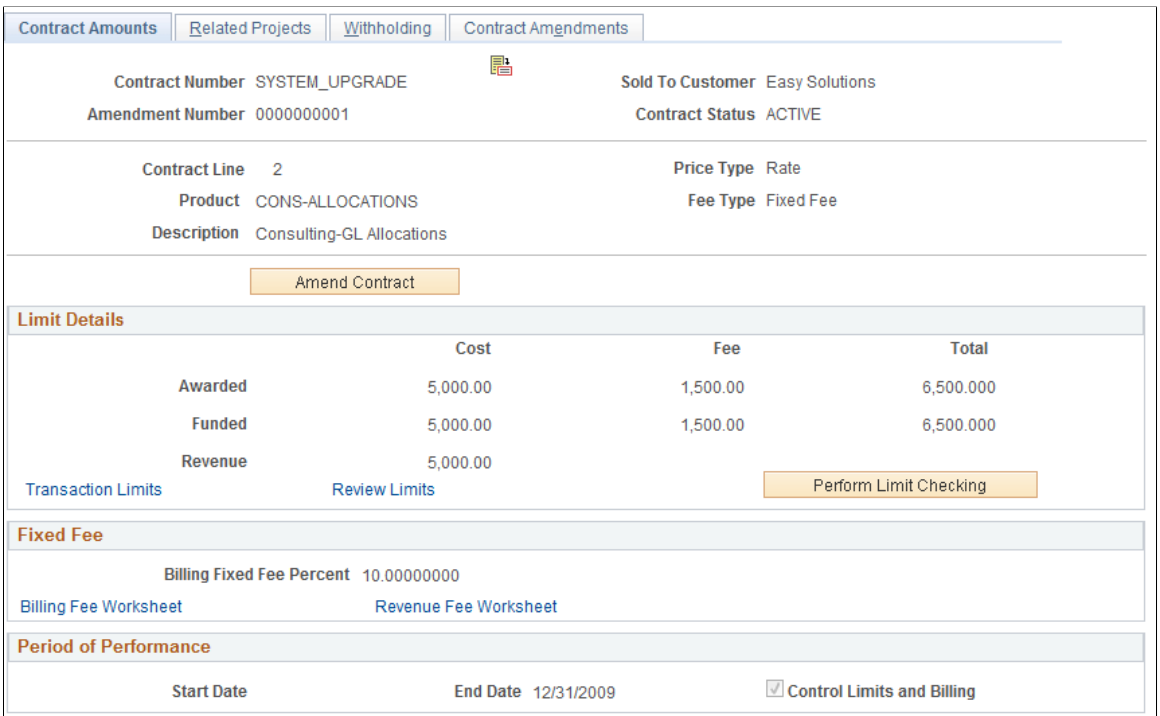

The Contract Amounts page enables you to enter funded, revenue, transaction, and fee limit details for contract lines associated with a government contract. For rate-based contract lines associated with a fee type other than *None* (cost-plus), this page will display fields specific to the fee type selected for the contract line.

See [Defining Cost-Plus Contract Lines.](#page-203-0)

See [Understanding Limits.](#page-136-0)

#### **Limit Details**

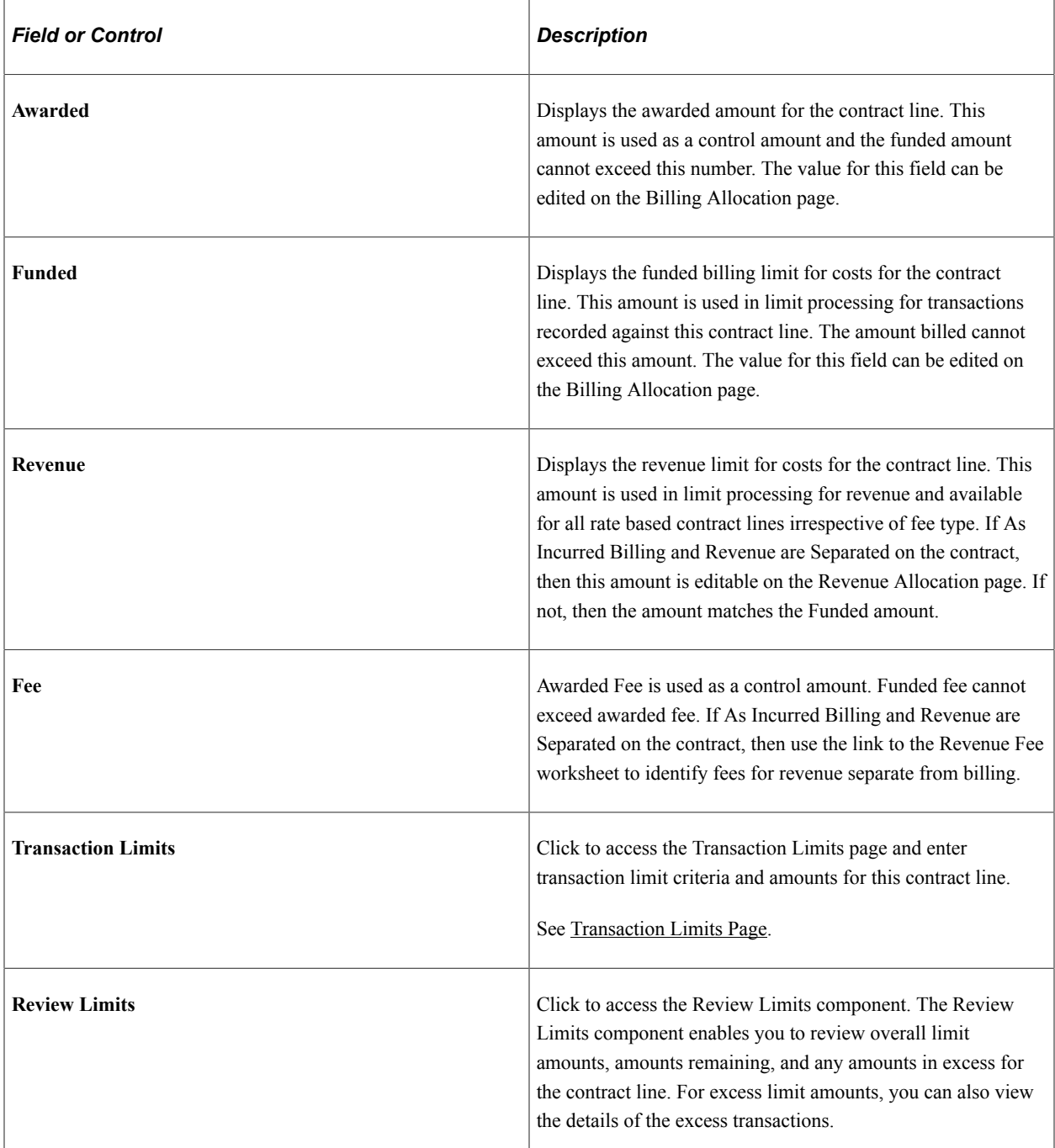

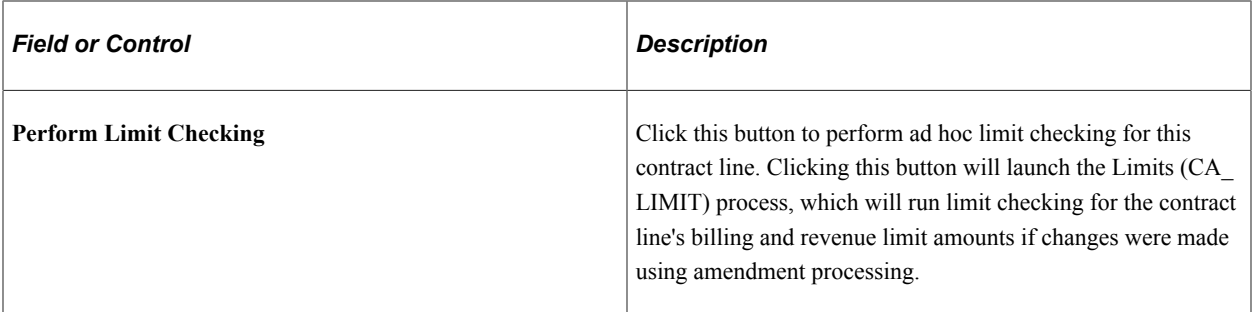

#### **Period of Performance**

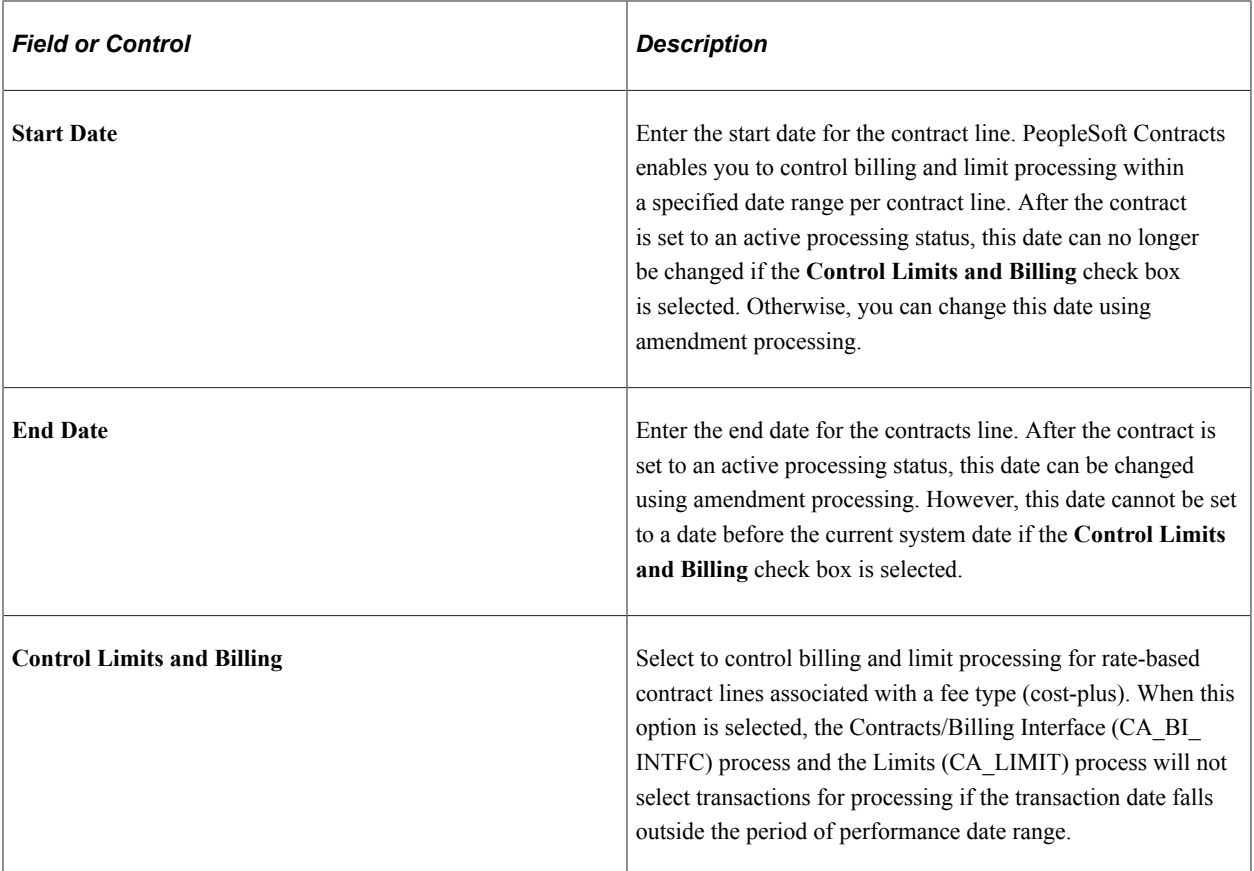

## <span id="page-102-0"></span>**Withholding Page**

Use the Withholding page (CA\_WTH\_TERMS) to set up withholding and release terms and conditions for rate-based contract lines.

Navigation:

**Customer Contracts** > **Determine Price and Terms** > **Contract Terms** > **Withholding**

This example illustrates the fields and controls on the Withholding page. You can find definitions for the fields and controls later on this page.

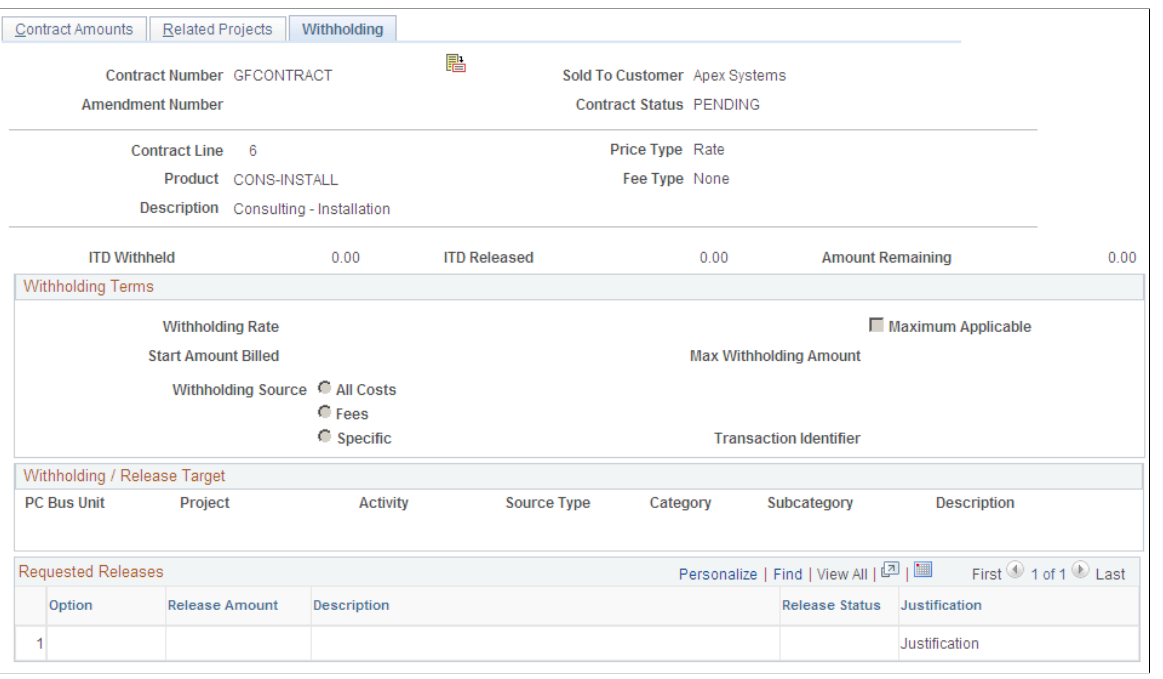

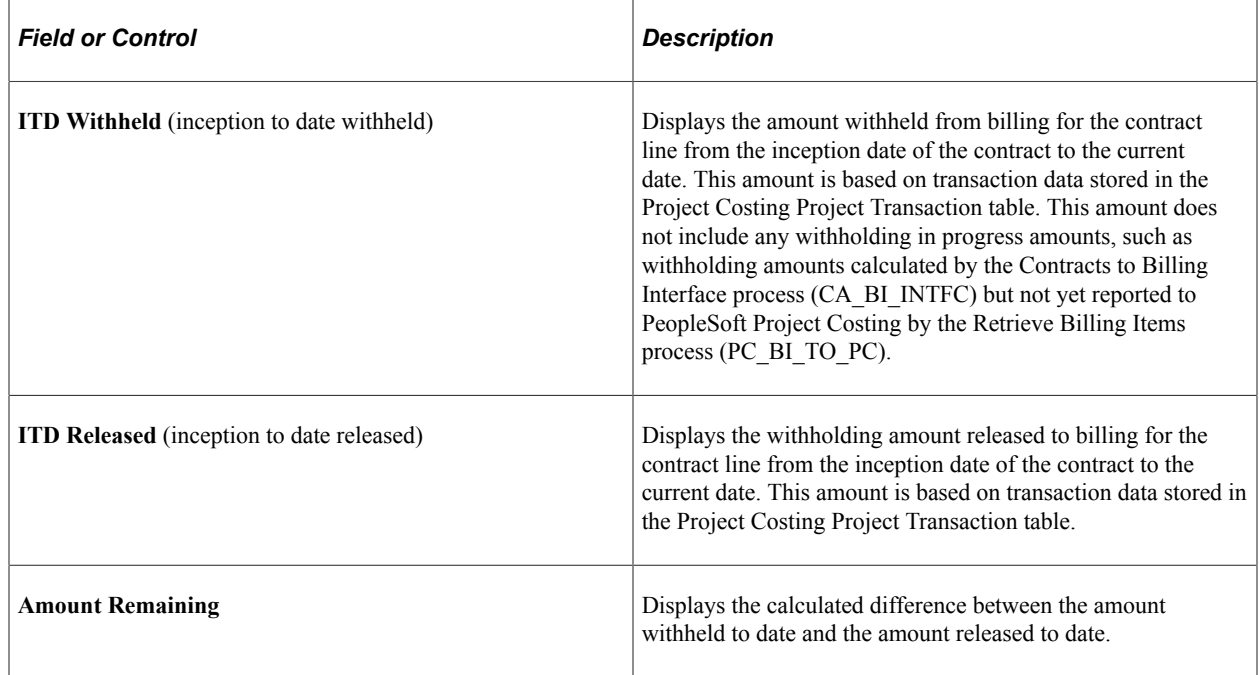

#### **Withholding Terms**

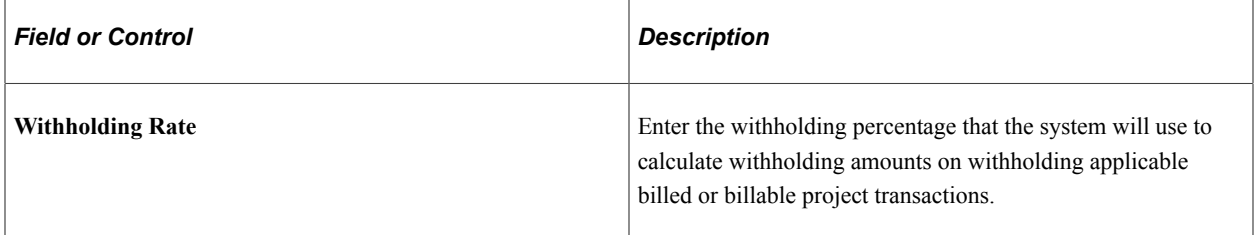

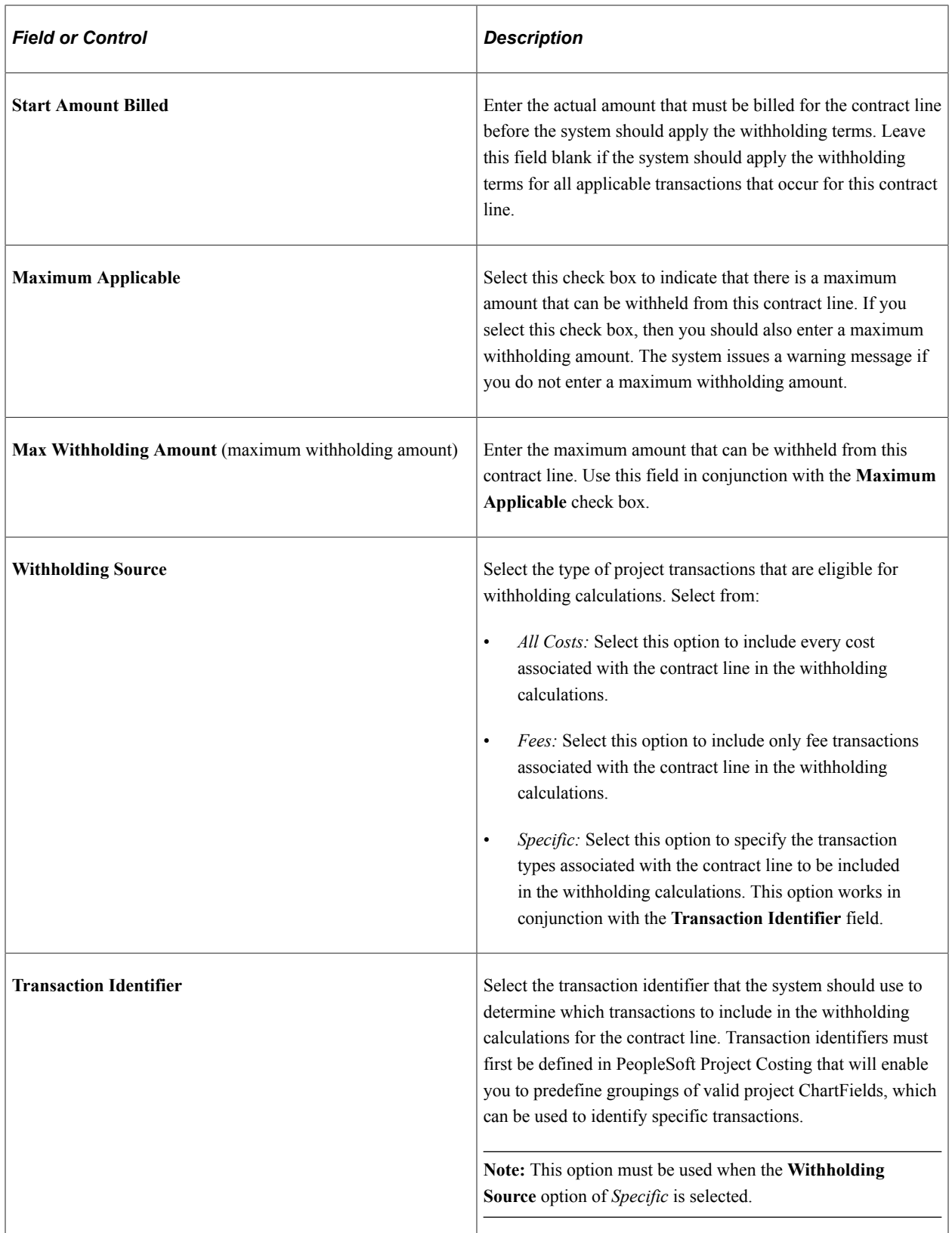

## **Withholding/Release Target**

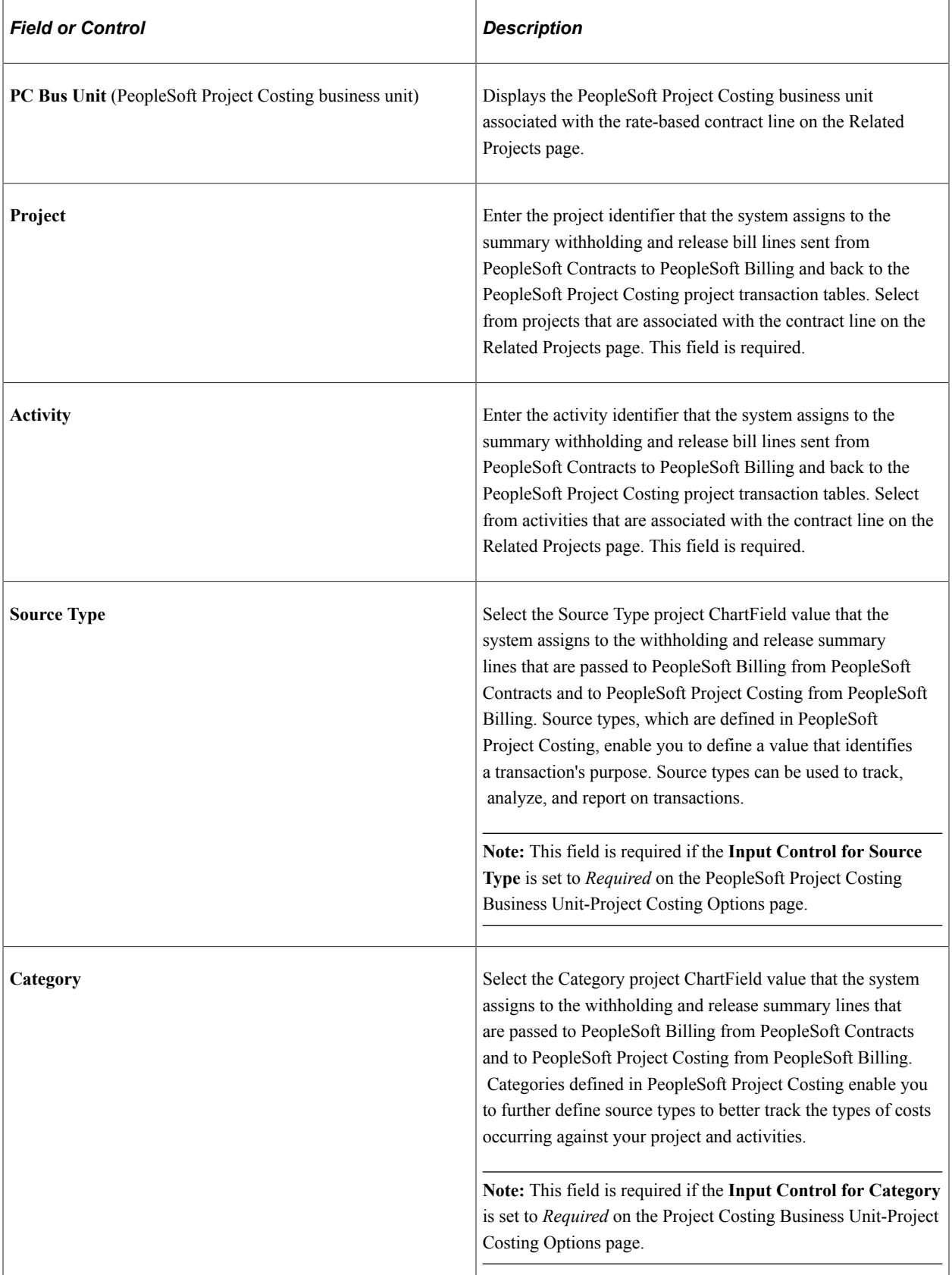

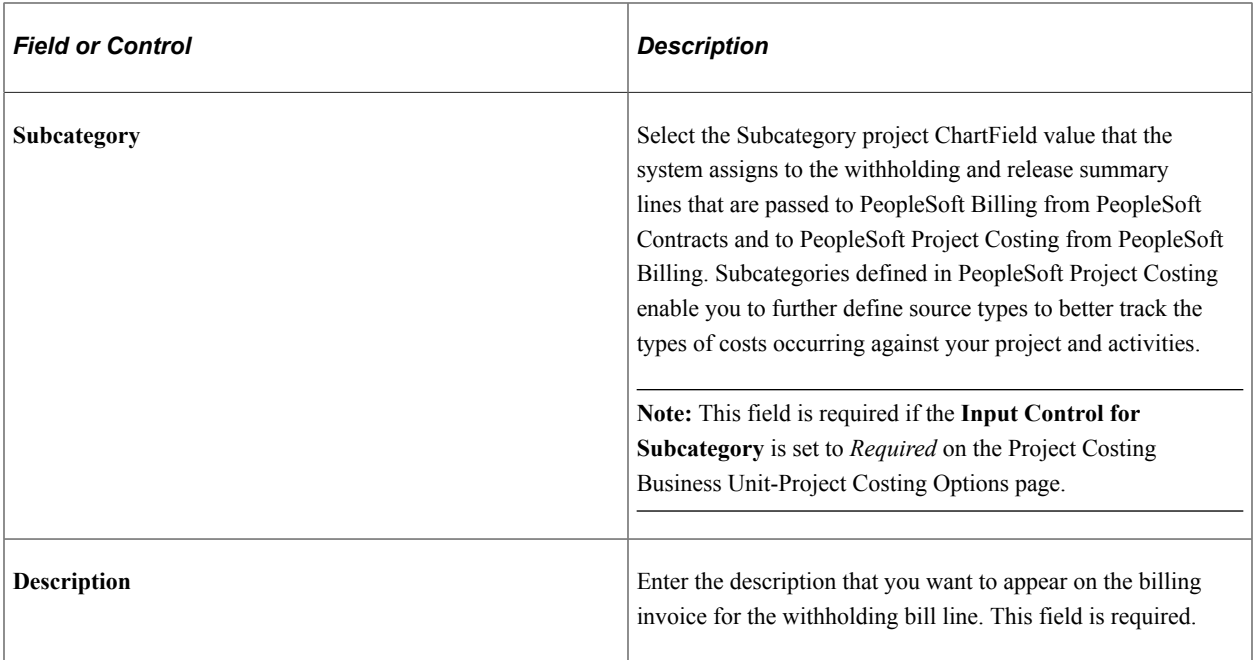

#### **Requested Releases**

If any of the fields in the Requested Release section are populated, even with a zero value, then all fields become required by the system.

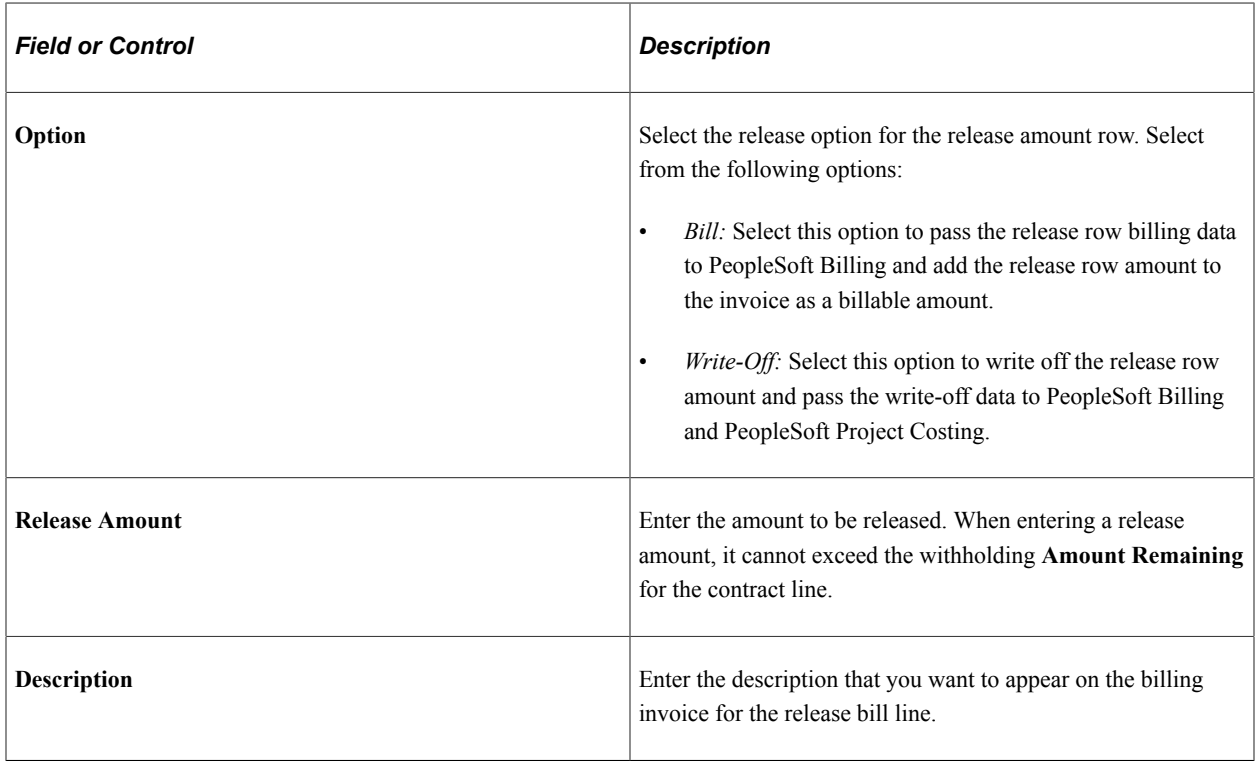

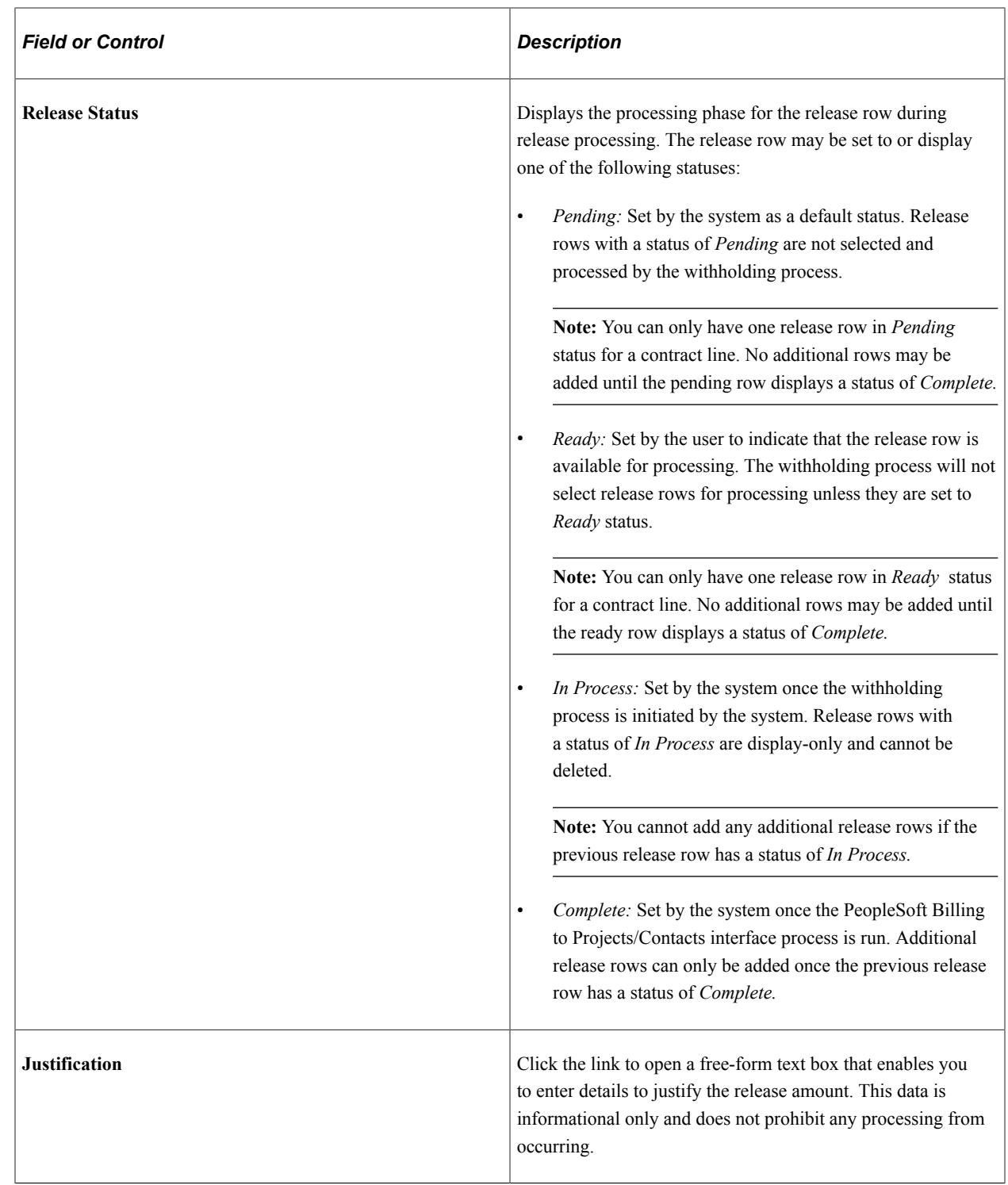

# **Assigning Projects and Activities to a Contract Line**

This section provides an overview of assigning projects and activities to a contract line and discusses how to assign projects and activities to a contract line.
# **Page Used to Assign Projects and Activities to a Contract Line**

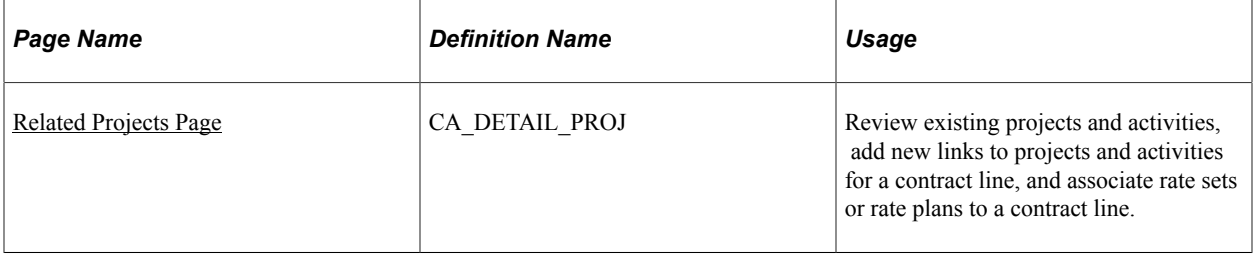

# **Understanding Assigning Projects and Activities to a Contract Line**

Typically, government contracts have one project in a contract or many projects in one contract, but the project does not span multiple contracts. To track direct costs for a project and to calculate indirect costs and fees, PeopleSoft Contracts partners with PeopleSoft Project Costing. As transactions are accumulated against a project and its activities, the system prices and stores the transaction data in Project Transaction tables in PeopleSoft Project Costing, where it can be used to generate invoices and recognize revenue for rate-based contract lines.

You set up the processing rules for your government contract transactions in PeopleSoft Contracts. The contract-related transactions are tracked and stored in PeopleSoft Project Costing. To determine which transactions apply to which contract lines and how these transactions should be priced, the system uses the data specified on the Related Projects page. To define the relationship between rate-based contract lines and the associated projects and activities, you select a rate-based product onto a contract line, associate that contract line with a PeopleSoft Project Costing business unit and rate set or rate plan, and then link projects and activities to that contract line. From the Related Projects page, you can create new projects and activities or link to existing ones. After you define the relationship between the contract line and its projects and activities, the system also uses this relationship to determine which transactions should be considered for limit and withholding processing.

**Note:** Progress payment processing has its own mapping between the contract lines associated with progress payment amounts and the related projects and activities. It does not use the setup on the Related Projects page for processing.

See [Projects and Activities Page](#page-334-0).

#### **Related Links**

"Understanding the Relationship Between PeopleSoft Contracts and PeopleSoft Project Costing" (PeopleSoft Contracts)

## <span id="page-108-0"></span>**Related Projects Page**

Use the Related Projects page (CA\_DETAIL\_PROJ) to review existing projects and activities, add new links to projects and activities for a contract line, and associate rate sets or rate plans to a contract line.

Navigation:

• **Customer Contracts** > **Determine Price and Terms** > **Contract Terms** > **Related Projects**

• Click the **Contract Terms** link on the Detail tab of the Contract - Lines page, and then select the Related Projects tab.

This example illustrates the fields and controls on the Related Projects Page. You can find definitions for the fields and controls later on this page.

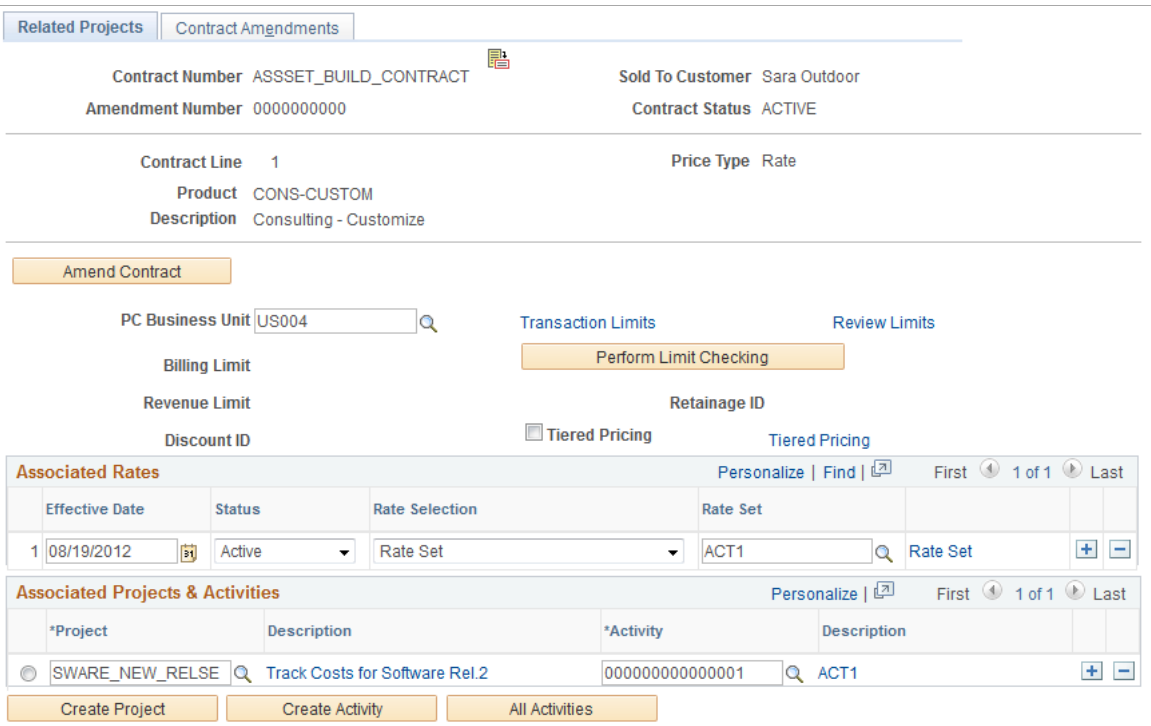

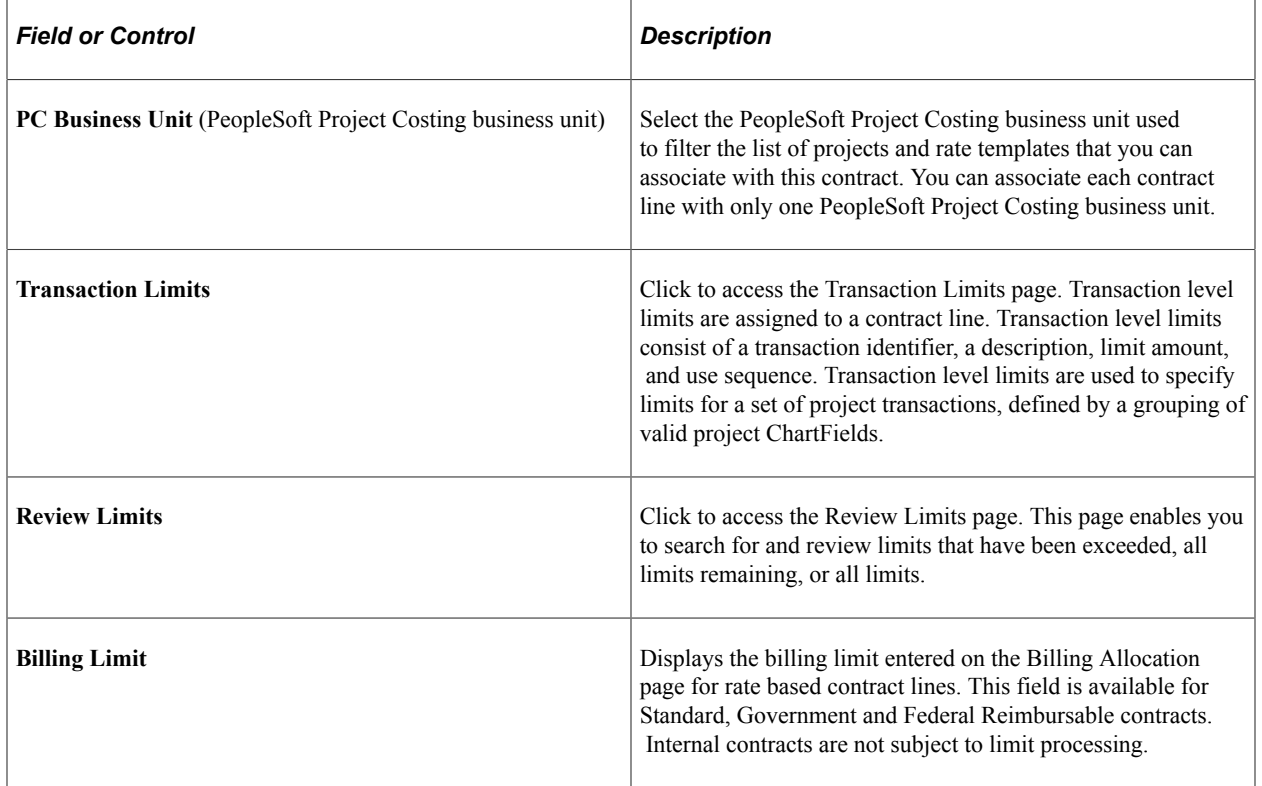

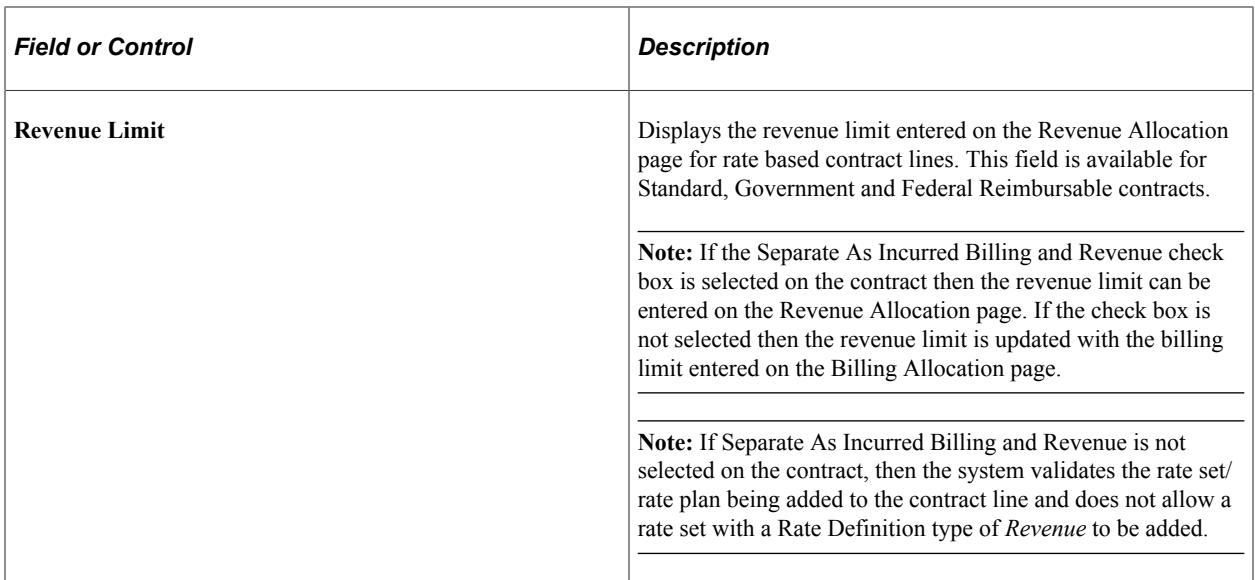

## **Associated Rates**

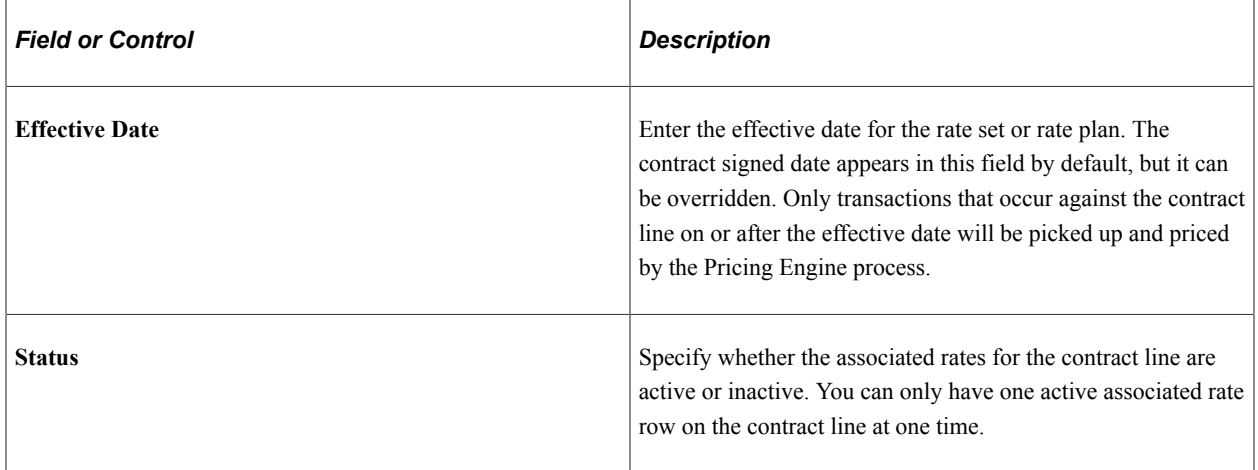

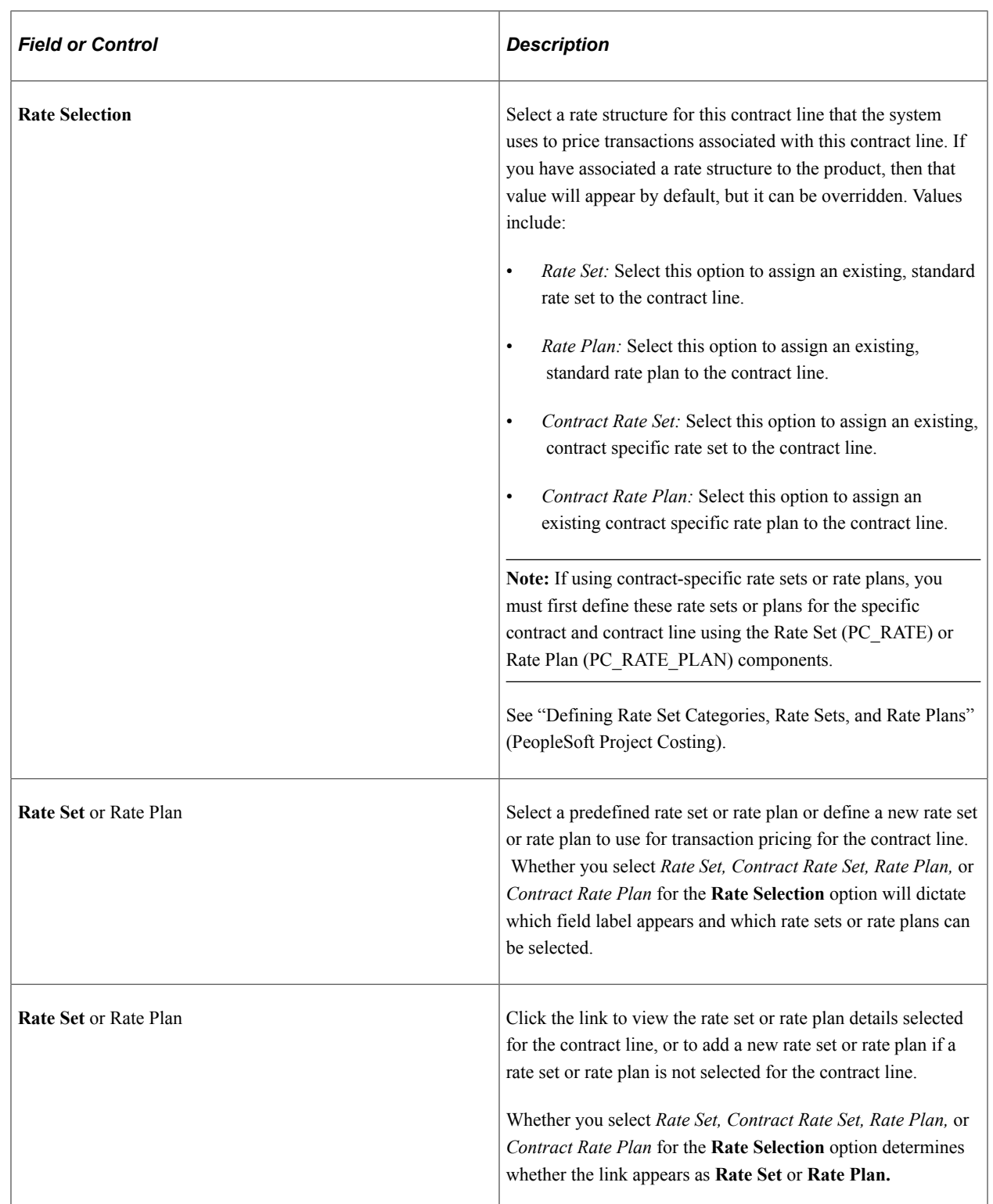

# **Associated Projects and Activities**

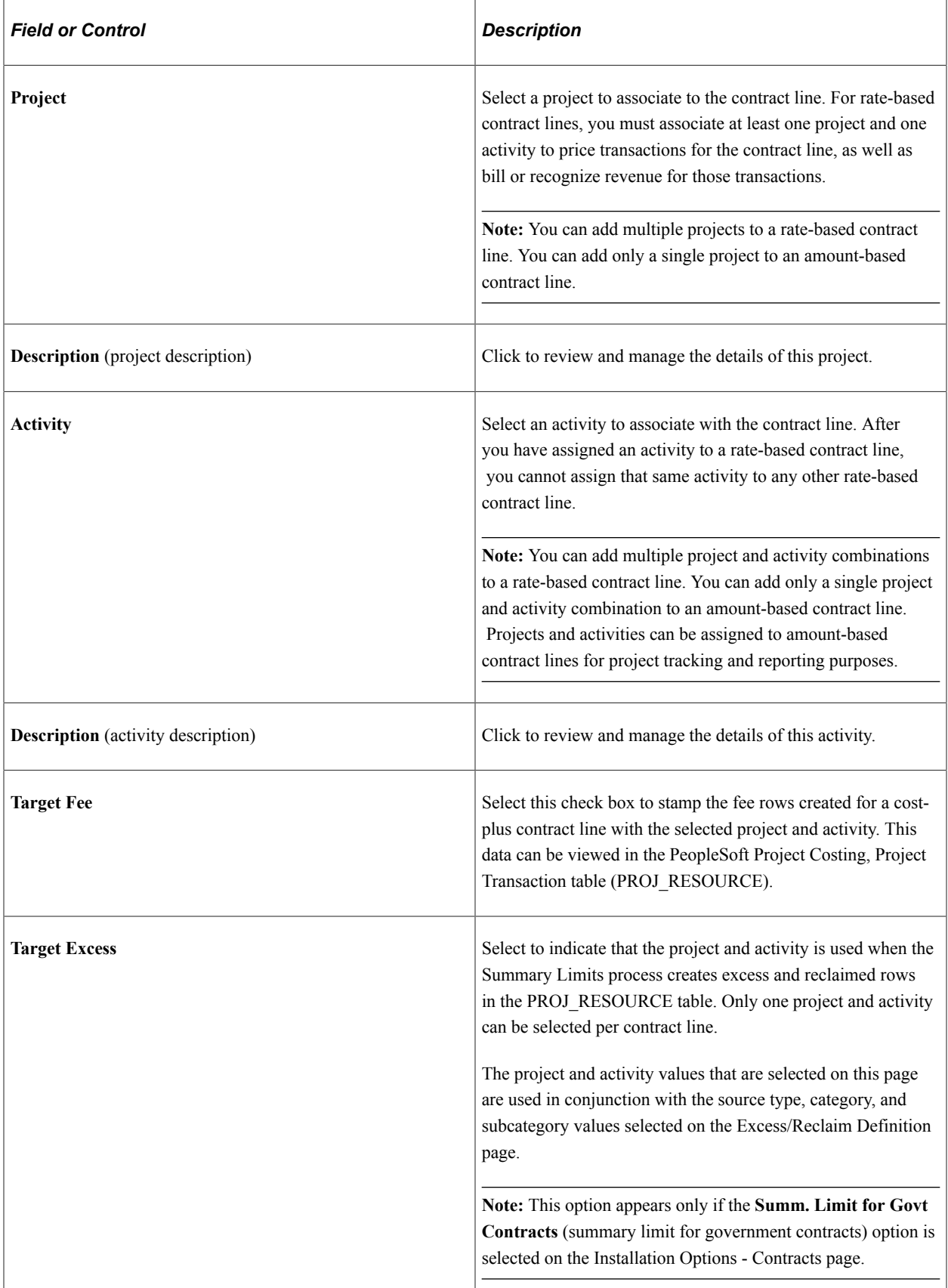

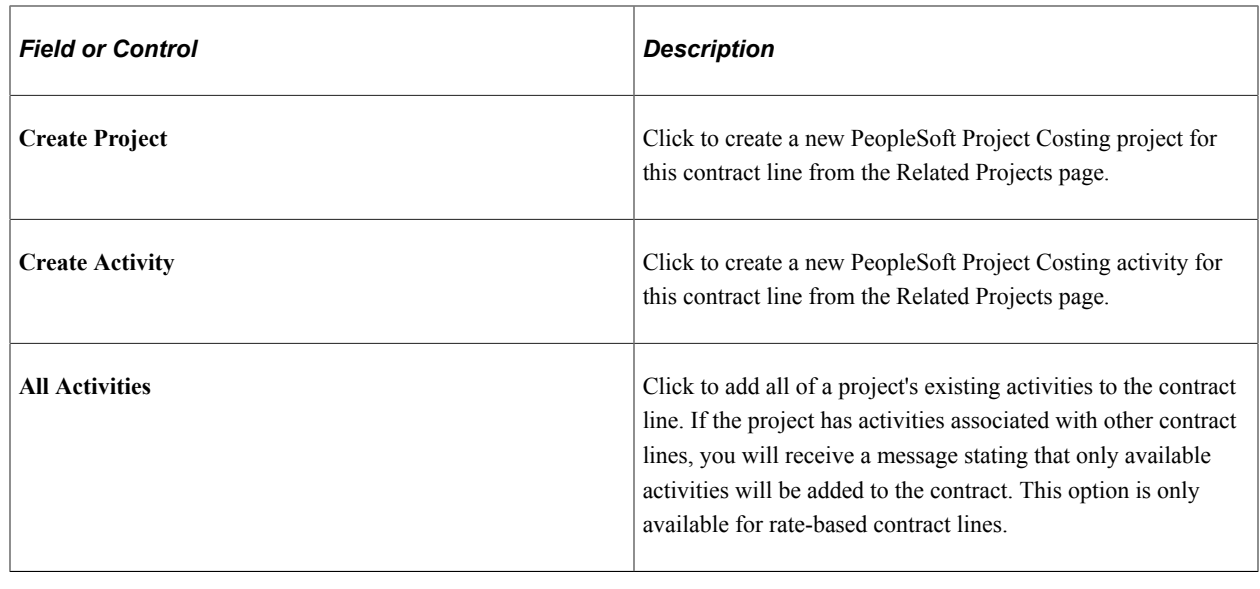

# **Creating Amendments**

After a contract is activated, much of the data that is entered is controlled by amendment processing. A contract amendment is any change made to an active contract by which you are altering the fundamental obligations and entitlements of the contract. An amendment could include modifications to the data contained in the contract entry component, limit changes, changes to withholding terms and conditions, changes to progress payment terms, and so on. By using amendment processing, PeopleSoft Contracts enables you to maintain an audit trail, as well as a historical record, of changes made to the contract throughout its life cycle.

See [Understanding Reviewing Contract Summaries](#page-362-0).

## **Related Links**

"Understanding Contracts" (PeopleSoft Contracts)

# **Pricing Government Contracts**

# **Understanding Pricing Government Contracts**

Pricing contracts for billing and revenue is the process of establishing a total contract price for billing and a total contract price for revenue and then allocating that price across contract lines. A contract may require separate maintenance of billing and revenue or billing and revenue may be managed as one value. This distinction is made when a contract is added.

Pricing government contracts is similar to the pricing of standard contracts with some exceptions. More specifically, government contracts include functionality to assign cost-plus fee types to rate-based contract lines. See "Understanding Pricing Contracts" (PeopleSoft Contracts).

This section discusses:

- Amount-based pricing.
- Rate-based pricing.
- Contract line changes on a pending contract.

#### **Total Contract Price for Billing and Total Contract Price for Revenue**

Once you define the contract and add products to the contract, the next step is to identify the total contract price for billing and revenue. The Billing Allocation page is used to identify the total contract price for billing and the Revenue Allocation page is used to identify the total contract price for revenue. Total Billing and Total Revenue should be net of any discounts/surcharges applied.

For more details see "Understanding Pricing Contracts" (PeopleSoft Contracts)

## **Amount-Based Pricing**

Amount based pricing for government contracts is similar to amount based pricing for standard contracts. See Understanding Pricing Contracts (ADD LINK HERE). This includes the use of Order Management and the Enterprise Pricer to define list prices for billing and standalone sales prices for revenue. This also includes an allocation the contract's fixed price amount across amount-based contract lines. A contract cannot be set to an active processing status until the fixed price amount has been properly allocated on the Billing and Revenue Allocation pages. For revenue allocation, government contracts can use functionality to automate the allocation of total revenue across contract lines including amount and rate based lines that separate billing and revenue.

After the contract is in an active processing status, any changes to the fixed price amount must be completed using amendment processing.

See [Amending a Contract](#page-370-0).

# **Rate-Based Pricing**

Rate-based pricing for *government contracts* is similar to rate-based pricing for *standard contracts* with the exception of cost-plus fees which are applicable for government contracts only. See "Understanding Pricing Contracts" (PeopleSoft Contracts).

This section discusses:

- Defining rate sets for rate-based contract lines.
- Defining rate sets and rate plans for cost-plus contract lines.

Rate-based contract lines are priced using PeopleSoft Project Costing rate sets and rate plans. Rate sets and rate plans can be defined for general use or for a specific contract. Once defined, you assign the rate set or rate plan to the rate-based contract using the Related Projects page.

When defining a rate set, you assign a rate definition type of *Billing, Cost, Cost/Billing,* or *Revenue.* This determines the type of pricing that is performed for the contract line transactions. When transactions are priced, indirect costs are calculated using the costing rate set, billable rows are created using the billing rate set, and if separate revenue rates are defined, then revenue rows are created using the revenue rate set.

## **Defining Rate Sets and Rate Plans for Rate-Based Contract Lines**

After you define the rate set, you assign the rate set to the contract line on the Related Projects page. Source transactions (such as cost transactions) are priced creating billing and revenue rows based on the criteria and target analysis type defined in the rate set. To use multiple rate sets on a contract line, you must first define your rate sets, and then combine them onto a rate plan. The order that the rate sets are entered onto the rate plan is the same order that the system uses to perform pricing, enabling you to create rate stacking in situations where it is needed. The rate plan is assigned to the contract line on the Related Projects page, and enables you to implement as complex a pricing structure as you require.

## **Defining Rate Sets and Rate Plans for Cost-Plus Contracts Lines**

Pricing rate-based contract lines with a cost plus fee type (*Fixed,Award,Incentive* or *Other )* is similar to pricing non-cost-plus rate-based contract lines. Cost-plus contract lines often require a more complex rate structure with greater likelihood that you will need to define rate sets with rate definition types of *Billing,Cost,Cost/Billing,* and *Revenue* too if the contract separates as-incurred billing and revenue.

See "Understanding Variance Pricing" (PeopleSoft Project Costing).

See "Defining Rate Set Categories, Rate Sets, and Rate Plans" (PeopleSoft Project Costing).

## **Contract Line Changes on a Pending Contract**

Changing contract lines for a government contract is similar to that for a standard contract. Your ability to make changes to the pricing structure is controlled by the processing status of the contract.

If the contract is in a *Pending* processing status, you can delete or add contract lines, change your Billing and Revenue Allocation and assign different rate sets or rate plans to your rate-based contract lines.

Once the contract is in an *Active* processing status, most contract changes are made using amendment processing. Changes to rate sets and rate plans for rate- based contract lines can be made outside of amendment processing.

See [Understanding Reviewing Contract Summaries](#page-362-0).

# **Pricing Amount-Based Contract Lines**

This section discusses how to allocate billing and revenue amounts to contract lines. Identifying billing and revenue amounts for government contracts is similar to that used for standard contracts.

# **Page Used to Price Amount-Based Contract Lines**

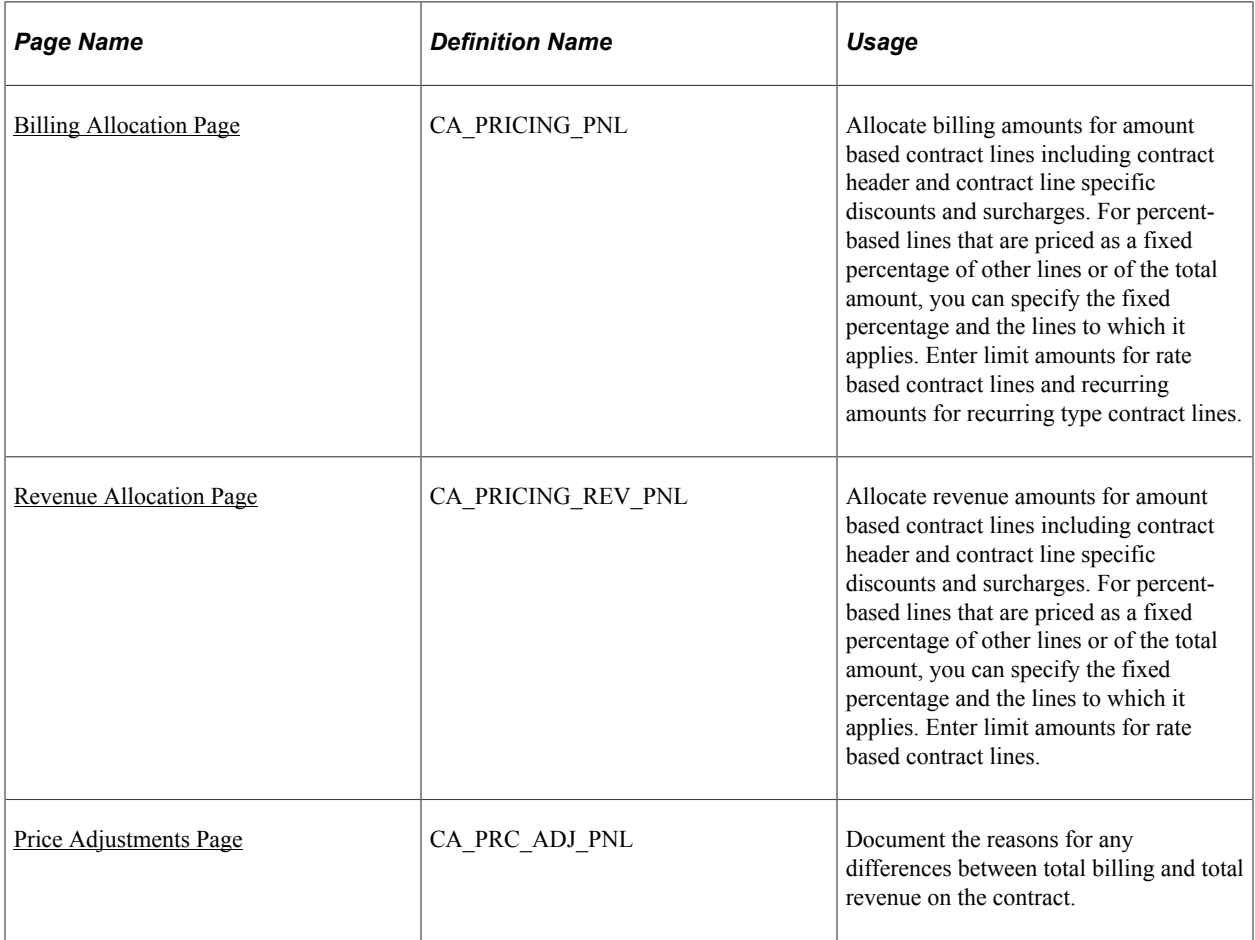

## <span id="page-116-0"></span>**Billing Allocation Page**

Use the Billing Allocation page (CA\_PRICING\_PNL) to identify the total billing amount on the contract as well as to allocate that amount across contract lines. Fixed Billing amounts are allocated to amount based contract lines. Specify the basis for allocating amounts onto percent-based lines. Options for calculation include a percentage applied to amounts on other contract lines or a percentage applied to the total fixed billing amount on the contract. Billing limits are allocated to rate based contract lines.

Navigation:

#### **Customer Contracts** > **Determine Price and Terms** > **Amount Allocation**

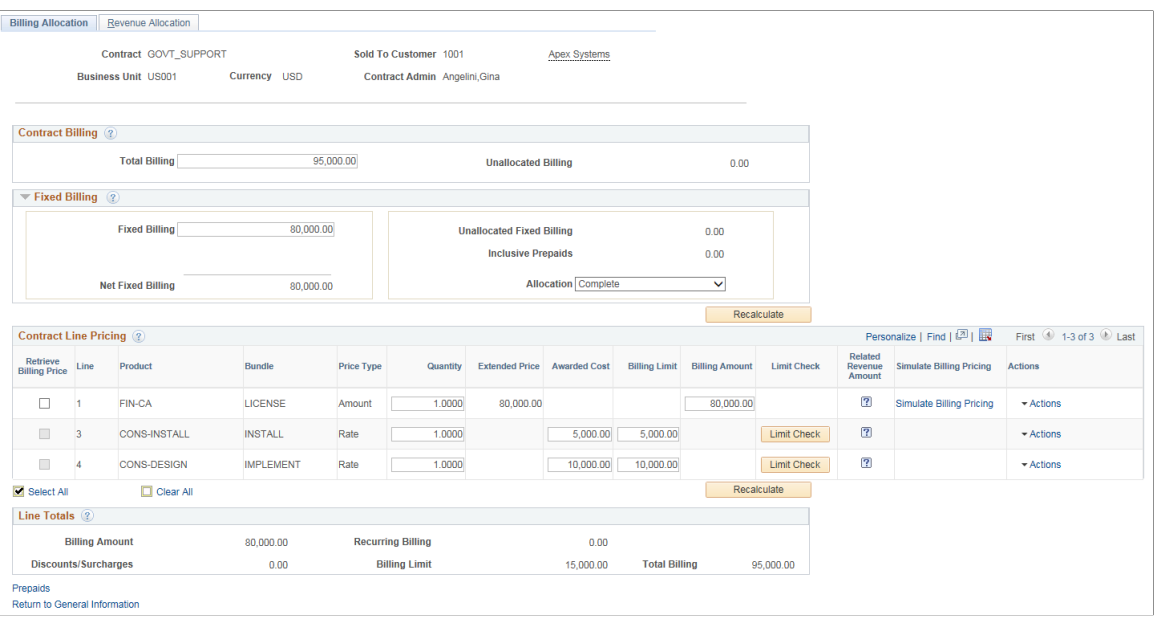

**Note:** When working in the Billing Allocation page, you can save your work at any time by clicking **Save.** When you click **Save,** any allocations that you make are reflected in the pricing fields across all PeopleSoft Contracts components using these values.

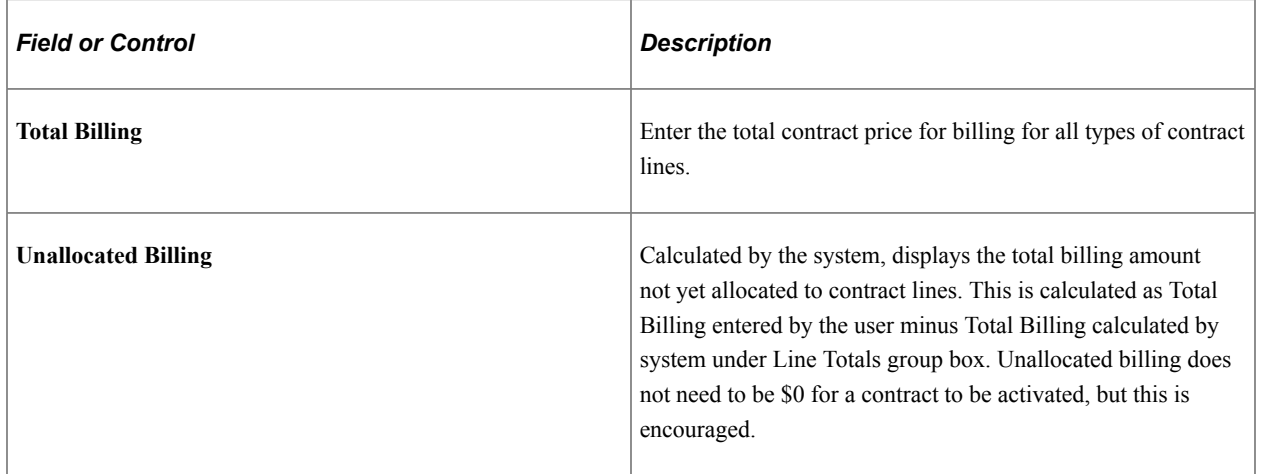

#### **Contract Billing**

è

# **Fixed Billing**

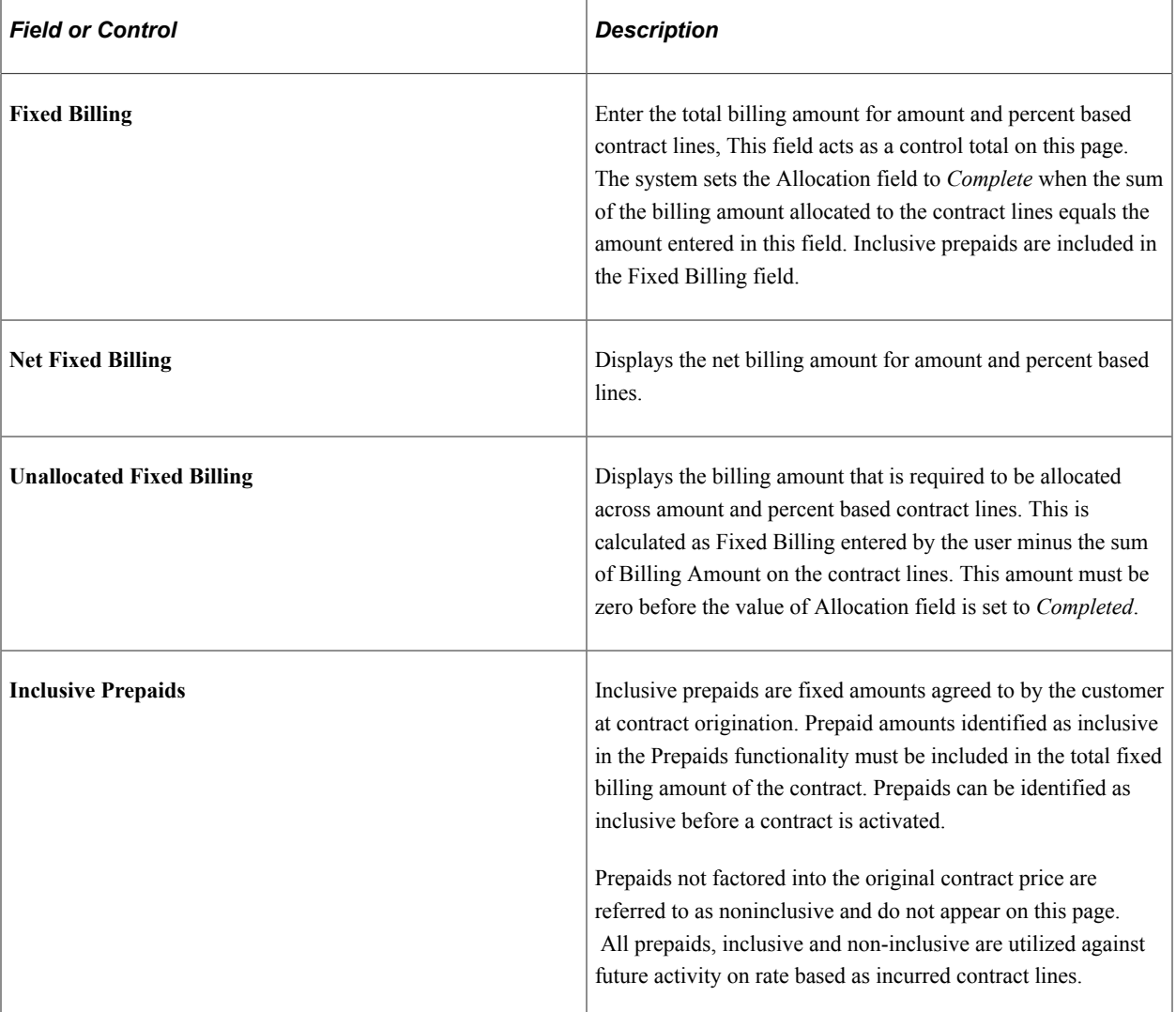

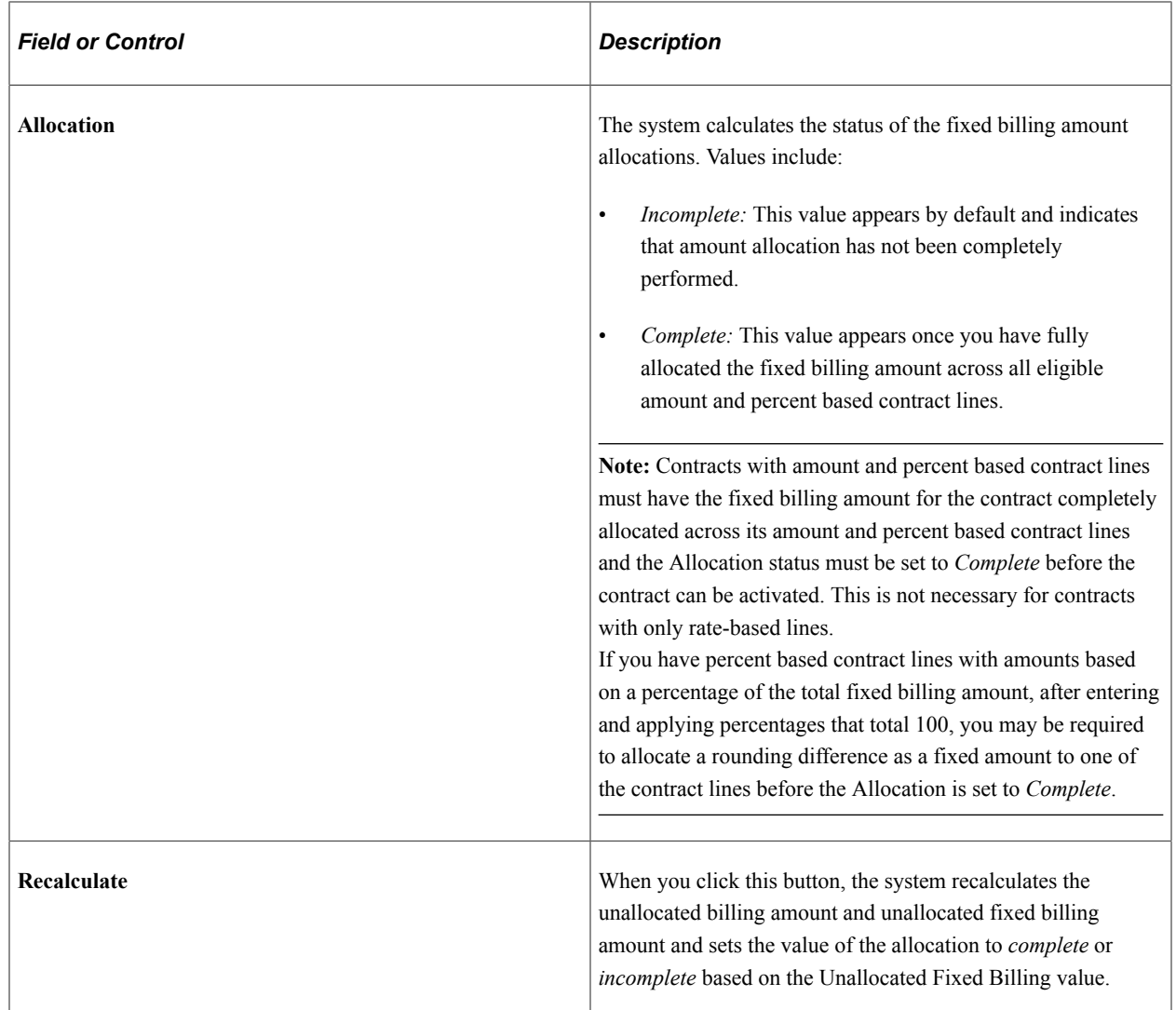

# **Contract Line Pricing**

Use the fields in this group box to allocate the Total Billing amount across individual contract lines. The system displays contract lines with an *Active* status only.

**Note:** All types of contract lines are part of this page, including, amount, percent, and rate. Columns displayed depend on the price type of the contract lines with only applicable columns being shown. As an example, columns for amount based discounts are not available on rate based contract lines. Instead rate based discounts may be entered on the Related Projects page.

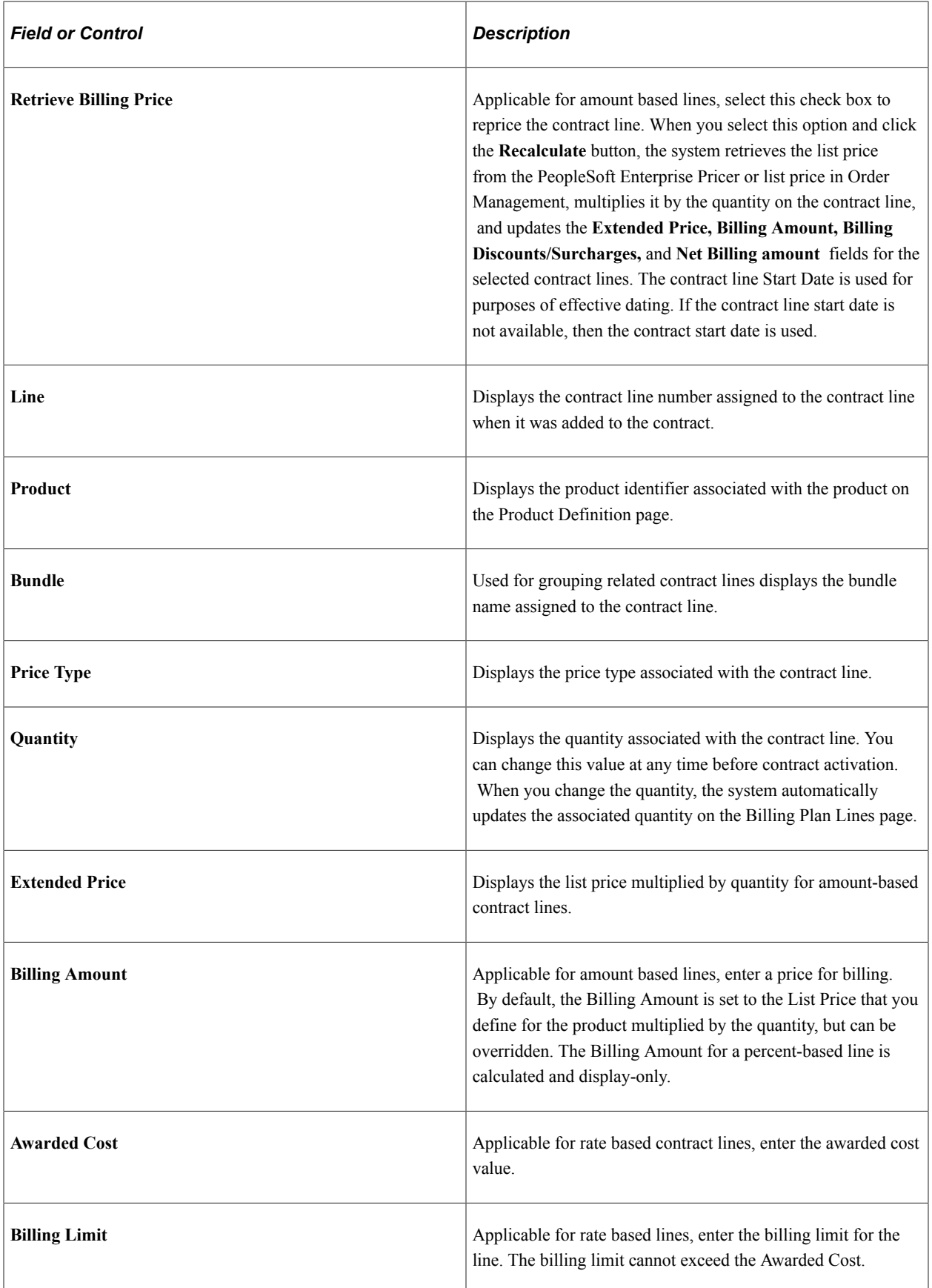

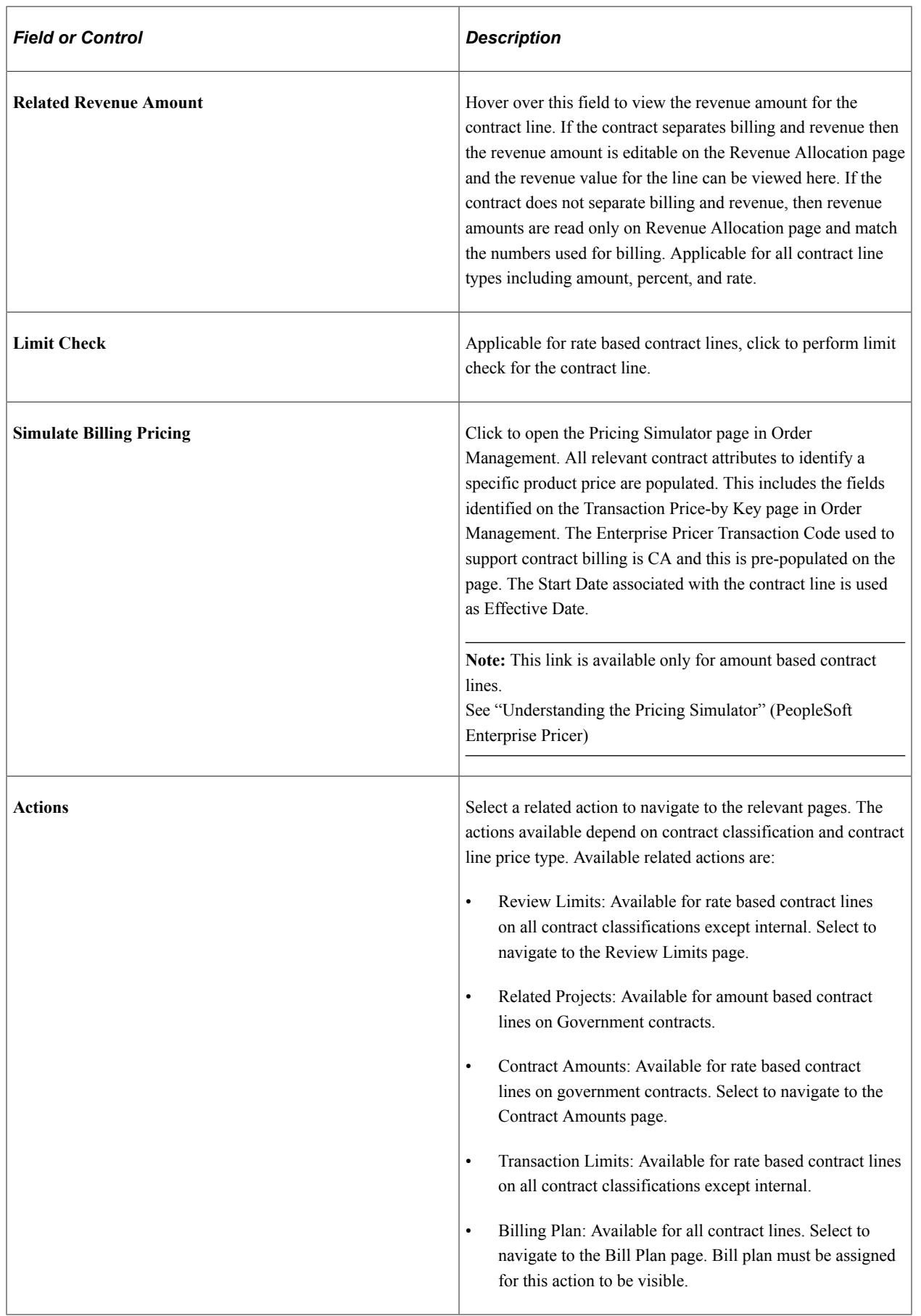

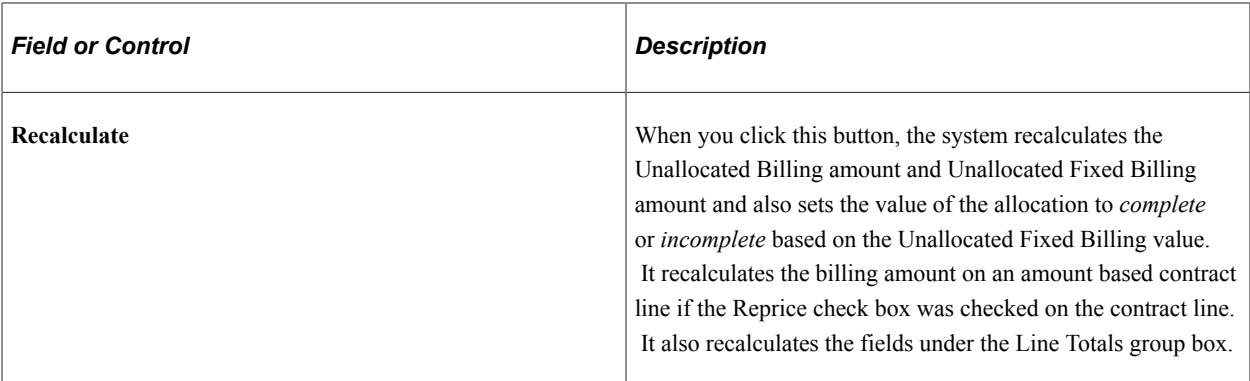

#### **Line Totals**

The line total portion of the page summarizes the numbers entered in the contract line pricing grid.

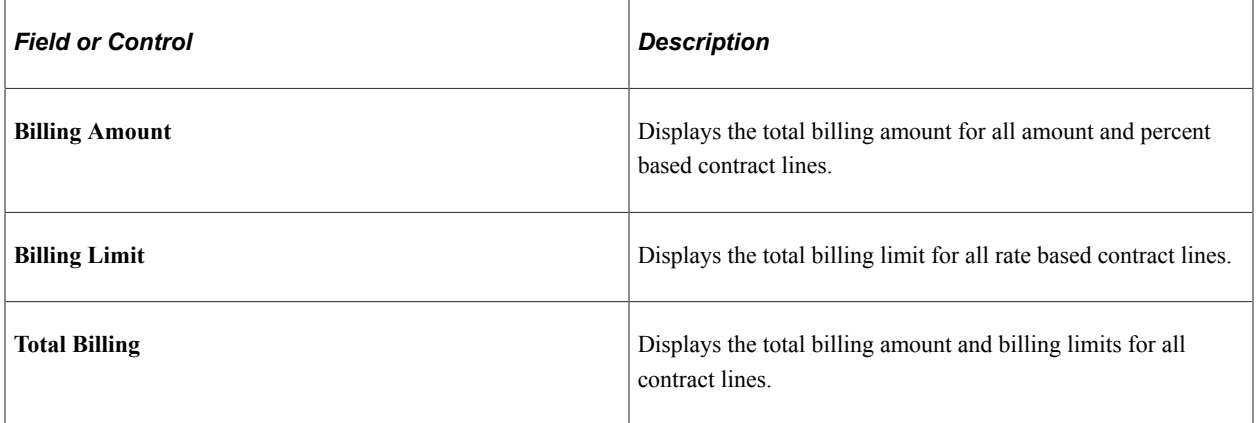

## <span id="page-122-0"></span>**Revenue Allocation Page**

Use the Revenue Allocation page (CA\_PRICING\_REV\_PNL) to identify the total revenue amount on the contract as well as to allocate that amount across contract lines. You can select an automated allocation of revenue using the product's extended price as a basis for a relative allocation or choose to update the revenue amounts manually. The Revenue Allocation page is editable if billing and revenue are separate on the contract. If billing and revenue are not separated on the contract then the revenue allocation page is read only and amounts are programmatically updated from the billing allocation page. The ability to edit data on the revenue allocation page is specific to the contract line type (amount or as incurred) and whether those line types separate billing and revenue on the contract. It is possible to separate billing and revenue on amount based lines and not to separate them on as incurred lines and vice versa. The line types identified as separate for billing and revenue while creating the contract are editable on the Revenue Allocation page.

Navigation:

**Customer Contracts** > **Determine Price and Terms** > **Amount Allocation** > **Revenue Allocation**

This example illustrates the fields and controls on the Revenue Allocation page. You can find definitions for the fields and controls later on this page.

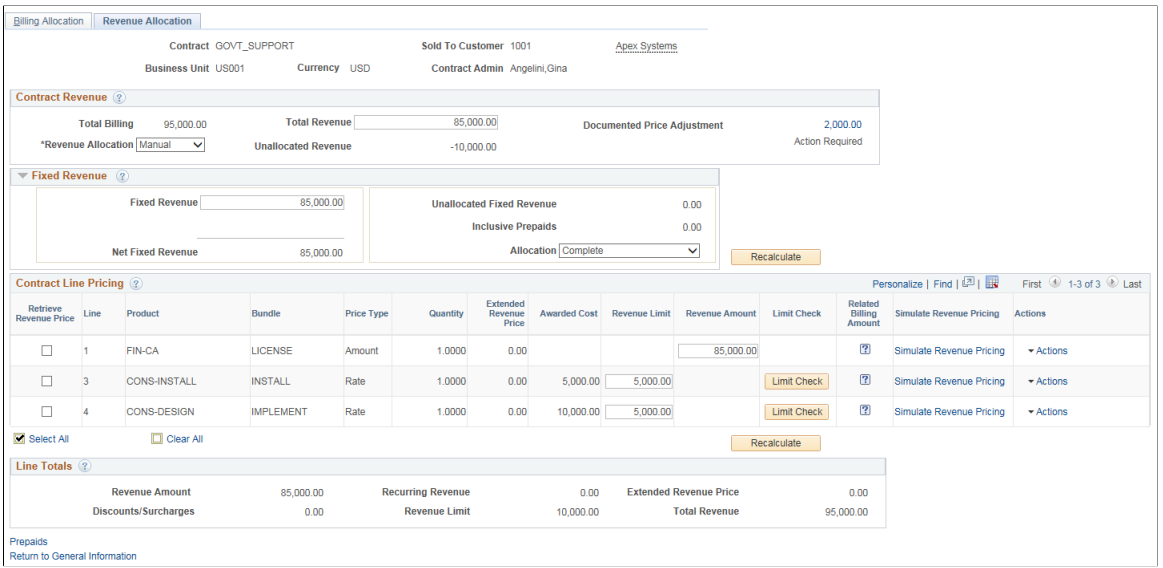

This page is used for pricing revenue on contracts in Pending status. For active contracts the pricing is tracked through the amendment process on the Amendment Revenue Allocation page.

#### **Contract Revenue**

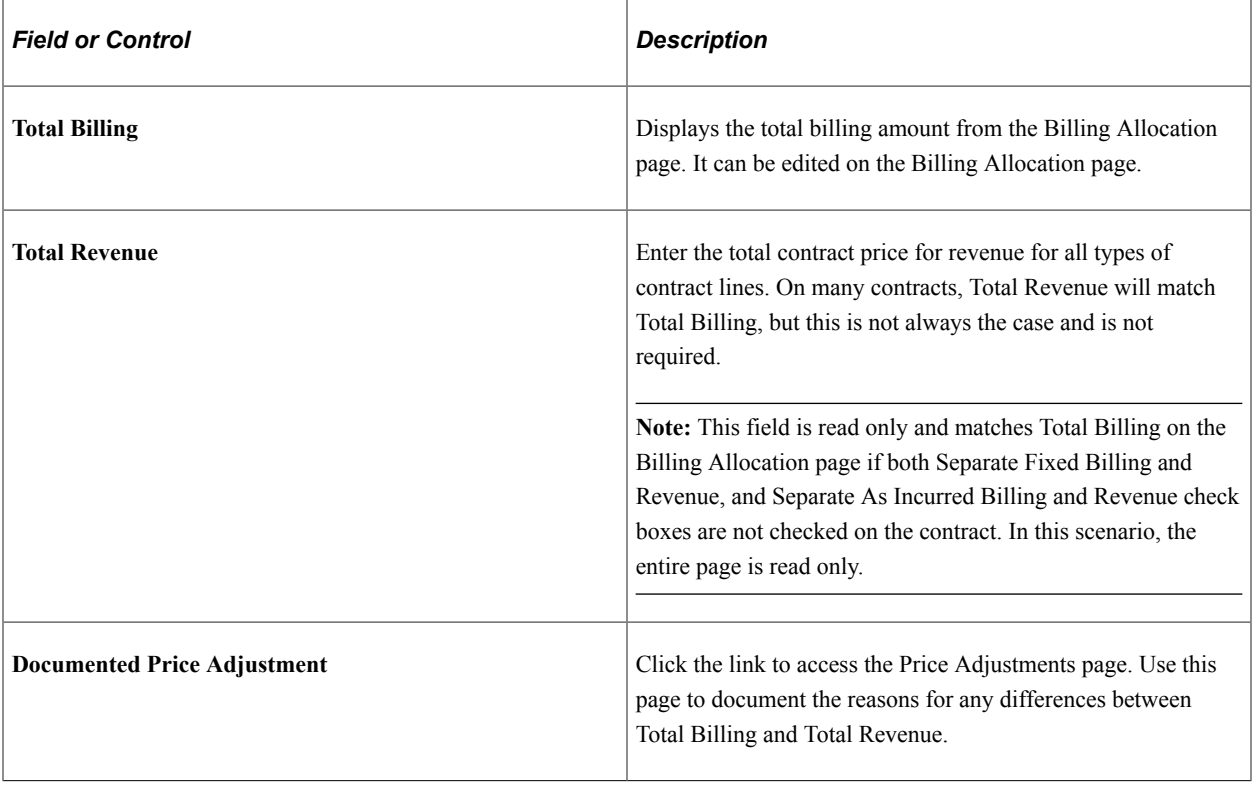

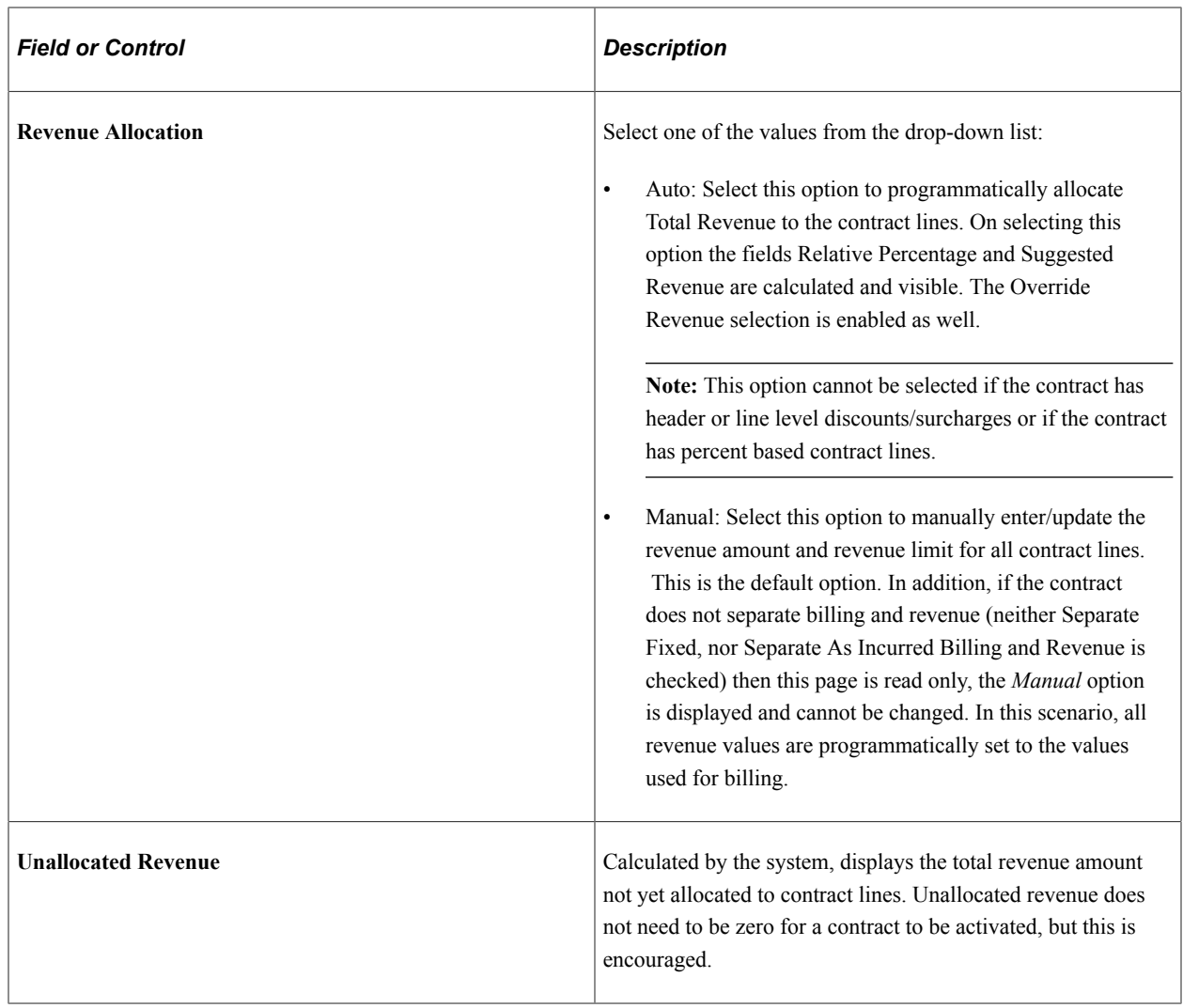

## **Fixed Revenue**

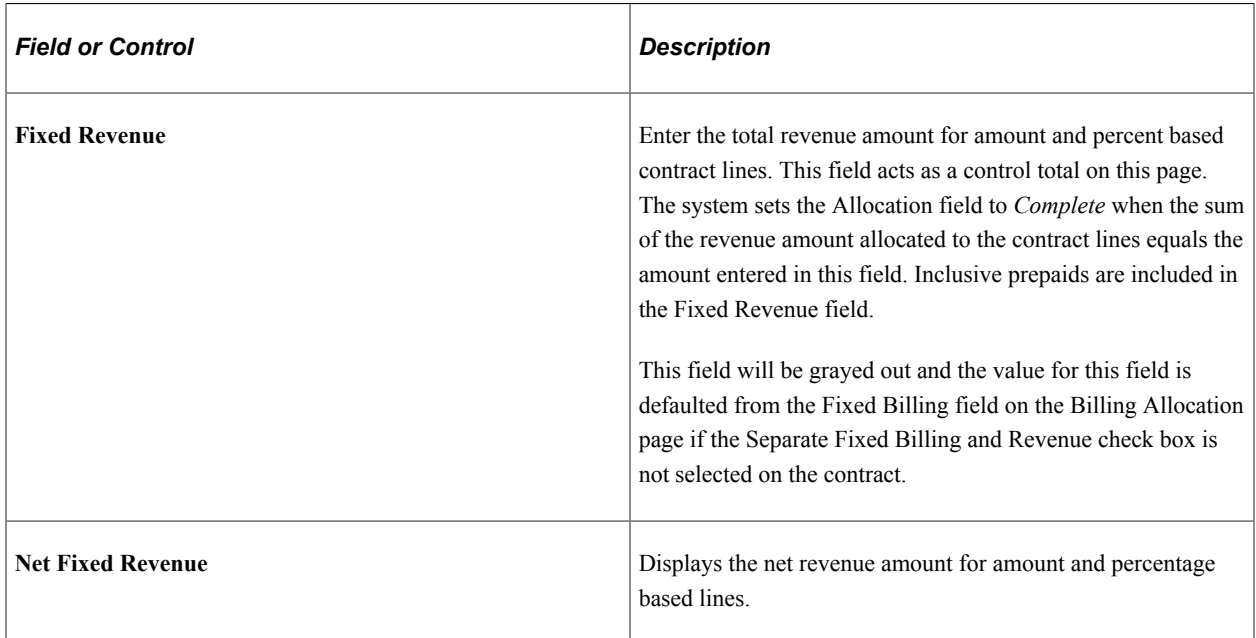

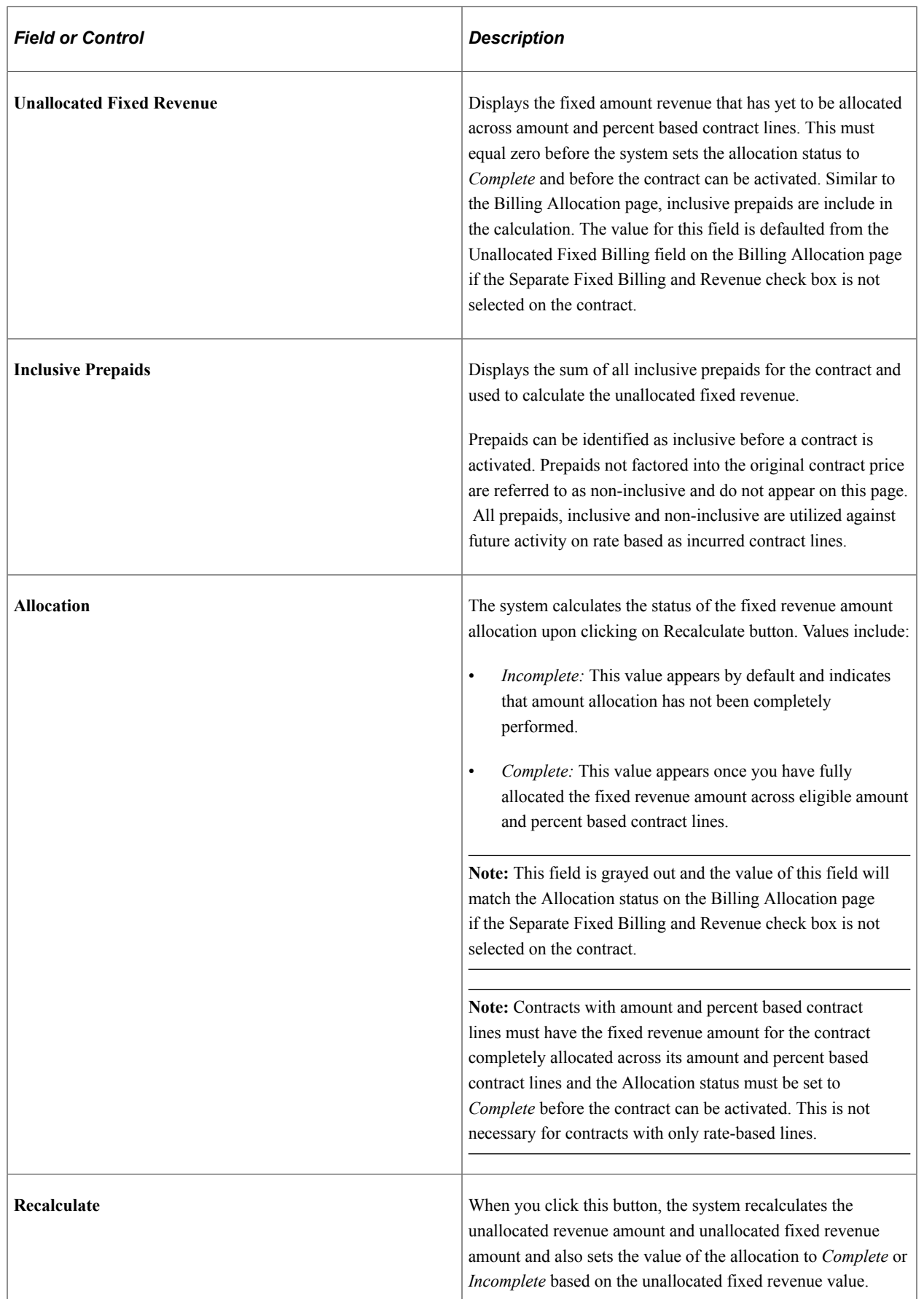

## **Contract Line Pricing**

All types of contract lines should be included on this page. Columns displayed depend on the price types of the contract lines with only applicable columns being shown. Columns are editable if revenue and billing are separated for the contract line price type. If revenue and billing are not separated for the contract line price type, then the amount is read only and defaulted from the Billing Allocation page.

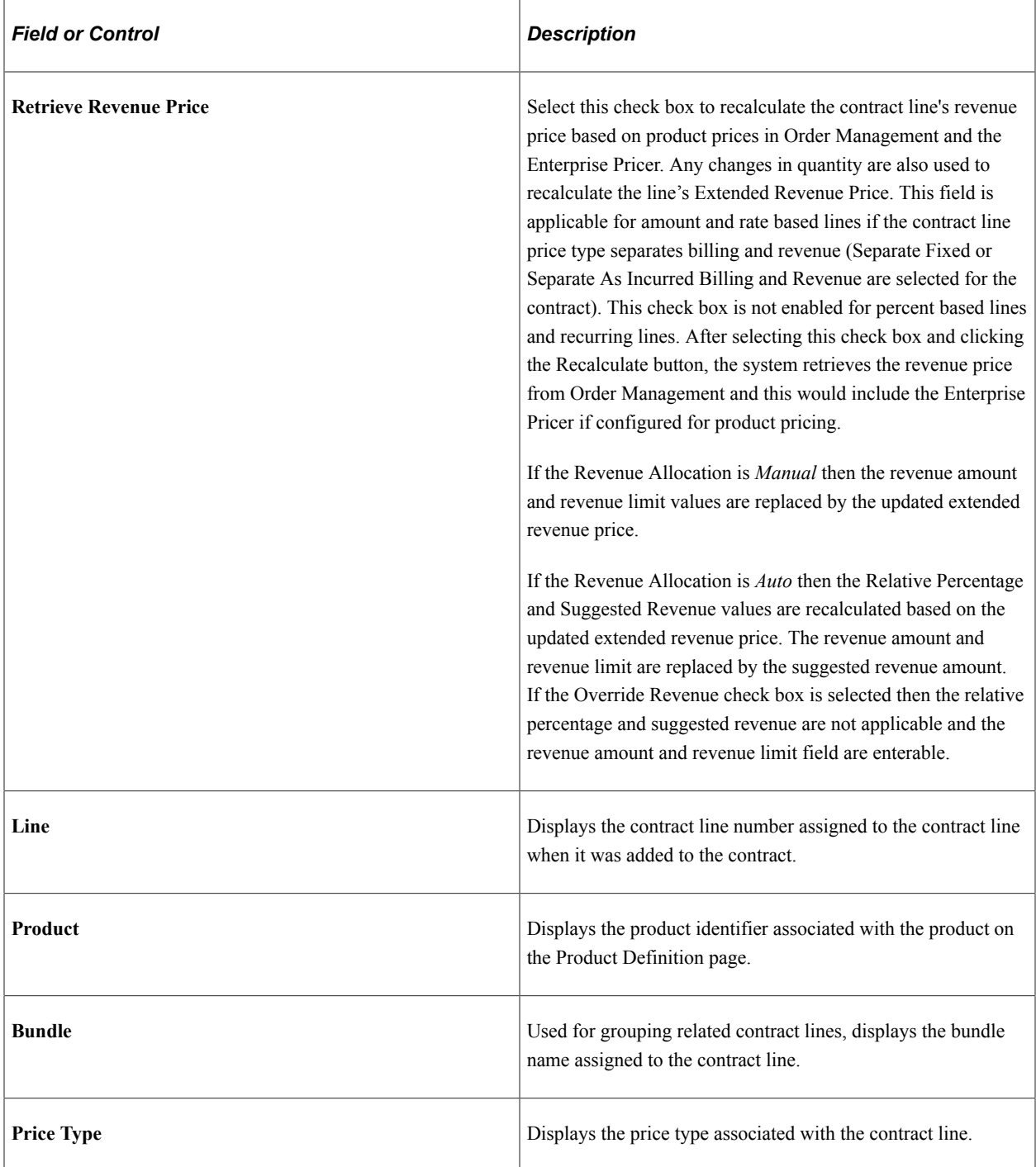

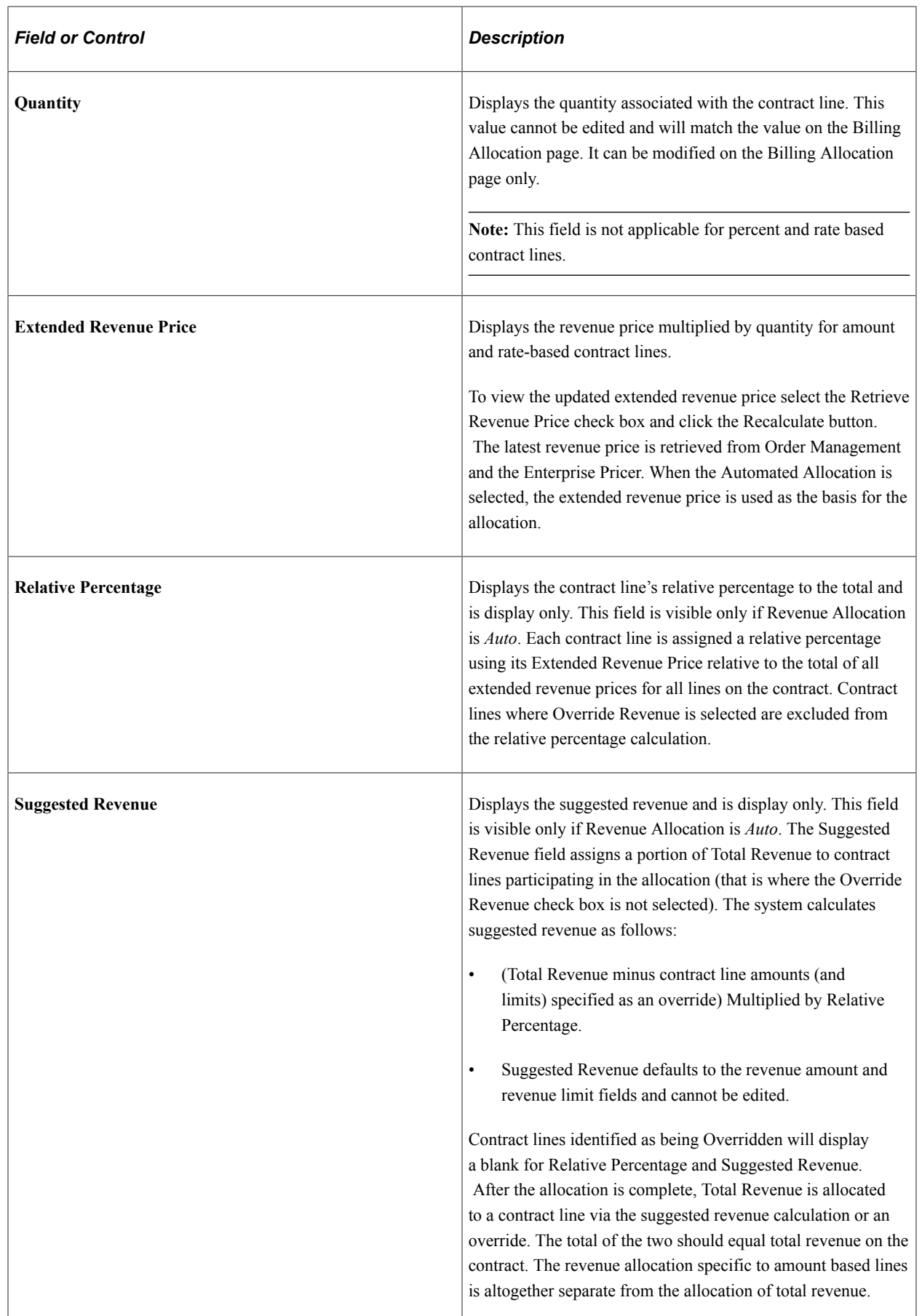

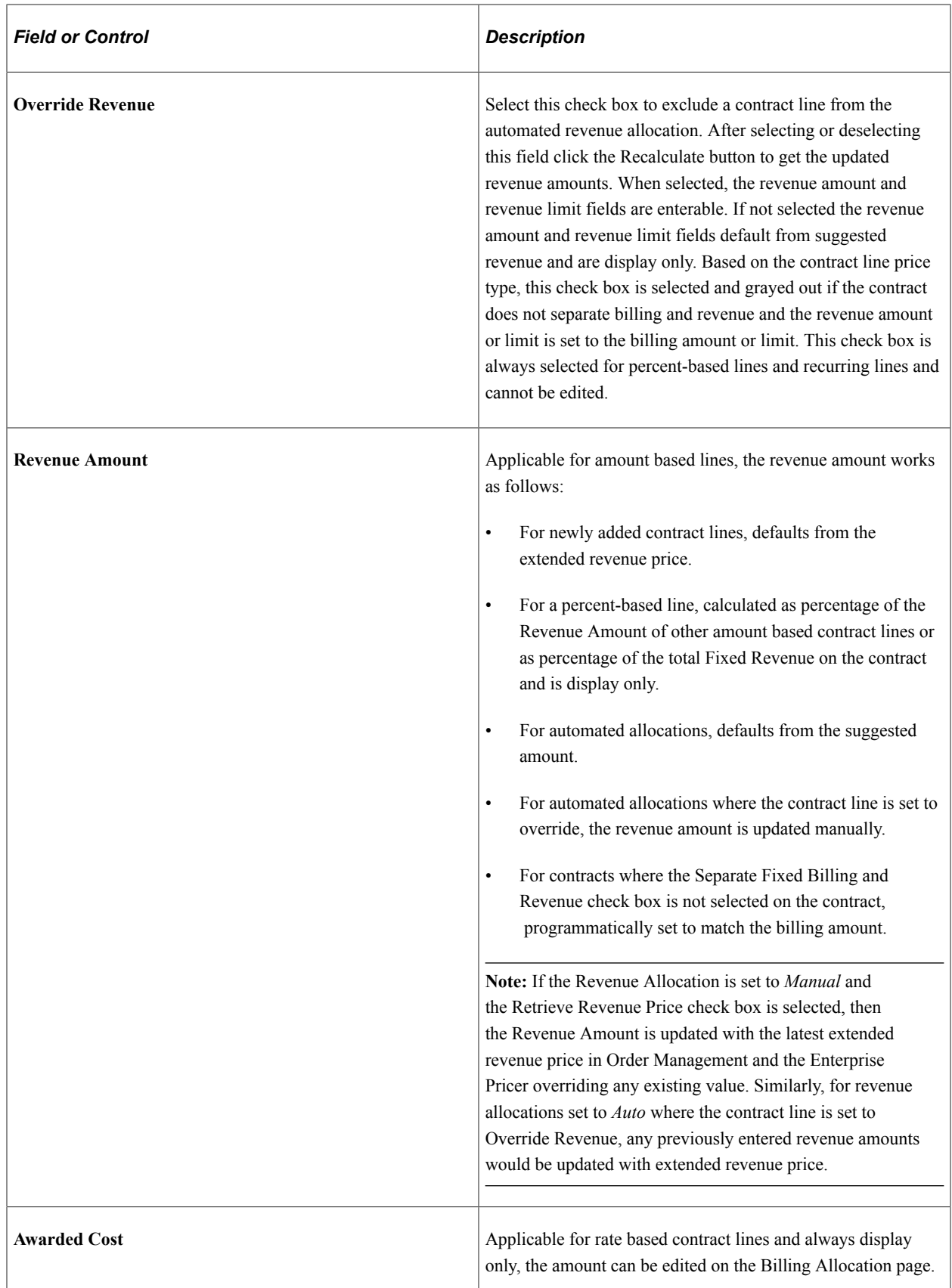

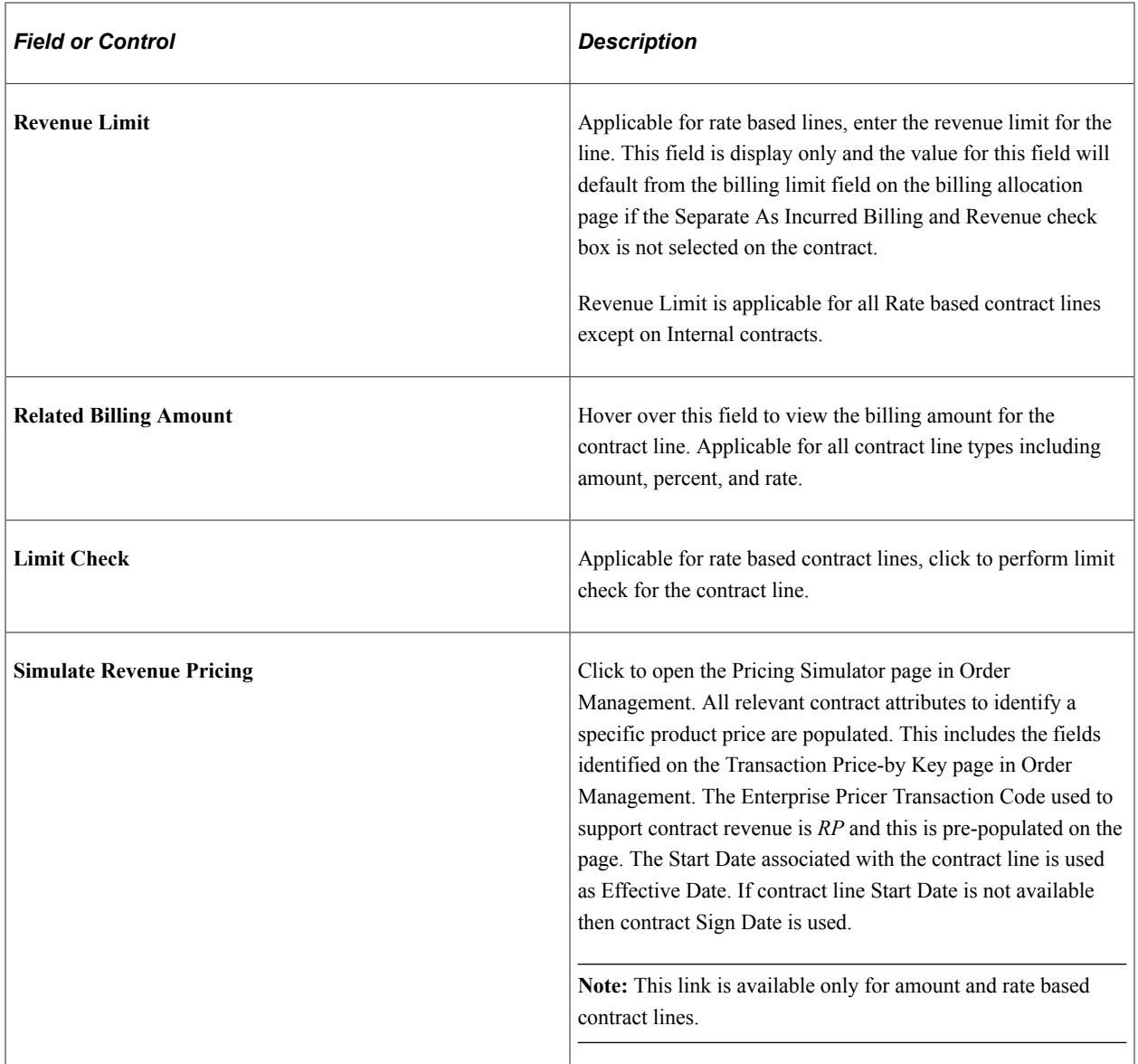

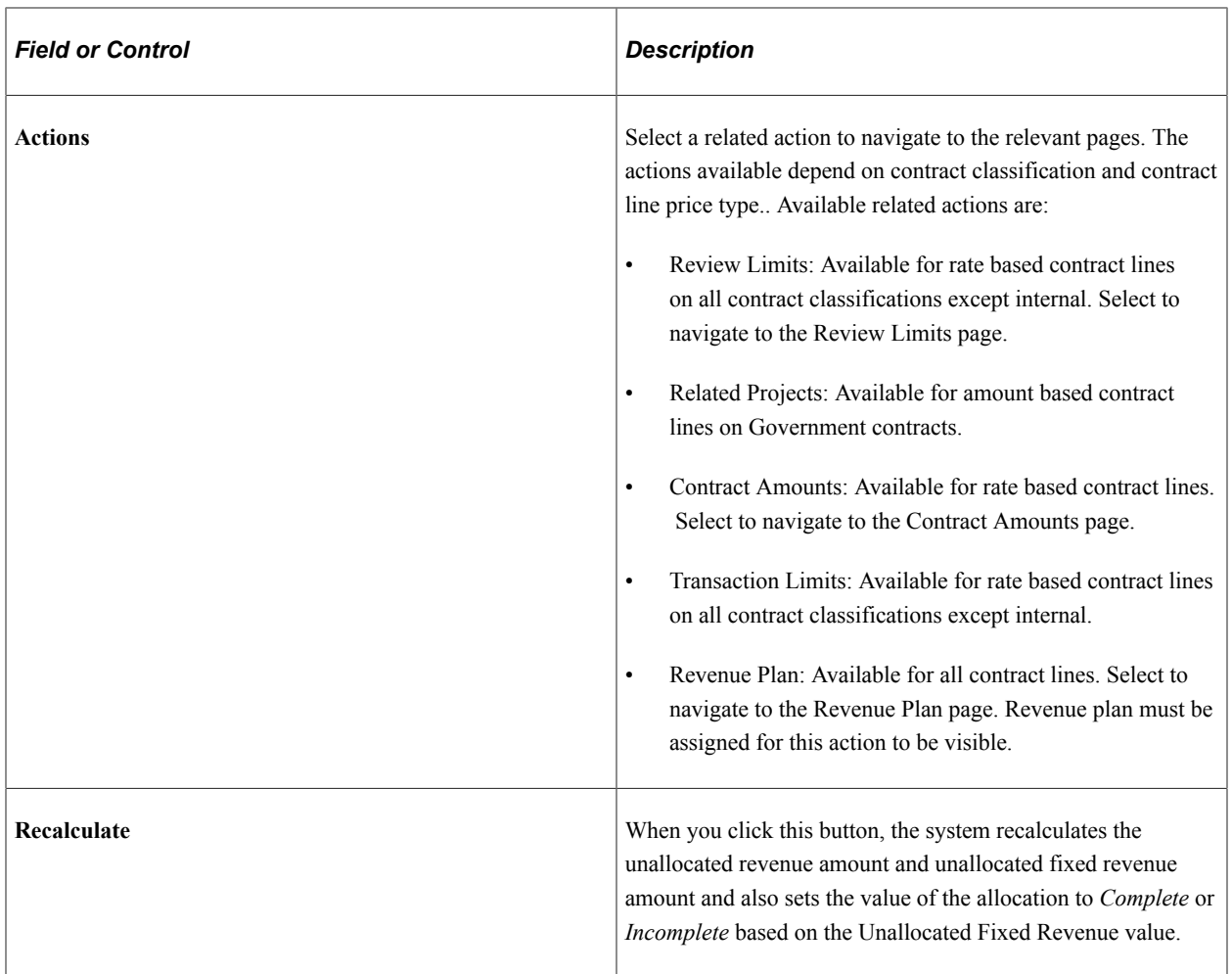

## **Line Totals**

Similar to the billing allocation page, the line totals portion of the revenue allocation page summarizes the numbers entered in the contract line pricing grid.

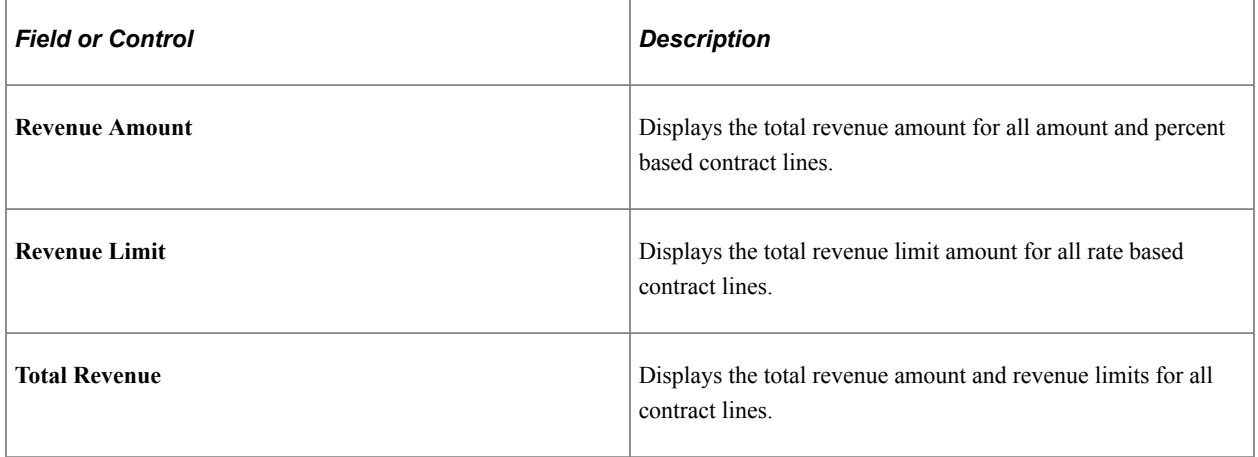

# <span id="page-131-0"></span>**Price Adjustments Page**

Use the Price Adjustments page (CA\_PRC\_ADJ\_PNL) to document the reasons for any differences between total billing and total revenue on the contract.

Navigation:

**Customer Contracts** > **Determine Price and Terms** > **Amount Allocation** > **Revenue Allocation**. Click the Documented Price Adjustment hyperlink.

This example illustrates the fields and controls on the Price Adjustments page. You can find definitions for the fields and controls later on this page.

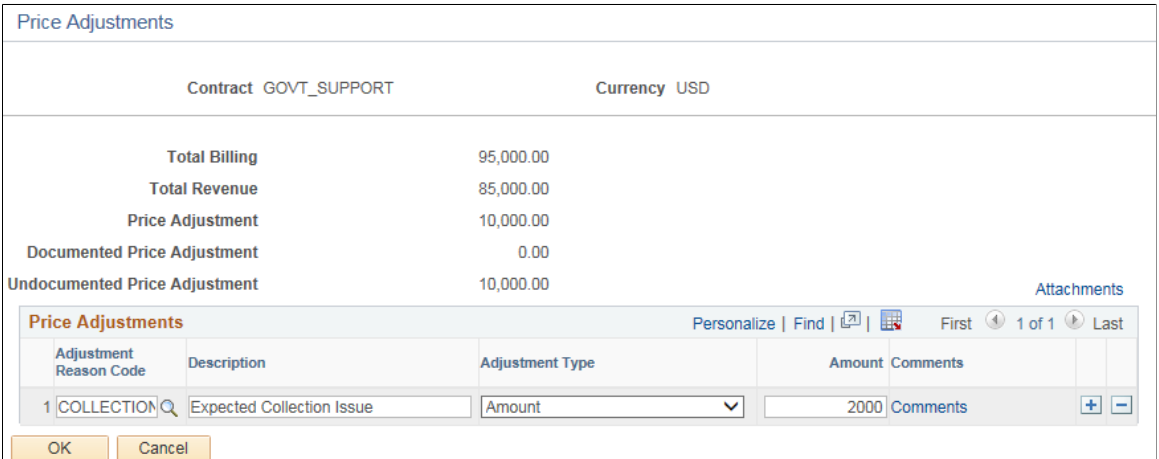

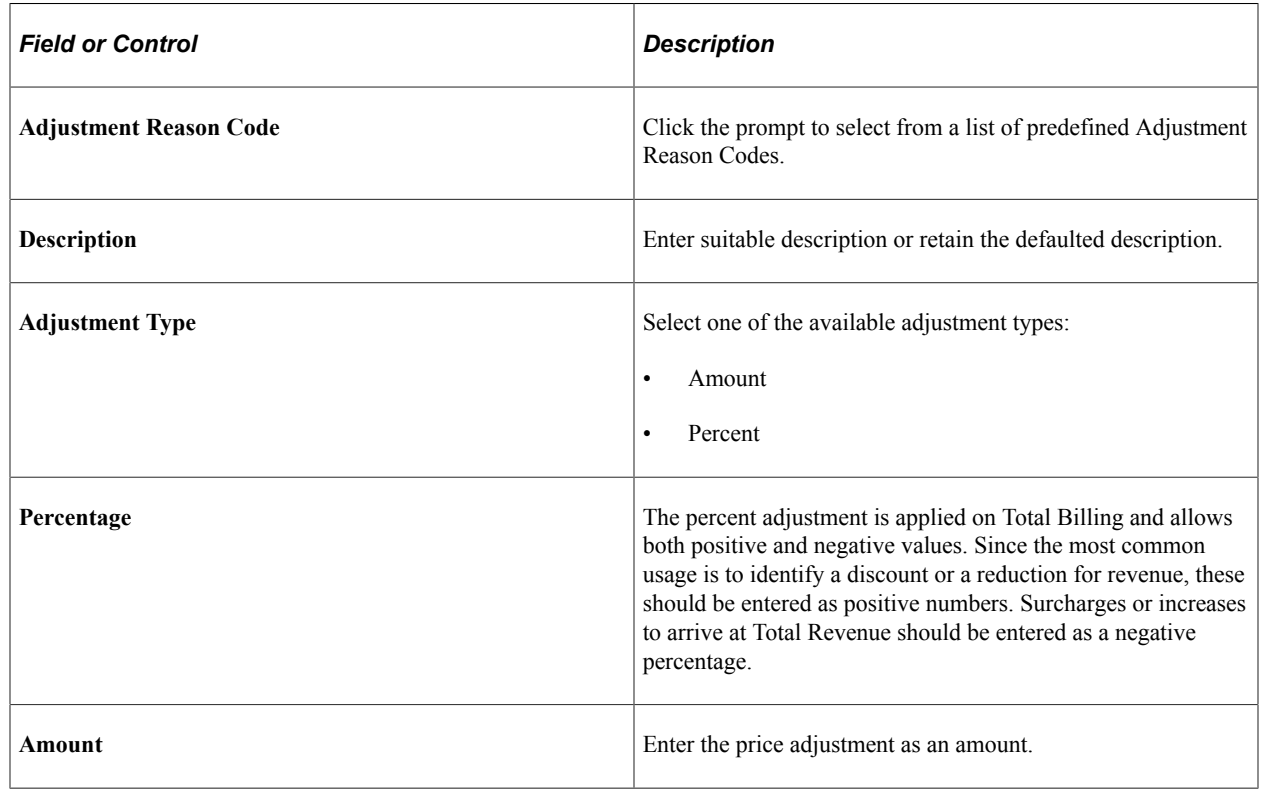

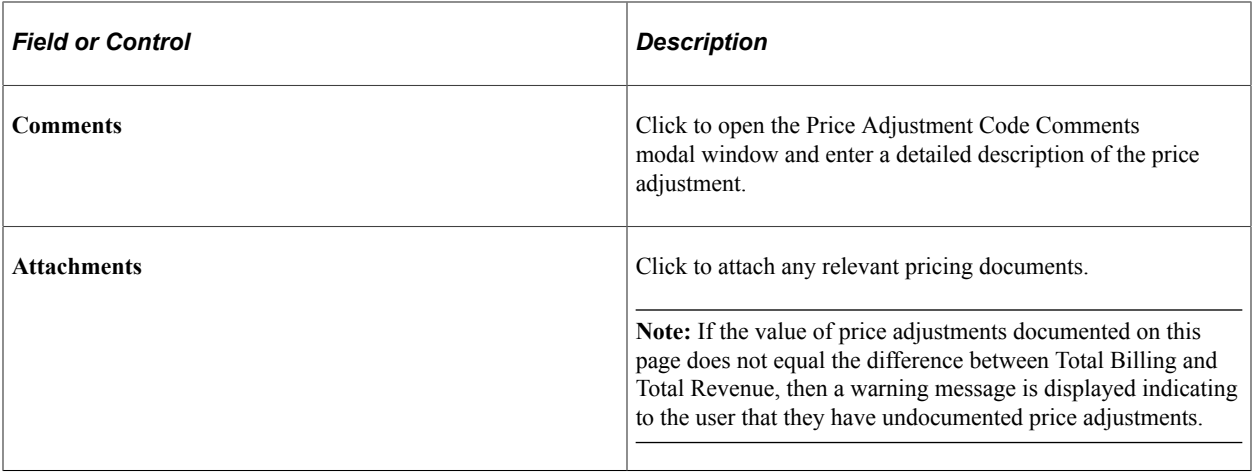

# **Pricing Rate-Based Contract Lines**

This section discusses how to define rate sets, define rate set targets, and define rate plans.

## **Pages Used to Price Rate-Based Contracts**

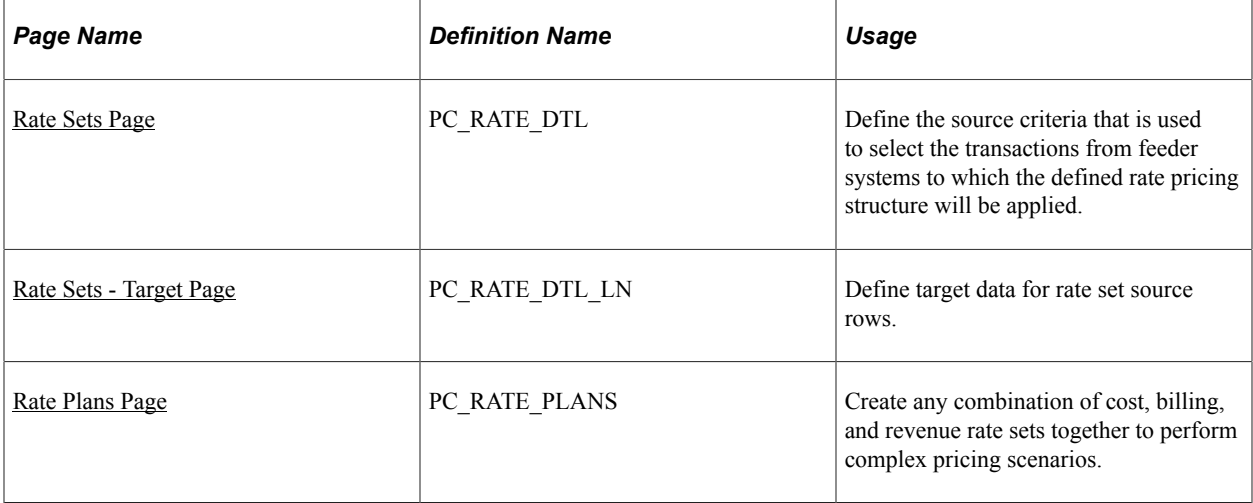

## <span id="page-132-0"></span>**Rate Sets Page**

Use the Rate Sets page (PC\_RATE\_DTL) to define the source criteria that is used to select the transactions from feeder systems to which the defined rate pricing structure will be applied.

Navigation:

- **Customer Contracts** > **Contracts Center** > **Definitions** > **Setup PC Rate Sets CA**
- **Setup Financials/Supply Chain** > **Product Related** > **Contracts** > **Templates** > **Setup PC Rate Sets CA**

• **Setup Financials/Supply Chain** > **Product Related** > **Project Costing** > **Pricing Structure** > **Rate Sets**

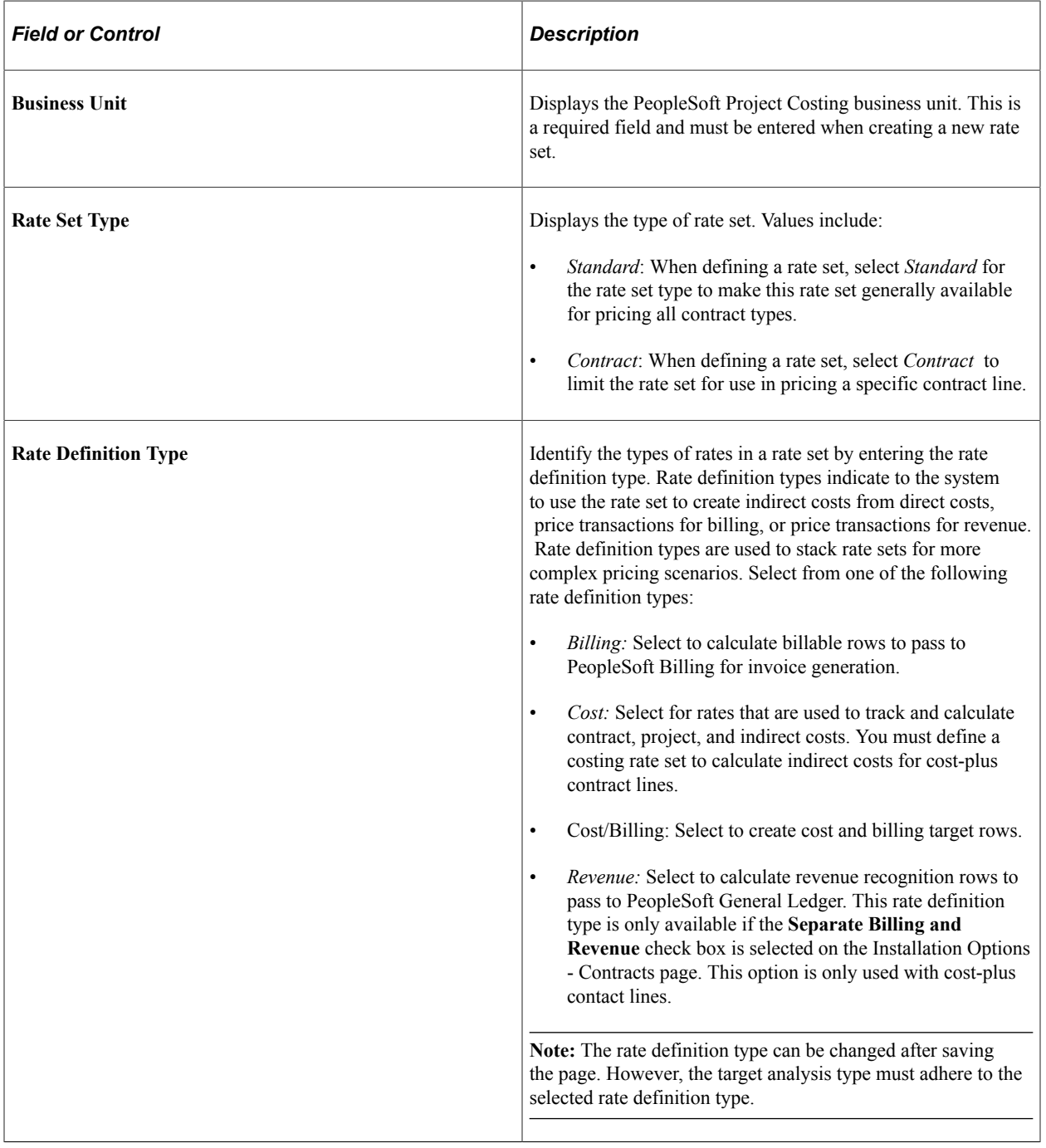

See "Rate Sets Page" (PeopleSoft Project Costing).

## <span id="page-133-0"></span>**Rate Sets - Target Page**

Use the Rate Sets - Target page (PC\_RATE\_DTL\_LN) to define target data for rate set source rows, and access the Rate Variance History page to define variance rates for costing rate sets.

Navigation:

- Click the **Target** link on a source row on the Rate Sets page.
- Setup Financials/Supply Chain, Product Related, Contracts, Templates, Rate Sets, Target
- **Setup Financials/Supply Chain** > **Product Related** > **Project Costing** > **Pricing Structure** > **Rate Sets** > **Target**

The Rate Sets - Target page enables you to enter the target definitions for the source rows that you defined on the Rate Sets page. One source transaction row can have multiple target definition rows associated with it to enable you to track costs, indirect costs, billable rows, and so on depending on the type of rate set that you are defining.

See "Rate Sets - Target Page" (PeopleSoft Project Costing).

## <span id="page-134-0"></span>**Rate Plans Page**

Use the Rate Plans page (PC\_RATE\_PLANS) to create any combination of cost, billing, and revenue rate sets together to perform complex pricing scenarios for your cost-plus contract lines.

Revenue rate sets can only be defined if the Separate Billing and Revenue check box on the Installation Options-Contracts page is selected.

Navigation:

- **Setup Financials/Supply Chain** > **Product Related** > **Project Costing** > **Pricing Structure** > **Rate Plans**
- **Project Costing** > **Project Costing Center** > **Configuration Pricing Structure** > **Rate Plans**

See "Rate Plans Page" (PeopleSoft Project Costing).

# **Creating and Managing Limits**

# **Understanding Limits**

Government contractors bill and recognize revenue for their contracts according to terms and conditions specified by the government. Once funding is received for a contact, the contractor may bill or recognize revenue for a specified amount over the duration of the contract within a specified date range (referred to as the Period of Performance, or POP). Although any costs incurred during the completion of the contract must be tracked and managed, the contractor may only be able to bill or recognize revenue for a portion of those costs depending on the terms of the contract. PeopleSoft Contracts uses limit processing to enable you to set limits on the amount billed, revenue recognized, or fees processed for a government contract, as well as to enable you to set limits on specific transactions (such as labor, materials, or travel) that occur against a government contract.

This section discusses:

- Funding and revenue limits.
- Transaction limits.

# **Funding and Revenue Limits**

PeopleSoft Contracts enables you to define funded limits and revenue limits for your rate-based contract lines and fee limits for lines associated with a fee type (cost-plus). You can define period of performance controls and determine whether the system should enforce those controls for billing and limit processing by contract line.

The funded/billing limit is the maximum amount that you can bill on your rate-based contract lines. If the Separate As Incurred Billing and Revenue option is selected on the contract, then a separate revenue limit amount is defined that represents the maximum amount of revenue that can be recognized. Fee limits are also defined for contract lines associated with a fee type (cost-plus). After you define your limits and the contract is active, you perform limit changes using amendment processing.

Funded and revenue limit amounts are visible on the contract header and line, and you can also view and manage them using the Limits Review online inquiry page. Any changes made to the limits over the life of the contract must be made at the contract line level.

## **Transaction Limits**

The funded and revenue limit amounts defined for a government contract line represent the maximum amounts that can be billed and recognized as revenue for that line. In addition, limits can be defined for a subset of transactions on the contract line such as travel, labor, or materials. PeopleSoft Contracts enables you to set up transaction-level limits, in addition to overall funded and revenue limits. Transaction limits enable you to apply limit amounts to one or multiple subsets of transactions on a contract line.

Transaction limits consist of the following main elements:

- Transaction identifiers.
- Transaction limit amounts and sequence numbers.

#### **Transaction Identifiers**

Transaction identifiers can be configured and allow you to identify a subset of transactions by applying specific criteria to one or more PeopleSoft Project Costing ChartField values (source type, category, and subcategory).

You associate the transaction identifier with a contract line and then establish the limit for that transaction identifier on the line. Multiple contract lines can use the same transaction identifier, but the limit is always specific to the contract line. Transaction Limits are applied when the PeopleSoft Project Costing ChartField values on the billing or revenue transaction match the criteria defined for the transaction identifier. Billing and revenue transactions must first pass the transaction limit before they can be checked against the contract line funded and revenue limit. Transactions not meeting the criteria for a transaction identifier are included in the contract line funded and revenue limits only. These amounts are entered on the Billing and Revenue Allocation pages.

*Warning!* After a transaction identifier is defined and associated with a transaction limit, it should not be modified, because data conflicts may occur for any transactions already processed using the transaction identifier.

#### **Transaction Limit Amounts and Sequence Numbers**

After you have defined transaction identifiers, you assign them to the contract line. A contract line can have multiple transaction limits, each with its own transaction identifier and limit enabling you to limit revenue and billing on multiple subsets of transactions. For more complex limit processing scenarios, you can create multiple transaction limits based on the types of transactions associated with the contract line and you can set up your transaction limits to overlap one another.

When assigning multiple transaction limits to one contract line, the system uses sequence numbers to determine the order in which a limit amount is applied to a transaction. These sequence numbers are defined by you and must be unique to the contract line. In the event that you set up overlapping limits, the system uses the sequence numbers to identify which transaction limit should be processed first.

Limits processing always considers transaction level limits first, and then funded and revenue limits defined at the contract line level, when determining whether a transaction can pass limit checking. Only transactions that pass transaction limits, or transactions for which transaction limits are not applicable, are checked against overall funded and revenue limits. Depending on your limit setup, when a transaction is processed, a portion of the transaction could be determined to be over-the-limit for the transaction level limit, even though it might have been within the available overall funded and revenue limit amount.

**Note:** When assigning multiple transaction limits to a contract line, sequencing defines the order in which limits are applied to transactions. Because the over-the-limit transactions generated can vary depending on the order of the transaction limits, you need to carefully consider your setup and any potentially negative results from overlapping limits.

#### **Transaction Limit Processing Examples**

Transaction limits enable you to define a limit on one or more subsets of transactions on single rate-based contract line. The following example describes the steps and processing for a multilimit overlapping scenario using a transaction limit for overall travel and a second transaction limit on air travel.

**Note:** This example assumes that the **Split to Match Limit Exactly** check box is selected and the **Separate As Incurred Billing and Revenue** check box is deselected (so that no revenue limits exist) on the Contract.

Similar processing will happen for revenue (REV) rows if Separate As Incurred Billing and revenue check box is selected on the Contract.

- *Transaction Identifier Source Type Category Subcategory* AIRFARE TRAVL AIR AIR 1% TRAVEL TRAVL  $\begin{array}{ccc} \vert \text{TAVL} \end{array}$  (%
- 1. Define transaction identifiers to include limits for airfare and travel:

2. Define two transaction limits for the rate-based contract line:

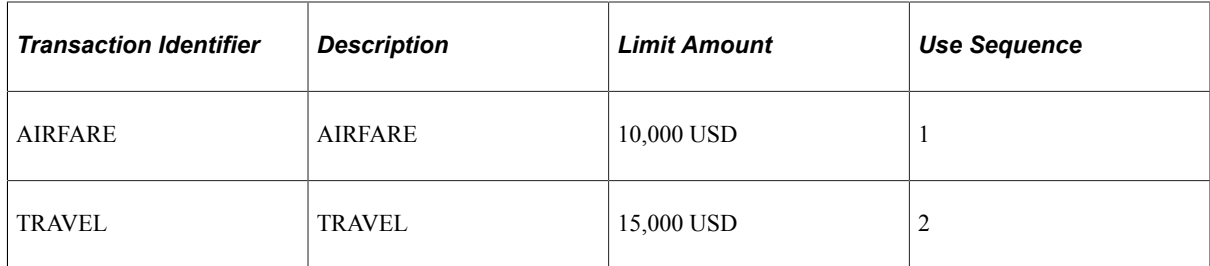

3. An expense transaction for airfare is submitted against the contract line, and contains the following details:

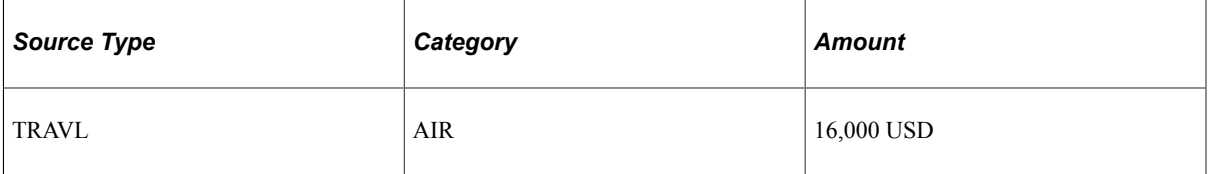

4. When the transaction is priced, the Limits process (CA\_LIMIT) is called.

The Limits process applies the transaction to the first transaction limit amount with Use Sequence number 1, splits the transaction into two, one for 10,000 USD that passes the first limit and a second for 6,000 USD that is over the limit, and passes the over-the-limit transaction to PeopleSoft Project Costing:

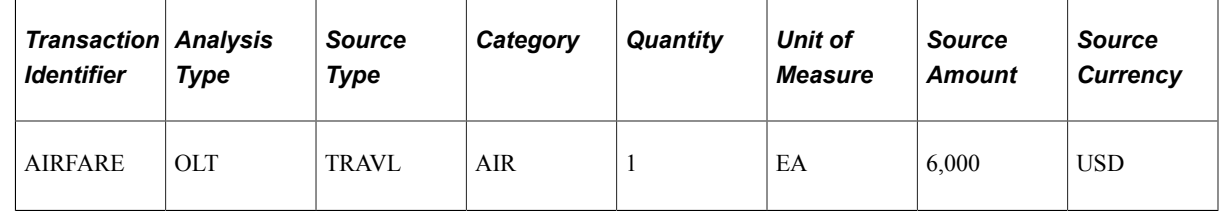

5. The system applies the passed transaction to the second transaction limit amount with Use Sequence number 2, and passes the following results to PeopleSoft Project Costing:

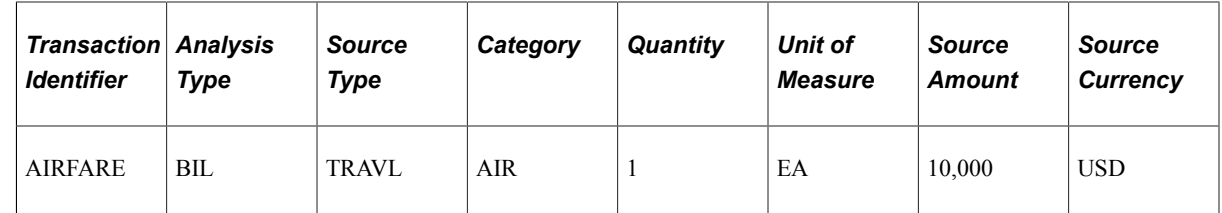

6. The billable (BIL) row is passed to PeopleSoft Billing, and the over-the-limit (OLT) row remains in PeopleSoft Project Costing for reporting and analysis.

If the Airfare travel limit amount is subsequently increased, the OLT transaction row can be reprocessed and a BIL row is created for it if the limit is sufficient to pass the transaction.

Because the system processes transaction limits in the order specified by the Use Sequence, the system produces different results if the Use Sequence of the transaction limits were reversed. In this example, if the Travel transaction limit is set to the first Use Sequence, and the Airfare transaction limit is set to the second Use Sequence, then when the 16,000 USD airfare expense is processed, the system produces the following results:

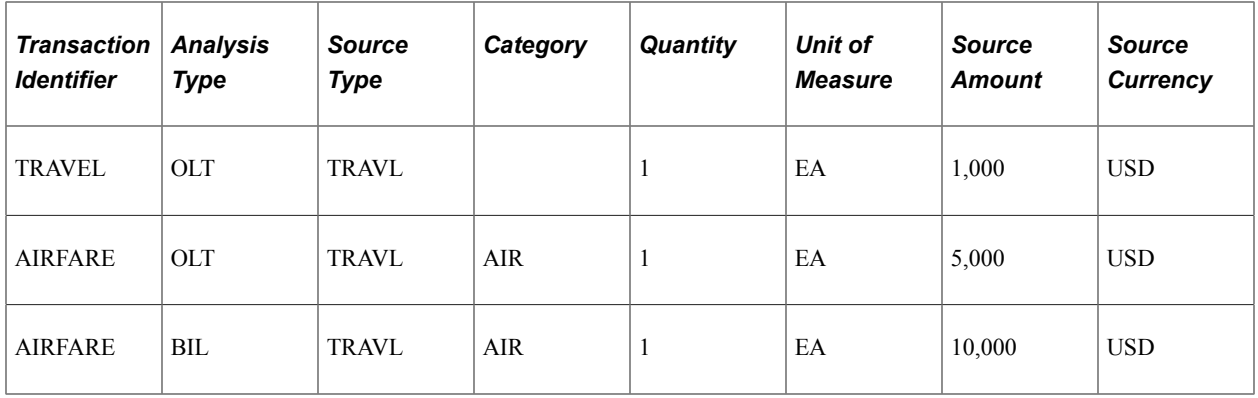

Because the Travel limit is specified as the first limit, the system applies the 16,000 USD transaction to that limit, which results in the system creating a 15,000 USD BIL row and a 1,000 USD OLT row for the transaction identifier of Travel. Then, the system applies the 15,000 USD BIL transaction that passed the first limit to the Airfare limit, resulting in another OLT row for 5,000 USD for the transaction identifier of Airfare, and a final 10,000 USD billable row.

The system applies the transaction to both the Travel and Airfare limits because the transaction contains the PeopleSoft Project Costing ChartField values that match the limit definitions.

# **Understanding Summary Limits**

Summary limits can be used to summarize the amounts that are passed to PeopleSoft Billing and to PeopleSoft General Ledger for revenue. Summary limits can be used only on government contracts.

To use summary limits, you must:

• Select the **Summ. Limit for Govt Contracts** (summary limit for government contracts) option on the Installation Options - Contracts page.

When this option is selected, the Limits process (CA\_LIMITS) operates differently than it does when this option is not selected. From this point forward, when the **Summ. Limit for Govt Contracts** option is selected the Limits process is referred to as the *summary limits process.*

**Note:** When you select the **Summ. Limit for Govt Contracts** option for government contracts, the Split To Match Limits option does not apply to excess summary rows. The option is available for all other contract classifications.

• Define the public voucher number (PVN) generation level on the Business Unit - Defaults page for contracts.

The PVN generation level value is used by the system to generate a PVN, which is printed on the billing invoice.

The PVN generation level that is defined at the business unit level can be overridden on the Contract Header - Billing Options page.

• (Optional) Define the source type, category, and subcategory for the excess type.

These values can be defined for each billable and revenue line that generates an excess amount and a reclaimed amount at the transaction level and line level. This is defined on the Excess/Reclaim Definition page.

• Select the **Target Excess** check box on one project and activity for each contract line where limits are imposed.

Do this on the Related Projects page for the contract line.

An excess amount is generated when the summarized billing or revenue transactions exceed the specified transaction limit or contract line limit. The amount in excess is displayed on the Excess tab of the Review Limits page and on the Limit Details page. When the contract line amount is billed, the costs are summarized and categorized on the invoice. Amounts in excess are included on the invoice as a reduction of the total amount calculated.

The summary limits process generates one transaction for the difference between what the excess amount should be compared to what the excess amount is. In other words, the current excess amount is equal to the current inception to date (ITD) excess amount minus the previous ITD excess amount.

When limits are exceeded on a non-government contract, the Limits process (CA\_LIMITS) creates rows with an analysis type of over-the-limit for billing (OLT) in PROJ\_RESOURCE. Over-the-limit for revenue (ROL) is also created if the contract separates as incurred billing and revenue. However, the summary limits for government contracts process does the following:

• Creates rows with an analysis type of billing (BIL) or revenue (REV) in PROJ\_RESOURCE.

The full amount is used to generate billing and revenue including amounts that are over the limit.

- Additional rows are generated in PROJ\_RESOURCE for the amount in excess, and the **Amount In Excess Flag** field in PROJ\_RESOURCE is set to *Y.*
- The source type, category, and subcategory values defined on the Excess/Reclaim Definition page, are used when generating the excess and reclaimed rows in PROJ\_RESOURCE.

Excess and reclaimed transactions are not selected for pricing and repricing; therefore, they have a system source value of CAX in PROJ\_RESOURCE.

#### **Transaction Level Limits**

If you are using line level limits and transaction level limits, the transaction level limits are always checked before the line level limits. When transaction level limits are exceeded, the excess row is identified with a transaction identifier in the TXN\_LMT\_TRANS\_ID field in the PROJ\_RESOURCE table.

## **Example 1: Line Level Summary Limits**

Line level limits enable you to impose a billing limit on a contract line. A separate revenue limit is identified if the contract separates as incurred billing and revenue. This example describes the steps and processing for a line level limit scenario.

#### **Setup**

The system is defined in the following way:

- The **Summ. Limit for Govt Contracts** (summary limit for government contracts) option is selected on the Installation Options - Contracts page.
- The target excess type for billable line level amount in excess (Bil Ln Lvl Amount in Xs) is defined in the following way: **Source Type** is *EXCES,* **Category** is deselected, and **Subcategory** is blank.
- The target excess type for billable line level amounts that are reclaimed (Bil Ln Lvl Reclaimed Amt in Xs) is defined in the following way: **Source Type** is *RECLM.*

## **Contract Transaction**

Define the contract transaction:

- Create a contract with one rate-based contract line.
- Associate a project and an activity with the contract line.
- Set the contract line level limit to 5000 USD.
- Select the **Target Excess** check box for the project and activity.

## **Project Transaction**

Create a transaction in PeopleSoft Project Costing:

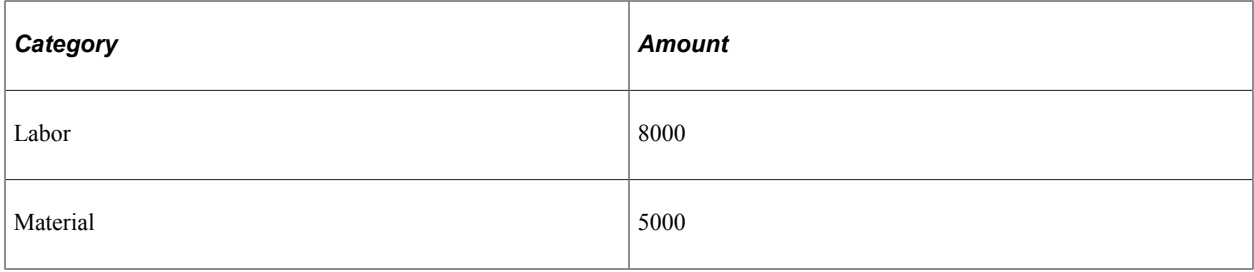

## **Summary Limits Processing**

These rows are created in PROJ\_RESOURCE:

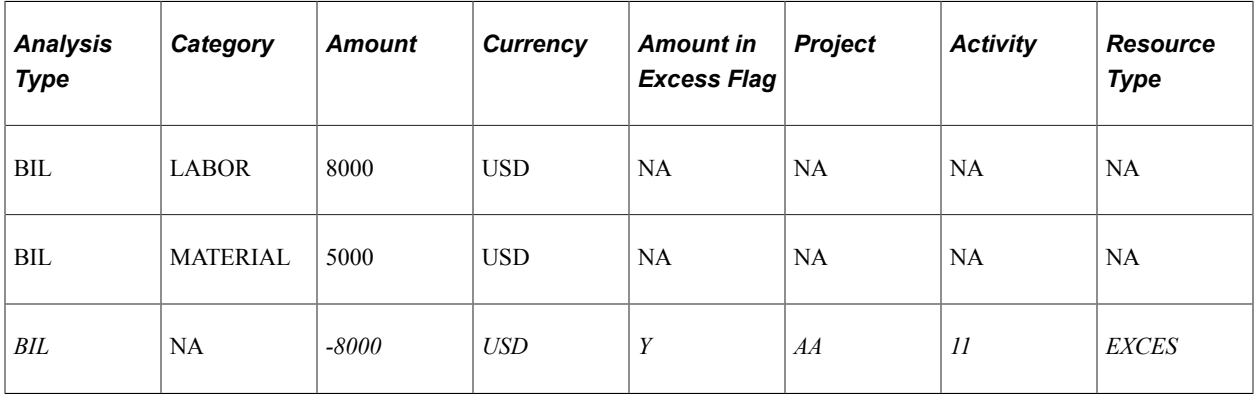

**Note:** *NA* indicates that the field is not applicable.

## **Contracts to Billing Processing**

The Contracts to Billing Interface process (CA\_BI\_INTFC) sends the billable (BIL) rows to the Billing interface table (INTFC\_BI) for the full amount.. The –8000 amount is sent to offset the amount that is in excess.

The process assigns a billable amount in excess (BAE) line type to the rows that have *Y* in the **Amount in Excess Flag** field in the PROJ\_RESOURCE table.

The BAE rows are available to be passed to the general ledger and accounts receivable, depending on the accounts receivable setup.

## **Billing to Project Costing Processing**

When the Billing to Project Costing process (PC\_BI\_TO\_PC) runs, the Analysis Type field in PROJ\_RESOURCE is updated to billed (BLD):

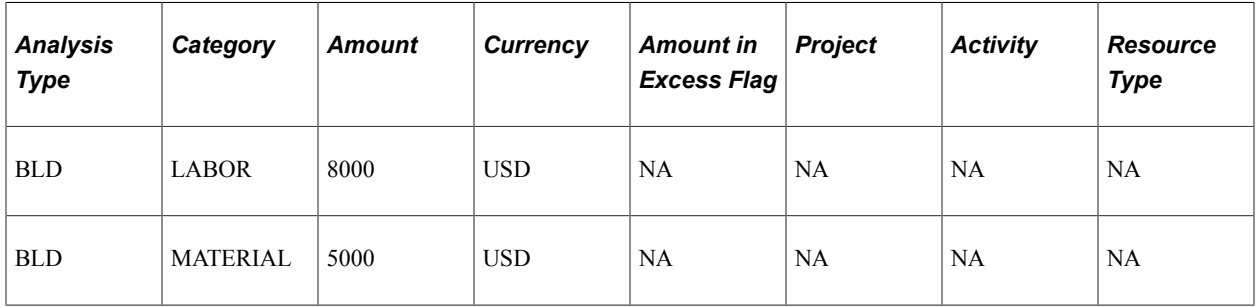

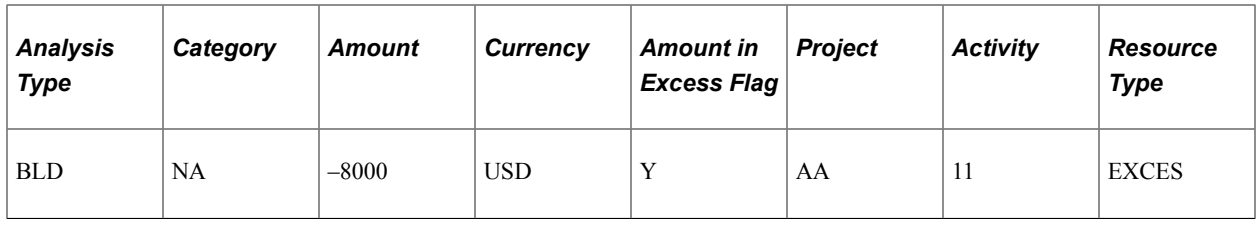

**Note:** *NA* indicates that the field is not applicable.

#### **Funding Is Increased**

If additional funding is received for the contract, the contract is amended and the limit is increased. For this example, the funding is increased from 5000 USD to 6000 USD.

When the summary limits process runs, as a standalone process or as a part of the Pricing/Re-Pricing process, a row is added to PROJ\_RESOURCE:

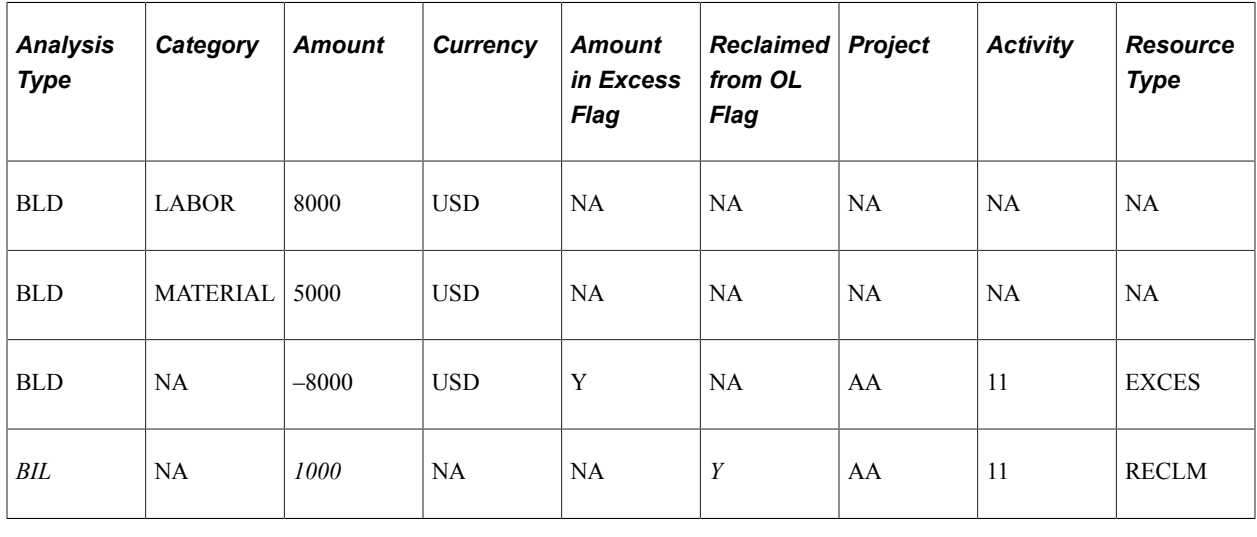

**Note:** *NA* indicates that the field is not applicable.

#### **Contracts to Billing Process After Funding Is Increased**

The process assigns a reclaimed amount in the excess (RAE) line type to the rows that have a *Y* in the **Reclaimed Flag** field in the PROJ\_RESOURCE table.

**Note:** Processing amounts that are over-the-limit for revenue is similar to that used for billing except that REV analysis type is used instead of BIL and BLD and the source types, categories and subcategories on the over-the-limit rows can be separately configured.

# **Example 2: Transaction Level Summary Limits**

Transaction level limits enable you to limit the amount of billing and revenue on a subset of transactions. This example describes the steps and processing for a transaction level limit scenario. Note that a transaction limit applies to billing and to revenue also if the contract separates as incurred billing and revenue. A different transaction limit cannot be entered for revenue.
#### **Setup**

The system is defined in the following way:

- The **Summ. Limit for Govt Contracts** (summary limit for government contracts) option is selected on the Installation Options - Contracts page.
- The target excess type for billable transaction level amount in excess (Bil Tx Lvl Amount in Xs) is defined in the following way: **Source Type** is *EXCES,* **Category** is deselected, **Subcategory** is blank.
- The target excess type for billable transaction level amounts that are reclaimed (Bil Tx Lvl Reclaimed) Amt in Xs) is defined in the following way: **Source Type** is *RECLM.*

#### **Contract Transaction**

Define the contract transaction:

- Create a contract with one rate-based contract line.
- Associate a project and an activity with the contract line.
- Set the contract line level limit to 10,000 USD.
- Set a contract transaction level limit of 1,000 USD with a transaction identifier equal to DEVLAB.

The transaction identifier has a resource type (RT) equal to LABOR and a resource category (RC) equal to PROG.

• Select the **Target Excess** check box for the project and activity.

## **Project Transaction**

Create a transaction in PeopleSoft Project Costing:

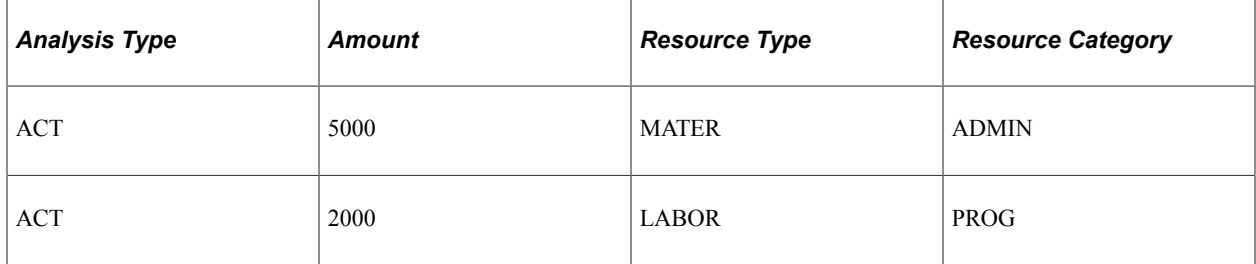

#### **Summary Limits Processing**

These rows are created in PROJ\_RESOURCE:

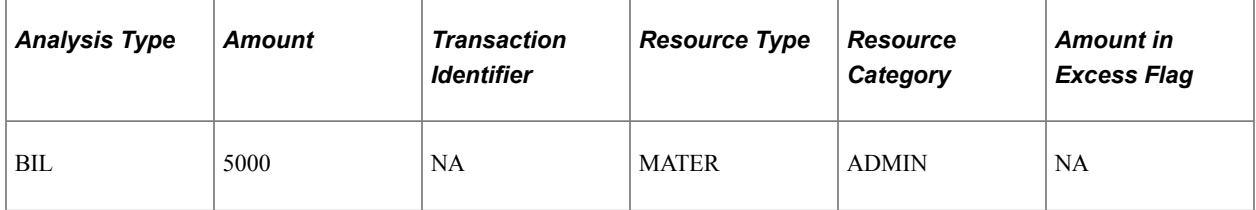

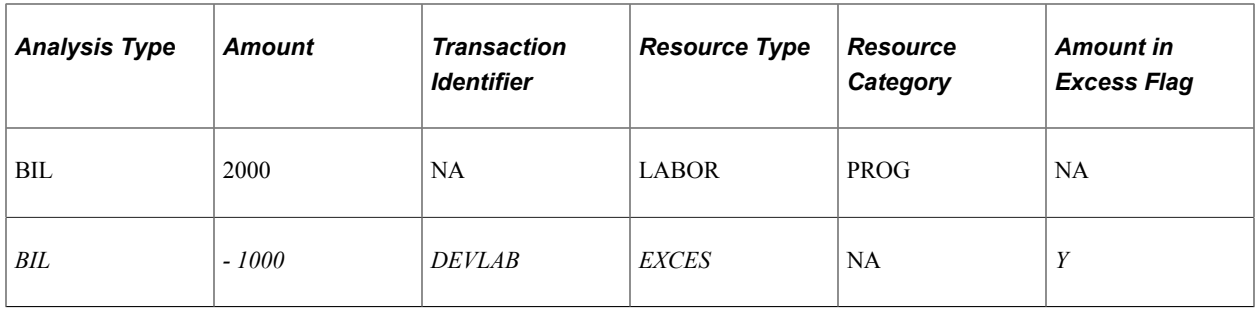

**Note:** *NA* indicates that the field is not applicable.

## **Contracts to Billing Processing**

The Contracts to Billing Interface process (CA\_BI\_INTFC) sends the billable (BIL) rows to the Billing interface table (INTFC\_BI).

## **Billing to Project Costing Processing**

When the Billing to Project Costing process (PC\_BI\_TO\_PC) runs, the **Analysis Type** field in PROJ\_RESOURCE is updated to billed (BLD):

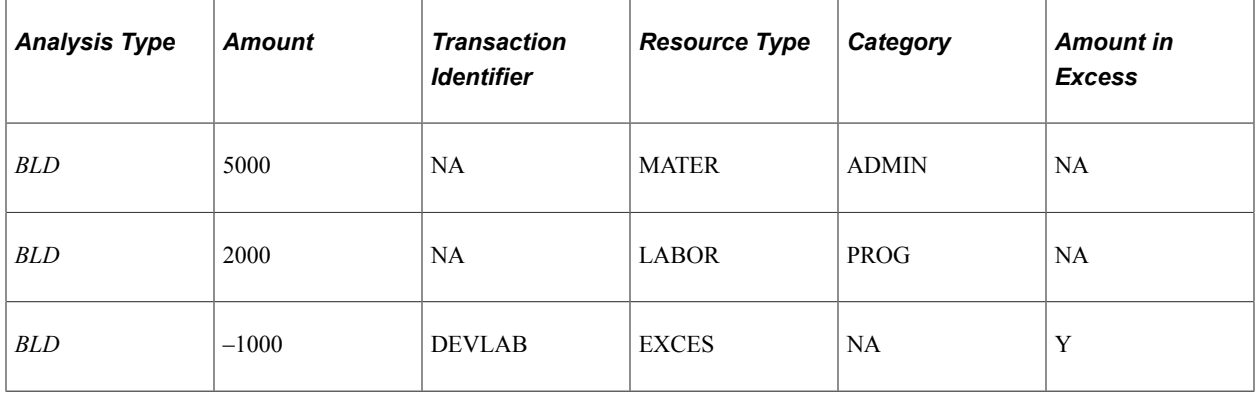

**Note:** *NA* indicates that the field is not applicable.

## **Project Transaction**

Add a transaction in PeopleSoft Project Costing:

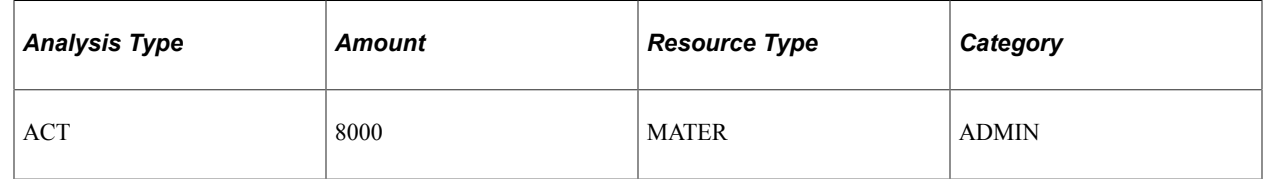

## **Summary Limits Processing**

These rows are created in PROJ\_RESOURCE:

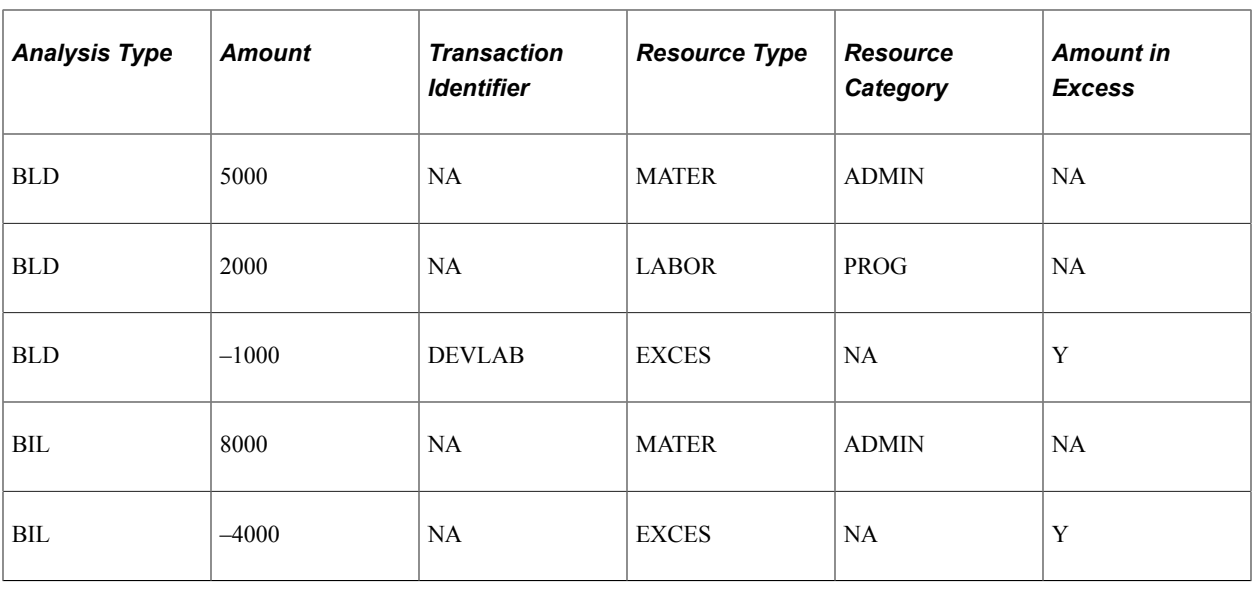

**Note:** *NA* indicates that the field is not applicable.

The BIL row of –4000 does not have a transaction ID because the resource type and resource category do not fall under the transaction ID that is associated with the contract line; therefore, it does not qualify for a transaction level limit. However, the row does qualify for a line level limit. The net calculation at the line level is current ITD processed =  $5000 + 2000 - 1000 + 8000 = 14000$ . The limit available is  $10000 14000 = -4000$ .

#### **Funding Is Increased**

If additional funding is received for the contact, then the contract is amended and the transaction limit is increased. For this example, the transaction limit is increased from 1000 to 2000 for transaction ID DEVLAB.

## **Project Transaction**

Add a transaction in PeopleSoft Project Costing:

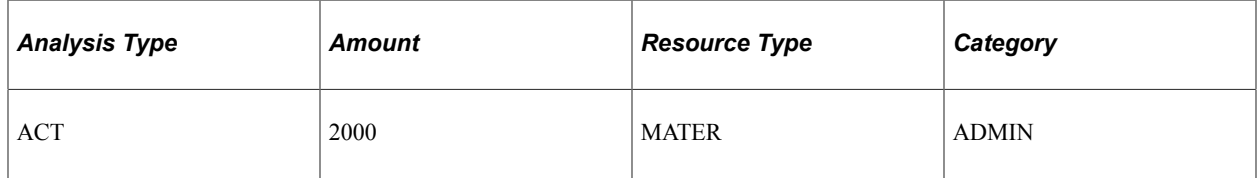

## **Summary Limits Processing**

These rows are created in PROJ\_RESOURCE:

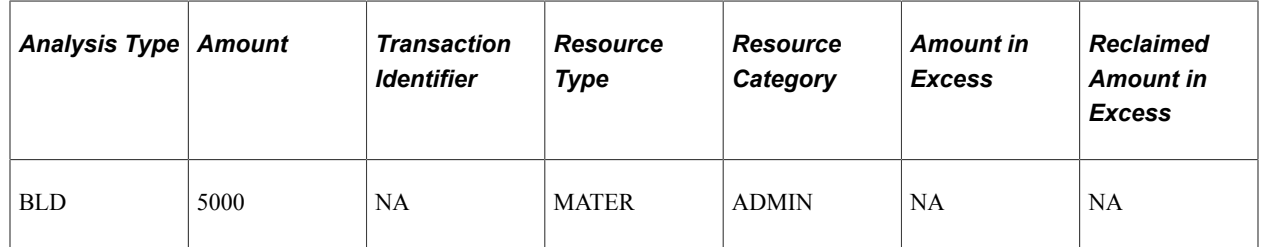

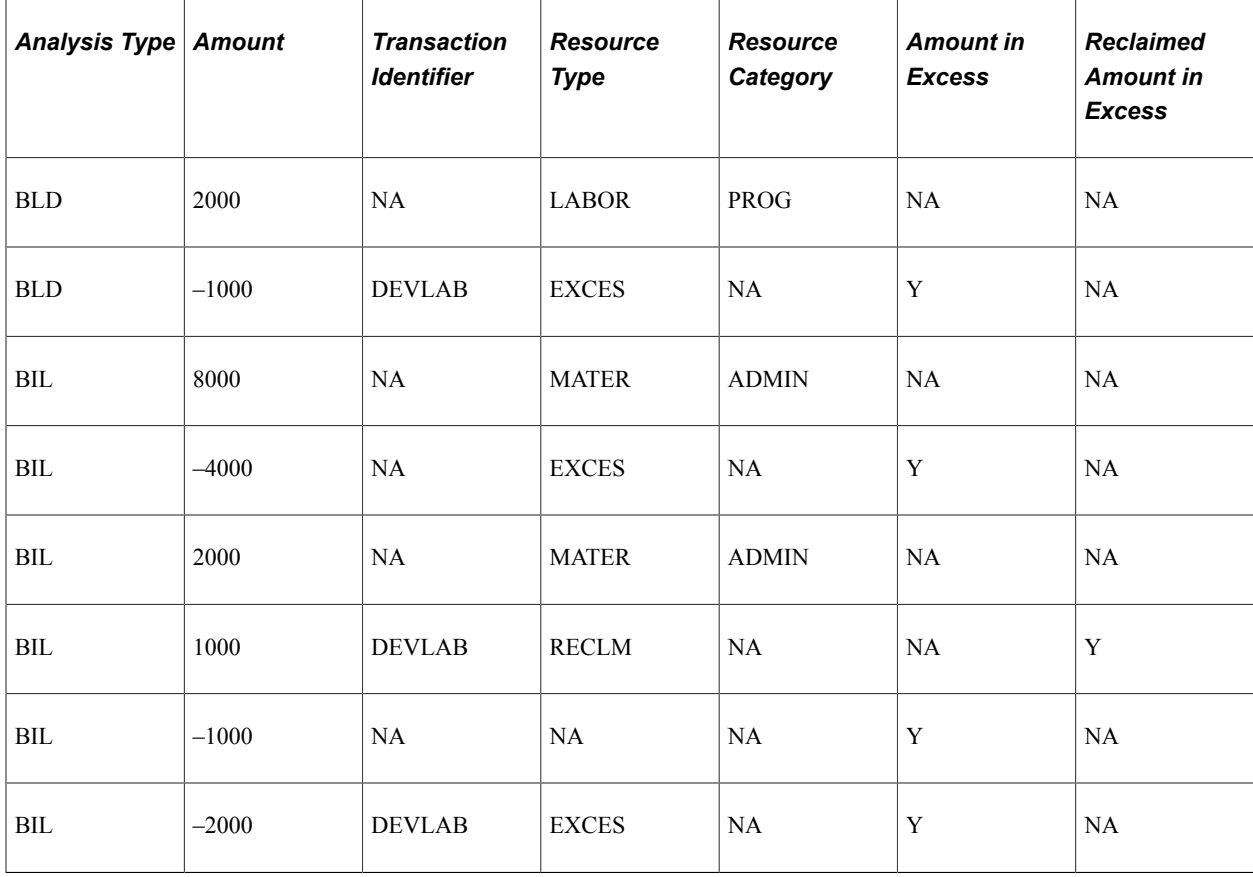

**Note:** *NA* indicates that the field is not applicable.

The amount is reclaimed at the transaction level, but exceeded the line level limit, which results in the – 1000 amount in excess that is reported as a line level amount in excess.

**Note:** In addition, when you select this option, the system does not allow limits to overlap. For example, if two transaction IDs exist, then neither transaction ID can have common resource type, resource category, and resource subcategory with a wildcard option of *%.*

# **Setting Up Limits for Government Contracts**

This section discusses how to set up contract amounts, set up transaction identifiers, and set up transaction limits.

## **Pages Used to Set Up Limits for Government Contracts**

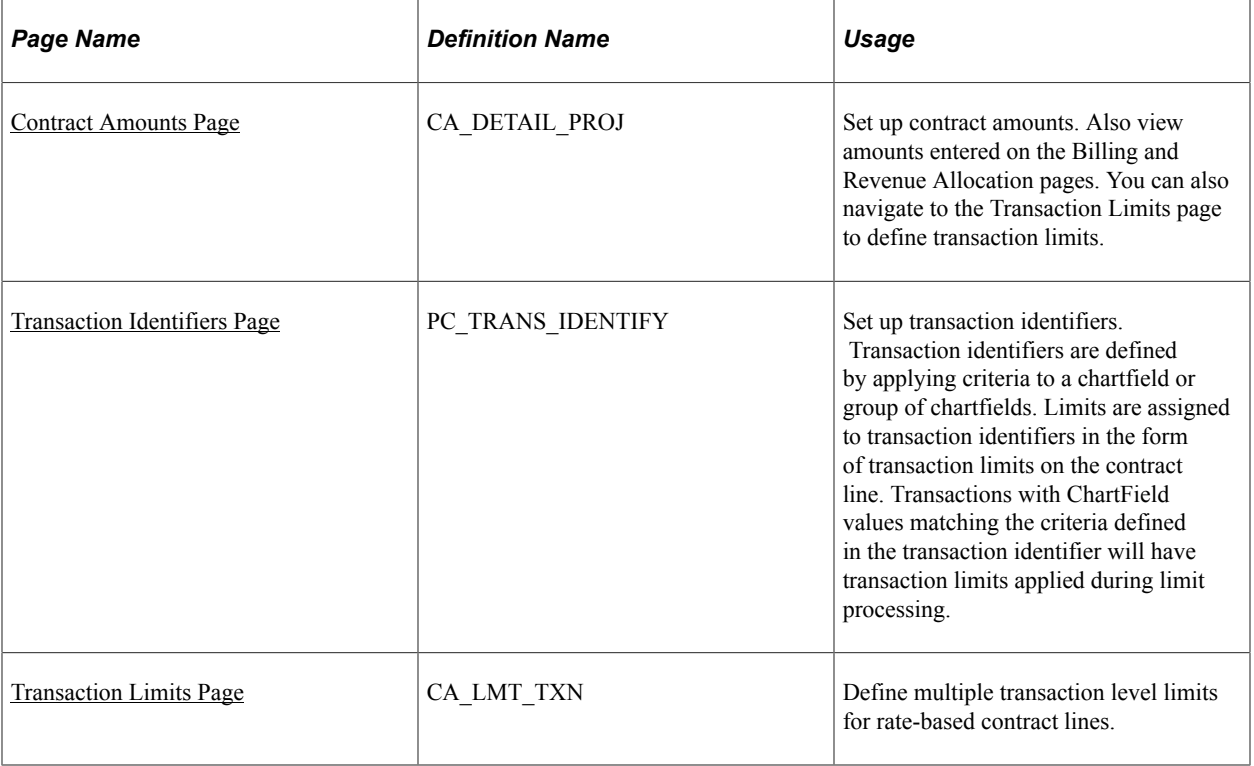

## <span id="page-148-0"></span>**Contract Amounts Page**

Use the Contract Amounts page (CA\_DETAIL\_PROJ) to set up contract amounts and view amounts entered on the Billing and Revenue Allocation pages.

You can also navigate to the Transaction Limits page to define transaction limits.

Navigation:

- **Customer Contracts** > **Determine Price and Terms** > **Contract Terms** > **Contract Amounts**
- Click the **Contract Terms** link on the Detail tab of the Contract Lines page.

This example illustrates the fields and controls on the Contract Amounts Page. You can find definitions for the fields and controls later on this page.

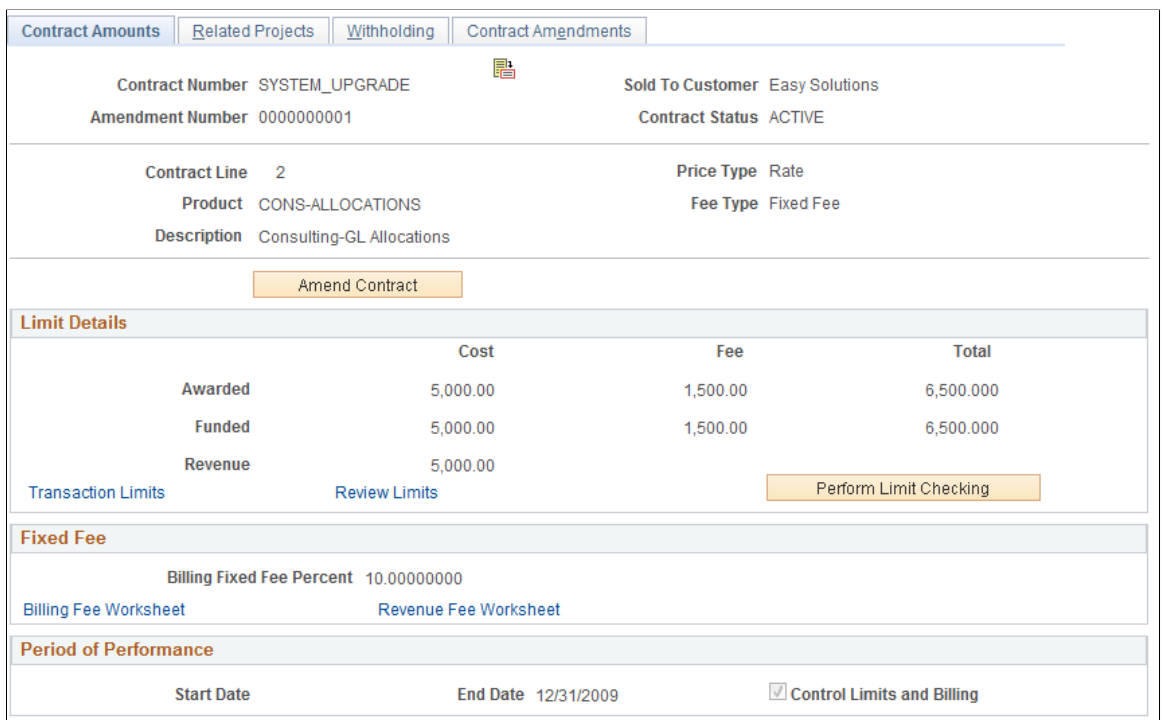

#### **Limit Details**

The **Limit Details** group box enables you to define the limit amount that the system uses to control the amount billed or revenue recognized for the individual rate-based contract line. For rate-based contract lines associated with fee types (cost-plus), the **Limit Details** group box enables you to define billing, revenue, and fee limits, as well as access the revenue fee worksheet (if the **Separate Billing and Revenue** check box is selected on the Installation Options - Contracts page).

The Limit Details group box displays the limit for billing (funded) and limit for revenue recognition on the individual rate-based contract line. For rate-based contract lines associated with fee types (cost-plus), use this page to define the fee limits and to access the billing fee worksheet and revenue fee worksheet.

Note that the billing/funded limit is always entered on the Billing Allocation page and the revenue limit is entered on the Revenue Allocation page if the Separate As Incurred Billing and Revenue check box is selected at contract header. If the check box is not selected then the revenue limits are read only and match the billing limits.

You can specify billing and revenue limits for contracts with a classification of standard, government and federal reimbursable agreements and it is applicable for rate based contract lines. You can navigate to the Transaction Limits page to define transaction limits and access the Review Limits page to review remaining limit amounts, transactions processed to date, and transactions in excess of the limit. You can also initiate the Limits process for the individual contract line. To do this, click the Perform Limit Checking button when limit amounts are modified. Limit checking can be performed when a contract is in pending status or after a change is processed through an amendment.

**Note:** Transactions occurring against a contract prior to activation cannot be billed or sent to General Ledger for revenue recognition until the following conditions are met. The contract is in an active processing status and billing and revenue recognition plans (and events if needed) are assigned to the contract lines and set to a ready processing status.

The Limit Details page appears differently for rate-based contract lines associated with fee types (costplus). The fields that appear are specific for the fee type assigned to the contract line.

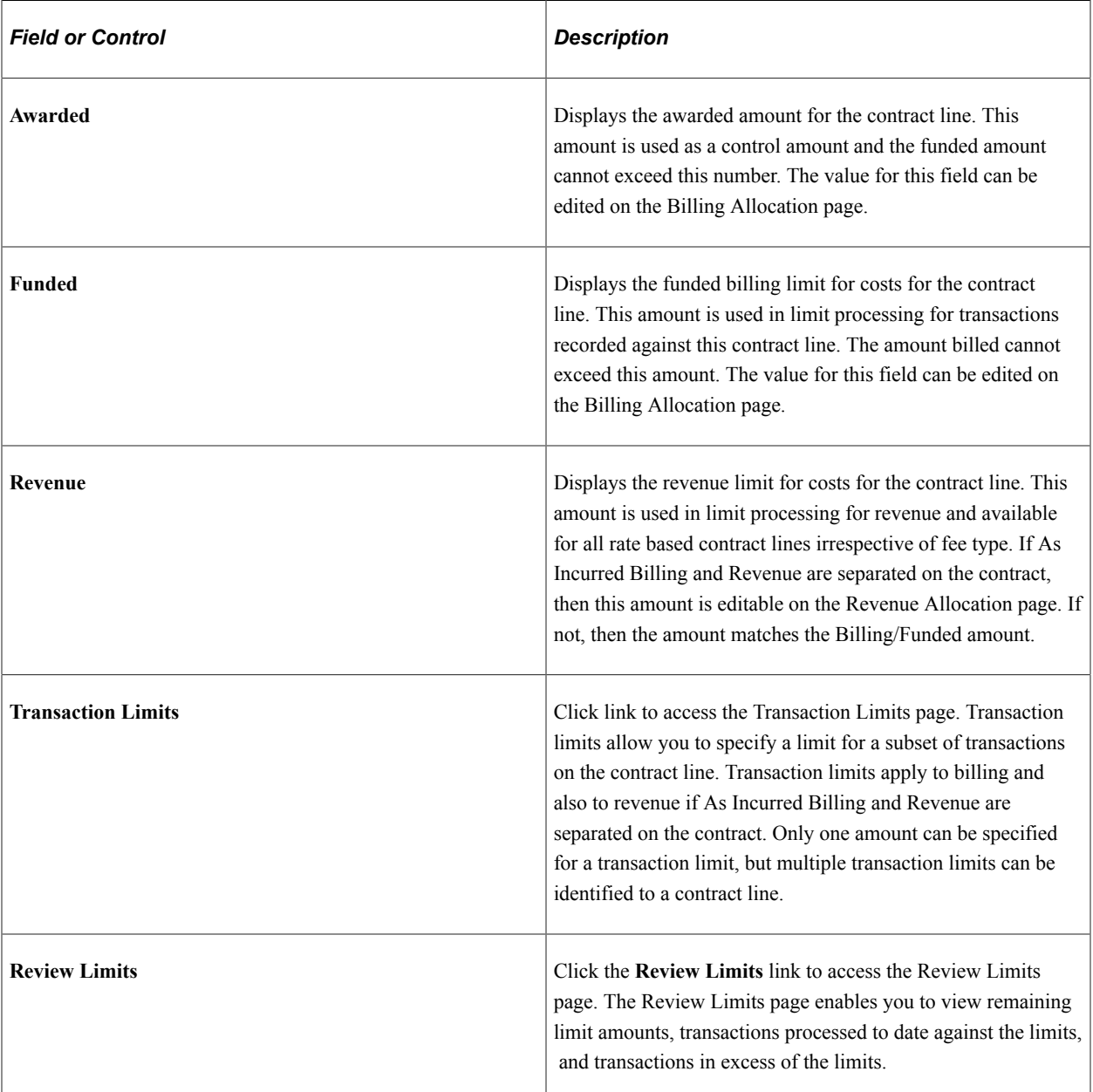

See [Defining Cost-Plus Contract Lines.](#page-203-0)

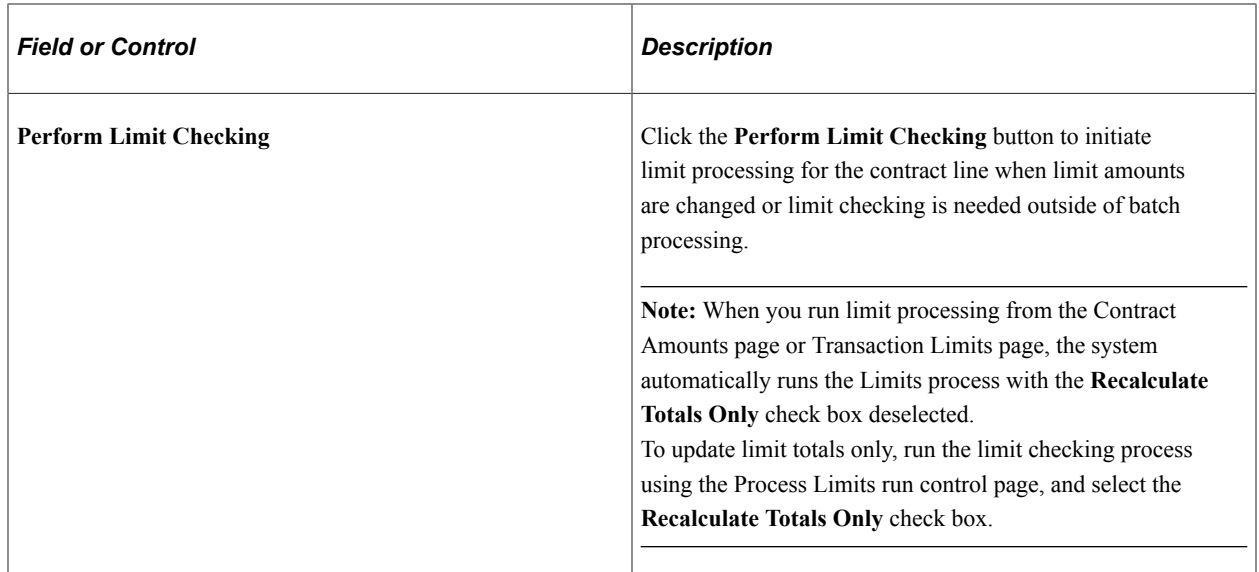

## **Period of Performance**

The period of performance represents the date range authorized by the Government Contracts office within which all billing for the contract lines must occur.

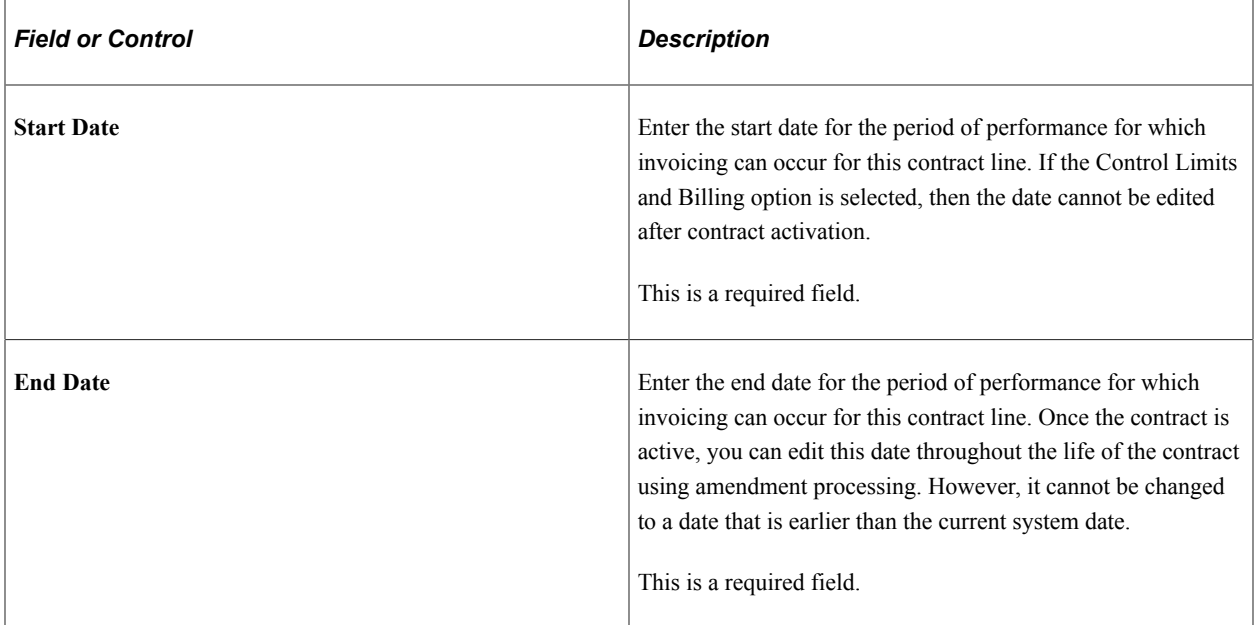

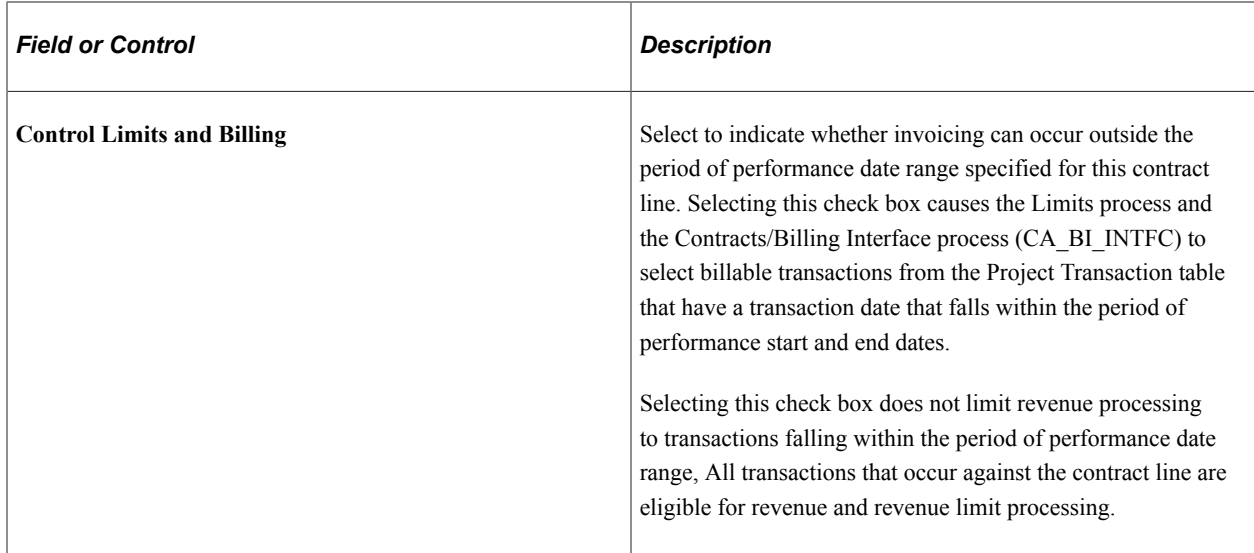

## <span id="page-152-0"></span>**Transaction Identifiers Page**

Use the Transaction Identifiers page (PC\_TRANS\_IDENTIFY) to set up transaction identifiers.

Transaction identifiers are defined by applying criteria to a chartfield or group of chartfields. Limits are assigned to transaction identifiers in the form of transaction limits on the contract line. During limit processing, transactions with matching ChartField values are summarized and validated against the transaction limit.

Navigation:

- **Setup Financials/Supply Chain** > **Product Related** > **Project Costing** > **Transaction Options** > **Transaction Identifiers**
- Click the **Transaction Identifiers** link on the Transaction Limits page.

See "Transaction Identifiers Page" (PeopleSoft Project Costing).

*Warning!* Do not modify existing transaction identifiers. Any change to an existing transaction identifier may affect other contracts using the same transaction identifier. Create a new transaction identifier if necessary.

## <span id="page-152-1"></span>**Transaction Limits Page**

Use the Transaction Limits page (CA\_LMT\_TXN) to define transaction level limits for rate-based contract lines. Transaction limits apply to billing and also to revenue if As Incurred Billing and Revenue are separated on the contract. Only one amount can be specified for a transaction limit, but multiple transaction limits can be identified to a contract line.

Navigation:

- **Customer Contracts** > **Determine Price and Terms** > **Transaction Limits**
- Click the **Transaction Limits** link on the Contract Amounts page.

• Click the **Transaction Limits** link on the Related Projects page.

This example illustrates the fields and controls on the Transaction Limits page. You can find definitions for the fields and controls later on this page.

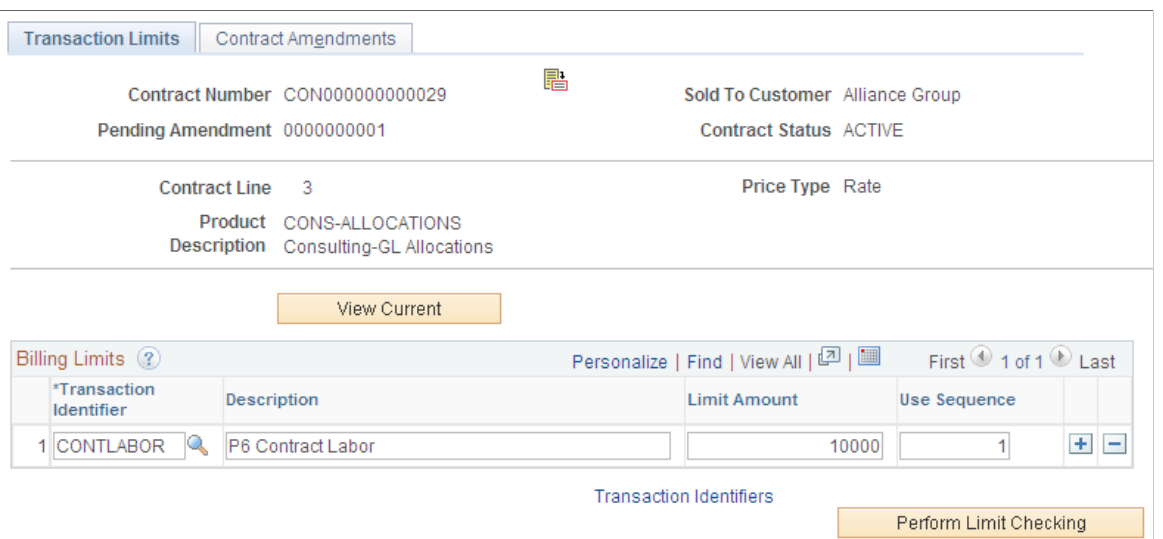

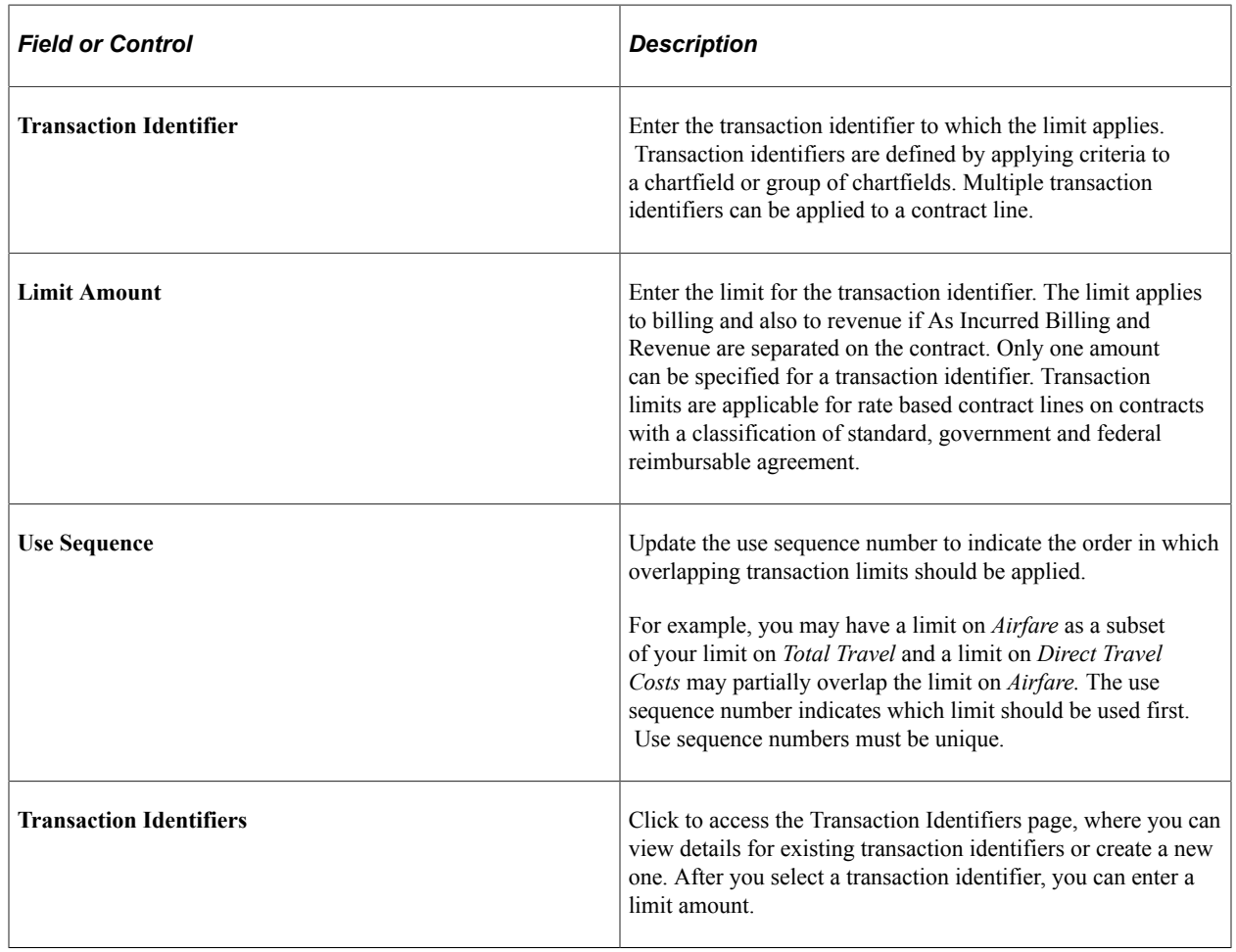

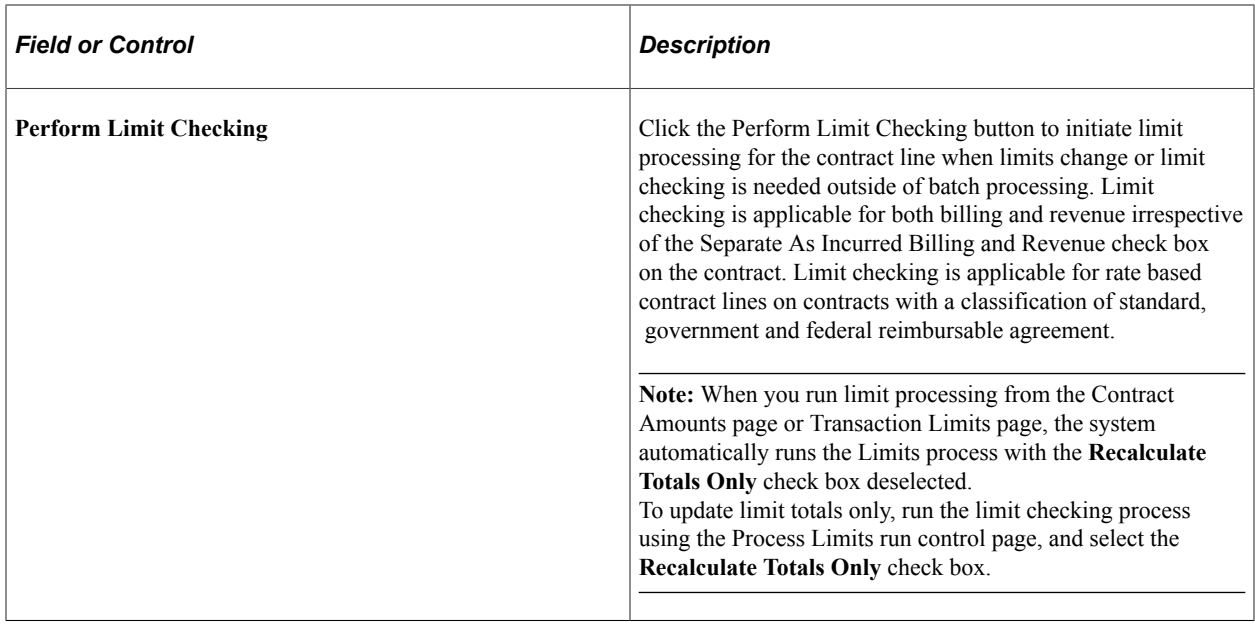

# **Processing Limits**

This section provides an overview of limit processing and discusses how to process limits.

## **Page Used to Process Limits**

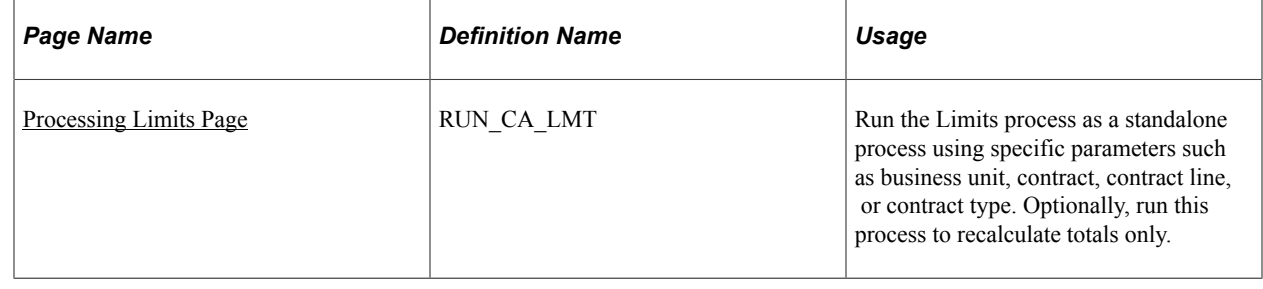

## **Understanding Limit Processing**

The Limits (CA\_LIMITS) process enables you to apply transaction level limits and overall contract line limits for your rate-based contract lines. You can run the Limits process using the following options:

• Run the Limits process as a standalone process.

When you run the Limits process as a standalone process, you can select specific run control criteria to apply limits to specific contracts, recalculate limit amounts when totals are changed, or apply limits to billing or revenue transactions.

• Automatically run the Limits process for a specific contract line.

When you are managing limits for a specific contract line, you can automatically run the Limits process by clicking the **Perform Limit Checking** button on the Contract Amounts or Transaction Limits page when limits have changed. This runs the Limits process for billing and revenue

transactions. If you have the Separate As Incurred Billing and Revenue option selected on the contract you specify separate revenue limits on the Revenue Allocation page else the revenue limit amount will be same as the billing limit. You can specify billing and revenue limit amounts for standard, government, and federal reimbursable agreement contracts.

• Automatically run the Limits process when performing pricing or repricing.

When you run the Pricing process (PC\_PRICING) using the Pricing run control page, the Limits process is also run. Because the system needs to know whether to apply limits for billing, revenue, or both, you must specify this information on the Pricing run control page.

• Automatically run the Limits process when you are processing transactions from feeder systems.

Cost transactions for your contract lines will generally originate from within other PeopleSoft applications, such as PeopleSoft Expenses or PeopleSoft Payables. When transactions are sent from these feeder systems to PeopleSoft Project Costing, the Pricing process is automatically called, which also automatically calls the Limits process. To determine whether the system needs to apply limits for billing, revenue, or both, the system uses the options defined on the Project Costing Business Unit Options page.

**Note:** Irrespective of the Separate As Incurred Billing and Revenue option on the contract, the revenue limit will always exist and be displayed for rate based contract lines. If the option is selected, then the revenue limit amount is updated separately from the billing limit. If the Separate As Incurred Billing and Revenue option is not selected then the revenue limit will equal the billing limit and is not editable. The Limits process ensures that all the revenue processing details on Limits related records are in-sync with the billing related details.

#### **Processing Fees**

The Proposed Fixed Fee is limit checked in one of two ways depending on the value in the Revenue Fee Limit field and the Revenue Fee Ceiling field:

• If the Revenue Fee Limit value is less than the Revenue Fee Ceiling value, then the proposed fixed fee is limit checked against the value of (revenue fee limit – fee already created).

The "fee already created" is the amount of fees that have already been realized as billed or revenue . This is the field "xxx fee already created" where xxx is fixed, base, or other.

• If the Revenue Fee Limit value is greater than the Revenue Fee Ceiling value, then the proposed fixed fee is limit checked against the Revenue Fee Ceiling value. This is because the Revenue Fee Ceiling value includes the fixed fee value.

#### **Over the Limit Transaction Rows**

Regardless of where the Limits process is run from, using the criteria that you have defined for limit processing, the system evaluates any transaction level limits first, then funding limits (for billing), and then revenue limits.

**Note:** For government contracts, if the **Summ. Limit for Govt Contracts** (summary limit for government contracts) option is selected on the Installation Options - Contracts page, then the Limits process operates as described in the Understanding Summary Limits section of this topic. If the **Summ. Limit for Govt Contracts** option is not selected, then the Limits process operates as described in this section.

#### See [Understanding Summary Limits](#page-140-0).

The resulting rows are either passed as billing rows or revenue rows, or marked as over-the-limit. Billing rows that are over the limit are assigned an analysis type of *OLT (Over-the-Limit).* Revenue rows that are over the limit are assigned an analysis type of *ROL (Revenue-Over-the-Limit).* Over-the-limit transaction rows are not billed or recognized as revenue, but appear as a summarized amount-in-excess note within the header section of the invoice. This amount in excess represents a combination of any transaction and funded limits that were exceeded for the contract line.

You also can split transactions so that the portion under the limit amount can continue with billing and revenue processing. You can configure the option to split transactions on the Installation Options - Contracts page by selecting the **Split to Match Limit Exactly** check box. When this option is selected and a transaction exceeds the limit, the system splits a BIL row into one BIL line and one OLT line or a REV (revenue) row into one REV line and one ROL line. This enables you to reach the limit amount exactly with the BIL or REV line, and the system places the remaining transaction amount onto an OLT or ROL line.

After transaction rows exceed the limits that you defined for funding (billing) or revenue, the resulting OLT and ROL rows are passed to the Project Transaction table (PROJ\_RESOURCE), where they can then be used for reporting or analysis. These over-the-limit rows appear on the Review Limits - Detail page and are included in the Limits report that is run for excess amounts.

If additional funding is received later in the contract life cycle, you can use amendment processing to increase the limit amount and process the applicable over-the-limit rows through to PeopleSoft Billing and PeopleSoft General Ledger. When you increase the limit amount and rerun the Limits process, the system:

- 1. Calculates the total amount of transactions processed to date against the transaction, funded and revenue limit amounts.
- 2. Calculates the remaining amount of each limit.
- 3. Applies the remaining funded or revenue limits (for a contract line) to any existing over-the-limit transactions applicable to the contract line.

Over-the-limit transactions that are applicable to the contract line's funded or revenue limits and that are converted to BIL and REV rows are not reapplied against the contract line's transaction limits, but instead are passed to PeopleSoft Billing and PeopleSoft General Ledger. Any existing over-the-limit transaction rows are always processed first by the Limits process and converted to BIL and REV rows either in full or in part when possible.

4. Applies the remaining transaction limit to any existing over-the-limit transactions that are specifically identified with that transaction limit and converts the rows to BIL and REV rows when possible.

The system reapplies all the remaining transaction limits to all newly converted BIL and REV rows that are applicable to the transaction limits. The reapplication of transaction limits is required to ensure that each transaction passes all applicable transaction limits, because funding and revenue at the transaction level are recorded as passed only when each transaction passes all applicable transaction limits. For over-the-limit transactions that are specific to a transaction limit, the transaction has, in effect, not passed any transaction level limits.

- 5. Applies the remaining transaction limits to any new BIL and REV transactions.
- 6. Applies the remaining funded or revenue limits against any new BIL and REV transactions that have passed limit checking at the transaction limit level, or for which transaction limits are not applicable.
- 7. The billing process adds the new billable rows to the current invoice and updates the amount in excess invoice line with any new amounts.
- 8. The revenue processes pass the new revenue rows to the general ledger.

**Note:** If manual adjustments to invoices in PeopleSoft Billing are performed, Oracle recommends that you run the Limits process with the **Recalculate Totals Only** check box selected prior to running your limit reports.

See [Amending Limits](#page-401-0).

## <span id="page-157-0"></span>**Processing Limits Page**

Use the Process Limits page (RUN\_CA\_LMT) to run the Limits process as a standalone process using specific parameters such as business unit, contract, contract line, or contract type.

Optionally, run this process to recalculate totals only.

Navigation:

#### **Customer Contracts** > **Update Contract Progress** > **Process Limits**

This example illustrates the fields and controls on the Process Limits page. You can find definitions for the fields and controls later on this page.

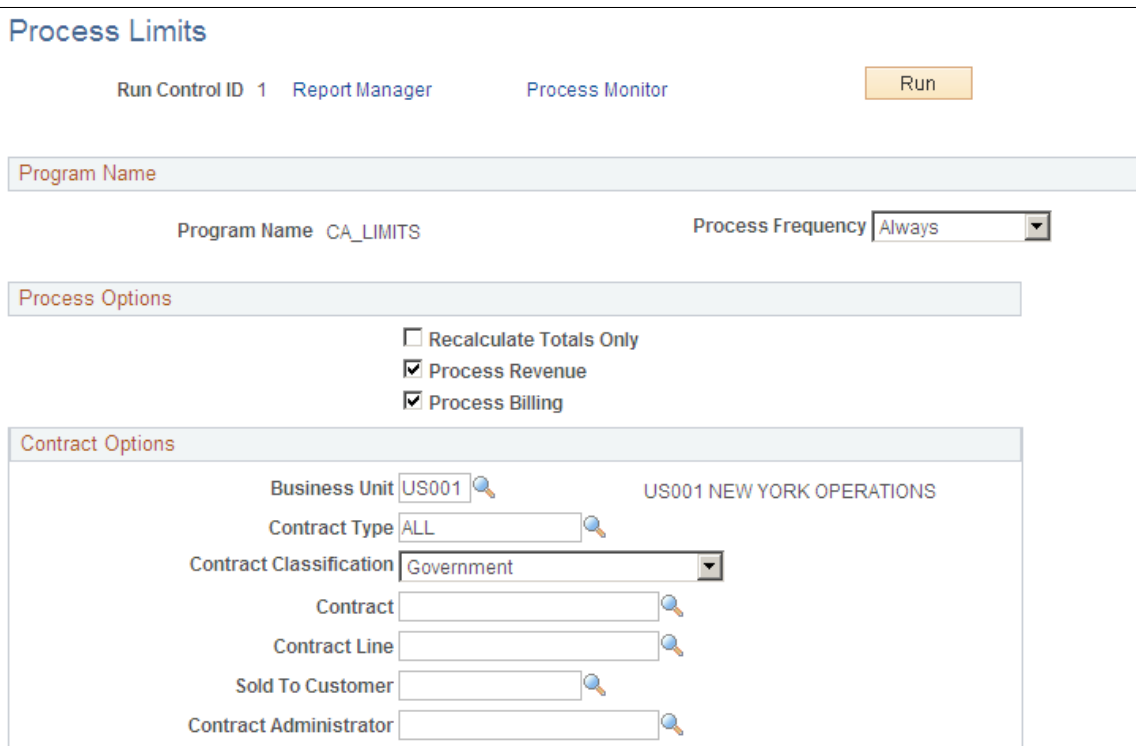

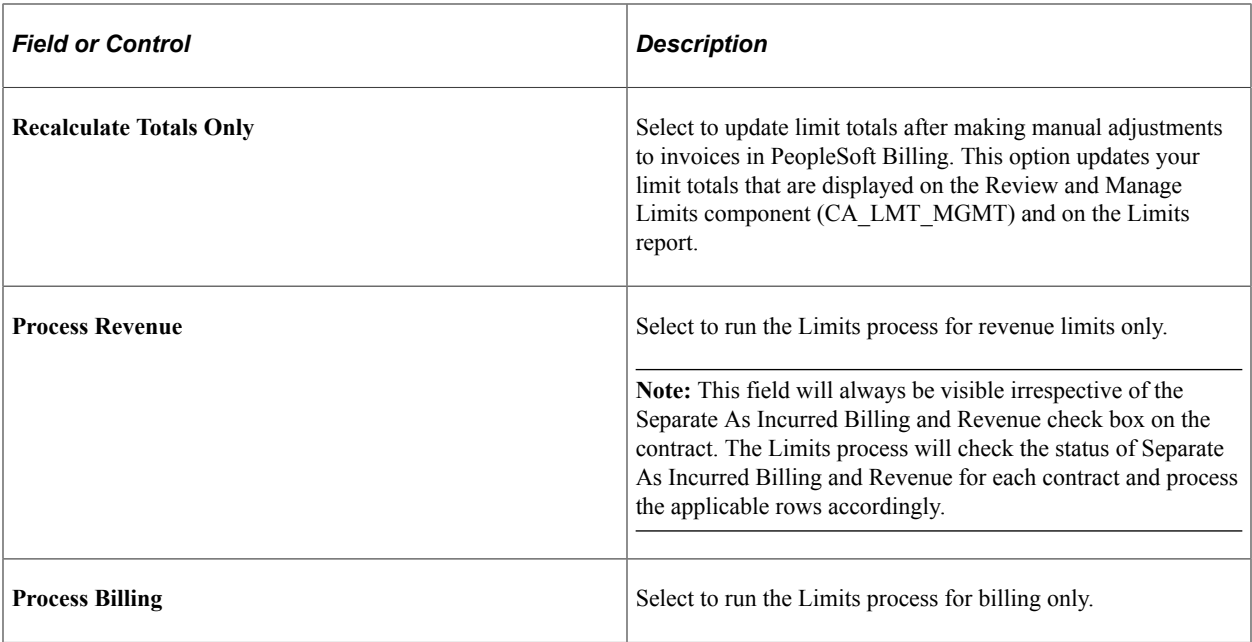

## **Contract Options**

Use the fields in this group box to limit the population of contracts included in the process. Filter by PeopleSoft Contracts business unit, contract type, contract classification, contract, contract line, sold to customer, or contract administrator. If you leave all fields blank, the process picks up all available transaction activity in PeopleSoft Contracts.

# **Reviewing Limit Processing**

This section provides an overview of reviewing limit processing, lists common elements, and discusses how to review limits and review limit details.

**Pages Used to Review Limit Processing**

| <b>Page Name</b>             | <b>Definition Name</b> | Usage                                                                           |
|------------------------------|------------------------|---------------------------------------------------------------------------------|
| <b>Reviewing Limits Page</b> | <b>CA LMT REVIEW</b>   | Review limit and transaction limit<br>information for specified contract lines. |
| Limit Details Page           | <b>CA LMT DETAILS</b>  | Review the details of over-the-limit<br>transactions.                           |

## **Understanding Reviewing Limit Processing**

Throughout the life of your contract, you may need to view the limit amounts for your contract lines, including the amount used to date, the amounts remaining, and amounts exceeding your limits. PeopleSoft Contracts delivers an online inquiry page that provides both a summarized and detail view of this

information. With filtering capabilities, the system enables you to view only the information necessary to effectively manage the limits defined for your contract lines.

## **Example 1: Line Level Summary Limits Processed and Excess Amounts**

For government contracts, if the **Summ. Limit for Govt Contracts** option is selected on the Installation Options - Contracts page then the **Processed Amount** field is equal to the total amount of BIL and BLD rows, or REV rows where applicable. This total amount excludes the amount of excess rows that are created for the contract and contract line.

For example, the **Separate Billing and Revenue** option is selected, the **Summ. Limit for Govt Contracts**is selected, and the rate plan selected for the contract line generates one BIL row and one REV row for an amount that is equal to the cost.

A government contract has a funded or billing limit of 5,000 USD, and a revenue limit of 5,000 USD. When a transaction of 11,000 USD is incurred against the project or activity that is assigned to the contract line, then the Review Limits page displays an amount of 11,000 USD in the **Processed Amount** field of the Review Limits page. The processed amount excludes the excess amount. The excess amount is displayed on the Review Limits page: Excess tab as -6000 USD.

## **Example 2: Transaction Level Summary Limits Processed and Excess Amounts**

For government contracts that have *transaction* limits, the **Processed Amount** and the **Excess Amount** fields at the line level include the transaction amounts at the transaction level.

For example, the **Separate Billing and Revenue** option is selected, the **Summ. Limit for Govt Contracts**is selected, and the rate plan that is selected for the contract line generates one BIL row and one REV row for an amount that is equal to the cost.

A government contract has a line level limit of 10,000 USD, one transaction level limit for DEVLAB of 1000 USD, and a second transaction level limit for EXT-LABOR3 of 1000 USD.

These transactions are incurred:

- ACT LABOR PROG 1500 USD
- ACT MATER ADMIN 1500 USD
- ACT 1000 USD

The processed amount at line level on the Review Limits page displays 4,000 USD, which includes 1,500 for DEVLAB, 1,500 USD for EXT-LABOR3, and 1,000 USD for the line level limit. The Review Limits page displays these values:

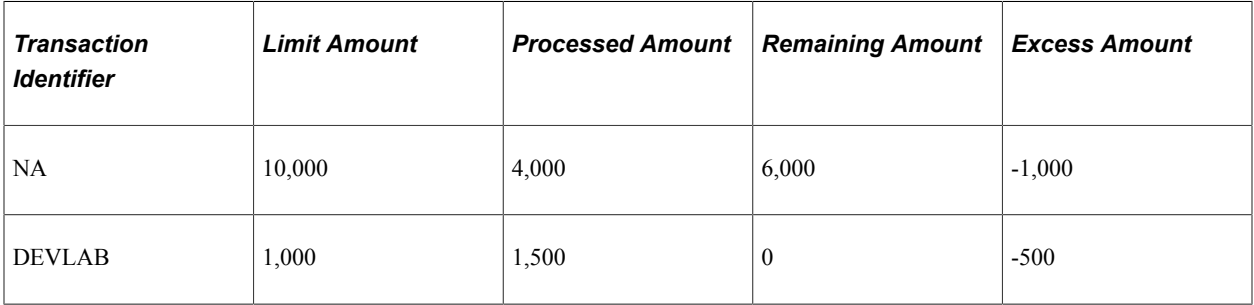

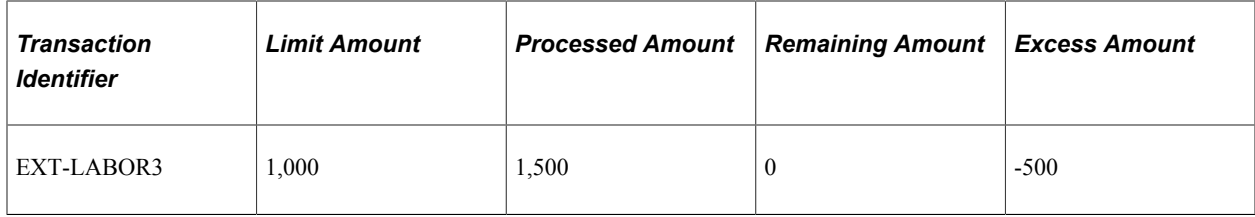

## **Common Elements Used in This Section**

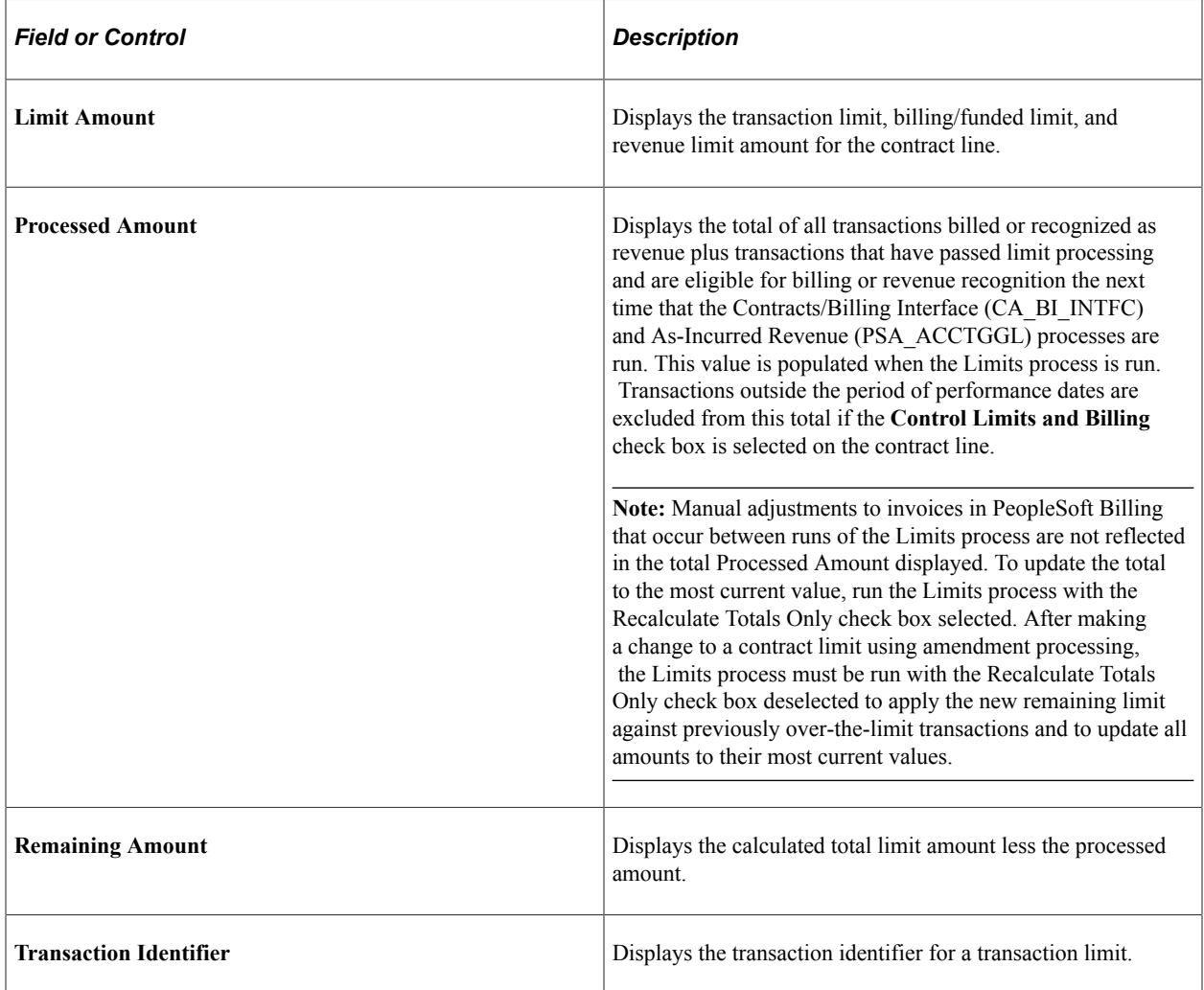

# <span id="page-160-0"></span>**Reviewing Limits Page**

Use the Review Limits page (CA\_LMT\_REVIEW) to review contract line limit and transaction limit information for specified contract lines.

Navigation:

• **Customer Contracts** > **Adjust Revenue and Billing** > **Review and Manage Limits** > **Review Limits**

Review Limits page - Remaining tab

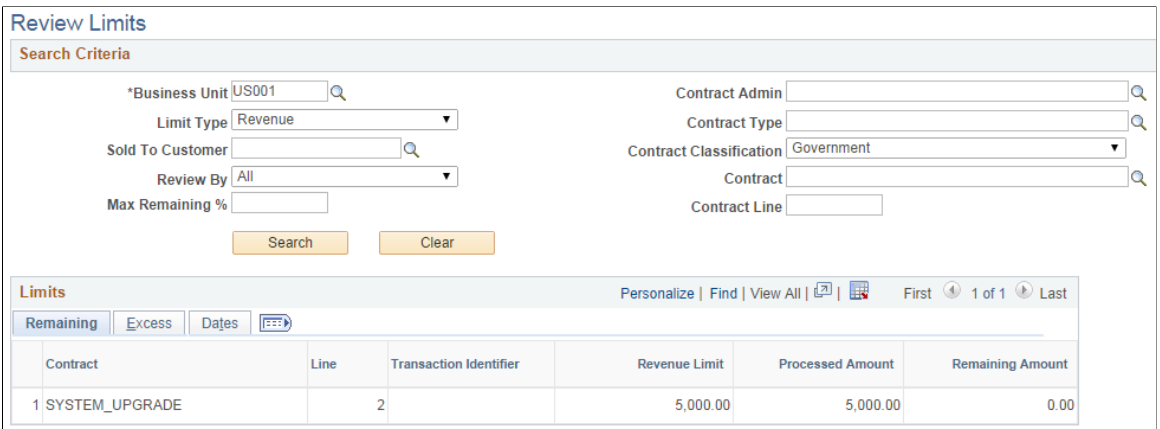

This example illustrates the fields and controls on the Review Limits page - Excess tab. You can find definitions for the fields and controls later on this page.

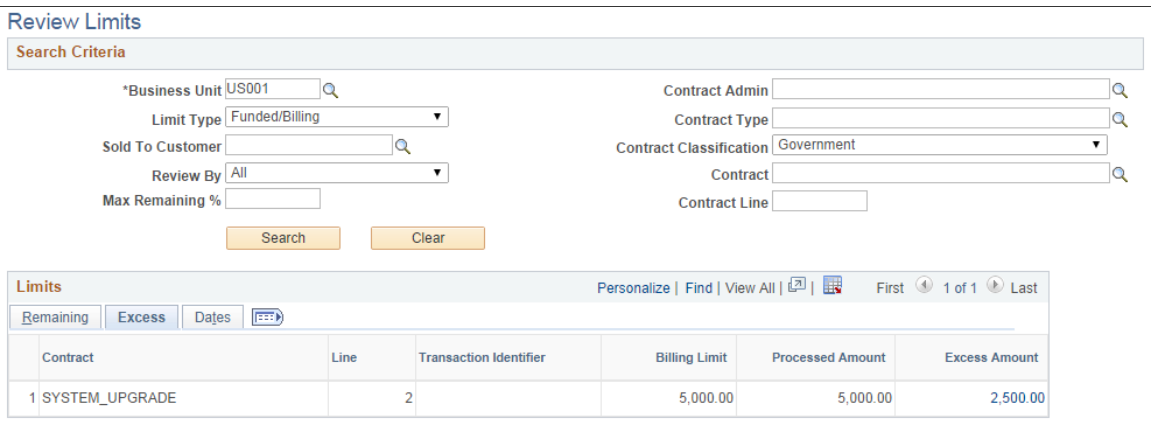

This example illustrates the fields and controls on the Review Limits page: Dates tab. You can find definitions for the fields and controls later on this page.

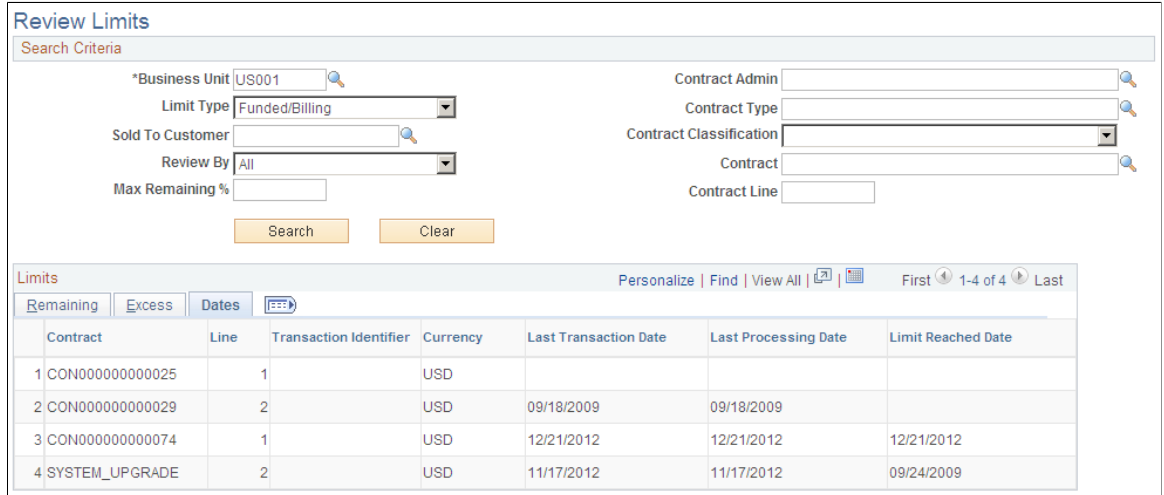

## **Search Criteria**

Use the fields in the **Search Criteria** group box to filter results. If you leave fields blank, the search returns all limits for all *Active* contract lines within your system. At a minimum, you must enter the **Business Unit, Limit Type,** and **Review By** fields to perform a search request. Click the **Search** button to carry out a search based on the search criteria that you entered. Search results appear in the **Limits** scroll area. Amounts appear in the contract currency.

**Note:** Fee limits do not appear on this page. Fee limits for rate-based contract lines associated with a fee type (cost-plus) can be viewed on the Billing and Revenue Worksheet pages and Contract Amounts pages for the contract line.

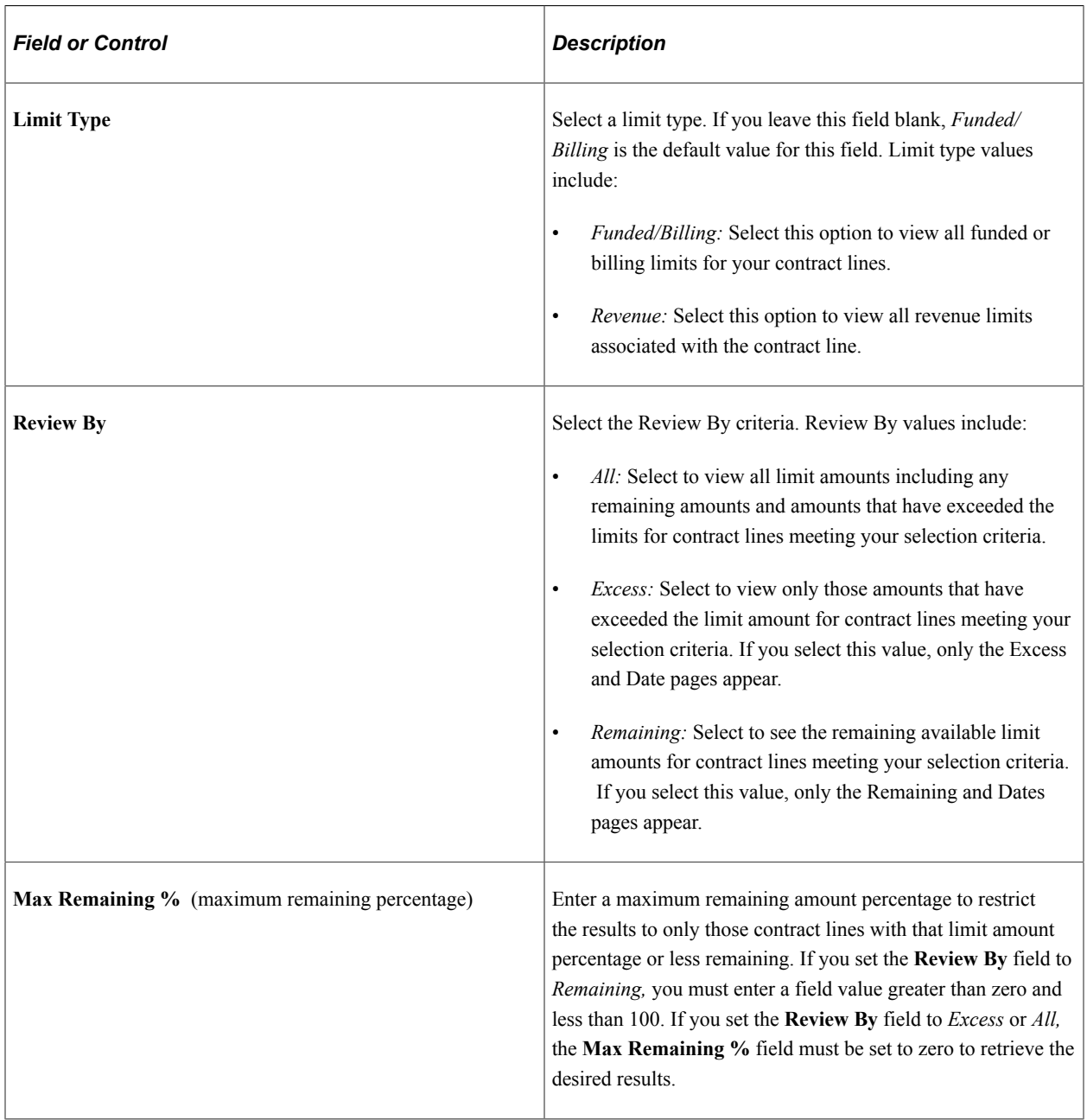

## **Excess Tab**

Select the Excess tab.

The Excess tab displays the funded or revenue limits depending on the value that you selected in the Limit Type field. Transaction limits display the transaction identifier, while billing/funded or revenue limits display a blank field for the transaction identifier.

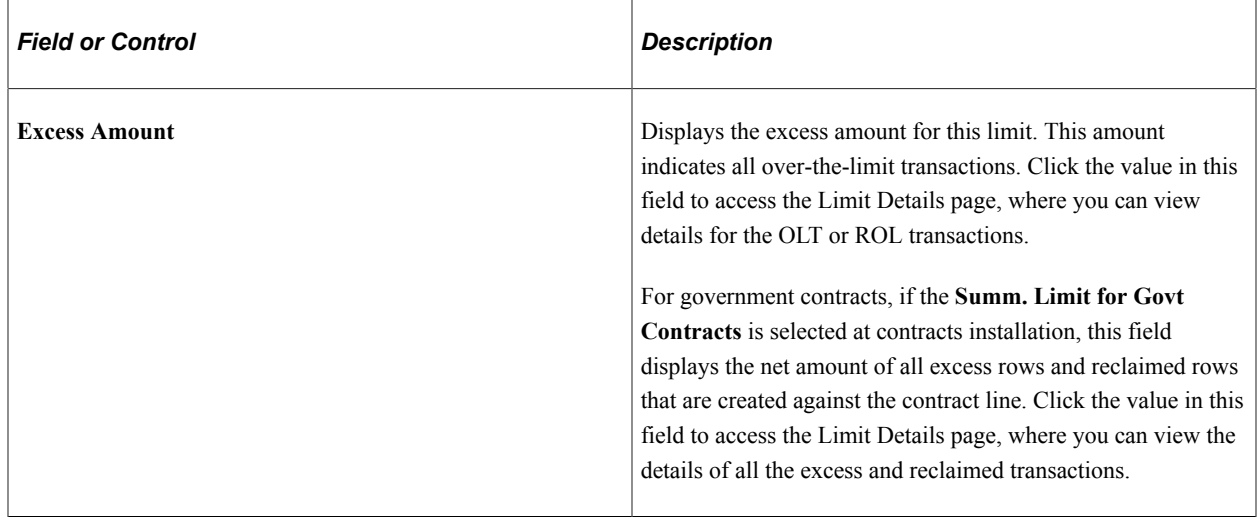

## **Dates Tab**

Select the Dates tab.

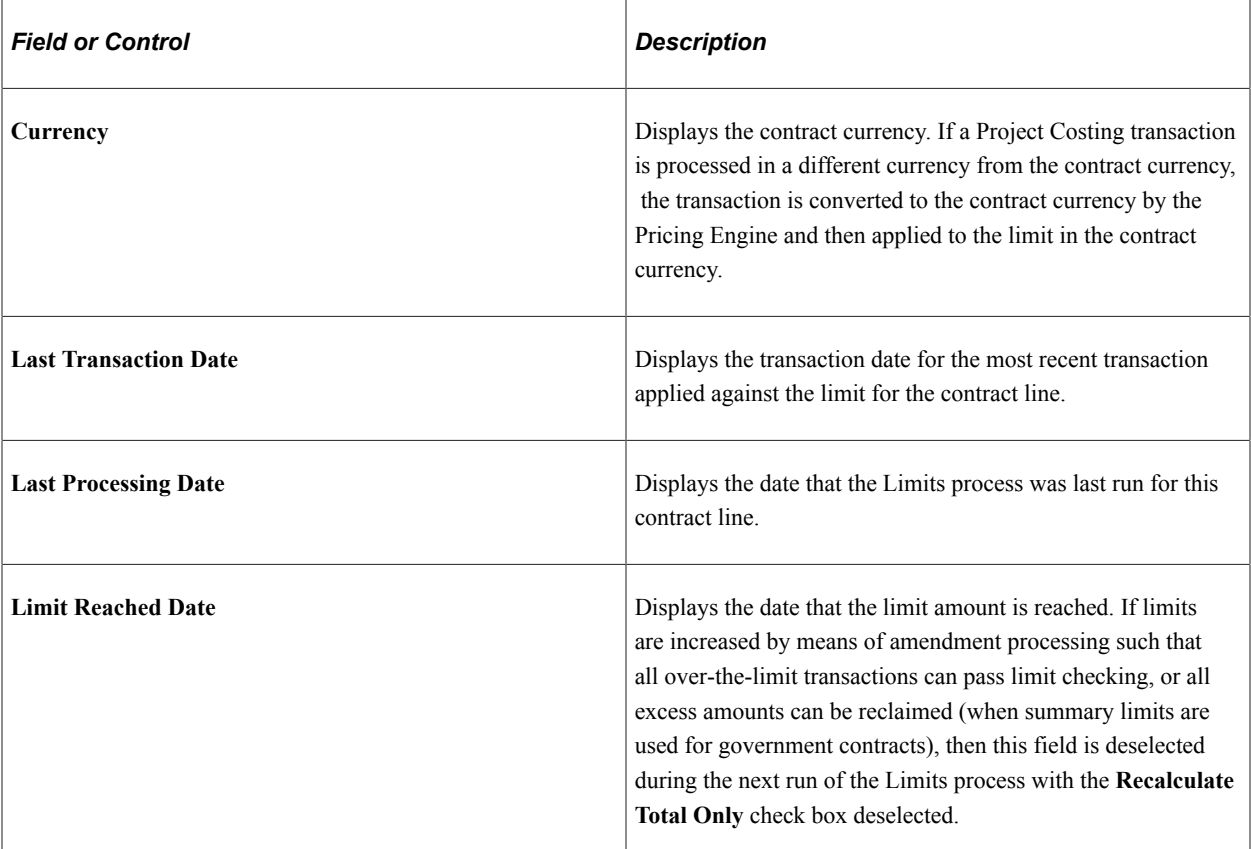

# <span id="page-164-0"></span>**Limit Details Page**

Use the Limit Details page (CA\_LMT\_DETAILS) to review the details of over-the-limit transactions.

Navigation:

Click the value in the Excess Amount column of the Review Limits page.

This example illustrates the fields and controls on the Limit Details Page. You can find definitions for the fields and controls later on this page.

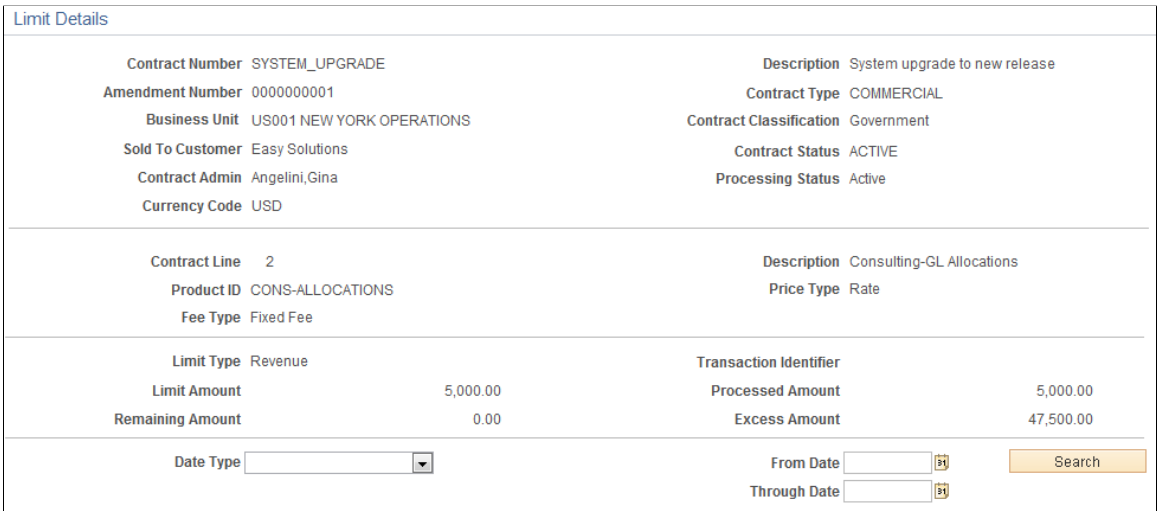

Return to Review Limits

| <b>Field or Control</b>    | <b>Description</b>                                                                                                    |
|----------------------------|----------------------------------------------------------------------------------------------------|
| Date Type                  | Select a date type to have the system retrieve all over-the-<br>limit billing and revenue transactions within the specified date<br>range. Date type values include:<br><i>Acctg Date:</i> Select to display all over-the-limit<br>$\bullet$<br>transactions by transaction accounting date using the date<br>range specified.<br>Trans Date: Select to display all over-the-limit<br>$\bullet$<br>transactions by transaction date using the date range<br>specified. |
| From Date and Through Date | Select specific from and through dates to have the system<br>retrieve all over-the-limit transactions within the specified date<br>range.                                                                                                    |
| <b>Search</b>              | Click to retrieve the over-the-limit transactions that meet your<br>date search criteria.                                                                                                    |
| <b>Transaction Date</b>    | Displays the transaction date of the original cost transaction<br>from the feeder subsystem.                                                                                                    |

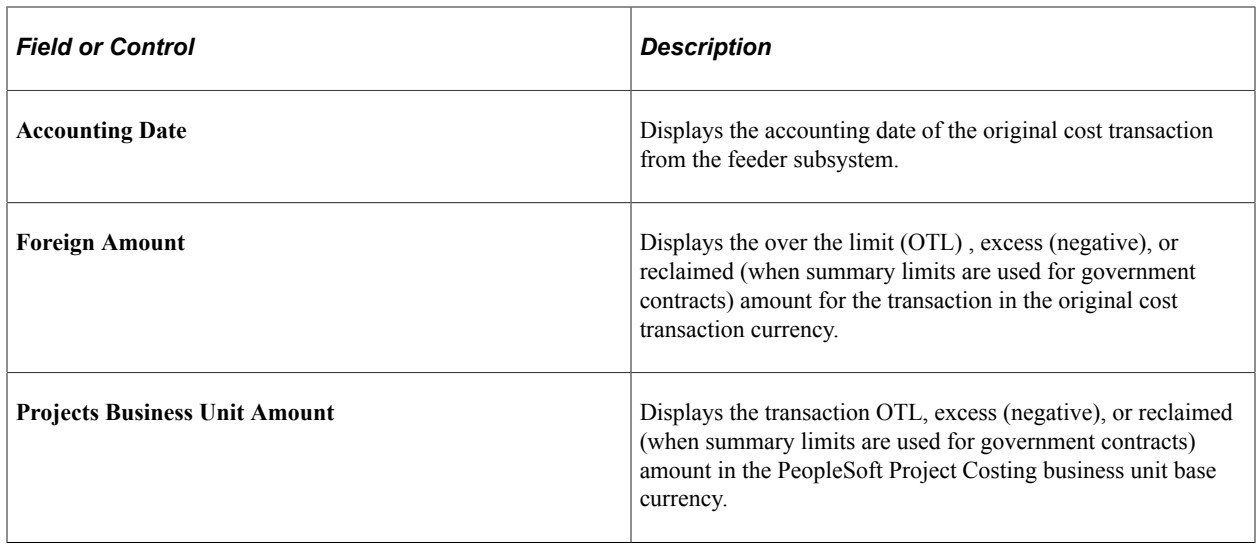

## **ChartFields Tab**

Select the ChartFields tab.

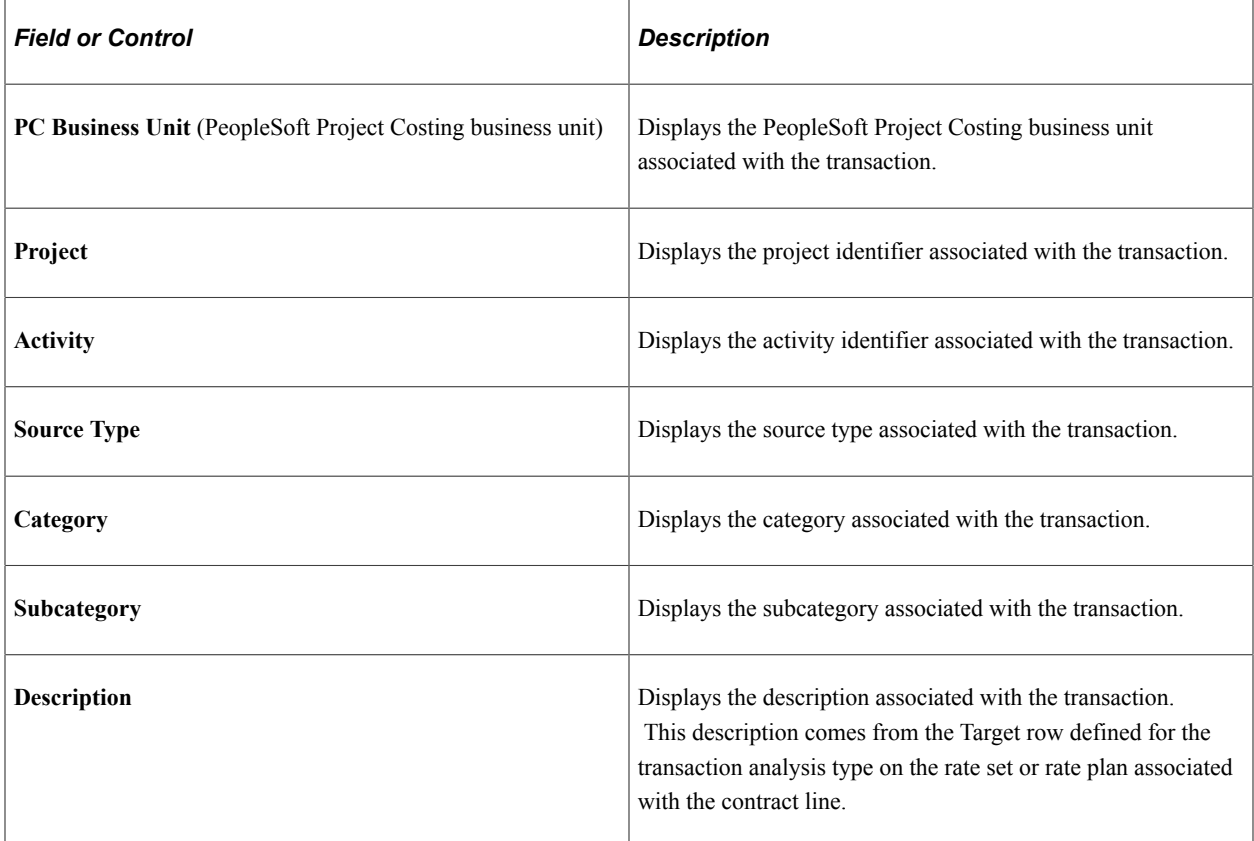

## **Transaction IDs Tab**

Select the Transaction IDs tab.

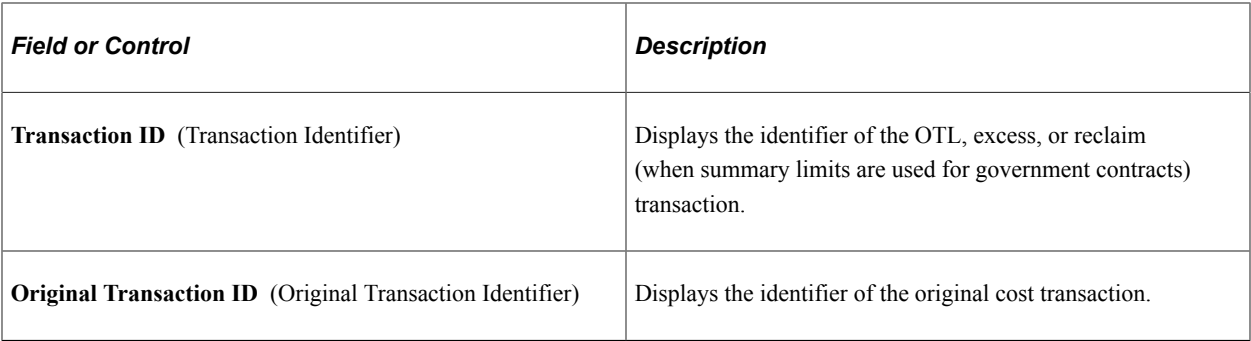

Creating and Managing Limits Chapter 9

# **Setting Up and Processing Withholding**

# **Understanding Withholding**

In many government contracts, the government withholds certain amounts to create a reserve to protect their interests. These amounts are used as an incentive to the contractor performing the contract to complete the contracted items within a specified time frame. After the conditions specified by the government have been met, the contractor is allowed to bill for the withheld amount. To manage the withheld amount, the contractor must reduce or increase the amount of their invoices respectively to record any amounts withheld or subsequently released.

PeopleSoft Contracts supports the management of amounts that are withheld and released by enabling you to:

- Define the withholding and release terms and conditions on the contract.
- Generate invoices that include identifiers for the amount withheld.
- Generate invoices that include identifiers for amounts released from withholding.
- Write off withholding amounts that are eligible for release.
- Manage rate adjustments for withheld amounts.
- Create additional transactions to incorporate any rate changes that occur during the life of the contract.

**Note:** A contract may contain multiple rate-based and amount-based contract lines, but withholding terms and criteria can only be defined for rate-based contract lines that are assigned to an as-incurred billing plan and are not associated with any prepaid amounts.

## **The Withholding Process**

To utilize the withholding feature for government contracts, there are several steps that you must complete. You must set up your contract to include withholding criteria, and then run all the necessary processes to generate the withholding and release transaction rows.

This section discusses:

- Contract withholding setup.
- The withholding process.

#### **Contract Withholding Setup**

To set up a contract for withholding processing, you must set up your contract using the contract classification of *Government,* and associate rate-based products with the contract. Only rate-based contract lines can be associated with withholding criteria. After the contract is created, you can define the

terms and conditions for withholding and releasing amounts for the contract line, and manage withholding processing for the contract.

To set up a contract for withholding processing, complete the following steps:

- 1. Define a contract with a contract classification of *Government.*
- 2. Add rate-based products to the contract.
- 3. Assign a rate plan to the withholding applicable contract line.
- 4. Assign projects and activities to the withholding applicable contract line.
- 5. Define withholding and release terms and processing criteria for the withholding applicable contract line.
- 6. Set up billing and revenue plans for the contract lines.
- 7. Activate the contract.

#### **The Withholding Process**

When calculating withholding, the system uses the most current transaction data available in the Project Resource Summary (CA\_PR\_SUMM) table in PeopleSoft Project Costing, including any previously processed withholding or release rows. To ensure that the data being used is up to date, it is recommended that you run all pricing, PeopleSoft Contracts, and PeopleSoft Billing processes for any withholding eligible transactions prior to processing withholding and release rows. Any errors for these transactions should first be corrected in PeopleSoft Contracts or PeopleSoft Project Costing prior to processing withholding and releases.

**Note:** Because the transaction data that is used to calculate withholding amounts is stored in the Project Resource Summary (CA\_PR\_SUMM) table in PeopleSoft Project Costing, you must run the Refresh Summary Tables process (PC\_SUM\_RFSH) prior to calculating withholding, to insure that you are using the most current transaction and inception to date (ITD) data for your withholding calculations.

See "Performing Flexible Analysis" (PeopleSoft Project Costing).

This process flow diagram illustrates the process flow associated with withholding and release processing:

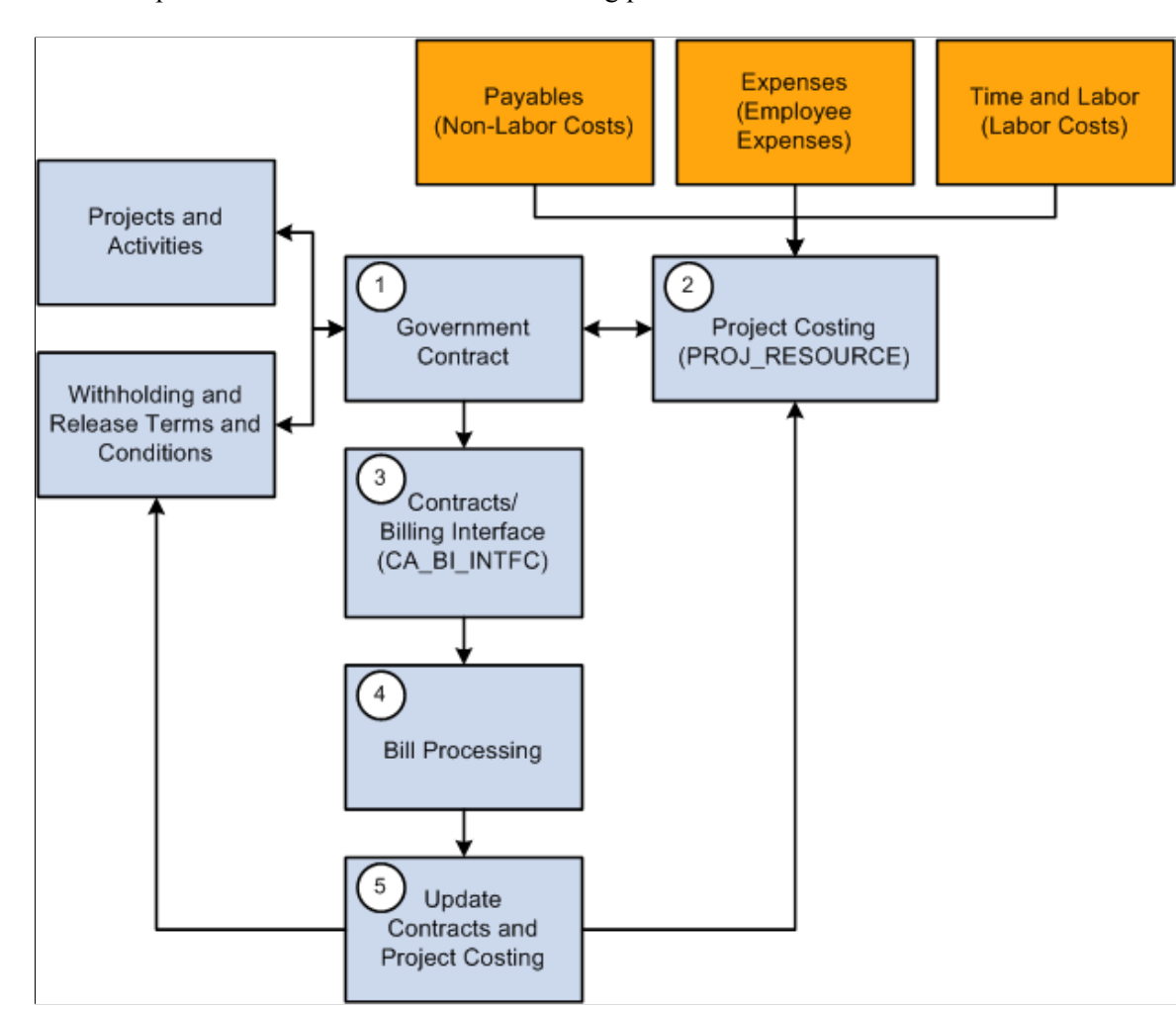

This example illustrates the Contracts withholding process flow.

The following steps describe the Contracts withholding process flow:

- 1. After you have set up your contract, associated projects and activities to the contract line, specified withholding and release criteria, and activated your contract and billing plans, you can begin processing withholding and release bill lines.
- 2. Withholding applicable transactions are processed from feeder applications such as Expenses, Payables, or PeopleSoft Time and Labor, and are stored in PeopleSoft Project Costing in the Project Transaction (PROJ\_RESOURCE) table.
- 3. Withholding applicable transactions, as well as processed withholding and release transactions, are selected or examined by the Contracts Withholding Calculation process (CA\_WTH\_CALC) when you run the Contracts/Billing Interface process (CA\_BI\_INTFC).

Based on the withholding criteria specified for the contract line, the system calculates the withholding amount, and generates withholding and release transaction rows and passes them on to PeopleSoft Billing.

**Note:** Limit processing is performed prior to calculating any withholding amounts for a transaction. Any transactions that do not pass limit checking are not available for withholding calculations and creation.

- 4. PeopleSoft Billing processes the withholding and release rows sent from PeopleSoft Contracts, and generates invoices with withholding or release rows calculated and displayed according to the withholding and release terms defined for the contract line.
- 5. After the invoices are finalized, you must update PeopleSoft Contracts and PeopleSoft Project Costing with the processed data. The Update Projects/Contacts Data process (BIPCC000) updates the Billing Distribution status to *D* (Distributed), populates the Project Costing Temporary tables with data for the withholding, release, and adjustment rows (if any), and updates the release row status in PeopleSoft Contracts to *Complete.*

The Projects Retrieve Billing Items process (PC\_BI\_TO\_PC) updates the Project Costing Project Transaction (PROJ\_RESOURCE) table with the data for the withholding, release, and adjustment rows, as well as, any associated distribution statuses.

# **Defining Withholding and Release Terms**

This section provides an overview of withholding and release terms and discusses how to define withholding and release terms and how to define release justifications.

## **Pages Used to Define Withholding and Release Terms**

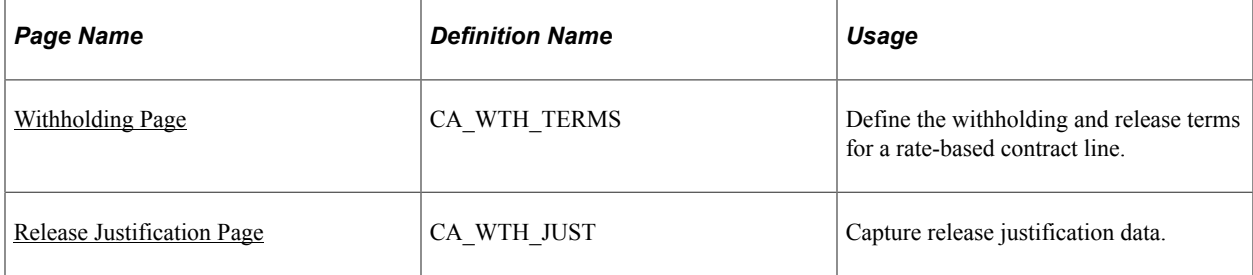

## **Understanding Withholding and Release Terms**

Before you can track and capture withholding and release amounts for your contract lines, you must first define the rules that the system uses to calculate these amounts. PeopleSoft Contracts enables you to capture withholding-related contractual terms to apply to transactions and for management reporting for your government contracts. You can apply withholding and release terms to rate-based contract lines (Time and Material and Cost-Plus), to calculate withholding amounts on fees, project, and activity-related transactions.

After a contract line is associated with withholding and release terms, the system considers the contract line withholding applicable. When calculating withholding amounts for a contract line, the system includes the inception to date costs, withholding rate, and any additional criteria specified in the withholding terms. For each withholding-applicable contract line, the system calculates the current inception to date withholding amount, the previous amount withheld, and the current withholding amount as the delta between the first two amounts. Once calculated, the system sends withholding rows, summarized by contract line, to PeopleSoft Billing for inclusion on the invoice.

When a withholding amount is eligible for release, you can enter the amount to be released or written off on the Withholding page. Release rows are associated with a release status that is initially set by the user to indicate that the row is available for processing. When the release row is submitted for processing, the

system updates the status to indicate the processing status of the release row. Only one new release row may be entered at a time. When entering a release row, the system performs edit checks to verify that the amount of the release row is not greater than the remaining amount withheld.

## <span id="page-172-0"></span>**Withholding Page**

Use the Withholding page (CA\_WTH\_TERMS) to define the withholding and release terms for a ratebased contract line.

Navigation:

- **Customer Contracts** > **Determine Price and Terms** > **Contract Terms** > **Withholding**
- Click the **Contract Terms** link on the Detail tab of the Contract Lines page. Then, select Withholding.

This example illustrates the fields and controls on the Withholding page. You can find definitions for the fields and controls later on this page.

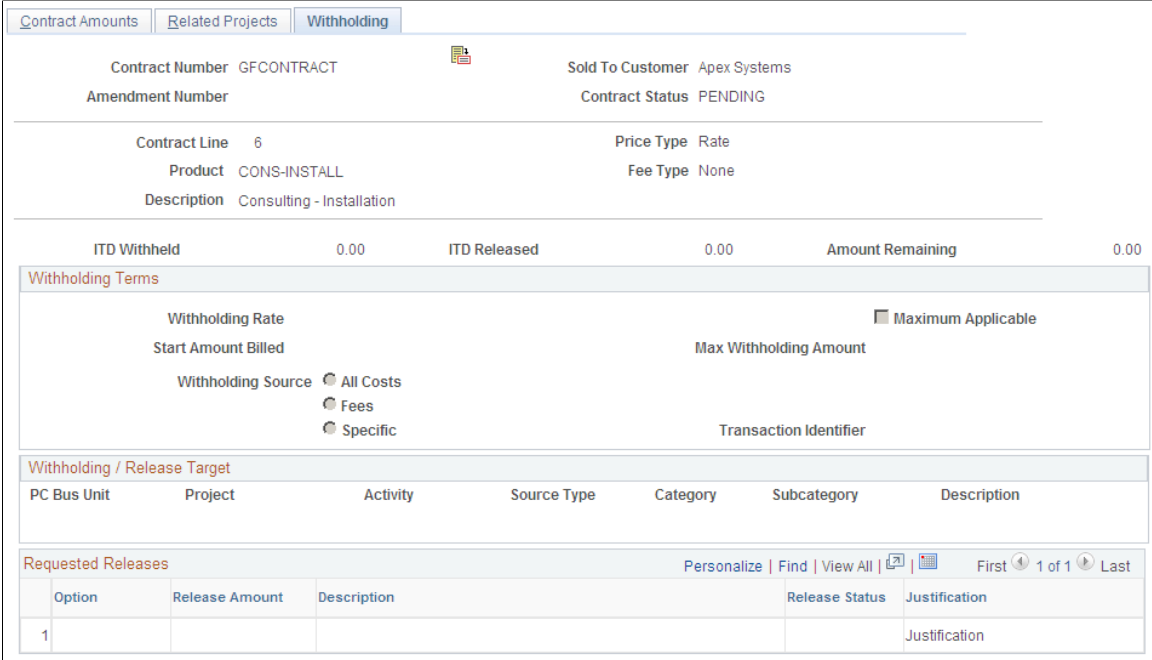

Entering data on this page and clicking **Save** indicates that this contract line is withholding applicable and is considered for withholding processing.

After you have indicated that a contract line is withholding applicable, if you do not want the contract line to have withholding processed against it, you can either delete the contract line or enter withholding data for the contract line such that no withholding can be calculated. For example, to enter withholding data that does not trigger withholding calculations, you can enter a withholding rate of zero, a maximum withholding amount of zero, or a very large withholding start amount that would never be reached for the contract line.

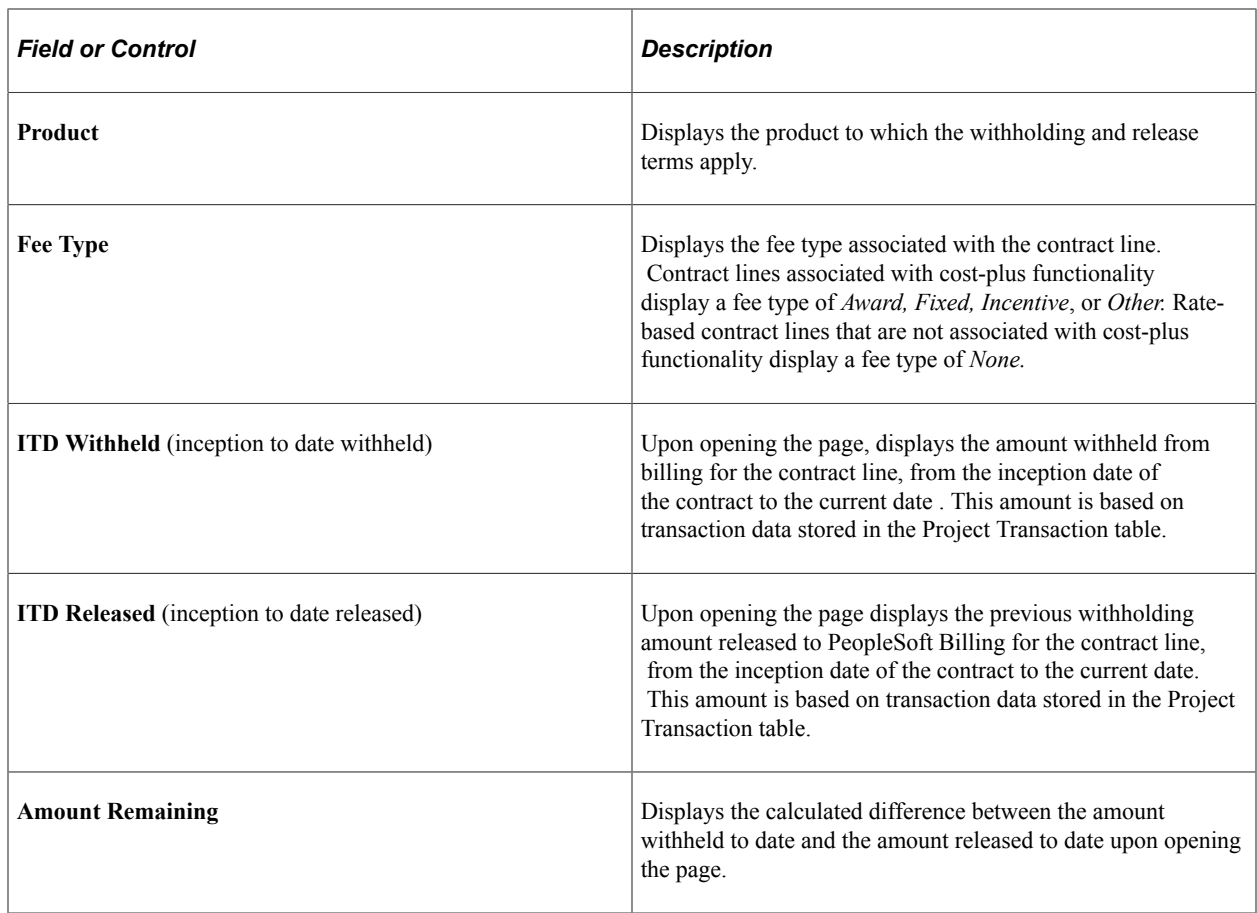

# **Withholding Terms**

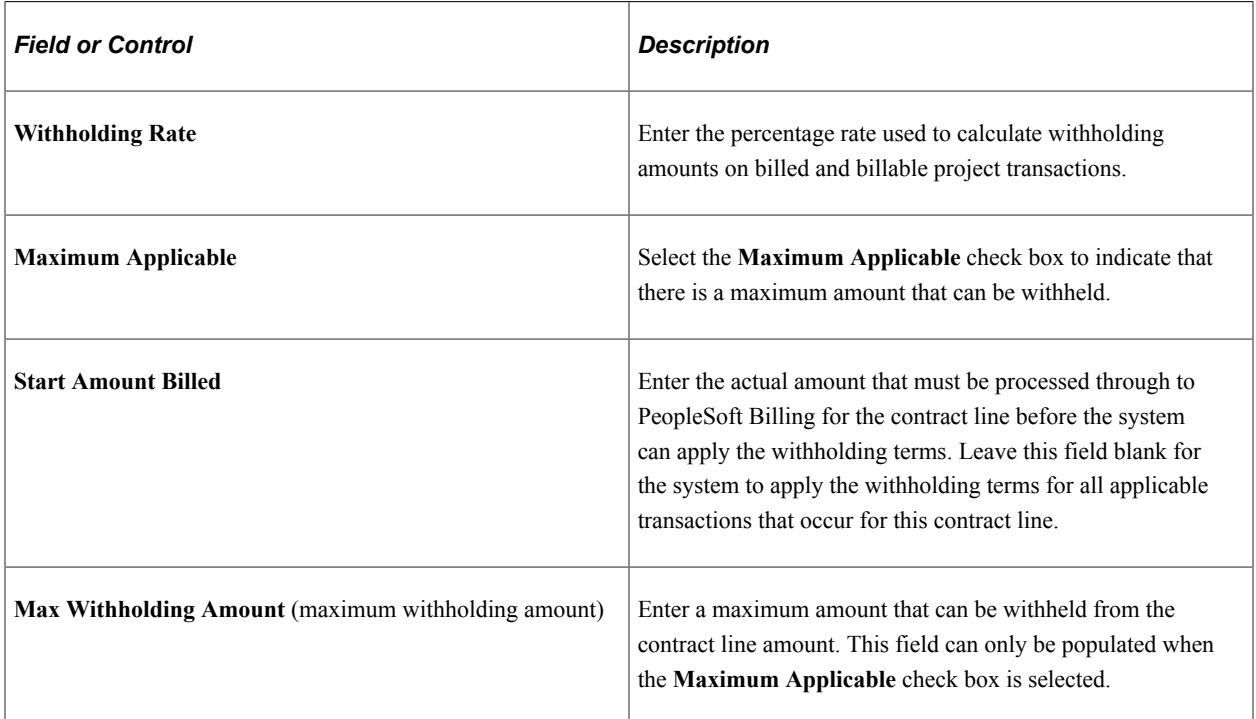

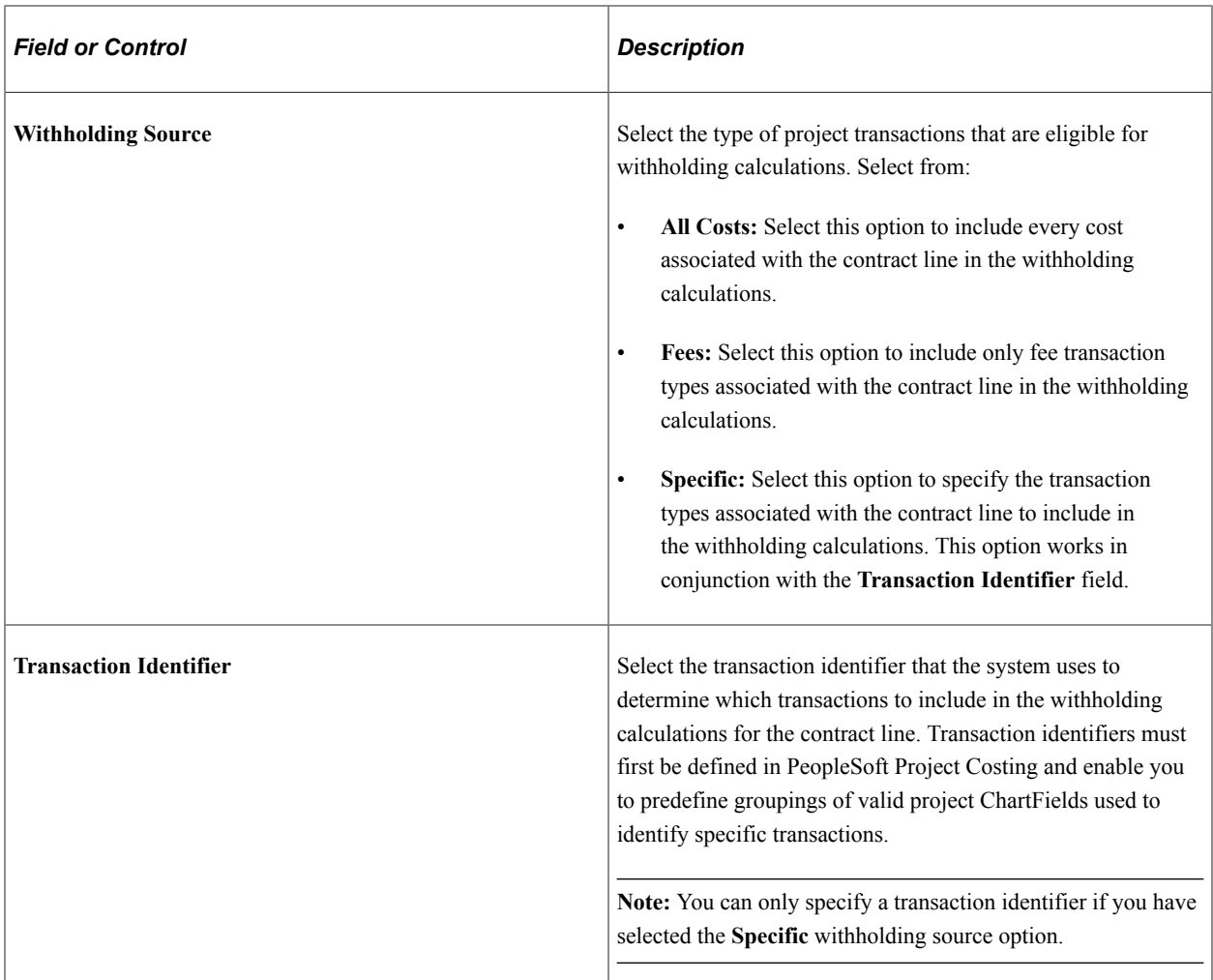

# **Withholding/Release Target**

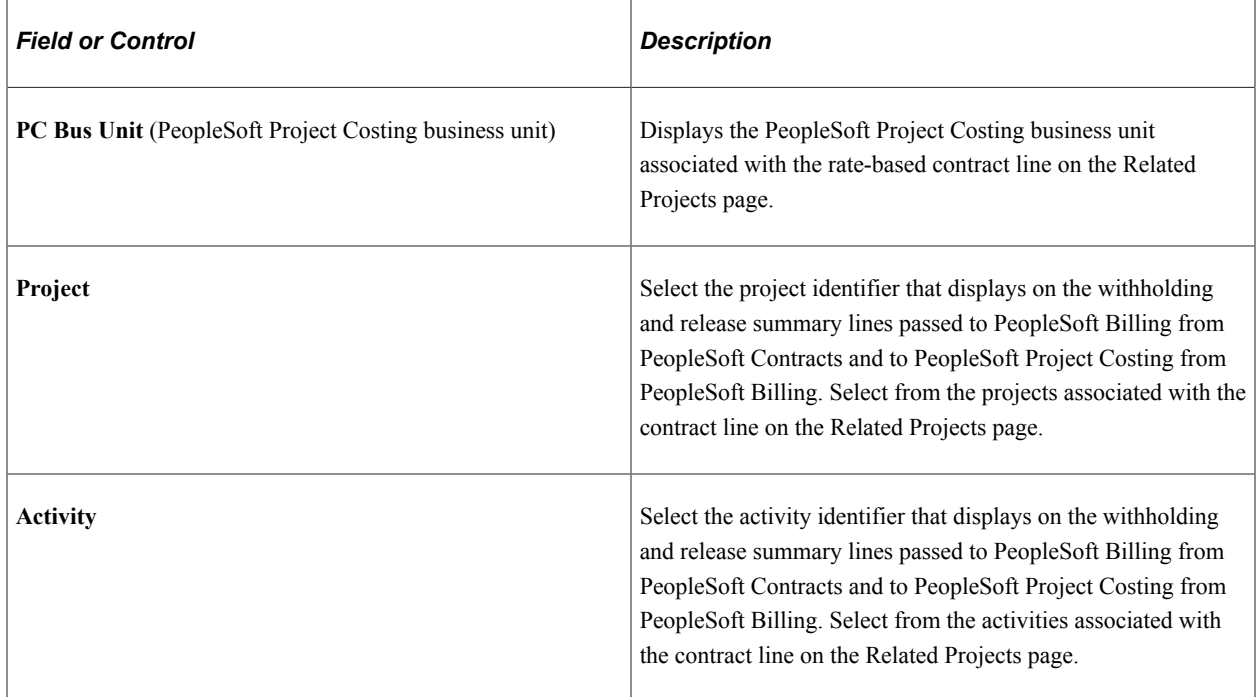

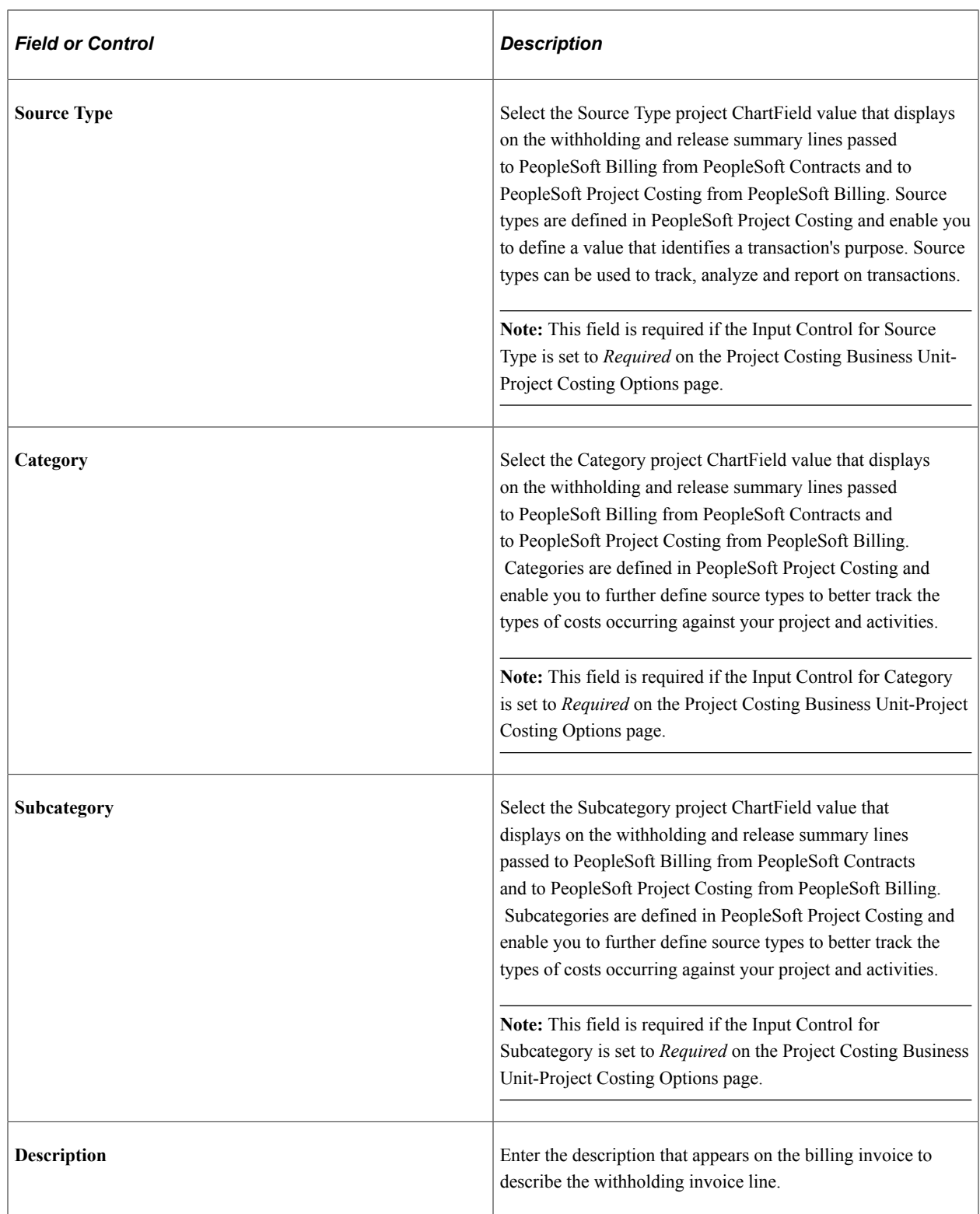

## **Requested Releases**

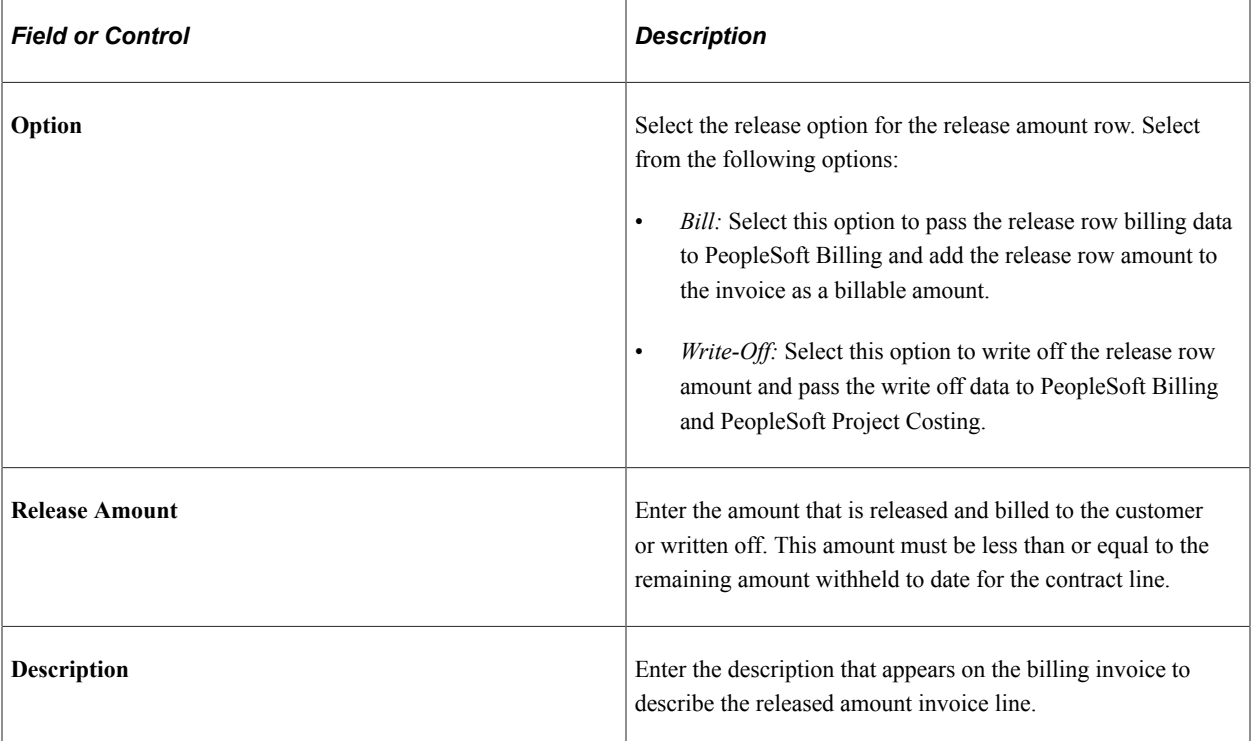

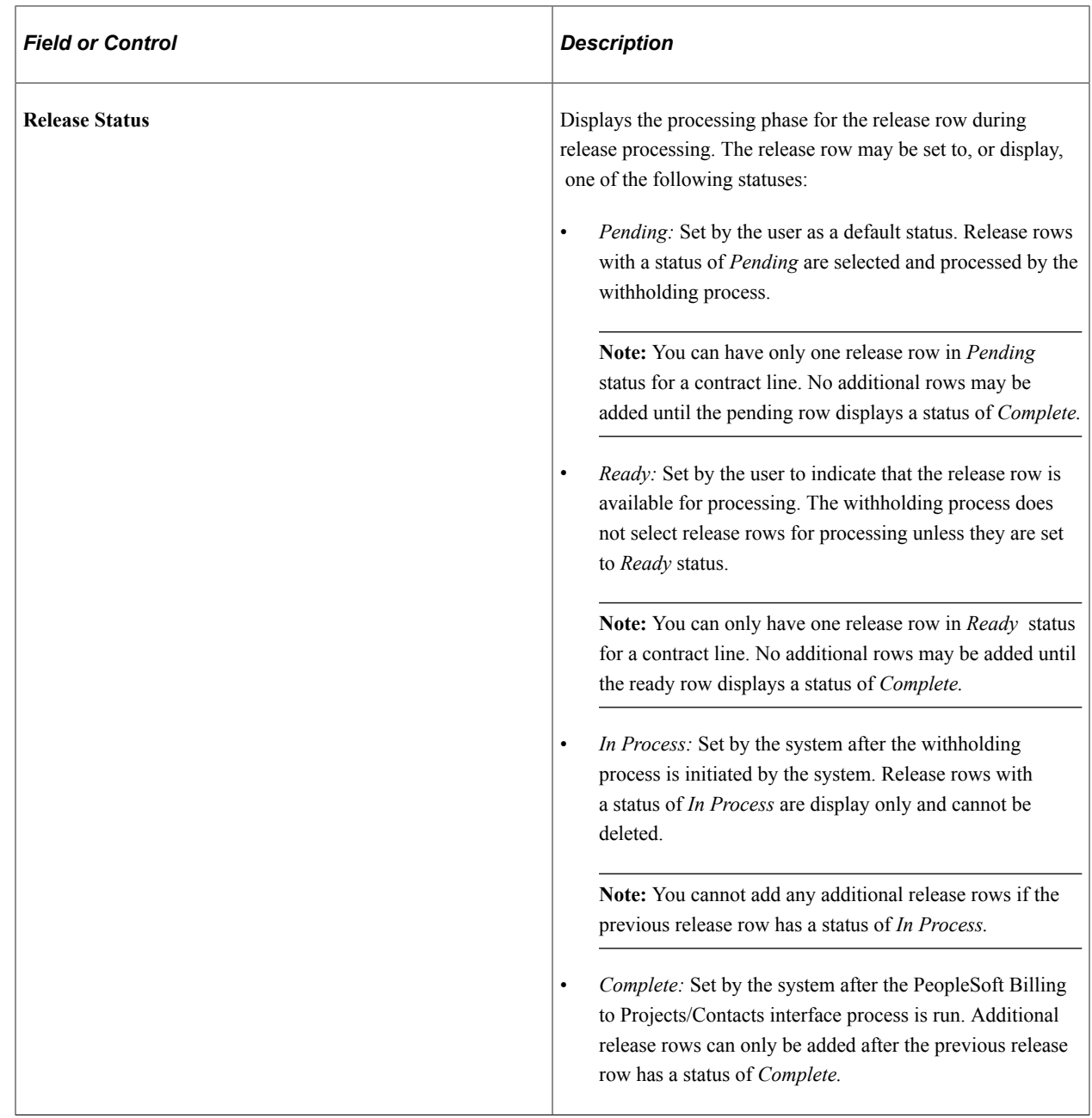

## <span id="page-177-0"></span>**Release Justification Page**

Use the Release Justification page (CA\_WTH\_JUST) to capture release justification data.

Navigation:

Click the **Justification** link on the Withholding page.

When billing or writing off a portion of the amount withheld, you may want to document any justification for processing the release amount. PeopleSoft Contracts provides a free-form text box on the Release Justification page to document any additional data regarding the release. This page is informational only and does not impact withholding or release processing.

# **Managing Accounting Distributions for Withholding**

When the Contracts Billing Interface process (CA\_BI\_INTFC) generates withholding and release rows, the system assigns one of the following analysis types to the transactions that are ultimately passed to PeopleSoft Billing and PeopleSoft Project Costing:

- *WTH*: Withholding analysis type assigned to withholding transaction rows.
- *WRL*: Withholding release analysis type assigned to release transaction rows.
- *WWO*: Withholding write-off analysis type assigned to withholding rows that are written off instead of released.
- *WAJ*: Withholding adjustment analysis type assigned to adjustments to withholding transaction rows that are generated as a result of adjusting a withholding invoice line in PeopleSoft Billing.
- *WRJ*: Withholding release adjustment analysis type assigned to adjustments to release transaction rows that are generated as a result of adjusting a withholding release invoice line in PeopleSoft Billing.

For rate-based contract lines, PeopleSoft Contracts uses accounting rules defined in PeopleSoft Project Costing to generate the appropriate accounting entries for transactions that occur against the contract lines. Accounting rules are defined by business unit and analysis type. Analysis types are used to determine which accounting rule is used to generate the appropriate accounting entries for a particular transaction row.

Withholding and release functionality is only applicable to rate-based contract line types and therefore requires accounting rules to generate its accounting entries. To generate accounting entries for all of your withholding and release scenarios, you must define accounting rules for each withholding analysis type for every business unit where withholding and release scenarios may occur.

**Note:** Because PeopleSoft Contracts uses an contract asset account to book accounting entries for withholding and release transaction rows, when setting up your accounting rules for *WTH* and *WRL* rows, you should use the same contract asset account code. This will ensure that your accounts remain in sync.

## **Accounting Entry Example for Withholding Transactions**

When you process a withholding transaction, the system generates a transaction row with an analysis type of *WTH.* PeopleSoft Contracts sends an contract asset accounting entry to PeopleSoft Billing. PeopleSoft Billing creates the balancing accounting entry.

In this example, you have billed your customer for accumulated costs on a contract and 1,000.00 USD has been withheld from the invoice. The system creates the following accounting entries for the withholding transaction:

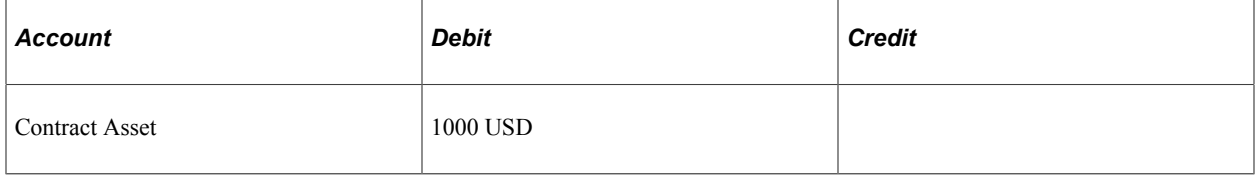

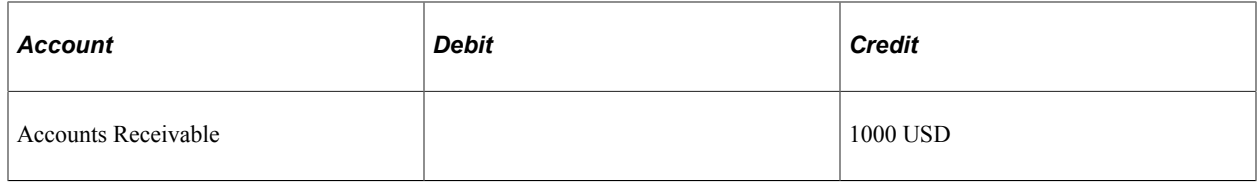

#### **Accounting Entry Example for Release Transactions**

When you process a withholding release transaction, the system generates a transaction row with an analysis type of *WRL.* PeopleSoft Contracts sends an accounting entry to PeopleSoft Billing to relieve the Withholding Contract Asset account. PeopleSoft Billing creates the balancing accounting entry.

In this example, you are releasing 650.00 USD from the previous amount withheld and billing the amount to the customer. The system creates the following accounting entry for the withholding release row:

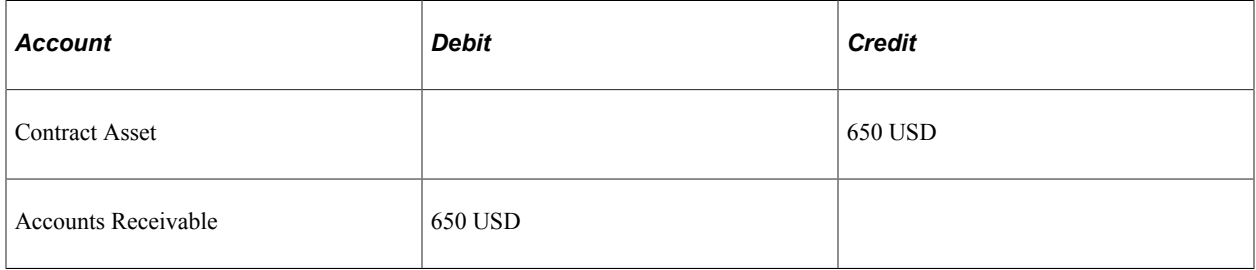

#### **Accounting Entry Example for Writing Off Withholding Amounts**

If you are writing off a withholding amount instead of releasing it, you create a release row for the amount and select the release option of *Write Off.* The Contracts/Billing Interface process creates a transaction with a *WWO* analysis type and this data is passed to the Project Transaction (PROJ\_RESOURCE) table in PeopleSoft Project Costing. The As-Incurred revenue process (PSA\_ACCTGGL) creates the accounting entries for this type of transaction.

In this example, you are writing off 350.00 USD from the previous amount withheld instead of billing the customer. The As-Incurred revenue process uses the accounting rule defined for the *WWO* analysis type to create the following accounting entries:

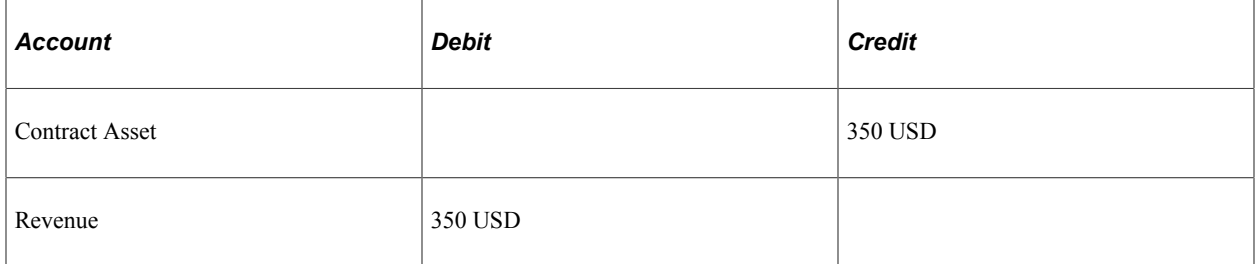

#### **Related Links**

"Accounting Distributions" (PeopleSoft Contracts) "Defining Accounting Rules" (PeopleSoft Project Costing)
# **Generating Billing Invoices**

This section discusses:

- Bill processing for withholding and release transactions.
- Managing over-release scenarios.

#### **Bill Processing for Withholding and Release Transactions**

Billing for withholding applicable contract lines consists of two steps:

- 1. Bill for transaction costs that have occurred against a contract line, and withhold a portion of those costs according to predefined terms and conditions.
- 2. Release amounts previously withheld from billed transactions costs and bill the customer for the released amount.

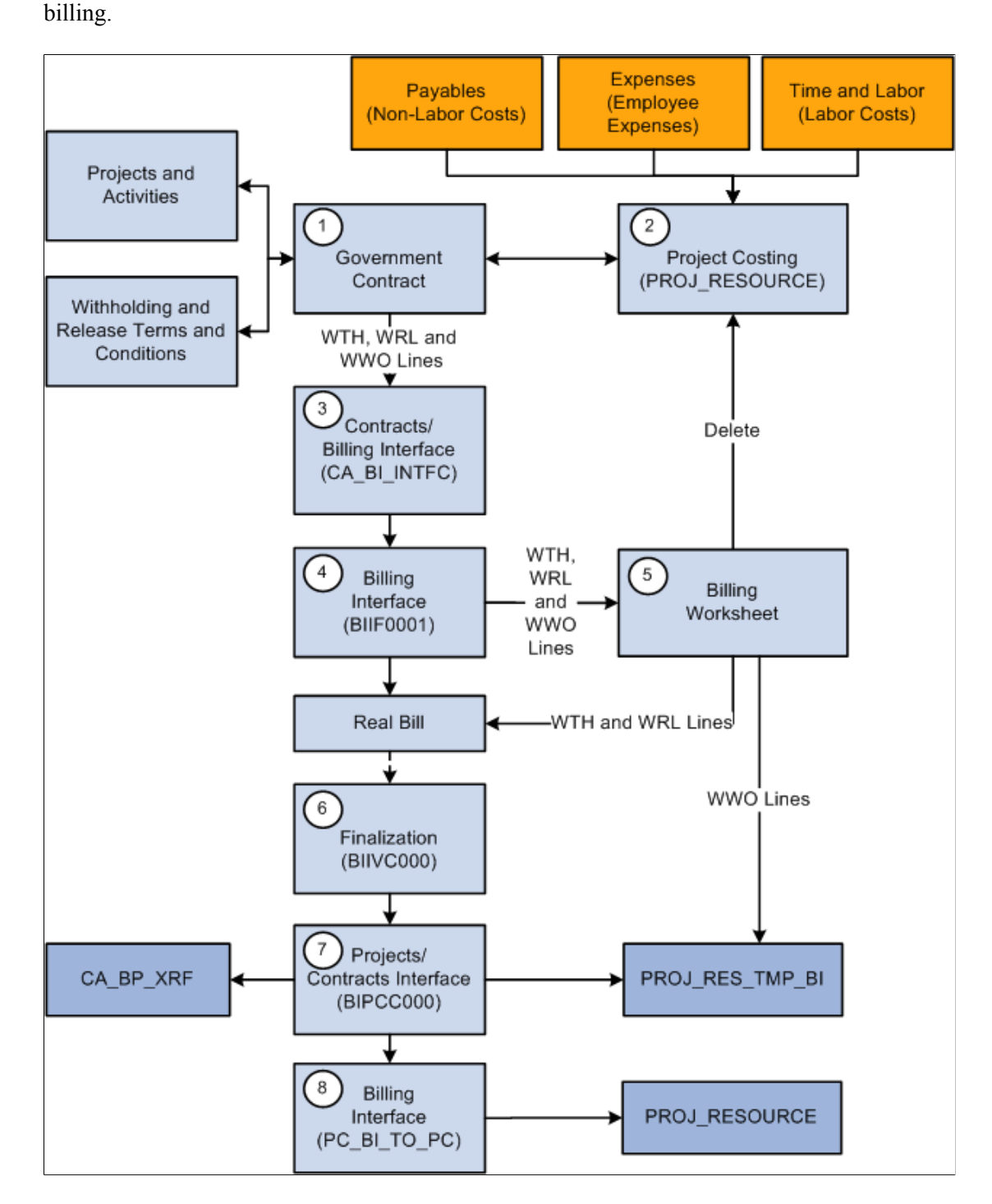

The following steps describe the Contracts withholding and release billing process flow:

1. Before you can process withholding and release transactions, you must define withholding and release terms and conditions.

The projects and activities that you associate with your contract lines are used to identify the transactions that the system uses to calculate the inception to date costs. Inception to date costs are the basis for calculating withholding amounts.

2. The system calculates withholding amounts using the most current transaction data that is stored in the Project Transaction (PROJ\_RESOURCE) table in PeopleSoft Project Costing.

This includes cost transactions associated with the projects and activities linked to the withholding applicable contract line, and any previously processed withholding and release rows.

**Note:** To ensure that the withholding calculation process properly calculates the previous amounts withheld, it is important that you run the processes identified in this process flow diagram in the sequence indicated. Running the processes sequentially enables the system to update the Project Transactions tables with the processed withholding-related transaction rows before the next instance of the withholding calculations are run.

3. Run the Contracts/Billing Interface (CA\_BI\_INTFC) process to calculate withholding amounts and process release amounts.

This process selects only billing rows for contract lines associated to an as-incurred billing plan that is in *Ready* status. Release rows must also be in *Ready* status to be processed.

The Contracts/Billing Interface process performs the following tasks:

- Examines the eligible transactions and calculates the ITD costs.
- Calculates withholding amounts according to the withholding terms and conditions.
- Performs currency conversion to convert any foreign transaction amounts to the contract currency.
- Generates and inserts withholding (WTH), withholding release (WRL), and withholding write-off (WWO) rows and associated accounting distribution data into the Billing Interface Staging tables (PS\_INTFC\_BI).
- 4. The Billing Interface (BIIF0001) process passes the billable data to PeopleSoft Billing.

If the **Pre-Approved** check box on the billing plan is deselected, the billing interface process creates a temporary bill containing the withholding, withholding release and withholding write-off transaction rows to be approved or deleted using the billing worksheet.

If the **Pre-Approved** check box is selected on the billing plan, the Billing Interface creates a permanent bill containing the withholding and withholding release rows and passes the withholding write-off transaction rows to the Project Costing Project Resource Temporary Billing table (PROJ\_RES\_TMP\_BI) to then be sent back to PeopleSoft Project Costing.

The Billing Interface process performs the following tasks:

- Populates the Bill Header record with a temporary bill, to be approved or deleted using the Billing Worksheet page.
- Populates the Bill Line record with the withholding (WTH), withholding release (WRL) and withholding write-off rows.
- Populates the Bill Line Distribution Detail with the Contract Asset distribution data from the accounting rules.
- 5. Approve or delete billable rows, withholding (WTH), withholding release (WRL), and withholding write-off (WWO) rows using the billing worksheet.

Write-off rows are passed to the Project Resource Temporary table (PS\_PROJ\_RES\_TMP\_BI) with the analysis type of *WWO* and a PC\_DISTRIB\_STATUS of *N* (Not Distributed). Billing data that is approved is copied to a permanent bill in PeopleSoft Billing, assigned an invoice number, and updated to a *RDY* (Ready) status.

If you delete the withholding and release transactions from the billing worksheet, the system cancels the withholding rows and updates PeopleSoft Contracts and PeopleSoft Project Costing to reset the transaction statuses so that the withholding and release transactions can be processed the next time that the Contracts/Billing Interface process is run.

- 6. The billing finalization process (BIIVC001) performs a variety of tasks including, generating the invoice, including any summarized withholding bill lines on the invoice, setting the invoice date, calculating a due date, and updating the invoice status to *INV* (Invoiced).
- 7. After the invoice is finalized, you must run the Projects/Contracts Interface process (BIPCC000) .

This process performs the following tasks:

• Updates the Project Resource Temporary tables (PS\_PROJ\_RES\_TMP\_BI) with withholding (WTH) and withholding release (WRL) rows, and a Billing Distribution Status (BI\_DISTRIB\_STATUS) of *D* (Distributed).

If manual adjustments are made to withholding or withholding release rows in PeopleSoft Billing, the Projects/Contracts Interface process also passes withholding adjustment (WAJ) rows and withholding release adjustment (WRJ) rows to the Project Resource Temporary tables to be passed to PeopleSoft Project Costing.

- Updates the release status in the Contract Line Releases table to *Complete* for invoiced withholding release (WRL) bill lines.
- Updates the Contracts Billing Cross Reference table (CA\_BP\_XREF) for the contract line billing plan with summarized bill data.
- 8. Run the Billing to Projects process (PC\_BI\_TO\_PC) to update the Project Costing Project Transaction table (PROJ\_RSOURCE) with the billed, withholding (WTH), withholding release (WRL), withholding write-off (WWO) rows, and billing distribution statuses from the Project Resource Temporary tables (PS\_PROJ\_RES\_TMP\_BI).

This data is used to calculate the withholding amounts and inception to date costs the next time that the withholding process is run.

If manual adjustments are made to withholding or withholding release rows, the resulting adjustment (WAJ or WRJ) rows are also passed to the Project Transactions table.

#### **Managing Over-Release Scenarios**

An over-release scenario occurs when more funds have or will be released than what was withheld to date for a specific contract line. Over release scenarios can occur for one of two reasons:

1. A change in withholding terms for a withholding applicable contract line is made that reduces the inception to date withholding amount after a release is requested or processed for that contract line. 2. A credit transaction is processed in the current billing cycle for a withholding applicable contract line after a release is requested or processed for that contract line.

When the Contracts/Billing Interface process (CA\_BI\_INTFC) runs, it calculates and compares the inception to date withholding and release amounts. If the release amount is greater then the withheld amount, then the system determines that an over-release scenario has occurred. In over-release scenarios, the Contracts/Billing Interface process prevents all billing (BIL), Withholding (WTH), withholding release (WRL) and withholding write-off (WWO) rows from being passed to the billing interface. The system updates the process run status on the Process Monitor to *Success,* but generates a warning message in the message log documenting the problem. Before you can continue processing billing and withholding data for the contract line, you must first correct the situation.

To correct an over-release scenario:

- Review the message log generated by the Contracts/Billing Interface to determine the exact problem.
- Navigate to the Withholding Terms page for the contract and contract line, and create a negative release row or adjust the amount of the existing ready release row such that the new inception to date released amount is not greater than the new inception to date withheld amount. This enables the transactions for this contract line to process successfully.
- Rerun the Contracts/Billing Interface process for this specific contract line.

# **Amending Withholding and Release Terms**

Because changes made to withholding terms and conditions can impact billing and revenue recognition, after a contract is active, any changes to these terms and conditions are controlled by amendment processing. Amendment processing enables you to maintain a historical record of these changes.

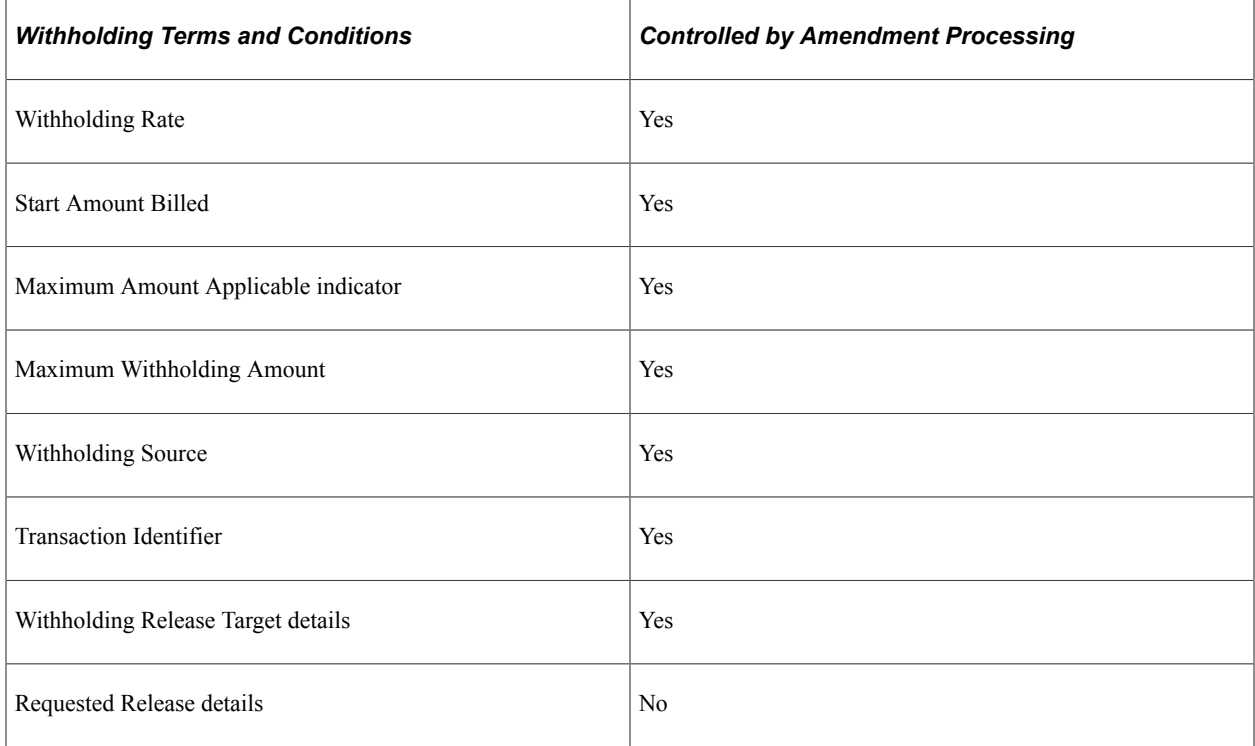

#### **Related Links**

[Amending Withholding and Release Terms](#page-399-0)

# **Performing Variance Pricing**

# **Understanding Variance Pricing**

This section discusses:

- Variance rates.
- Variance pricing.

When a contract is awarded, a contractor can bill and recognize revenue for direct costs, indirect costs, and possibly fees associated with the performance of the contract. To calculate the indirect (overhead) costs associated with a government contract, a contractor utilizes provisional pricing rates. Provisional rates are estimates of actual costs that are incurred throughout the life of the contract. Provisional and rates are regulated and approved by the government, but may be subject to change throughout the life of a contract. Rate changes may be initiated by the government or the contractor. To manage rate changes, PeopleSoft Contracts uses PeopleSoft Project Costing's variance pricing functionality.

#### **Variance Rates**

When managing government contracts, you may need to define costing, billing, and revenue rates to calculate transaction costs, overhead, and revenue for your contract's rate-based contract lines. PeopleSoft Contracts uses rate sets and rate plans to perform this function. Rate sets enable you to define how specific contract-related transactions are priced for costing, billing, and revenue recognition. Rate plans enable you to combine multiple rate sets together to perform more complex pricing scenarios.

Revenue rates are defined if you have selected the Separate As Incurred Billing and Revenue check box on the contract. If not selected, then revenue rates cannot be applied to the contract and the rates used for billing are also used for revenue recognition.

For government contracts, in addition to setting up rate sets for billing and revenue recognition, you also set up rate sets for costing transactions and calculating overhead amounts. These rate sets are identified by a rate definition type of *Cost,* or *Cost/Billing,* and can contain provisional rates.

**Note:** For rate sets that have a rate definition type of Cost/Billing, Variance Pricing is only applicable to target analysis types that are in the cost analysis group.

See [Pricing Rate-Based Contract Lines](#page-132-0).

#### **Related Links**

"Rate Setup" (PeopleSoft Contracts) "Defining Rate Set Categories, Rate Sets, and Rate Plans" (PeopleSoft Project Costing)

## **Variance Pricing**

When rate changes occur, you may need to adjust rates and pricing retroactively for transactions that have already been billed or used for revenue recognition, as well as apply the new rates to transactions that have yet to be priced or billed. Variance pricing enables you to capture rate changes for your active contracts, and then apply those rate changes to your transactions retroactively for active contract lines. The system calculates the difference between the old and new rate and then applies the difference in rates against historical costs within a specified date range. New transactions are created for the difference in rates.

#### **Variance Pricing Example**

Assume that a project has a provisional indirect cost rate of 30 percent. One month the project accumulates an actual direct labor cost of 100 USD and an actual indirect cost of 150 USD. Payroll sends direct and actual indirect costs to PeopleSoft General Ledger, which results in these accounting entries:

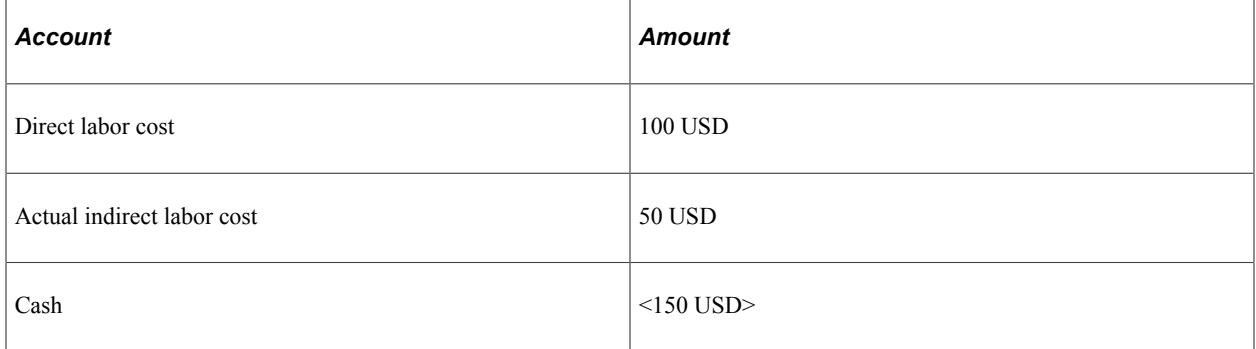

Payroll sends direct costs to PeopleSoft Project Costing. PeopleSoft Project Costing calculates the indirect burden cost to the project as follows:

(Actual direct labor  $\times$  Provisional indirect cost rate) =30 USD

PeopleSoft Project Costing sends the indirect burden cost to PeopleSoft General Ledger, which results in these accounting entries:

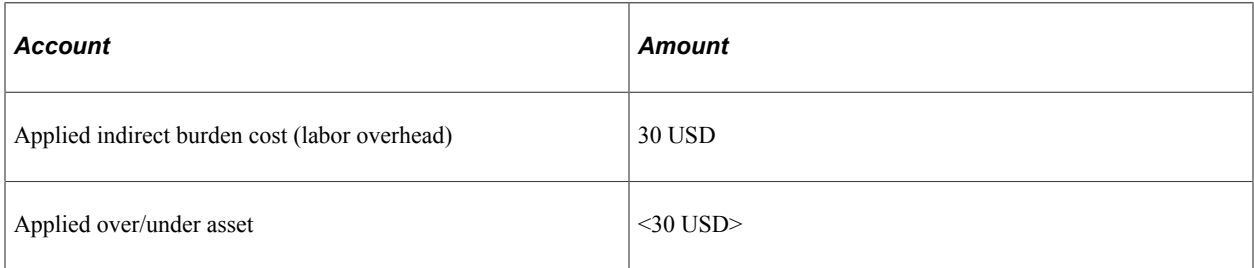

In this example, the actual indirect labor cost is booked to an asset account at the end of the accounting period. The resulting accounting entries are:

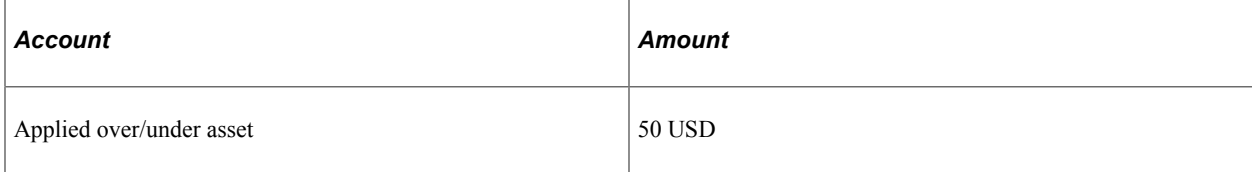

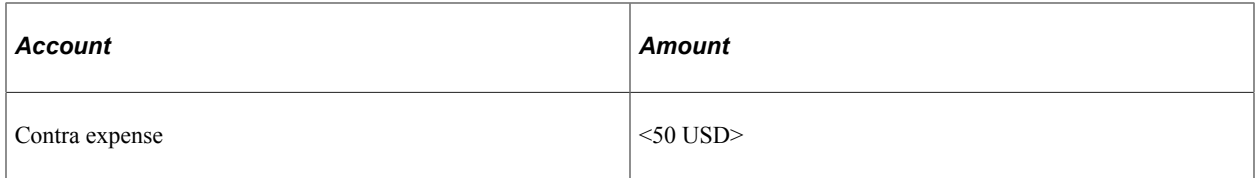

At the end of the year, an evaluation is made to determine if the applied indirect burden cost, based on the provisional indirect cost rate, is in line with the actual indirect cost. In this example, the applied indirect burden cost is 30 USD and the actual indirect cost is 50 USD, which leaves an applied over/under asset account balance of 20 USD.

Based on the account balance, auditors determine that the indirect burden cost should be variance priced. Variance pricing is used to create a retroactive adjustment to align the provisional indirect cost with the actual indirect cost. A new rate 50 percent is used for variance pricing. An indirect cost adjustment is calculated as follows:

 $((50 percent - 30 percent) \times 100 USD) = 20 USD$ 

The final accounting entry from PeopleSoft Project Costing to PeopleSoft General Ledger at year-end posts the result from the variance pricing process, and brings the balance of the applied over/under asset account to zero. The accounting entries are:

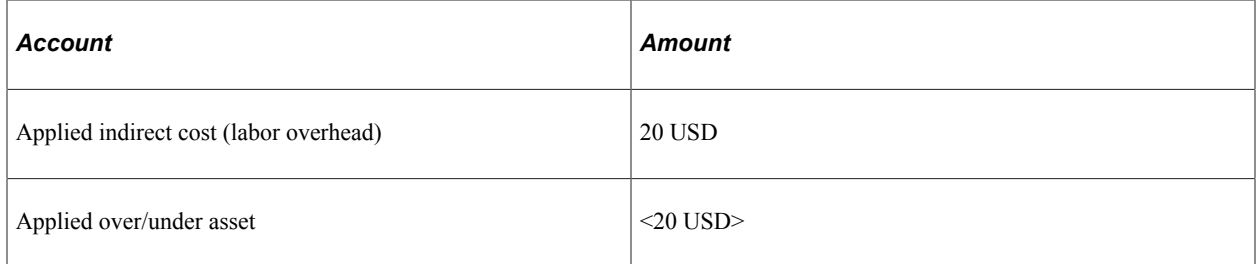

#### **Variance Pricing Rate Stacking Example**

When you make a rate change to a cost rate set that is associated with the a rate plan, after variance pricing generates the variance row, the system prices the new transaction row according to the rate plan associated with the costing rate set that is modified.

Step 1: In this example, assume that you have defined a rate plan as follows:

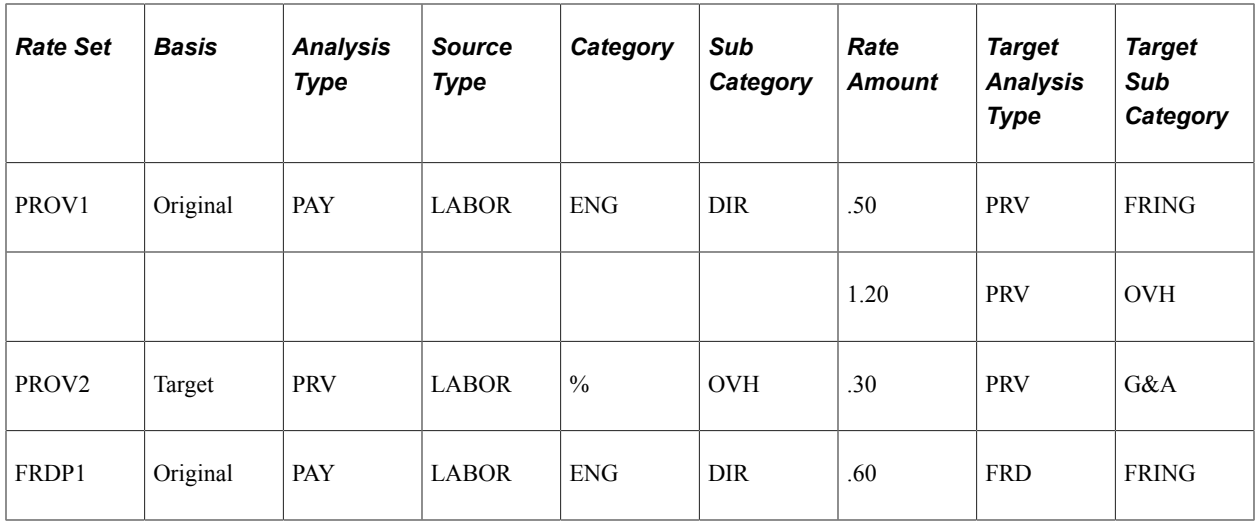

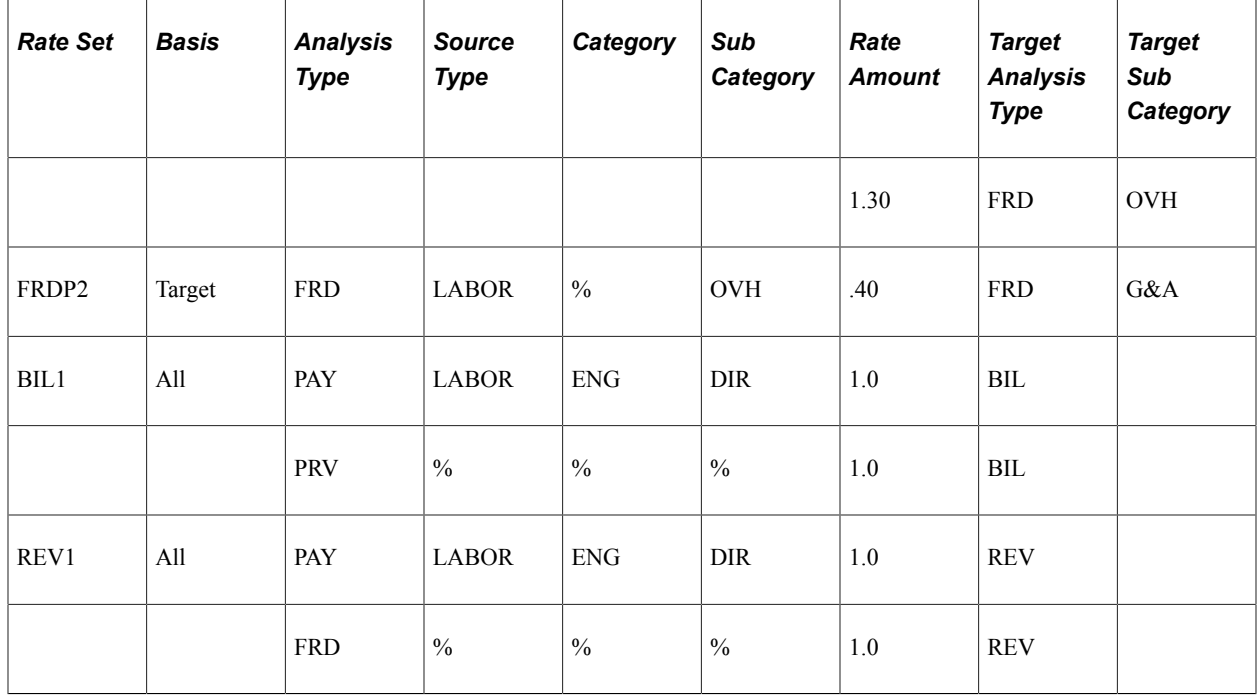

Step 2: A 1,000 USD payroll transaction is entered with the following criteria:

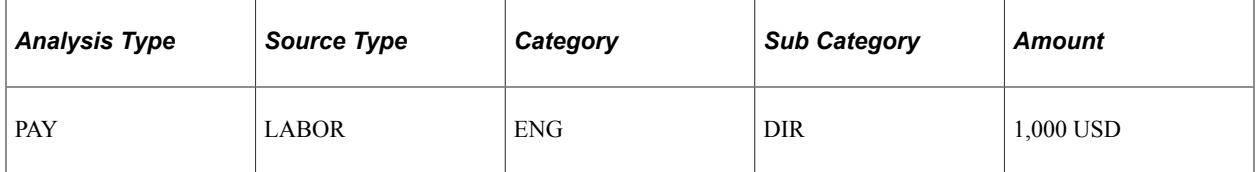

Step 3: The system prices the transaction row using the rate plan defined in Step 1. The results of the process are as follows:

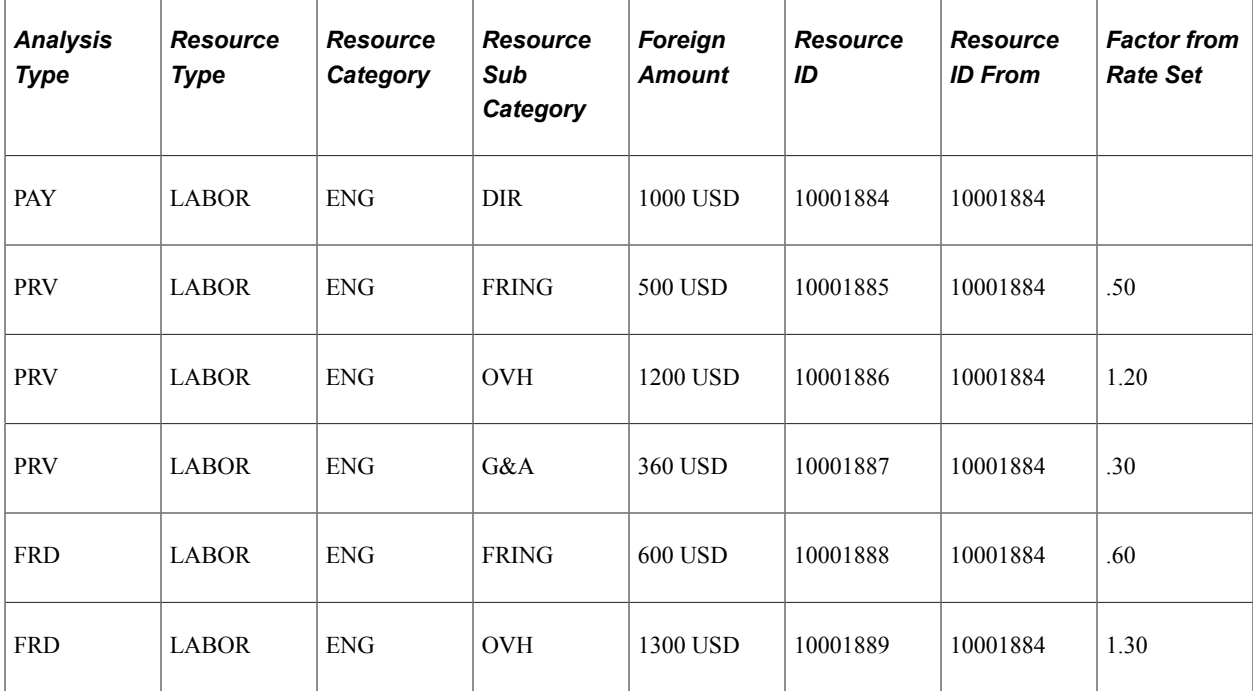

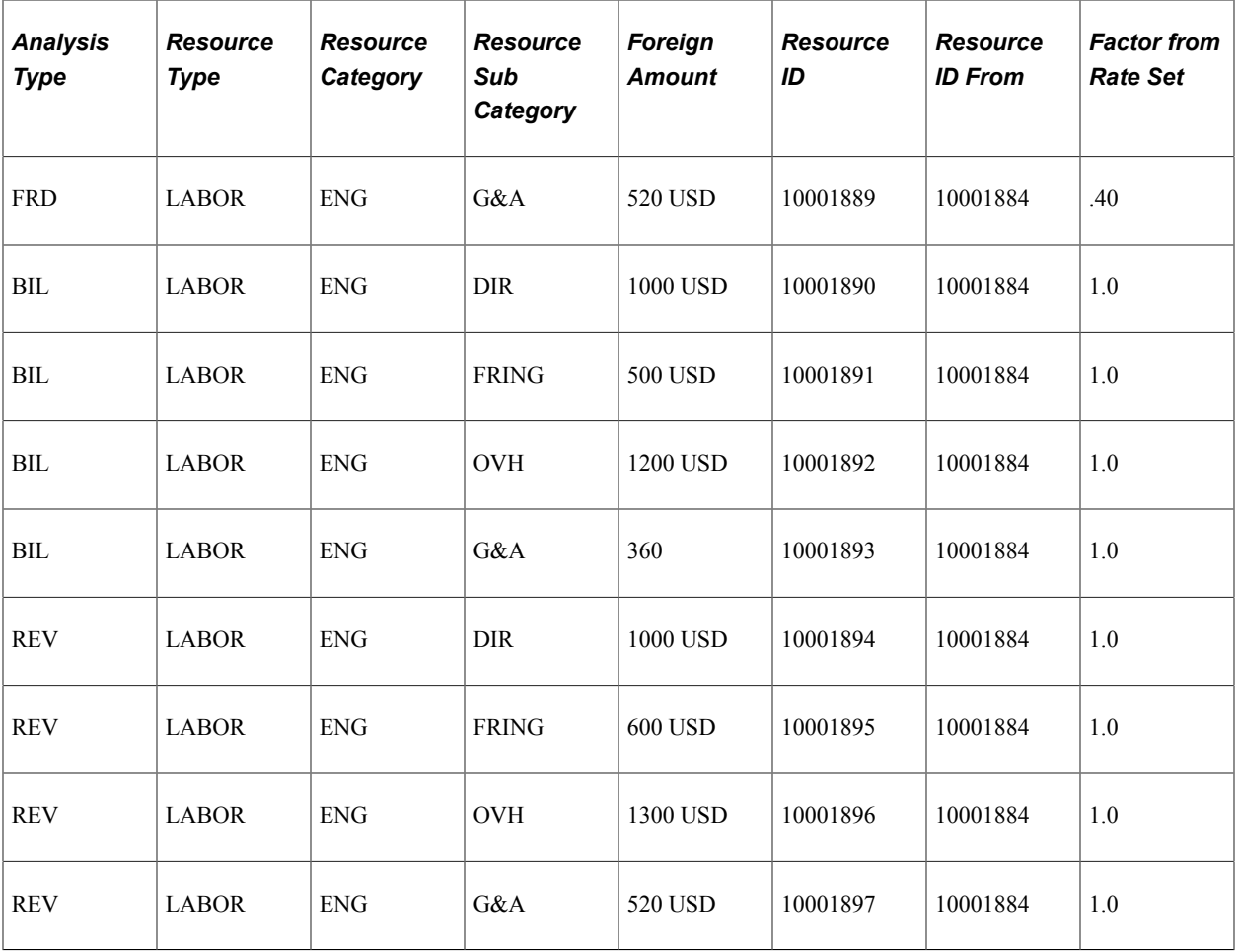

Step 4: After the transaction has been priced and processed through to PeopleSoft Billing and PeopleSoft General Ledger, a rate change occurs in the second provisional rate set (PROV2) which changes the rate from .30 to a new rate of .50. To perform variance pricing, you must access the rate set PROV2, and enter the new rate of .50 on the Rate Variance History page. When you run variance pricing the system creates a new variance row for the difference between the old rate and the new rate. The newly created row is as follows:

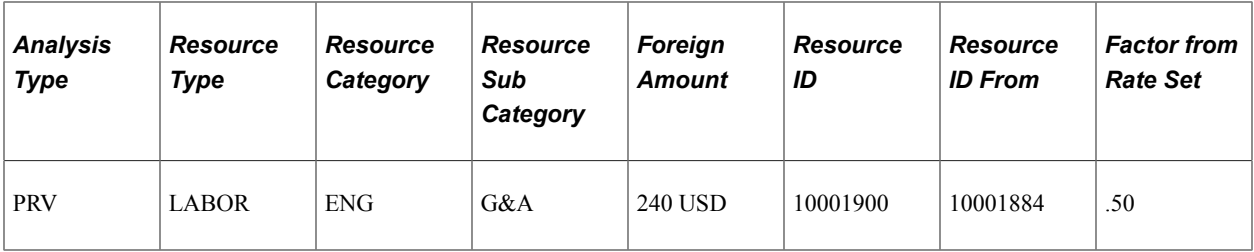

The system then continues pricing the new row according to the rate plan defined in Step 1 above. This results in the following new billing row:

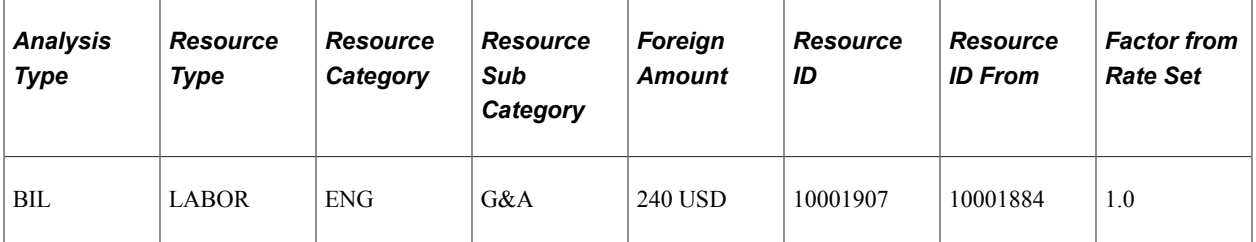

Whenever you make a change to a cost rate using the variance pricing functionality, and the rate set is part of a rate plan where rate stacking is defined, the system prices the new variance price row from the point where the change was made on down.

# **Defining Variance Rates**

This section discusses how to define variance rate sets and define variance rates.

### **Pages Used to Define Variance Rates**

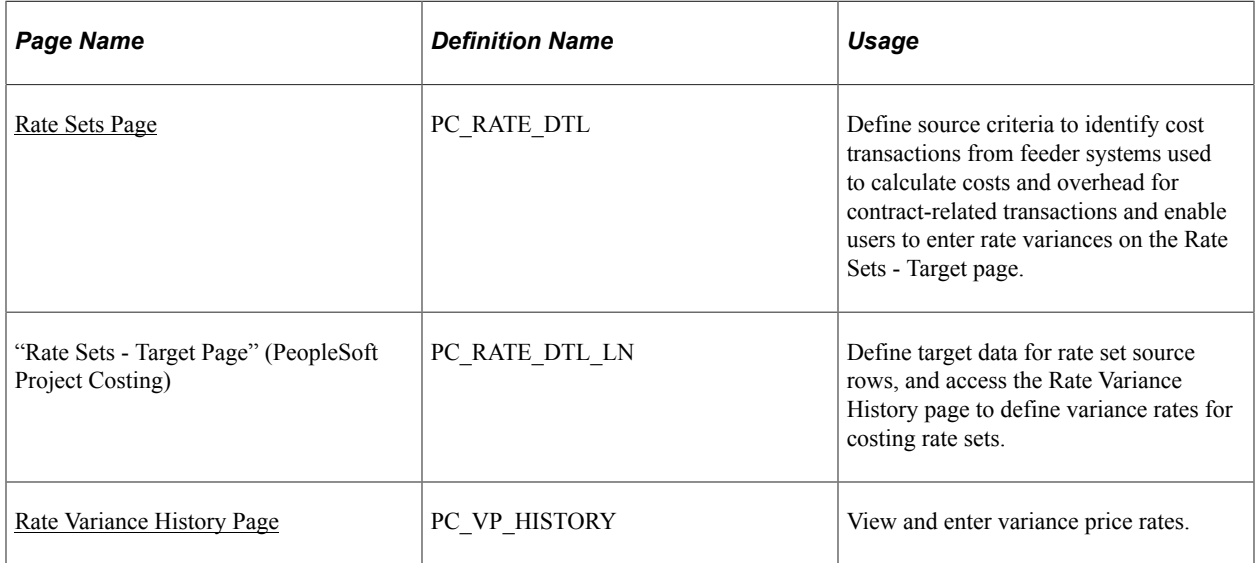

### <span id="page-191-0"></span>**Rate Sets Page**

Use the Rate Sets page (PC\_RATE\_DTL) to define source criteria to identify cost transactions from feeder systems used to calculate costs and overhead for contract-related transactions and enable users to enter rate variances on the Rate Sets - Target page.

Navigation:

- Setup Financials/Supply Chain, Product Related, Contracts, Templates, Rate Sets
- **Setup Financials/Supply Chain** > **Product Related** > **Project Costing** > **Pricing Structure** > **Rate Sets**

See "Defining Rate Set Categories, Rate Sets, and Rate Plans" (PeopleSoft Project Costing).

## <span id="page-192-0"></span>**Rate Variance History Page**

Use the Rate Variance History page (PC\_VP\_HISTORY) to view and enter variance price rates.

Navigation:

Select the **Enable Variable** check box on the Rate Sets page. Click the **Target** link on the source row. Click the **History** link on the Rate Sets - Target page.

See "Rate Variance History Page" (PeopleSoft Project Costing).

Performing Variance Pricing Chapter 11

## **Chapter 12**

# **Creating Cost-Plus Government Contract Lines**

# **Understanding Creating Cost-Plus Government Contract Lines**

This section discusses:

- Creating cost-plus government contracts.
- Cost-plus contract line accounting distribution.
- Project and activity assignments for cost-plus contract lines.

Government contracts are awarded based on bids submitted to the government that contain a company's estimated costs and rates for performing the contract. Once awarded, contractors must be able to effectively manage their costs and fees so that they stay within the terms and conditions outlined in the contract. This helps ensure that the contractor is appropriately reimbursed for their costs, and any fees that they receive represent a sufficient profit for their services.

To ensure that they receive proper payment for their services, government contractors track, calculate, and report on direct costs, indirect costs, and fees. To accommodate this requirement, PeopleSoft Contracts enables you to define government contracts and associate rate-based contract lines with fee types (costplus). After the contract lines are added to the contract, you can define additional terms and conditions, set up accounting distributions, define limits, fee calculation data, projects, activities, and standard or contract-specific rate plans for the contract lines to enable you to bill and recognize revenue for your direct costs, indirect costs, and fees according to the terms and conditions of the contract.

### **Creating Cost-Plus Government Contracts**

To define a contract with cost-plus functionality, complete the following steps:

1. Determine if you are calculating billing and revenue for your cost-plus contract lines using different rates.

If so, select the **Separate Billing and Revenue** option on the Installation Options-Contracts page. This selection provides a default for the contracts business unit which in turn provides a default for the contract.

2. Define a new contract with a contract classification of *Government.*

A contract must be assigned a contract classification of *Government* to have access to the government contracts and cost-plus functionality.

3. Add rate-based contract lines to the contract that are assigned a fee type of *Fixed, Award, Incentive* or *Other*.

Cost-plus contract lines are represented as rate-based contract lines assigned a fee type. After you assign a fee type to the contract line, the system automatically generates the pages and fields specific to that fee type used in processing direct and indirect costs and fees.

4. Enter the awarded, funded, and revenue contract line amounts for billing and revenue, as well as billing and revenue fee amounts.

Enter these amounts on the Contract Amounts page for each contract lines. These amounts represent limits for billing and revenue and are also used in fee calculations by the fee worksheets for each contract line. You can also enter the period of performance dates to control limits and bill processing on this page.

5. Assign projects and activities to the contract lines.

PeopleSoft Contracts uses the projects and activities in PeopleSoft Project Costing to track and calculate costs associated with the contract lines and to calculate fees. You must assign at least one project and activity combination to the contract line.

6. Define and assign a rate plan to the contract line.

Rate plans consist of a grouping of rate sets used to price transactions that occur against the contract line. Cost-plus contract lines require that you calculate direct and indirect costs. To manage this complex pricing scenario, you must define costing, billing, and optionally revenue rate sets and then group them together onto one rate plan. Revenue rate sets are available when the contract separates billing and revenue. See "Update Separate Billing and Revenue Options Page" (PeopleSoft Contracts).

As only one rate set or rate plan can be assigned to a contract line at any one point in time, you must assign rate plans to cost-plus contract lines to enable you to calculate the project transaction costs and then bill and recognize revenue for those expenses. You can define a standard set of rates and assign them to your contract lines, or you can define rates that are specific to the contract that you are creating.

7. Define revenue and billing plans and assign them to the contact lines.

To bill and recognize revenue for your cost-plus contract lines and associated fees, you must define billing and revenue plans using the as-incurred revenue method and assign them to your contract lines. Cost-plus contact lines must be assigned to their own unique billing and revenue plans and must use the as-incurred billing and revenue method.

You can set up and assign billing and revenue plans for your cost-plus contract lines manually, or automatically using billing/revenue plan templates. No matter which method that you use, when the billing and revenue plans are assigned to the contract lines, the system automatically creates a billing and revenue worksheet that is specific to the fee type.

**Note:** If the contract does not separate billing and revenue, the system will not generate a revenue worksheet, and all fields related to defining separate revenue amounts and fee data is hidden. However, you still must define a revenue plan to process revenue accounting entries for the contract line.

After you have completed all of your contract specific setup, you can begin processing transactions against the contract lines and generate invoices and revenue accounting entries for your contract lines and fees.

## **Cost-Plus Contract Line Accounting Distribution**

PeopleSoft Contracts enables you to capture billing and revenue information for a contract and allocate that information to individual contract lines. You associate each contract line with billing and revenue accounting distributions, billing and revenue plans and methods, manage when the conditions for billing and recognizing revenue have been met, and generate invoices and journal entries to book the revenue to the general ledger. Before you can perform bill and revenue processing for your government contract lines, you must first set up the required accounting distributions.

For rate-based contract lines and rate-based contract lines associated with fee types, you must define accounting rules. Accounting rules are set up using the Project Costing Accounting Rules pages and are defined by PeopleSoft Contracts and PeopleSoft Project Costing business units and analysis type. Depending on whether you will be using different rates for your billing and revenue calculations for your contract lines, and whether the **Separate As Incurred Billing and Revenue** option is selected on the contract the amount of accounting rules setup needed.

For billing purposes, the Contracts/Billing Interface (CA\_BI\_INTFC) process retrieves the contract asset ChartField values from the billing accounting rules. When the As-Incurred revenue process is run in PeopleSoft Contracts, it looks to the accounting rules defined to retrieve the appropriate revenue accounting distribution ChartFields for the eligible contract lines and fees.

The system processes all undistributed billing and revenue rows stored in the PROJ\_RESOURCE table in PeopleSoft Project Costing and generates the billing and revenue accounting entries that can be billed and booked to the general ledger. To ensure that the system generates accounting entries for all of your eligible contact lines and fees, you must define an accounting rule for each analysis type associated with the PSWKS, PSREV and PSRV2 analysis groups.

**Note:** If you have elected to use separate rates for billing and revenue calculations and have selected the **Separate As Incurred Billing and Revenue** option on your contracts, then you must also set up accounting rules using the REV (revenue) analysis type. This analysis type is associated with the PSRV2 analysis group and is used to generate the revenue accounting entries for your cost-plus contract lines and fees when the As-Incurred Revenue process is run.

See "Understanding Accounting for Projects" (PeopleSoft Project Costing).

#### **Related Links**

"Rate-based Contract Lines" (PeopleSoft Contracts)

#### **Project and Activity Assignments for Cost-Plus Contract Lines**

PeopleSoft Contracts partners with PeopleSoft Project Costing to enable you to bill and recognize revenue for projects and activities associated with a contract. To enable you to properly price and track transactions associated with your projects and activities, you must associate the pricing rates, projects, and activities with your contract lines. For rate-based contract lines, you must assign at least one project and activity to your contract line. In addition, for cost-plus contract lines, you must indicate which project and activity set should be stamped on the fee rows generated for the contract line. At least one project and activity set must be selected for stamping on the fee row at any one point in time; however, you can change which project and activity set is used throughout the life of the contract line, outside of amendment processing.

See [Pricing Cost-Plus Contract Lines.](#page-218-0)

See [Assigning Projects and Activities to a Contract Line.](#page-107-0)

#### **Related Links**

"Understanding the Relationship Between PeopleSoft Contracts and PeopleSoft Project Costing" (PeopleSoft Contracts)

## **Prerequisites**

Before you can set up a government contract with rate-based contract lines associated with fee types (cost-plus), you must complete the following steps:

1. Set up analysis types and analysis groups for processing provisional rates.

You also must define the analysis types that you want stamped on the fee rows generated by the system.

2. Define the fee types used in your contracts at the PeopleSoft Contracts business unit level.

PeopleSoft Contracts supports the fee types of Award, Fixed, Incentive, and Other. Each of these fee types must be defined before you can assign them to your cost-plus contract lines and utilize the costplus functionality.

3. Select the **Separate As Incurred Billing and Revenue** option on the contract (optional).

If you bill and recognize revenue using separate rates for your cost-plus contract lines, then you must select this option to activate the revenue worksheet and fee features. If you bill and recognize revenue using the same rates, then you do not have to select this option.

4. Define rate sets and rate plans.

Rate plans must be assigned to your cost-plus contract lines to perform pricing for direct and indirect costs.

5. Define accounting rules used to assign billing and revenue accounting distributions to your contact lines and fees.

You must define accounting rules for each analysis type in the PSWKS, and PSREV analysis groups. If the **Separate As Incurred Billing and Revenue** option is selected on the contract, then you must also define accounting rules for each analysis type in the PSRV2 analysis group.

- 6. Create a contract with a contract classification of *Government.*
- 7. Add rate-based products to the contract that are assigned a fee type of *Fixed, Award, Incentive* or *Other*.

After you have added your contract lines associated with fee types, you must complete the fee-specific fields and remaining contract line attributes, such as assigning projects and activities, and so on, that are required to enable you to bill and recognize revenue for your contract lines and fees.

# **Common Elements Used in Creating Cost-Plus Government Contract Lines**

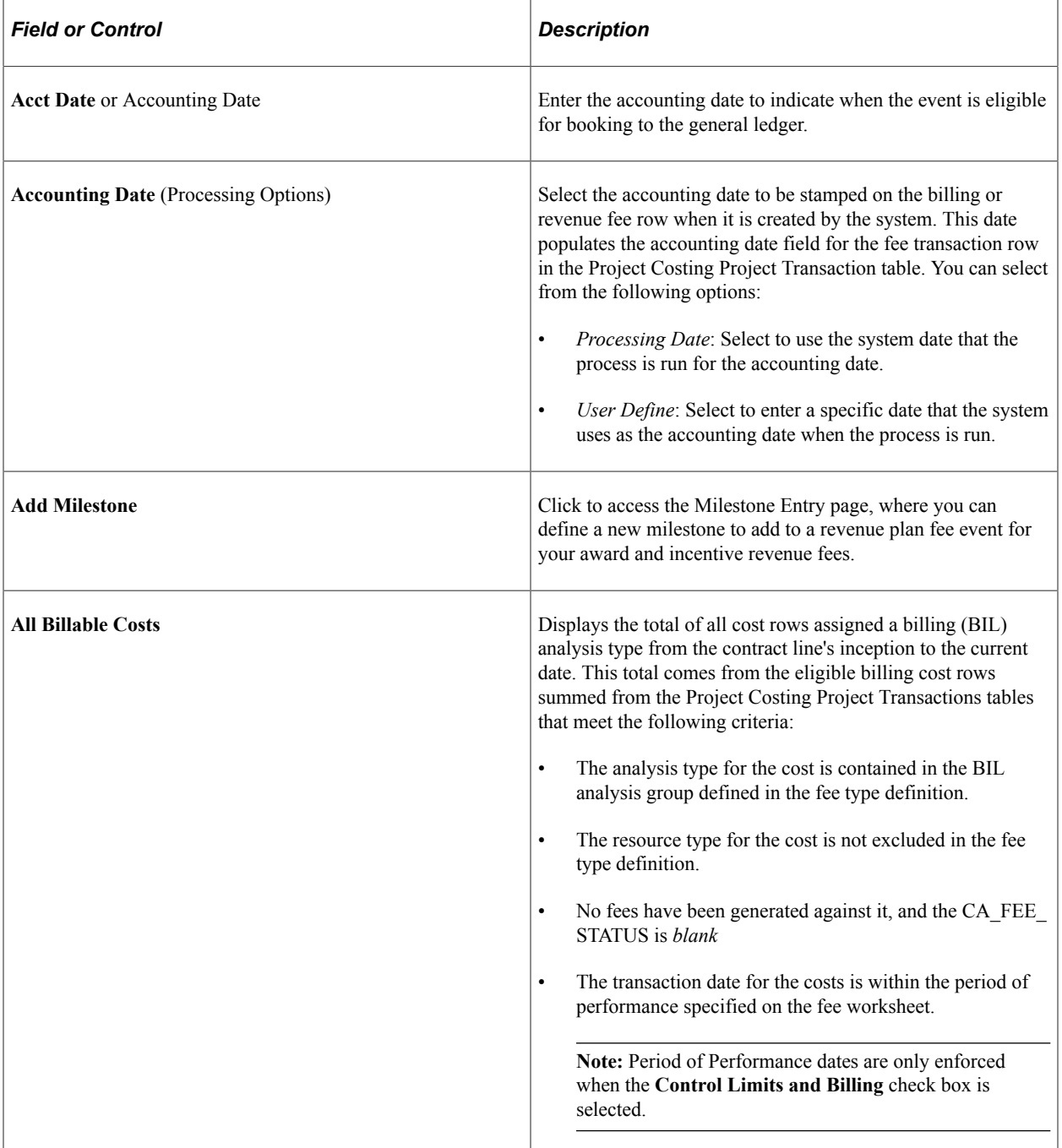

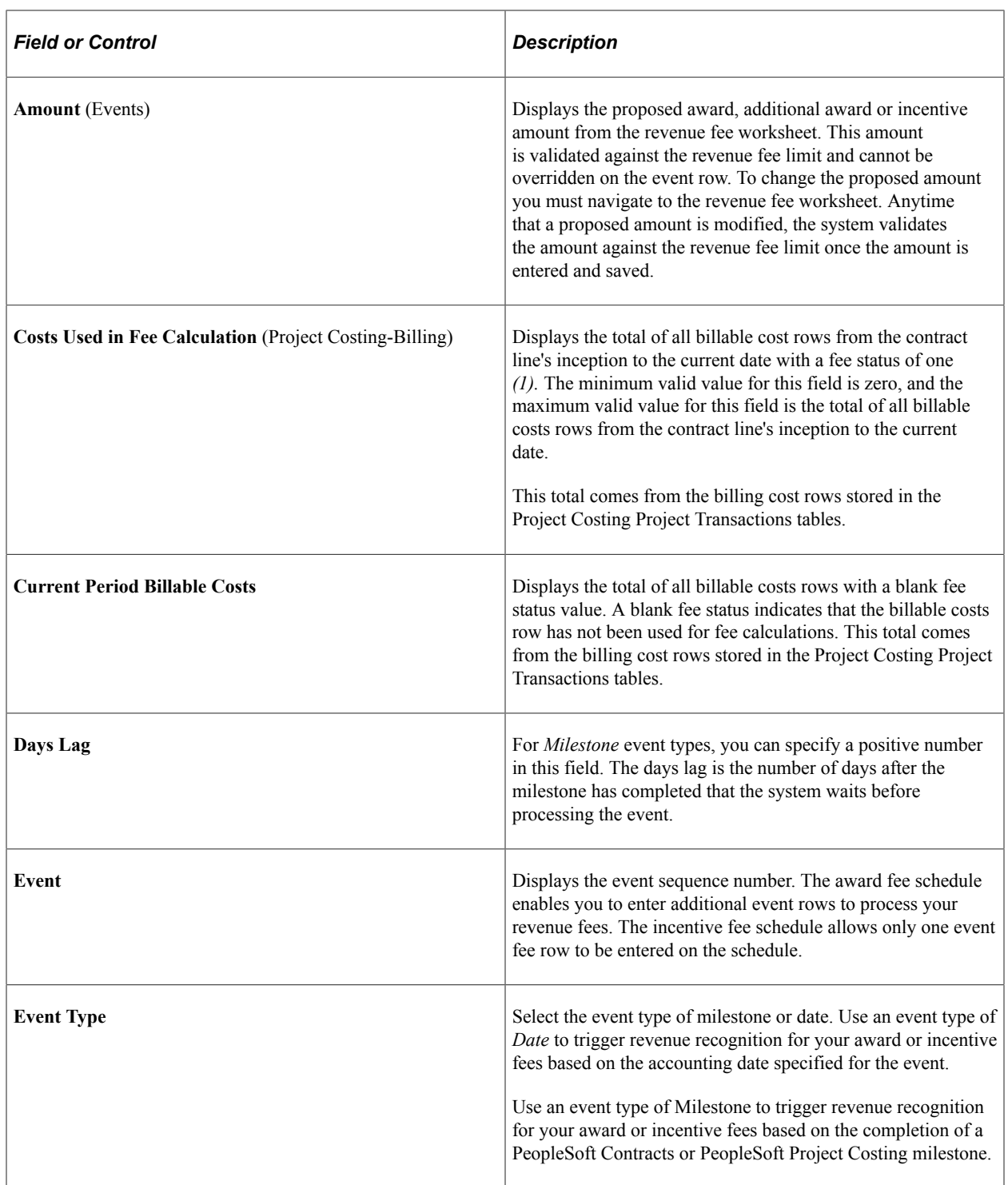

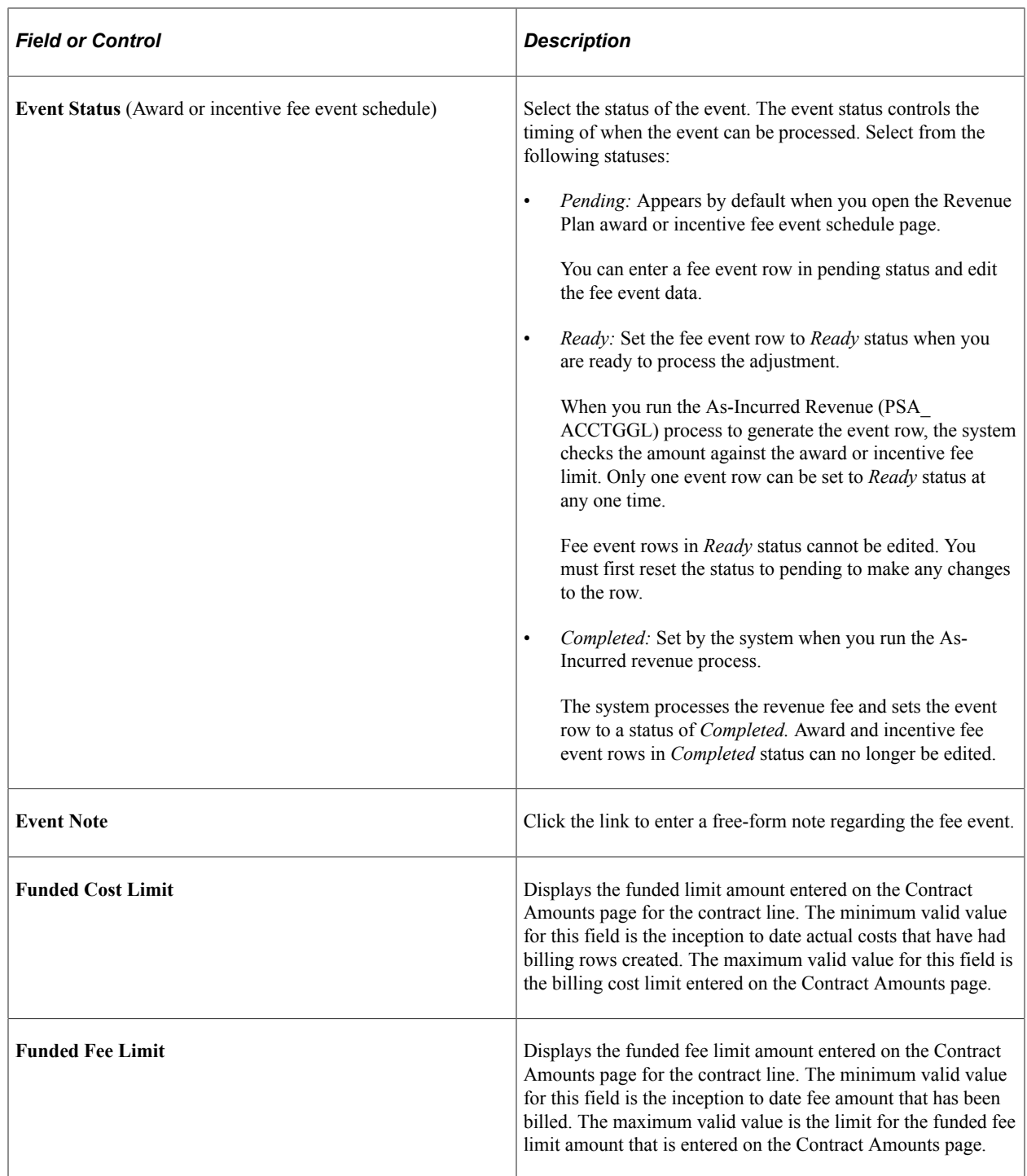

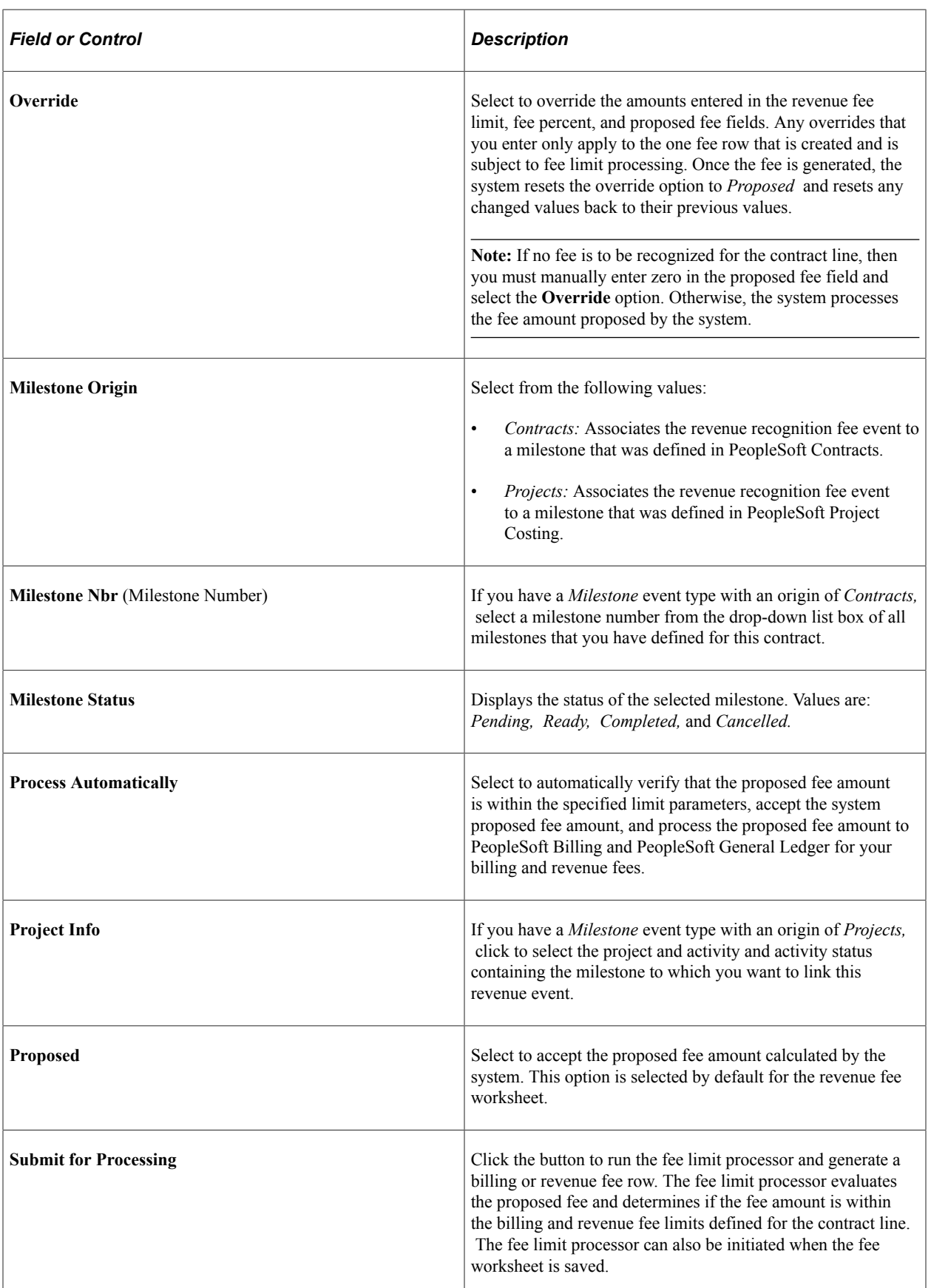

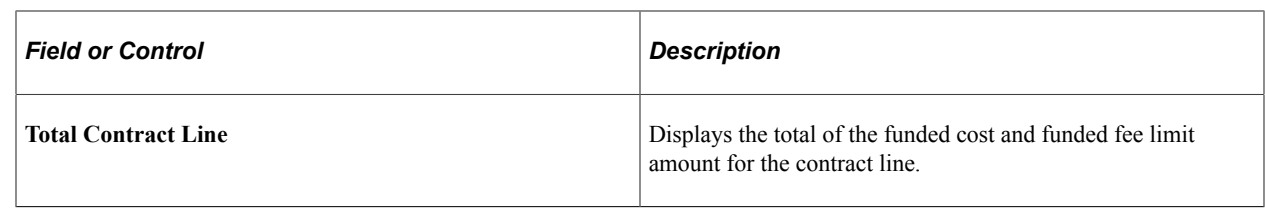

# **Defining Fee Calculations**

To enable the PeopleSoft Contracts system to calculate fees for your cost-plus contract lines, you must first complete the system setup for the fees that are used in your contracts, and then enter the relevant fee calculation data used by the fee worksheets to calculate the proposed fee amounts for each contract line.

To set up your system to enable fee processing, complete the following tasks:

• Set up the fee definitions for all fee types used in your contracts at the PeopleSoft Contracts business unit level.

**Note:** If a fee definition is not set up for a specific fee type, that fee type cannot be associated with a contract line, added to a contract, and saved. Edit checks exist on the contract to prevent this situation from occurring.

• Set up the fee analysis groups and types used by the fee worksheets to calculate the proposed billing and revenue fee amounts.

After you have set up the fee requirements for your system, you must enter the relevant fee data for your cost-plus contract lines on the individual contracts to enable the system to calculate fees. All contract line cost data is stored in the Project Costing Project Transaction tables.

To set up your contract lines to enable fee processing, complete the following tasks:

Complete the Contract Amounts page.

Cost-plus contract lines are associated with a Contact Amounts page that enables you to define the funded, revenue and fee limit amounts that are used in the billing and revenue fee calculations. You can also enter period of performance date ranges on this page for cost and fee limit processing.

Assign at least one project and activity to the contract line.

Projects and activities must be assigned to the cost-plus contract lines to indicate which costs should be included in the inception to date cost calculations for fees. You also must select which project and activity set should be stamped on the generated billing and revenue fee rows.

Assign an active rate plan to the contract line.

Contract–specific or standard rate plans must be assigned to the cost-plus contract lines to enable the system to generate costs, indirect costs, billing and revenue rows used in the calculation of fee rows.

If your contract lines do not require complex pricing, a single contract-specific or standard rate set can be used.

See [Defining Cost-Plus Contract Fees,](#page-223-0) [Analysis Groups Page,](#page-226-0) [Defining Cost-Plus Contract Lines,](#page-203-0) [Pricing](#page-218-0) [Cost-Plus Contract Lines](#page-218-0).

# **Defining Cost-Plus Contract Header Data**

This section provides an overview of defining contract header data for contracts containing cost-plus contract lines and discusses how to define contract headers for contracts containing cost-plus contract lines.

## **Page Used to Define Contract Headers for Contracts Containing Cost-Plus Contract Lines**

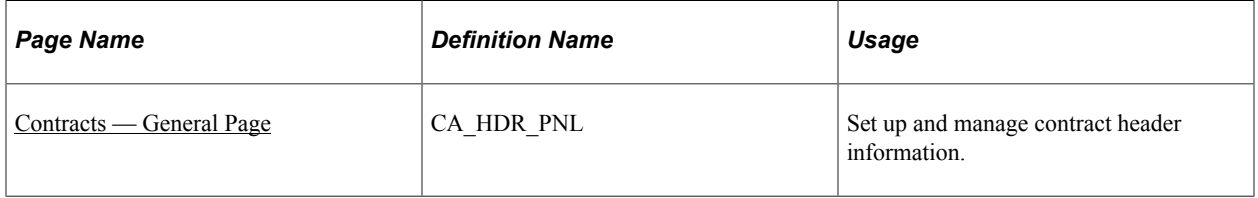

## **Understanding Defining Contract Header Data for Contracts Containing Cost-Plus Contract Lines**

The contact header enables you to define the customer data, as well as the overall terms and conditions for the contract, such as billing options, payment terms, contract start date, and relationship, if any, to other contracts. To apply the cost-plus functionality for a contract, you must define the contract, assign a contract classification of *Government,* and assign at least one rate-based contract line to the contract that is associated with a fee type other than *None.*

#### **Related Links**

[Understanding Defining Contract Header Data](#page-75-0)

## <span id="page-203-1"></span>**Contracts — General Page**

See [Defining General Contract Information](#page-75-1).

# <span id="page-203-0"></span>**Defining Cost-Plus Contract Lines**

This section provides an overview of defining cost-plus contract lines, lists common elements and discusses how to define cost-plus contract line terms and amounts for fixed fees, define cost-plus contract line terms and amounts for award fees, define cost-plus contract line terms and amounts for incentive fees, and define cost-plus contract line terms and amounts for other fees.

## **Page Used to Define Cost-Plus Contract Line Terms and Amounts**

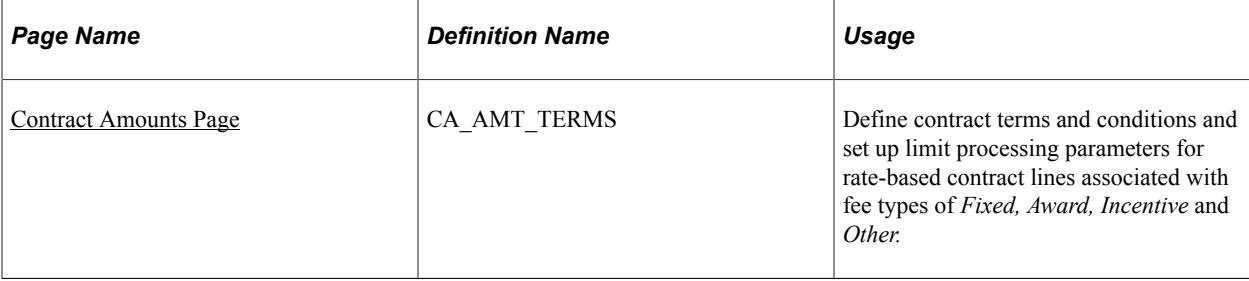

## **Understanding Defining Cost-Plus Contract Lines**

Cost-plus contract lines are rate-based contract lines associated with a fee type. To track, calculate, and report on fees associated with a government contract, you must define a contract with a contract classification of *Government* and add rate-based contract lines to it that have been assigned a fee type of *Fixed, Award, Incentive* or *Other.* A government contract can contain any combination of rate-based contract lines associated with various fee types, but only one fee type can be assigned to a rate-based contract line. After you add the contract lines to the contract and save the contract, the system can create fee-specific pages to process and manage cost-plus attributes, such as funded amount, revenue and fee limits, period of performance billing controls, fee worksheets, and so on.

After a fee type is assigned to a rate-based contract line, and that contract line is added to the contract and saved, the system generates a fee-specific Contract Amounts page, and Billing and Revenue Fee Worksheet pages, that once complete, enables the system to calculate fees. The data entered on the Contract Amounts page enables the system to calculate the funded and revenue fee amounts as well as capture base fee calculation data used by the billing and revenue fee worksheets. Because the attributes used for cost-plus contract processing are controlled at the contract line level, if a contract line is added with an incorrect fee type, you must delete that contract line and unassign any billing and revenue plans associated with it. You can then add a new contract line assigned to the correct fee type.

See [Defining Contract Lines](#page-81-0).

# *Field or Control Description* **Awarded Cost** Enter the awarded amount for the contract line. This amount is used as a control amount and cannot be exceeded by the entered funded amount. **Awarded Fee** Enter the awarded fee amount for the contract line. This amount is used as a control amount and cannot be exceeded by the entered funded fee amount. **Awarded Total** Displays the calculated total of the awarded costs and awarded fee amounts for the contract line.

# **Common Elements Used in This Section**

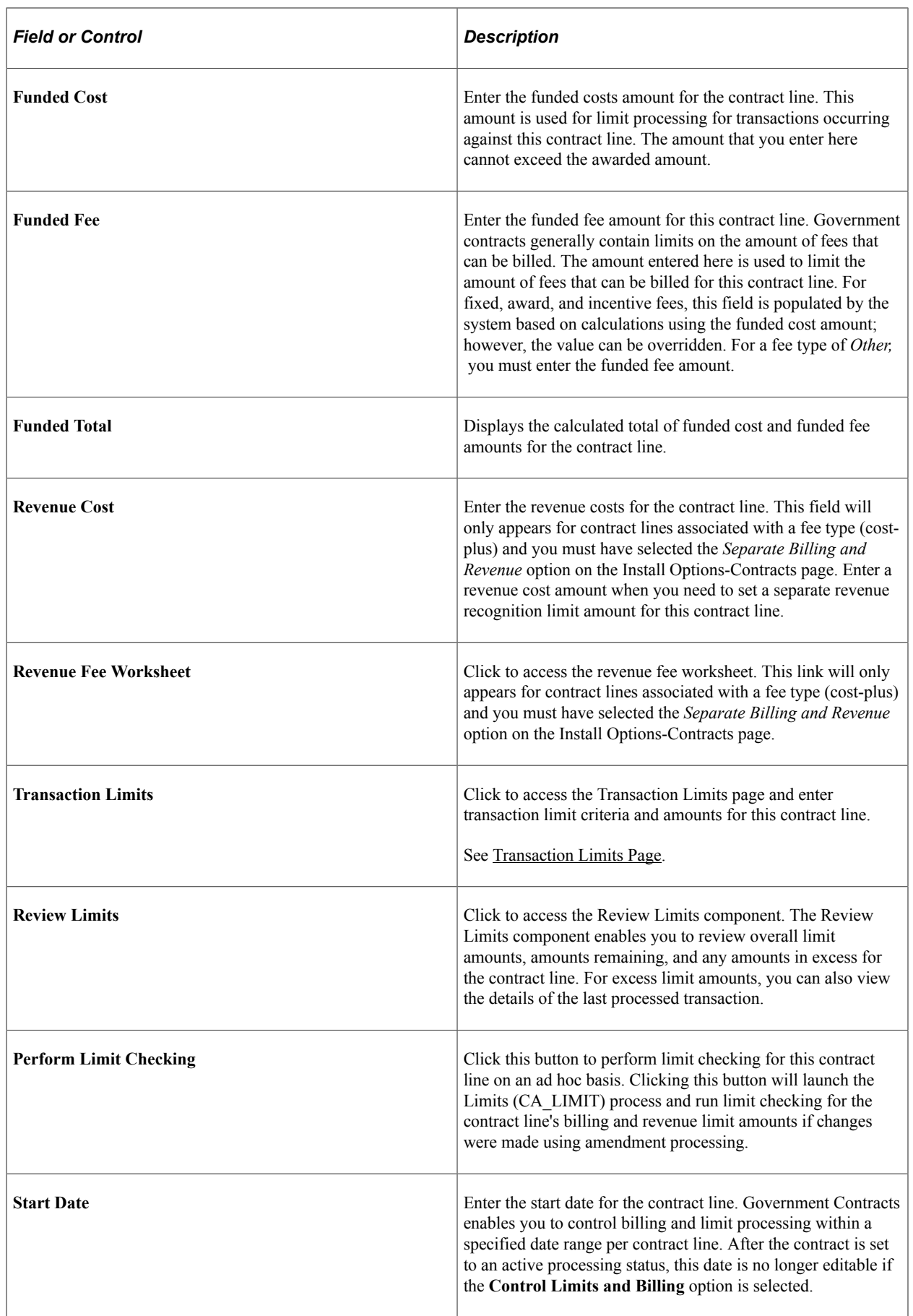

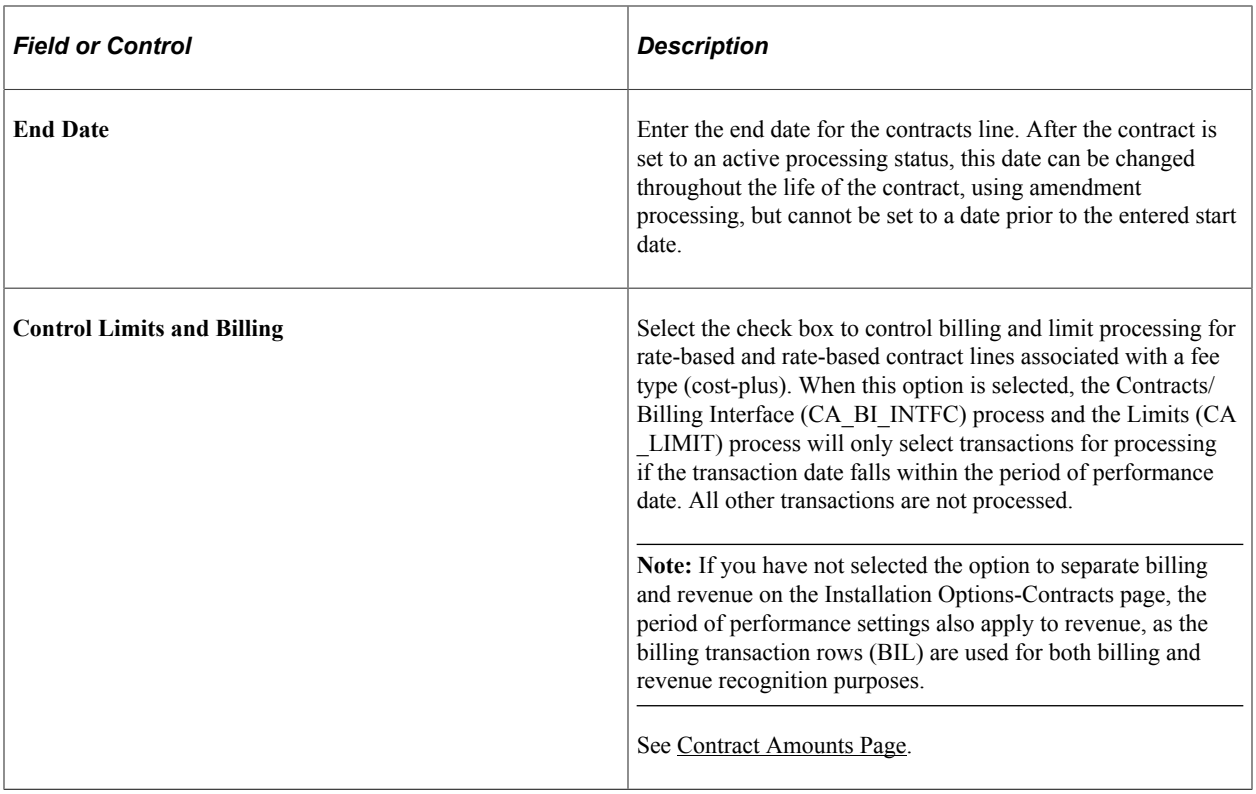

## <span id="page-206-0"></span>**Contract Amounts Page**

Use the Contract Amounts page (CA\_AMT\_TERMS) to define contract terms and conditions and set up limit processing parameters for rate-based contract lines associated with fee types of Fixed, Award, Incentive and Other.

Navigation:

- **Customer Contracts** > **Determine Price and Terms** > **Contract Terms** > **Contract Amounts**
- Click the **Contract Terms** link on the Detail tab of the Contract Lines page.

This example illustrates the fields and controls on the Contract Amounts page (fixed fee type). You can find definitions for the fields and controls later on this page.

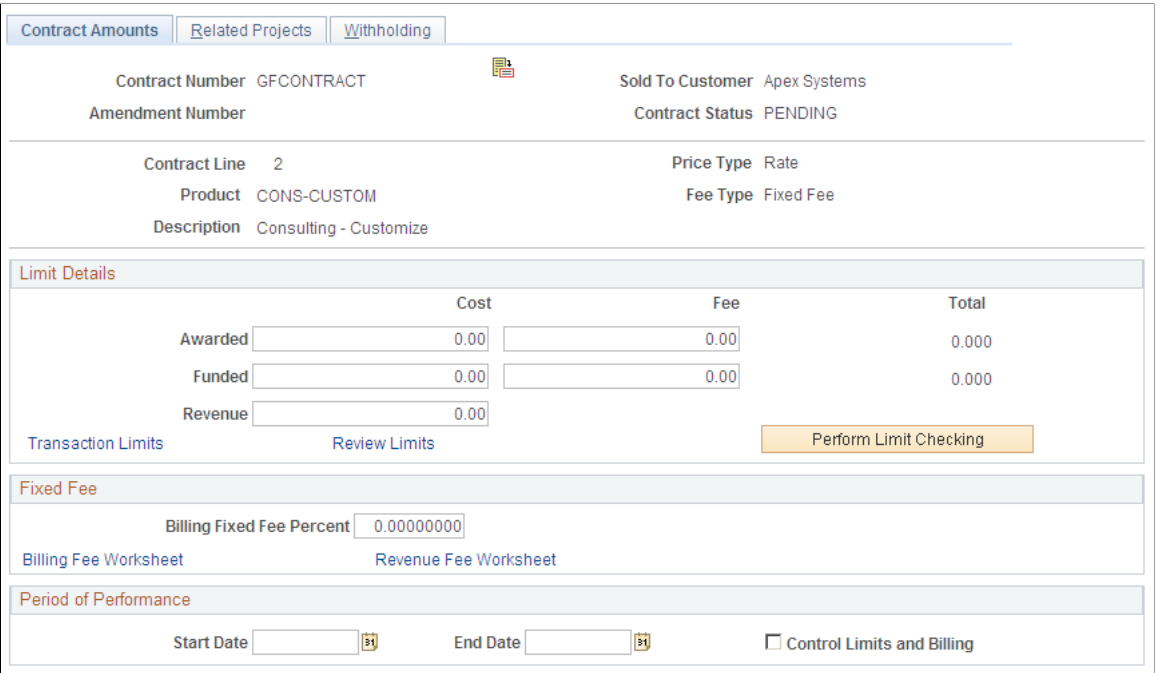

#### **Fixed Fee**

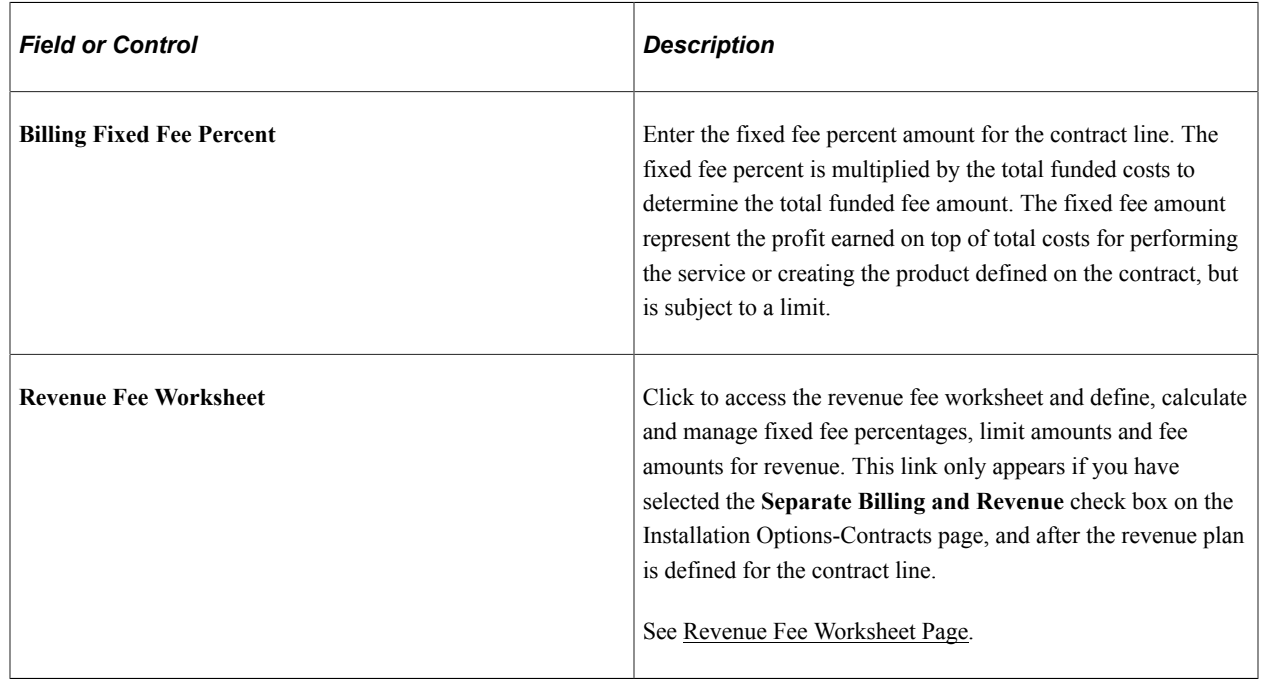

## **Contract Amounts — Award Fee Page**

Access the Contract Amounts award fees.

This example illustrates the fields and controls on the Contract Amounts page (award fee type). You can find definitions for the fields and controls later on this page.

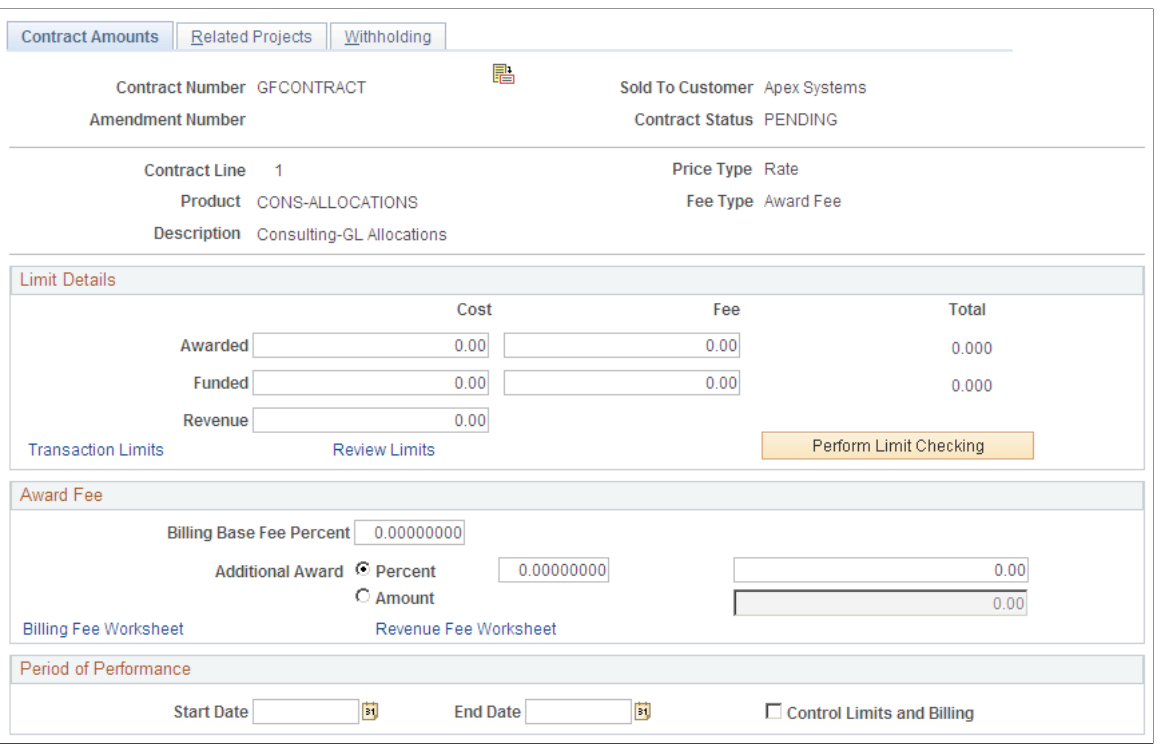

#### **Award Fee**

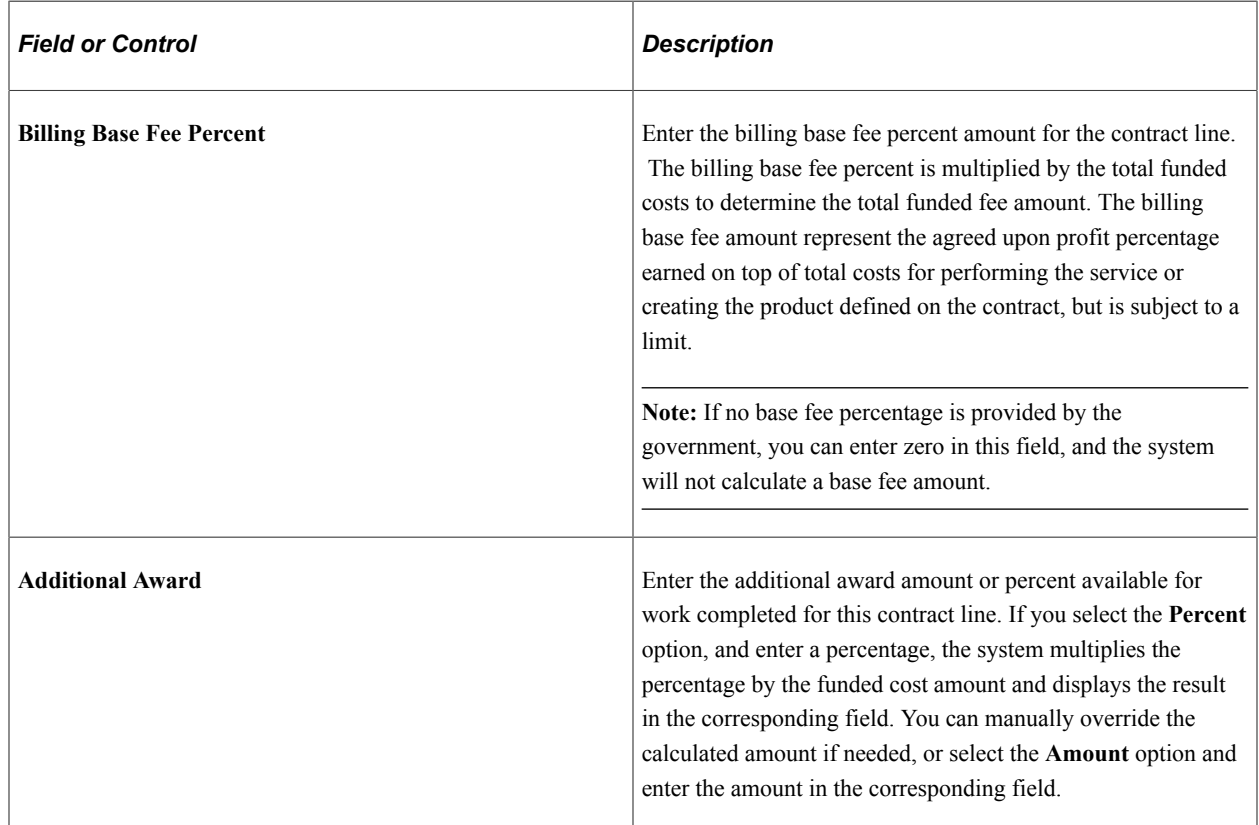

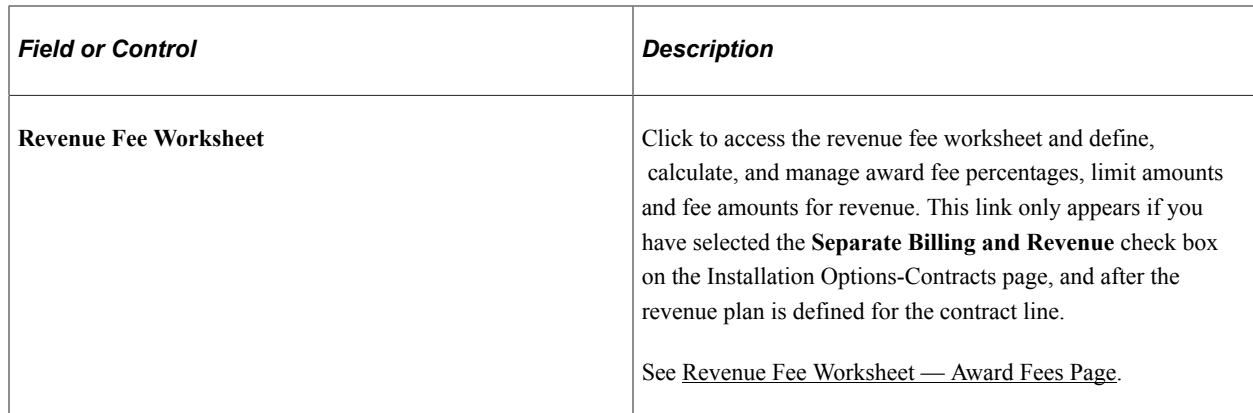

#### **Contract Amounts — Incentive Fee Page**

Access the Contract Amounts page for incentive fees.

This example illustrates the fields and controls on the Contract Amounts page (incentive fee type). You can find definitions for the fields and controls later on this page.

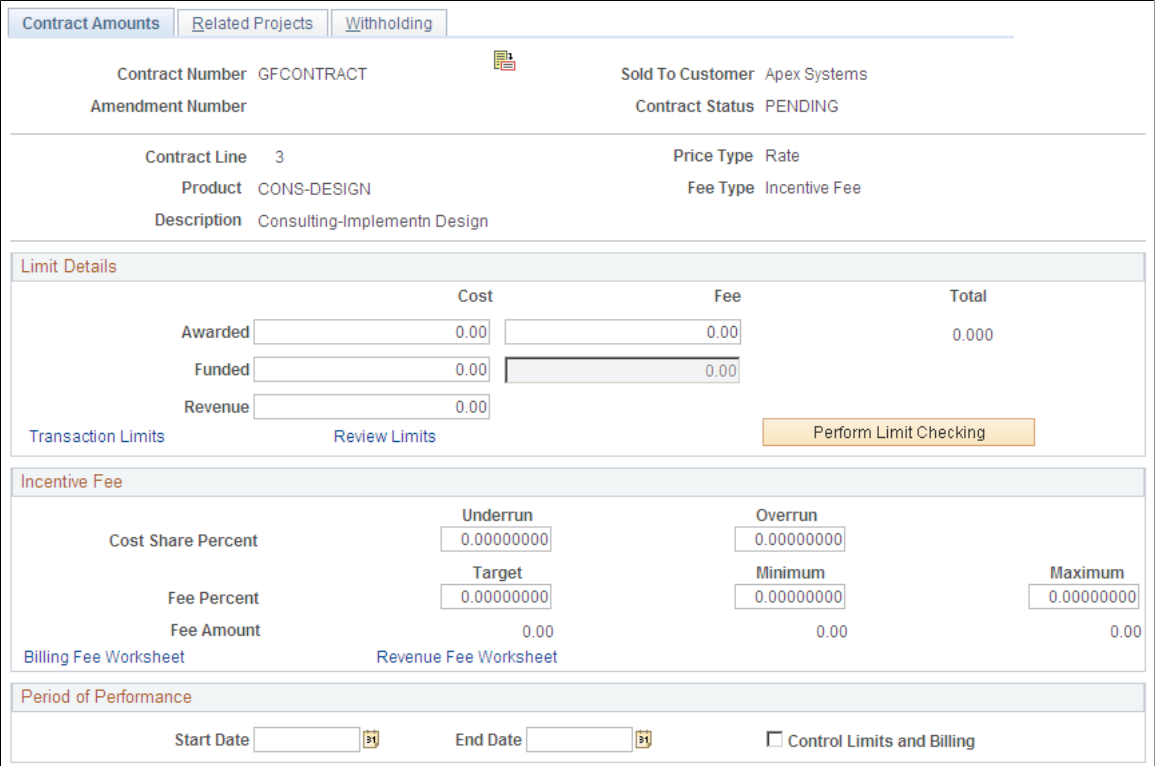

#### **Incentive Fee**

Incentive fee calculations are based on the funded and revenue limit amounts that you enter on this page. If you leave these fields blank, then the system cannot properly calculate the fee amounts for billing and revenue. Revenue fee limit amounts are only required if you have selected the **Separate Billing and Revenue** option on the Installation Options-Contracts page.

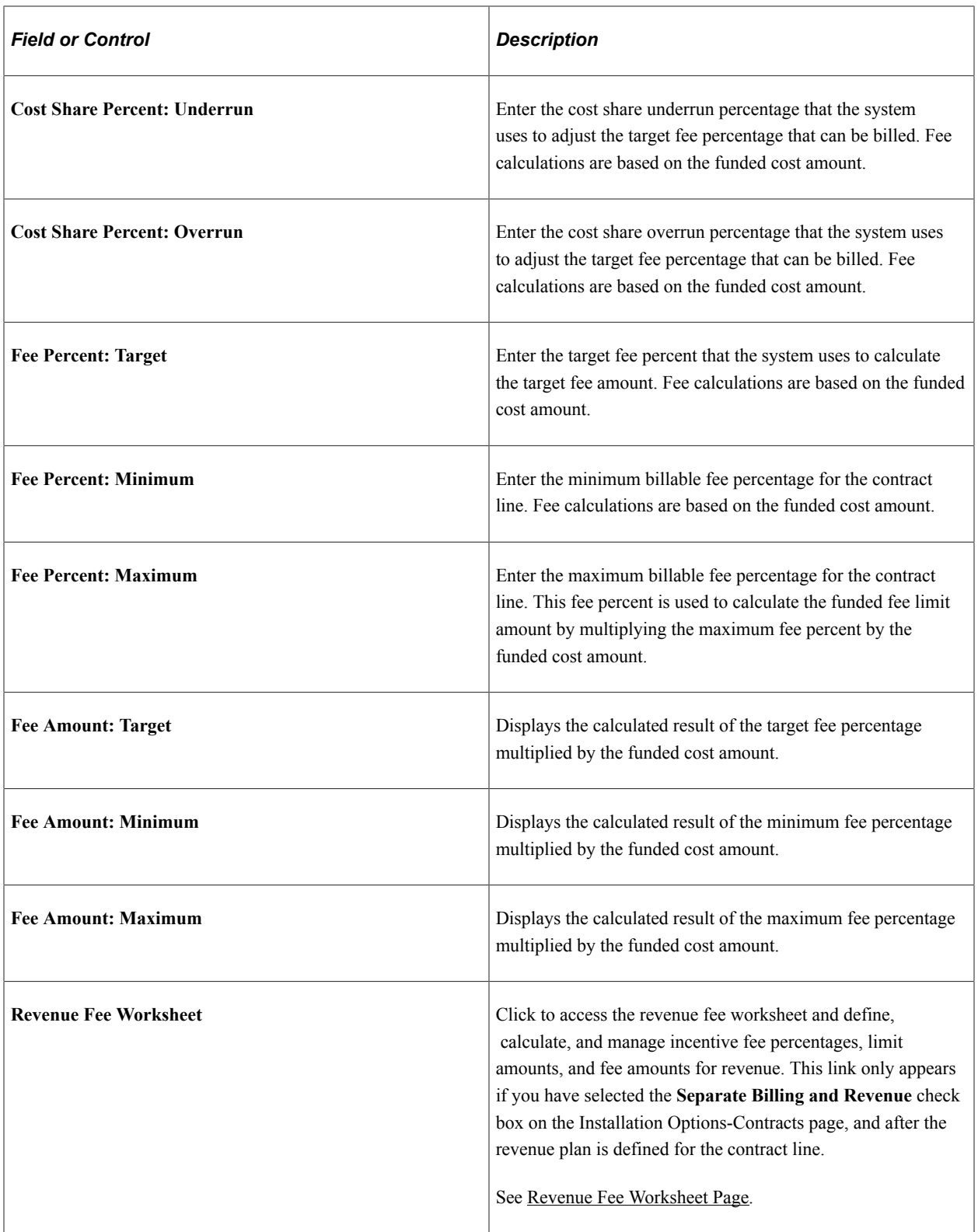

# **Contract Amounts — Other Fee Page**

Access the Contract Amounts page for other fees.

This example illustrates the fields and controls on the Contract Amounts page (other fee type). You can find definitions for the fields and controls later on this page.

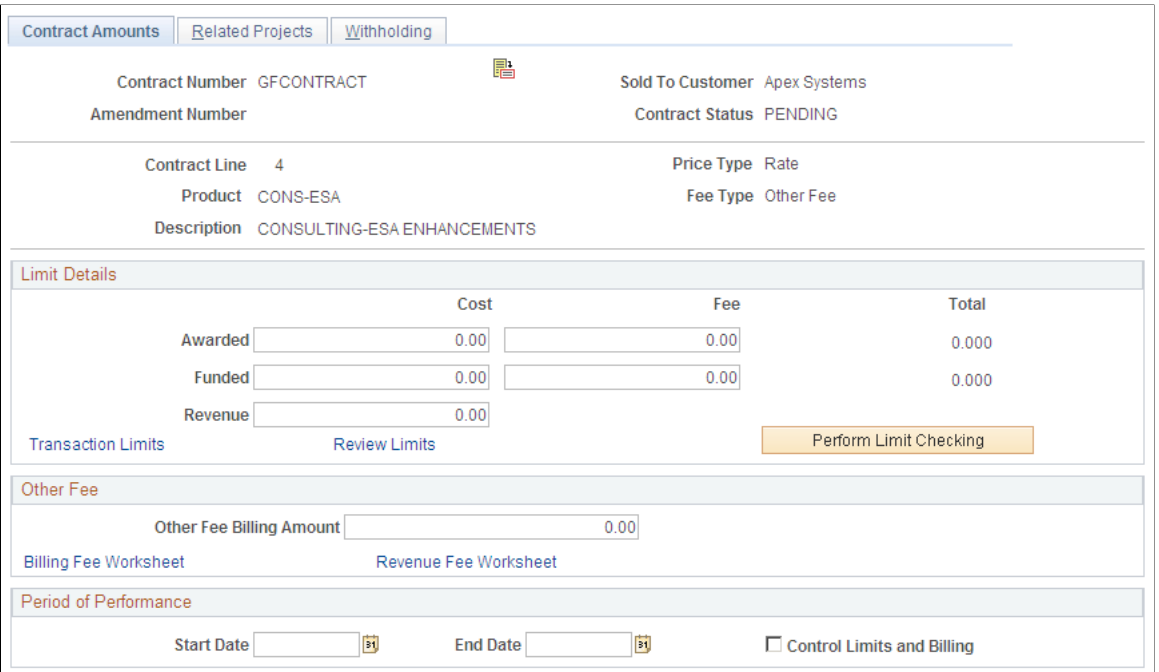

#### **Other Fee**

The fee type of *Other* is used to track and calculate fees that have no specific attributes. Using this fee type, you can enter a user-defined fee amount that is billed by the system each time that you run the fee process.

**Note:** You can also use this fee type to enable cost-plus functionality for your contract lines, but not generate fees by assigning the fee type of *Other* to the contract line and entering a fee billing amount of zero.

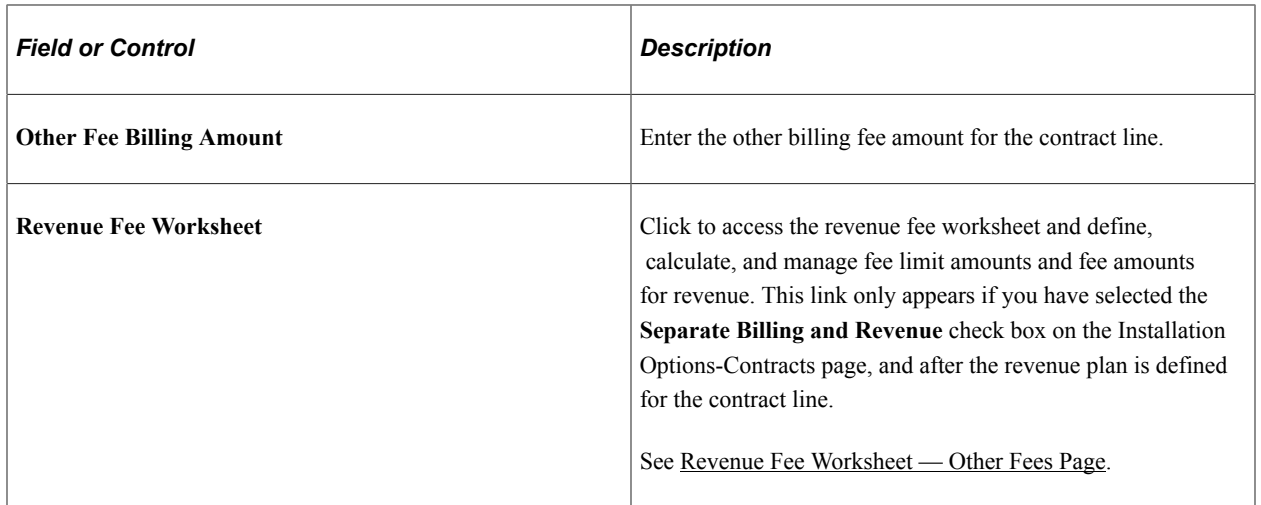

# **Adding Products to Contracts with Cost-Plus Functionality**

This section provides an overview of adding products with cost-plus functionality and discusses how to add products with cost-plus functionality to a government contract.

## **Page Used to Add Products to Cost-Plus Contract Lines**

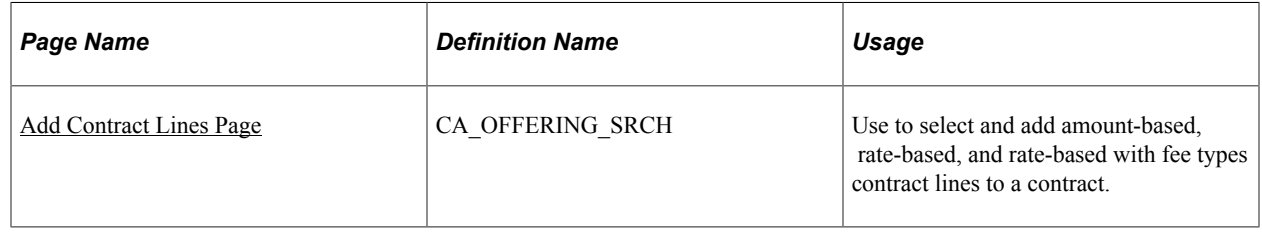

## **Understanding Adding Products with Cost-Plus Functionality**

To enable the cost-plus functionality for a product, you assign a fee type to the product before adding it to the contract. Only rate-based products can be associated with a fee type and cost-plus functionality. Only one fee type can be associated to a rate-based contract line. When the product is added to the contract and the contract is saved, the system automatically creates a Contract Amounts page for the contract line that is specific to the fee type. If you use billing and revenue templates to automatically create billing and revenue plans for the cost-plus contract lines, then upon saving the contract, billing and revenue plans are automatically generated in a pending status. Billing and revenue worksheets that are specific to the contract line fee type are also automatically created and associated with the billing and revenue plans.

**Note:** If you add a contract line with an incorrect fee type to the contract, you must first delete the contract line and then add a new product with the correct fee type. This is required because the Contract Amounts page and billing and revenue worksheets (if billing and revenue plans are defined for the contract line) that are automatically created for the contract line are fee specific. If you have already defined billing and revenue plans for the contract lines, you must also unassign the billing and revenue plans from the contract line first before deleting the contract line.

## <span id="page-212-0"></span>**Add Contract Lines Page**

Use the Add Contract Lines page (CA\_OFFERING\_SRCH) to use to select and add amount-based, ratebased, and rate-based with fee types contract lines to a contract.

Navigation:

**Customer Contracts** > **Create and Amend** > **General Information** > **Lines**

Click the **Add Contract Lines** button on the Contract – Lines page.

This example illustrates the fields and controls on the Add Contract Lines page (rate price type). You can find definitions for the fields and controls later on this page.

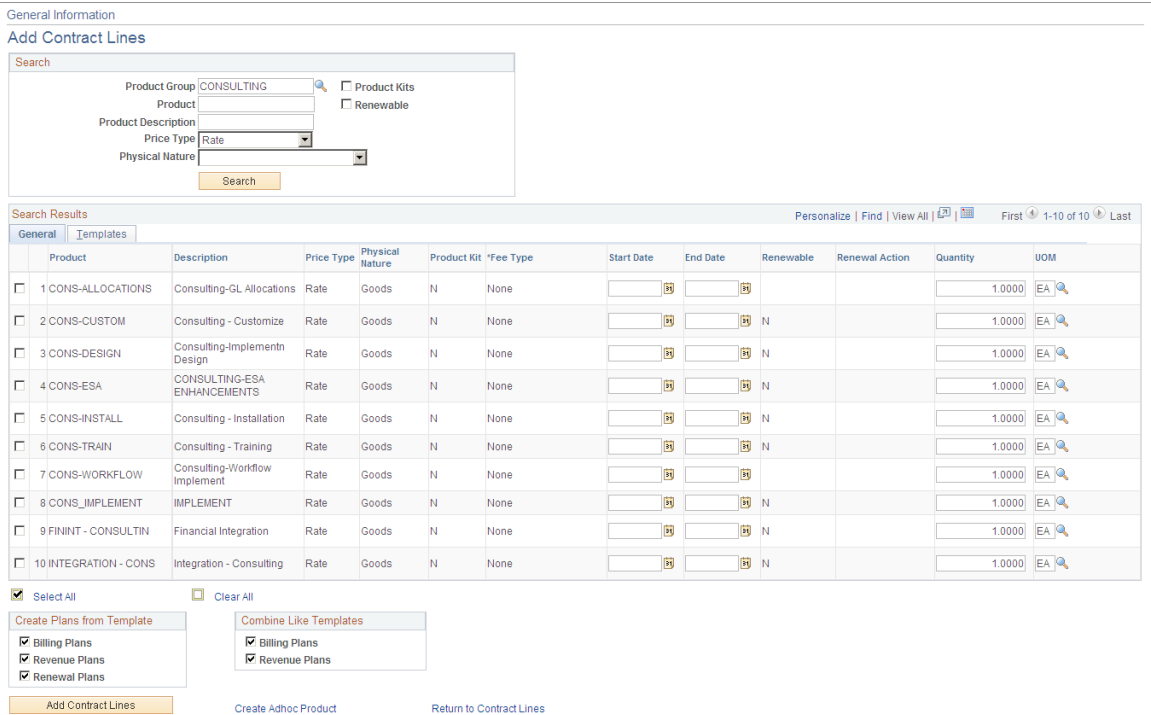

#### **Search Products**

Use the fields in this section to enter search criteria to limit the search results to only products matching your criteria. Only products associated with the *Rate* price type are eligible for cost-plus functionality. Only products associated with a price type of rate or amount are eligible to be added to government contracts.

#### **Search Results: General Tab**

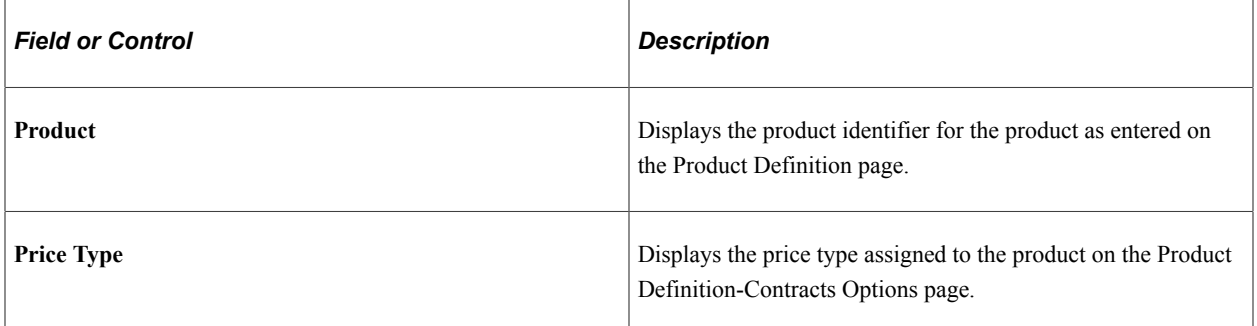

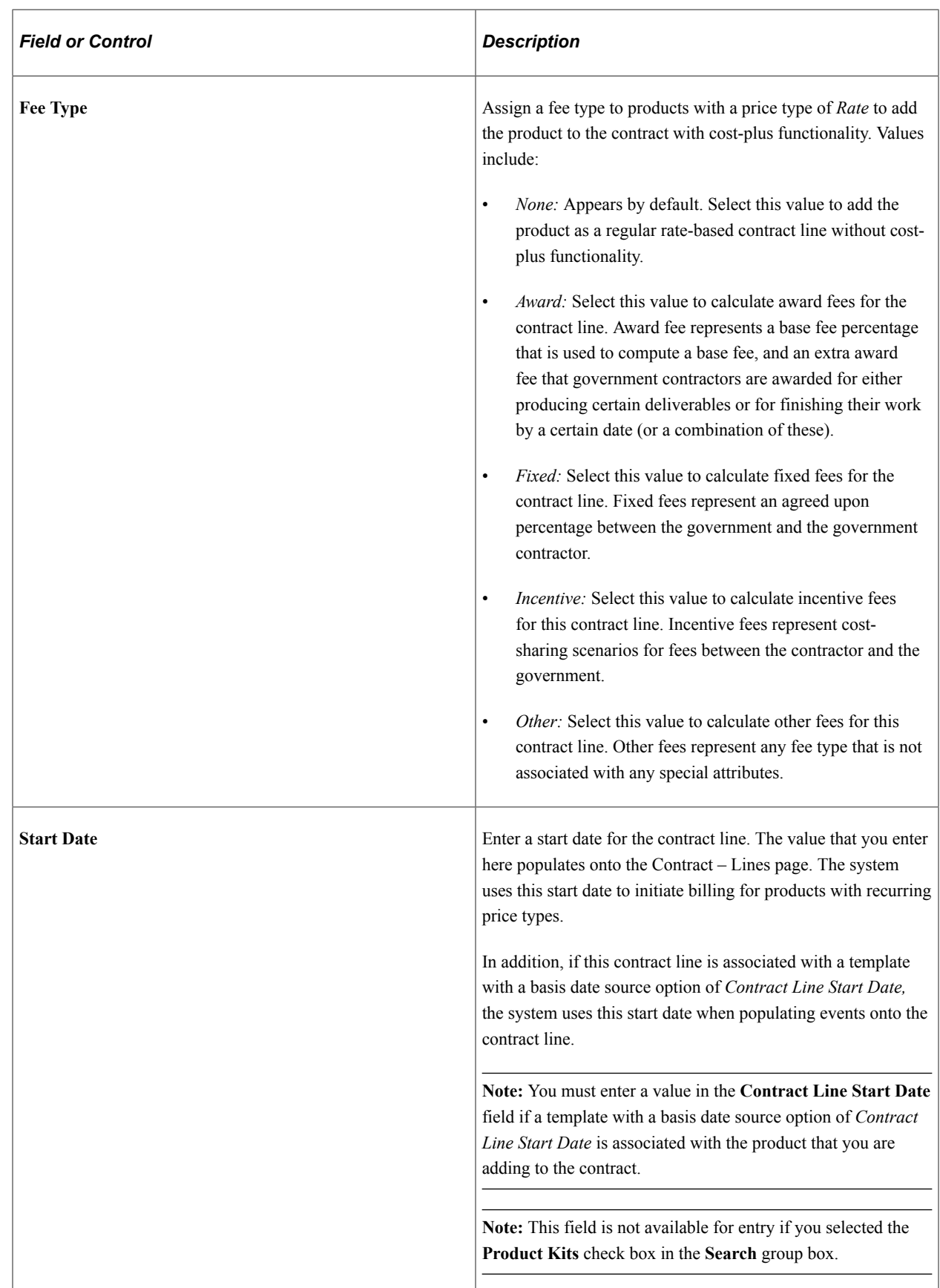

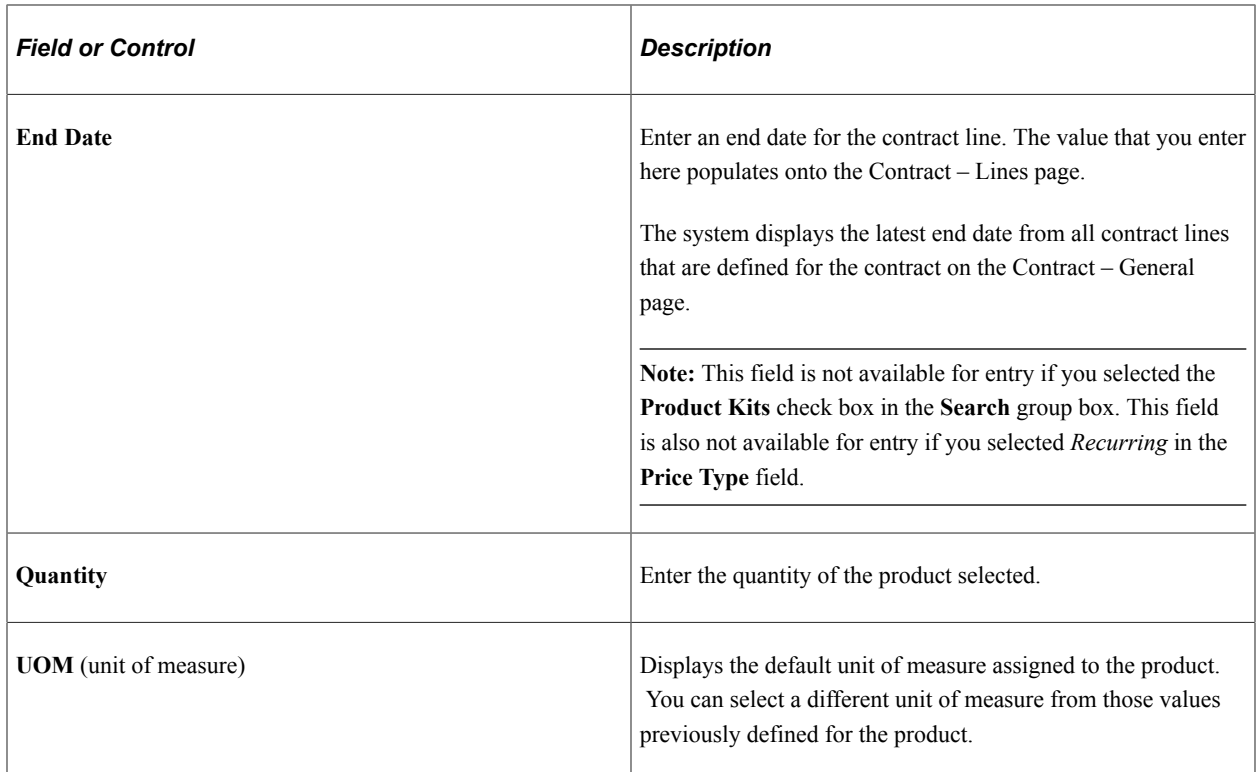

## **Search Results: Templates Tab**

Select the Templates tab.
This example illustrates the fields and controls on the Add Contract Lines page: Templates tab (rate price type). You can find definitions for the fields and controls later on this page.

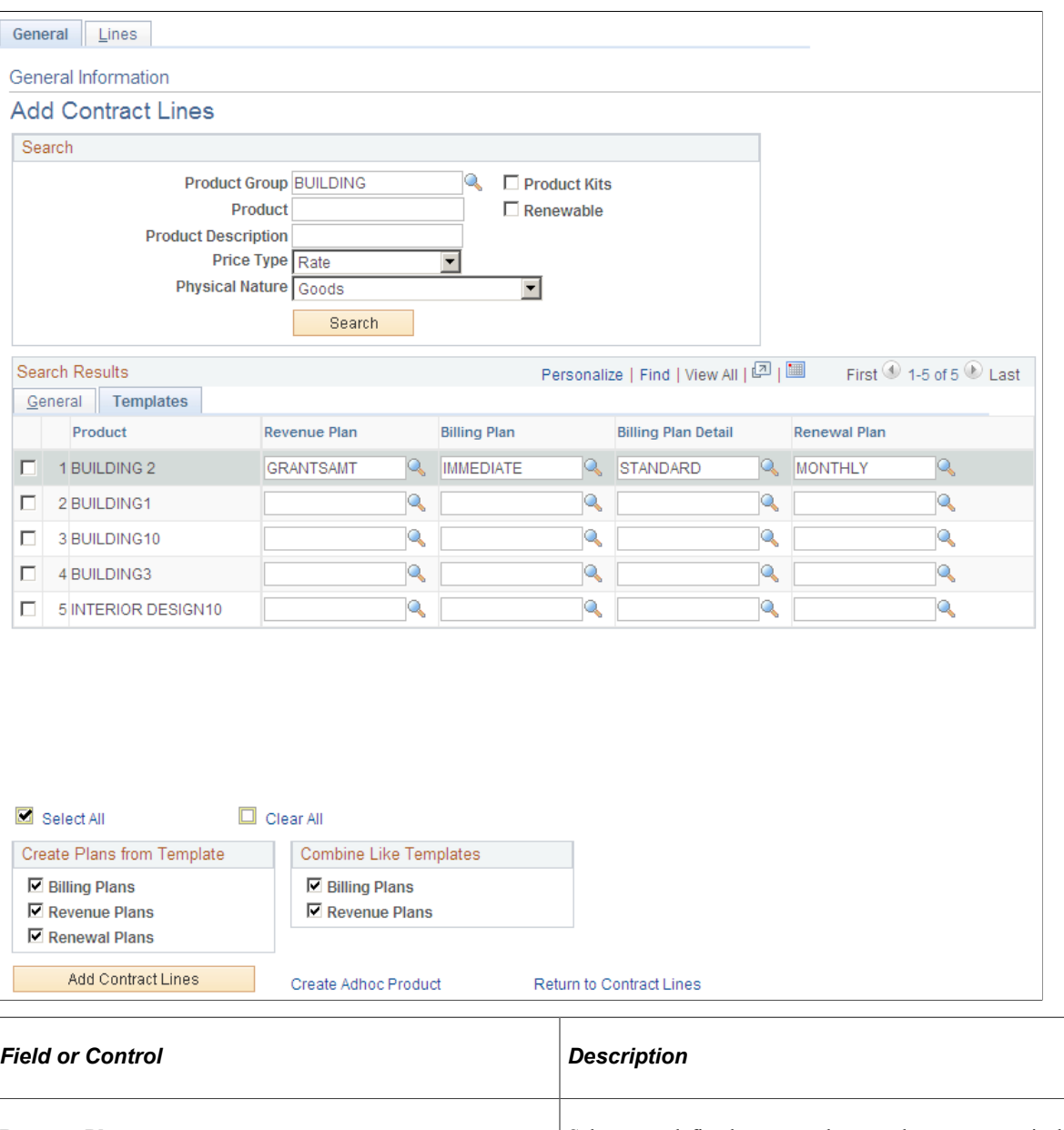

**Revenue Plan** Select a predefined revenue plan template to automatically create a revenue plan for the contract line. Cost-plus contract lines require that you use revenue plan templates associated with an as-incurred revenue plan method. If you select a revenue plan template associated with a revenue plan method other then as-incurred, the system will not allow you to add the product onto the contract.

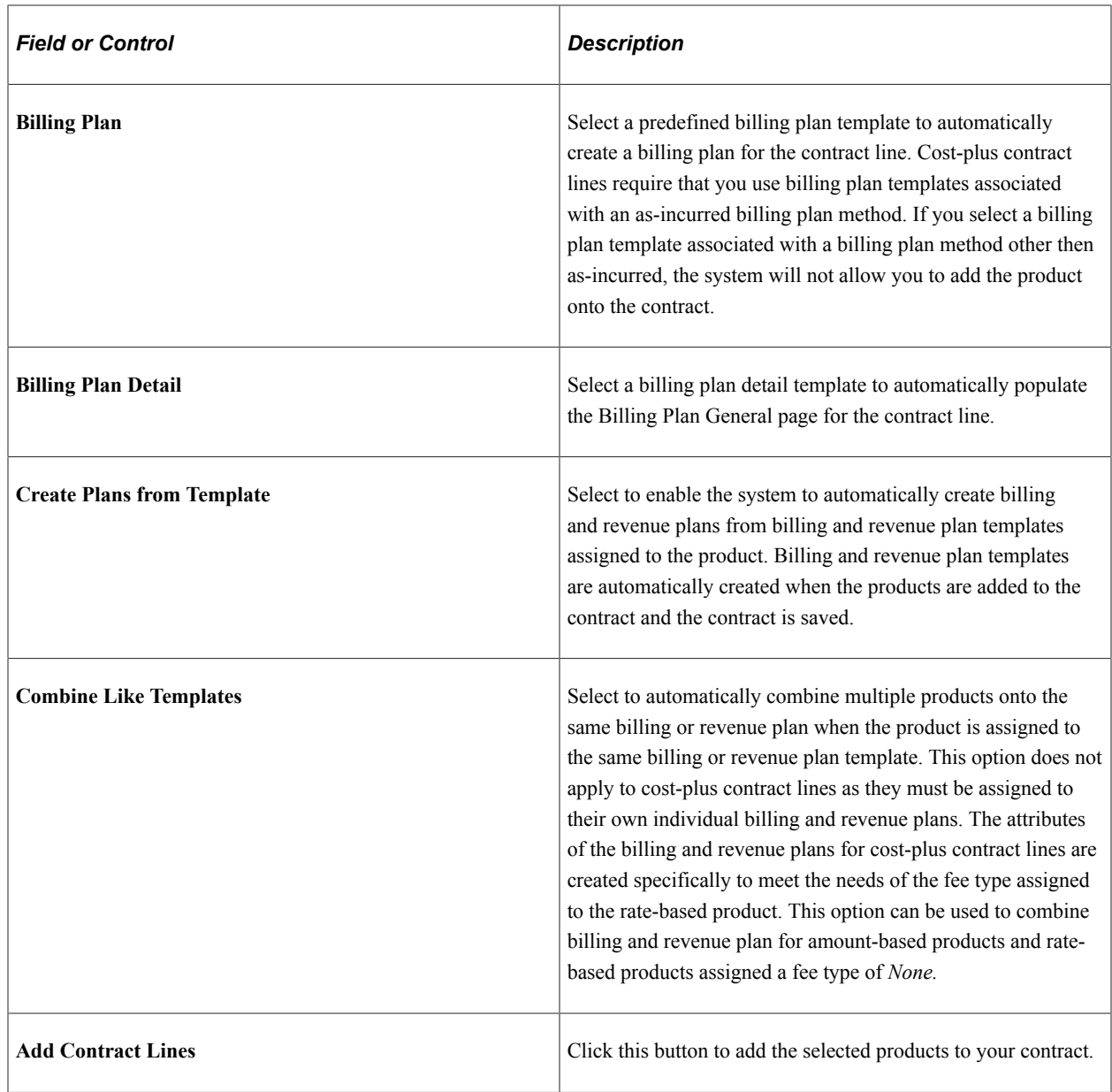

# **Creating Ad Hoc Products for Cost-Plus Contract Lines**

This section provides an overview of creating ad hoc products for cost-plus contract lines and discusses how to create ad hoc products for cost-plus contract lines.

## **Page Used to Create Ad Hoc Products for Cost-Plus Contract Lines**

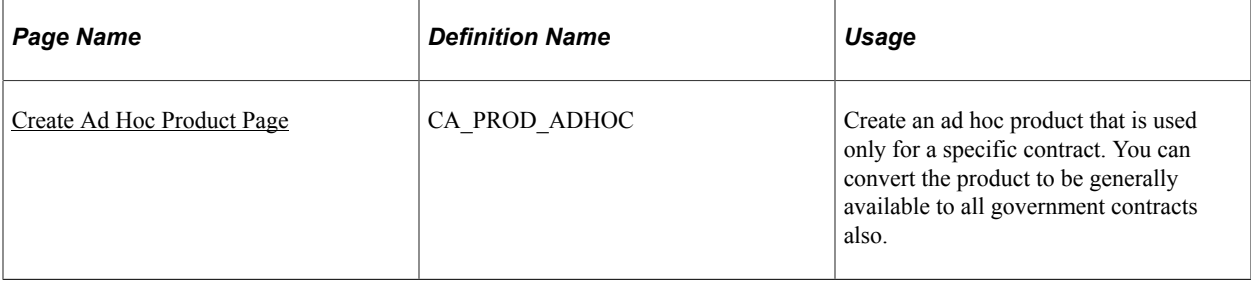

## **Understanding Creating Ad Hoc Products for Cost-Plus Contract Lines**

When adding contract lines to your government contracts, you can either select from the amount and rate-based products previously defined in your PeopleSoft Contracts system, or you can define a product that is specific to the contract that you are creating. Contract specific products are referred to as *ad hoc products* and are defined after you have created your contract and are adding your contract lines.

When you create an ad hoc product for a government contract, you must select a price type of either rate or amount. If you are defining an ad hoc product that will require cost-plus functionality, then you must specify *Rate* as the price type and you must also assign a fee type to the product of *Fixed, Award, Incentive* or *Other.* After you define the basic information for the product, you can add the product to the contract and assign the contract line attributes needed for processing.

Ad hoc products are only available to be used on the contract for which they were created. However, you can make these products generally available to your other contracts by using the Create Products from Ad Hoc Products feature in PeopleSoft Contracts.

#### **Related Links**

"Create Products from Ad Hoc Products Page" (PeopleSoft Contracts)

## <span id="page-218-0"></span>**Create Ad Hoc Product Page**

See "Creating Ad Hoc Product Lines" (PeopleSoft Contracts), "Create Products from Ad Hoc Products Page" (PeopleSoft Contracts).

# **Pricing Cost-Plus Contract Lines**

This section provides an overview of pricing cost-plus contract lines and discusses how to define rate plans.

## **Page Used to Price Cost Plus Contract Lines**

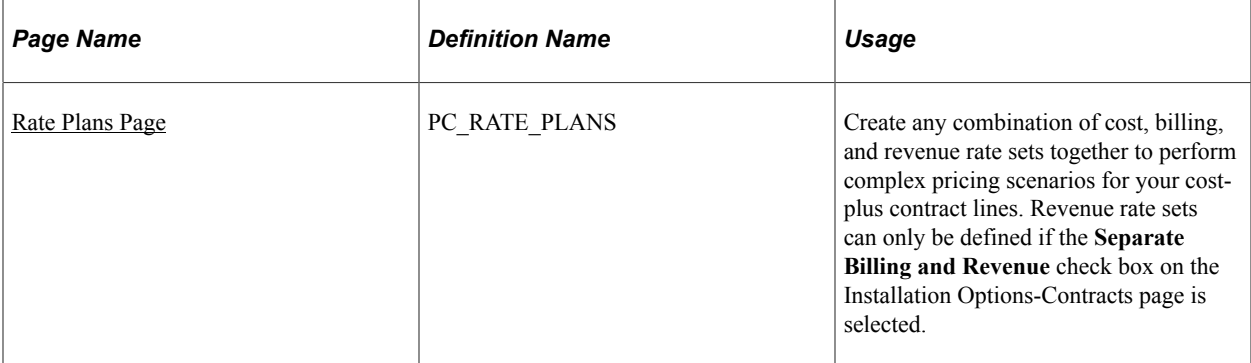

## **Understanding Pricing Cost-Plus Contract Lines**

This section discusses:

- Pricing cost-plus contract lines.
- Defining rate plans for cost-plus contract lines.

### **Pricing Cost-Plus Contract Lines**

Rate-based contract lines are priced using PeopleSoft Project Costing rate sets and rate plans. Cost-plus contract lines have three cost components that must be calculated and reported to the government for the companies to receive proper payment for their services:

- Direct costs: Direct costs represent the actual costs directly associated with the contract and are generally reimbursed by the government at the actual cost rate.
- Indirect costs: Indirect costs represent overhead costs that are incurred as a result of performing the contract.

Examples of indirect costs can include general and administrative expenses, fringe benefit expenses, and cost of money. To determine the amount of indirect costs that are eligible for reimbursement by the government and for revenue recognition, the contract uses government approved indirect costing rates. Indirect costs for billing purposes are based on provisional rates and exclude nonbillable costs. Indirect costs for revenue recognition are based on forward pricing rates and include nonbillable costs.

A contractor could use the same rate for billing and revenue recognition or they may use completely separate rates. If separate rates are used, then the contractor would use variance pricing to balance the amount billed with the amount recognized as revenue, throughout or at the end of, the contract.

• Fees: Fees represent the profit that is received based on the services that are rendered by the government contractor.

A government contract may include one, or a combination of, the fee types of Fixed, Award, Incentive, or Other. Only one fee type can be assigned to a rate-based contract line at any one point in time. Fees are subject to limits for billing and revenue and may have different limit levels applied for billing and for revenue.

#### **Defining Rate Plans for Cost-Plus Contract Lines**

To set up the complex pricing required for cost-plus contract lines, PeopleSoft Contracts uses PeopleSoft Project Costing rate sets and rate plans. If you will be using separate rates to calculate your indirect costs for billing and revenue you must define a billing rate set and a revenue rate set respectively. To calculate direct costs, you must define a costing rate set.

Because PeopleSoft Contracts only allows you to assign one rate set to a contract line at any particular point in time, after you define the rate sets required for your business needs, you must combine the rate sets onto a rate plan. The rate plan is assigned to the cost-plus contract line on the Related Projects page. It is this relationship that enables you to calculate the direct and indirect costs used to bill and recognize revenue for your cost-plus contract lines.

You define your rate sets to apply the rates you define to your source transactions. After you have defined all of the rate sets that you need, you assign the rate sets to a rate plan. The rate plan can contain as many costing rate sets as needed along with your billing and revenue rate sets. The rate plan enables you to stack your rate sets so that you can generate costing rows from your original source transactions and then generate another set of costing rows using the target rows from the previous rate set. You can then bill and recognize revenue based on the resulting target rows.

When you define a rate set, you identify whether the rate set is a standard or contract-specific rate set. Standard rate sets can be used to price transactions for any contract in your organization. Contract-specific rate sets are rate sets designed for a particular contract and cannot be used to price transactions for any other contract except the one that it was built for. When defining rate plans, you identify whether the rate plan is a standard or contract-specific rate plan. Standard rate plans, which can only contain standard rate sets, can be used to price transactions for any contract in your organization. PeopleSoft Contracts enables you to create a contract-specific rate plan using standard or contract specific rate set types, or some combination of both, to provide you with the greatest degree of flexibility when defining your pricing requirements.

### **Defining Rate Plans for Cost-Plus Contract Lines Example**

If you will be setting up complex pricing scenarios that include rate stacking you must define your rate sets accordingly. The following example discusses one possible scenario for setting up rate stacking.

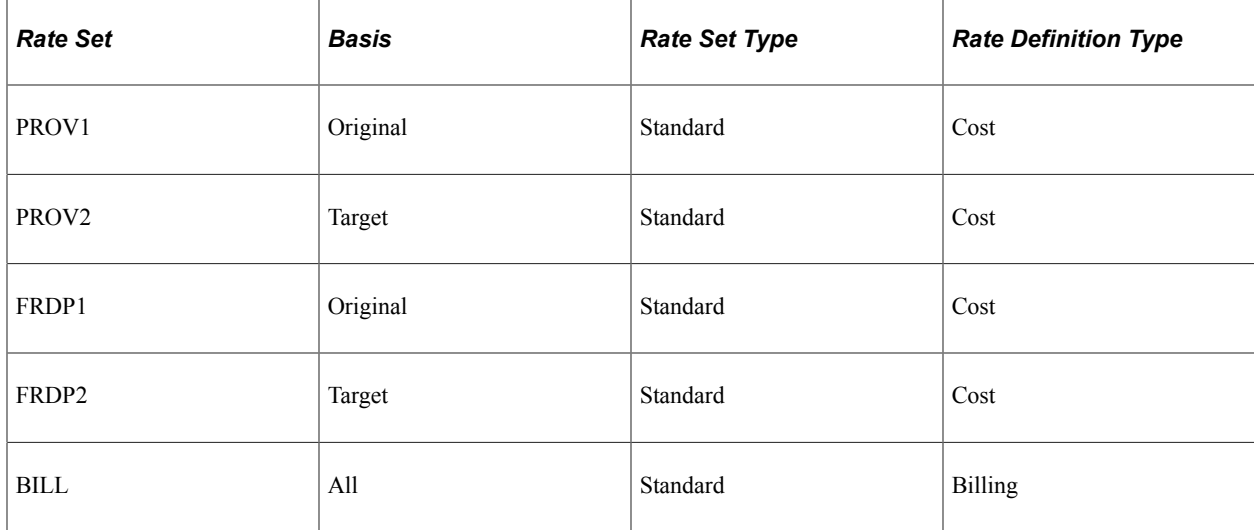

You define a rate plan containing the following rate sets:

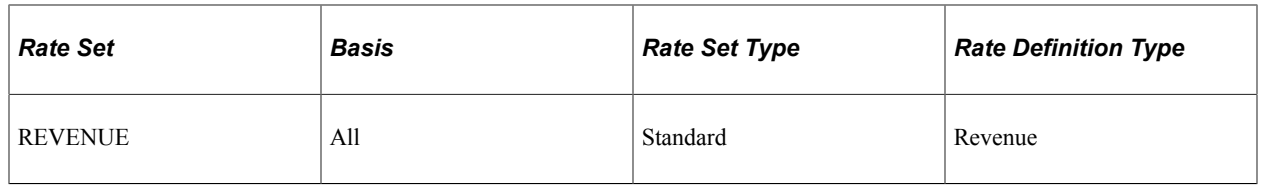

According to your rate plan setup and the basis value specified for each rate set, when you run the Pricing Engine, the system applies the cost rates, bill and revenue rates sequentially in the order that you have listed them on the rate plan. After the pricing engine has priced the original contract line transactions using the first provisional costing rate set, *PROV1,* the Pricing Engine applies the rates from the second provisional costing rate set, *PROV2* to the resulting target rows from the first rate set. The results will give you the indirect billing costs using your provisional rates.

To generate your forward pricing revenue costs, the Pricing Engine applies the rates from the first forward pricing rate set, *FRDP1,* to the contract line's original cost transactions. The Pricing Engine then applies the rates from the next forward pricing rate set, *FRDP2,* to the resulting target rows from the previous rate set, *FRDP1.*

By setting the basis for your billing and revenue rate sets to *All*; when the Pricing Engine generates the billing rows for the contract line, it will use the target rows from both provisional rate sets to generate the *BIL* rows that are eligible to be passed to PeopleSoft Billing. When the Pricing Engine generates the revenue rows for the contract line, it will use the target rows from both the forward pricing rate sets to generate the *REV* rows that are eligible for revenue recognition.

To enable the Pricing Engine to stack your indirect costs rates as described, you must define your rate sets properly. In the above example, for the second rate set to use the resulting target rows from the first rate set, you must include the target analysis type from the first rate set in the second rate sets source criteria. For example, your first rate set, *PROV1,* might include the following values in its source definition:

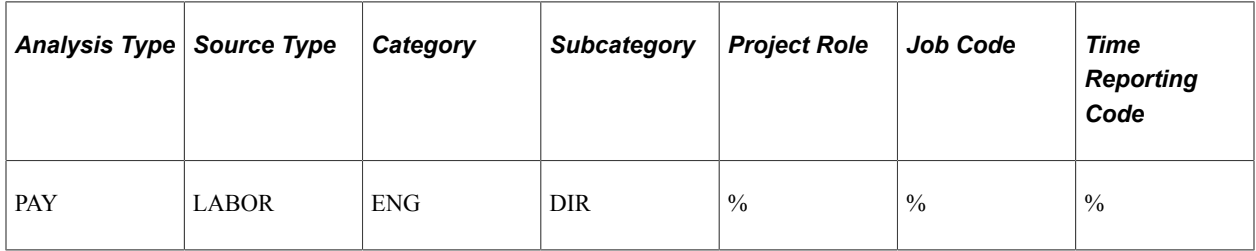

The rate set's target definition could include the following values:

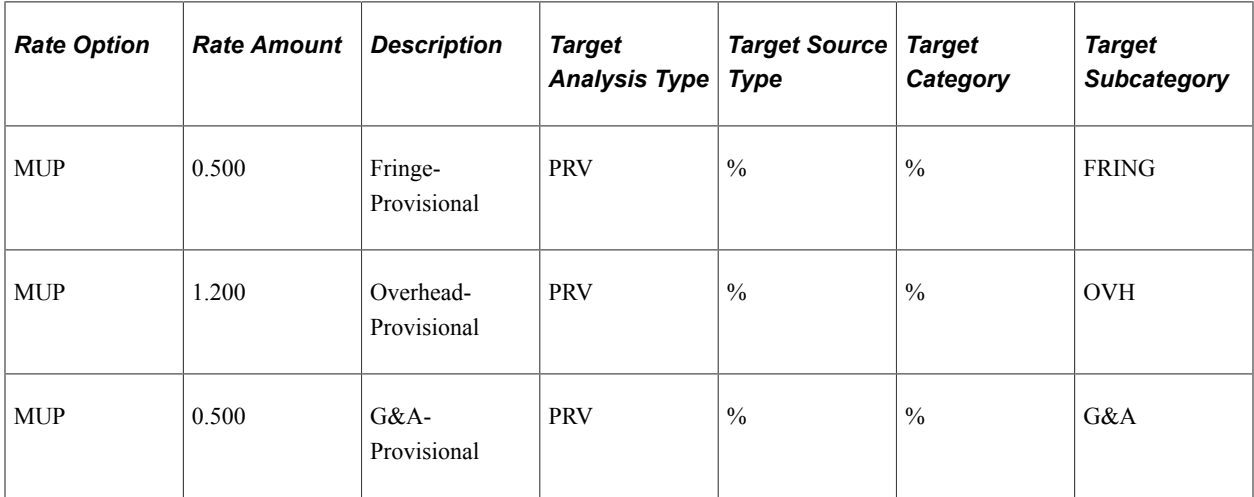

When the Pricing Engine prices the original cost transactions using the rate set, *PROV1,* the resulting target rows will be assigned an analysis type of PRV. For the rate set, *PROV2,* to apply it's rates against the resulting target rows from the rate set *PROV1,* you must define the source and target definitions to include the following data:

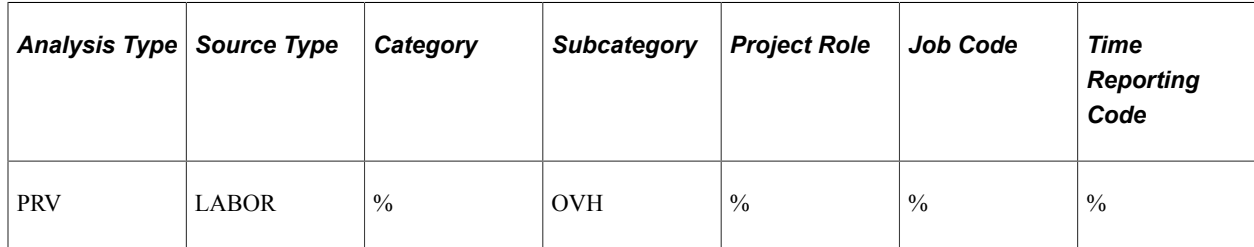

The rate set's target definition could include the following values:

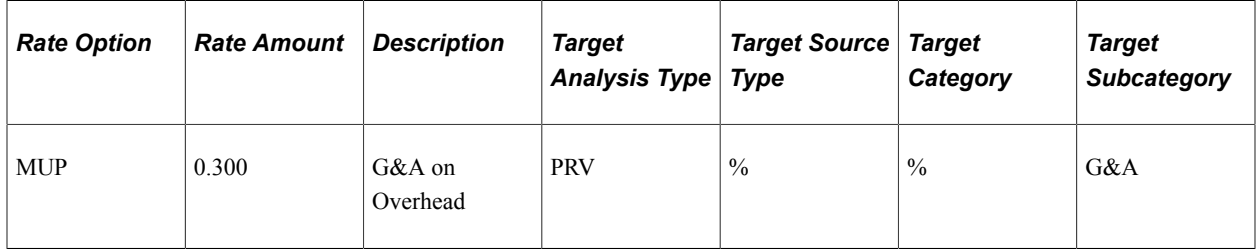

By setting up the rate set, *PROV2,* as indicated above, the Pricing Engine will apply the rates to all transactions rows with the analysis type of *PRV* that meet the criteria defined in the rate set *PROV2.*

When you define your billing rate set to generate billing rows from your provisional indirect costs rates, you must include the target analysis type from your cost rates in your source criteria for your billing rate set. In this example, the rate plan indicates that the Pricing Engine should include all eligible provisional cost target rows when generating billing rows. To enable this to happen, you would set up your *BILL* rate set source criteria and target definition as follows:

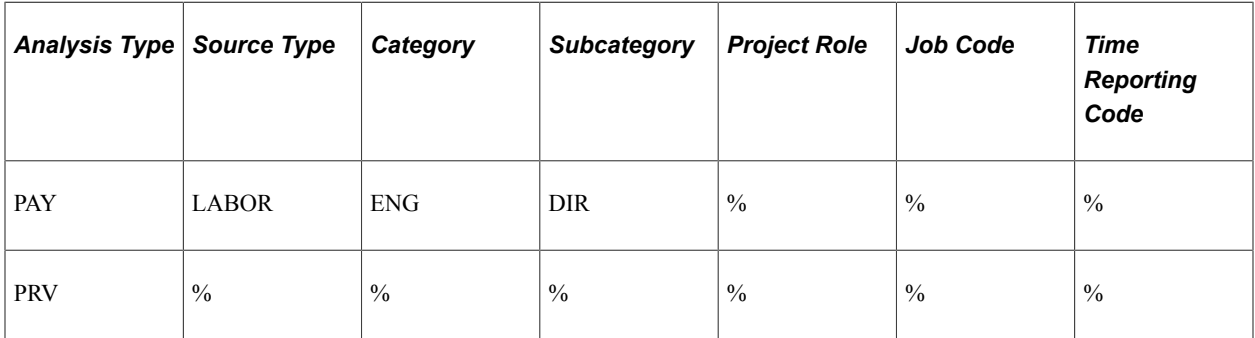

The rate set's target definition could include the following values:

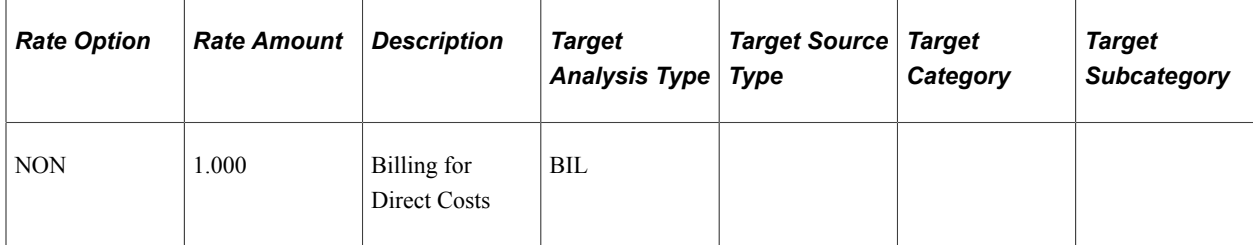

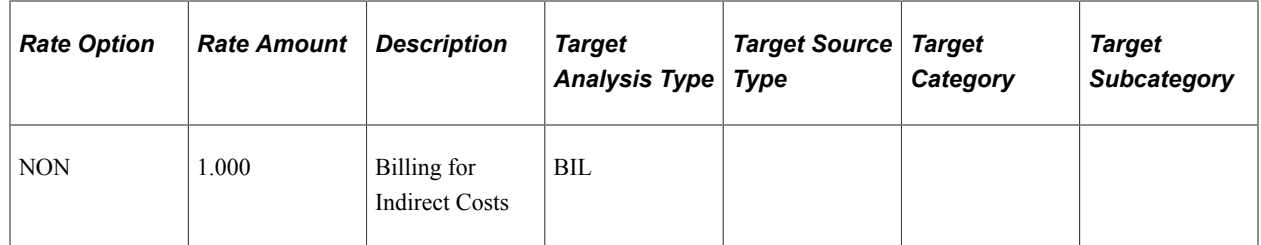

This same methodology described in this section for processing provisional rates and billing rows applies to processing forward pricing rates and generating revenue rows.

## <span id="page-223-0"></span>**Rate Plans Page**

See [Rate Plans Page](#page-134-0).

# **Defining Cost-Plus Contract Fees**

This section provides an overview of cost-plus contract fees and discusses how to define fee types and define fee worksheet analysis types.

## **Pages Used to Define Cost Plus Fee Types**

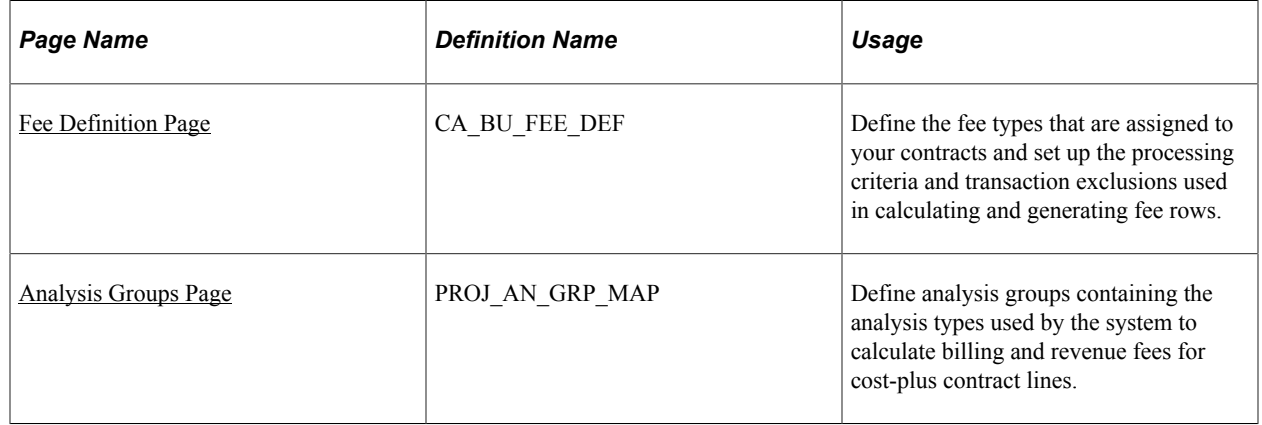

## **Understanding Cost-Plus Contract Fees**

This section discusses:

- Fee types.
- Setting up a contract to manage cost-plus contract fees.
- Fee statuses.

### **Fee Types**

Cost-plus contract line fees represent the profit received for work performed on a government contract. PeopleSoft Contracts supports the following four fee types:

• Fixed: Fixed award fee types are the most common fee types used by the government.

Fixed fees are an agreed upon percentage between the government and the government contractor. These fees are applied on top of total costs and represent the profit for performing the service or creating the products for the government. As with all fee types, fixed fees are subject to a funded and revenue fee limit amount determined by the government.

• Award: Award fees are comprised of two elements: the base fee amount and an additional award fee amount that can be earned by meeting certain deliverables, by finishing the work by a certain date, or some combination of these two actions.

The additional award fee cannot be billed to the government until approval has been received to do so. The government contractor may receive all, part or none of the additional award fee. Both the base fee amount and the additional award fee are subject to funded and revenue fee limit amounts determined by the government.

• Incentive: Incentive fees are directly tied to the performance of the government contractor on the contract.

The government shares costs that may be over or under a target cost amount. When the contract is completed, the contractor can request a fee amount based on the total funded costs, maximum and minimum fee range, and overrrun or underrun cost percentages that are agreed upon when the contract is signed. The fee request is also subject to both funded and revenue fee limits.

• Other: Other fees represent all other fee types that are not designated with any special attributes.

Other fees enable you to capture an amount that you specify which is subject to billing and revenue fee limits defined by the user.

#### **Setting Up a Contract to Manage Cost-Plus Contract Fees**

To manage your contract line fees you define a contract with a contract classification of *Government.* You must select rate-based products to add to the contract and assign a fee type to the product requiring costplus functionality. Each contract line can represents one fee type. Only one fee type can be assigned to a contract line at any point in time, but a contract can contain multiple contract lines assigned to different fee types. When you assign fee types to a product and add them to a contract, cost-plus functionality is enabled, you can create and manage the fees for the contract lines as needed, and bill and recognize revenue for your fee amounts.

Fees are calculated using billing and revenue fee worksheets. If you choose to use different rates to calculate your billing and revenue fee amounts for your contract lines, then you will have separate billing and revenue fee worksheets. If you use the same rates for billing and revenue recognition, then you will only have billing fee worksheets and that fee worksheet data is used to calculate both billing and revenue recognition fees. However, billing and revenue plans are still required to bill and recognize revenue for the contract lines outside of fee processing.

Billing and revenue fee worksheets are incorporated into the billing and revenue plans assigned to the contract lines. For cost-plus contract lines (rate-based contract lines associated with a fee type), you must define an individual billing and revenue recognition plan for each contract line, and you must use the billing and revenue recognition method of *As-Incurred.* Cost-plus contract lines require their own individual billing and revenue recognition plans because the billing and revenue fee worksheet created by the system for the billing and revenue plans assigned to the contract lines are unique to the fee type assigned.

Billing and revenue plans are required to generate invoices and accounting entries for the contract lines as work is completed. The billing and revenue fee worksheets are required to calculate the billing and revenue fee amounts that can be billed to your customer or recognized as revenue. To manage and process incentive and award fee amounts, Contacts delivers award schedules that enable you to define fee events that can be controlled using either dates or milestones.

In addition to calculating and managing your fee amounts, you must also define the limit amounts for your funded and revenue costs, as well as fee limits. When you prepare a fee worksheet for fee generation, the system calculates a proposed fee amount. You can accept the proposed fee amount or override that amount and enter a different amount. When you save the page or submit the fee for processing, the system automatically calls the fee limit processor. This process checks the fee amount requested against the billing or revenue fee limit defined as well as whether the transaction falls within any period of performance dates specified. If the requested fee amount is within the limit parameters, then the fee is passed and can be billed or recognized as revenue. If the fee amount exceeds the limit amount, then the fee request is rejected, and either reset to the system calculated proposed fee amount or reset to zero.

The fee amount is generated at a summary level and stamped with the project and activity designated as the target and assigned to the contract line on the Related Projects page.

**Note:** To display revenue fee data on the Limits report, you must either process the revenue fees or complete the revenue fee worksheet and save it.

### **Cost-Plus Contract Fee Statuses**

When fees are calculated by the system, it uses the cost rows for the contract lines that are stored in the Project Costing Project Transaction tables. To ensure that costs are not used twice in fee calculations, the system assigns a fee status to each cost row. PeopleSoft Contracts uses the following fee statuses:

*Blank*: A blank fee status indicates that no fees have been calculated using this cost row.

Cost rows with a blank fee status can be used by the fee worksheet to generate fee rows.

- *1* (one): A fee status of *1* indicates that the cost row has already been used to calculate fees and cannot be used to generate additional fee rows.
- *2* (two): A fee status of *2* indicates that the cost row is an actual billing (BIL) fee row.
- *3* (three): A fee status of *3* indicates that the cost row is an actual billing (BIL) additional award fee row.
- *4* (four): A fee status of *4* indicates that the cost row is an actual revenue (REV) fee row.
- 5 (five): A fee status of *5* indicates that the cost row is an actual revenue (REV) additional award fee row.

## <span id="page-225-0"></span>**Fee Definition Page**

Select the Contract BU Definition-Fee Definition page.

Before you can assign fee types to cost-plus contract lines, you must first define the fee types will be used for your contracts at the business unit level. Fee types enable you to define the criteria that is used for calculating and generating fee rows for your contract lines, and enable you to exclude specific transactions from those calculations.

PeopleSoft Contracts supports the fee types of *Fixed, Award, Incentive* and *Other.* When adding a contract line associated with a fee type (cost-plus) to a contract, you must have first defined the fee type or you cannot save the contract.

See [Defining PeopleSoft Contracts Business Units.](#page-45-0)

## <span id="page-226-0"></span>**Analysis Groups Page**

When defining the fee types associated with your cost-plus contract lines for fee calculations, you must specify the analysis groups that contain the billing and revenue analysis types assigned to the cost rows used in the calculation of fee amounts. If you are using different rates to calculate your billing and revenue fees, then you must define a billing and revenue fee analysis group and associate all relevant analysis types to them. If you will be using the same rates to calculate billing and revenue fees, then only a billing analysis group is required.

PeopleSoft Contracts delivers the following sample analysis groups and analysis types to enable you to calculate and process billing, revenue, and fee amounts for your contract lines:

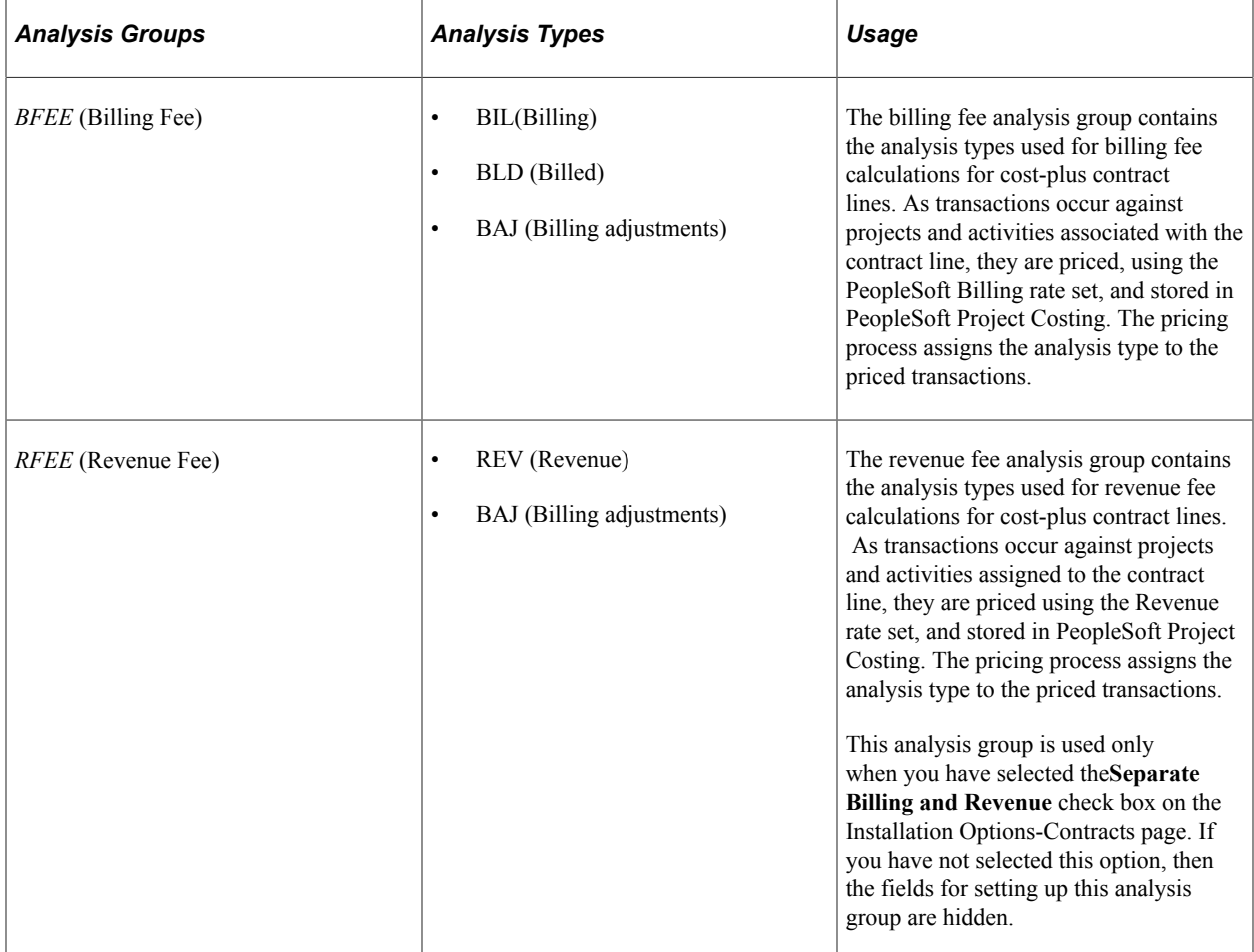

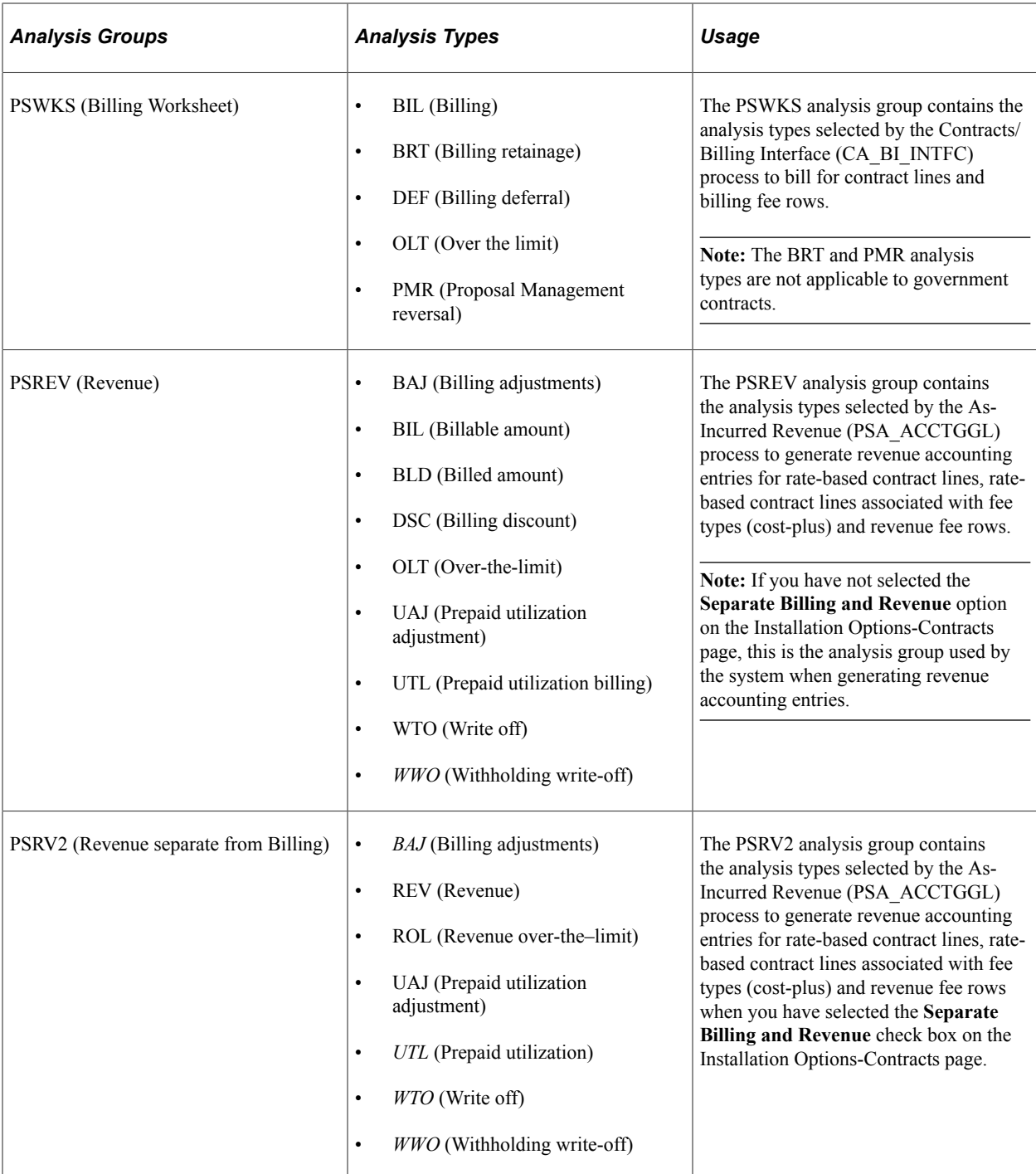

See "Understanding Transaction-Related Control Data" (PeopleSoft Project Costing).

# **Running the Pricing Engine for Cost-Plus Contract Lines**

This section provides an overview of setting up the pricing engine for cost-plus contract lines, and discusses how to set up the pricing engine for cost-plus contract lines.

## **Page Used to Run the Pricing Engine for Cost-Plus Contract Lines**

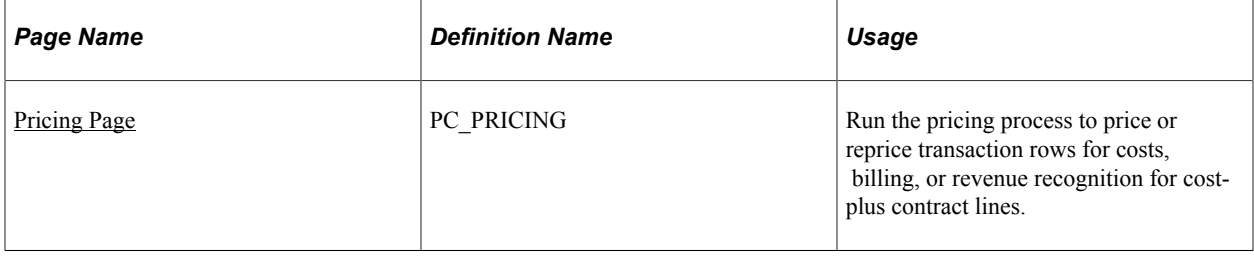

## **Understanding Running the Pricing Engine for Cost-Plus Contract Lines**

When a contract is awarded, a contractor can bill and recognize revenue for direct costs, indirect costs, and fees associated with the performance of the contract. Through its integration with PeopleSoft Project Costing, PeopleSoft Contracts enables you to define the rates and perform pricing to generate cost, billing, and revenue amounts on source transactions that occur against a government contract. Before you can create and record your costs and indirect costs for your contract lines you must define rate sets and rate plans and assign them to the contract lines. Rate plans are assigned to cost-plus contract lines to accommodate the complex pricing needs of government contracts associated with fees.

After the contract is defined and activated, you can begin pricing the transactions that occur against the contract lines using the rate plans that you defined. When transactions are processed from feeder systems into PeopleSoft Project Costing, the Pricing engine is called. The Pricing run control page enables you to select pricing options to generate cost rows, billing rows, revenue rows, or a combination of the three. The check boxes that you select correspond to the rate definition types assigned to the rate set of *Billing, Cost, Cost/Billing,* or *Revenue.* For cost-plus contract lines, the pricing engine looks to the rate sets that are associated to the rate plan that is assigned to the contact line, and processes the costing rates, bill rates, and revenue rates in the order that they are entered on the rate plan.

To determine which rows are eligible for pricing and repricing for cost-plus contract lines, the system uses distribution statuses, system sources and fee statuses assigned to the transaction rows. When the pricing engine runs, it processes transaction rows that are assigned analysis types that are within the analysis group PSWKS (for billable transaction cost rows), PSCST (for costing transaction rows), PSREV (for revenue transaction rows), or PSRV2 (for revenue transaction rows if you are using separate rates for billing and revenue).

You can also use the pricing engine to reprice unpriced transaction rows or rows that were previously priced when rate changes occur. Rows can be repriced if they have not yet been billed, have not been sent to the general ledger, or if fees have not yet been created for the transaction row (the transaction row cannot have a fee status of *1*). Cost rows that have generated more then one billing or revenue row, or that are in the process of being billed or recognized as revenue, are ineligible for repricing.

**Note:** The same run control page is used to run pricing for both government contracts and nongovernment contracts. To run pricing for only government contracts, you must specify the contract classification of *Government* on the run control page.

### **Related Links**

[Pricing Rate-Based Contract Lines](#page-132-0) [Understanding Variance Pricing](#page-186-0) "Project Pricing" (PeopleSoft Contracts)

## <span id="page-229-0"></span>**Pricing Page**

See "Running the Pricing Application Engine Process" (PeopleSoft Project Costing).

# **Setting Up Revenue Plans for Cost-Plus Contract Lines**

This section provides an overview of cost-plus revenue plans, lists prerequisites and common elements and discusses how to define cost-plus revenue plans, define fixed fee revenue fee worksheets, define award fee revenue fee worksheets, define incentive fee revenue fee worksheets, define other fee revenue fee worksheets, create award schedules, create incentive fee schedules, adjust award fees, adjust incentive fees, and assign cost-plus contract lines to revenue plans.

## **Pages Used to Manage Revenue for Cost-Plus Contract Lines**

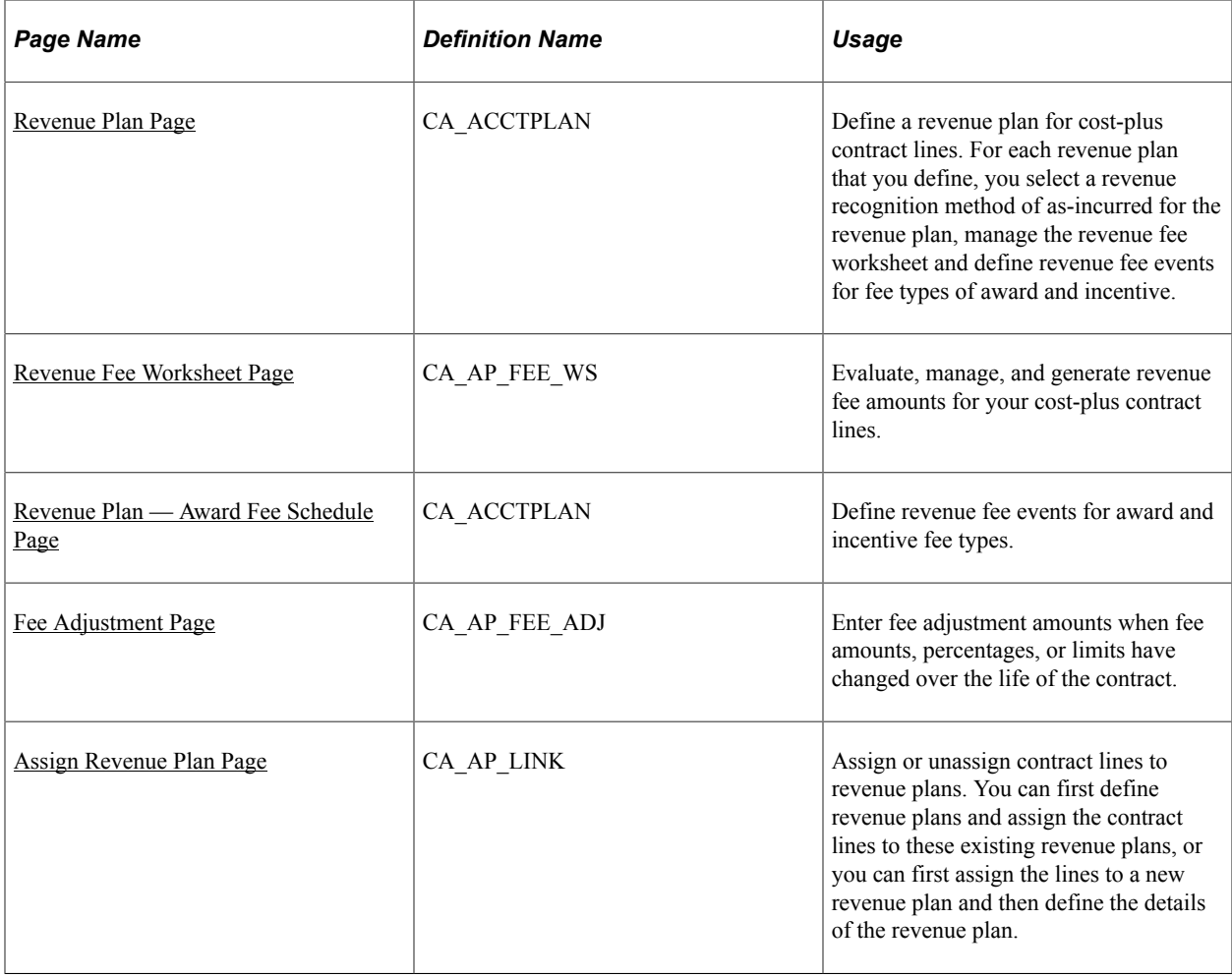

## **Understanding Setting Up Revenue Plans for Cost-Plus Contract Lines**

A government contract can consist of multiple contract lines with complex and diverse revenue recognition requirements. To manage these requirements, PeopleSoft Contracts uses revenue plans. For cost-plus contract lines, revenue plans store the timing of when revenue recognition occurs, enable you to define revenue events to control the processing of fees, and enable you to calculate fee amounts using a

revenue fee worksheet. Revenue fee worksheets display the data from the billing fee worksheet to enable you to perform a side-by-side comparison of your billing and revenue fee data when managing your revenue fees.

Revenue plans are required for every contract line to process revenue for those contract lines. For costplus contract lines, every contract line must be assigned to a unique revenue recognition plan as the revenue fee worksheet associated with the revenue plan is unique to the fee type associated with the contract line.

If you have not selected the option to apply separate rates for billing and revenue, you will not have a revenue fee worksheet associated with your revenue plans, but will still be required to define revenue plans for your contract lines. When billing and revenue rates are the same, the system uses the billing fee worksheet to calculate and manage both billing and revenue fees.

When defining revenue plans for your cost-plus contract lines, you can assign the contract lines to revenue plans manually or by using an as-incurred revenue plan template. If you use a revenue plan template to set up the revenue plans for the contract lines, you can select the template on the Add Contract Lines page when adding the products to your contract, or you can select the template on the Assign Revenue Plans page. If you assign the revenue plan template to the contract line on the Add Contract Lines page, the system will automatically create the revenue plan after the contract line is added to the contract and saved.

After the contract line is added to the contract and the revenue plan is created, you must complete the fields on the revenue plan to enable processing to occur. Award and incentive fees also have an award schedule that must be completed to recognize fee revenue for those fee types. The award schedule enables you to set up events, using milestones or dates, that enable you to control when the fee amounts are processed.

To generate revenue for the contract lines and any associated fees, the contract must be in an active processing status, the contract line must be active and the revenue plan and any associated events must have a status of *Ready*. If you are using milestones to control processing for award or incentive fee events, they must have a status of complete.

See "Understanding Revenue Plans" (PeopleSoft Contracts).

### **Prerequisites**

Before you can manage revenue for cost-plus contract lines, you must first create a contract with a contract classification of *Government,* add contract lines associated with fee types to the contract, and associate projects, activities and a rate plan to the contract line.

## **Common Elements Used in This Section**

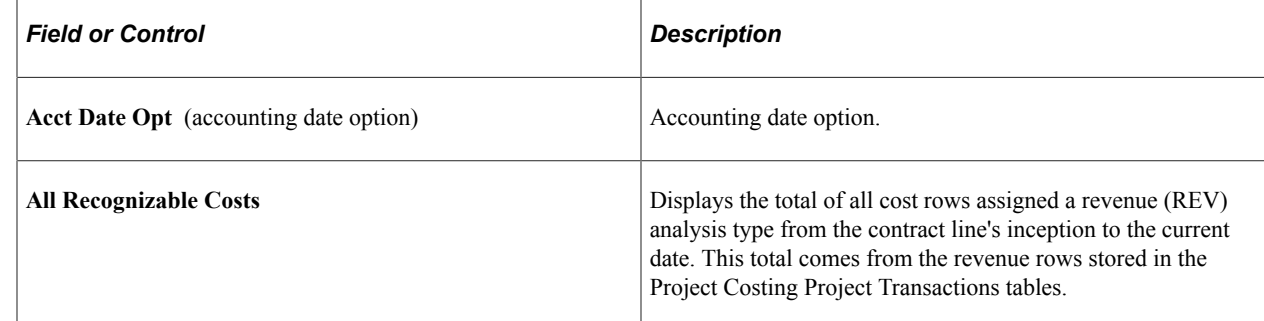

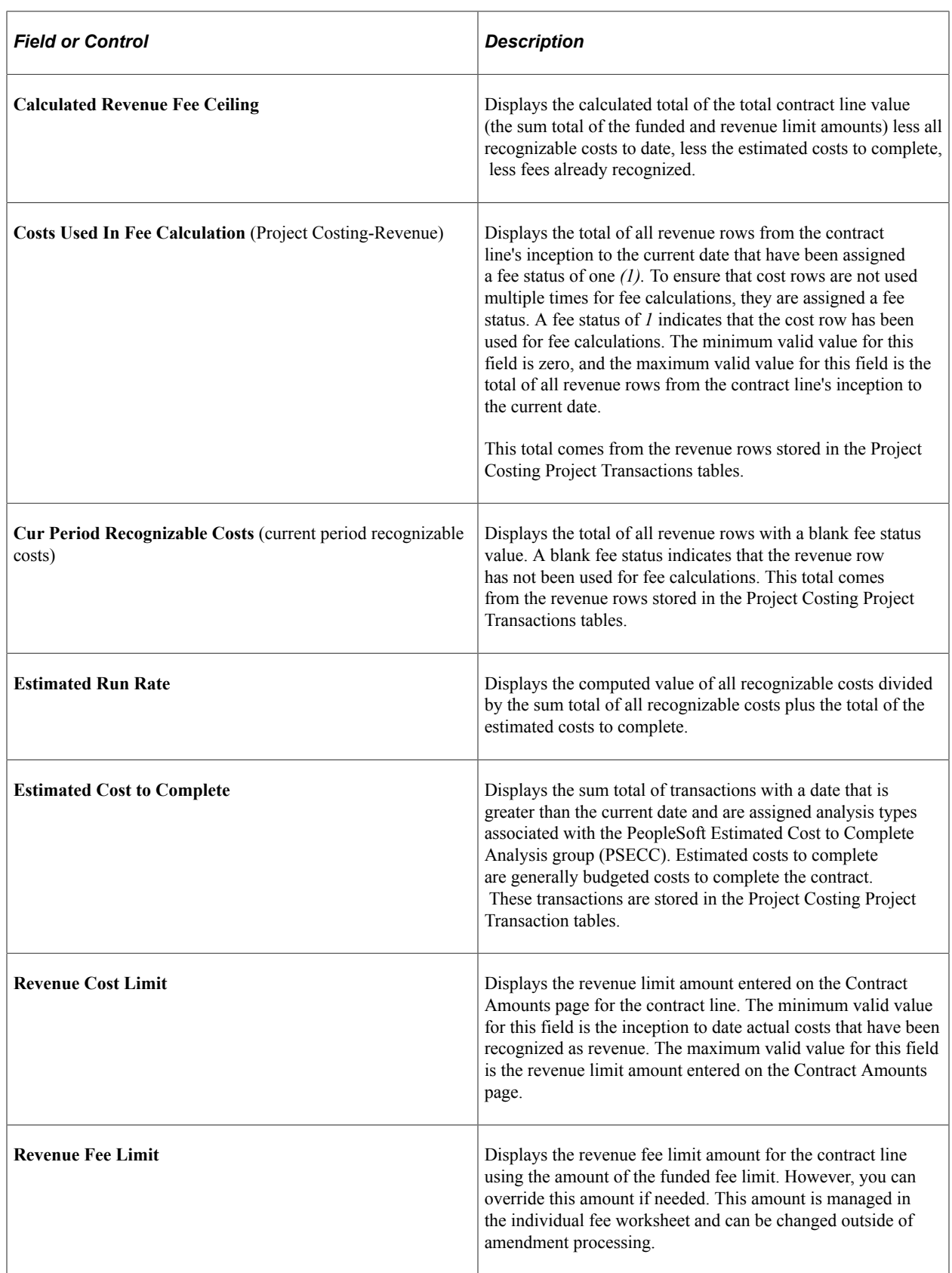

## <span id="page-232-0"></span>**Revenue Plan Page**

See "Defining Revenue Plans" (PeopleSoft Contracts).

### <span id="page-232-1"></span>**Revenue Fee Worksheet Page**

Use the Revenue Fee Worksheet page (CA\_AP\_FEE\_WS) to evaluate, manage, and generate revenue fee amounts for your cost-plus contract lines.

Navigation:

#### **Customer Contracts** > **Create and Amend** > **General information** > **General.**

Click the **Revenue Plans** link. Click the link for the revenue plan ID, Revenue Fee Worksheet.

This example illustrates the fields and controls on the Revenue Fee Worksheet page (fixed fee type). You can find definitions for the fields and controls later on this page.

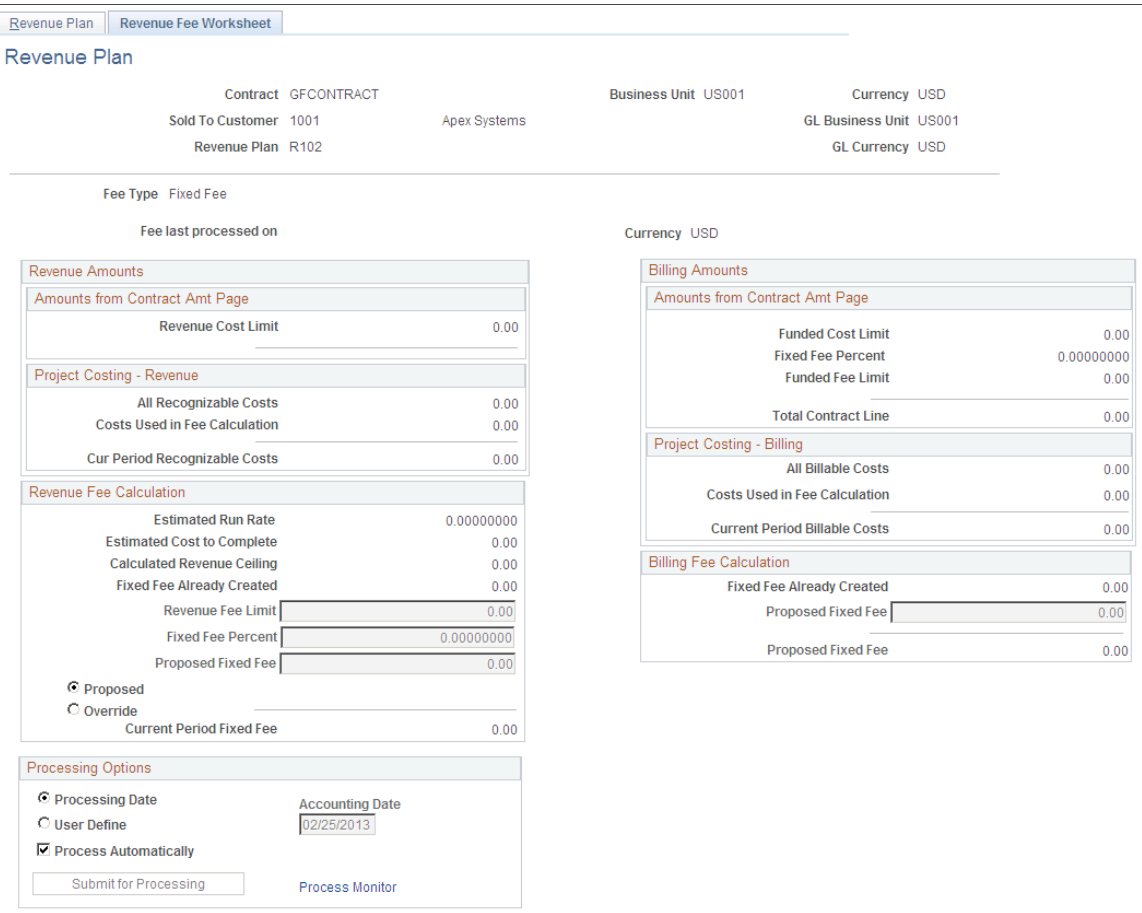

When you define a revenue plan for a cost-plus contract line associated with a fee type of *Fixed,* the system automatically creates a revenue plan with a revenue fee worksheet containing fields that are specific to fixed fee processing.

## **Revenue Fee Calculation**

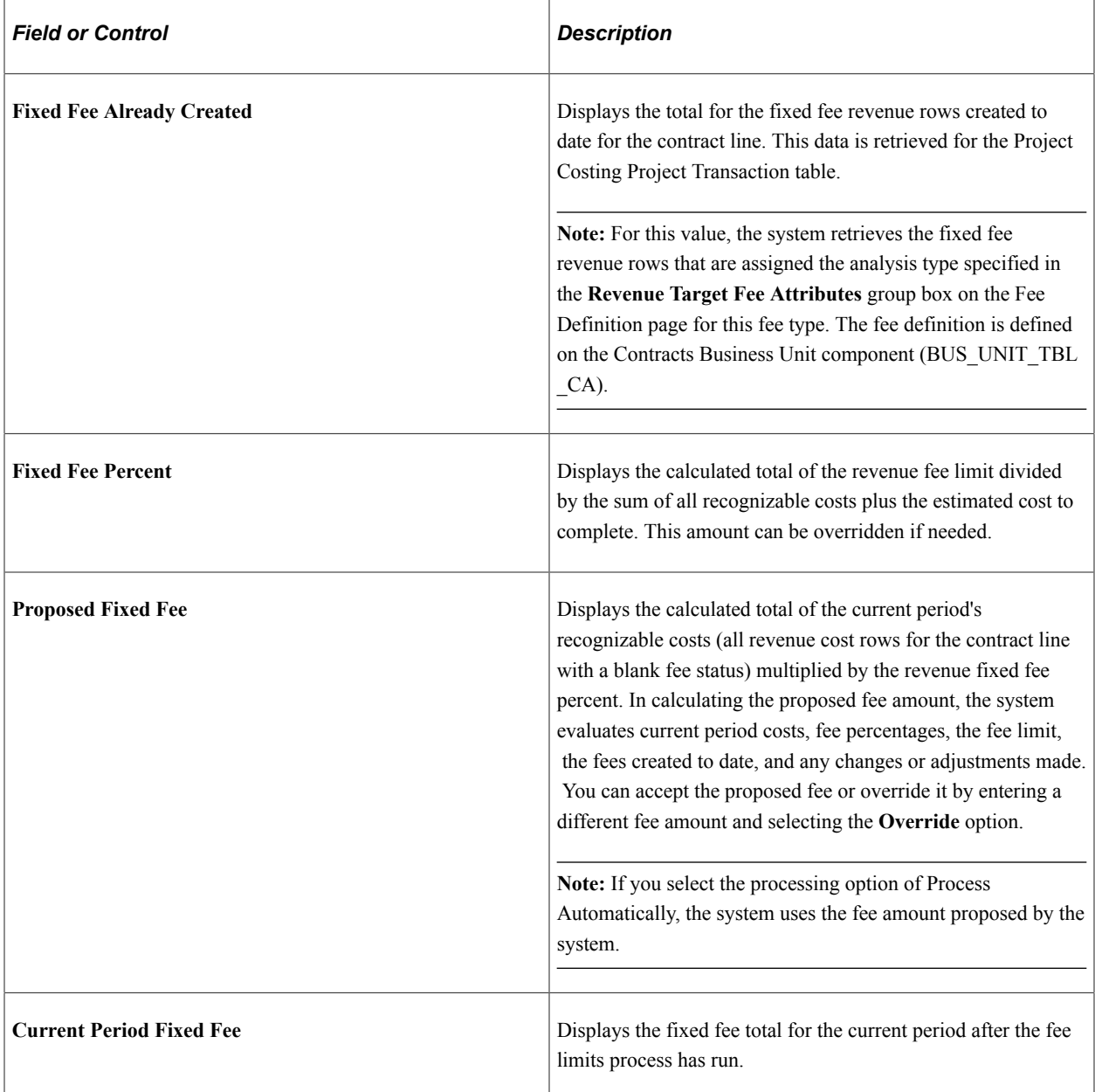

### **Billing Amounts - Amounts from Contract Amt Page**

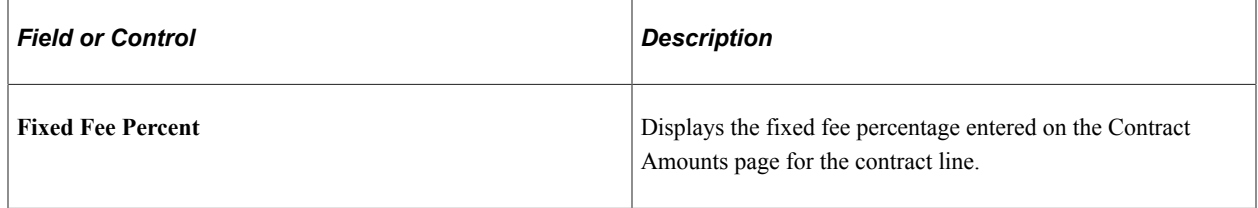

### **Billing Fee Calculation**

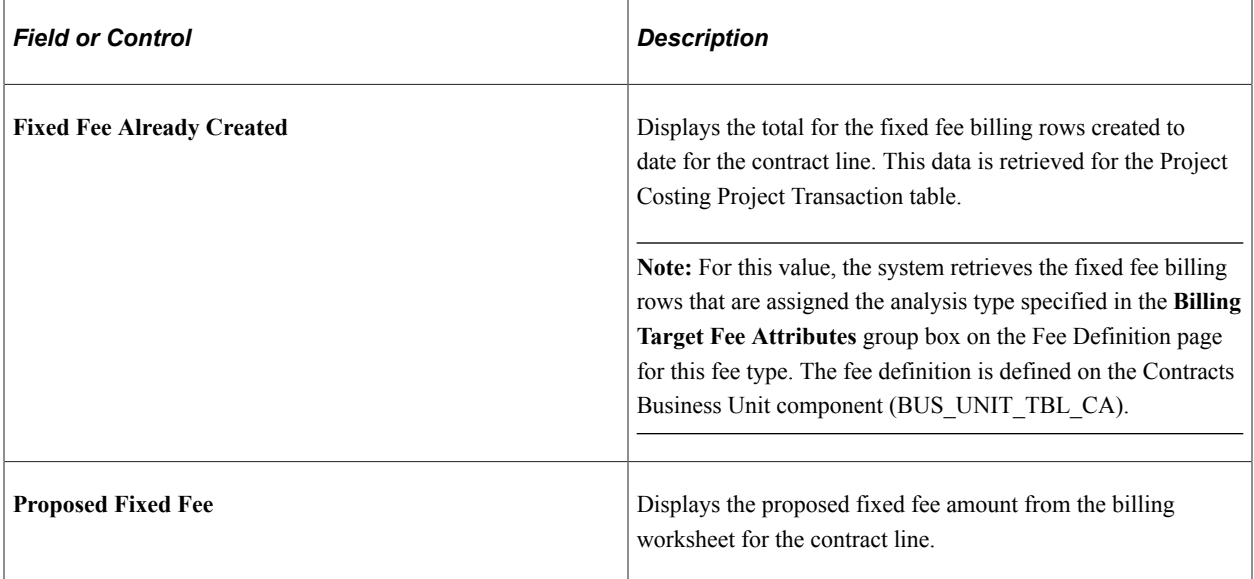

## **Revenue Fee Worksheet — Award Fees Page**

Use the Revenue Plan page (CA\_ACCTPLAN) to define a revenue plan for cost-plus contract lines.

For each revenue plan that you define, you select a revenue recognition method of as-incurred for the revenue plan, manage the revenue fee worksheet and define revenue fee events for fee types of award and incentive.

Navigation:

**Customer Contracts** > **Schedule and Process Revenue** > **Define Revenue Plan** > **Revenue Plan**

This example illustrates the fields and controls on the Revenue Fee Worksheet page (award fee type). You can find definitions for the fields and controls later on this page.

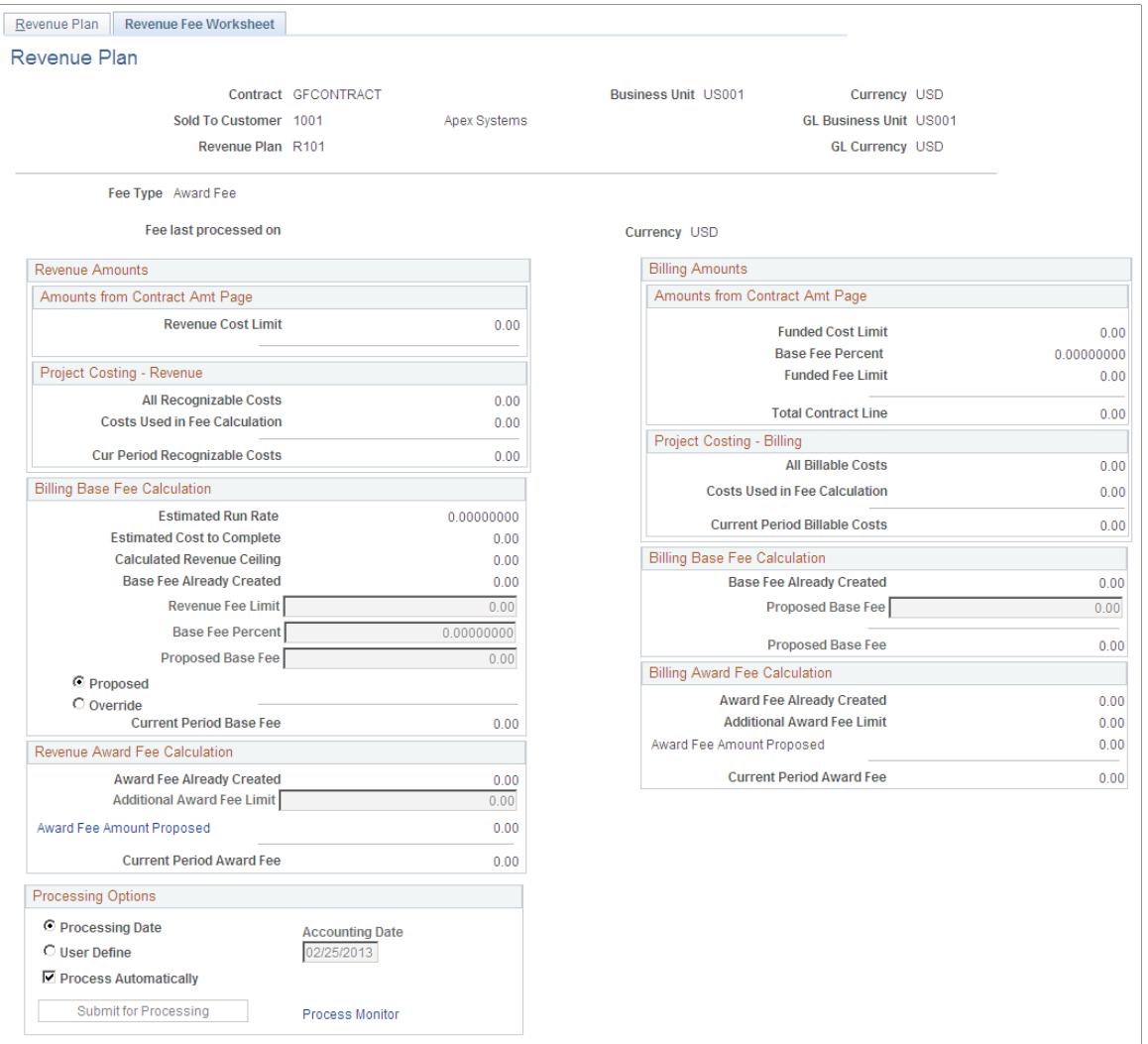

When you define a revenue plan for a cost-plus contract line associated with a fee type of *Award,* the system automatically creates a revenue plan with a revenue fee worksheet containing fields that are specific to award fee processing. Award fees are managed using milestone or date events. You define your events using the award schedule.

# **Billing Base Fee Calculation**

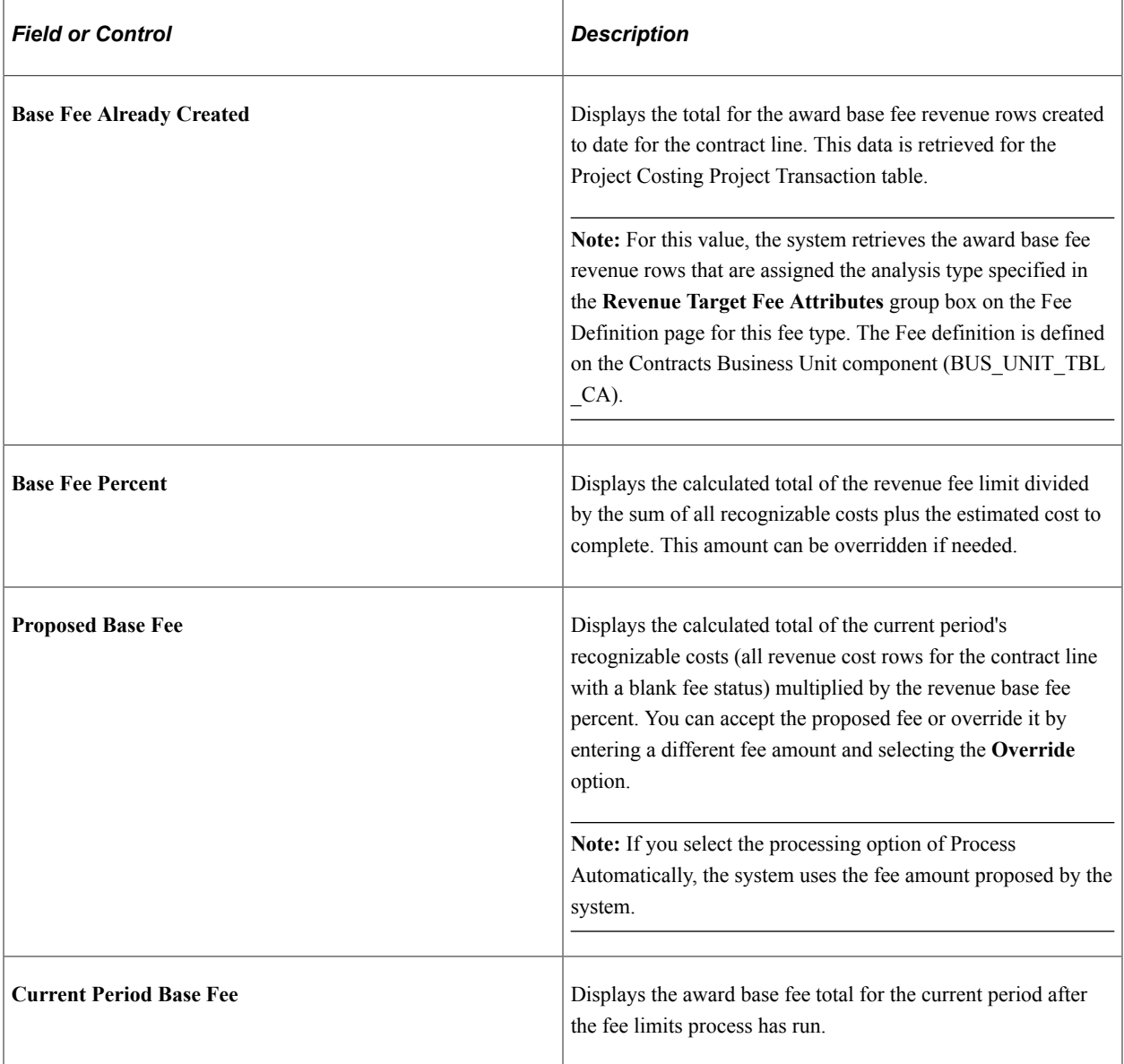

## **Revenue Award Fee Calculation**

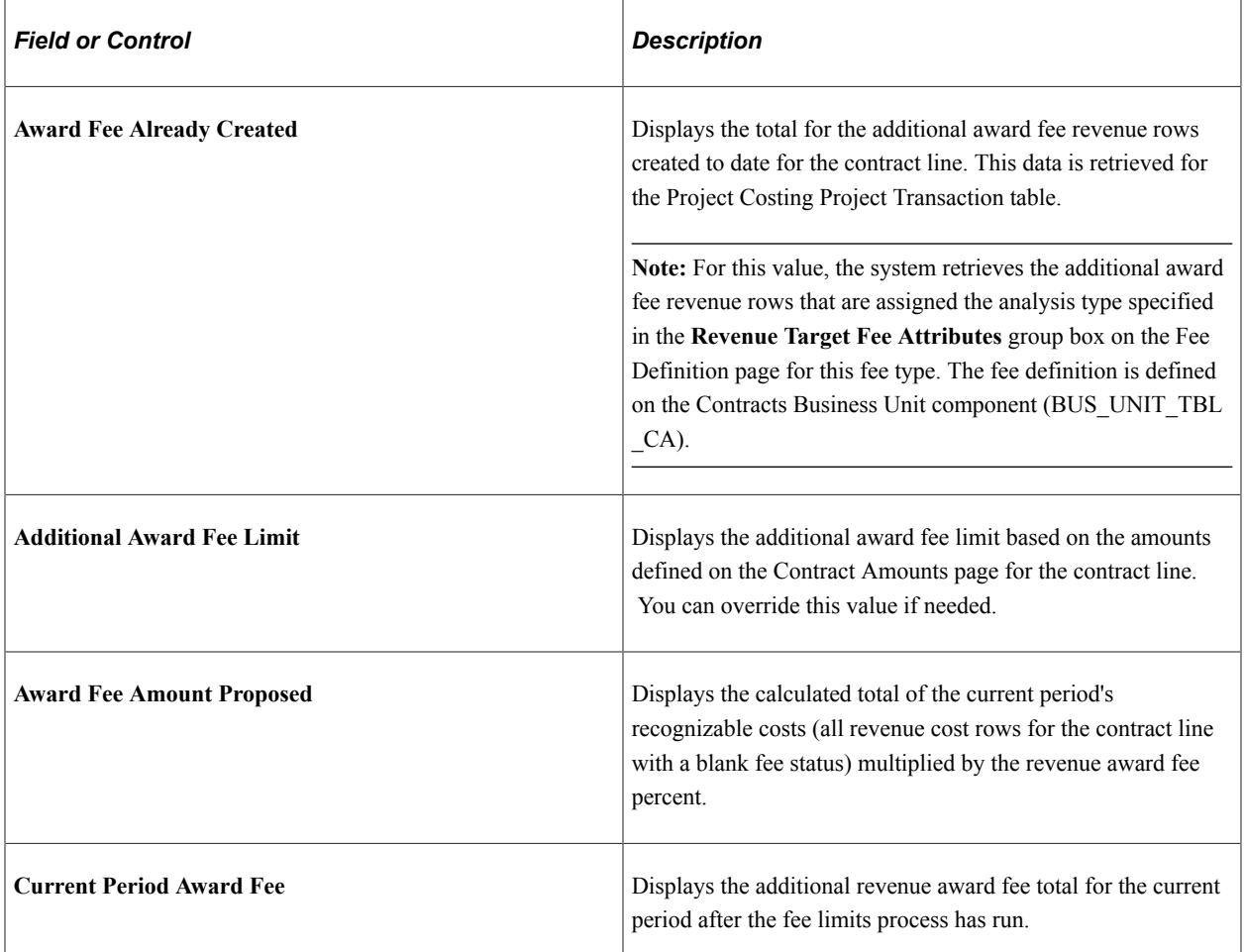

## **Billing Amounts - Amounts from Contract Amt Page**

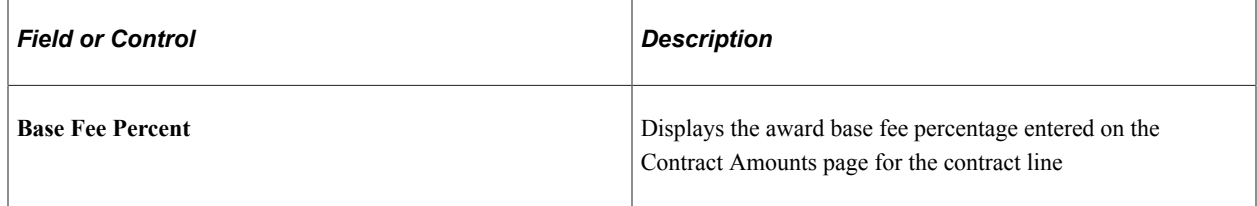

## **Billing Base Fee Calculation**

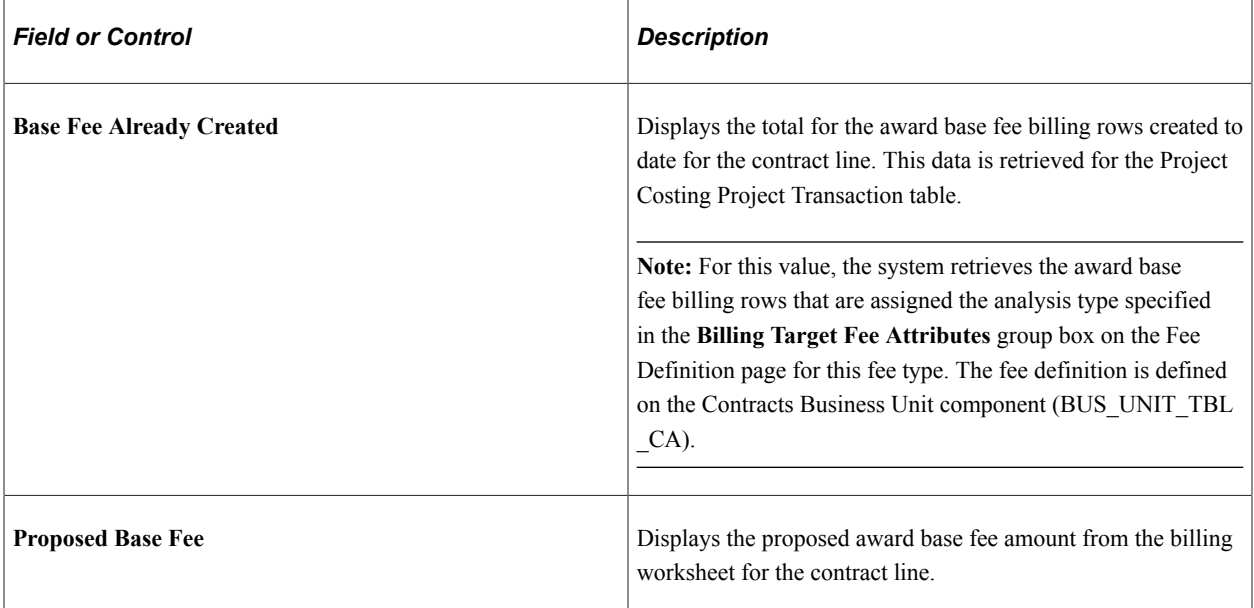

### **Billing Award Fee Calculation**

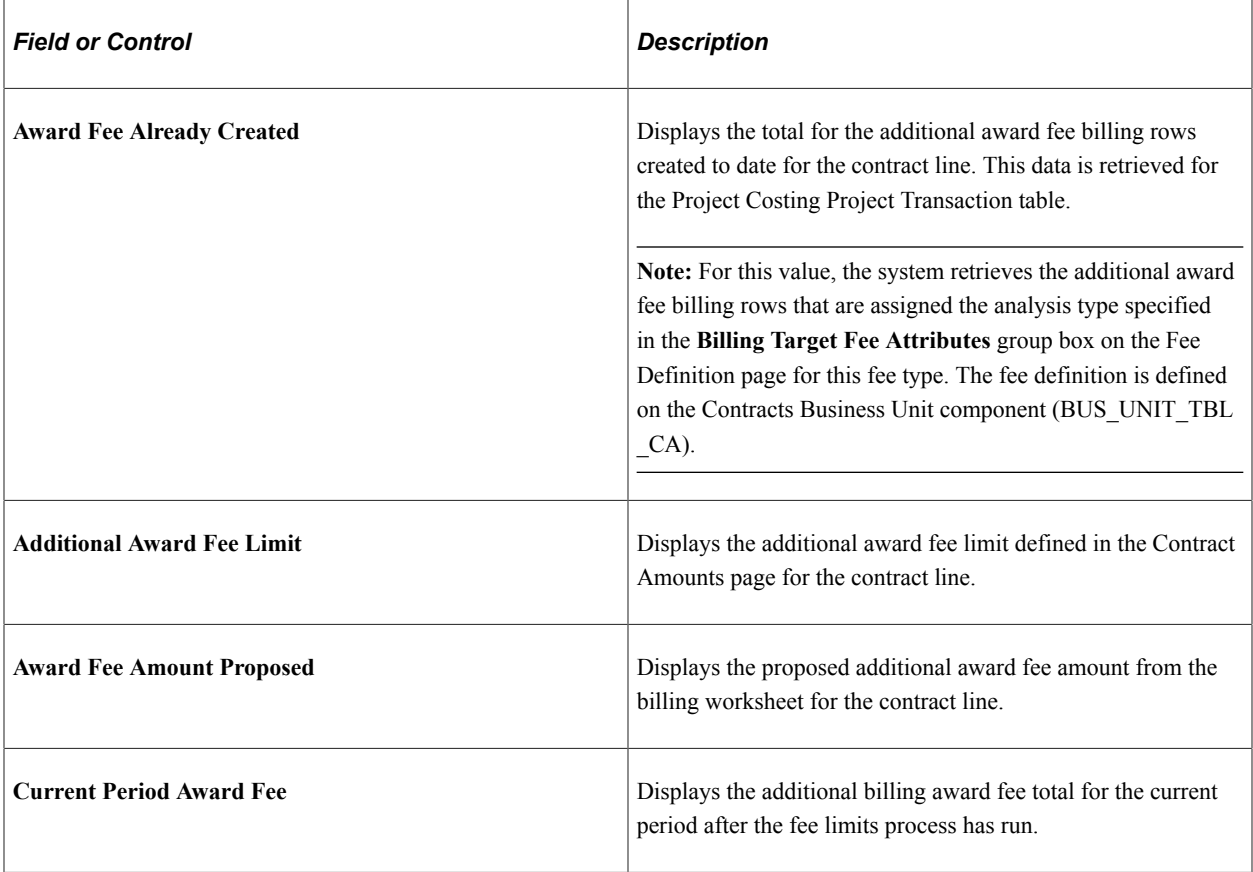

## **Revenue Fee Worksheet Page**

Use the Revenue Plan page (CA\_ACCTPLAN) to define revenue fee events for award and incentive fee types.

Navigation:

#### **Customer Contracts** > **Create and Amend** > **General information** > **General.**

Click the **Revenue Plans** link. Click the link for the revenue plan ID, Revenue Fee Worksheet. Click the **Award Fee Amount Proposed** link or the **Proposed Incentive Fee** link, Revenue Plan.

This example illustrates the fields and controls on the Revenue Fee Worksheet page (incentive fee type). You can find definitions for the fields and controls later on this page.

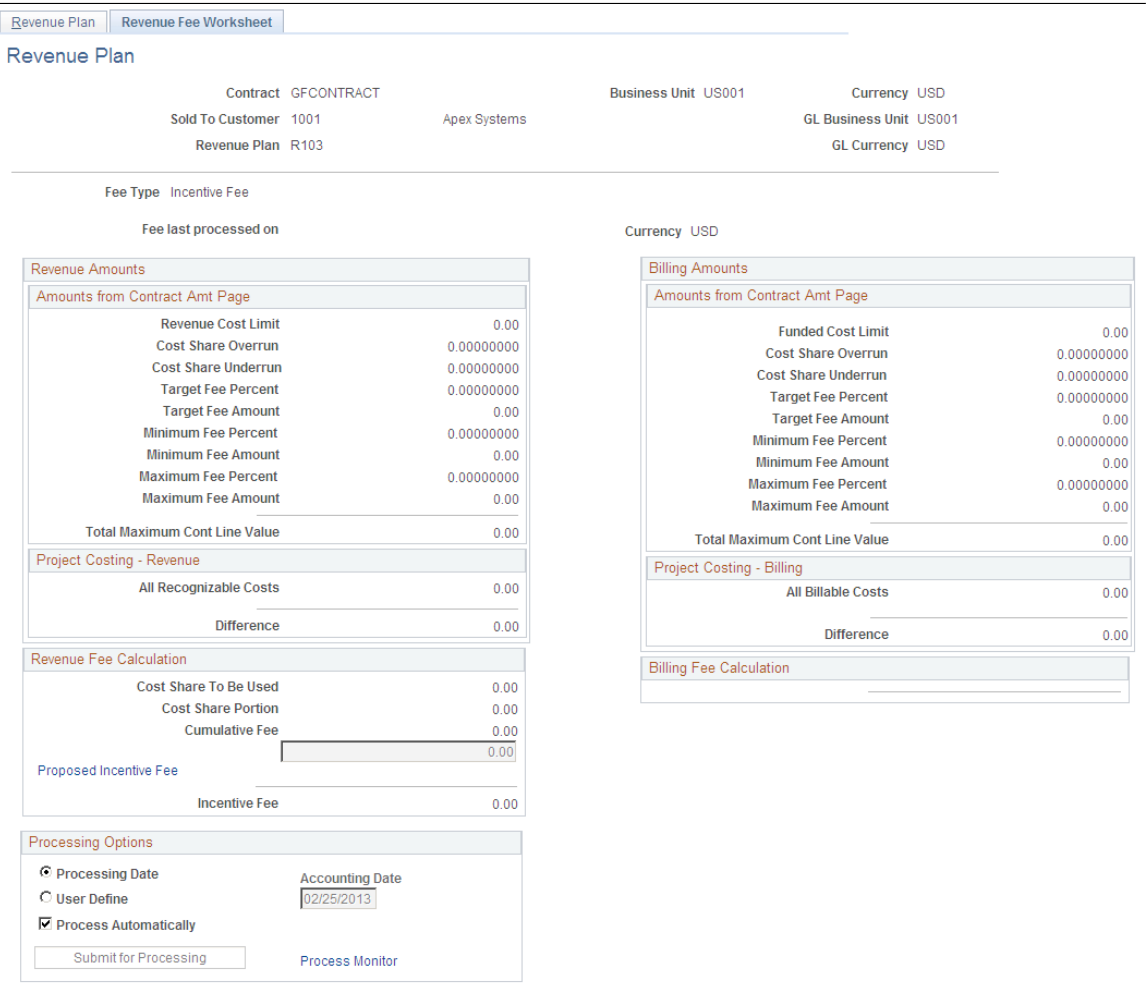

When you define a revenue plan for a cost-plus contract line associated with a fee type of *Incentive,* the system automatically creates a revenue plan with a revenue fee worksheet containing fields that are specific to incentive fee processing. Incentive fees are managed using milestone or date events. Define your events using the Award Schedule page. When entering in your fee percentages, zero is the lowest value that can be entered.

### **Revenue Amounts - Amounts from Contract Amt Page**

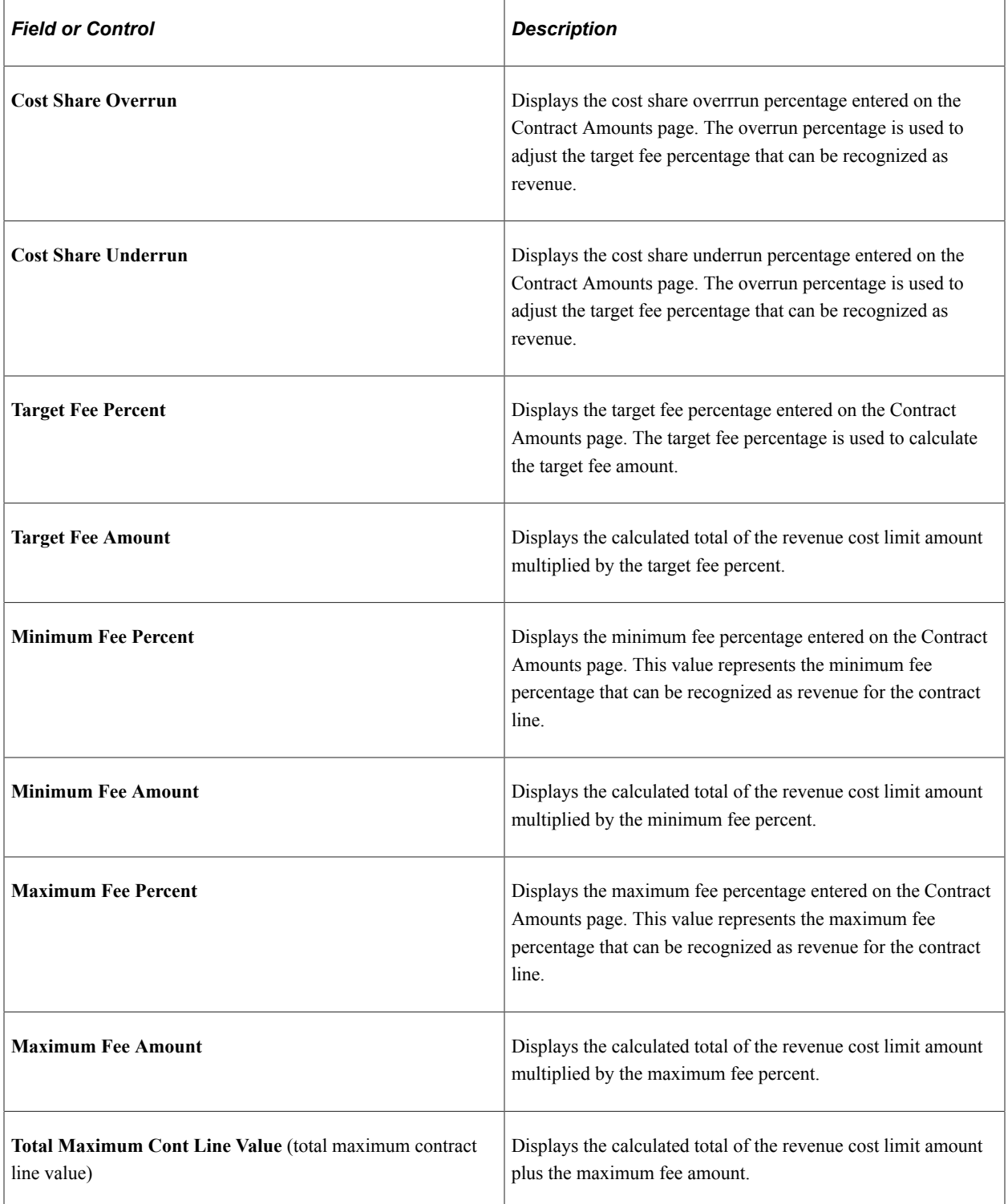

## **Project Costing - Revenue**

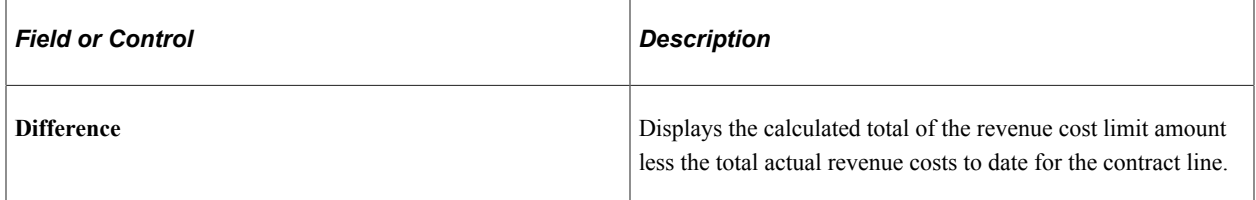

## **Revenue Fee Calculation**

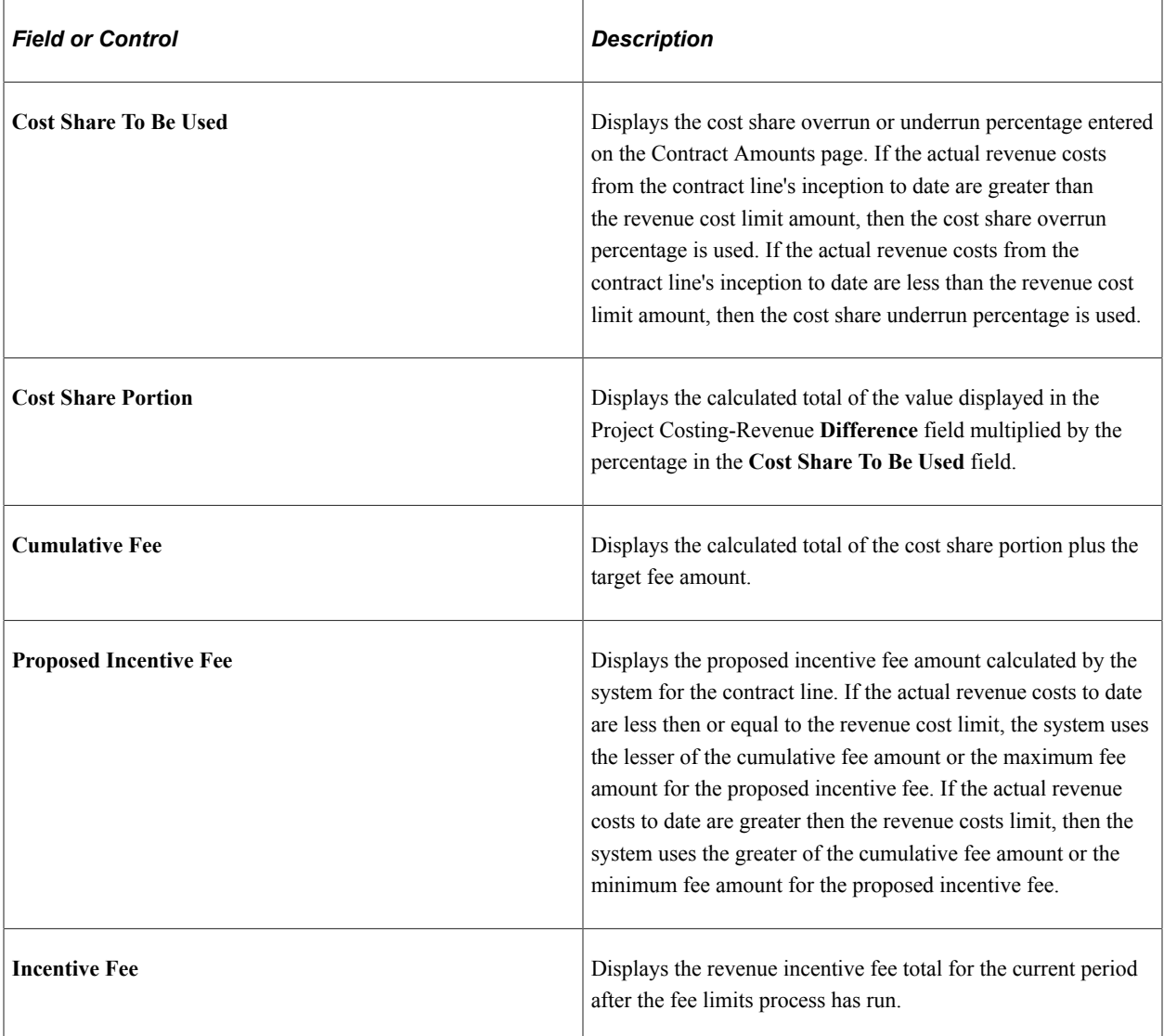

### **Billing Amounts - Amounts from Contract Amt Page**

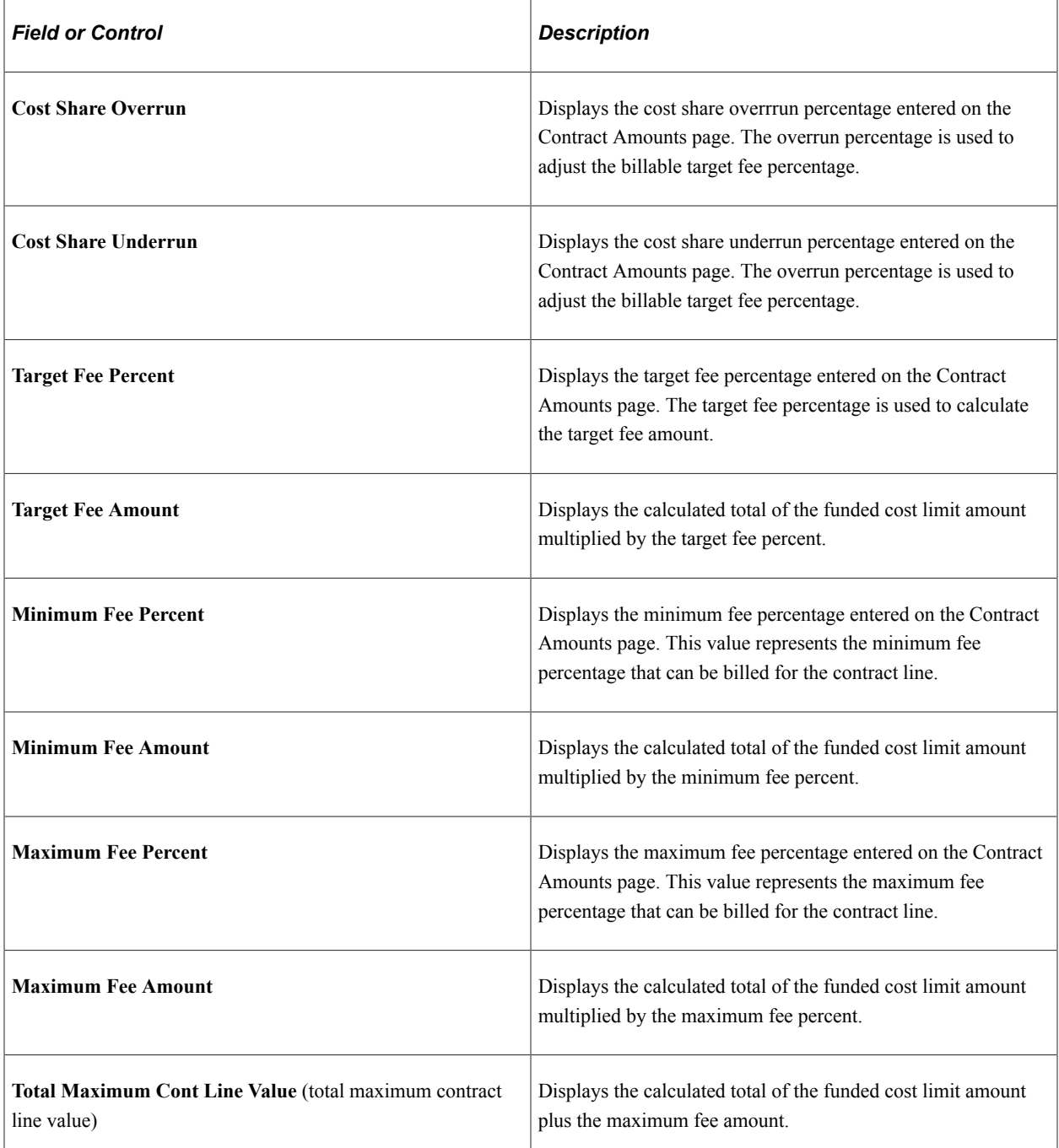

# **Project Costing - Billing**

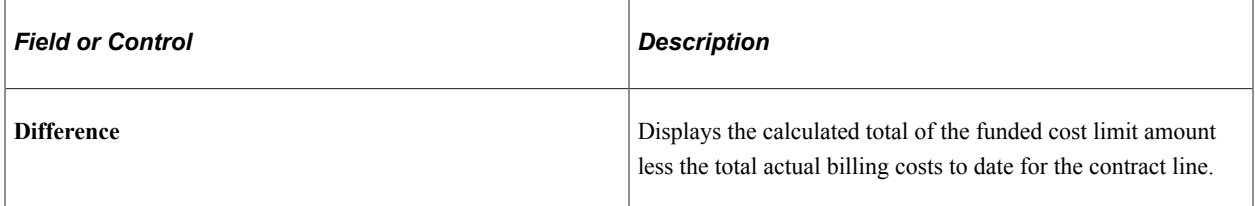

### **Billing Fee Calculation**

Displays the billing incentive fee total for the current period after the fee limits process has run.

## **Revenue Fee Worksheet — Other Fees Page**

Use the Revenue Fee Worksheet page (CA\_AP\_FEE\_WS) to evaluate, manage, and generate revenue fee amounts for your cost-plus contract lines.

Navigation:

#### **Customer Contracts** > **Create and Amend** > **General information** > **General.**

Click the **Revenue Plans** link. Click the link for the revenue plan ID, Revenue Fee Worksheet.

This example illustrates the fields and controls on the Revenue Fee Worksheet page (other fee type). You can find definitions for the fields and controls later on this page.

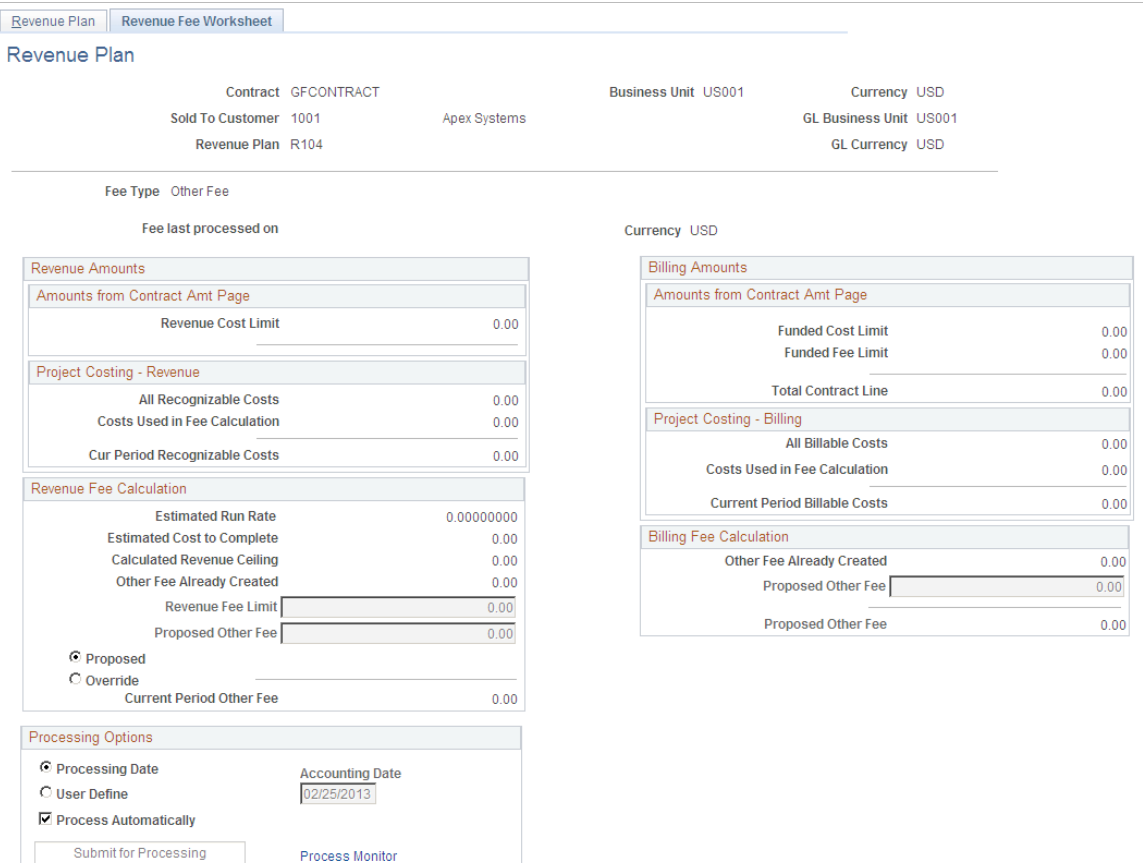

When you define a revenue plan for a cost-plus contract line associated with a fee type of *Other,* the system automatically creates a revenue plan with a revenue fee worksheet with fields that are specific to award fee processing.

## **Revenue Fee Calculation**

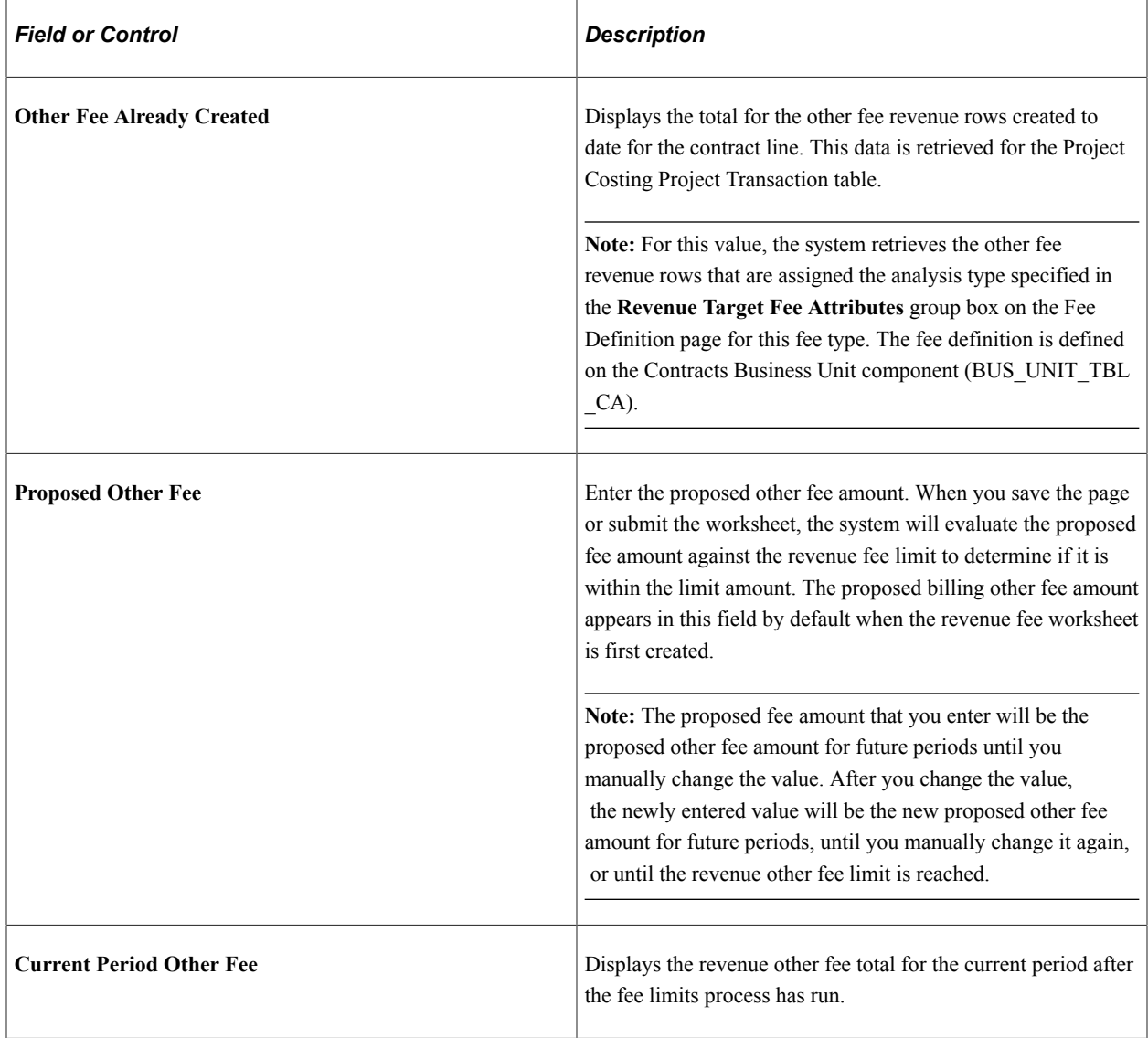

## **Billing Fee Calculation**

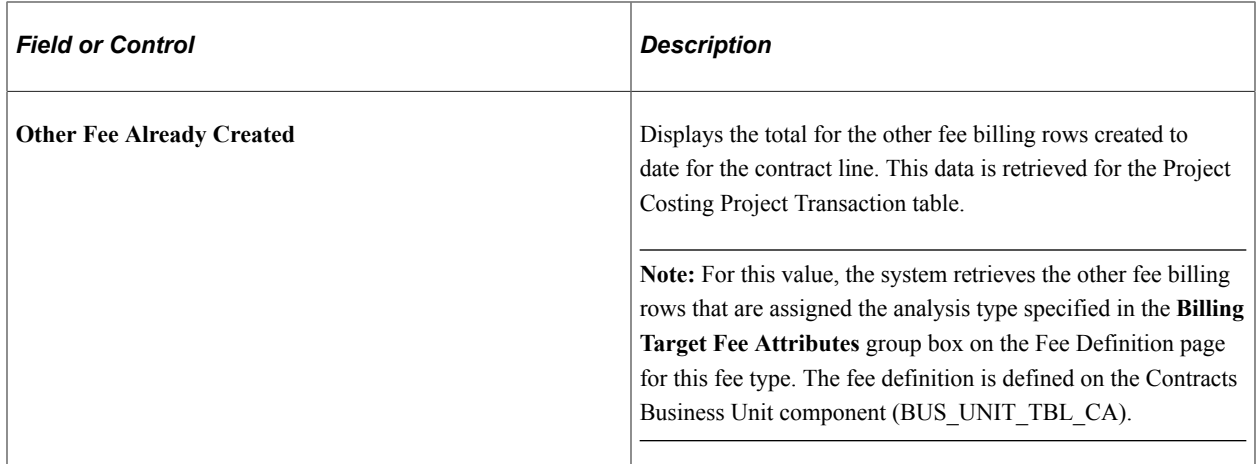

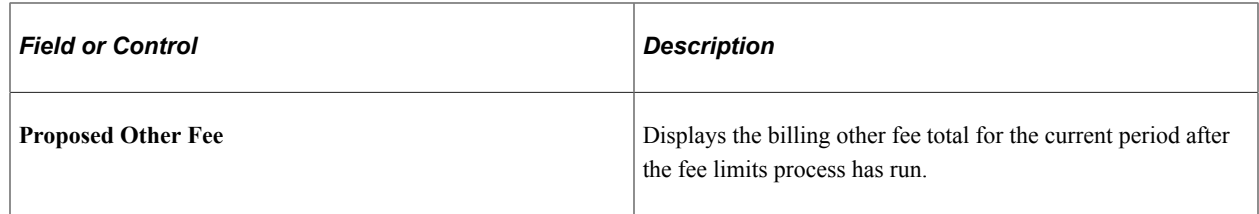

### <span id="page-245-0"></span>**Revenue Plan — Award Fee Schedule Page**

Access the Revenue Plan page for the award fee schedule.

This example illustrates the fields and controls on the Revenue Plan page (award fee schedule). You can find definitions for the fields and controls later on this page.

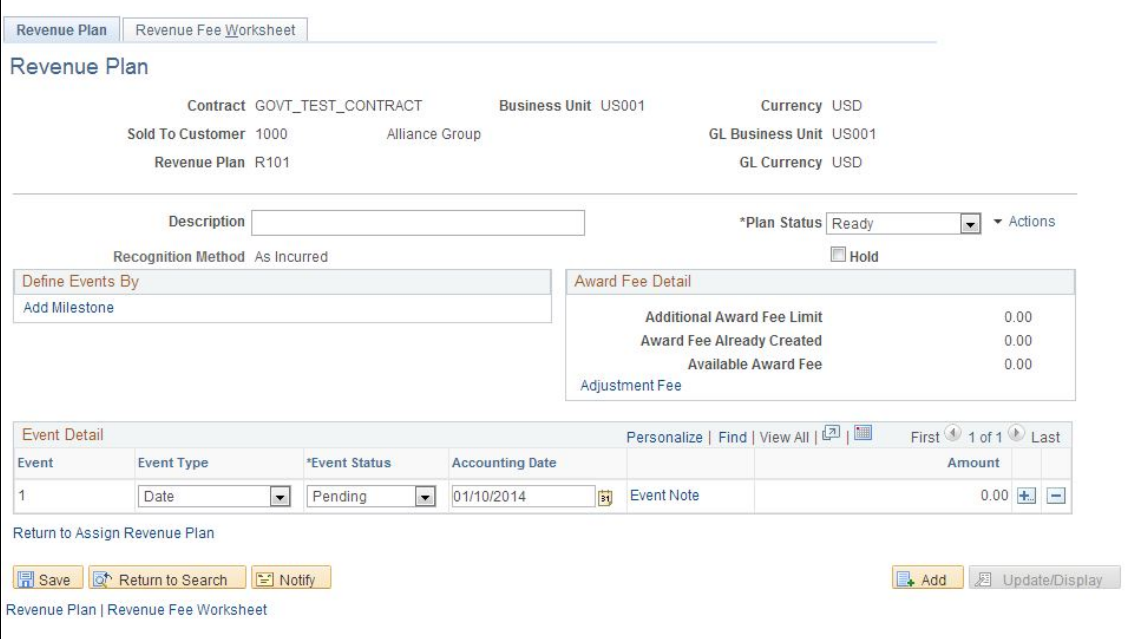

The Revenue Plan – Award Schedule page is used to define events for award fees. The events fields appear when you navigate to the Revenue Plan page from the Revenue Fee Worksheet for Award fees. You can define milestone or date event types to control the timing of when revenue is recognized for award fees. You can enter multiple event rows, but only one event can be set to a *Ready* status at a time, including adjustment fee events.

**Note:** Before creating an adjustment fee event using this page, all other events defined on this page must have a status of completed or pending.

#### **Award Fee Detail**

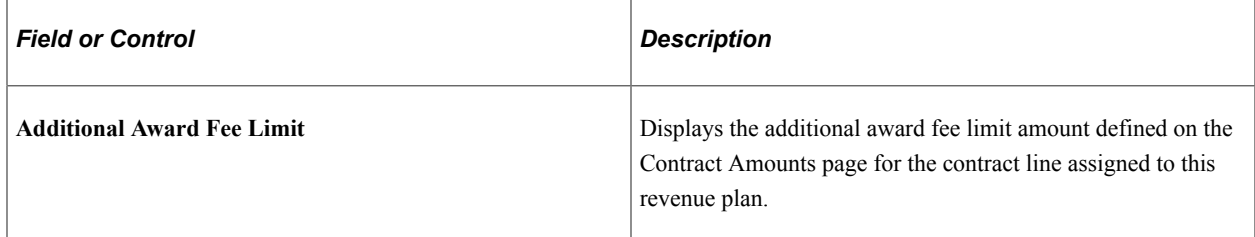

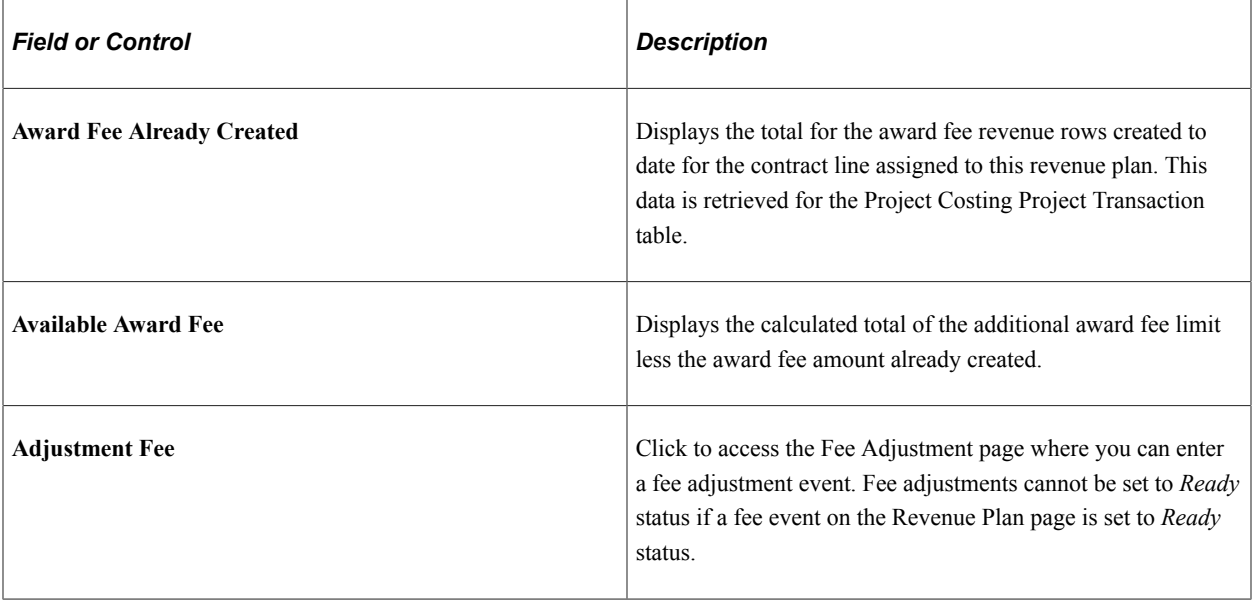

## **Revenue Plan — Incentive Fee Schedule Page**

Access the Revenue Plan page for the incentive fee schedule.

This example illustrates the fields and controls on the Revenue Plan page (incentive fee schedule). You can find definitions for the fields and controls later on this page.

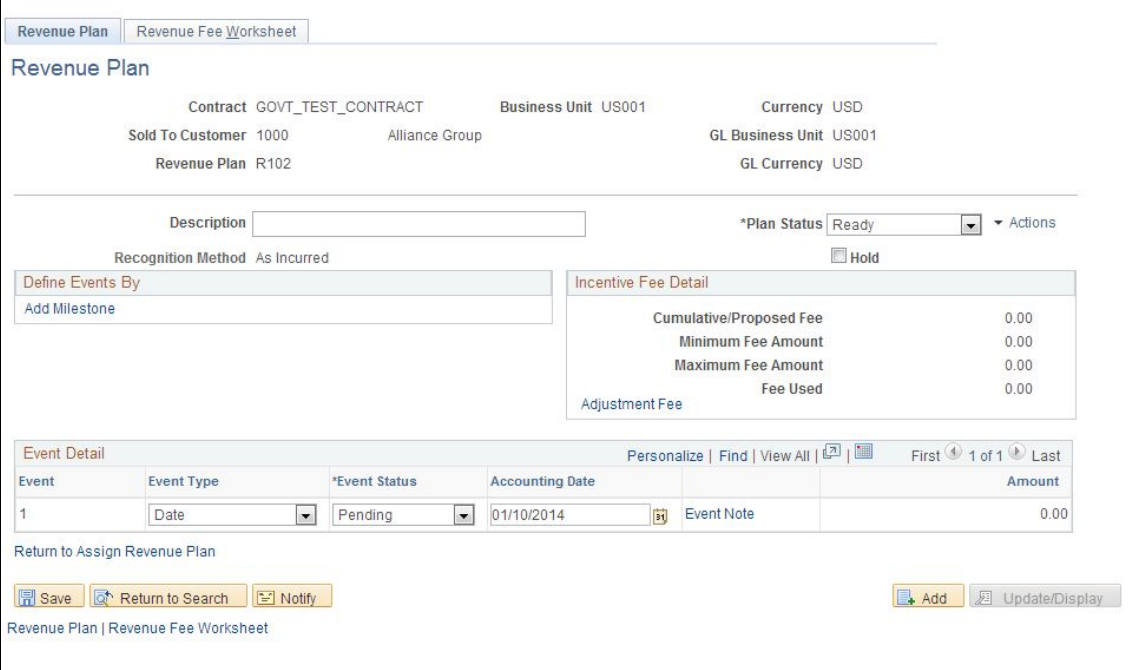

The Incentive schedule page is used to define an event for incentive fees. The events fields appear when you navigate to the Revenue Plan page from the Revenue Fee Worksheet for incentive fees. You can define a milestone or date event type to control the timing of when revenue is recognized for incentive fees. You can only enter one event row in this schedule, including adjustment fee events.

**Note:** Before creating an adjustment fee event using this page, all other events defined on this page must have a status of completed or pending.

#### **Incentive Fee Detail**

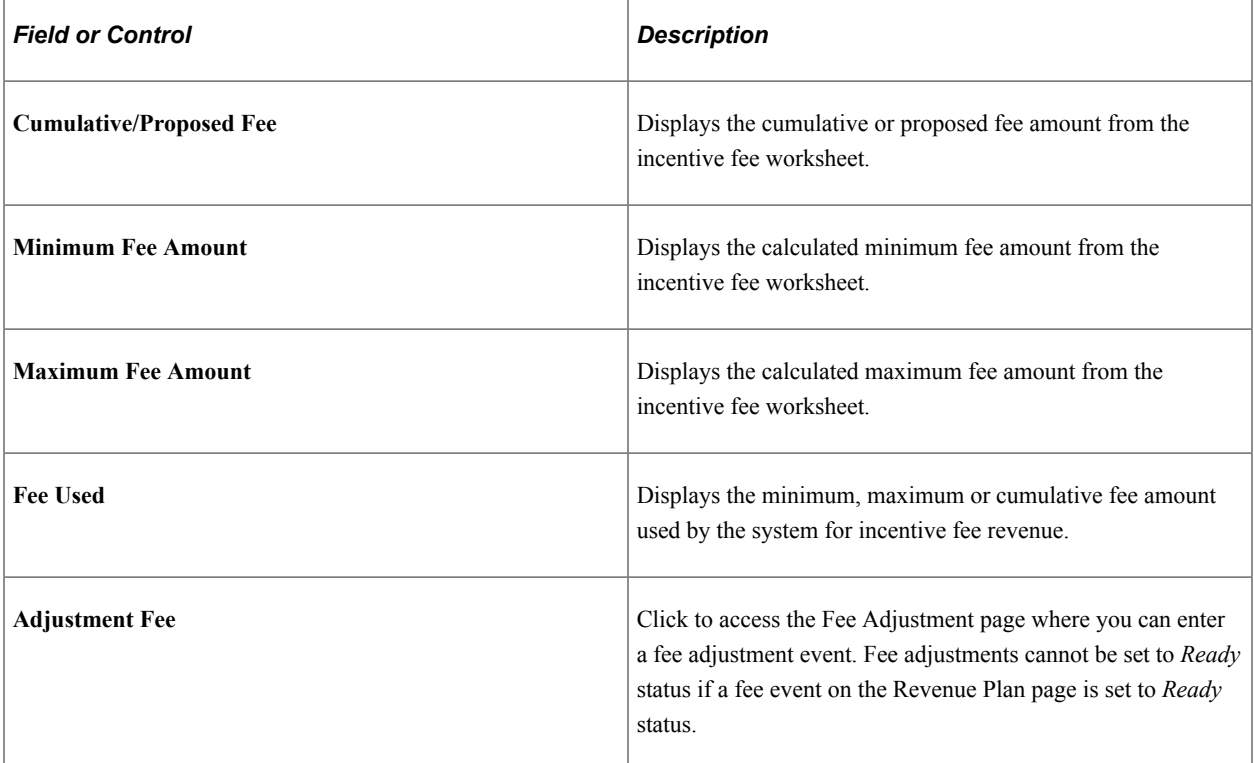

# **Fee Adjustment — Award Fees Page**

Access the Fee Adjustment page for award fees.

This example illustrates the fields and controls on the Fee Adjustment page (award fee type). You can find definitions for the fields and controls later on this page.

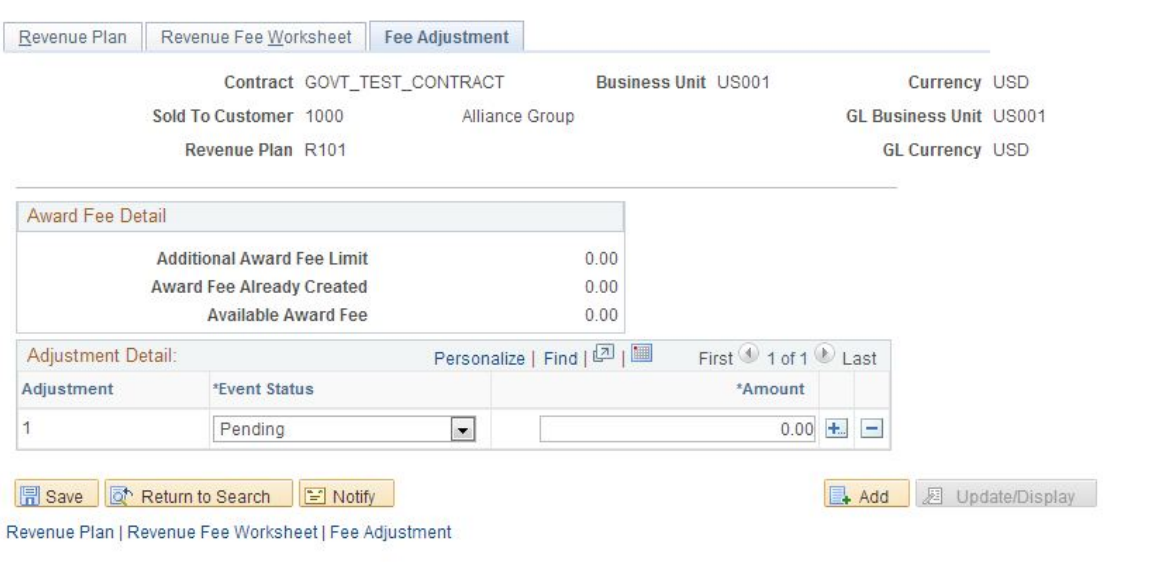

The Fee Adjustment page enables you to adjust fee amounts that have been processed. You can enter either a negative or positive amount, up to the fee amount that has been recognized to date. Revenue fees that have not yet been processed are adjusted using the revenue fee worksheet, **Proposed Amount** field. Adjustments to your award fees are not controlled by amendment processing.

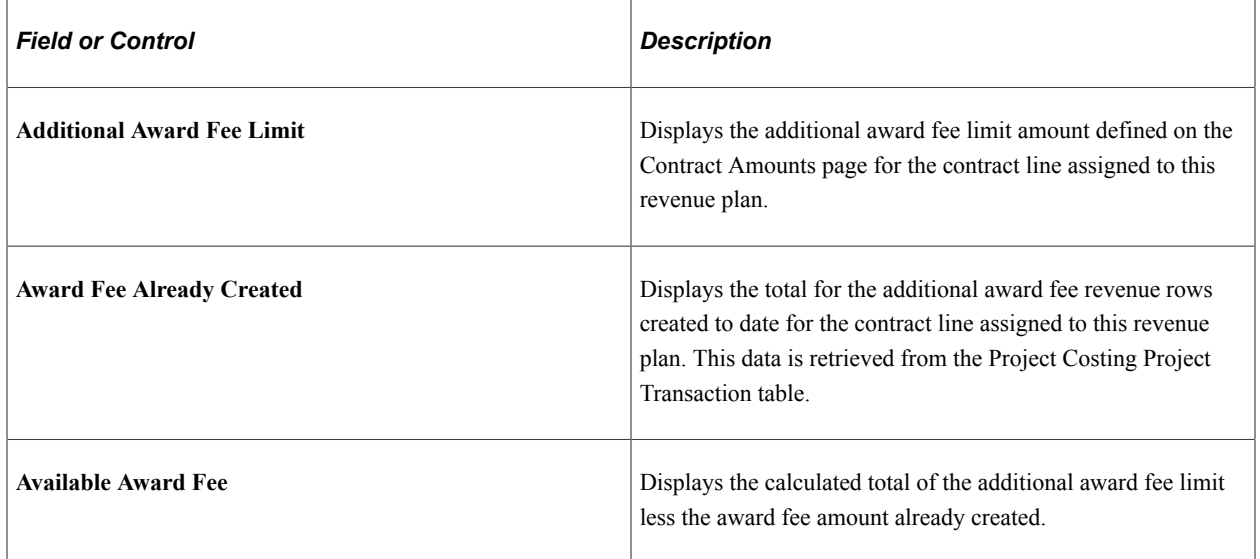

#### **Award Fee Details**

### **Adjustment Detail**

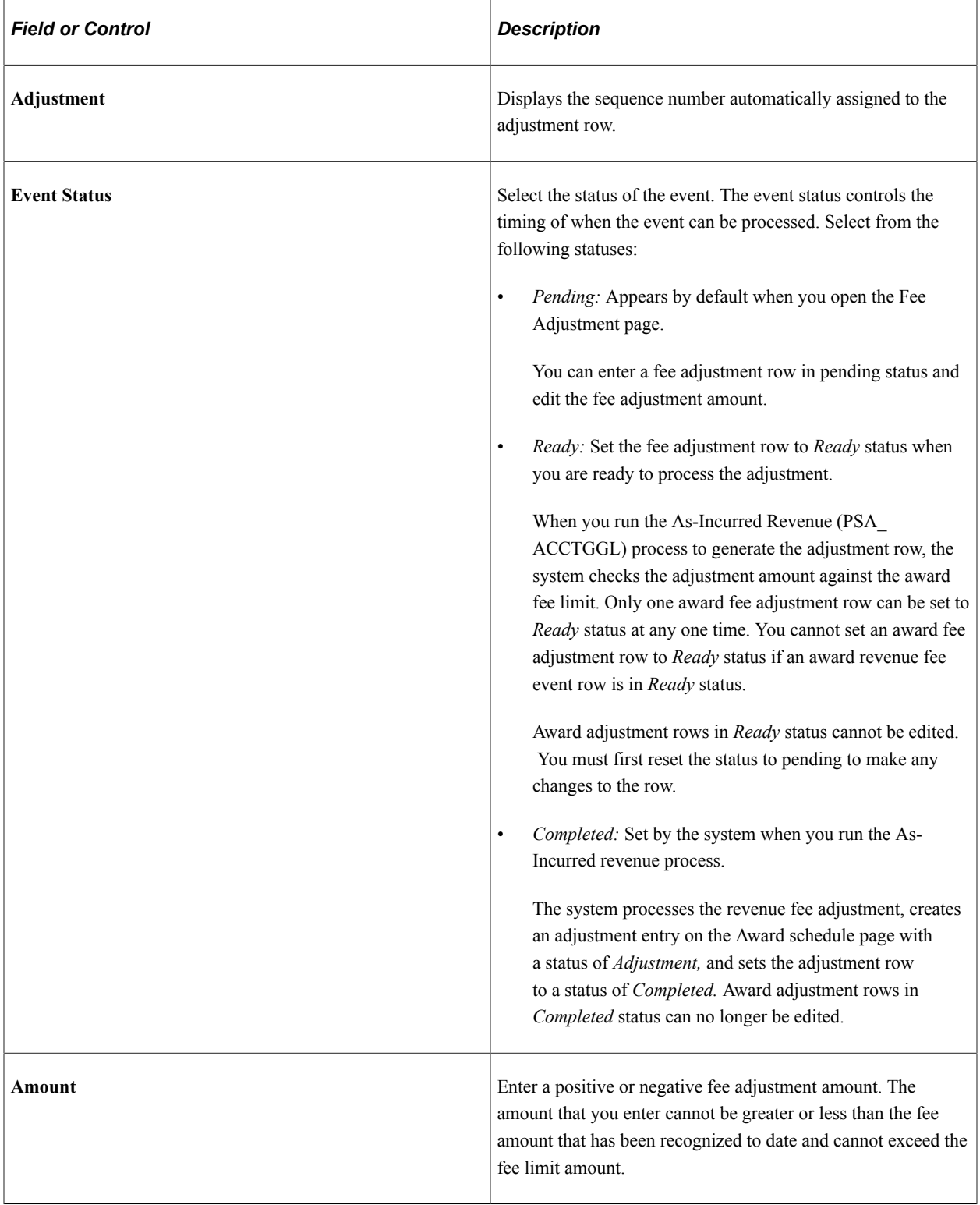

# <span id="page-249-0"></span>**Fee Adjustment Page**

Access the Fee Adjustment page for incentive fees.

This example illustrates the fields and controls on the Fee Adjustment page (incentive fee type). You can find definitions for the fields and controls later on this page.

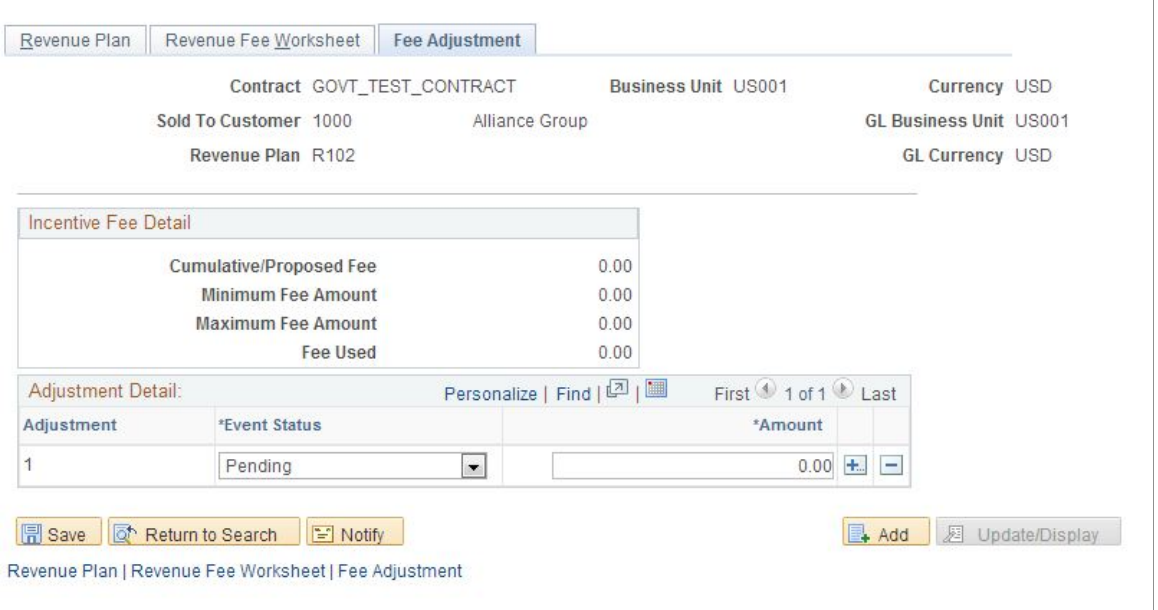

The Fee Adjustment page enables you to adjust fee amounts that have been processed. You can enter either a negative or positive amount, but it cannot adjust it such that the fee amount would be higher than the fee limit and it also cannot be an overall negative fee (cannot be less than zero). Revenue fees that have not yet been processed are adjusted using the revenue fee worksheet, **Proposed Amount** field. Adjustments to your incentive fees are not controlled by amendment processing.

#### **Incentive Fee Detail**

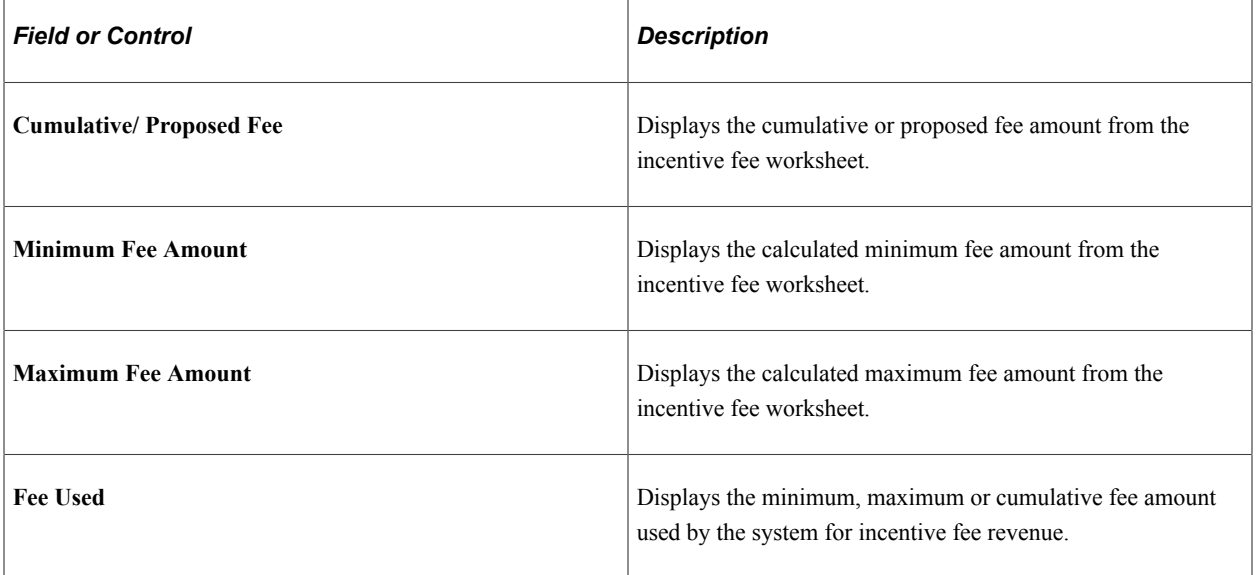

## **Adjustment Detail**

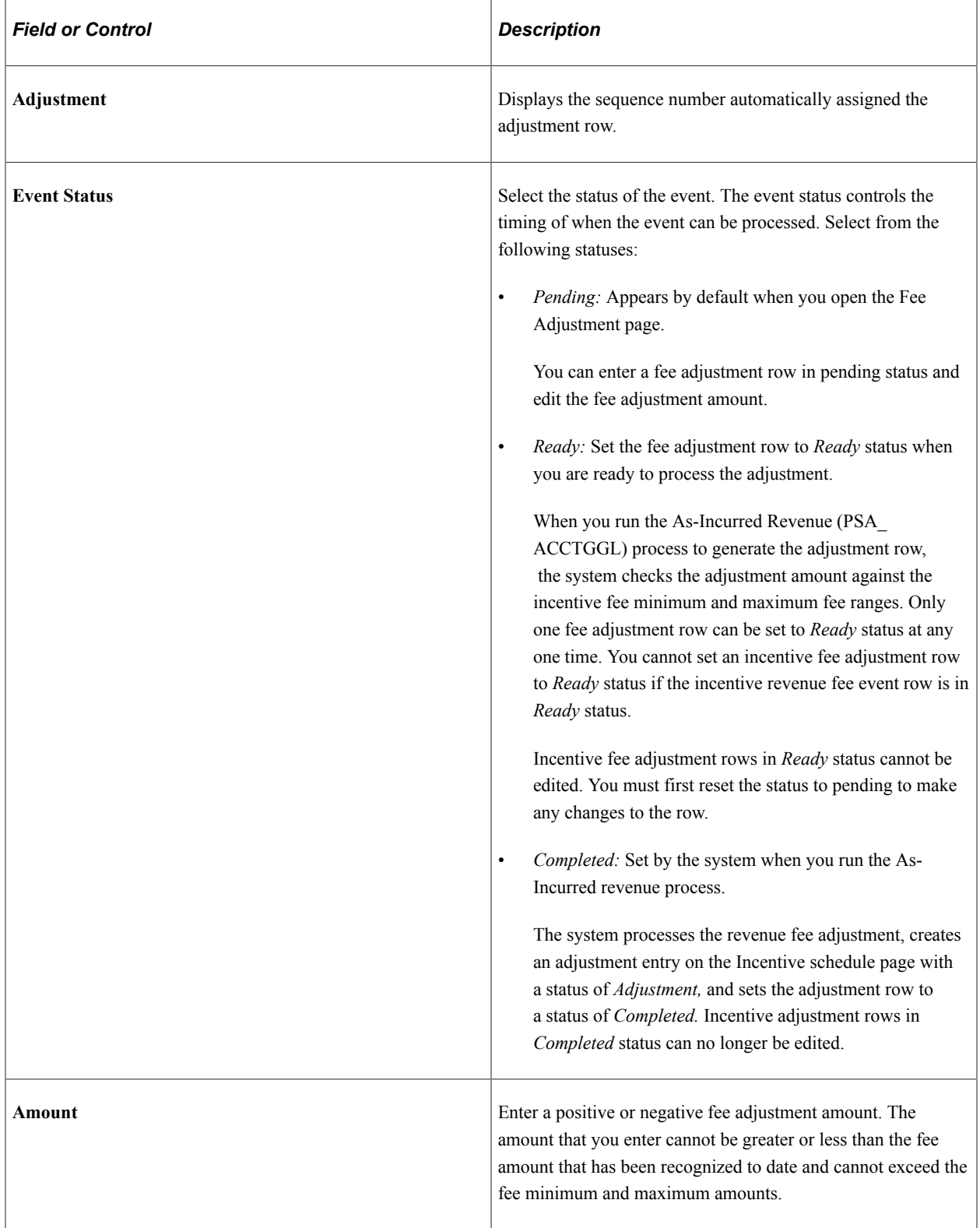
# **Assign Revenue Plan Page**

You can assign cost-plus contract lines to as-incurred revenue plans using the Assign Revenue Plans page. If you add a cost-plus contract line to a contract with an incorrect fee type, and a revenue plan has already been assigned to the contract line, you must first unassign the contract line from the revenue plan using the **Unassign** button on this page and then delete the contract line, and re-add it with the correct fee type assigned to the contract line.

See "Assigning Contract Lines to Revenue Plans" (PeopleSoft Contracts).

# **Processing Cost-Plus Contract Line Revenue**

This section provides an overview of processing revenue for cost-plus contract lines and discusses how to process revenue for cost-plus contract lines and adjust revenue for cost-plus contract lines.

### **Page Used to Process Revenue for Cost-Plus Contract Lines**

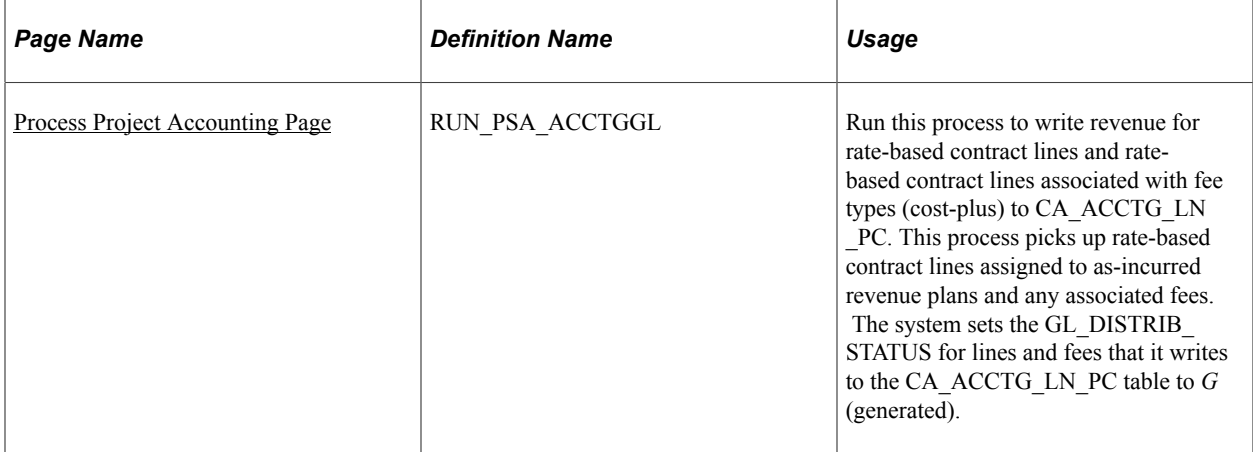

# **Understanding Processing Revenue for Cost-Plus Contract Lines**

Processing revenue for cost-plus contract lines consists of two parts: generating revenue accounting entries for the contract lines and generating revenue accounting entries for the associated contract line fees. Before you can generate accounting entries for cost rows and fees, you must complete the following tasks:

- Define the accounting rules containing the PeopleSoft Project Costing ChartField combinations and business units for your contract line transactions.
- Assign a standard or contract specific rate set or rate plan to your cost-plus contract lines.
- Assign projects and activities to your active cost-plus contract lines.
- Assign your cost-plus contract lines to as-incurred revenue plans.

Your revenue fee worksheets are part of your revenue plans, and as such, enable you to process both revenue for your cost transactions and any associated fees.

• Set your contract to an active processing status.

• Set the as-incurred revenue plans and any associated events to a status of *Ready.*

Before generating revenue accounting entries for cost-plus contact line fees, you must first calculate and generate the fees for each contract line. Using the fee worksheets, you must evaluate the system calculated, proposed fee amount and either accept the amount or enter a different amount. When you click the **Submit** button on the fee worksheet, the system will evaluate the proposed amount against the revenue limits and fee criteria and determine if the proposed amount can be processed. Once processed, summarized fee rows are generated and posted to the Project Transaction tables in PeopleSoft Project Costing using the fee definition criteria setup for the contract's business unit. If you have selected the **Separate Billing and Revenue** option on the Installation Options-Contracts page, then you must use the revenue fee worksheets to calculate and generate the revenue fee rows. If you have not selected the **Separate Billing and Revenue** option on the Installation Options-Contracts page, you must use the billing fee worksheet to calculate and generate both the billing and the revenue fee rows. Fee rows can be created outside of revenue processing and do not change the status of the revenue plan.

After you have generated the fees you can run the As-Incurred Revenue (PSA\_ACCTGGL) process to generate the accounting entries for both your contract lines and associated fees. The As-Incurred revenue process performs the following steps:

1. Selects all eligible revenue and fee transactions from the Project Transactions table (PROJ\_RESOURCE) for processing.

If you have selected the **Separate Billing and Revenue** option on the Installation Options-Contracts page, the As-Incurred Revenue process selects transactions that are assigned analysis types associated with the PSRV2 analysis group. If you have not selected this option, or if the contract line is associated with a fee type of *None,* then the As-Incurred revenue process selects transactions that are assigned analysis types associated with the PSREV analysis group.

2. Creates revenue accounting entries for the contract lines and fees according to the processing criteria specified on the As-Incurred Revenue run control page and writes them to the Contracts/Projects Accounting Line (CA\_ACCTG\_LN\_PC) table and assigns the transaction rows a general ledger distribution status *(GL\_DISTRB\_STATUS of Generated <i>(G)*.

You must run the journal generator process to post the accounting entries from the (CA\_ACCTG\_LN\_PC) table to the general ledger.

3. Changes the status of the revenue plans and award and incentive fee events to *In Progress.*

After the journal generator has posted the accounting entries to the general ledger, you must run the Journal Generator Load Update (CA\_LOAD\_UPD) process to update PeopleSoft Contracts and PeopleSoft Project Costing with the processed revenue data, set the revenue distribution status in the CA\_ACCTG\_LN\_PC table from Generated  $(G)$  to Distributed  $(D)$  for revenue transactions, and set the Cost distribution status from Generated *(G)* to Distributed *(D)* for costing transactions.

### **Streamline Processing**

PeopleSoft Contracts delivers streamline processing to enable you to generate fees and recognize revenue for cost transactions using a single process. By performing a few simple setup tasks, you can set up the As-Incurred Revenue process to perform all of the steps for generating accounting entries for your cost transactions and associated fees, post the entries to the general ledger, and update PeopleSoft Contracts and PeopleSoft Project Costing with the results.

To set up streamline processing for revenue generation for cost-plus contract lines and fees, perform the following steps:

- 1. Set up the accounting definition defaults for the Journal Generator at the installation level on the Contracts – Installation Options page.
- 2. Select the **Process Automatically** option on the revenue fee worksheets.

By selecting the **Process Automatically** option on the revenue fee worksheets, the As-Incurred Revenue process initiates the fee processor to evaluate the fee amount proposed by the system to determine if it meets the revenue fee limit criteria, and submits the fee for processing. The fee is then processed through to the general ledger and fee data updates are sent back to PeopleSoft Contracts and PeopleSoft Project Costing.

3. Select the **Process Milestones** option on the Process Project Accounting page. (Optional)

If you are using milestone events for your award or incentive fee schedules, then the milestone status must be complete before the revenue event can be processed. By selecting this option on the Process Project Accounting page, the As-Incurred revenue process initiates the Milestone Processing Application Engine process (CA\_MS\_PRCS) to update any eligible milestone statuses to *Complete.*

4. Select the **Process Journal Entries** option on the Process Project Accounting page.

By selecting the Process Journal Entries option, the As-Incurred Revenue (PSA\_ACCCTGGL) process automatically runs the Journal Generator process and the Journal Generator Update process to book the revenue accounting entries to general ledger for your cost-plus contract lines and fees, and then updates PeopleSoft Contracts and PeopleSoft Project Costing with the booked revenue data.

#### **Related Links**

"Processing Rate-based Revenue" (PeopleSoft Contracts)

### <span id="page-254-0"></span>**Process Project Accounting Page**

Use the Process Project Accounting page (RUN\_PSA\_ACCTGGL) to run this process to write revenue for rate-based contract lines and rate-based contract lines associated with fee types (cost-plus) to CA\_ACCTG\_LN\_PC.

This process picks up rate-based contract lines assigned to as-incurred revenue plans and any associated fees. The system sets the GL\_DISTRIB\_STATUS for lines and fees that it writes to the CA\_ACCTG\_LN\_PC table to G (generated).

Navigation:

#### **Customer Contracts** > **Schedule and Process Revenue** > **Process As Incurred Revenue** > **Process Project Accounting.**

See "Processing Transactions Using Accounting Rules" (PeopleSoft Project Costing).

### **Adjusting Revenue for Cost-Plus Contract Lines**

Throughout the life of the contract, changes may occur that impact revenue costs, limit amounts, or fees. To manage revenue adjustments, PeopleSoft Contracts uses amendment processing to enable you to keep a historical record of any changes that you make. To manage revenue fee adjustments, you must use the revenue fee worksheets and the Fee Adjustment page (if adjusting award or incentive fees).

The following table lists some examples of revenue adjustments that you might make and the tasks required to complete the changes:

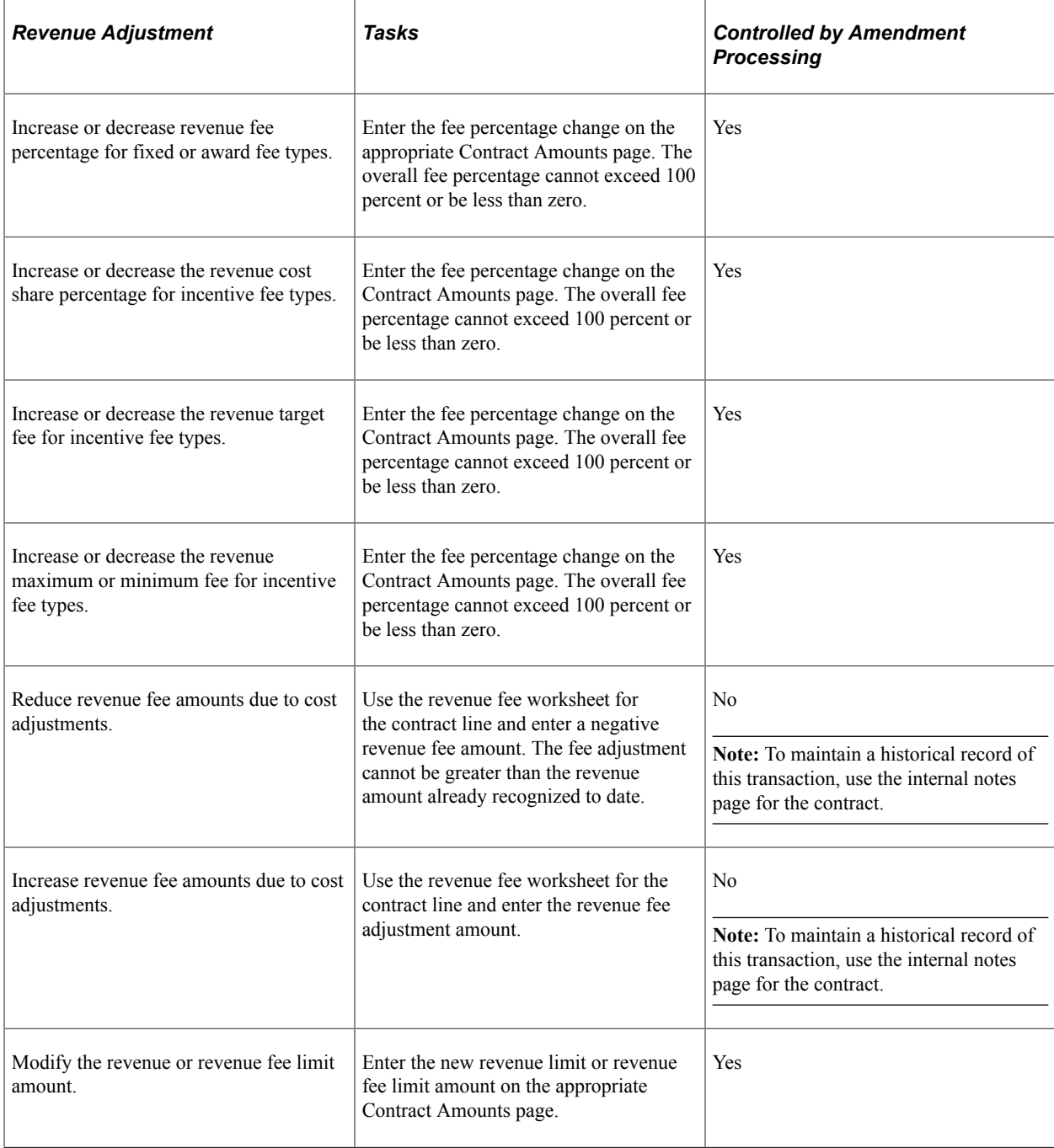

See [Revenue Fee Worksheet — Award Fees Page.](#page-234-0)

# **Setting Up Billing Plans for Cost-Plus Contract Lines**

This section provides an overview of cost-plus billing plans, lists prerequisites, and discusses how to define cost-plus billing plans, define fixed fee billing fee worksheets, define award fee billing fee worksheets, define incentive fee billing fee worksheets, define other fee billing fee worksheets, create award fee schedules, create incentive fee schedules, adjust award fees, adjust incentive fees, update tax information, view billing history, and assign cost-plus contract lines to billing plans.

# **Pages Used to Manage Billing for Cost-Plus Contract Lines**

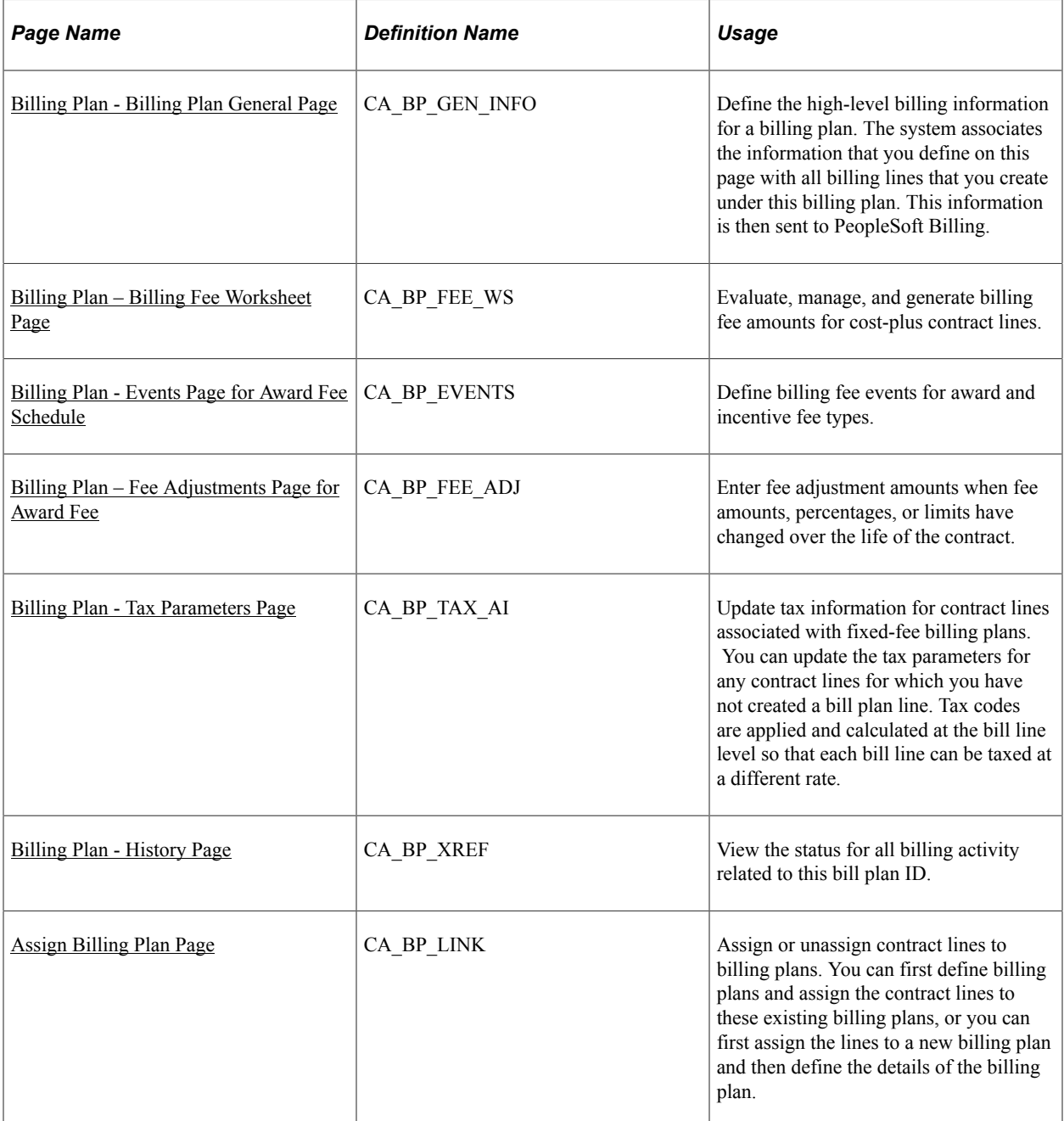

# **Understanding Setting Up Billing Plans for Cost-Plus Contract Lines**

PeopleSoft Contracts integrates with PeopleSoft Project Costing and PeopleSoft Billing to enable you to generate invoices for cost-plus contract lines and fees. As transactions occur against a contract line, the Pricing Engine prices the transaction and posts the resulting transaction rows in the Project Costing Project Transactions table. Fee rows are also posted to the Project Costing Project Transactions table when fees are generated from the billing worksheets. The Contracts/Billing Interface (CA\_BI\_INTFC)

process selects the eligible billing and fee rows from PeopleSoft Project Costing and passes the transactions to PeopleSoft Billing for invoice generation.

To manage bill processing for cost-plus contract lines, PeopleSoft Contracts uses billing plans. Billing plans store the timing of when billing occurs, enable you to define billing events to control the processing of fees, and enable you to calculate fee amounts using a billing fee worksheet. Billing plans are required for every contract line to process billing for those contract lines.

For cost-plus contract lines, every contract line must be assigned to a unique billing plan as the billing fee worksheet associated with the billing plan is unique to the fee type associated with the contract line. If you have not selected the option to apply separate rates for billing and revenue, the billing fee worksheet is used to calculate both billing and revenue fees.

When defining billing plans for cost-plus contract lines, you can assign the contract lines to billing plans manually or by using an as-incurred billing plan template. If you use a billing plan template to set up the billing plans for the contract lines, you can select the template on the Add Contract Lines page when adding the products to your contract, or you can select the template on the Assign Billing Plan page. If you assign the billing plan template to the contract line on the Add Contract Lines page, the system will automatically create the billing plan after the contract line is added to the contract and saved. A billing plan detail template can also be used to populate or override general billing information on the billing plan when creating a billing plan manually or when using a billing plan template.

After the contract line is added to the contract and the billing plan is created, you must complete the fields on the billing plan to enable processing to occur. Award and incentive fees also have an award schedule that must be completed to generate a billing fee for those fee types. The award schedule enables you to set up events, using milestones or dates, that enable you to control when the fee amounts are processed.

To generate invoices for the contract lines and any associated fees, the contract must be in an active processing status, the contract line must be active, and the billing plan and any associated events must have a status of *Ready*. If you are using milestones to control processing for award or incentive fee events, they must have a status of *Complete.*

See "Understanding Billing in Contracts" (PeopleSoft Contracts).

### **Prerequisites**

Before you can manage billing for cost-plus contract lines, you must first create a contract with a contract classification of *Government,* add contract lines associated with fee types to the contract, and associate projects, activities, and a rate plan to the contract line.

# <span id="page-257-0"></span>**Billing Plan - Billing Plan General Page**

Use the Billing Plan - Billing Plan General page (CA\_BP\_GEN\_INFO) to define the high-level billing information for a billing plan.

The system associates the information that you define on this page with all billing lines that you create under this billing plan. This information is then sent to PeopleSoft Billing.

Navigation:

#### **Customer Contracts** > **Schedule and Process Billing** > **Define Billing Plan** > **Billing Plan General**

See "Billing Plan - Billing Plan General Page" (PeopleSoft Contracts).

# <span id="page-258-0"></span>**Billing Plan – Billing Fee Worksheet Page**

Use the Billing Plan - Billing Fee Worksheet page (CA\_BP\_FEE\_WS) to evaluate, manage, and generate billing fee amounts for cost-plus contract lines.

Navigation:

#### **Customer Contracts** > **Create and Amend** > **General information** > **General.**

Click the **Billing Plans** link. Click the link for the billing plan ID, Billing Fee Worksheet.

This example illustrates the fields and controls on the Billing Plan – Billing Fee Worksheet page (1 of 2) (fixed fee type). You can find definitions for the fields and controls later on this page.

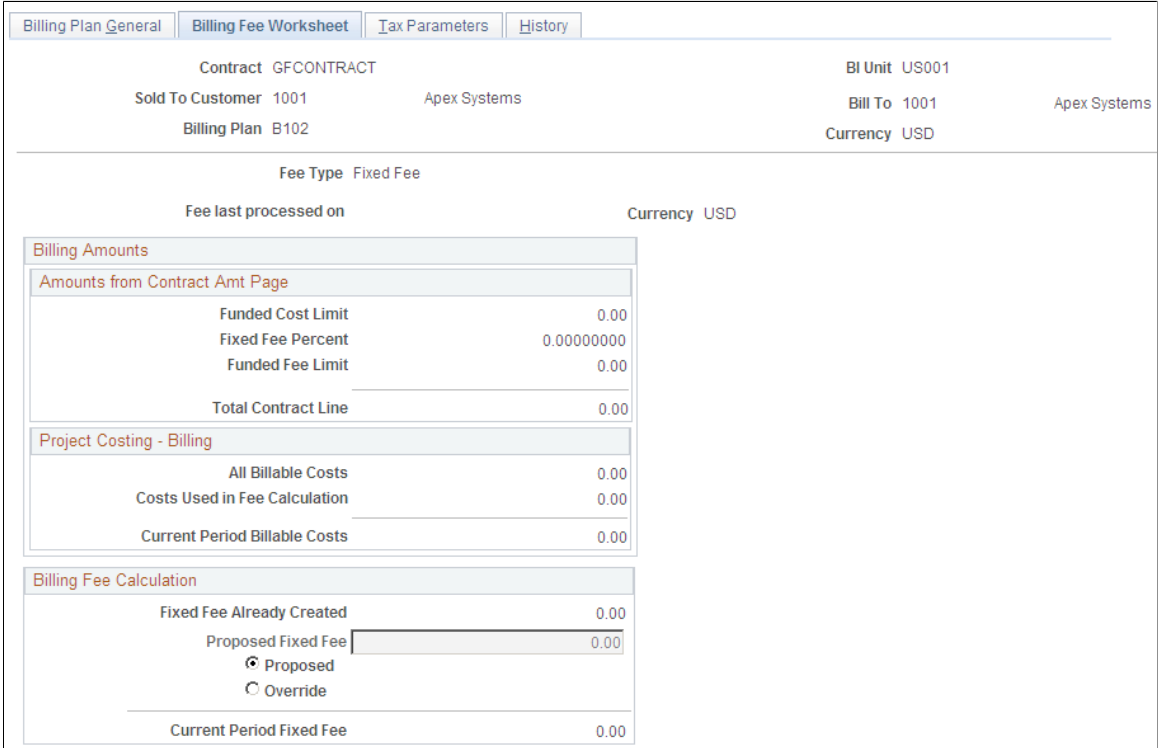

This example illustrates the fields and controls on the Billing Plan – Billing Fee Worksheet page (2 of 2) (fixed fee type). You can find definitions for the fields and controls later on this page.

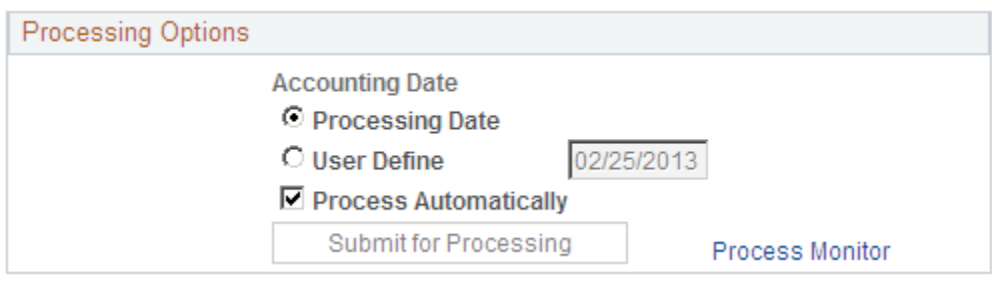

When you define a billing plan for a cost-plus contract line associated with a fee type of *Fixed,* the system automatically creates a billing plan with a billing fee worksheet containing fields that are specific to fixed fee processing.

### **Billing Amounts - Amounts from Contract Amt Page**

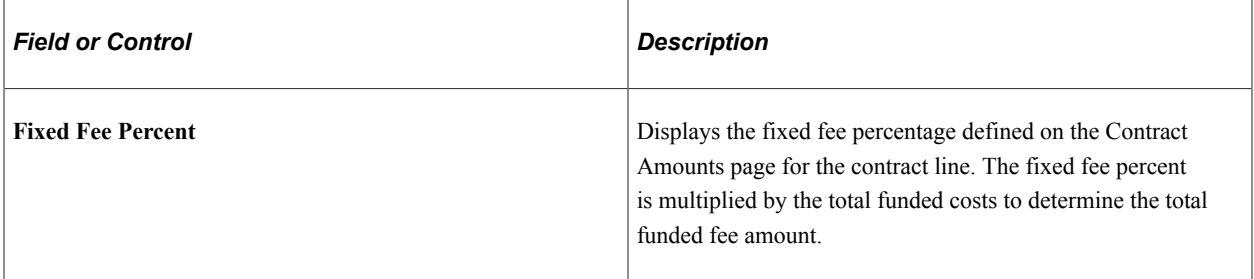

### **Billing Fee Calculation**

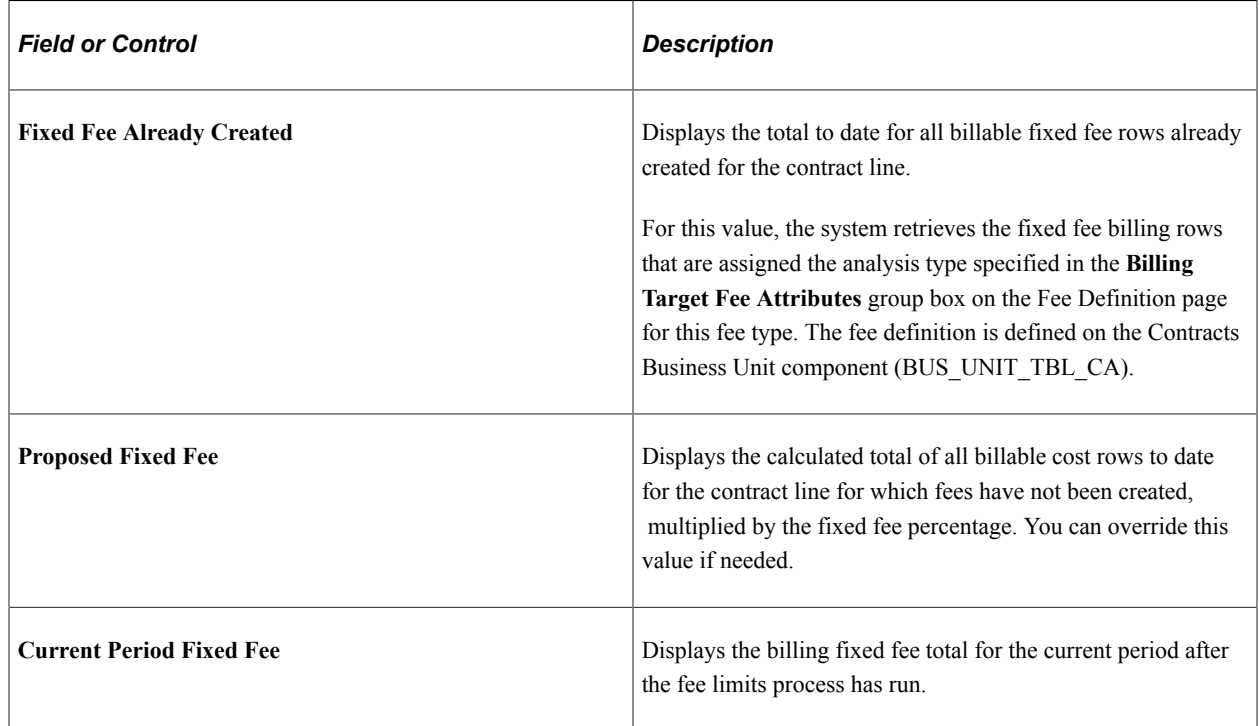

# <span id="page-259-0"></span>**Billing Plan – Billing Fee Worksheet for Award Fee Page**

Access the Billing Plan – Billing Fee Worksheet for award fees.

This example illustrates the fields and controls on the Billing Plan – Billing Fee Worksheet page (1 of 2) (award fee type). You can find definitions for the fields and controls later on this page.

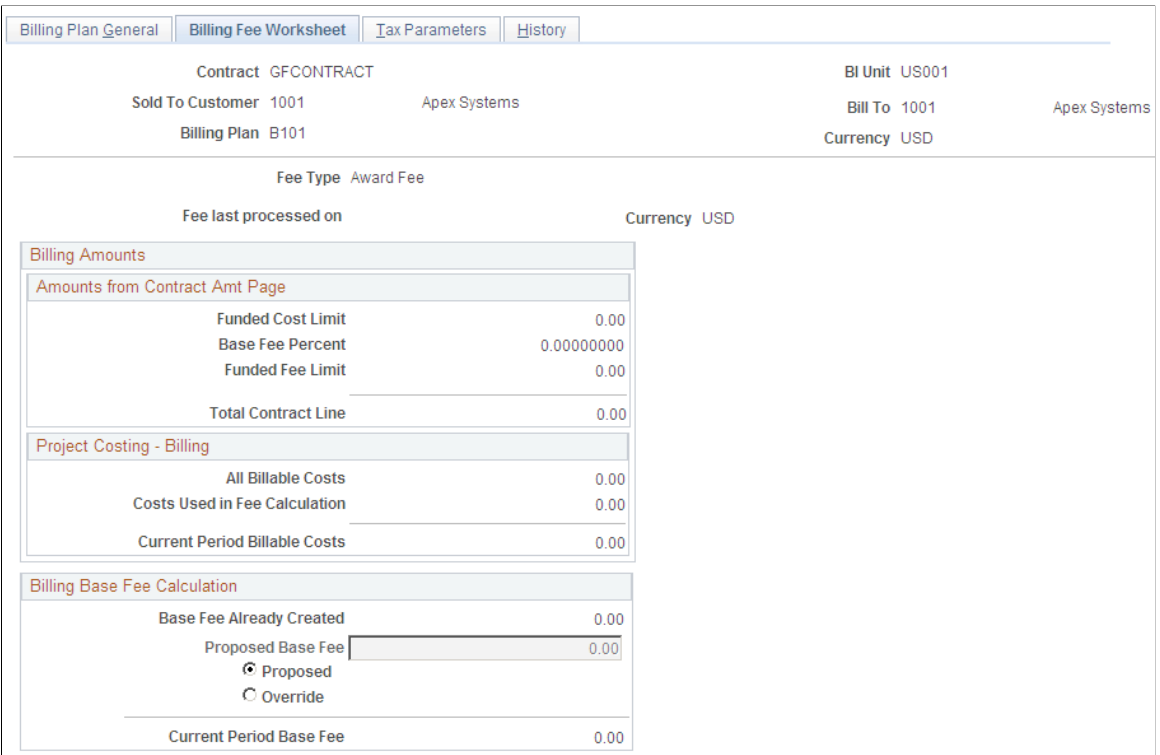

This example illustrates the fields and controls on the Billing Plan – Billing Fee Worksheet page (1 of 2) (award fee type). You can find definitions for the fields and controls later on this page.

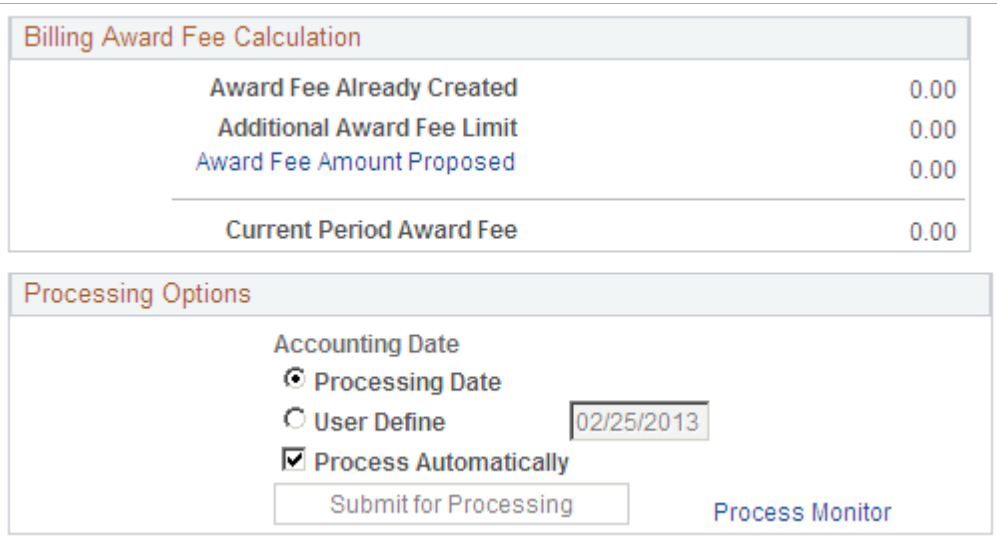

When you define a billing plan for a cost-plus contract line associated with a fee type of *Award,* the system automatically creates a billing plan with a billing fee worksheet containing fields that are specific to award fee processing.

### **Billing Amounts - Amounts from Contract Amt Page**

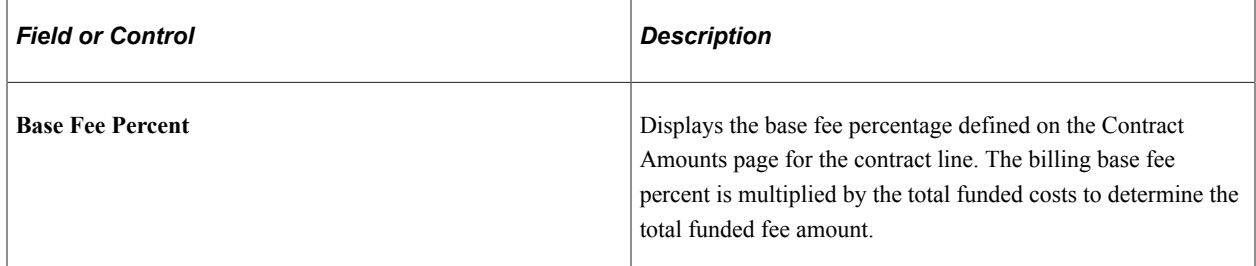

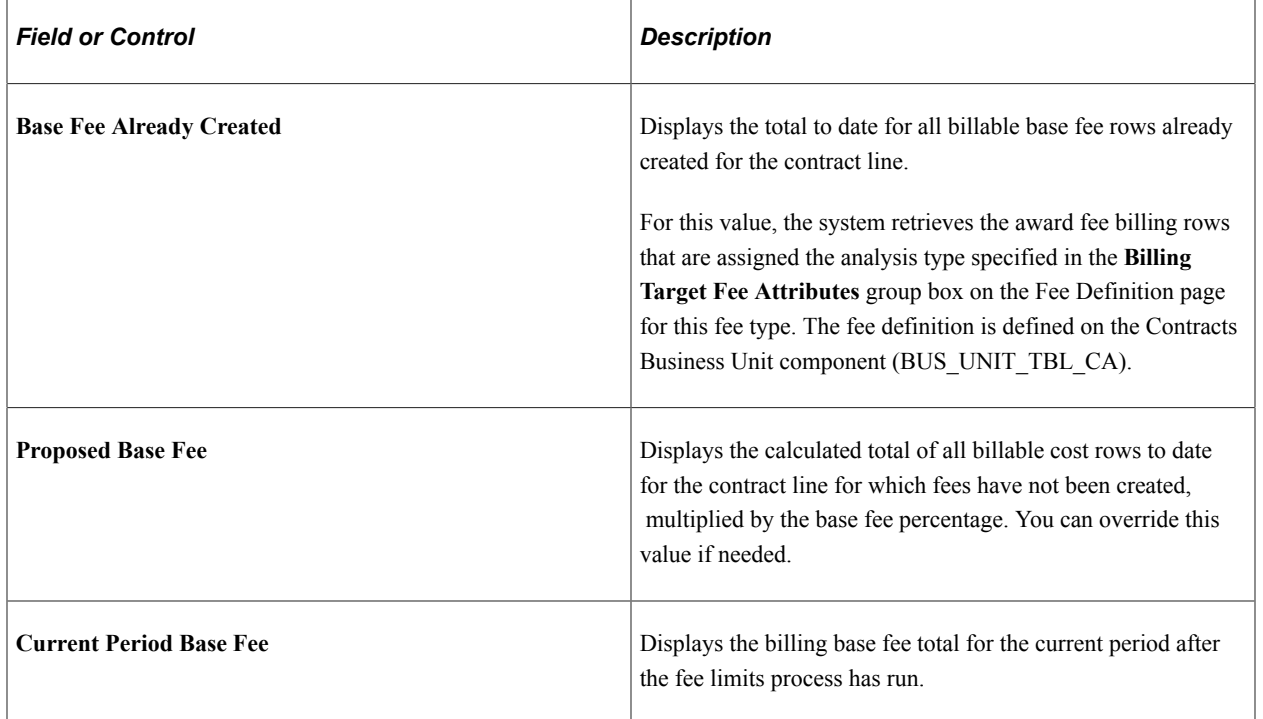

#### **Billing Base Fee Calculation**

# **Billing Award Fee Calculation**

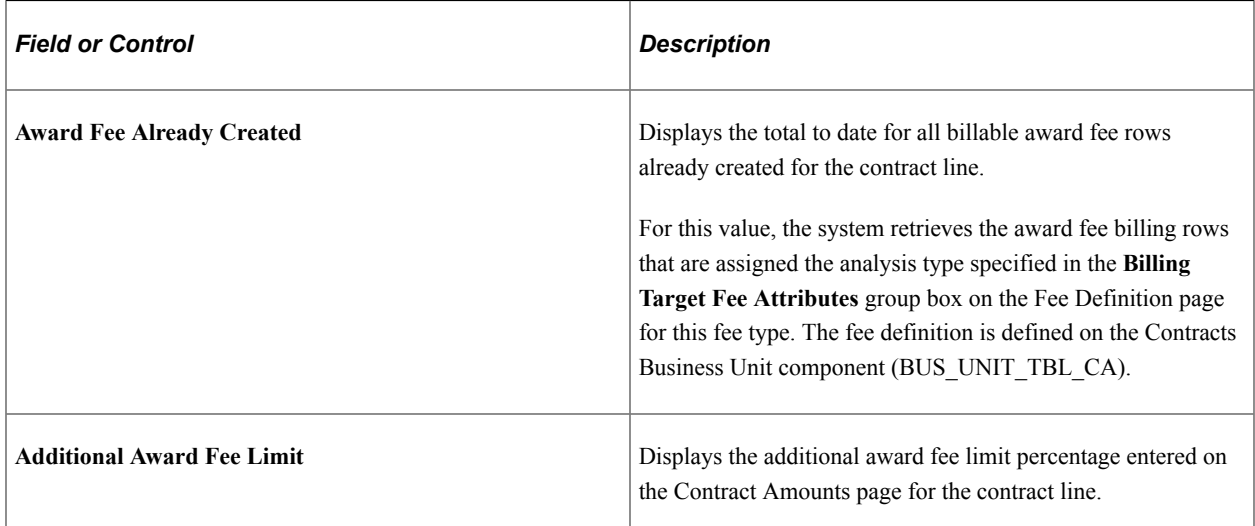

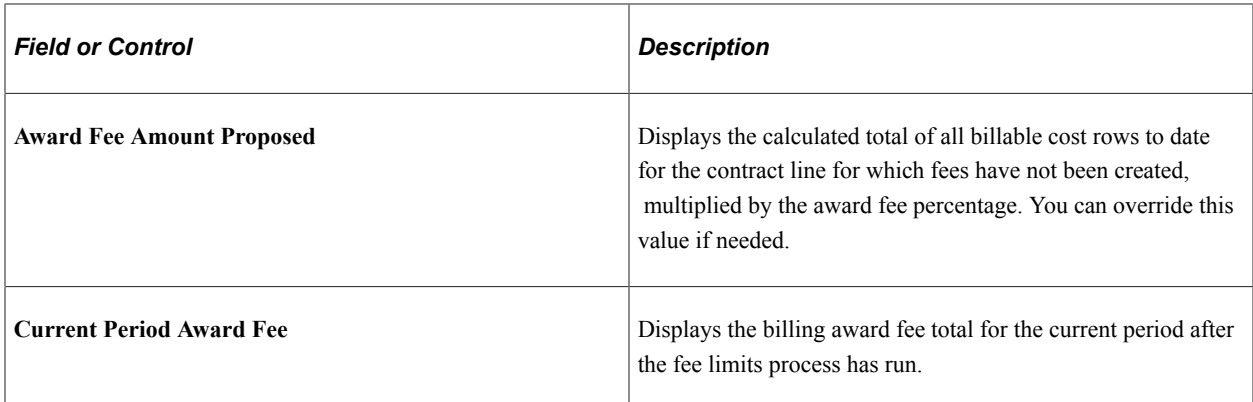

# **Billing Plan - Billing Fee Worksheet for Incentive Fee Page**

Access the Billing Plan - Billing Fee Worksheet for incentive fees.

This example illustrates the fields and controls on the Billing Plan – Billing Fee Worksheet page (1 of 2) (incentive fee type). You can find definitions for the fields and controls later on this page.

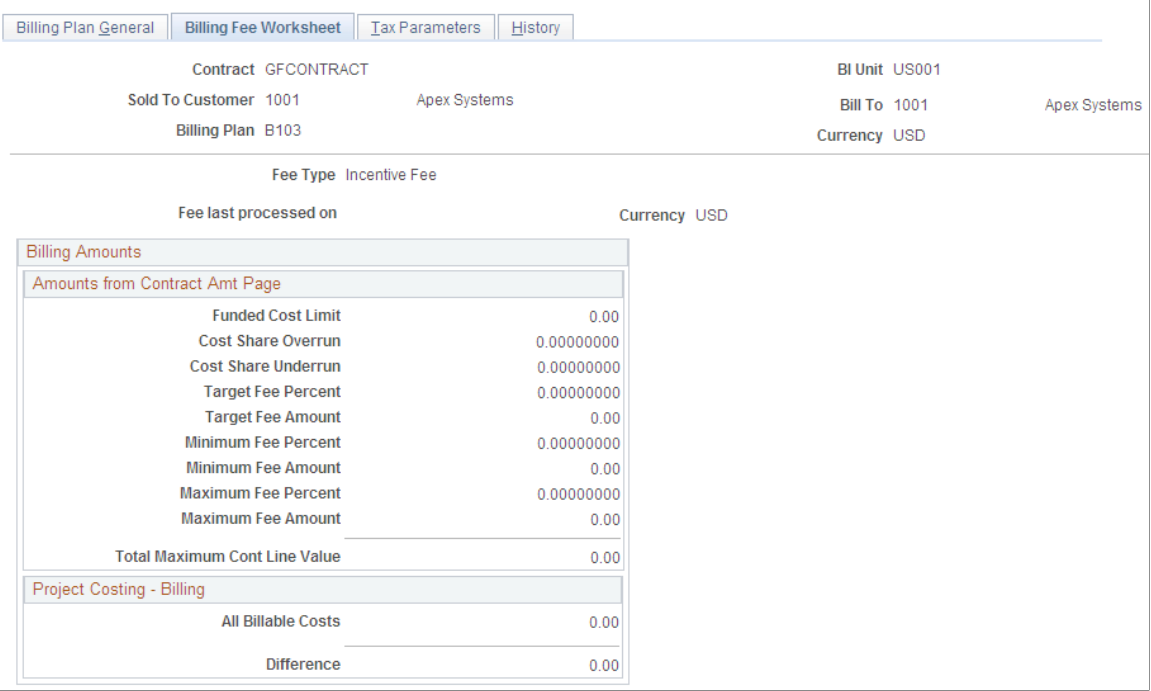

This example illustrates the fields and controls on the Billing Plan – Billing Fee Worksheet page (2 of 2) (incentive fee type). You can find definitions for the fields and controls later on this page.

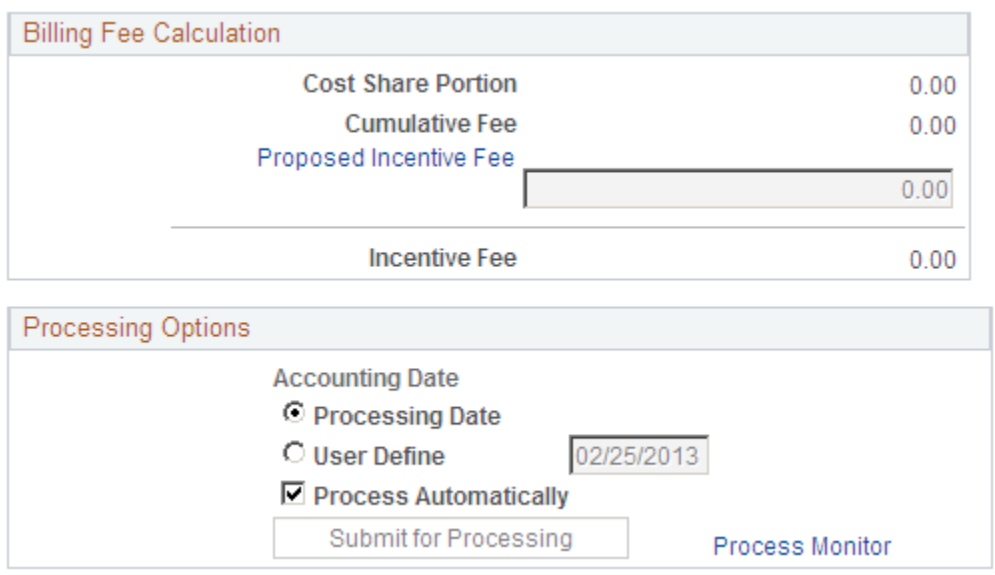

When you define a billing plan for a cost-plus contract line associated with a fee type of *Incentive,* the system automatically creates a billing plan with a billing fee worksheet containing fields that are specific to incentive fee processing.

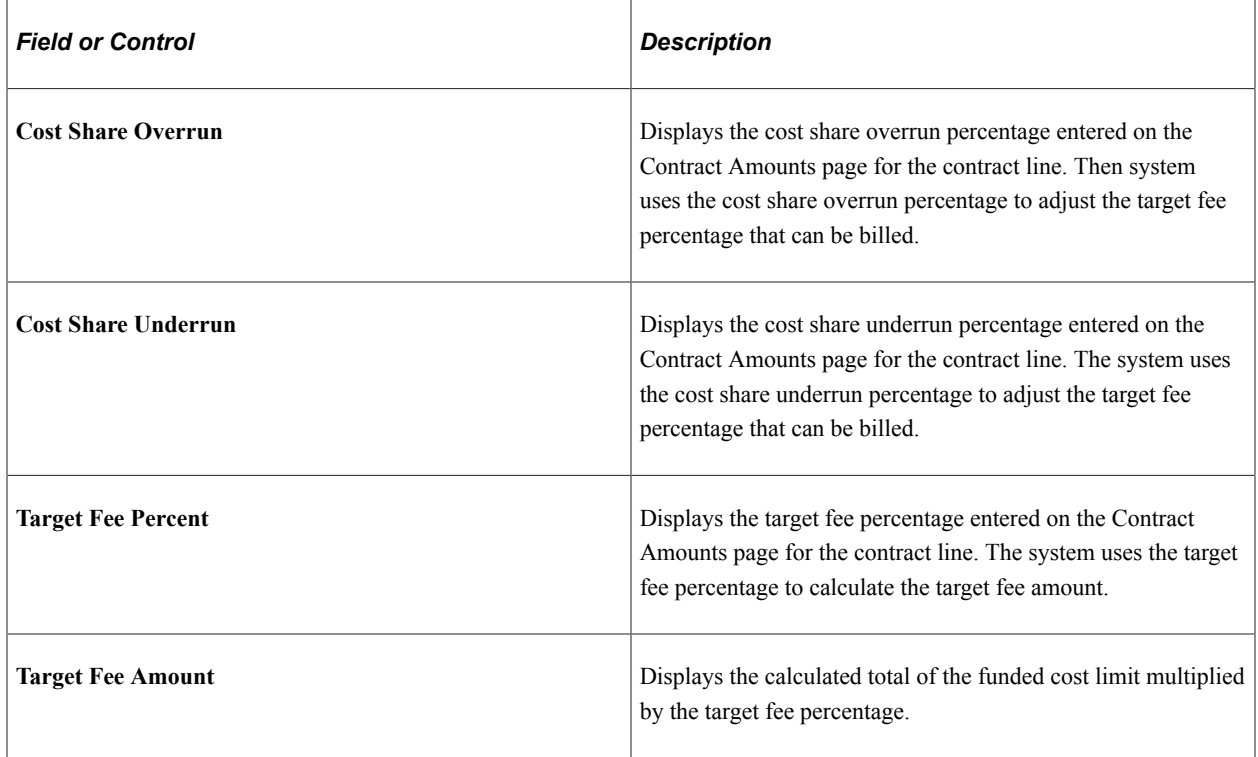

#### **Billing Amounts - Amounts from Contract Amt Page**

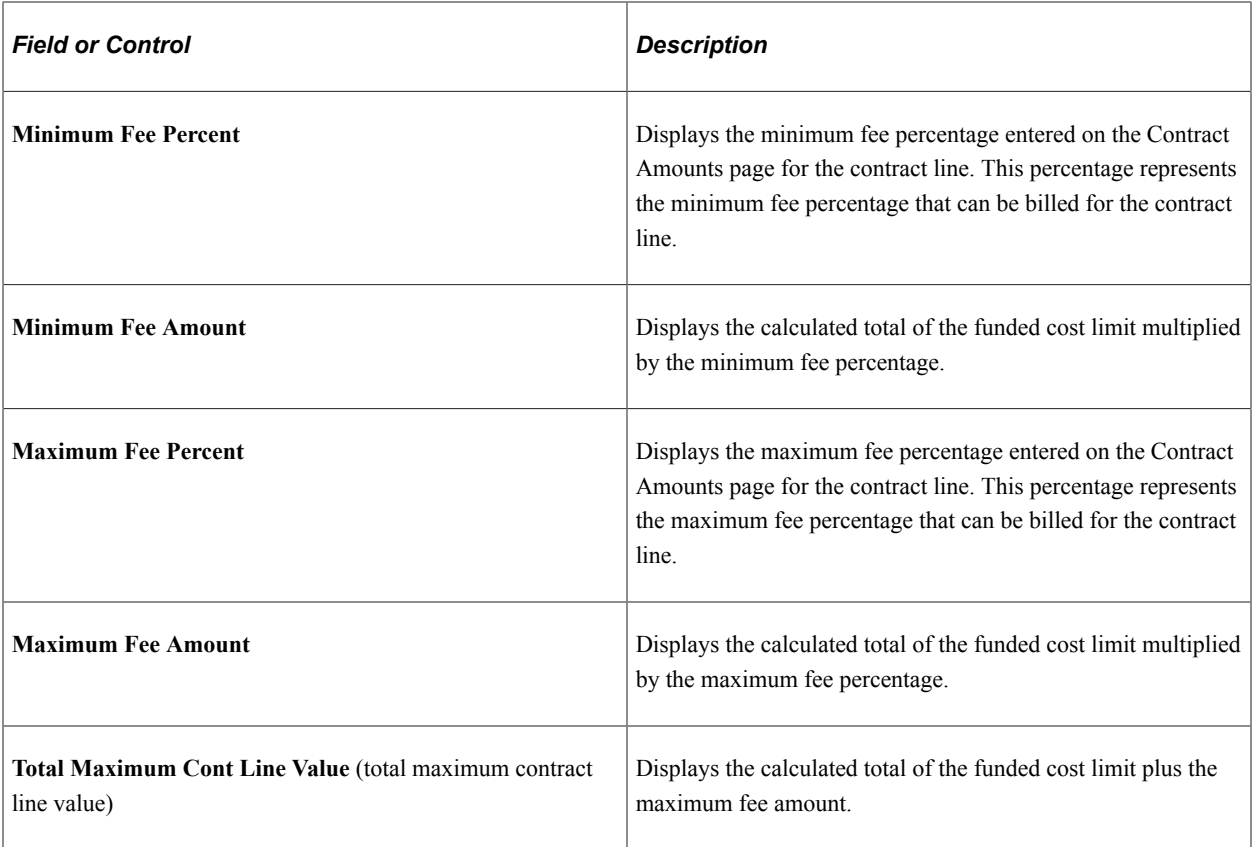

# **Project Costing - Billing**

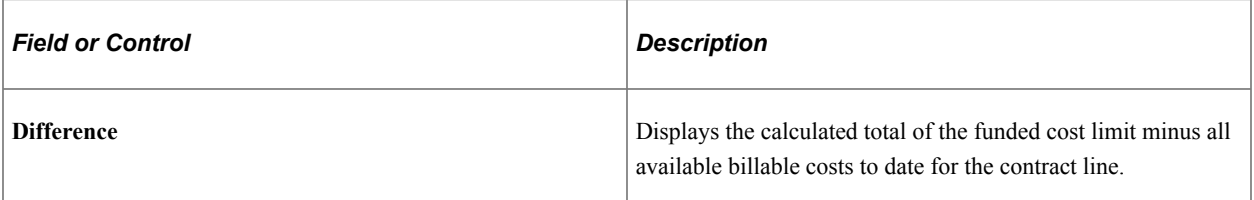

### **Billing Fee Calculation**

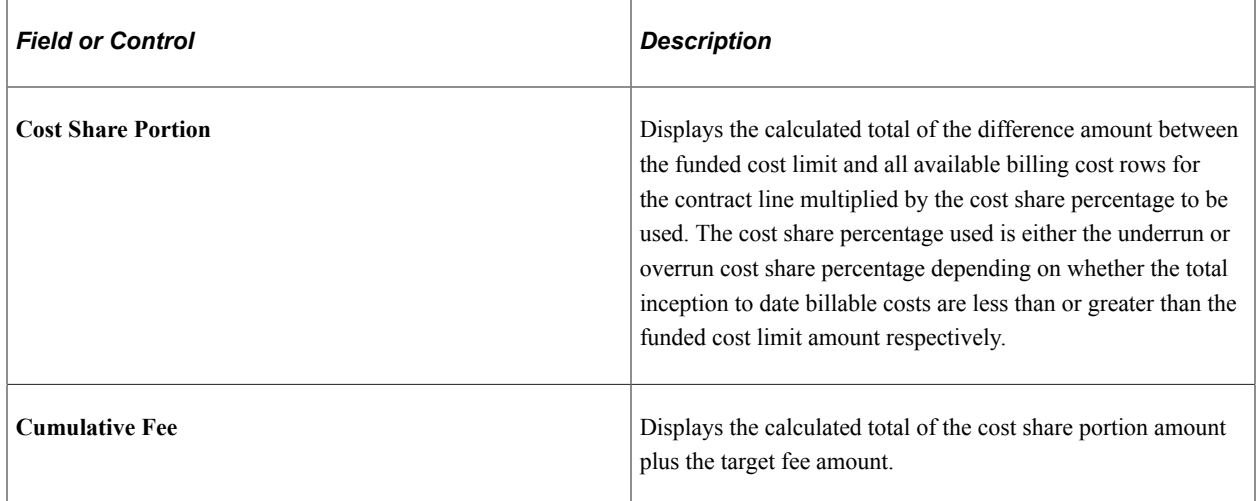

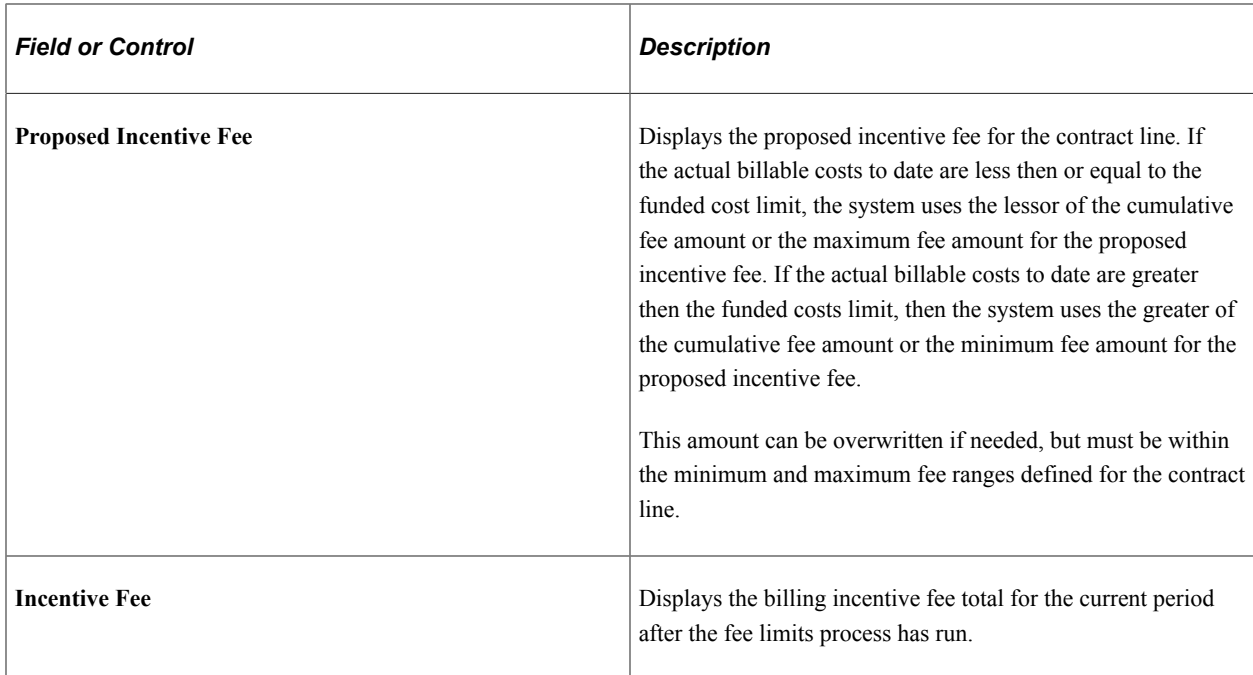

# **Billing Plan – Billing Fee Worksheet for Other Fee Page**

Access the Billing Plan – Billing Fee Worksheet for other fees.

This example illustrates the fields and controls on the Billing Plan - Billing Fee Worksheet page (1 of 2) (other fee type). You can find definitions for the fields and controls later on this page.

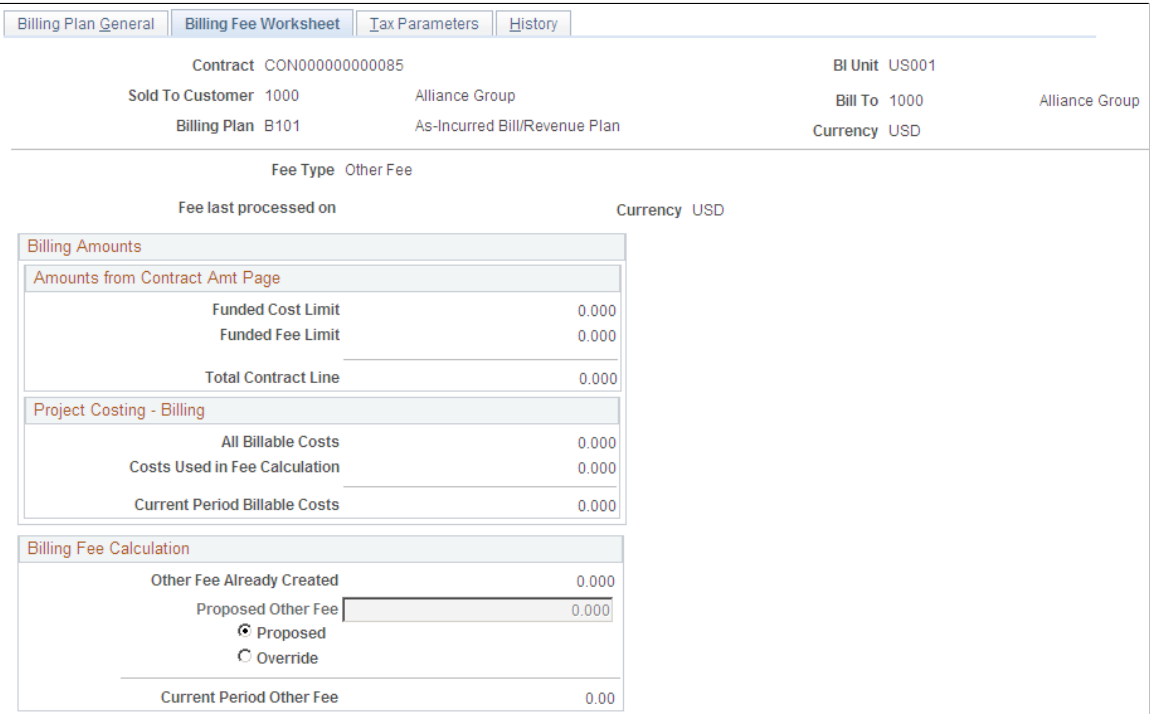

This example illustrates the fields and controls on the Billing Plan - Billing Fee Worksheet page (2 of 2) (other fee type). You can find definitions for the fields and controls later on this page.

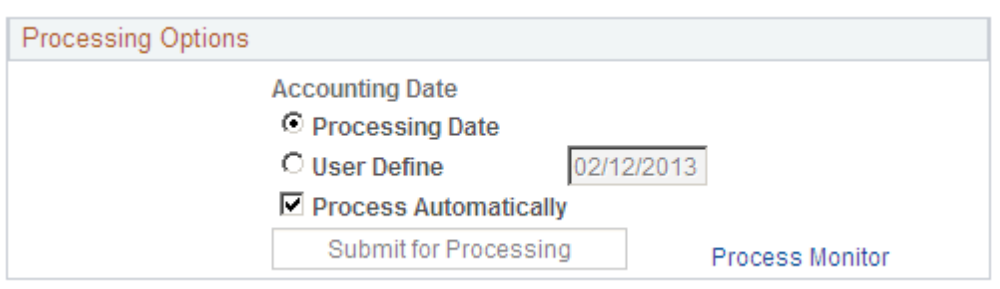

When you define a billing plan for a cost-plus contract line associated with a fee type of *Other,* the system automatically creates a billing plan with a billing fee worksheet containing fields that are specific to other fee processing.

#### **Billing Fee Calculation**

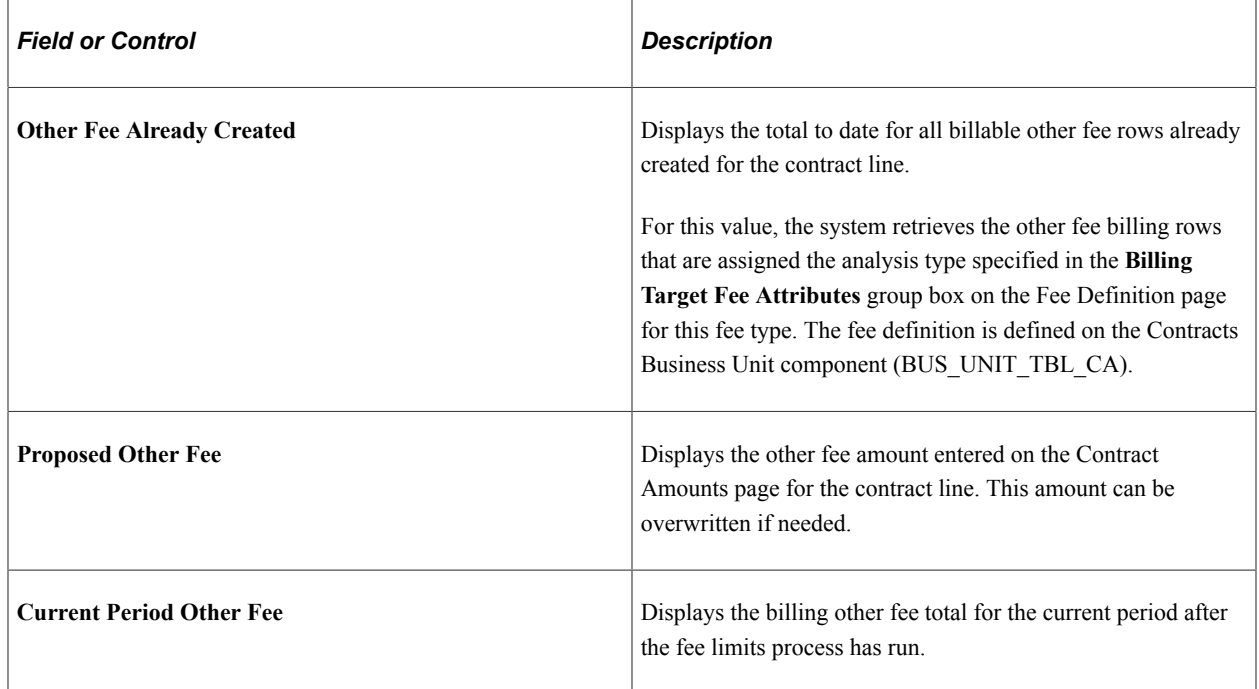

# <span id="page-266-0"></span>**Billing Plan - Events Page for Award Fee Schedule**

Use the Billing Plan - Events page (CA\_BP\_EVENTS) to define billing fee events for award and incentive fee types.

Navigation:

#### **Customer Contracts** > **Schedule and Process Billing** > **Define Billing Plan** > **Billing Plan General** > **Billing Fee Worksheet**

Click the **Award Fee Amount Proposed** or **Proposed Incentive Fee** link on the Billing Fee Worksheet page.

This example illustrates the fields and controls on the Billing Plan - Events page (award fee schedule). You can find definitions for the fields and controls later on this page.

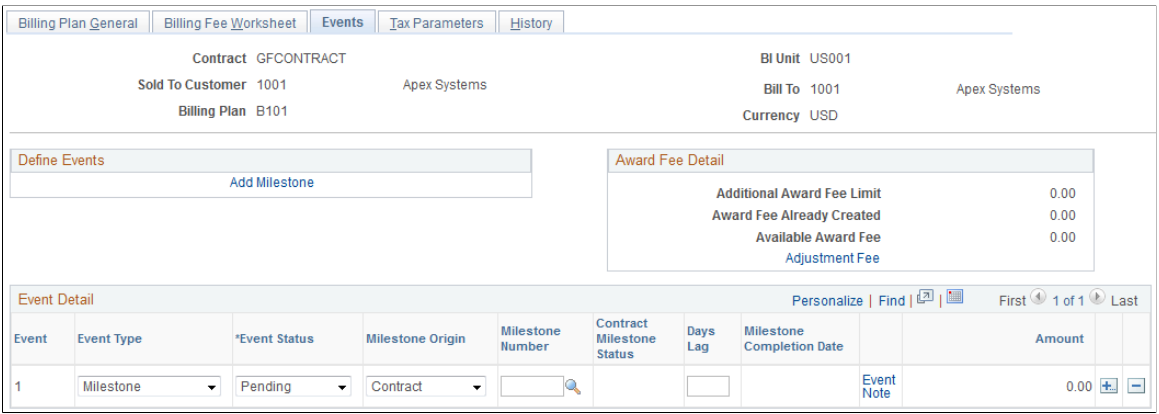

The award schedule page is used to define events for award fees. The events fields appear when you navigate to the Billing Plan page from the Billing Fee Worksheet for Award fees. You can define milestone or date event types to control the timing of when bills are generated for award fees. You can enter multiple event rows, but only one event can be set to a *Ready* status at a time.

#### **Award Fee Detail**

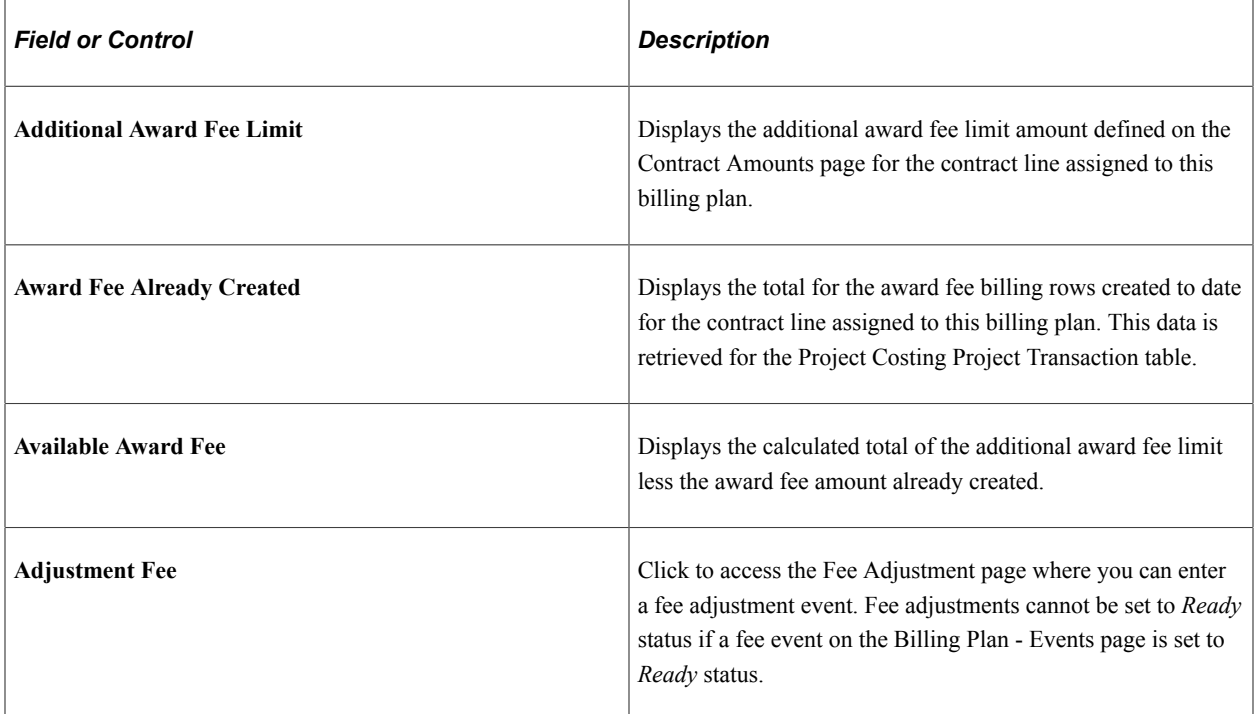

# **Billing Plan – Events Page for Incentive Fee Schedule**

Access the Billing Plan – Events page for the incentive fee schedule.

This example illustrates the fields and controls on the Billing Plan - Events page (incentive fee type). You can find definitions for the fields and controls later on this page.

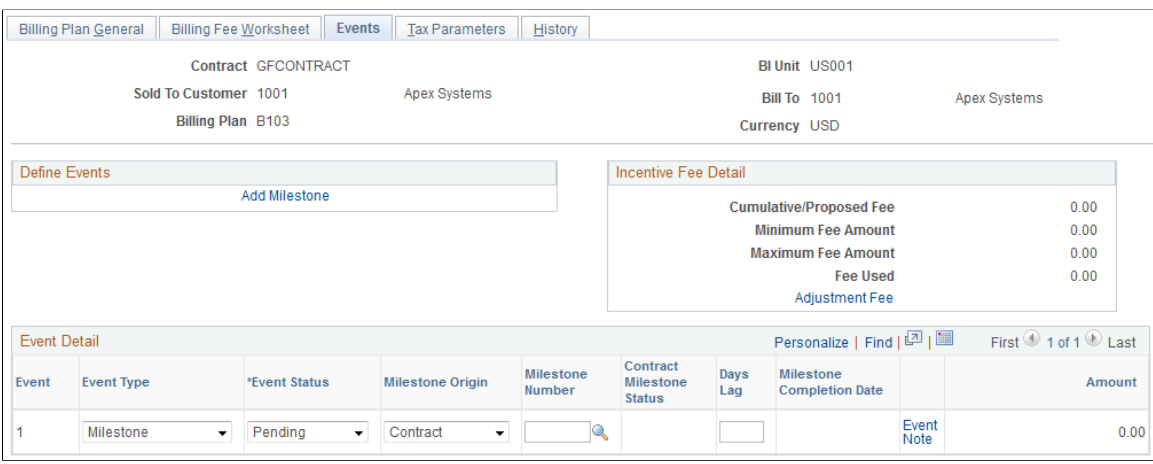

The Incentive schedule page is used to define an event for incentive fees. The events fields appear when you navigate to the Billing Plan page from the Billing Fee Worksheet for incentive fees. You can define a milestone or date event type to control the timing of when a bill is generated for incentive fees. You can only enter one event row in this schedule.

#### **Incentive Fee Detail**

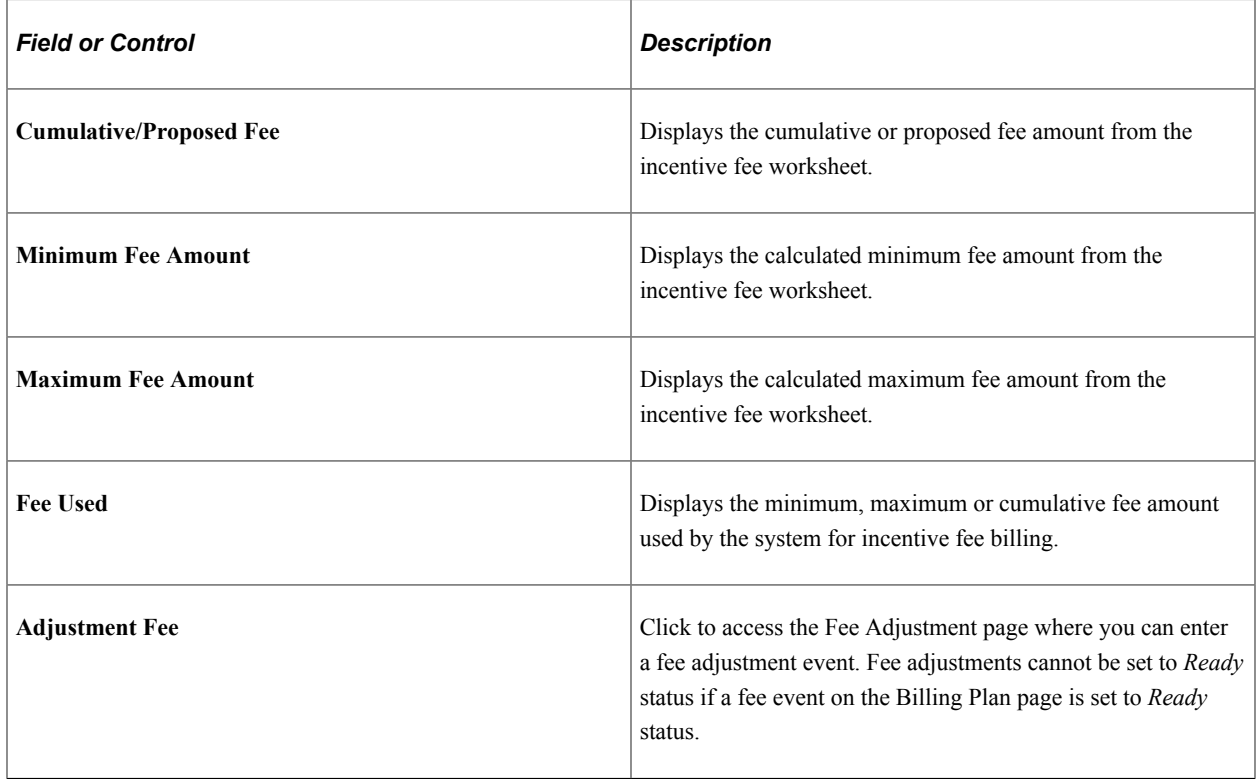

# <span id="page-268-0"></span>**Billing Plan – Fee Adjustments Page for Award Fee**

Use the Billing Plan – Fee Adjustments page (CA\_BP\_FEE\_ADJ) to enter fee adjustment amounts when fee amounts, percentages, or limits have changed over the life of the contract.

Navigation:

**Customer Contracts** > **Schedule and Process Billing** > **Define Billing Plan** > **Billing Plan General** > **Billing Fee Worksheet.**

Click the **Award Fee Amount Proposed** or **Proposed Incentive Fee** link on the Billing Fee Worksheet page. Click the **Adjustment Fee** link on the Events page.

This example illustrates the fields and controls on the Billing Plan – Fee Adjustments page (award fee type). You can find definitions for the fields and controls later on this page.

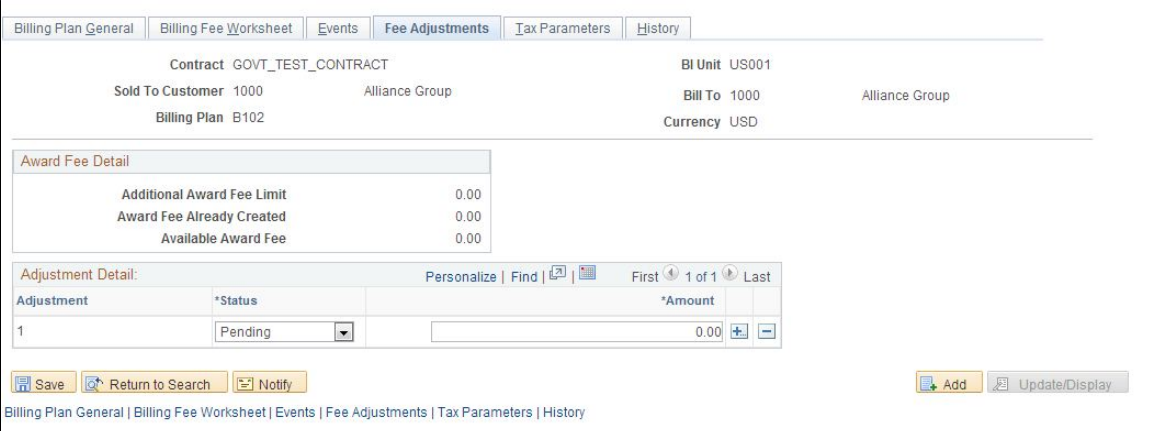

The Fee Adjustments page enables you to adjust fee amounts that have been processed. You can enter either a negative or positive amount, up to the fee amount that has been billed to date. Billing fees that have not yet been processed are adjusted using the billing fee worksheet, **Proposed Amount** field. Adjustments to award fees are not controlled by amendment processing.

#### **Award Fee Details**

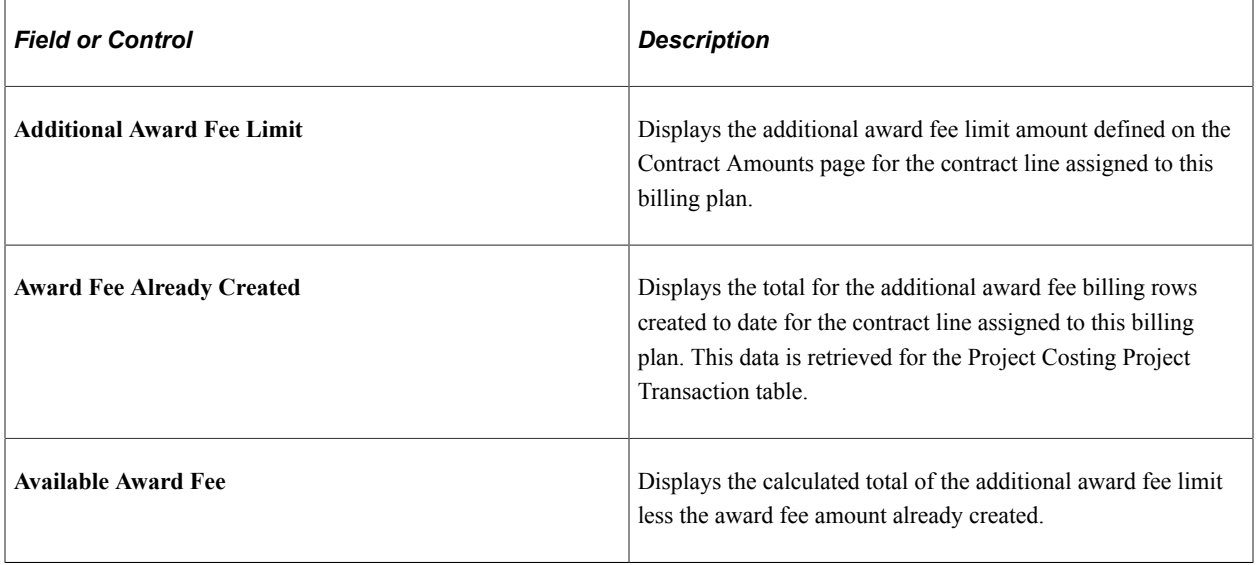

### **Adjustment Detail**

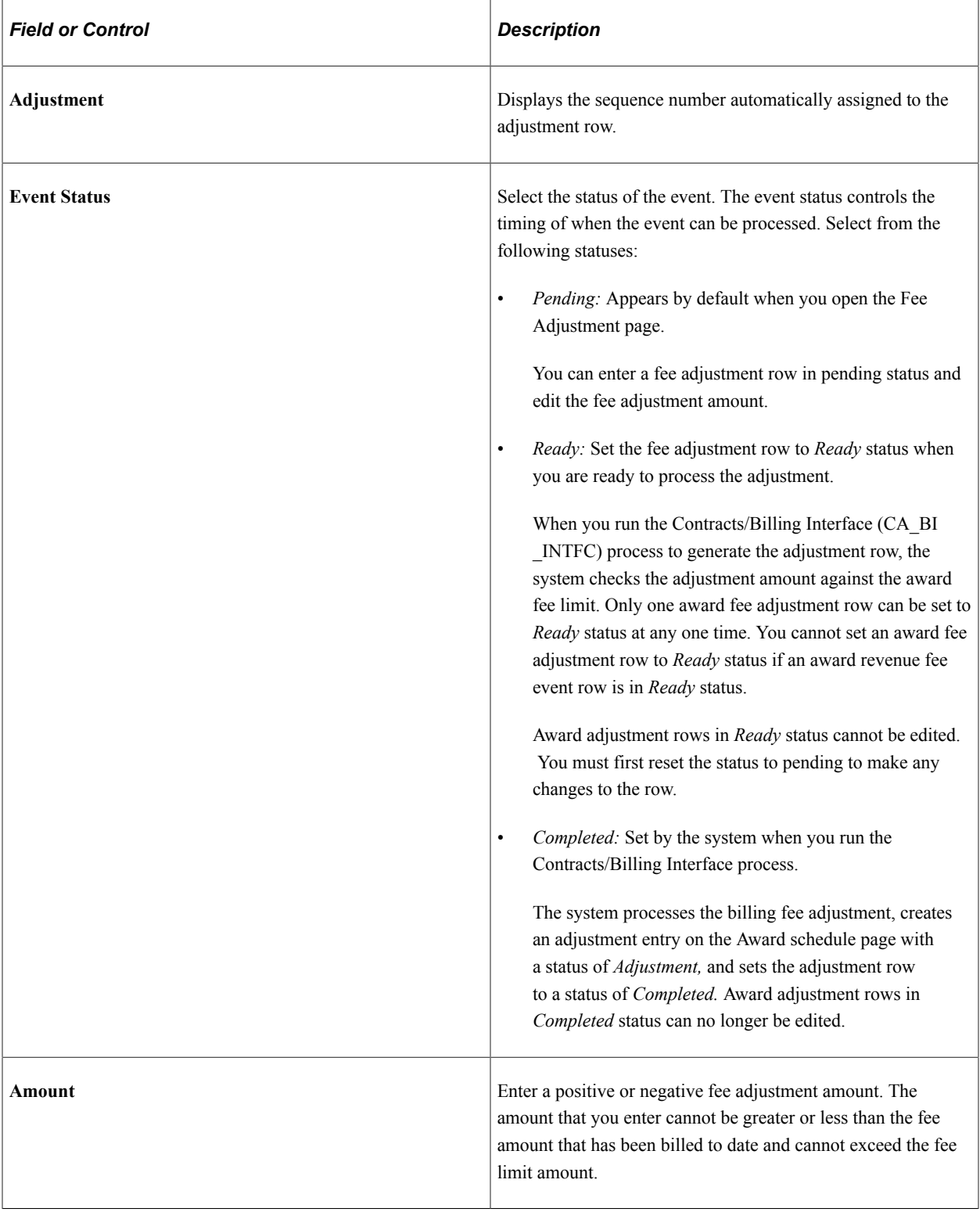

# **Billing Plan – Fee Adjustments Page for Incentive Fee**

Access the Billing Plan – Fee Adjustments page for incentive fees.

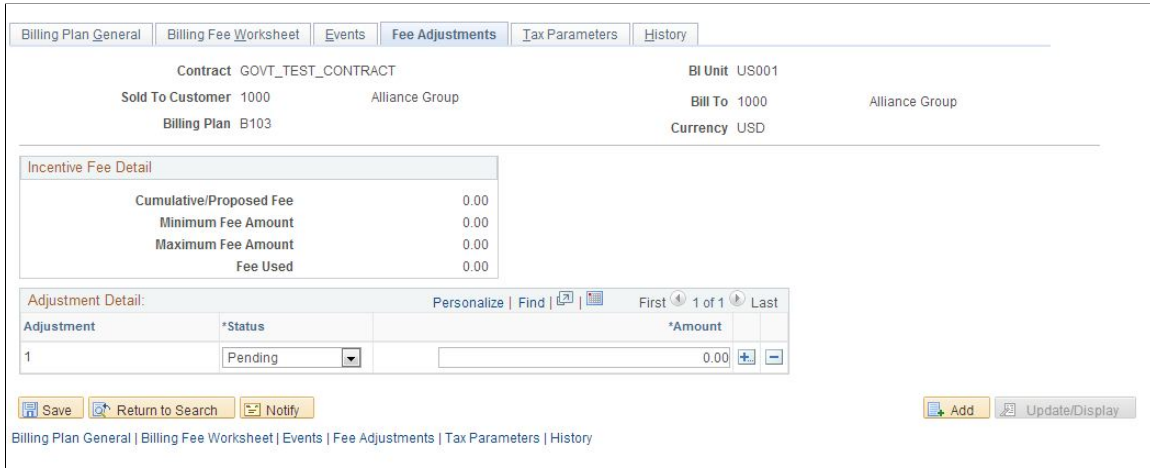

The Fee Adjustments page enables you to adjust fee amounts that have been processed. You can enter either a negative or positive amount, up to the fee amount that has been billed to date. Billing fees that have not yet been processed are adjusted using the billing fee worksheet, **Proposed Amount** field. Adjustments to incentive fees are not controlled by amendment processing.

#### **Incentive Fee Detail**

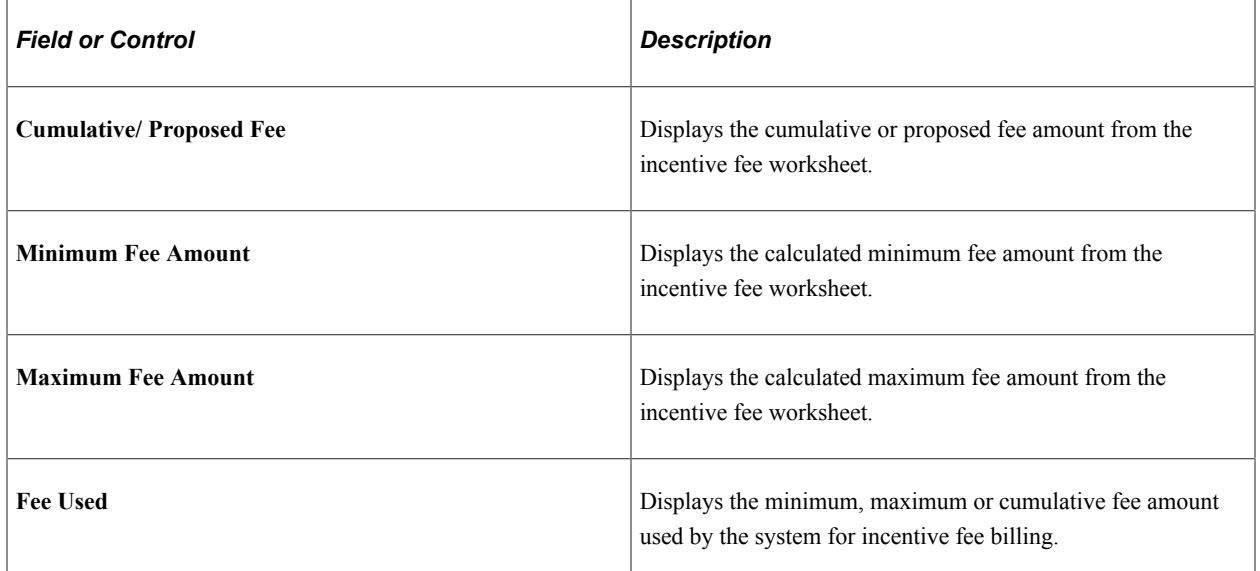

#### **Adjustment Detail**

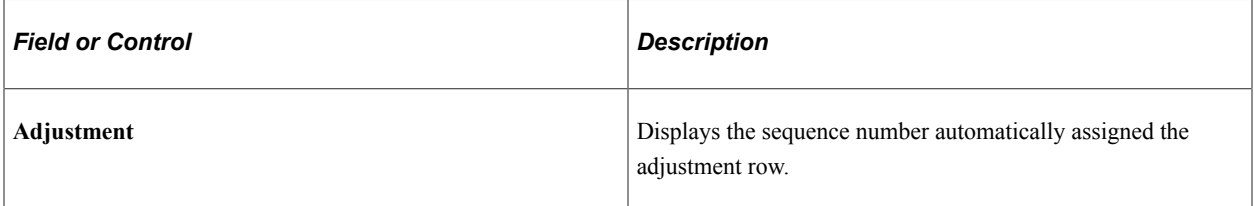

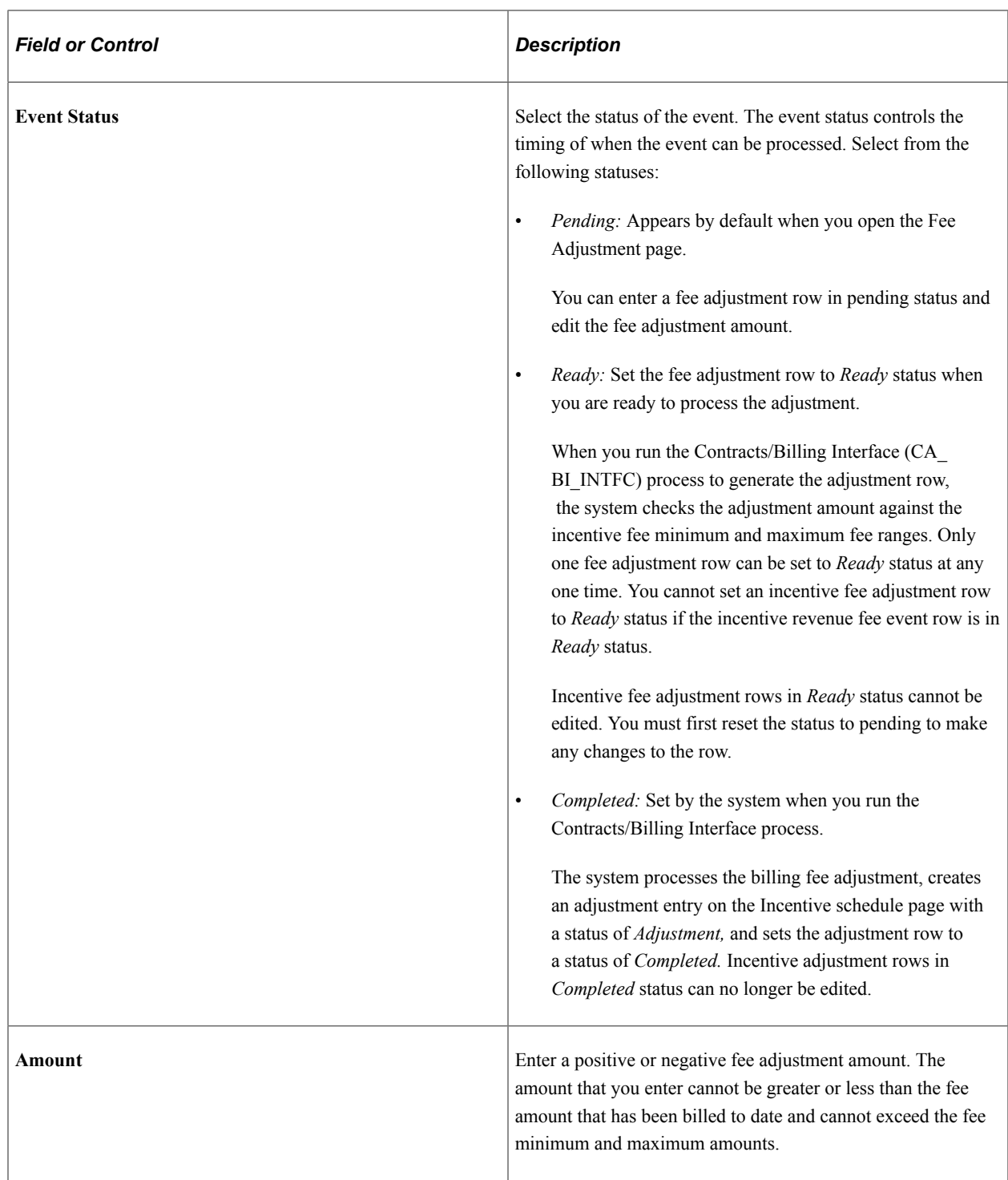

# <span id="page-272-0"></span>**Billing Plan - Tax Parameters Page**

Use the Billing Plan - Tax Parameters page (CA\_BP\_TAX\_AI) to update tax information for contract lines associated with fixed-fee billing plans.

You can update the tax parameters for any contract lines for which you have not created a bill plan line. Tax codes are applied and calculated at the bill line level so that each bill line can be taxed at a different rate.

Navigation:

#### **Customer Contracts** > **Schedule and Process Billing** > **Define Billing Plan** > **Tax Parameters**

See "Billing Plan - Tax Parameters Page" (PeopleSoft Contracts).

# <span id="page-273-0"></span>**Billing Plan - History Page**

Use the Billing Plan - History page (CA\_BP\_XREF) to view the status for all billing activity related to this bill plan ID.

Navigation:

**Customer Contracts** > **Schedule and Process Billing** > **Define Billing Plan** > **History**

See "Billing Plan - History Page" (PeopleSoft Contracts).

# <span id="page-273-1"></span>**Assign Billing Plan Page**

You can assign cost-plus contract lines to as-incurred billing plans using the Assign Billing Plan page. If you add a cost-plus contract line to a contract with an incorrect fee type, and a billing plan has already been assigned to the contract line, you must first unassign the contract line from the billing plan using the **Unassign** button on this page and then delete the contract line, and re-add it with the correct fee type assigned to the contract line.

See "Assigning Contract Lines to Billing Plans" (PeopleSoft Contracts).

# **Processing Billing for Cost-Plus Contract Lines**

This section provides an overview of processing billing for cost-plus contract lines and discusses how to process billing for cost-plus contract lines and adjust billing for cost-plus contract lines.

# **Page Used to Process Billing for Cost-Plus Contract Lines**

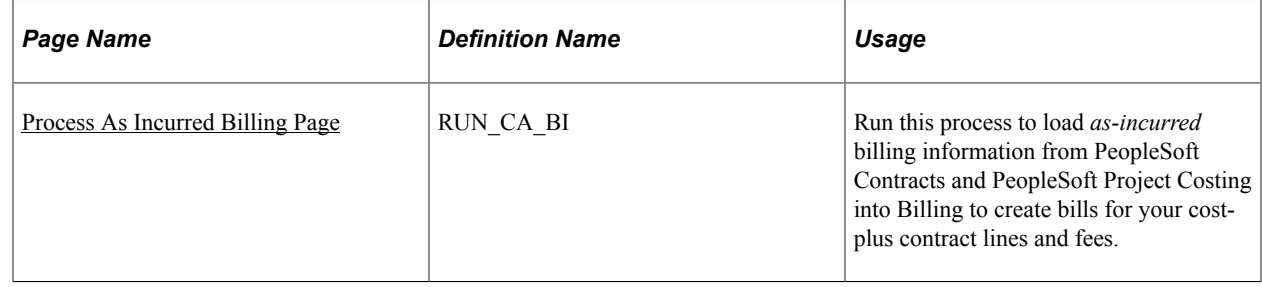

# **Understanding Processing Billing for Cost-Plus Contract Lines**

Processing billing for cost-plus contract lines includes generating invoices for the costs related to the contract lines themselves and generating invoices for any associated fees. Before you can generate invoices for your contract lines and fees, you must first complete the following tasks:

- Define accounting rules containing the PeopleSoft Project Costing ChartField combinations and business units for your contract line transactions.
- Assign a rate plan to your cost-plus contract lines.
- Assign projects and activities to your active cost-plus contract lines.
- Assign your cost-plus contract lines to as-incurred billing plans.

The billing plans contain the billing fee worksheets and enable you to process billing for both your contract lines and any associated fees.

- Set your contract to an active processing status.
- Set the as-incurred billing plan and any associated events to a status of *Ready.*

Before generating invoices for your billing fees, you must first calculate and generate the fees using the billing fee worksheets on the billing plan. Using the fee worksheets, you must evaluate the system calculated, proposed fee amount and either accept the amount or enter a different amount. When you click the **Submit** button on the fee worksheet, the system evaluates the proposed amount against the billing fee limits and fee criteria and determines if the proposed amount can be processed. Once processed, summarized fee rows are generated and posted to the Project Transaction tables in PeopleSoft Project Costing using the fee definition criteria setup for the contract's business unit.

To generate invoices for your fee amounts and your cost-plus contract lines, you must run the Contracts/ Billing Interface (CA\_BI\_INTFC) process for rate-based contract lines. The Contracts/Billing Interface process is the first step in the billing process, and includes the following steps:

1. Selects eligible billing and fee rows from the Project Costing Project Transaction (PROJ\_RESOURCE) table for processing and posts the billing data to the Billing Interface (BI\_INTFC) tables.

The system selects billable transaction rows for processing that are associated with an analysis type assigned to the PSWKS analysis group and that are tied to contract lines that are linked to as-incurred billing plans in *Ready* status. For award and incentive fees, the system also selects billable fee rows that are associated with billing fee events with a ready status.

- 2. After the Contracts/Billing Interface process has been run, you then run the Billing Interface (BIIF001) process to generate real or temporary bills for your contract lines and fees.
- 3. Depending on how your bill processing is set up for your contracts, the Billing Interface process passes the temporary bills to the billing worksheet for review and approval.
- 4. After the billing rows are approved on the billing worksheet, the system passes the billing data to PeopleSoft Billing for invoice generation and bill finalization.
- 5. After the invoices are finalized for your contract lines and fees, you must run the Projects/Contracts Interface (BIPCC000) process to update PeopleSoft Project Costing and PeopleSoft Contracts with the billed data.

The Projects/Contracts Interface process updates the billing plan history page with the finalized bill rows and updates the billing plan event status (for award and incentive fee events) to *Completed.*

6. The last step in performing bill processing for your contract lines and fees is to run the Project Costing/Billing Interface (PC\_BI\_TO\_PC) process to update the PeopleSoft Project Costing

tables with the finalized bill data and update the billing distribution status for the billed rows to *D* (distributed).

#### **Streamline Processing**

PeopleSoft Contracts delivers streamline processing to enable you to generate invoices for your cost-plus contract lines and associated fees using a single process. By performing a few simple setup tasks, you can set up the Contracts/Billing Interface (CA\_BI\_INTFC) process for rate-based billing to perform all of the steps for generating invoices for cost transactions and associated fees and update PeopleSoft Contracts and PeopleSoft Project Costing with the results.

To set up streamline processing for invoice generation for cost-plus contract lines and fees, perform the following steps:

1. Select the **Process Automatically** option on the billing fee worksheets.

By selecting the **Process Automatically** option on the billing fee worksheets, the Contracts/Billing Interface process initiates the fee processor to evaluate the fee amount proposed by the system to determine if it meets the billing fee limit criteria, and submits the fee for processing. The fee is then processed through to PeopleSoft Billing, and finalized fee data updates are sent back to PeopleSoft Contracts and PeopleSoft Project Costing.

2. Select the **Pre Approved** and **Direct Invoice** check boxes on the Billing Plan-General page for the contract lines.

Selecting the Pre Approved check box enables the system to bypass the billing worksheet approval process. Selecting the Direct Invoice check box enables the system to pass the billing data all the way through to billing finalization and updating PeopleSoft Contracts and Projects with the billed data for your contract lines and associated fees.

3. (Optional) Select the **Process Milestones** option on the Process As Incurred Billing page.

If you are using milestone events for your award or incentive fee schedules, then the milestone status must be complete before the billing event can be processed. By selecting this option on the Process As Incurred Billing page, the Contracts/Billing Interface process initiates the Milestone Processing Application Engine process (CA\_MS\_PRCS) to update any eligible milestone statuses to *Complete.*

After you have performed these setup steps, when you run the Contracts/Billing Interface process, the system generates billing fee rows using the proposed fee amounts from the billing fee worksheets, verifies that the proposed fees are within the limits specified and passes the fee data on to PeopleSoft Billing. The system also generates billing rows for all eligible contract line transactions where the billing plans and any corresponding billing fee events are set to *Ready* status. These billing and fee rows are passed to PeopleSoft Billing for invoice generation and finalization and then the billed data is passed back to PeopleSoft Project Costing and PeopleSoft Contracts.

### **Related Links**

[Understanding the Contracts Billing Process for Government Contracts](#page-280-0) "Running the Contracts Billing Interface Process" (PeopleSoft Contracts)

# <span id="page-276-0"></span>**Process As Incurred Billing Page**

Use the Process As Incurred Billing page (RUN CA BI) to run this process to load as-incurred billing information from PeopleSoft Contracts and PeopleSoft Project Costing into Billing to create bills for your cost-plus contract lines and fees.

Navigation:

#### **Customer Contracts** > **Schedule and Process Billing** > **Process As Incurred Billing**

See "Running the Contracts Billing Interface Process" (PeopleSoft Contracts).

# **Adjusting Billing for Cost-Plus Contract Lines**

Throughout the life of the contract, changes may occur that impact billing costs, limit amounts, or fees. To manage billing adjustments, PeopleSoft Contracts uses amendment processing to enable you to keep a historical record of any changes that you make. To manage billing fee adjustments, you must use the billing fee worksheets and the Fee Adjustment page (if adjusting award or incentive fees).

The following table lists some examples of billing adjustments that you might make and the tasks required to complete the changes:

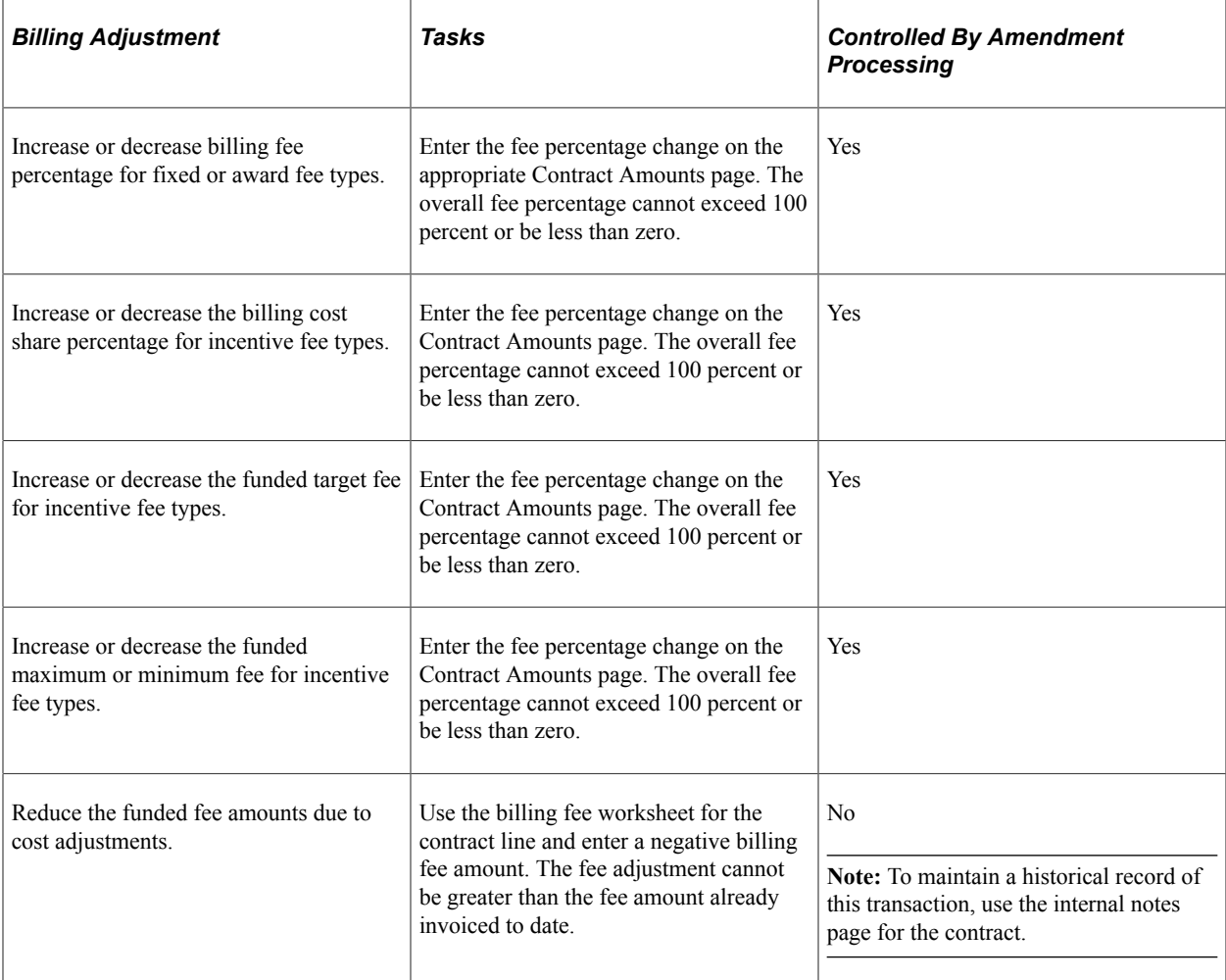

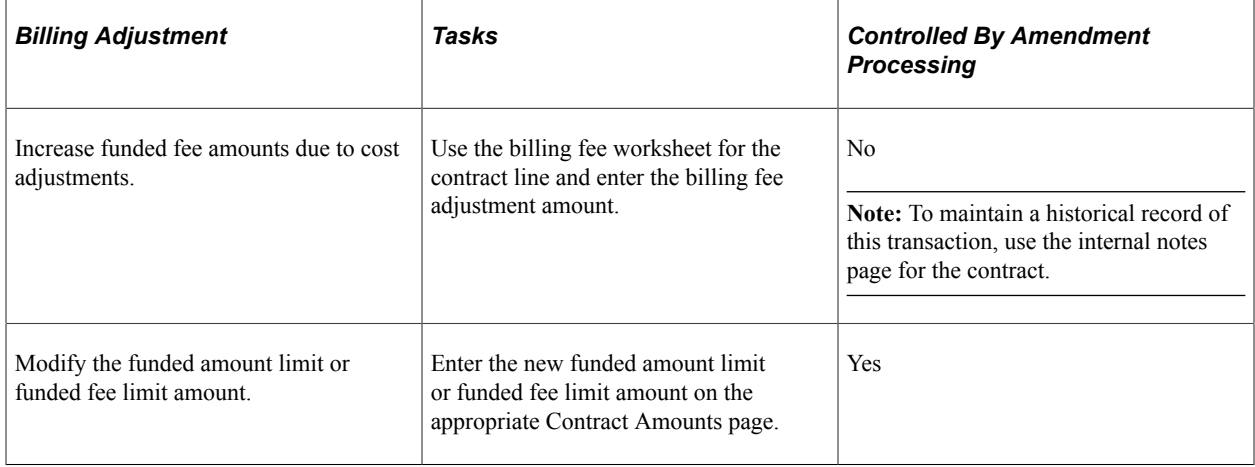

See [Billing Plan – Billing Fee Worksheet for Award Fee Page.](#page-259-0)

# **Reviewing Revenue and Billing Fees**

This section provides an overview of reviewing billing and revenue fees for cost-plus contract lines and discusses how to review revenue fees, review billing fees, and review cost, revenue, and billing transactions in PeopleSoft Project Costing.

# **Pages Used to Review Billing and Revenue Fees**

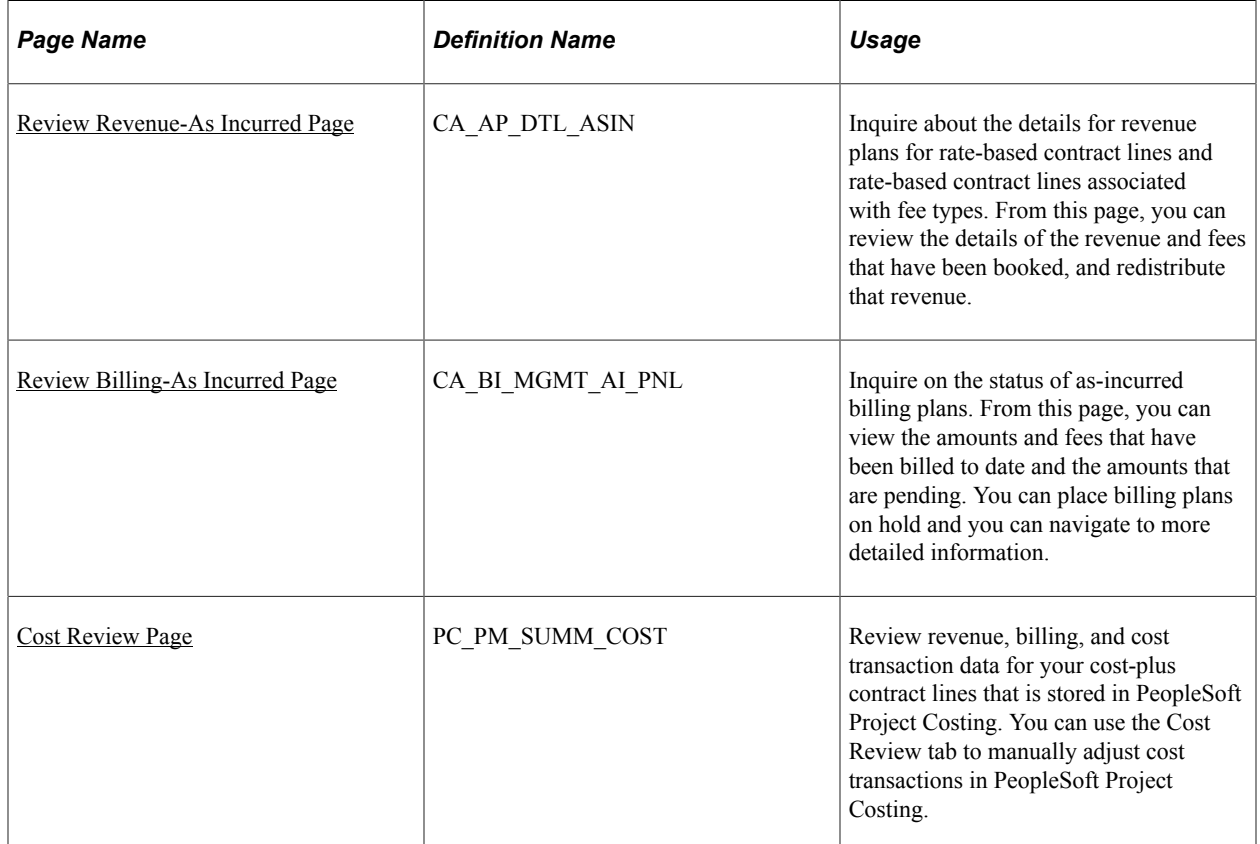

# **Understanding Reviewing Billing and Revenue Fees**

PeopleSoft Contracts enables you to capture billing and revenue information for government contracts and allocate that information across contract lines. After your contracts are active, you may need to review the billing and revenue recognition statuses of your contracts and any associated fees. PeopleSoft Contracts delivers several online inquiry pages to enable you to view billing and revenue plans associated with the contract line, statuses of those plans, financial details of the contract line amounts, fees billed or recognized to date, and so on. Using these online inquiry pages you can view the overall status of the contract at a particular point in time from a high level, or you can drill down into specific contracts, billing plans, or revenue recognition plans to view more detailed information.

#### **Related Links**

[Understanding Revenue and Billing Management for Government Contracts](#page-296-0)

### <span id="page-278-0"></span>**Review Revenue-As Incurred Page**

See [Reviewing Revenue](#page-297-0).

# <span id="page-278-1"></span>**Review Billing-As Incurred Page**

See [Reviewing Billing Activity](#page-305-0).

### <span id="page-278-2"></span>**Cost Review Page**

Throughout the life of the contract situations may occur where transactions need adjusting. You should always adjust transactions in the original feeder systems when possible to ensure that all of your systems remain in sync with one another. All transactions for cost-plus contract lines are stored in the Project Costing Project Transaction tables. To view the cost, billing, and revenue transactions for your cost-plus contract lines, you can use the Managing Transaction Review pages.

**Note:** While it is possible to adjust transactions from this page, it is not recommended.

See "Manager Transaction Review - Cost Review Page" (PeopleSoft Project Costing).

# **Creating Amendments**

As government contracts containing cost-plus contract lines generally extend over a period of years, throughout that time changes may occur that impact fee percentages, funded amount limits, revenue limits, and so on. After a contract has been activated, many of the contact's components can only be modified using amendment processing. Most of the fields on the Contracts Amounts page are controlled by amendment processing; however, the fields on the fee worksheets are not controlled by amendment processing.

When you make amendment changes to the Contract Amounts page, the fee worksheets should all be updated so that the changes are incorporated in the fee calculations the next time that the fee worksheets are used.

See [Amending Cost-Plus Contract Lines](#page-404-0).

# **Processing the Contracts Billing Interface**

# <span id="page-280-0"></span>**Understanding the Contracts Billing Process for Government Contracts**

This section discusses:

- PeopleSoft Contracts integration with PeopleSoft Billing and PeopleSoft Project Costing for government contracts.
- The Contracts Billing Interface process (CA\_BI\_INTFC).
- Streamlined billing.

# **PeopleSoft Contracts Integration with PeopleSoft Billing and PeopleSoft Project Costing for Government Contracts**

One of the features of PeopleSoft Contracts is the ability to track and generate invoices for direct costs, indirect costs, and fees. Through its integration with PeopleSoft Project Costing and PeopleSoft Billing, PeopleSoft Contracts enables you to generate invoices for all of your contract lines. For amount-based contract lines, PeopleSoft Contracts sends billing data directly to PeopleSoft Billing. For rate-based contract lines and rate-based contract lines associated with fee types (cost-plus), you can track cost transactions originating in feeder systems such as Payables or Expenses, price those transactions in PeopleSoft Project Costing, calculate direct costs, indirect costs and fees, and pass the billable transaction amounts to PeopleSoft Billing using PeopleSoft Contracts.

To generate invoices for your rate-based contract lines, you must define rates, associate the rates to the contract line, and link projects and activities to the contract line. As cost transactions are processed, the system uses these relationships to determine how the transactions are priced and processed. For both amount-based and rate-based contract lines, you must also define billing plans and assign your contract lines to them. Billing plans are the mechanism by which contract line transactions are selected for billing by the Contracts/Billing Interface process.

When you run the Contracts/Billing Interface process, it selects billing plan lines marked as ready to bill (for amount-based contract lines) and resource rows (for rate-based contract lines) from the PeopleSoft Project Costing Project Transaction tables (PROJ\_RESOURCE) that are marked as billable. These billable rows are sent to the Billing Interface tables (INTFC\_BI) as bill lines for processing through to PeopleSoft Billing. After the invoices are generated, you can update PeopleSoft Contracts and PeopleSoft Project Costing with the billed data, enabling you to keep an accurate accounting of rows actually invoiced to use for withholding, limit processing, fee calculations and progress payments.

#### **Related Links**

"Understanding the Relationship Between PeopleSoft Contracts and PeopleSoft Project Costing" (PeopleSoft Contracts)

- "Understanding Billing in Contracts" (PeopleSoft Contracts)
- "Understanding the Contracts Billing Process" (PeopleSoft Contracts)

### **The Contracts Billing Interface Process (CA\_BI\_INTFC)**

The Contracts/Billing Interface process (CA\_BI\_INTFC) is the mechanism by which bills are sent from PeopleSoft Contracts and PeopleSoft Project Costing to PeopleSoft Billing. These bills can represent costs, indirect costs, fees, withholding and release amounts, progress payment amounts, and amountbased contract line amounts, and so on.

The Contracts/Billing Interface process creates real and temporary bills. Temporary bills are routed to the billing worksheet where they are reviewed by the Billing Administrator, and accepted or cancelled. Temporary bills that are approved are converted into real bills for PeopleSoft Billing to complete bill processing and finalization. Cancelled bills are reset in the PeopleSoft Contracts and Project Costing Project Transaction tables, where they are reviewed and adjusted (if needed) before being selected for processing the next time that the Contracts/Billing process is run.

Before the Contracts/Billing Interface process is run for government contracts to process billable transactions, you must first complete the following steps:

- 1. Define a government contract and assign active contract lines to the contract.
- 2. Assign rates, projects, and activities to the contract lines (only required for rate-based contract lines).
- 3. Define billing, revenue and transaction limits for the contract lines (only required if enforcing limit controls on rate-based contract lines).
- 4. Define billing and revenue fee limits for the contract lines (only required for rate-based contract lines associated with fee types (cost-plus)). If you don't want the system to apply a limit to the billing and revenue fees for cost-plus contract lines, enter zero for the billing and revenue fee limit amounts.
- 5. Define withholding and release criteria for the contract lines (only required if enforcing withholding on rate-based contract lines).
- 6. Set up progress payment criteria for the contract lines (only required if administering progress payments for amount-based contract lines).
- 7. Define and link each contract line to a billing plan. After the contract is activated, the billing plans and any associated events must be in a ready status to be processed by the Contracts/Billing Interface.

For contract lines associated with prepaid amounts, you must also define billing plans for the prepaid amount. For contract lines associated with progress payments, you must also assign a billing plan to the progress payment worksheet.

- 8. For rate-based contract lines, and rate-based contract lines associated with fee types (cost-plus), pricing must be completed against incoming transactions for the contract lines before billing can occur for those transactions.
- 9. For rate-based contract lines associated with fee types (cost-plus), the billing fee worksheet can optionally be completed to review and accept or override the billing fee. The Contracts to Billing interface runs the Fee engine to calculate all billing fees not previously submitted.

### **Contracts Billing Process Flow for Government Contracts**

After your contract is defined and set up to include all required parameters for the customer, you can begin processing transactions against the contract and billing the customer.

This process flow diagram depicts the billing process flow for government contracts. The numbered steps correspond to the numbers in the diagram:

This process flow diagram depicts the billing process flow for government contracts.

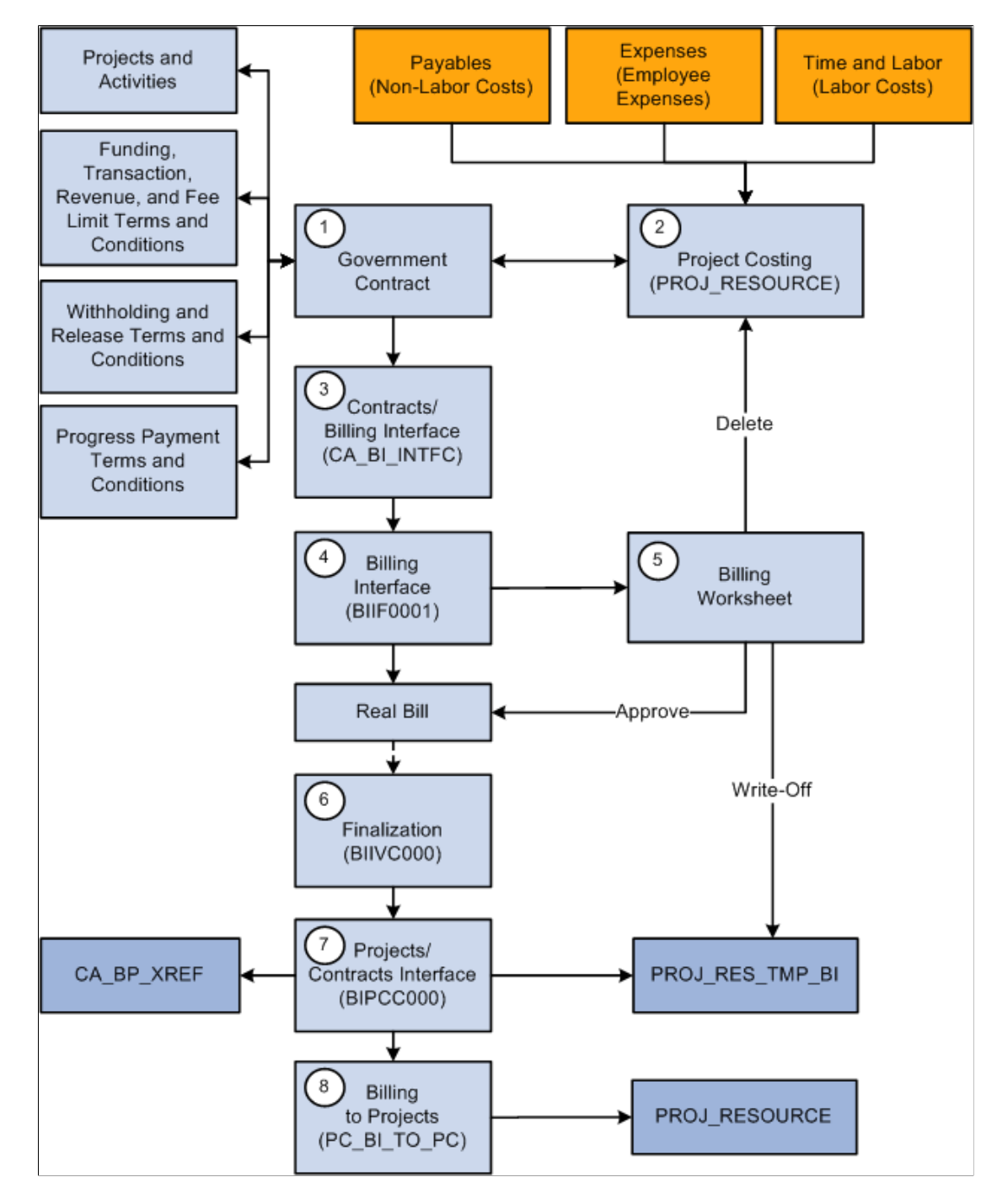

The PeopleSoft Contracts for Government Contracting bill processing flow includes the following steps:

1. When defining your contract, depending on the terms and conditions identified by your customer, you may need to enter additional terms and conditions for withholding, fee processing, progress payment processing, limits, and project and activity tracking.

After you define your contract and complete all of your set up, including defining and assigning all of your contract lines to billing plans and activating the contract, you can begin billing for your contract cost transactions.

2. Process cost transactions for rate-based contract lines and rate-based contract lines associated with fee types (cost-plus) into PeopleSoft Project Costing.

This process calls the Pricing Engine, which in turn also calls Limit Processing, evaluating and applying any funded, transaction or revenue limits that are defined for the rate-based contract lines.

3. Run the Contracts/Billing Interface process.

This process selects and passes the following data to the Billing Interface:

- Contract lines and cost transaction rows that are assigned to a billing plan (and events if defined) that are in *Ready* status.
- Billing Fee amounts for rate-based contract lines assigned to fee types (cost-plus) processed by the Fee Limit Process, as reviewed and accepted or overridden by the user on the billing fee worksheet page or as calculated by the Fee engine.

**Note:** You can optionally review and accept or override the proposed fee amount on the contract line's billing fee worksheet and then submit the fee for processing before the fee amount is included on the contract line's invoice.

When you manually submit the billing fee worksheet for processing, the system calls the Fee Limit Processor and determines if the fee amount is eligible for processing, and then passes the billing fee amount to the Project Costing Project Transaction tables (PROJ\_RESOURCE) where it is selected for processing by the Contracts/Billing Interface.

- Automatically calls the Withholding process to calculate withholding amounts and generates withholding, withholding release, and withholding write-off rows .
- Progress payment request rows.
- Automatically calls the Progress Payment Liquidation process to evaluate and liquidate any outstanding progress payments.
- 4. Run the Billing Interface process (BIIF0001) in PeopleSoft Billing.

The Billing Interface process generates real or temporary bills. Temporary bills are passed to the billing worksheet for evaluation and approval or deletion by the Billing Administrator.

5. Approve the billing worksheet.

When you approve a billing worksheet with the billing option of bill, the system creates a real bill with an assigned invoice number and updates PeopleSoft Contracts accordingly. This includes withholding (WTH) and withholding release (WRL) rows. Approved withholding write-off rows (WWO rows where the billing option is write-off) are passed to PeopleSoft Project Costing with a corresponding update to the PeopleSoft Contracts withholding release record. Any rows that are deleted in the billing worksheet are reset in PeopleSoft Contracts and PeopleSoft Project Costing respectively, to be processed the next time the Contracts/Billing Interface process is run.

6. Run the Finalization process (BIIVC000). Run the Finalization process on the real bill rows created.

The Finalization process performs a variety of tasks, including calculating taxes (on regular bill rows), setting the invoice date, and calculating the due date.

7. Run the Projects/Contracts Interface process (BIPCC000). After you run the Finalization process, you run the Projects/Contracts Interface process.

This process updates PeopleSoft Contracts and PeopleSoft Project Costing with the following data from PeopleSoft Billing:

- Finalized bill information.
- Withholding release data.
- Finalized progress payment request data.
- Progress payment committed amounts and liquidated amounts.
- Billing plan statuses are updated to *Complete.*
- 8. Run the Billing to Projects process (PC\_BI\_TO\_PC). Run the Billing to Projects process for rate-based contract lines to update PeopleSoft Project Costing tables with billing, withholding, withholding release, billing and withholding adjustments, and withholding write-off data.

#### **Contracts/Billing Interface Process and Withholding**

PeopleSoft Contracts enables you to bill for transaction costs that occur against a contract line, and withhold a portion of those costs according to predefined terms and conditions. After defining your withholding and release terms and conditions and activating the contracts, you can run the Contracts/ Billing Interface process to generate withholding transactions and process release rows.

When you run the Contracts/Billing Interface process, it automatically calls the Withholding process (CA\_WTH\_CALC) to calculate withholding amounts. Any requested release amounts entered for the contract lines are evaluated and passed to PeopleSoft Billing . The Contracts/Billing Interface process generates three types of withholding rows:

- Withholding transaction rows, which are generated by the Withholding process (CA\_WTH\_CALC) and assigned an analysis type of *WTH.*
- Withholding Release transaction rows, which are entered by the user on the Withholding page and are assigned an analysis type of *WRL.*
- Withholding Write-Off transaction rows, which are entered by the user on the Withholding page and are assigned an analysis type of *WWO.*

All three of these withholding rows are passed to the Billing Interface (BIIF001) for processing. The withholding and withholding release transaction rows, once approved, are stored as real bills in PeopleSoft Billing for invoicing. Withholding release transaction rows that are written off (WWO rows) are passed to the Project Resource Temporary Billing table (PROJ\_RES\_TMP\_BI) in PeopleSoft Project Costing, and are not stored as real bills in PeopleSoft Billing for further billing processing.

After the invoice is finalized, the Projects/Contracts Interface process (BIPCC000) is run to update the Billing Distribution status to *D* (Distributed), populate the Project Costing Temporary tables with data for the withholding, release and any adjustment rows, and updates the release row status in PeopleSoft Contracts to *Complete*. The last step is to run the Retrieve Billing Items process (PC\_BI\_TO\_PC), which moves the data from the Project Costing Temporary tables to the Project Costing transaction table, where it is used the next time that withholding and release transactions are calculated.

See [Generating Billing Invoices.](#page-180-0)

### **Contracts/Billing Interface Process And Limit Processing**

The Limits process (CA\_LIMITS) applies your defined billing and revenue line and transaction limits to billing and revenue transactions that occur against your contract lines. You can run the limits process manually; as a stand alone process, as part of pricing when pricing or repricing transaction rows, or as part of the pricing process when processing incoming transaction from feeder systems.

When summary limits are enabled for government contracts and the Contracts to Billing Interface (CA\_BI\_INTFC) process runs, BIL rows are taken from the PROJ\_RESOURCE table and written to the INTFC\_BI table as REV line type rows. However, if the amount in excess flag is *Y* in the PROJ\_RESOURCE table, then BIL rows are written to the INTFC\_BI table as BAE line type rows. If the reclaimed from over-the-limit flag is *Y* in the PROJ\_RESOURCE table, then BIL rows are written to the INTFC\_BI table as RAE line type rows.

When summary limits are enables for Government Contracts, the Contracts to Billing Interface process validates the required fields that are needed to generate a public voucher number (PVN) in Billing. When generating the PVN (public voucher number), the Bill By ID that is selected on the Billing Plan General page must include certain fields to prevent an error during the Contracts Billing Interface process. The required Bill By ID fields vary depending on the PVN Generation Level selected on the Contract - Billing Options page.

For more information about the PVN:

See "Setting Up Bill By Identifiers for External Sources" (PeopleSoft Billing).

See "Defining Contract Billing Options" (PeopleSoft Contracts).

**Note:** Fee limits are defined on the Contract Amounts page and are applied by the Fee Limit Processor when you submit the proposed fee amounts from the Billing and Revenue Fee Worksheets, when you run the PeopleSoft Contracts to Billing Interface, or when you run the Process As Incurred Revenue processes for rate-based contract lines associated with fee types (cost-plus).

See [Understanding Limits.](#page-136-0)

### **Contracts/Billing Interface Process And Progress Payments**

PeopleSoft Contracts enables you to bill the government for progress payment amounts, then liquidate those amounts against regular bills after your contracted items are delivered. To manage this process, you must define billing plans for both your progress payment requests and the contract lines associated with the progress payment amount.

When billing for progress payment amounts, you define your progress payment terms and conditions, create a progress payment worksheet and initiate a progress payment request. Run the Contracts/Billing Interface process to send progress payment requests through to PeopleSoft Billing.

When you are ready to liquidate the progress payment amount, run the Contracts/Billing Interface process to initiate billing for the contract line item. This process triggers the Progress Payment Liquidation process (CA\_PGP\_LIQ) to evaluate the bill line and liquidate any outstanding progress payments against it. The liquidation process performs the following steps:

- 1. Calculates the amount available for liquidation (progress payment remaining amount less the progress payment committed amount).
- 2. Determines if the contract lines associated with the billing line are linked to the same set of progress payment terms.
- 3. Calculates the maximum liquidation amount (available billing amount multiplied by the liquidation rate factor).
- 4. Liquidates the calculated amount against the regular bill (either the total amount available for liquidation or the maximum calculated liquidation amount; whichever is less).

**Note:** Progress payment requests update the progress payment amount and the remaining amount only when the progress payment request is finalized. This prevents the progress payment request from being liquidated against another bill that is processed on the same process instance.

See [Understanding Progress Payment Amounts](#page-314-0).

# <span id="page-286-0"></span>**Streamlined Billing**

Utilize streamlined billing to reduce the number of steps for invoicing bills, fees, withholding amounts, and progress payments. Streamlined billing enables you to process transactions from PeopleSoft Contracts to PeopleSoft Billing and back to PeopleSoft Contracts with one job, after the necessary streamline billing parameters are defined in your system. To initiate streamline processing, you must select the **Preapproved** and **Direct Invoicing** check boxes on the Billing Plan – General page.

PeopleSoft Contracts delivers the following additional streamline billing options:

- Select the **Process Milestones** check box on the Process As Incurred Billing or Process Other Billing Methods pages to run the milestone update process prior to running the Contacts/Billing Interface process.
- Select the **Process Automatically** check box on the Billing Fee worksheet page for rate-based contract lines associated with fee types (cost-plus).

By selecting this check box, the system checks the limit for the billing fee, creates the billing fee, and sends the fee to PeopleSoft Billing.

See "Streamlined Billing" (PeopleSoft Contracts).

### **Related Links**

[Streamlined Billing](#page-286-0)

# **Running the Contracts/Billing Interface Process**

This section lists common elements and discusses how to run the Contracts/Billing Interface process for as-incurred billing and run the Contracts/Billing Interface process for amount-based billing.

# **Pages Used to Run the Contracts Billing Interface Process**

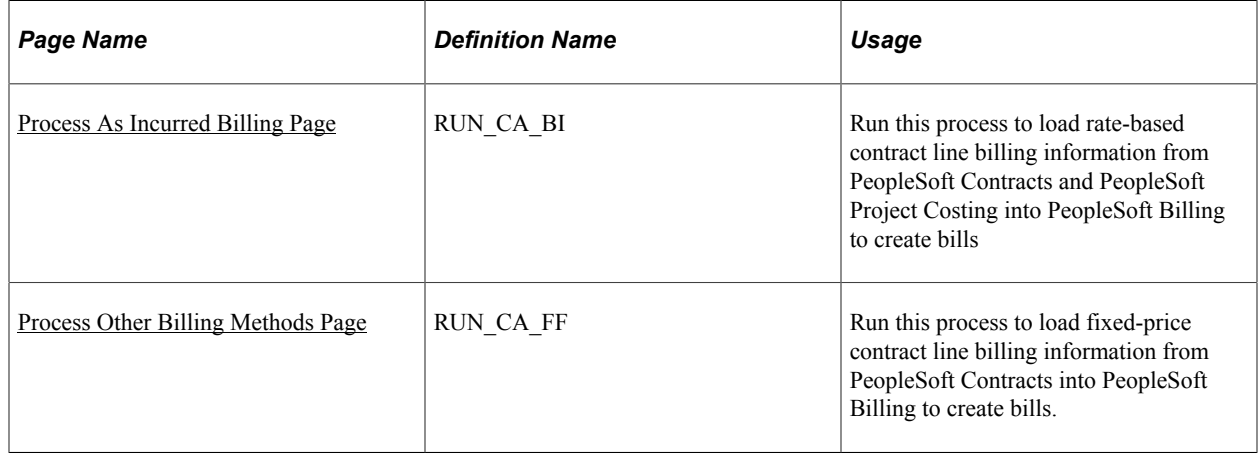

# **Common Elements Used in This Section**

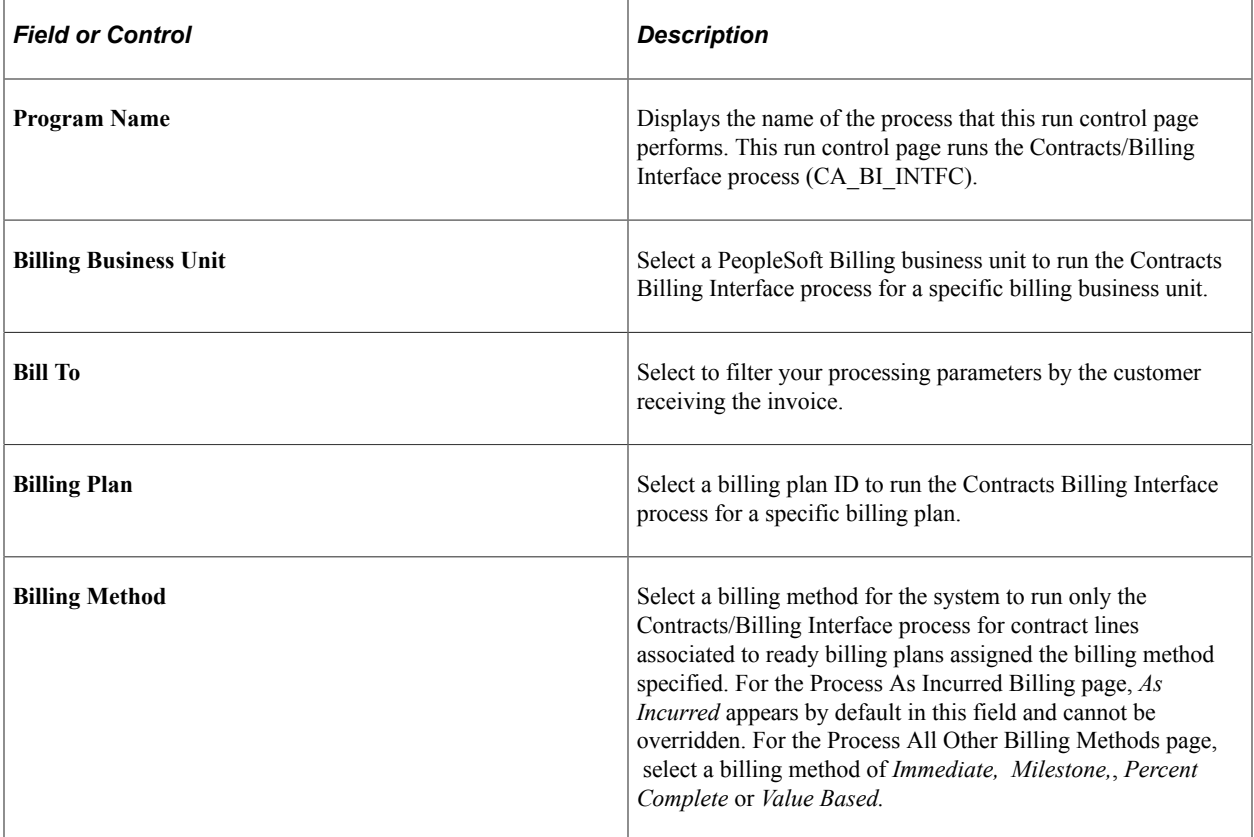
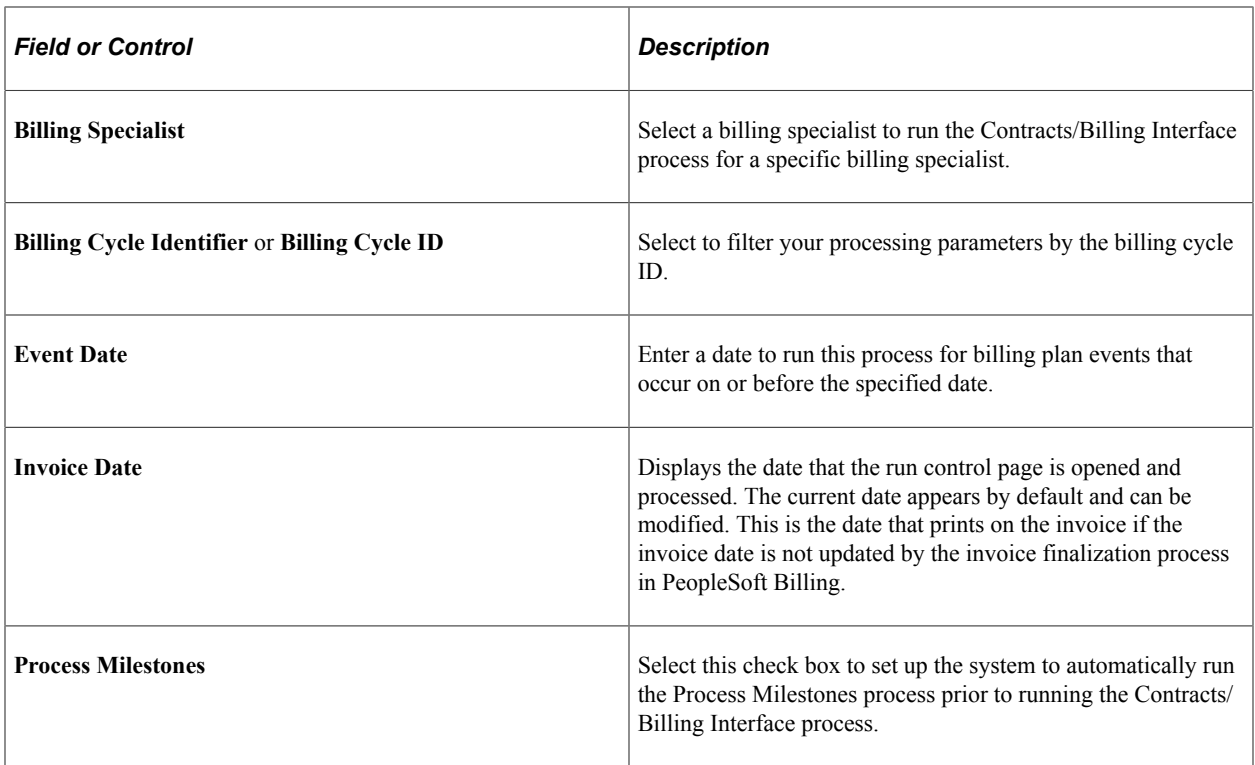

# **Process As Incurred Billing Page**

Use the Process As Incurred Billing page (RUN\_CA\_BI) to .

Navigation:

#### **Customer Contracts** > **Schedule and Process Billing** > **Process As Incurred Billing**

This example illustrates the fields and controls on the Process As Incurred Billing page (1 of 2). You can find definitions for the fields and controls later on this page.

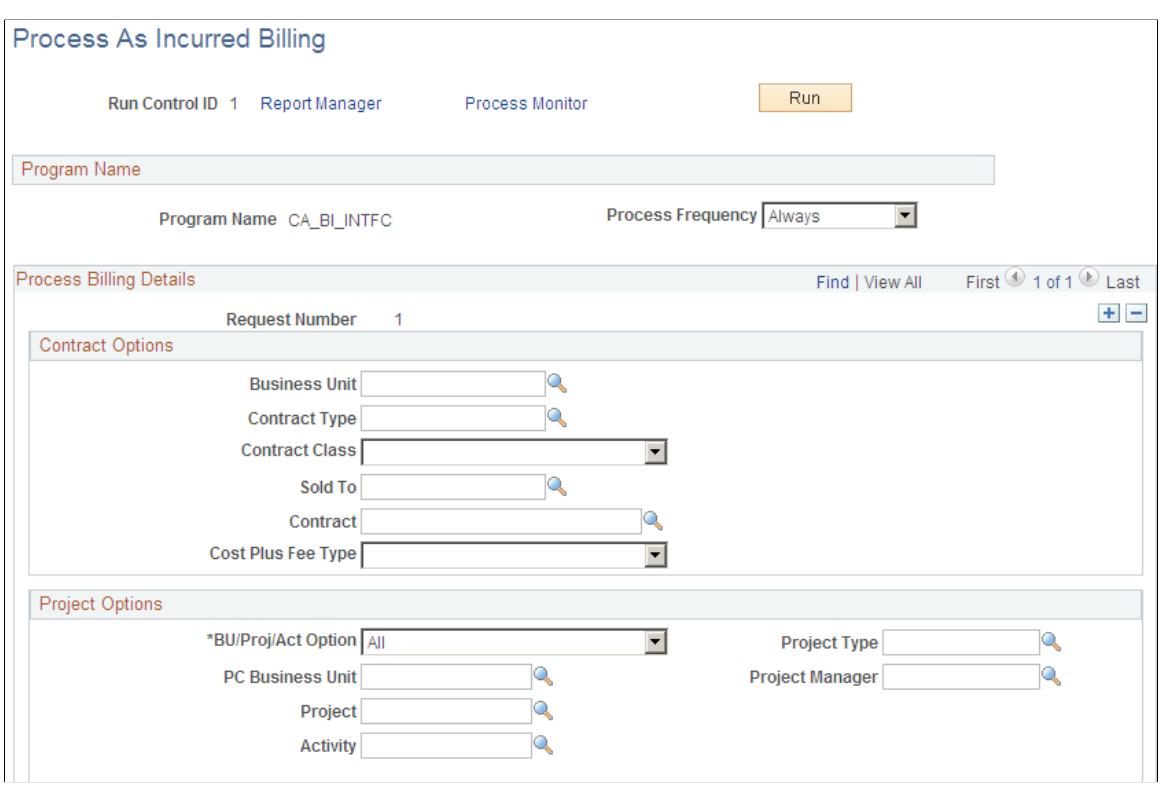

This example illustrates the fields and controls on the Process As Incurred Billing page (2 of 2). You can find definitions for the fields and controls later on this page.

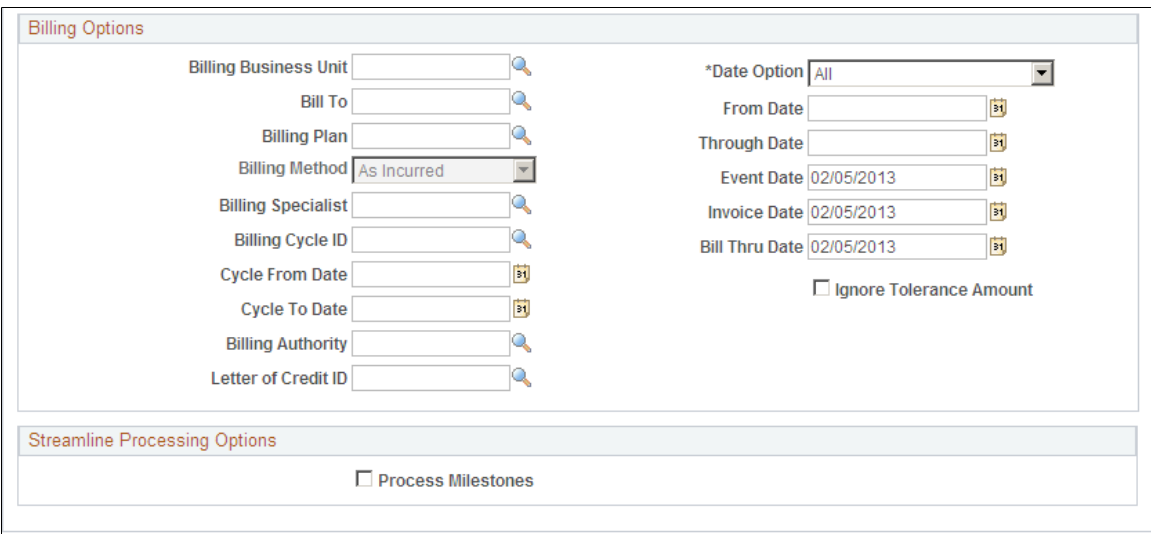

#### **Process Billing Details**

Use the request number to set up multiple sets of filtering criteria to run the Contracts/Billing Interface process for a specific set of contract line, such as rate-based contract lines associated with a specific fee type (cost-plus).

## **Contract Options**

Use the fields in this group box to limit the billing data that is included in the run of this process. Filter by PeopleSoft Contracts business unit, contract type, contract classification, sold to customer, contract number, or cost-plus fee type. If you leave all fields blank, the process picks up all available billing activity in PeopleSoft Contracts.

**Note:** Entering field values to filter the run control criteria does not limit the prompt values that appear in other fields on the As-Incurred Billing run control page. The Contracts/Billing Interface process uses the combination of filter criteria that you defined to limit the transactions that are selected for processing.

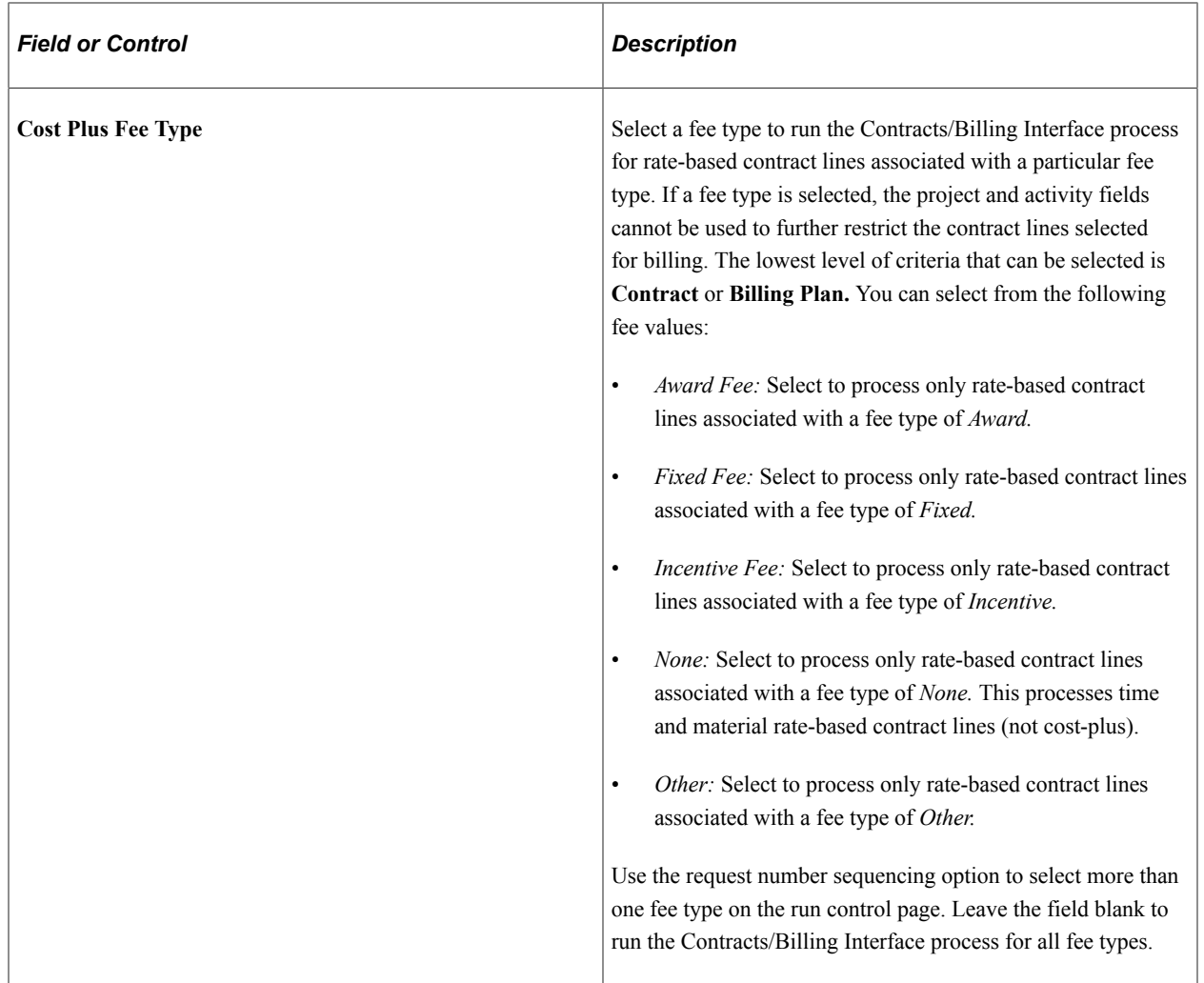

## **Project Options**

Use the fields in this group box to limit the billing data that is included in the run of this process. If you leave all fields blank, the process picks up all available billing activity in PeopleSoft Project Costing.

Select values for any of the PeopleSoft Project Costing options to filter processing criteria: **PC Business Unit, Project, Activity ID, Project Type,** and **Project Manager.**

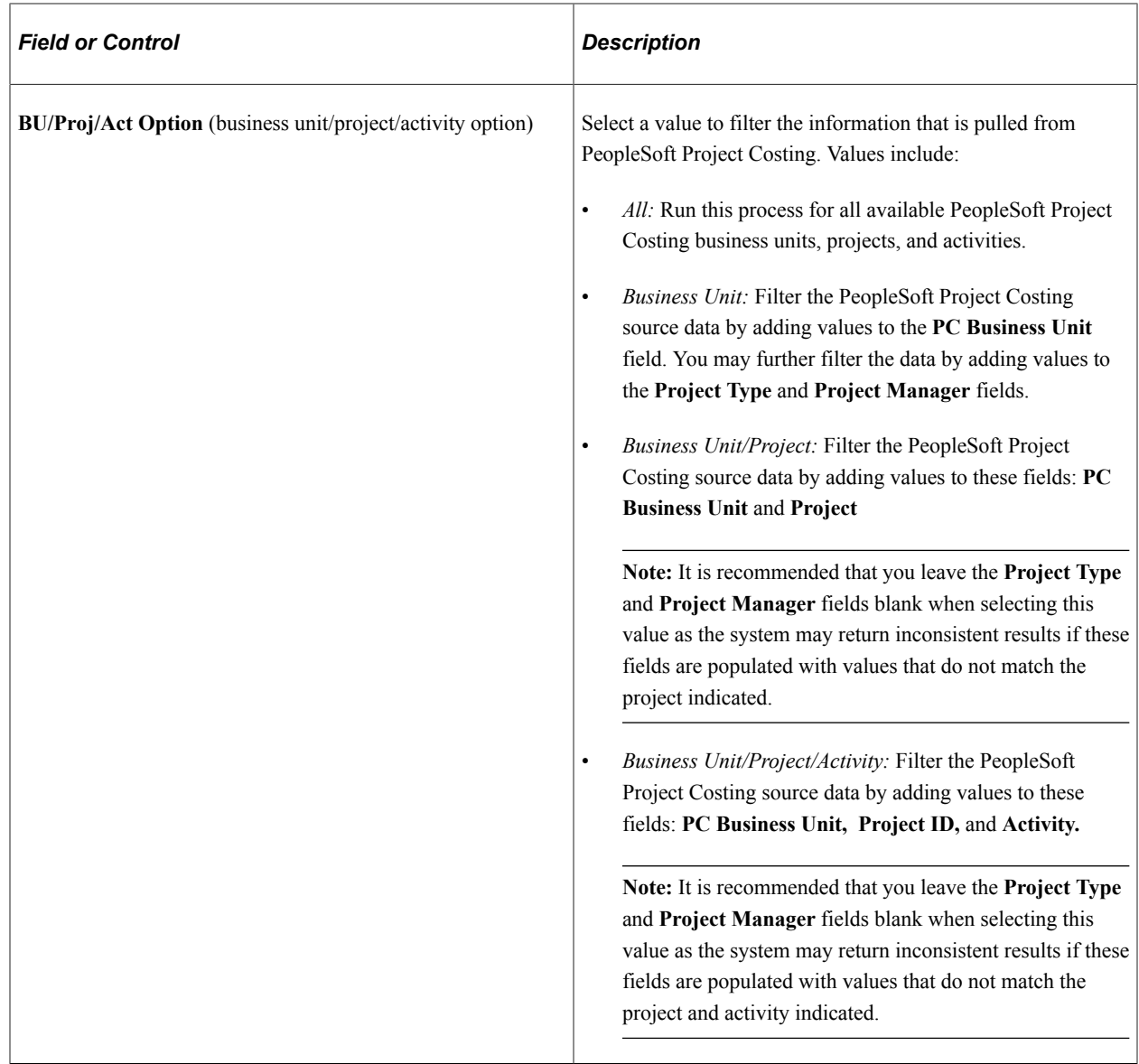

## **Billing Options**

Use these fields to limit the billing data that is included in the run of this process. If you leave all fields blank, the process picks up all available billing activity in PeopleSoft Contracts and PeopleSoft Project Costing.

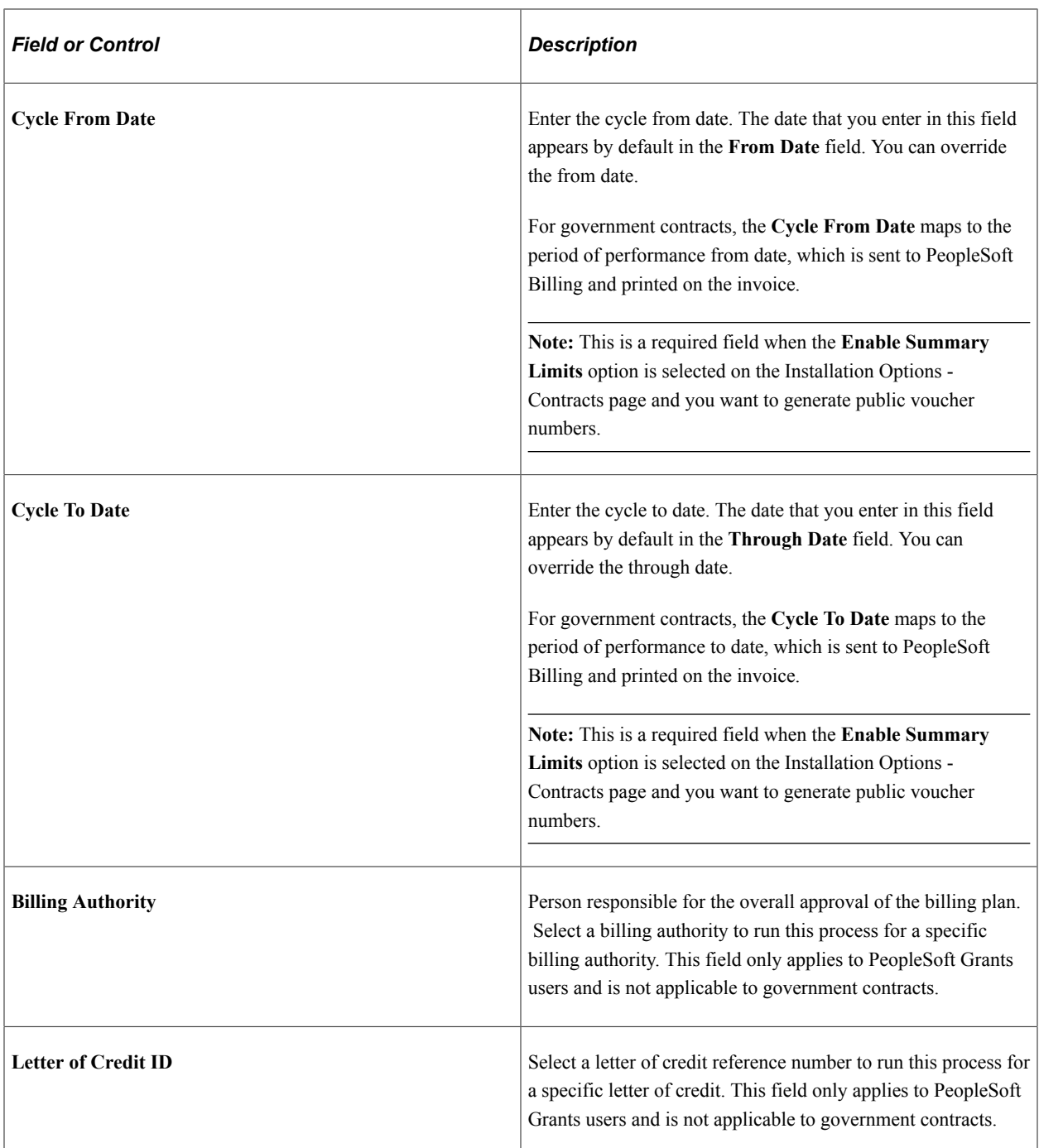

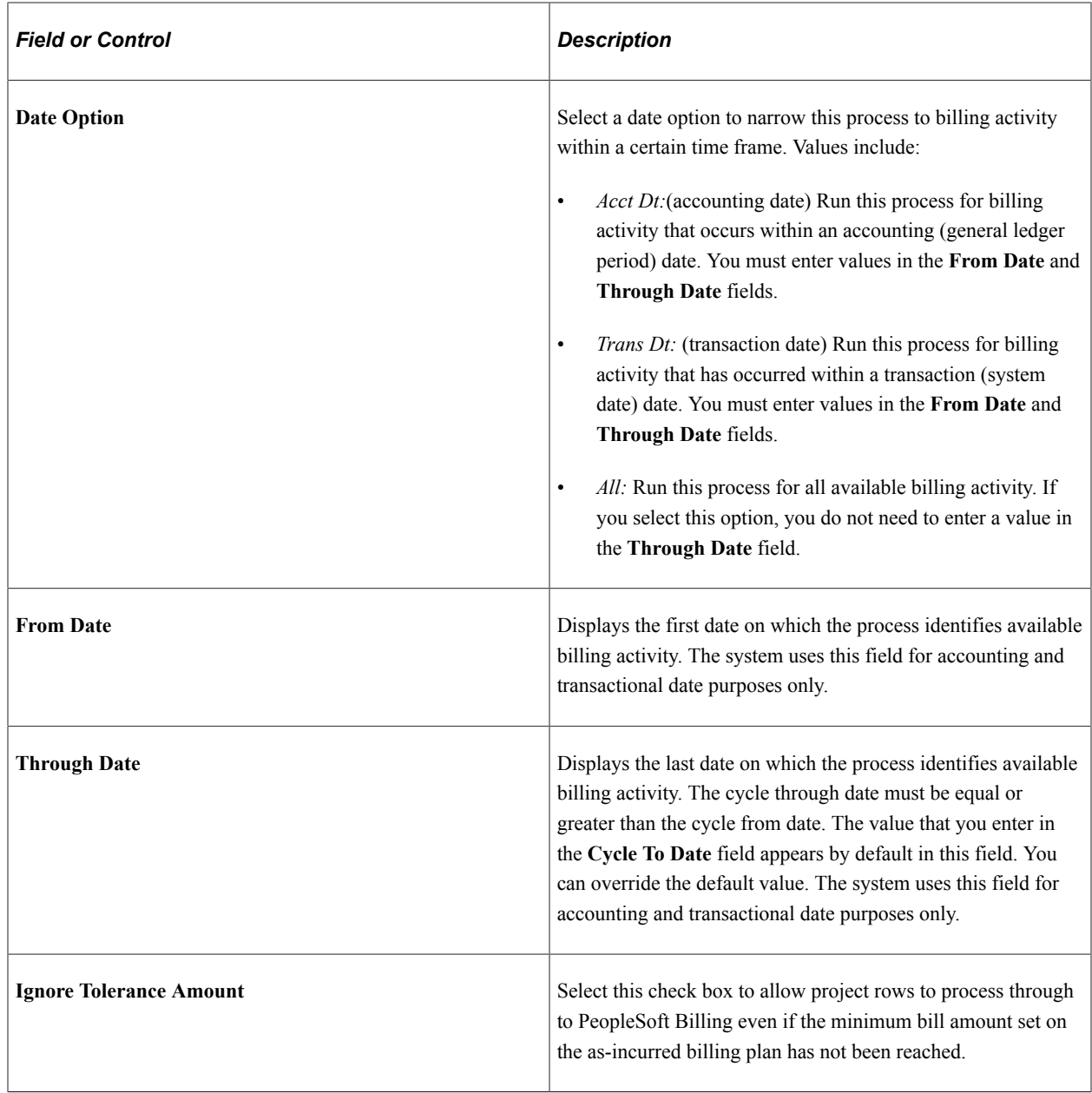

# **Streamline Processing Options**

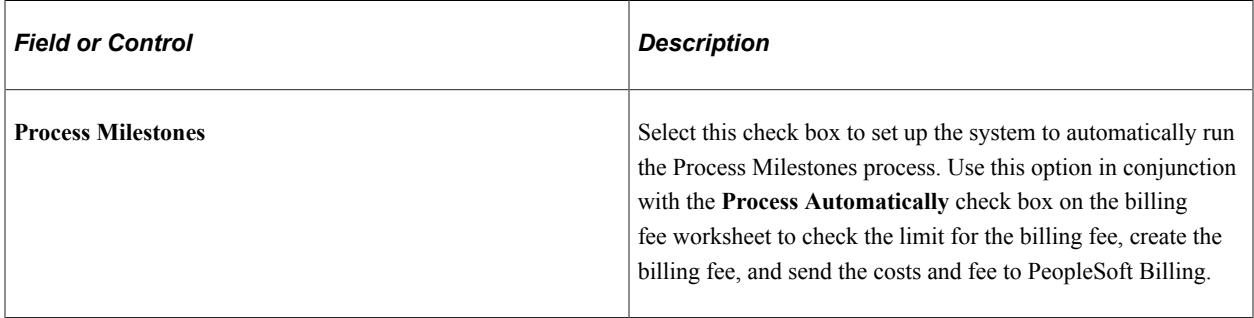

# **Process Other Billing Methods Page**

Use the Process Other Billing Methods page (RUN\_CA\_FF) to run this process to load fixed-price contract line billing information from PeopleSoft Contracts into PeopleSoft Billing to create bills.

Navigation:

#### **Customer Contracts** > **Schedule and Process Billing** > **Process Other Billing Methods**

This example illustrates the fields and controls on the Process Other Billing Methods page (1 of 2). You can find definitions for the fields and controls later on this page.

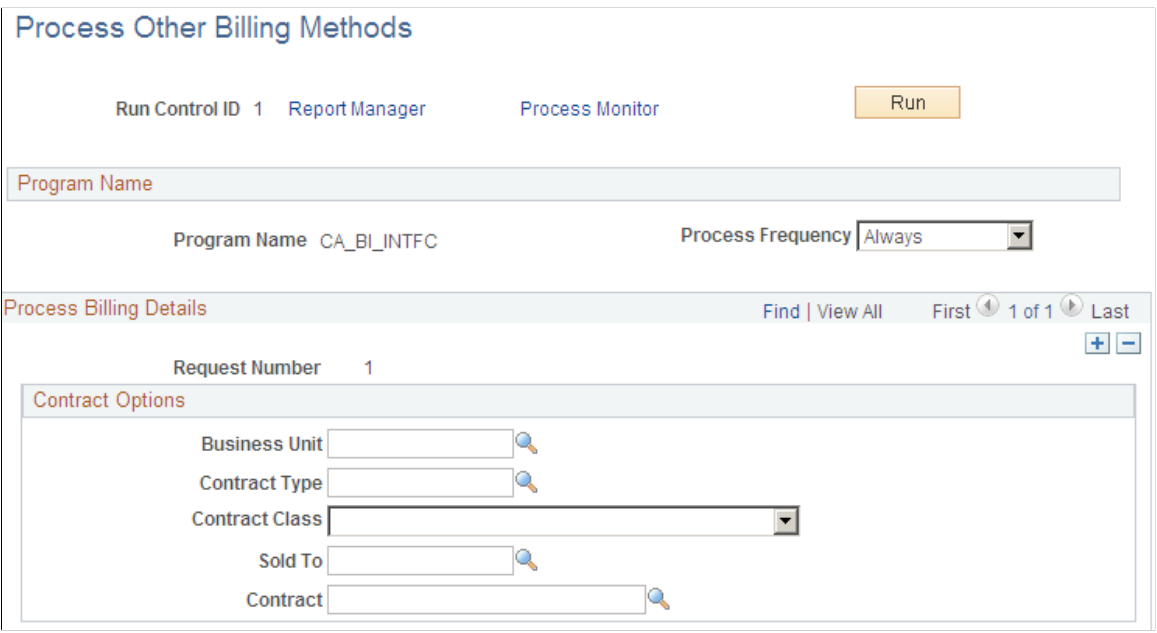

This example illustrates the fields and controls on the Process Other Billing Methods page (2 of 2). You can find definitions for the fields and controls later on this page.

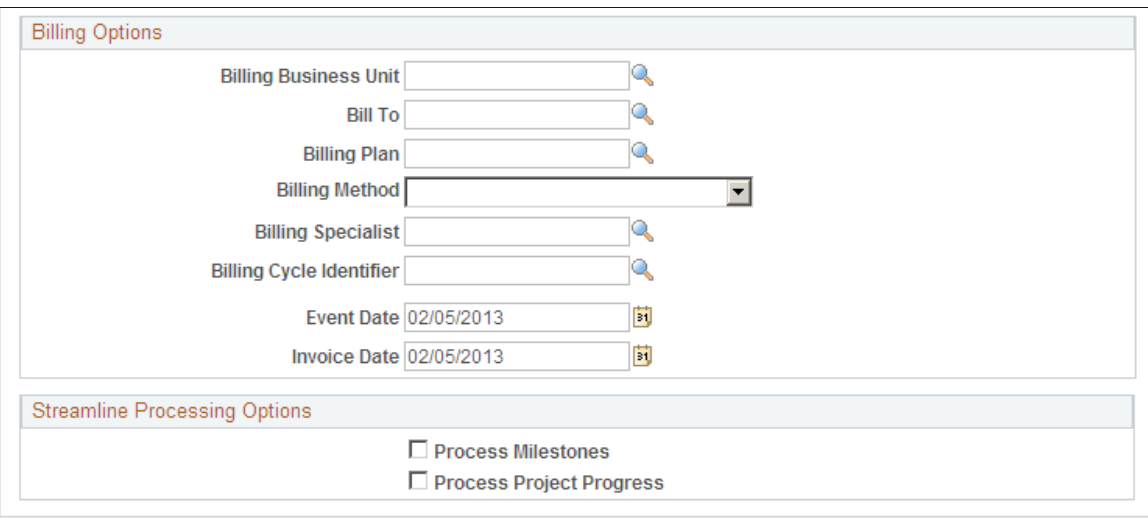

## **Contract Options**

Use the fields in this group box to limit the billing data that is included in the run of this process. Filter by PeopleSoft Contracts business unit, contract type, contract classification, sold to customer, or contract number. If you leave all fields blank, the process picks up all available billing activity in PeopleSoft Contracts.

**Note:** Entering field values to filter the run control criteria does not limit the prompt values that appear in other fields on the Process Other Billing Methods run control page. The Contracts/Billing Interface process uses the combination of filter criteria that you defined to limit the transactions that are selected for processing.

## **Billing Options**

Use the fields in this group box to limit the billing data that is included in the run of this process. If you leave all fields blank, the process picks up all available billing activity in PeopleSoft Contracts.

#### **Streamline Processing Options**

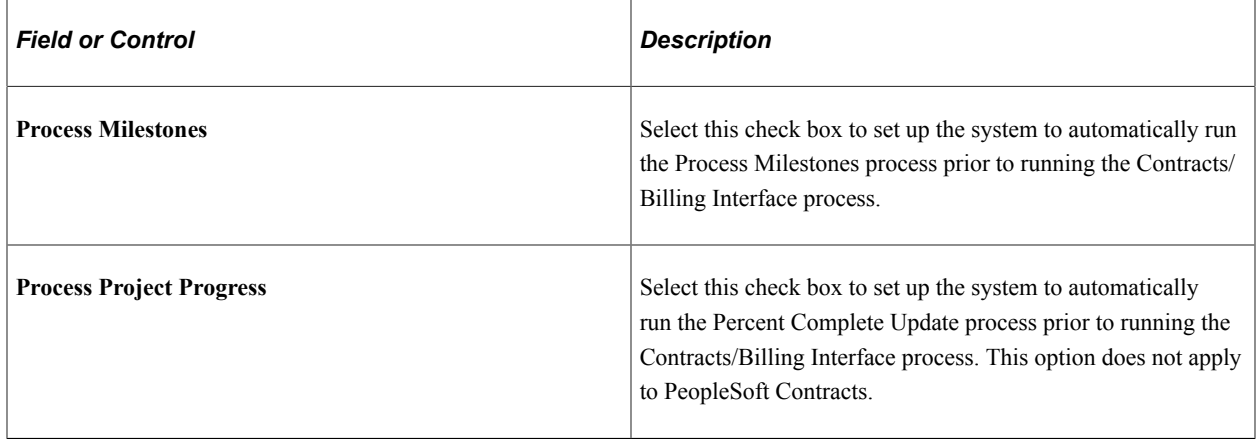

# **Chapter 14**

# **Managing Revenue and Billing for Government Contracts**

# **Understanding Revenue and Billing Management for Government Contracts**

This section lists prerequisites and discusses:

- Revenue and billing management.
- Revenue redistribution.

## **Prerequisites**

Before you can manage revenue and billing data for government contracts, you must first define your contract with a contract classification of *Government,* add contract lines to the contract, define billing and revenue plans and associate contract lines to them, activate the contract, set billing and revenue plans to *Ready* status, and process billing and revenue for the contract.

## **Revenue and Billing Management**

Managing revenue and billing for government contracts is similar to that used for standard contracts. See "Understanding Revenue Management" (PeopleSoft Contracts). PeopleSoft Contracts enables you to capture billing and revenue information for your government contracts and allocate that information across contract lines. This includes defining accounting distribution data for your contract lines for billing and revenue processing purposes, assigning the contract lines to billing and revenue recognition plans, managing when the conditions for generating invoices and revenue accounting entries have been met, and generating invoices and revenue journal entries for your contract lines for direct and indirect costs, fees, progress payments, and so on.

Managing billing and revenue for your contract lines consists of monitoring and updating billing and revenue plan statuses, event statuses where applicable, processing invoices and journal entries, and making any necessary adjustments to billing and revenue that has been processed.

#### **Related Links**

"Understanding Revenue Management" (PeopleSoft Contracts) "Understanding Billing Management" (PeopleSoft Contracts)

## **Revenue Redistribution**

You can initiate redistribution of revenue accounting associated with rate-based contract lines and rate-based contract lines associated with fee types (cost-plus) from the revenue management pages in

PeopleSoft Contracts. For revenue plans that have an as-incurred revenue recognition method, the revenue management pages enable you to view all projects and activities for all contract lines associated with that revenue plan.

The Redistribute Revenue page displays the processed revenue rows for the contract line revenue plan selected from the search dialog box. To redistribute recognized revenue, select the revenue rows for redistribution, enter the redistribution criteria, and run the redistribution process. The redistribution process reverses the revenue entry from the original accounts and creates a new entry using the new accounts that you specify.

See "Redistribute As Incurred Page" (PeopleSoft Contracts).

# **Reviewing Revenue**

This section provides an overview of reviewing revenue, lists common elements and discusses how to review As-Incurred revenue plans and inquire on rate-based accounting journal entries.

# **Pages Used to Review Revenue**

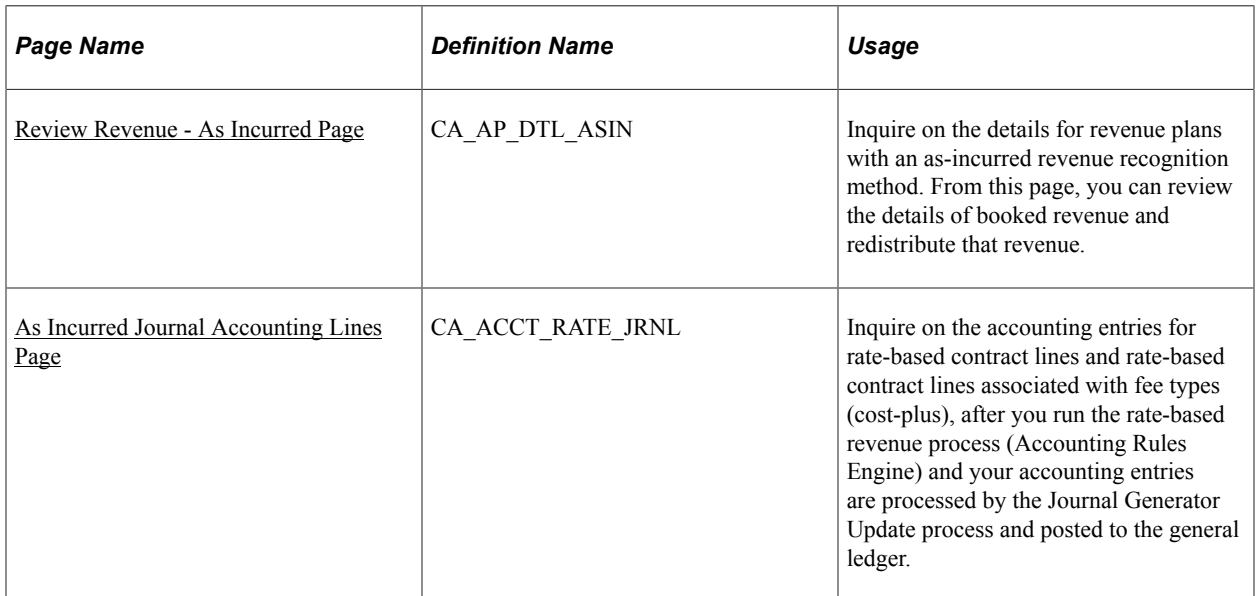

# **Understanding Reviewing Revenue**

PeopleSoft Contracts provides a number of online inquiry pages that enable you to effectively manage revenue recognition for all of your contracts. Using these pages you can view and manage the revenue plans, events, and projects assigned to your contract lines from a high level, or you can drill down into a more detailed view using links and additional inquiry pages to adjust or update a specific revenue recognition plan.

PeopleSoft Contracts provides the following revenue inquiry options:

Review Revenue-Plans page.

Use this page to view the revenue plans assigned to your contract lines, view processed and pending revenue amounts for each revenue plan, or redistribute revenue for a selected revenue plan.

• Review Revenue-Events page.

Use this page to view the specific events defined for your revenue plans and place specific events on hold.

• Review Revenue-As Incurred page.

Use this page to view the details of booked revenue and redistribute that revenue.

• Contract Reversal page.

Use this page to reverse revenue and billing for an entire contract.

#### **Related Links**

"Reviewing Revenue" (PeopleSoft Contracts)

# **Common Elements Used in This Section**

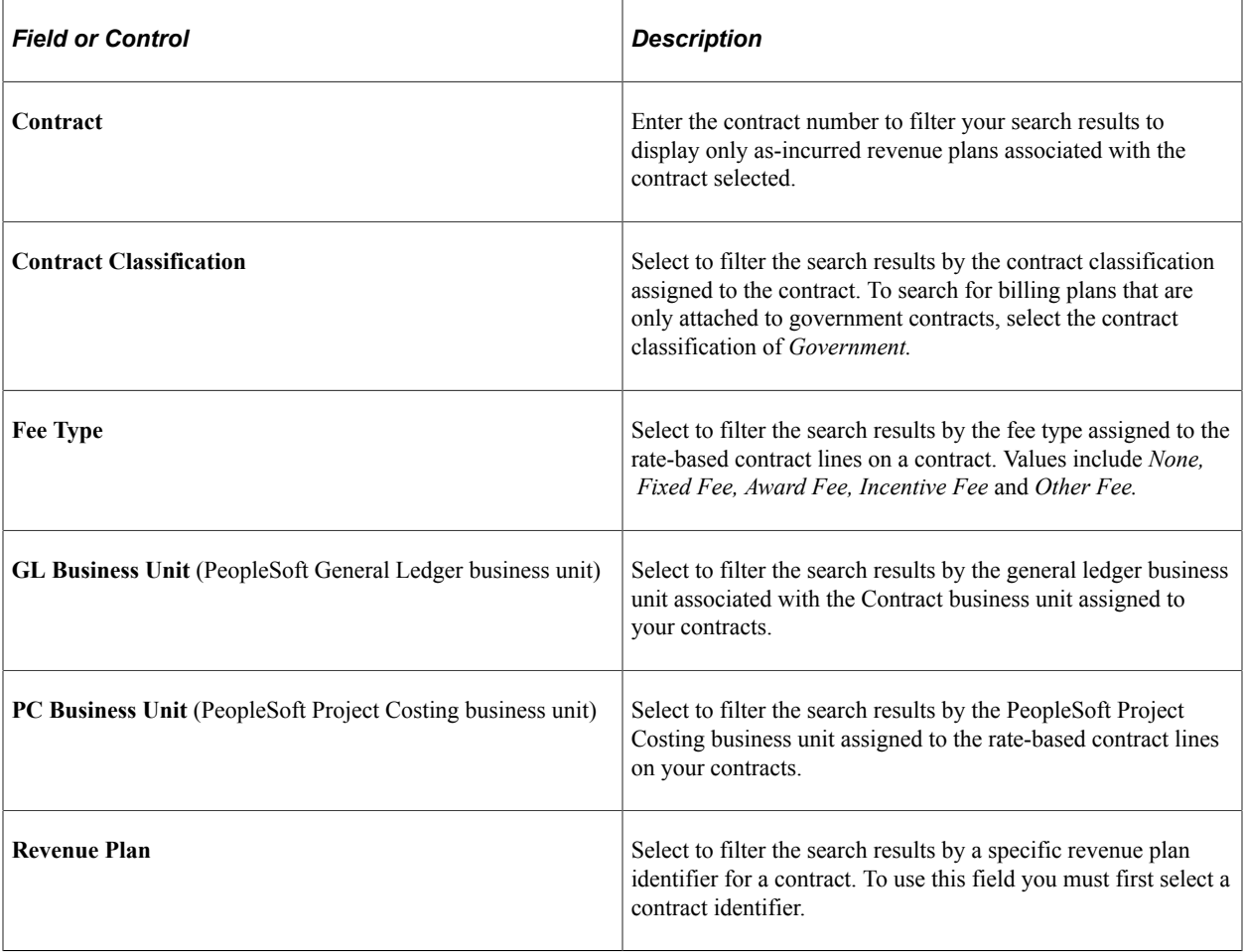

# <span id="page-299-0"></span>**Review Revenue - As Incurred Page**

Use the Review Revenue-As Incurred page (CA\_AP\_DTL\_ASIN) to inquire on the details for revenue plans with an as-incurred revenue recognition method.

From this page, you can review the details of booked revenue and redistribute that revenue.

Navigation:

- **Customer Contracts** > **Review Revenue** > **As Incurred** > **Review Revenue-As Incurred**
- Click the **Method** link for a specific as-incurred revenue plan on the Review Revenue Plans page.

This example illustrates the fields and controls on the Review Revenue - As Incurred page. You can find definitions for the fields and controls later on this page.

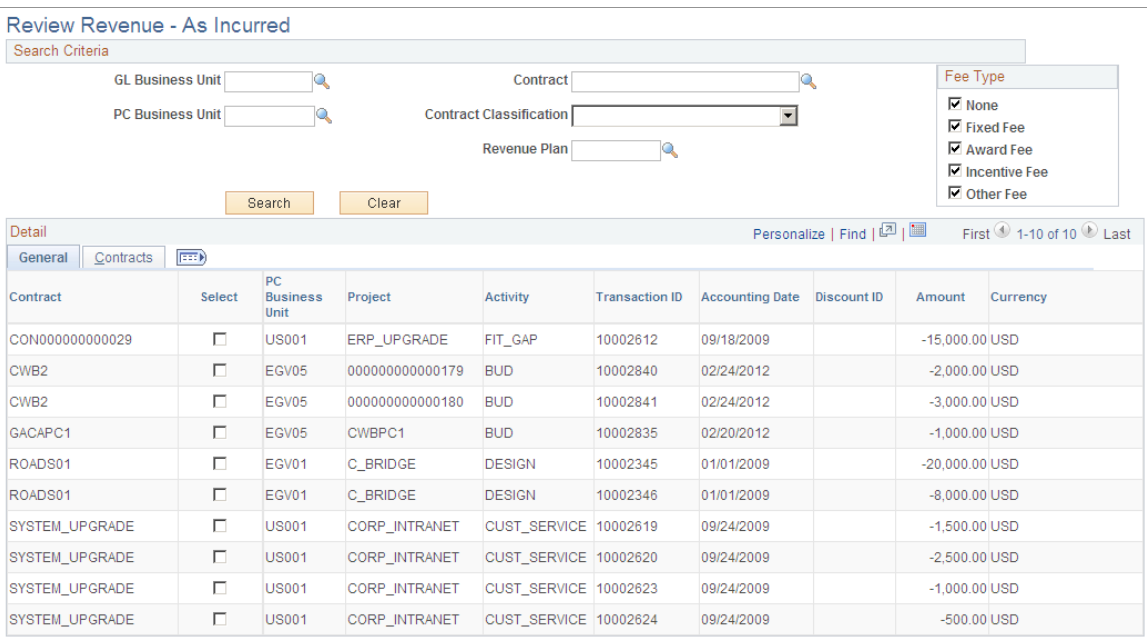

## **Search Criteria**

Use the fields in the **Search Criteria** group box to filter search results by entering specific values in these fields. If you leave all of the fields blank, the search returns all as-incurred revenue plans for all *Active* contracts within your system. Click the **Search** button to carry out a search based on the search criteria that you enter. Search results appear in the **Details** scroll area. Amounts appear in the contract currency.

#### **Details: General Tab**

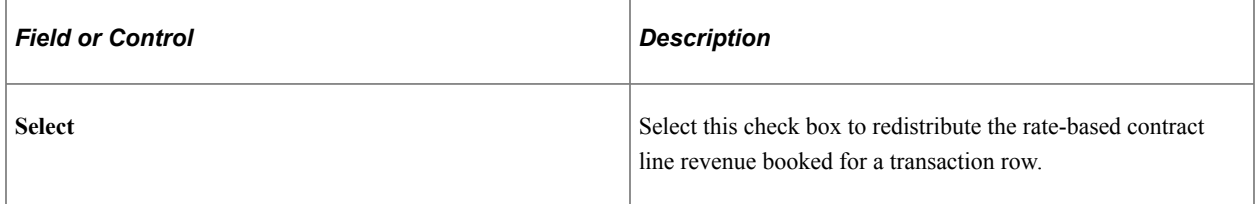

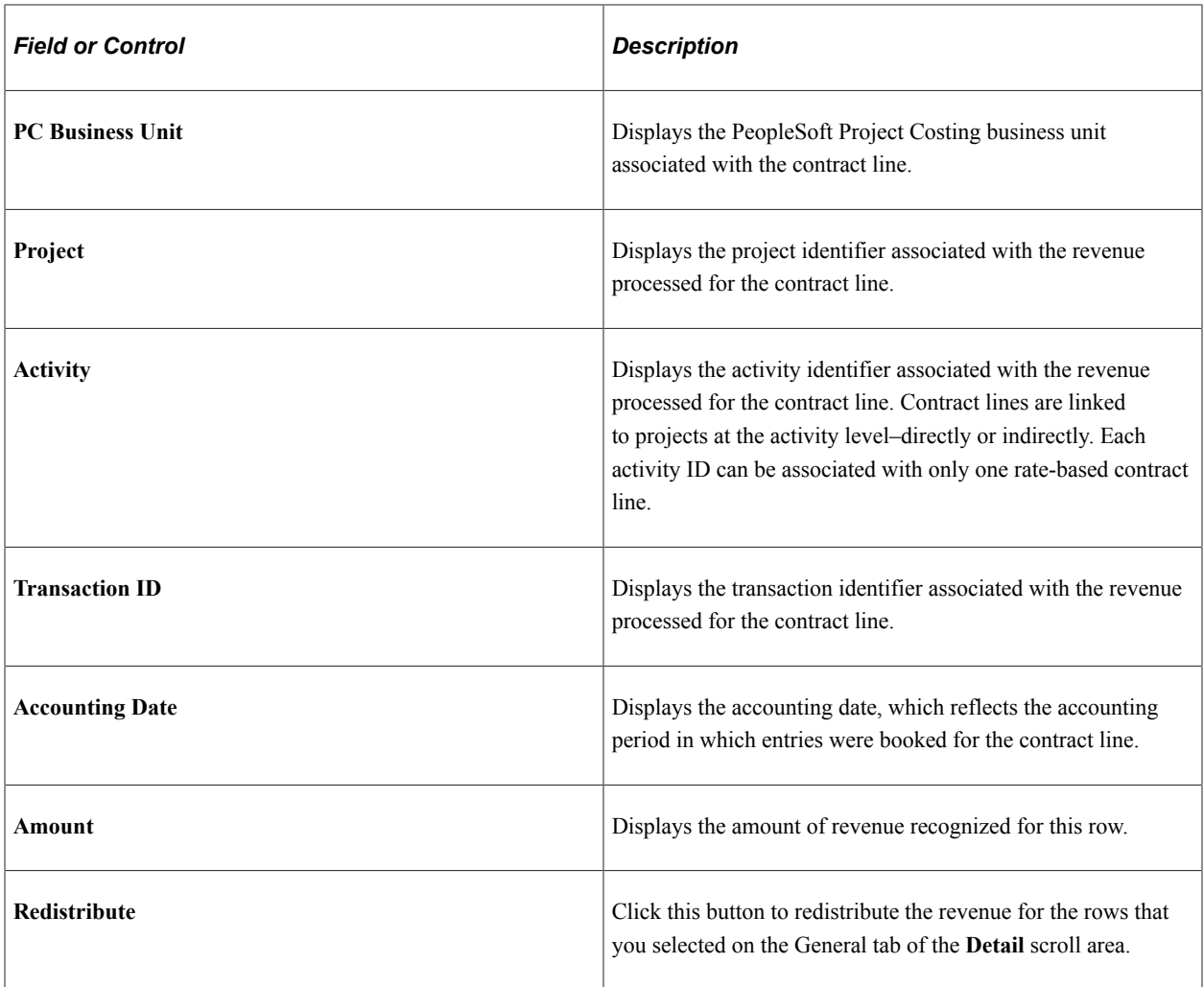

## **Review Revenue – As Incurred: Contract Tab**

Select the Review Revenue – As Incurred: Contract tab (Customer Contracts, Review Revenue, As Incurred, Review Revenue-As Incurred. Select the Contract tab).

This example illustrates the fields and controls on the Review Revenue – As Incurred: Contract tab. You can find definitions for the fields and controls later on this page.

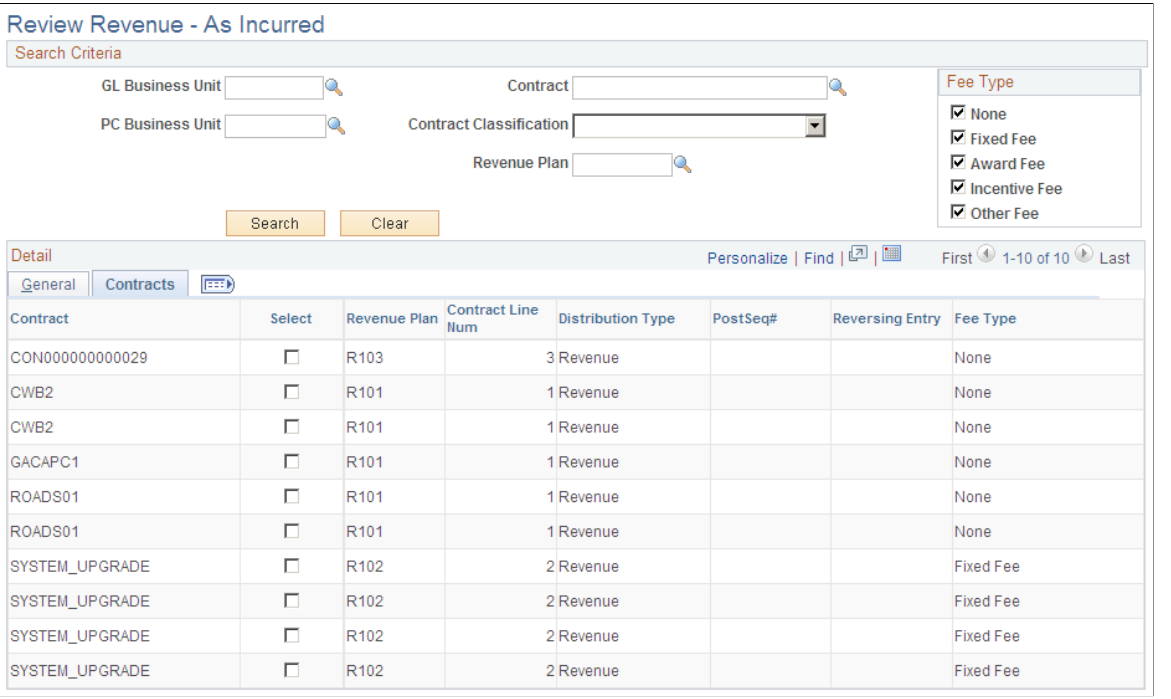

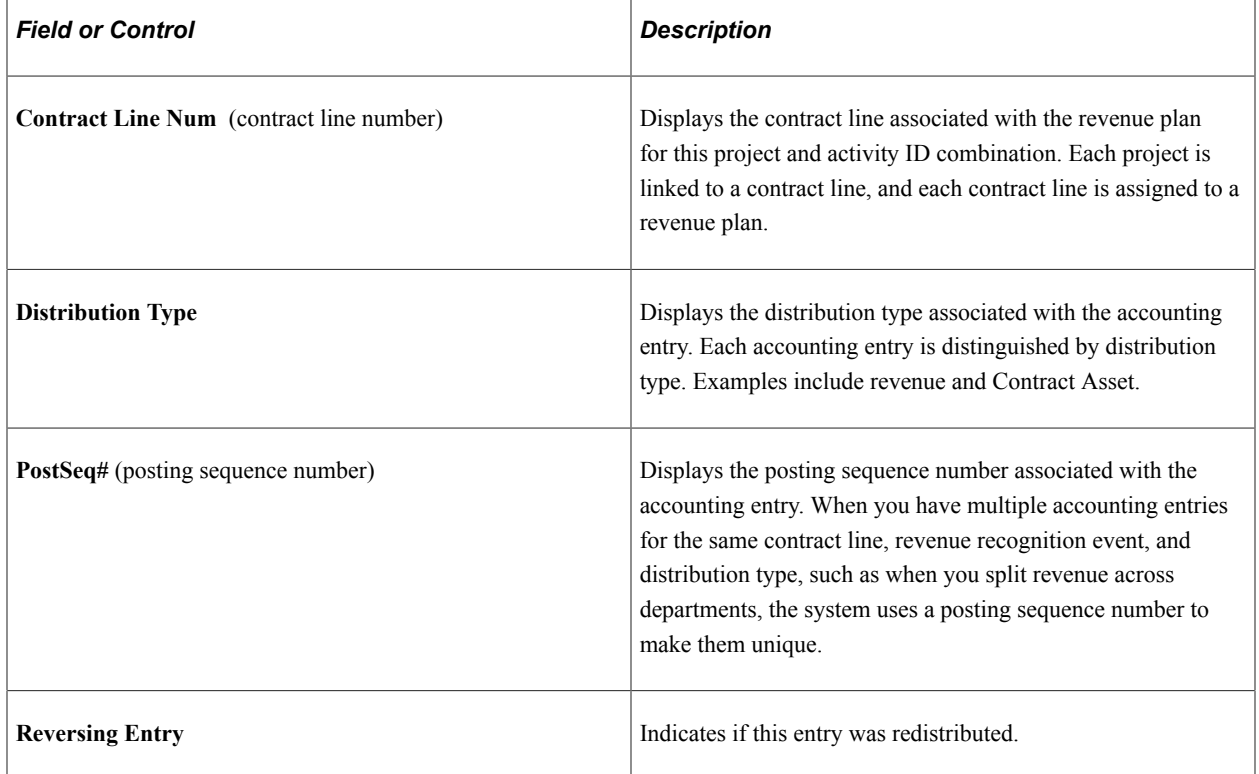

# <span id="page-301-0"></span>**As Incurred Journal Accounting Lines Page**

Use the As Incurred Accounting Lines page (CA\_ACCT\_RATE\_JRNL) to inquire on the accounting entries for rate-based contract lines and rate-based contract lines associated with fee types (cost-plus), after you run the rate-based revenue process (Accounting Rules Engine) and your accounting entries are processed by the Journal Generator Update process and posted to the general ledger.

Navigation:

#### **Customer Contracts** > **Review Revenue** > **As Incurred Jrnl Acctg Lines** > **As Incurred Accounting Lines**

This example illustrates the fields and controls on the As Incurred Journal Accounting Lines page. You can find definitions for the fields and controls later on this page.

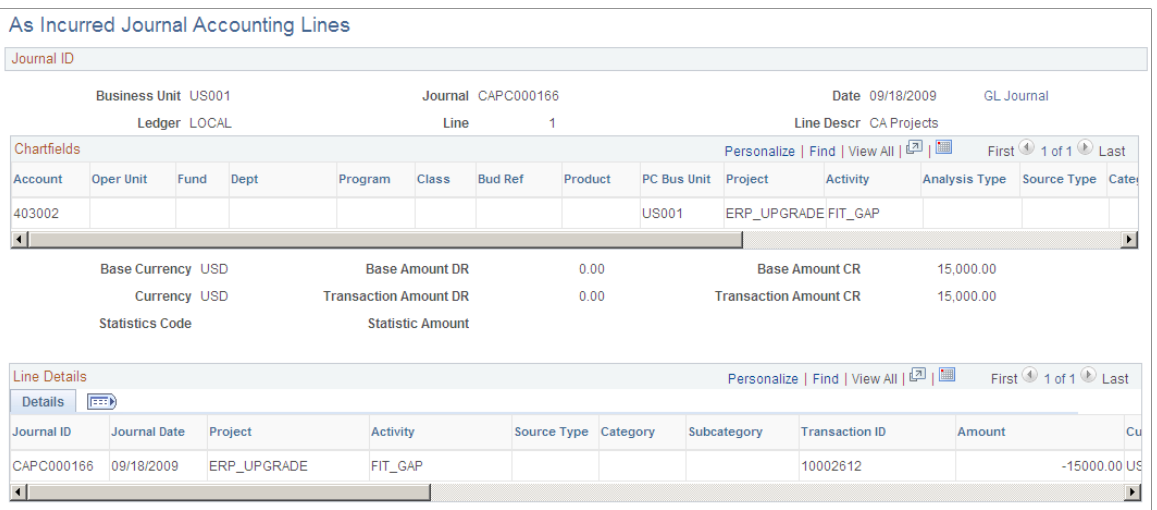

To view the data on this page, the contract accounting entries for your rate-based contract lines must be successfully posted to the general ledger by the Journal Generator process.

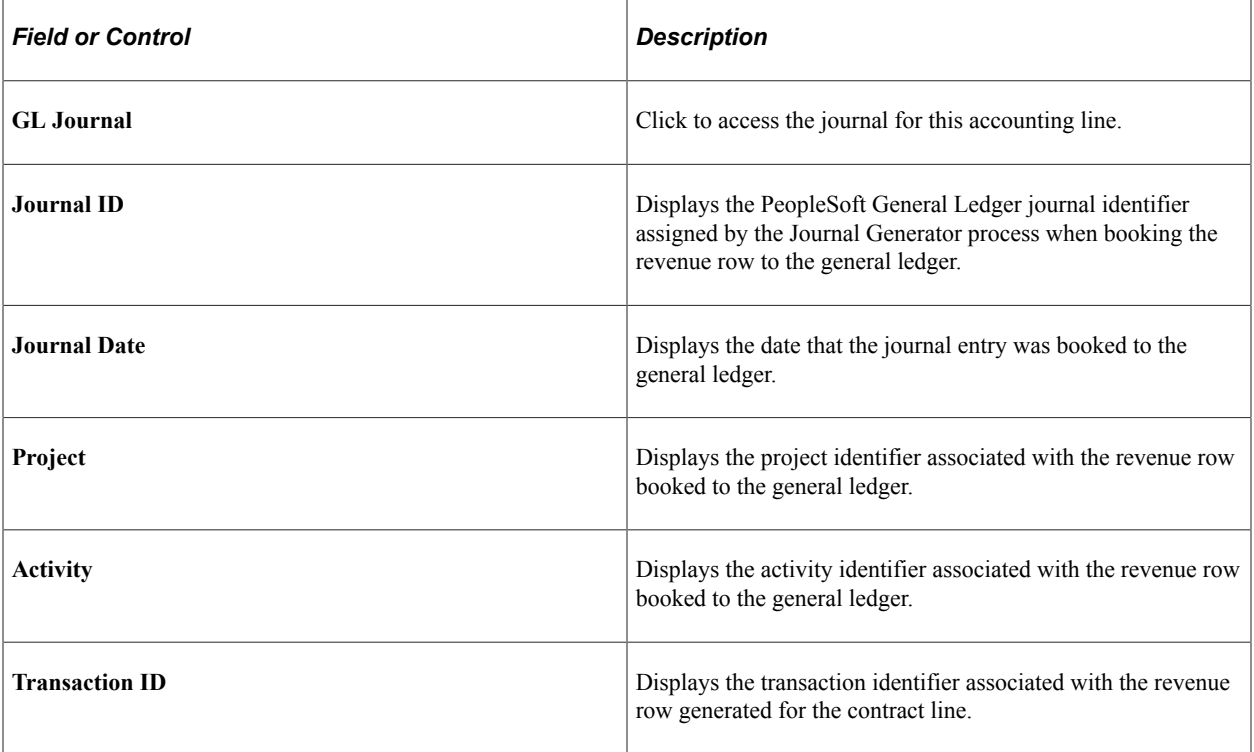

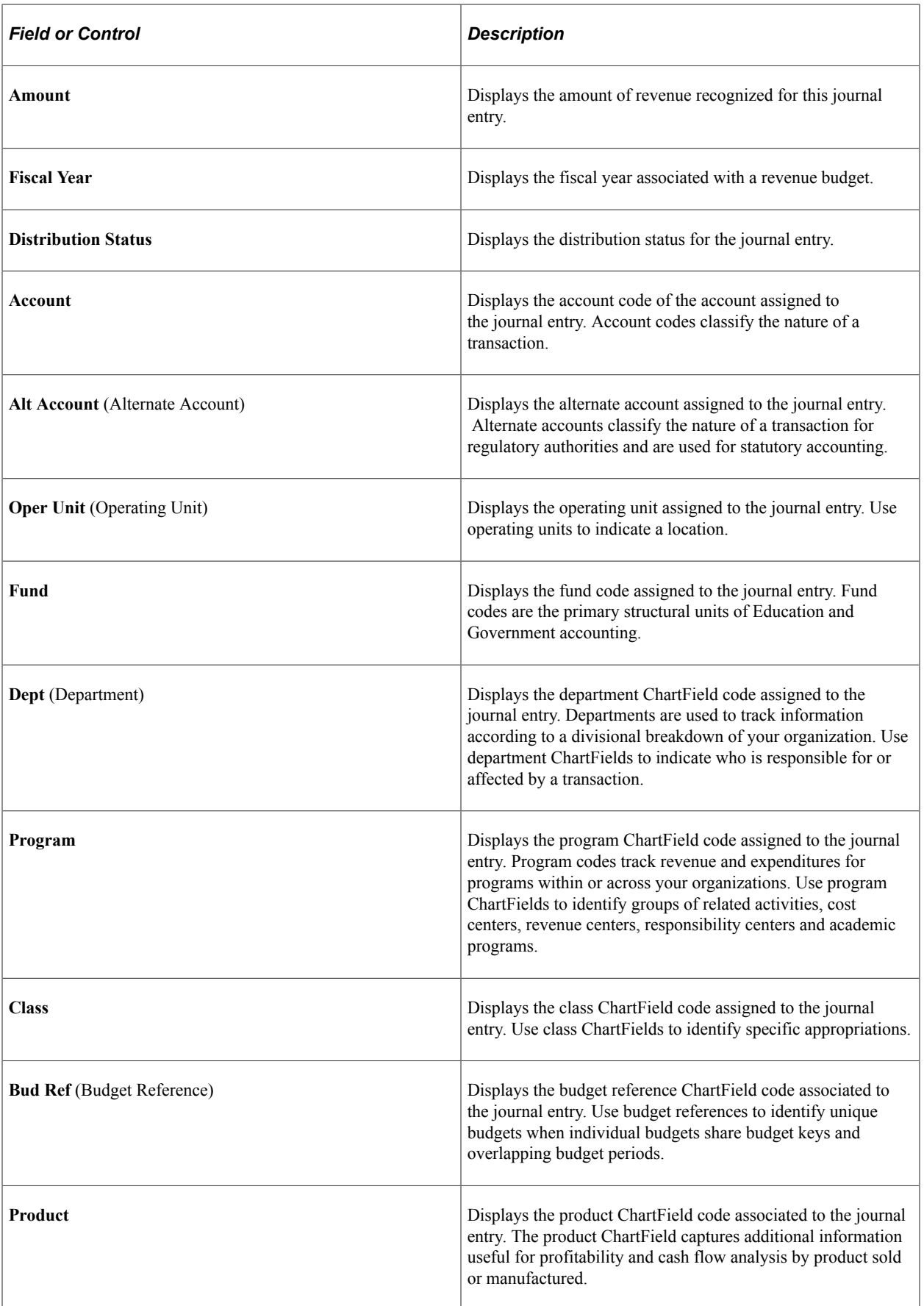

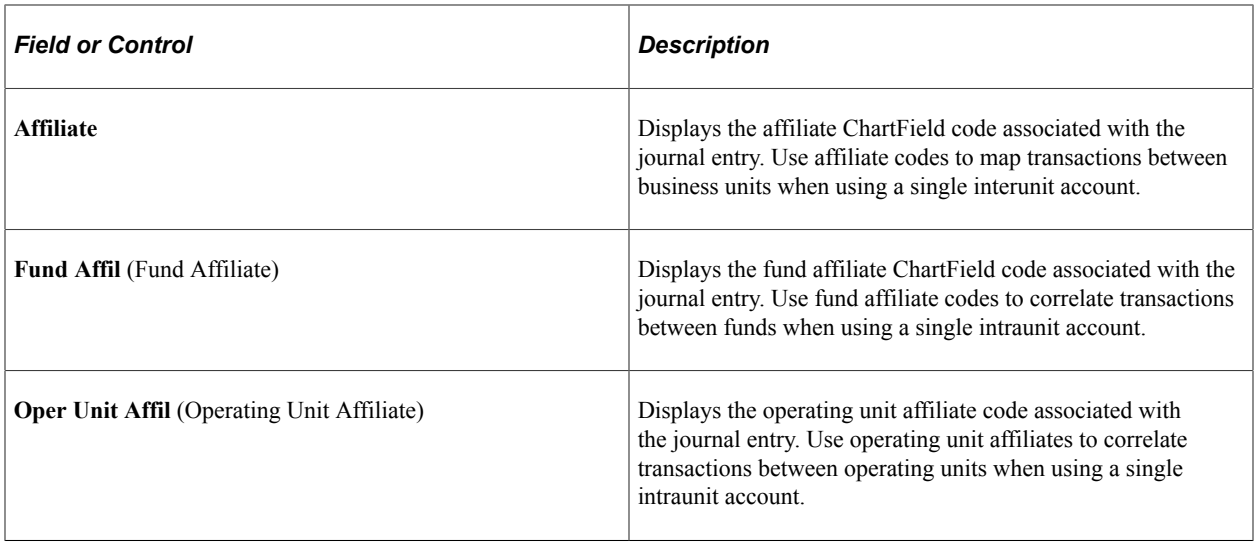

#### **Related Links**

"As Incurred Accounting Lines Page" (PeopleSoft Contracts)

# **Review Product Sales Page**

Use the Review Product Sales page (CA\_RVW\_PRD\_SLS\_PNL) to review the pricing details of products.

This page can be accessed via the Related Actions menu for each contract line. For amount, rate, and recurring contract lines the Current Revenue Price Per Unit displayed in the search result is the price calculated by the Enterprise Pricer or Order Management as per the pricing rules for the transaction code *RP*. For percent based lines as there is no Unit of Measure since their price is based on other contract lines, the Current Revenue Price Per Unit will be same as the Unit Revenue price.

Navigation:

- **Customer Contracts** > **Review Revenue** > **Review Product Sales**
- **Customer Contracts** > **Create and Amend** > **General Information** > **Contract Lines**. Select Review Product Sales from the Related Actions menu for the contract line.
- **Customer Contracts** > **Determine Price and Terms** > **Amount Allocation** > **Revenue Allocation**. Select Review Product Sales from the Related Actions menu for the contract line.
- **Customer Contracts** > **Determine Price and Terms** > **Amendment Amount Allocation** > **Amendment Revenue Allocation**. Select Review Product Sales from the Related Actions menu for the contract line.

The review of product sales for government contracts is the same as that used for standard contracts. See "Review Product Sales Page" (PeopleSoft Contracts) and "Load Current Revenue Price Page" (PeopleSoft Contracts).

# **Reviewing Billing Activity**

This section provides an overview of reviewing billing activity, lists prerequisites and common elements, and discusses how to review billing plans and review statuses for As-Incurred billing plans.

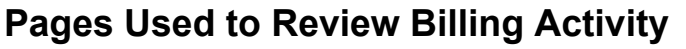

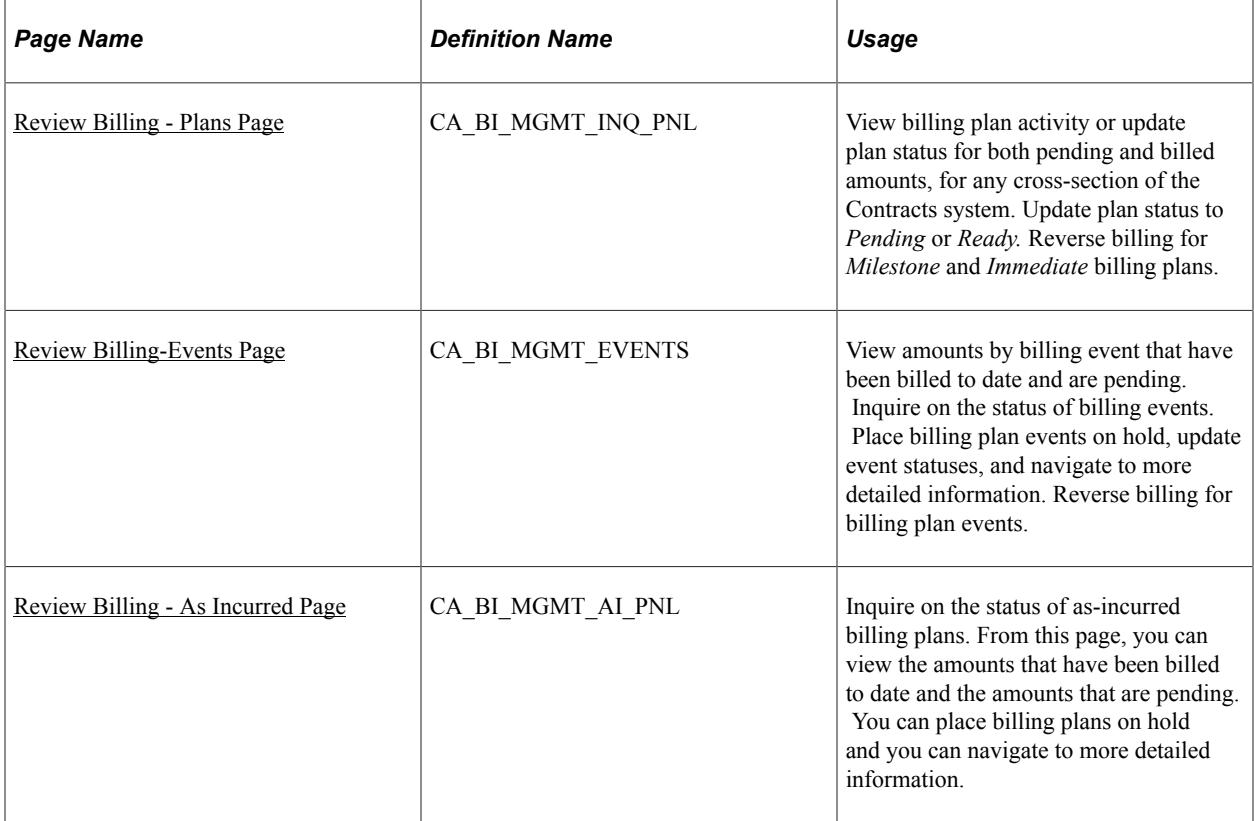

# **Understanding Reviewing Billing Activity**

PeopleSoft Contracts provides a number of online inquiry pages to enable you to effectively manage your billing activity for your contract lines. From the billing management pages, you can review multiple contract billing plans together, navigate to individual billing plans to update information that controls contracts billing activity, view historical data for an individual billing plan, and reverse billing activity.

PeopleSoft Contracts provides the following billing inquiry options:

• Review Billing-Plans page.

Use this page to view the billing plans assigned to your contract lines, view processed and pending billing amounts for each billing plan, update the plan status for one or more billing plans, reverse a billing plan for the contract, or navigate to the Billing Plans-History page to view billing transaction history for the billing plan.

Review Billing-Events page.

Use this page to view the details associated with specific events defined for your billing plans, place specific events on hold, update the event status for one or more billing plan event, or reverse an event.

• Review Billing - As Incurred page.

Use this page to view the details of billed amounts, billing amounts pending for as-incurred billing plans or navigate to the Billing Plans-History page to view billing transaction history for the billing plan. You can also use this page to place as-incurred billing plans on hold.

• Contract Reversal page.

Use this page to reverse billing for an entire contract. If you reverse an entire contract, only those contract lines associated with billing plans containing the billing plan methods of *Milestone, Percent Complete, Immediate* and *Value-based* are reversed on the contract.

#### **Related Links**

"Reviewing and Reversing Billing Activity" (PeopleSoft Contracts)

## **Prerequisites**

Before you can manage billing plans for your government contracts, you must first define a contract with a contract classification of *Government,* add contract lines, define billing plans and assign contract lines to them, activate the contract, and set the billing plans to *Ready* status.

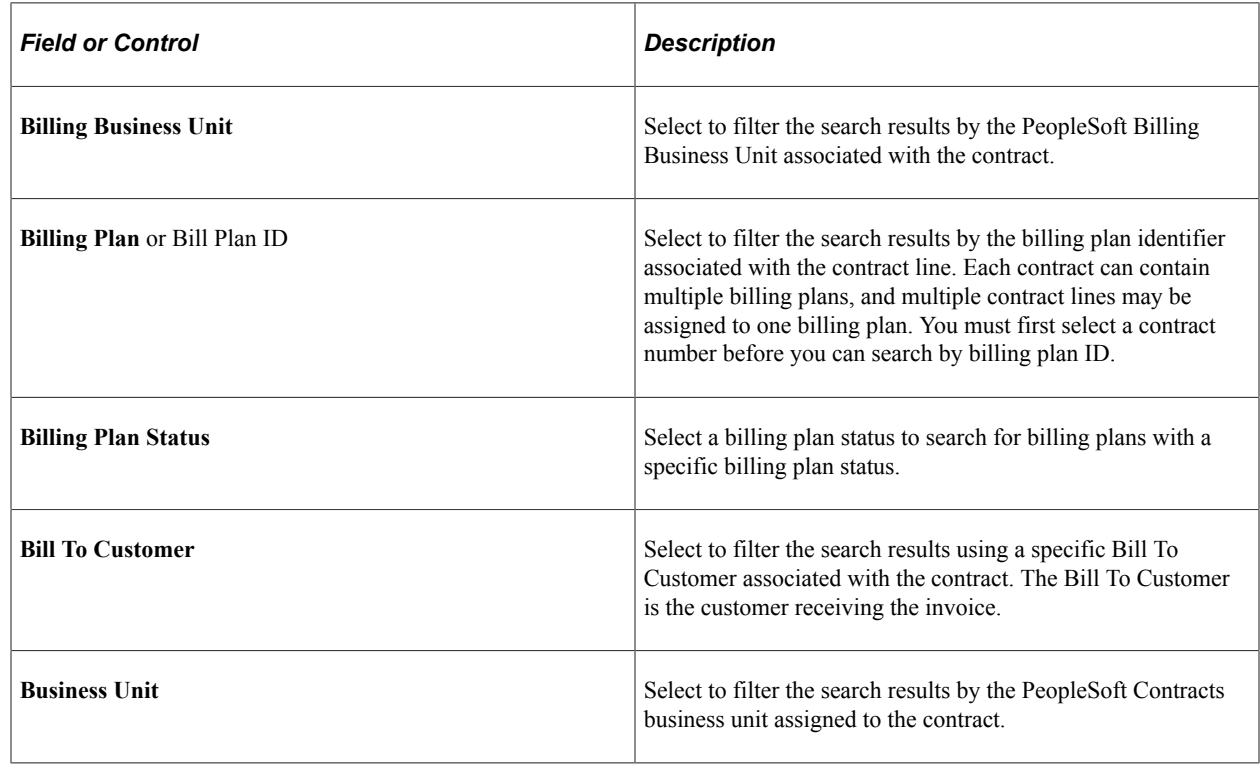

# **Common Elements Used in this Section**

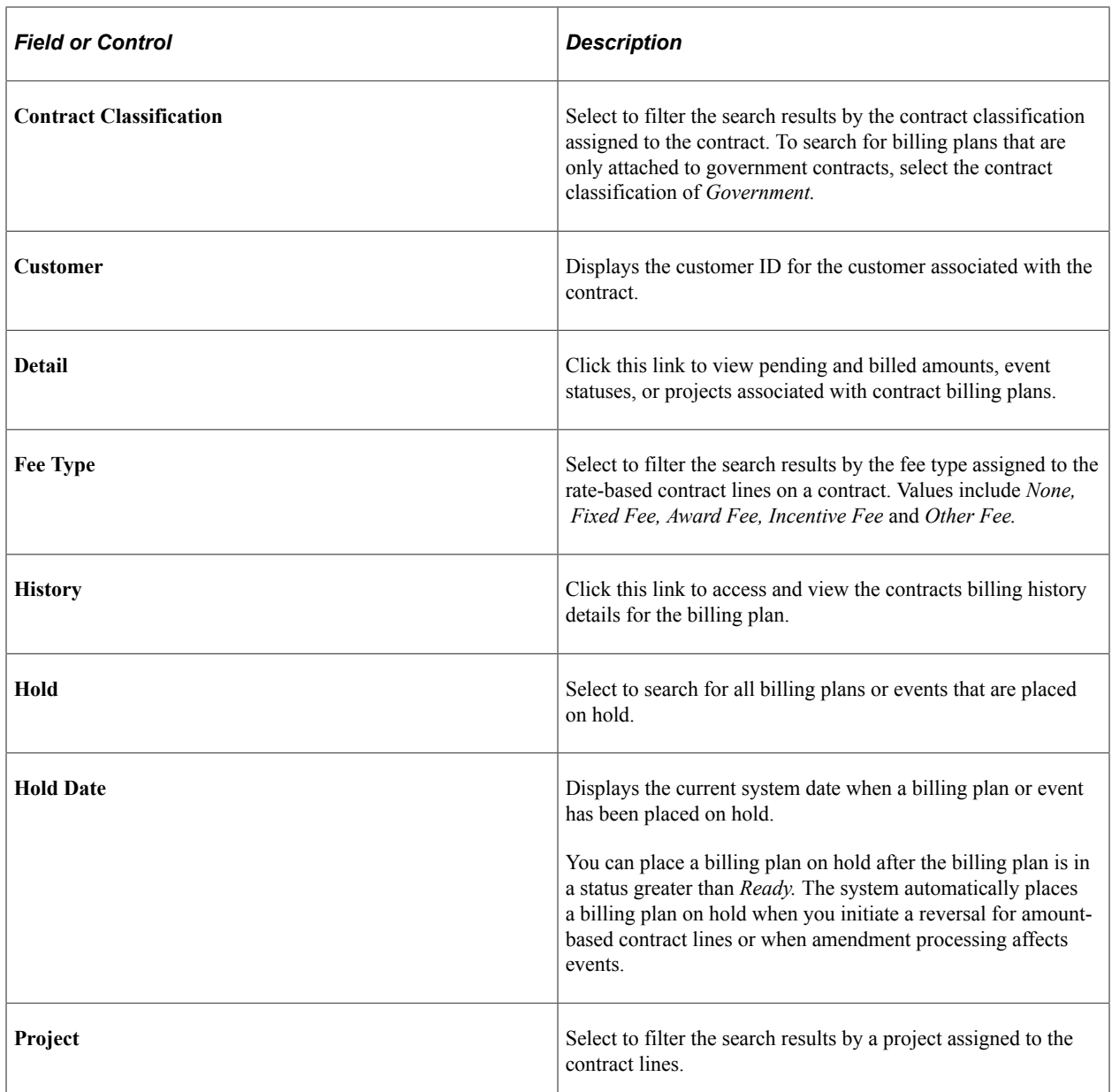

# <span id="page-307-0"></span>**Review Billing - Plans Page**

Use the Review Billing - Plans page (CA\_BI\_MGMT\_INQ\_PNL) to view billing plan activity or update plan status for both pending and billed amounts, for any cross-section of the Contracts system.

Update plan status to Pending or Ready. Reverse billing for Milestone and Immediate billing plans.

Navigation:

**Customer Contracts** > **Review Billing** > **Plans** > **Review Billing - Plans**

This example illustrates the fields and controls on the Review Billing - Plans page. You can find definitions for the fields and controls later on this page.

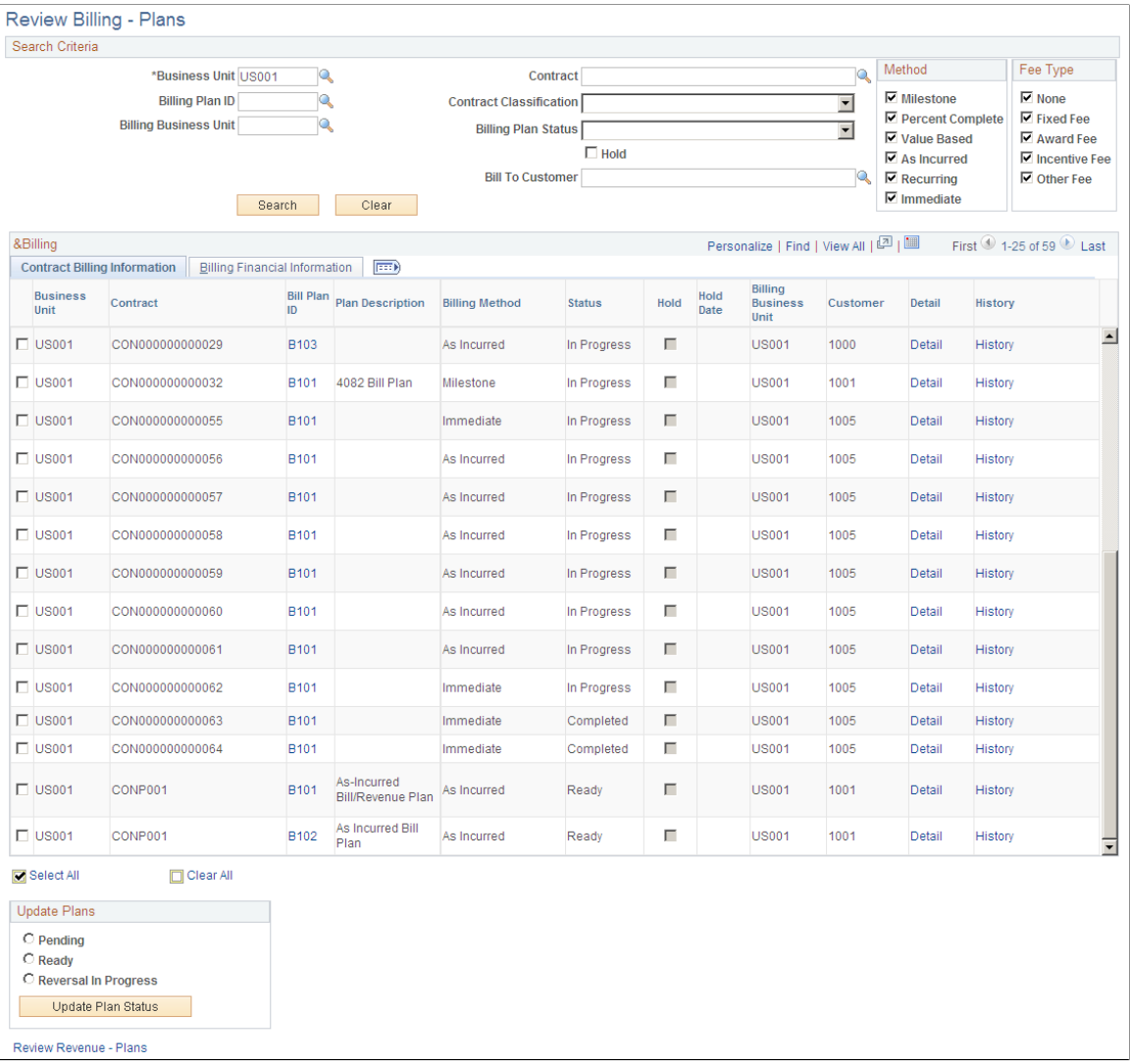

## **Search Criteria**

Use the fields in the search criteria group box to filter your search results by entering specific values in these fields. If you leave all fields blank, the search returns all billing plans for all active contracts within your system.

#### **Method**

Select the check box of a billing plan - billing method to limit your search to include only those billing plans with a billing method equal to the billing methods that you selected. If you leave all check boxes blank, the system returns all billing plans matching the remainder of your search criteria. Billing method choices include: *Milestone, Percent Complete, Value Based, As Incurred, Recurring,* and *Immediate.* The method of *Recurring* does not apply to government contracts.

**Note:** To view billing plans for amount-based contract lines or to view billing plans that are not directly tied to contract lines (for prepaid amounts and progress payments), you must select the check box for the **Fee Type** of *None.*

## **Review Billing - Plans Page: Contract Billing Information Tab**

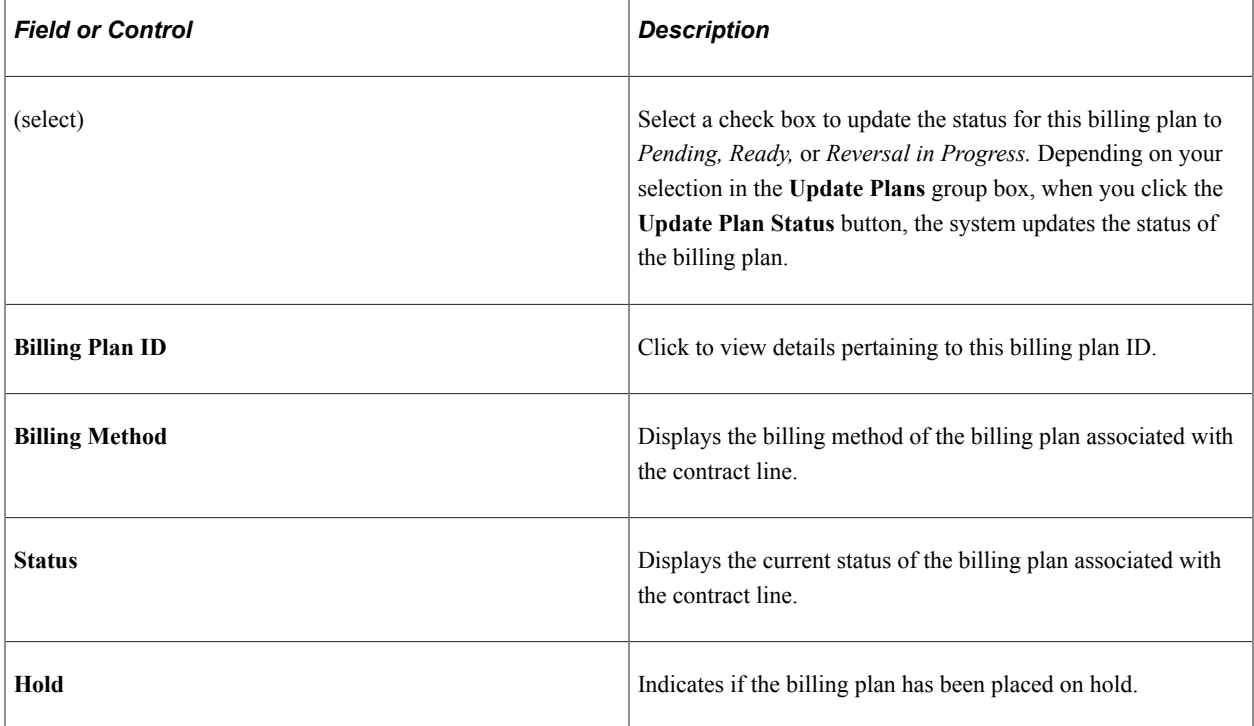

## **Update Plans**

The status for each row in the Billing region of the page can be changed from *Ready* to *Pending* or from *Pending* to *Ready.* You can update the status of multiple billing plans at the same time by selecting the new status (either *Pending* or *Ready),* selecting the check box next to the appropriate billing plans, clicking the **Update Plan Status** button, and then saving the page.

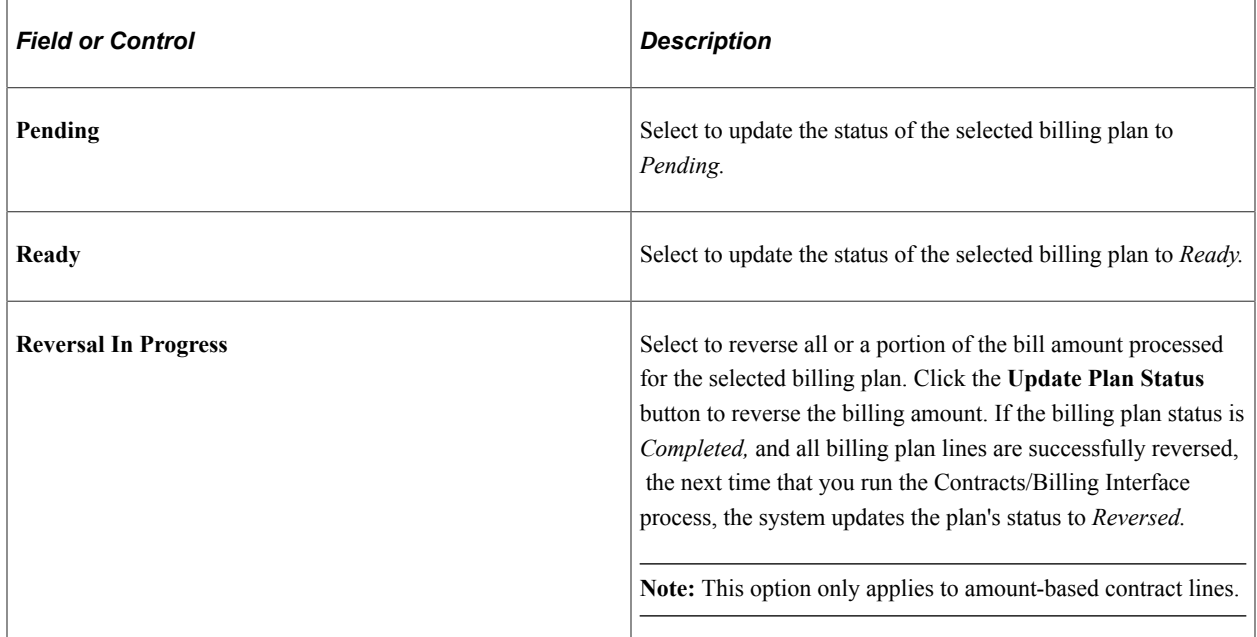

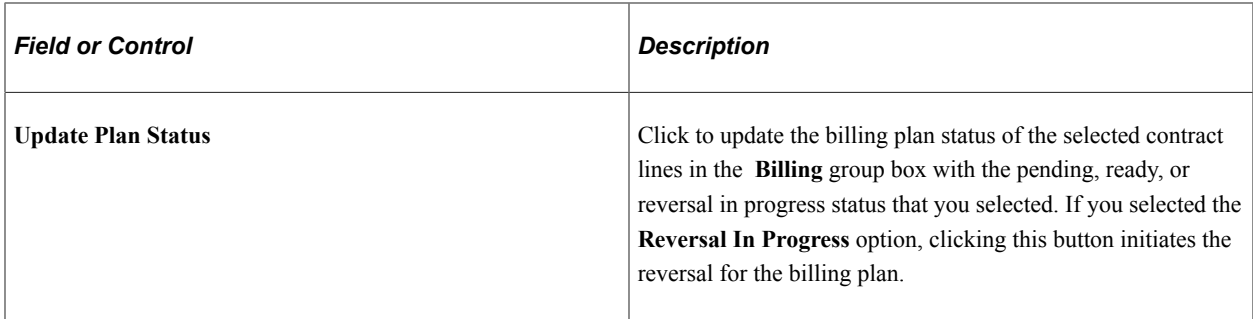

## **Review Billing - Plans Page: Billing Financial Information Tab**

Select the Review Billing – Plans: Billing Financial Information tab (Customer Contracts, Review Billing, Plans, Review Billing - Plans. Select the Billing Financial Information tab).

This example illustrates the fields and controls on the Review Billing - Plans page: Billing Financial Information tab. You can find definitions for the fields and controls later on this page.

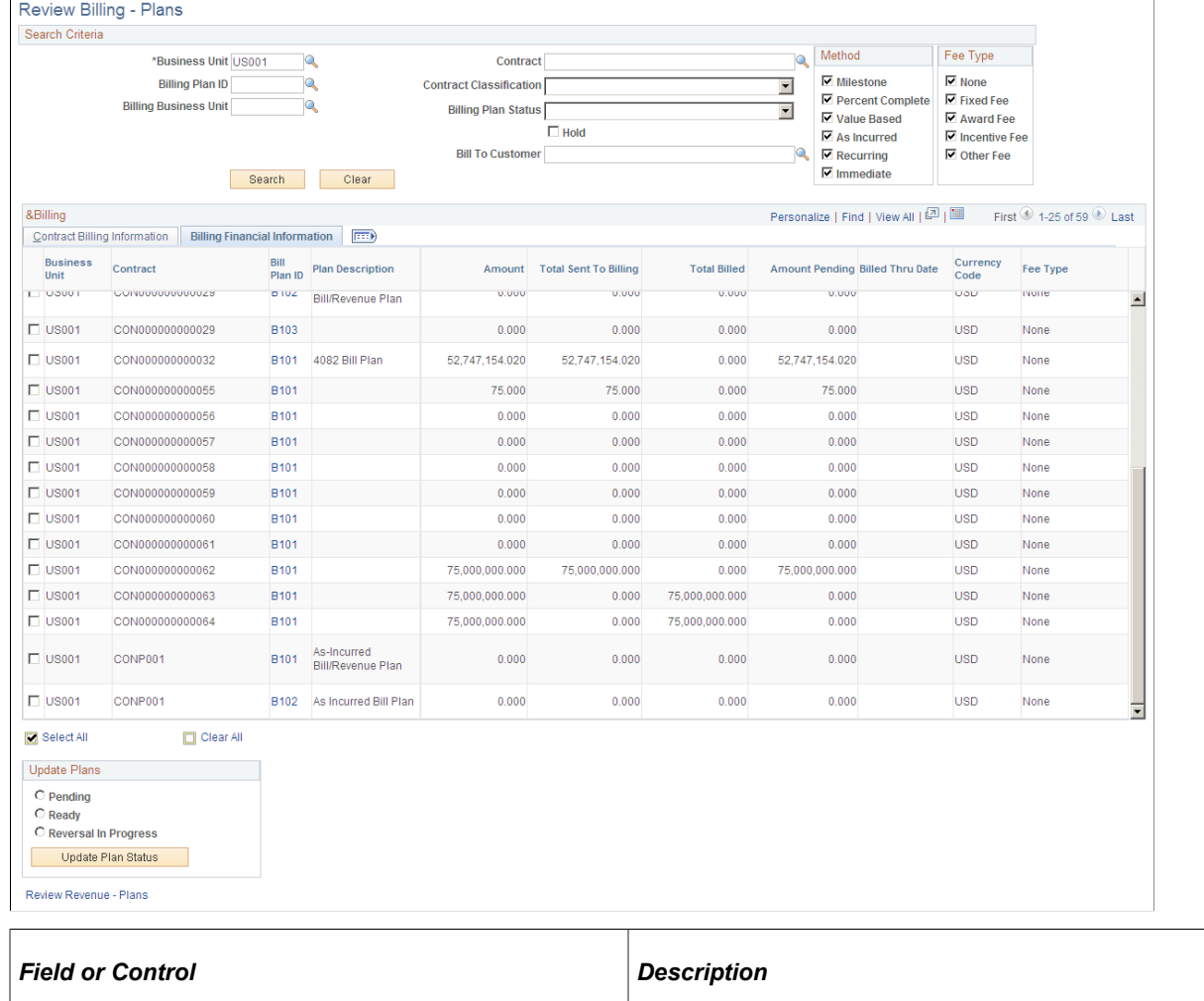

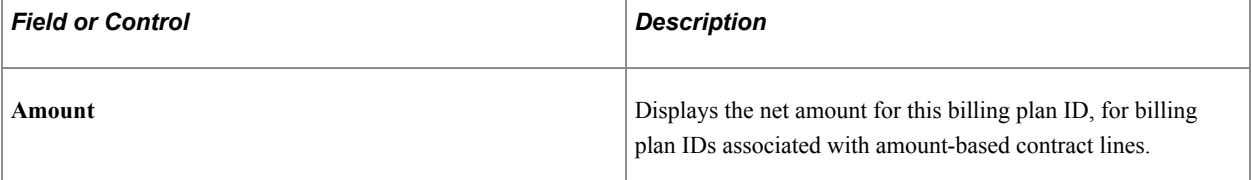

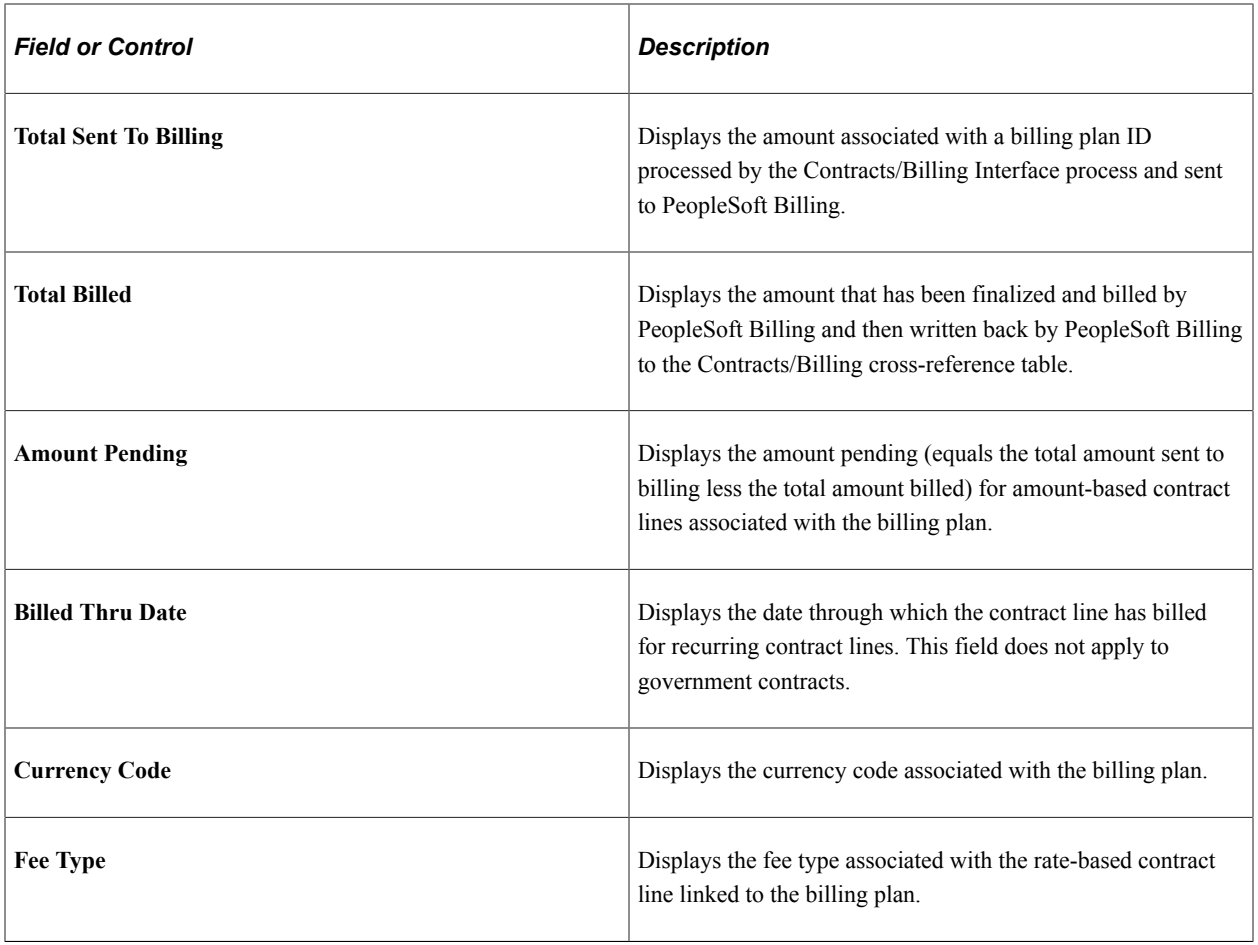

See [Setting Up Billing Plans for Cost-Plus Contract Lines.](#page-255-0)

## <span id="page-311-0"></span>**Review Billing-Events Page**

Use the Review Billing - Events page (CA\_BI\_MGMT\_EVENTS) to view amounts by billing event that have been billed to date and are pending.

Inquire on the status of billing events. Place billing plan events on hold, update event statuses, and navigate to more detailed information. Reverse billing for billing plan events.

Navigation:

#### **Customer Contracts** > **Review Billing** > **Events** > **Review Billing - Events**

See "Review Billing - Events Page" (PeopleSoft Contracts).

# <span id="page-311-1"></span>**Review Billing - As Incurred Page**

Use the Review Billing - As Incurred page (CA\_BI\_MGMT\_AI\_PNL) to inquire on the status of asincurred billing plans.

From this page, you can view the amounts that have been billed to date and the amounts that are pending. You can place billing plans on hold and you can navigate to more detailed information.

Navigation:

#### **Customer Contracts** > **Review Billing** > **As Incurred** > **Review Billing - As Incurred**

This example illustrates the fields and controls on the Review Billing - As Incurred page. You can find definitions for the fields and controls later on this page.

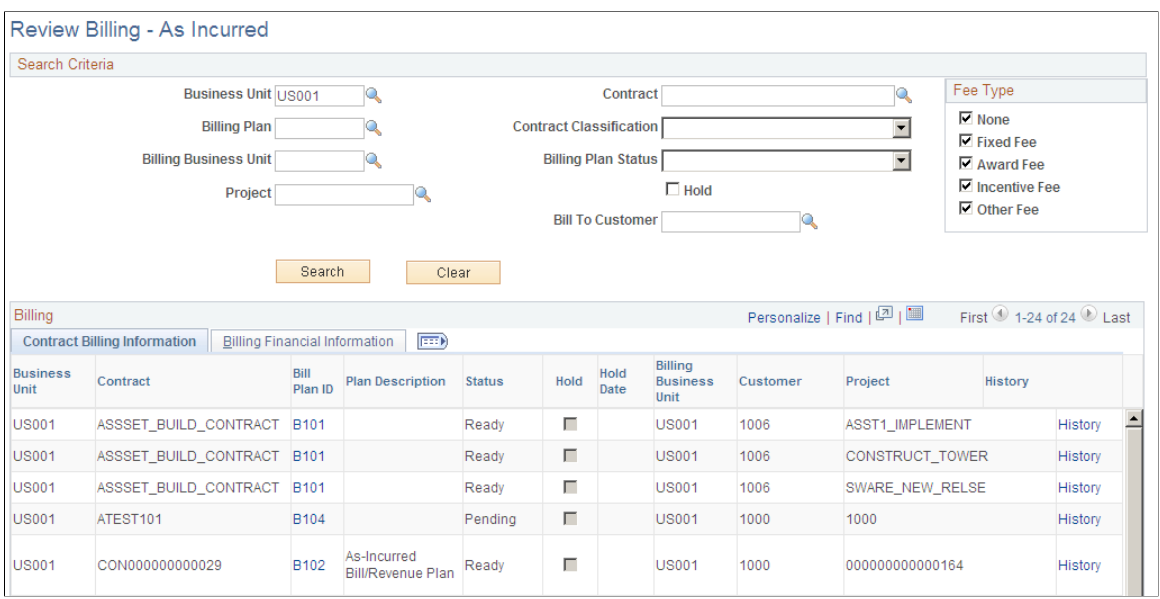

Use the fields in the **Search Criteria** group box to filter your search results by entering specific values in these fields. If you leave all fields blank, the search returns all billing information for all active contracts within your system. To search for only active government contracts, select the contract classification of *Government.*

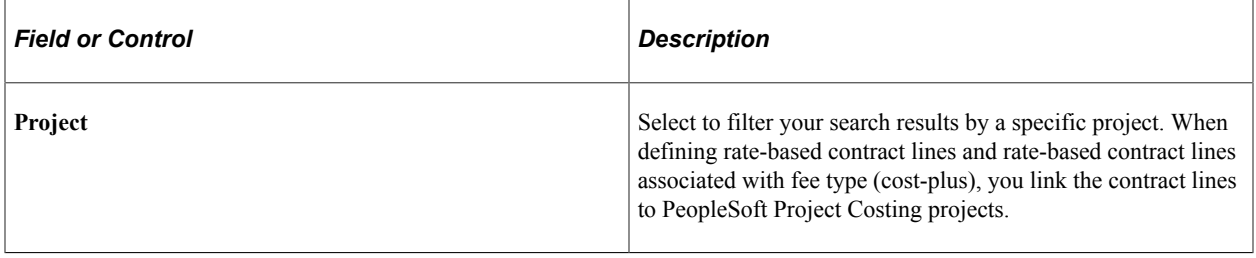

#### **Review Billing - As Incurred Page: Billing Financial Information Tab**

Select the Review Billing – As Incurred: Billing Financial Information tab (Customer Contracts, Review Billing, As Incurred, Review Billing - As Incurred. Select the Billing Financial Information tab).

This example illustrates the fields and controls on the Review Billing - As Incurred page: Billing Financial Information tab. You can find definitions for the fields and controls later on this page.

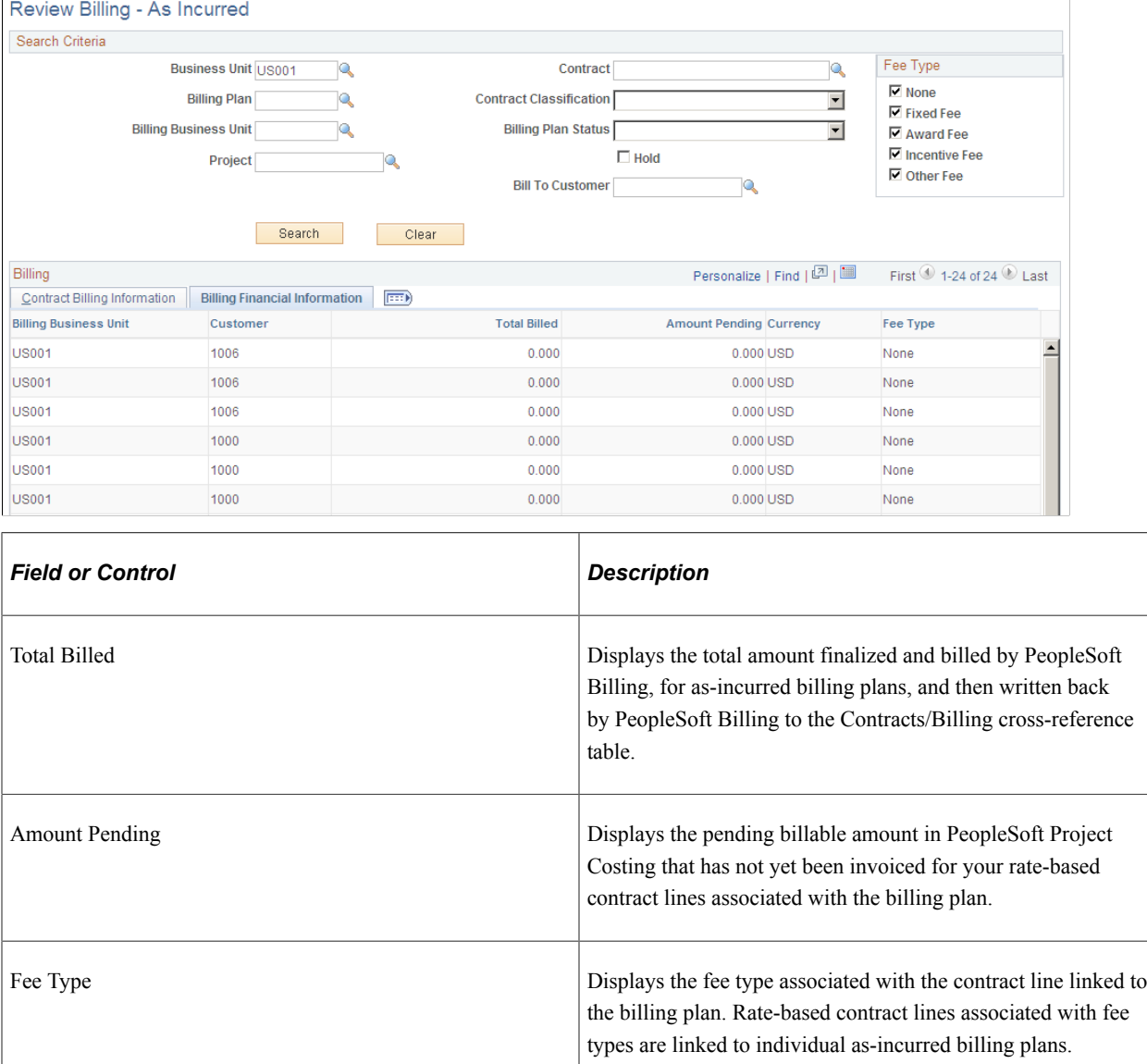

See [Setting Up Billing Plans for Cost-Plus Contract Lines.](#page-255-0)

# **Establishing Progress Payments**

# **Understanding Progress Payment Amounts**

Some government contracts may include progress payments as part of the contract's financing terms. Progress payments enable the contractor to receive payment prior to a regular bill being issued for item delivery (which may occur late in the contract period).

Progress payment requests are issued from the contractor to the government, as costs are incurred, using an approved progress payment rate percentage. Such requests can be issued regularly, based on a schedule, or progress of work.

Once the items in the contract are delivered, and a regular bill is issued, progress payment amounts are liquidated according to progress payment liquidation rates.

This section discusses:

- Progress payment business process flow.
- Progress payment statuses.
- Progress payment billing.
- Progress payment liquidation.
- Progress payment accounting.
- Progress payment processing.

## **Progress Payment Business Process Flow**

The following list identifies the steps for setting up and processing a progress payment:

- 1. Create a contract with a contract classification of *Government.*
- 2. Add amount-based contract lines to the contract associated with progress payment amounts.

**Note:** Government contracts can include amount-based or rate-based (Time and Material or fee associated) contract lines on the same contract. However, progress payments can only be associated with amount-based contract lines.

- 3. Define progress payment terms:
	- a. Assign progress payment and liquidation rates.
	- b. Assign a distribution code to the progress payment for progress payment liability.
- c. Assign defined projects, activities, and amount-based contract lines to the progress payment terms for use during liquidation.
- d. Set the progress payment terms to *Ready* status.
- 4. Define billing and revenue plans for the contract lines.
- 5. Define the billing amounts for the contract lines.
- 6. Set the contract processing status to *Active.*
- 7. Prepare the progress payment request using the progress payment worksheet.
- 8. Define an immediate billing plan for the progress payment request.
- 9. Run the Contracts/Billing Interface process to initiate billing for the progress payment amount.
- 10. Complete the billing process for the progress payment request.
- 11. After the contract items are ready for delivery and you are ready to bill, set the billing plans (or events) for amount-based contract lines to *Ready* status.
- 12. Run the Contracts/Billing Interface process to generate the regular bill for the items delivered and initiate liquidation of the progress payment amount.
- 13. Complete the billing process for the items delivered and liquidation of the progress payment.

## **Progress Payment Statuses**

When defining progress payment terms, you need to assign a status. Progress payment terms statuses are managed by the user, and control the actions that can be performed against the progress payment. Progress payment status values include:

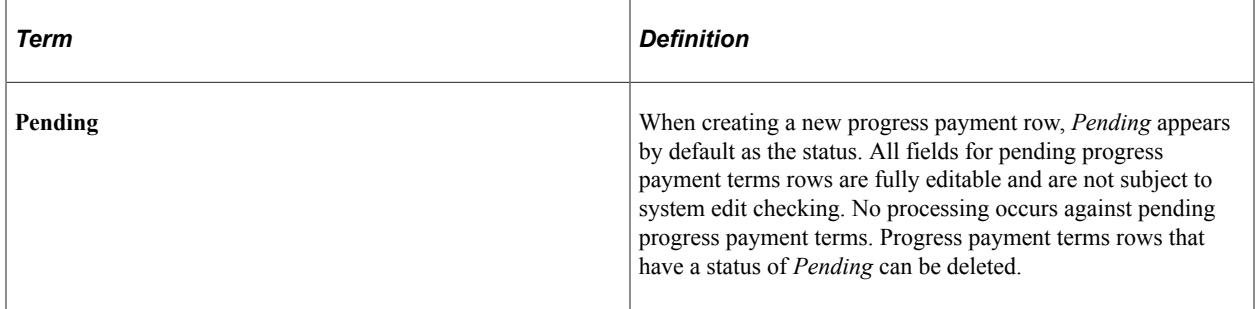

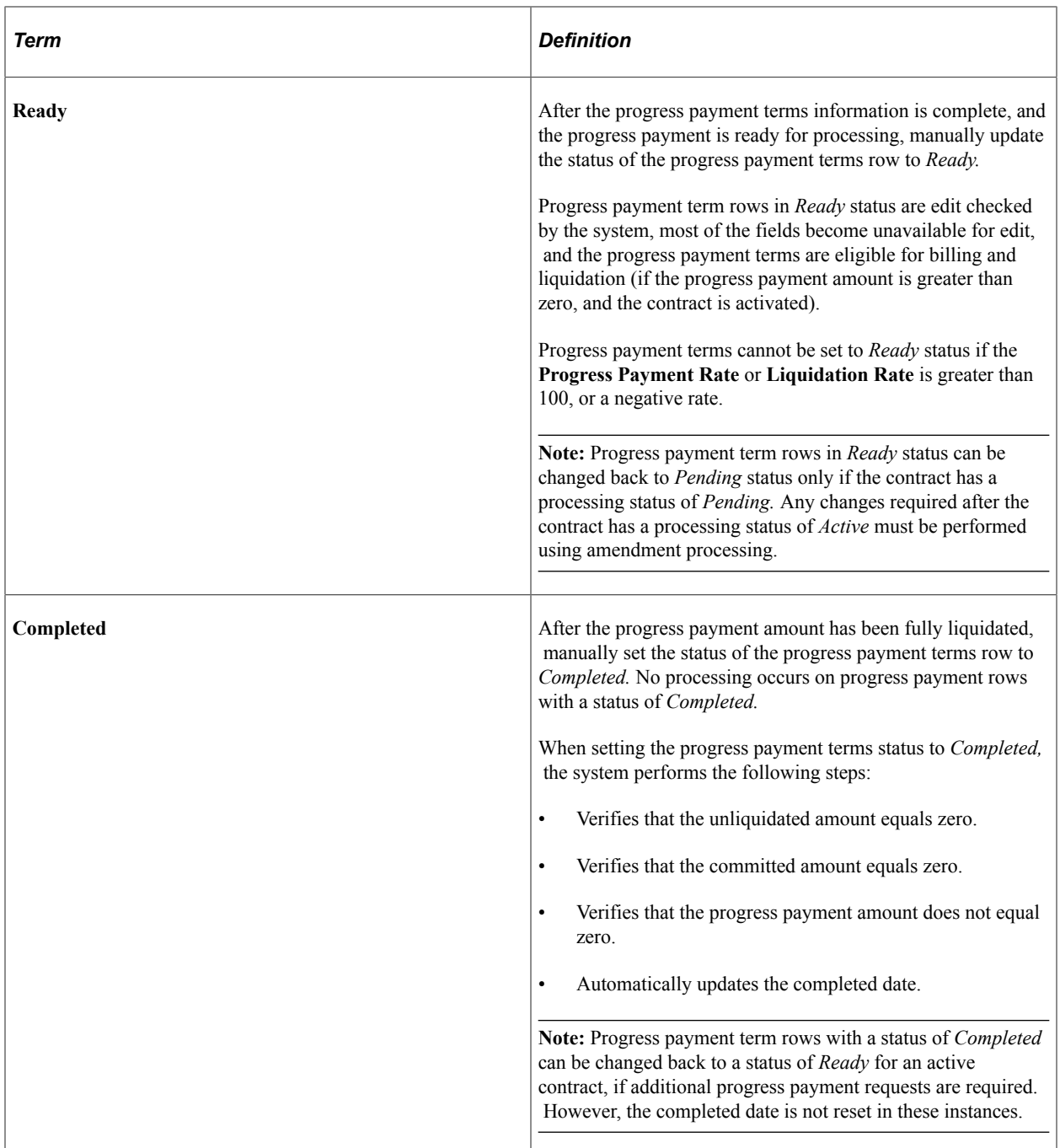

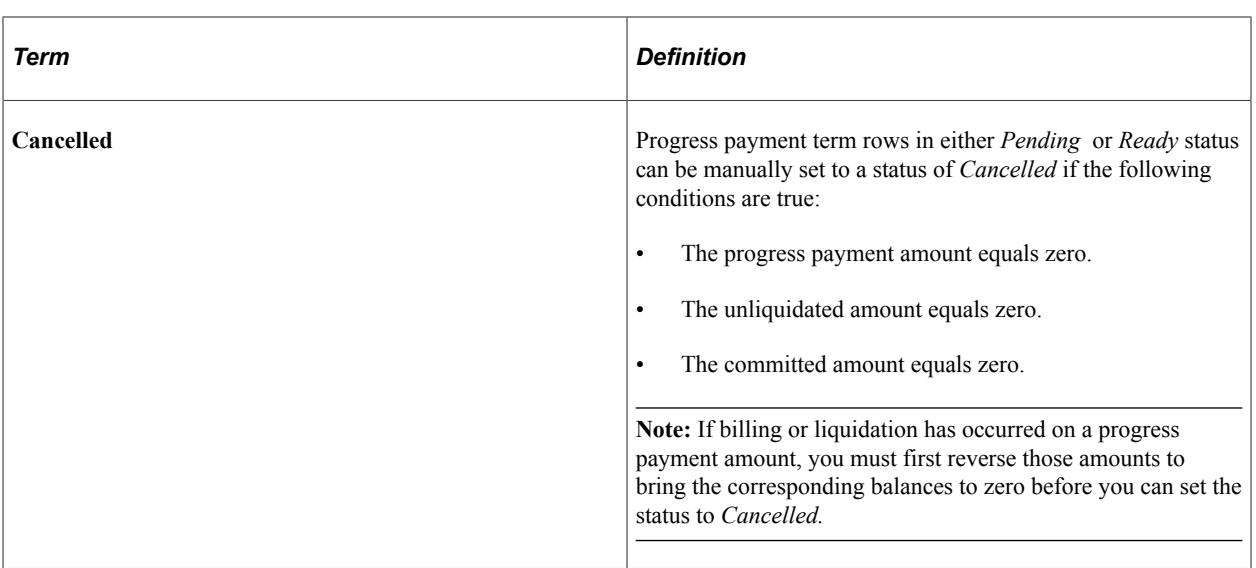

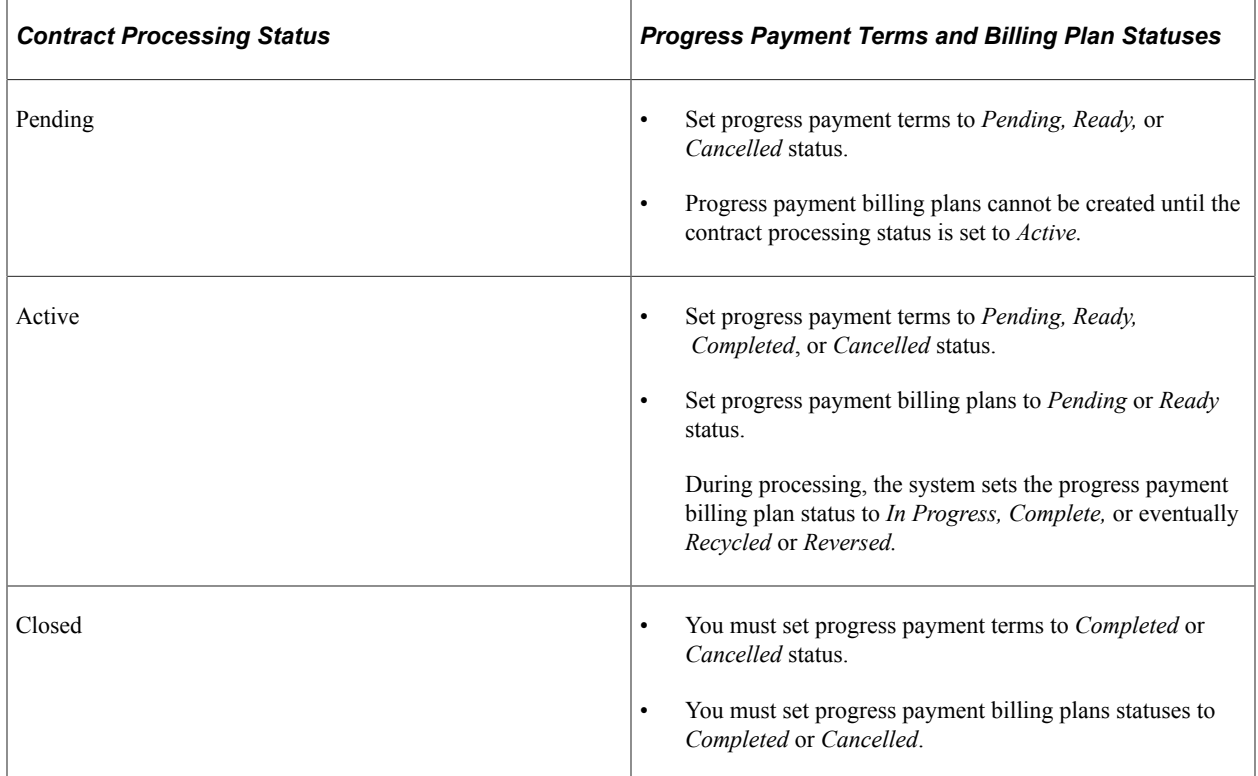

## **Progress Payment Billing**

PeopleSoft Contracts enables you to bill the government for progress payment amounts, then liquidate those amounts against regular bills after your contracted items are delivered. To manage this process, you must define billing plans for both your progress payment requests and the contract lines associated with the progress payment amount. Billing plans control the timing and parameters for contract bills.

To bill for progress payment amounts, you must complete the progress payment worksheet, set up a billing plan that uses the *Immediate* billing method, and assign it to the progress payment worksheet. A separate Immediate billing plan is required for each occurrence of a progress payment request and cannot span multiple progress payment requests or multiple contract lines. Any adjustments made to progress payment bills require a new immediate billing plan to be created.

**Note:** Although progress payment amounts and prepaid amounts may coexist on the same contract, they cannot be combined onto the same immediate billing plan. Progress payment amounts do not include taxes. Instead, all taxation occurs on the regular bill.

Setting up and assigning Immediate billing plans for your progress payment requests can be done manually or automatically. When you perform computations in the progress payment worksheet, and the worksheet is approved, the system may create an Immediate billing plan in either *Ready* or *Pending*  status (depending on the billing plan template setup).

To bill for delivered items associated with your contract lines, you can set up billing plans using the *Milestone, Percent Complete,* or *Immediate* billing plan method and assign them to the corresponding contract lines. When regular bills are processed for these items, the system liquidates the progress payment amounts against the bill amount according to the progress payment liquidation rate specified for the progress payment terms.

When setting up billing plans for contract lines associated with progress payment terms, it is important to note that PeopleSoft Contracts provides the user complete flexibility when setting up and sharing billing plans across contract lines associated with the same price type. However, for contract lines associated with progress payment terms, consider the following points:

- PeopleSoft Contracts enables you to combine contract lines with the same billing parameters onto the same billing plan.
- You can combine contract lines that have the same billing parameters, whether or not the contract lines are associated with the same set of progress payment terms, different sets of progress payment terms, or no progress payment terms at all.
- Contract lines combined onto a single billing plan, but not associated to the same set of progress payment terms are prorated during the liquidation process based on the contract line net amount.

The system uses this proration calculation to determine how much of the total billed amount is associated with the contract line linked to the set of progress payment terms.

The calculated prorated amount is used to complete the liquidation calculation.

**Note:** To avoid proration of your billed amount for progress payment liquidation purposes, it is strongly recommended that you only combine contract lines that are associated with the same set of progress payment terms onto a single billing plan.

See [Progress Payments Terms Page](#page-324-0), [Progress Payment Worksheet Page](#page-343-0).

#### **Related Links**

"Defining Revenue and Billing Plan Templates" (PeopleSoft Contracts)

# **Progress Payment Liquidation**

To manage progress payments, PeopleSoft Contracts enables you to bill for the progress payment amount, and then subsequently liquidate that amount against the bill when the item is delivered. The amount of

the progress payment that can be liquidated against a bill is capped by the liquidation rate specified in the progress payment terms.

To liquidate progress payment amounts against regular bills, you must:

- Set up a billing plan for the contract lines associated with the progress payment terms.
- Identify a liquidation rate for the progress payment terms.
- Associate contract lines, projects, and activities to the progress payment terms.
- Run the Contracts/Billing Interface process (CA\_BI\_INTFC) to initiate billing for the contract line item.

This process triggers the Progress Payment Liquidation process (CA\_PGP\_LIQ) to evaluate the bill line and liquidate any outstanding progress payments against it.

**Note:** Progress payment liquidation only occurs if the progress payment amount and remaining amount are greater than zero. The progress payment amount and remaining amount are updated only after the progress payment request is finalized, so a progress payment request cannot be billed and liquidated in the same run of the Contracts/Billing Interface.

The Progress Payment Liquidation process performs the following tasks:

- Calculates the amount available for liquidation (remaining amount minus committed amount).
- Determines if the contract lines associated with the billing line is linked to the same set of progress payment terms.

**Note:** Contract lines that are not associated with the same set of progress payment terms are subtracted out of the total billed amount used in the liquidation calculations.

- Calculates the maximum liquidation amount (available billing amount multiplied by the liquidation rate factor).
- Liquidates the calculated amount against the regular bill (either the total amount available for liquidation or the maximum calculated liquidation amount; whichever is less).

**Note:** Liquidation bill lines display on the invoice as a credit amount using the liquidation description that you entered on the Progress Payment Terms - Liquidation page.

# **Progress Payment Accounting**

Progress payment processing creates accounting entries when you bill for the progress payment amount, and when you liquidate the progress payment amount.

Progress payments are booked to a liability account instead of a revenue account. When setting up your progress payment terms, you must define either the account distribution code or ChartField set that the system uses to create the accounting entries. When defining the accounting distribution for the liability account, you must use an account code or distribution code that is associated with a contract asset distribution type.

Only one accounting line is created per progress payment request. Project ChartField data specified on the Progress Payment Terms - Accounting Distribution tab is used for accounting purposes and passed to PeopleSoft Billing. You cannot split progress payment liability accounting distributions between multiple projects and activities.

When progress payment request are submitted for processing, the liability account information specified for the progress payment terms is sent to PeopleSoft Billing, creating a debit to billed accounts receivable (AR) and a credit to the progress payment liability account.

When the progress payment amount is liquidated, during regular billing for the contract line items associated with the progress payment terms, the system sends a credit amount to PeopleSoft Billing for the liquidated amount. To create the accounting entries for the billed amount and to relieve the credit liability account for the progress payment; the system creates a debit to billed accounts receivable (AR), a debit to the progress payment liability account, and a credit to revenue. The progress payment liability account is eventually netted out to zero once the progress payment is fully liquidated.

## **Progress Payment Accounting Example**

This example shows the accounting implications for processing a 1,000 USD progress payment amount and its subsequent liquidation using an 80 percent liquidation rate:

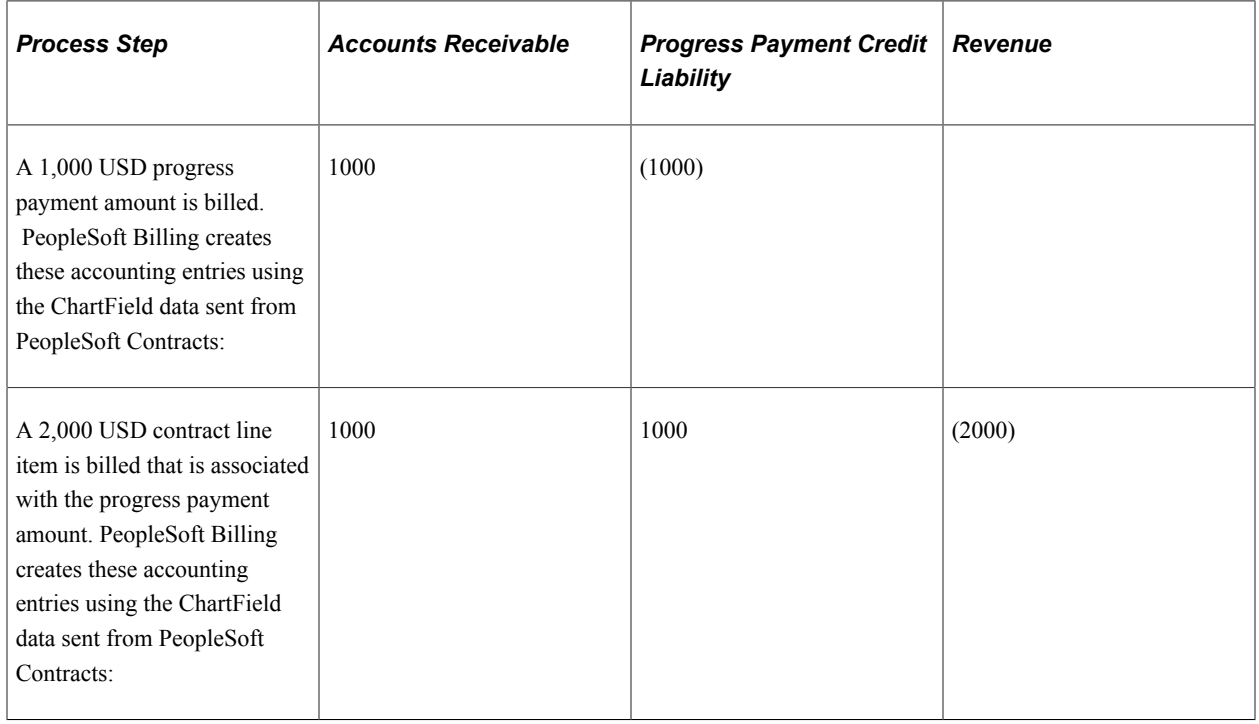

**Note:** In this example, even though the liquidation amount for the bill amount is 1,600 USD (2000 x 80%), the liquidation amount is capped at the amount of the progress payment (1,000 USD). So the bill and credit liability are reduced by this amount.

# **Progress Payment Processing**

Processing progress payments involves the following processes:

• Calculate Inception to Date Costs process.

- Contracts Billing Interface process.
- Progress Payment Liquidation process.

#### **Calculate Inception to Date Costs (Calculate ITD Costs process)**

To calculate allowable progress payment request amounts based on the projects and activities costs tracked in Project Transactions, you must first run the Calculate ITD Costs (CA\_PGP\_CALC) process. This batch process retrieves the current inception to date and estimated cost to complete costs from the Project Transactions (PROJ\_RESOURCE) table for projects and activities associated to the progress payment terms, then inserts the resulting rows into the Progress Payment Costs (CA\_PGP\_COSTS) table. Any rows (associated with the same As of Date) that already exist in the table are updated and overwritten by the process. After the process is complete, you can copy the costs data from the Progress Payment Costs table into the various fields in the progress payment worksheet.

See [Accumulate Progress Payments Costs Page](#page-352-0).

#### **Contracts Billing Interface Process**

The Contracts/Billing Interface process (CA\_BI\_INTFC) is used to populate the billing interface tables and generate bills for contracts. For progress payment processing, this process is used to process progress payment requests and liquidation through to PeopleSoft Billing.

Progress payment request bills are controlled by the immediate billing plan associated with the progress payment worksheet. The Contacts/Billing Interface processes progress payments that are associated with progress payment terms with a *Ready* status, have an immediate billing plan associated to the progress payment worksheet in *Ready* status, and the contract is in *Active* processing status. If all of these conditions are met, the Contracts/Billing Interface process performs the following actions:

- Creates a bill line type of REV.
- Updates the billing plan status for the immediate bill plan to *In Progress.*
- Inserts a row into the Contracts/Billing Plan Cross-Reference (CA\_BP\_XREF) table.

Each row inserted into the Contracts/Billing Plan Cross-Reference table inherits the sequence number (CA\_PGP\_SEQ) associated with the progress payment terms to uniquely identify that row as a progress payment request row for a specific set of progress payment terms.

After the bills are finalized in PeopleSoft Billing, you must run the Billing to Project Costing/Contracts Interface process (BIPCC000) to update the bill row in the billing plan history page to a status of *FIN* (finalized) and update the progress payment amount and unliquidated amount to include the finalized progress payment request amount.

*Warning!* The Billing to Project Costing/Contracts Interface process updates the progress payment tables and fields with the original progress payment amounts that are sent to PeopleSoft Billing. Any manual adjustments made in PeopleSoft Billing for these amounts are ignored by the system and can cause the applications to be out of sync. It is strongly recommended that any required adjustments are made in PeopleSoft Contracts.

See [Managing Progress Payments](#page-356-0).

#### **Progress Payment Liquidation process**

Progress payment liquidation is triggered by the processing of billing plans for amount-based contract lines that are associated with progress payment terms. After the Contracts/Billing Interface process selects contract line amounts for bill processing, but prior to passing the billing data to PeopleSoft Billing, the Progress Payment Liquidation process (CA\_PGP\_LIQ) is called. This process liquidates eligible progress payment amounts against bills for contract line items that are delivered.

The Progress Payment Liquidation process only liquidates progress payment amounts if the progress payment terms are defined and have a status of *Ready,* the contract processing status is active, and the progress payment amount has not been fully liquidated.

The Progress Payment Liquidation process performs the following actions:

- Creates a bill line type of UTL.
- Creates a negative bill line amount that is passed as a credit to PeopleSoft Billing.
- Calculates the liquidation amount.
- Updates the committed amount with the amount to be liquidated.
- Inserts a row in the Contracts/Billing Plan Cross-Reference (CA\_BP\_XREF) table for the contract's line liquidated billing plan reflecting the credit sent to PeopleSoft Billing.

Each row inserted into the Contracts/Billing Plan Cross-Reference table inherits the sequence number associated with the progress payment terms to uniquely identify that row as a progress payment liquidation row for a specific set of progress payment terms.

After the bills are finalized in PeopleSoft Billing, you must run the PeopleSoft Billing to Project Costing/ Contracts Interface process to relieve the committed amount, update the unliquidated amount accordingly and update the row status in the Contracts Billing Cross reference table to Finalized *(FIN)* status.

**Note:** Progress payment requests must be finalized to be eligible for liquidation.

# **Defining Progress Payment Terms**

This section provides an overview of progress payment terms and discusses how to define progress payment terms, define progress payment terms for contract lines, and define progress payment terms for projects.

# **Pages Used to Establish Progress Payment Terms**

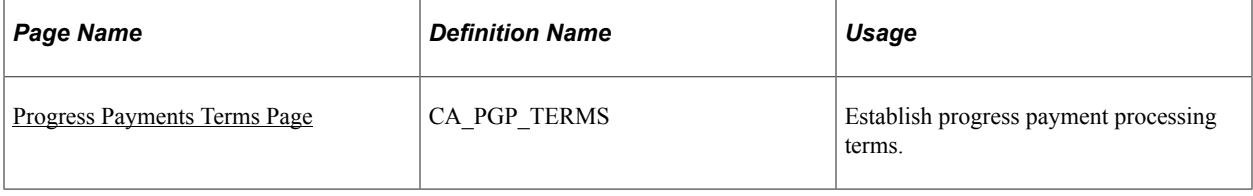

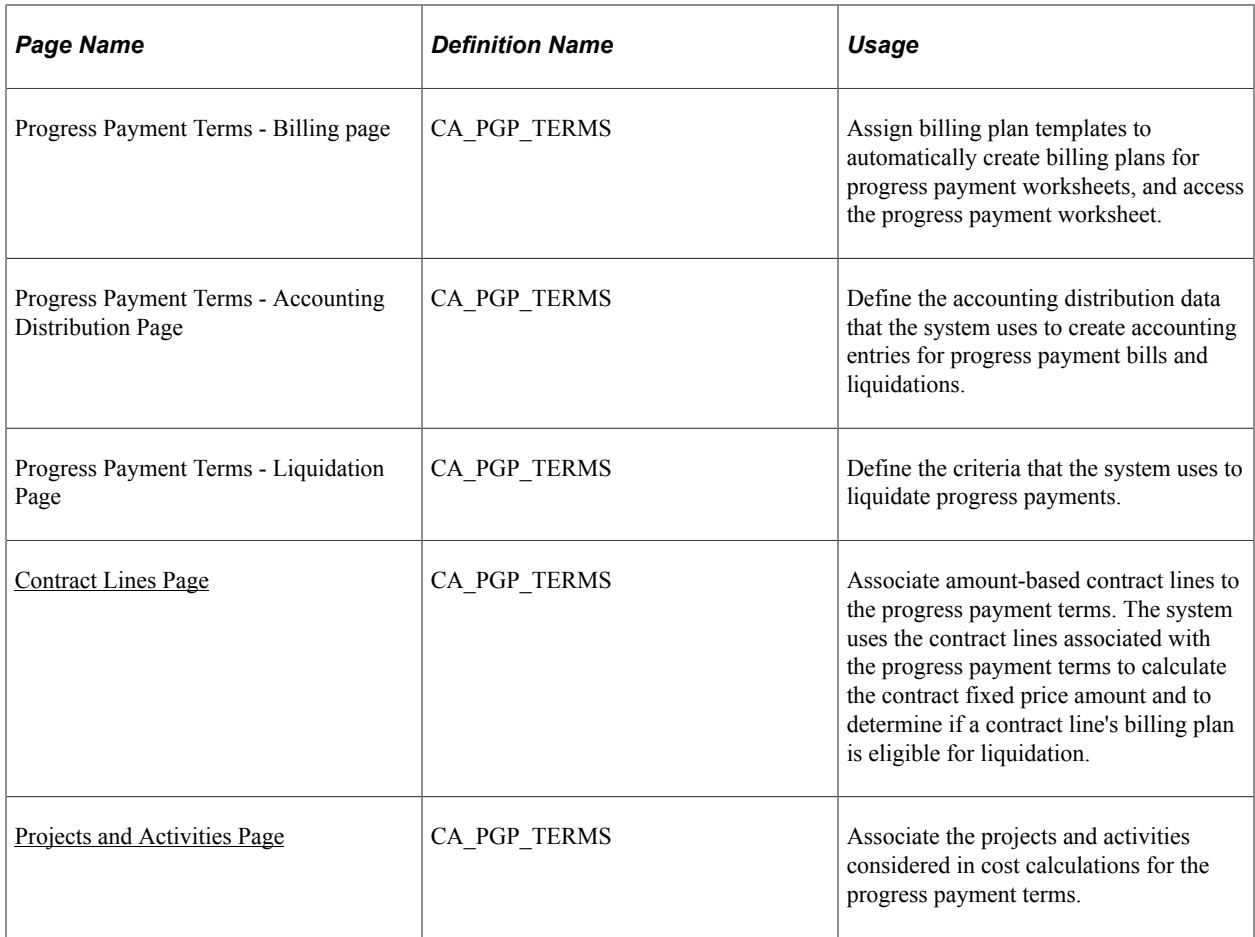

# **Understanding Progress Payment Terms**

Progress payment terms define the parameters and details for both processing progress payment requests and liquidating the progress payment amounts against regular bills after the contracted items are delivered. Progress payment terms must be defined and made ready before you can manage the progress payment. A contract can contain one or multiple sets of progress payment terms.

Progress payment terms include:

- Progress payment terms status.
- Progress payment rate.
- Liquidation rate.
- Contact lines to which the progress payment applies.
- Project and activity data used to determine costs for progress payment and liquidation calculations.
- Immediate billing plan templates used to set up progress payment billing plans (optional).

Progress payment and liquidation rates can be identified at the PeopleSoft Contracts business unit level, and the values appear by default on the Progress Payment page on the General tab.
# **Progress Payments Terms Page**

Use the Progress Payment Terms page (CA\_PGP\_TERMS) to establish progress payment processing terms.

Navigation:

- **Customer Contracts** > **Manage Progress Payments** > **Upd Progress Pymt Terms** > **Progress Payment Terms**
- Select **Progress Payments** from the **More** drop-down list box on any page of the Contract Entry component (CA\_HDR\_PNG)Contract Entry component (CA\_HDR\_PNG).

This example illustrates the fields and controls on the Progress Payment Terms page. You can find definitions for the fields and controls later on this page.

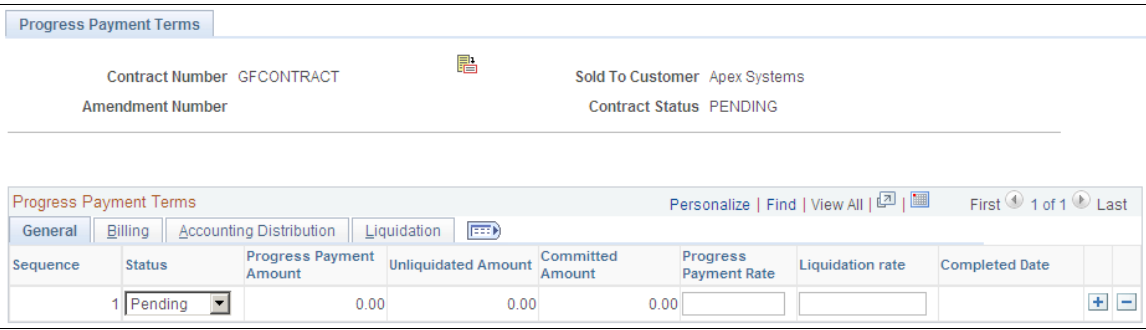

### **Progress Payment Terms - General**

Select the Progress Payment Terms - General tab.

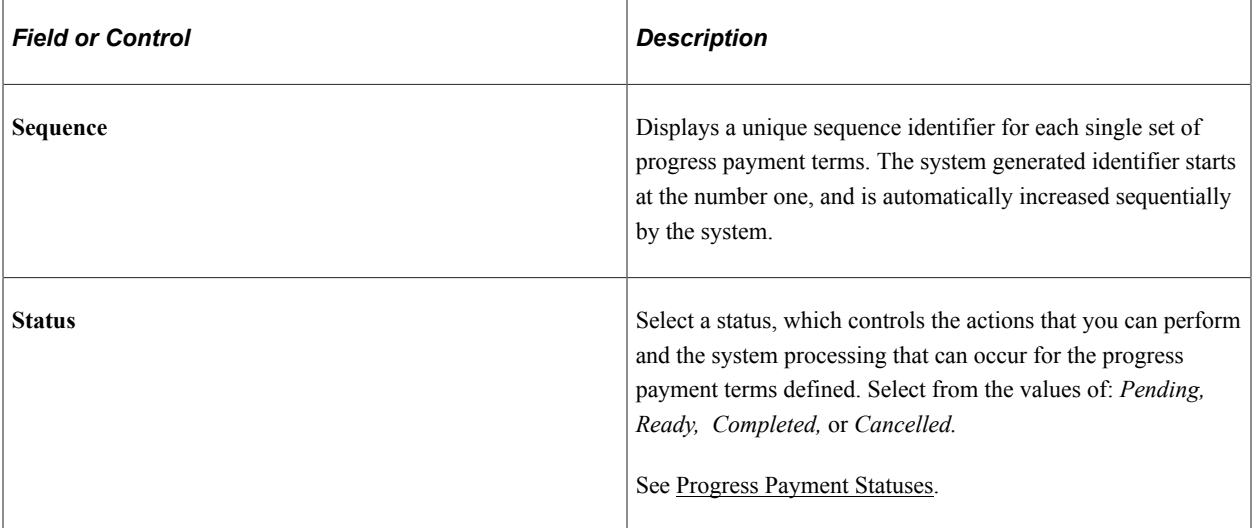

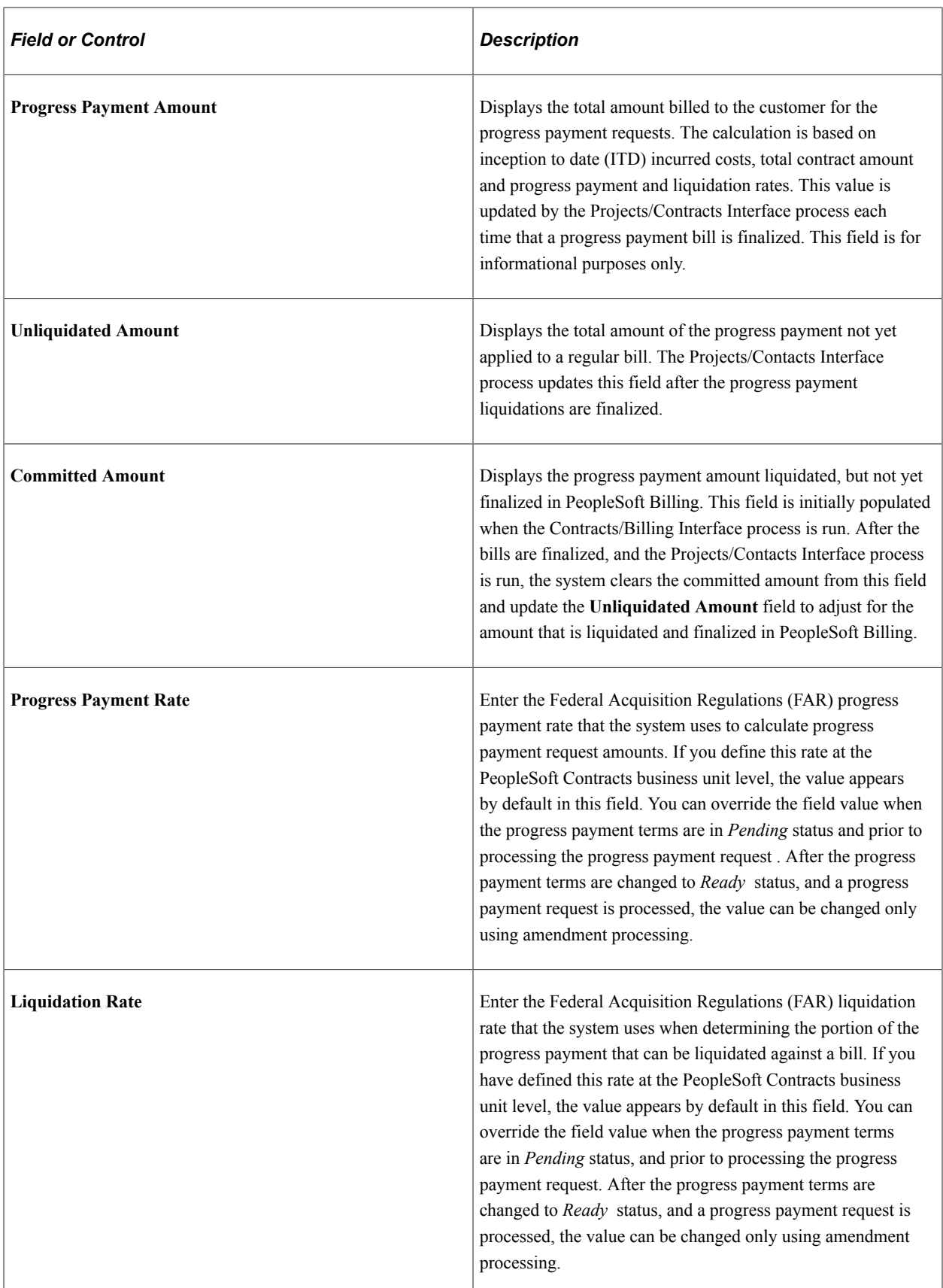

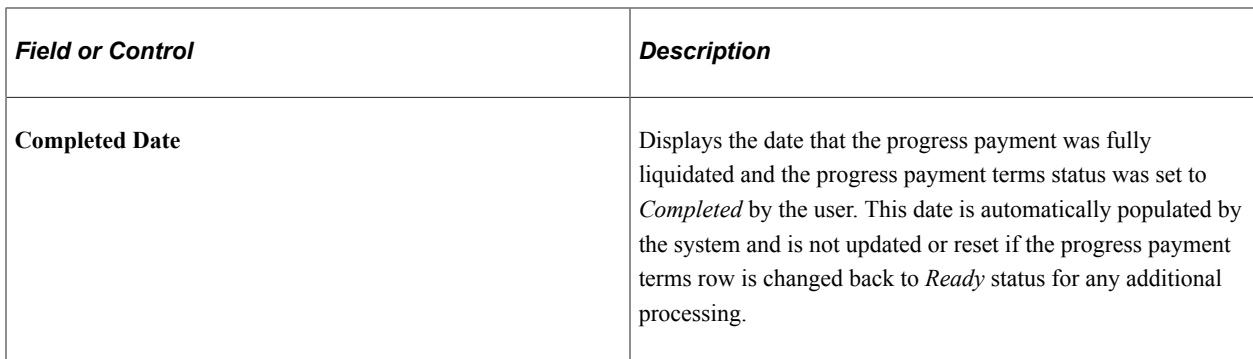

#### **Progress Payment Terms - Billing**

Use the Progress Payment Terms - Billing page (CA\_PGP\_TERMS) to assign billing plan templates to automatically create billing plans for progress payment worksheets, and access the progress payment worksheet.

Navigation:

• **Customer Contracts** > **Manage Progress Payments** > **Upd Progress Pymt Terms**

Select the Billing tab.

• Select **Progress Payments** from the **More** drop-down list box on any page of the Contract Entry component (CA\_HDR\_PNG), then select the Billing tab.Contract Entry component (CA\_HDR\_PNG)

This example illustrates the fields and controls on the Progress Payment Terms page: Billing tab. You can find definitions for the fields and controls later on this page.

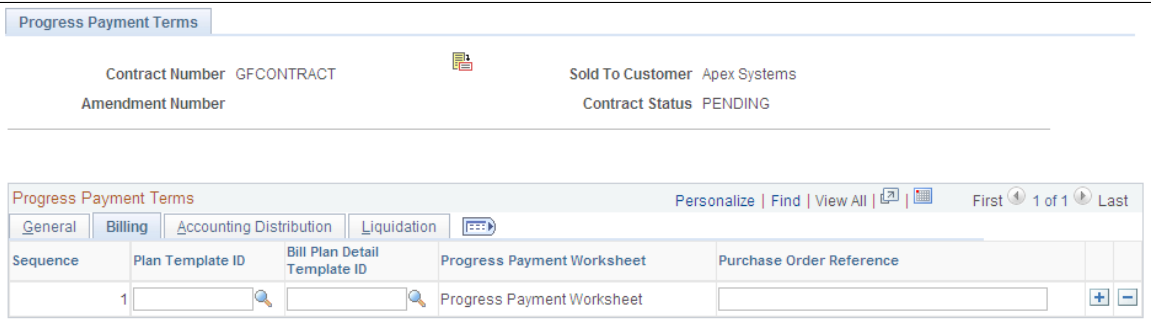

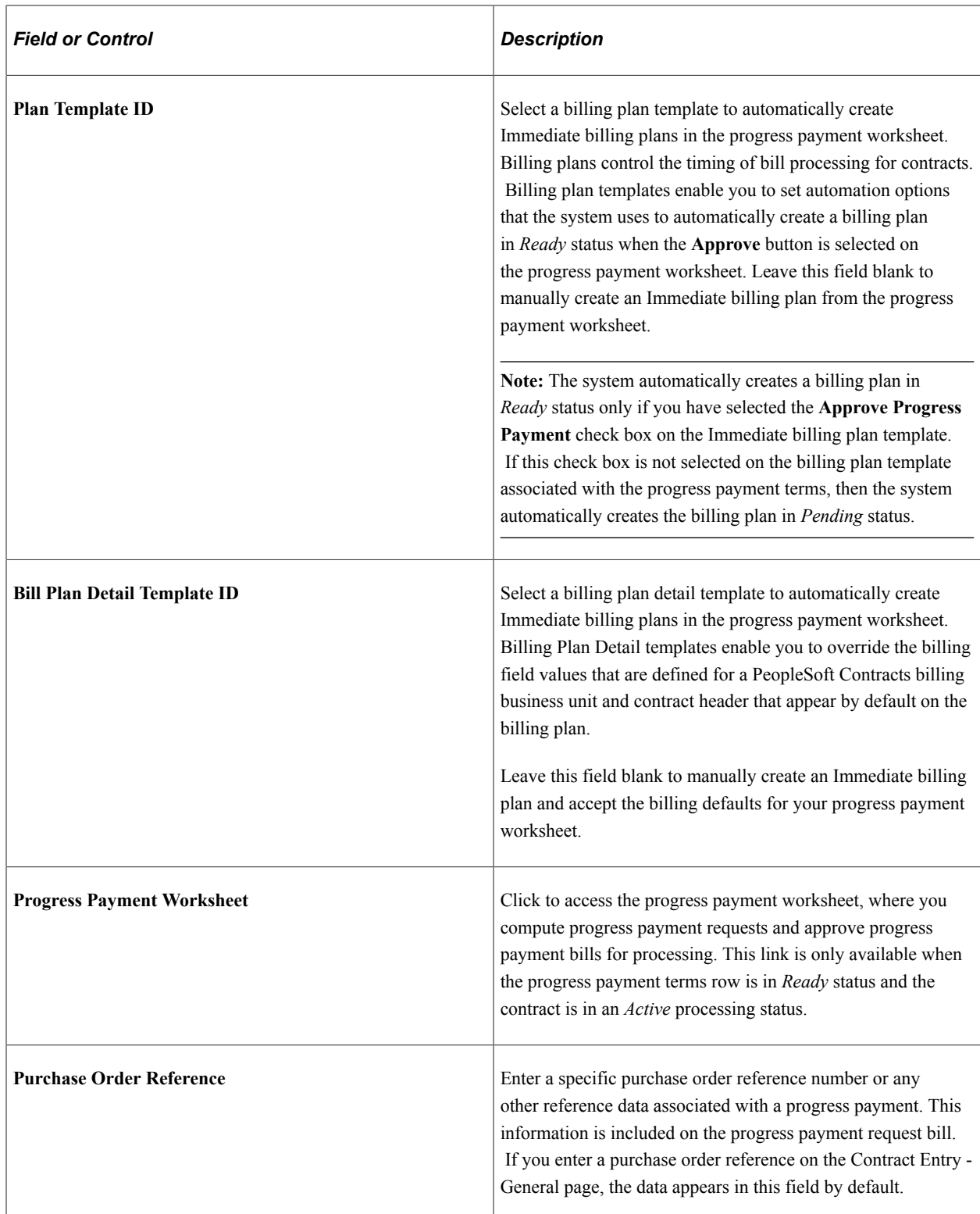

### **Progress Payment Terms - Accounting Distributions**

Use the Progress Payment Terms - Accounting Distribution page (CA\_PGP\_TERMS) to define the accounting distribution data that the system uses to create accounting entries for progress payment bills and liquidations.

Navigation:

#### • **Customer Contracts** > **Manage Progress Payments** > **Upd Progress Pymt Terms**

Select the Accounting Distribution tab.

• Select **Progress Payments** from the **More** drop-down list box on any page of the Contract Entry component (CA\_HDR\_PNG)Contract Entry component (CA\_HDR\_PNG), then select the Accounting Distribution tab.

This example illustrates the fields and controls on the Progress Payment Terms page: Accounting Distribution tab. You can find definitions for the fields and controls later on this page.

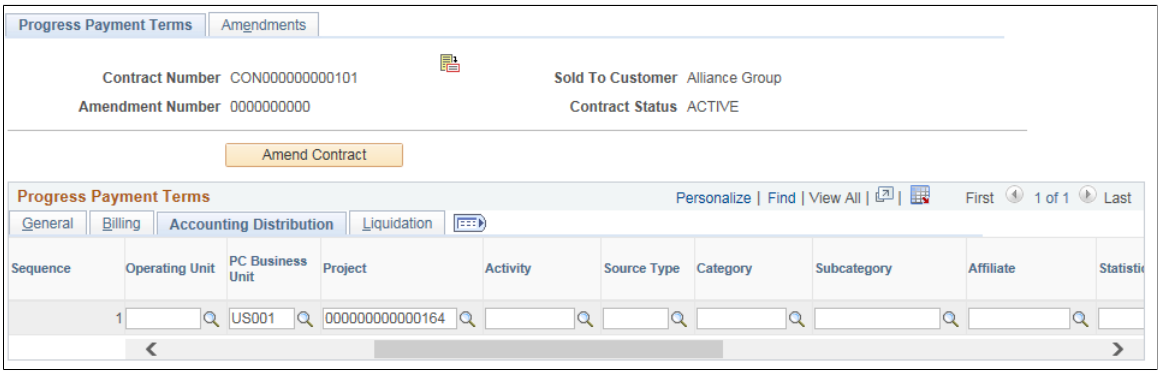

**Note:** Accounting distribution data for the progress payment must be populated before the progress payment terms can be set to *Ready* status.

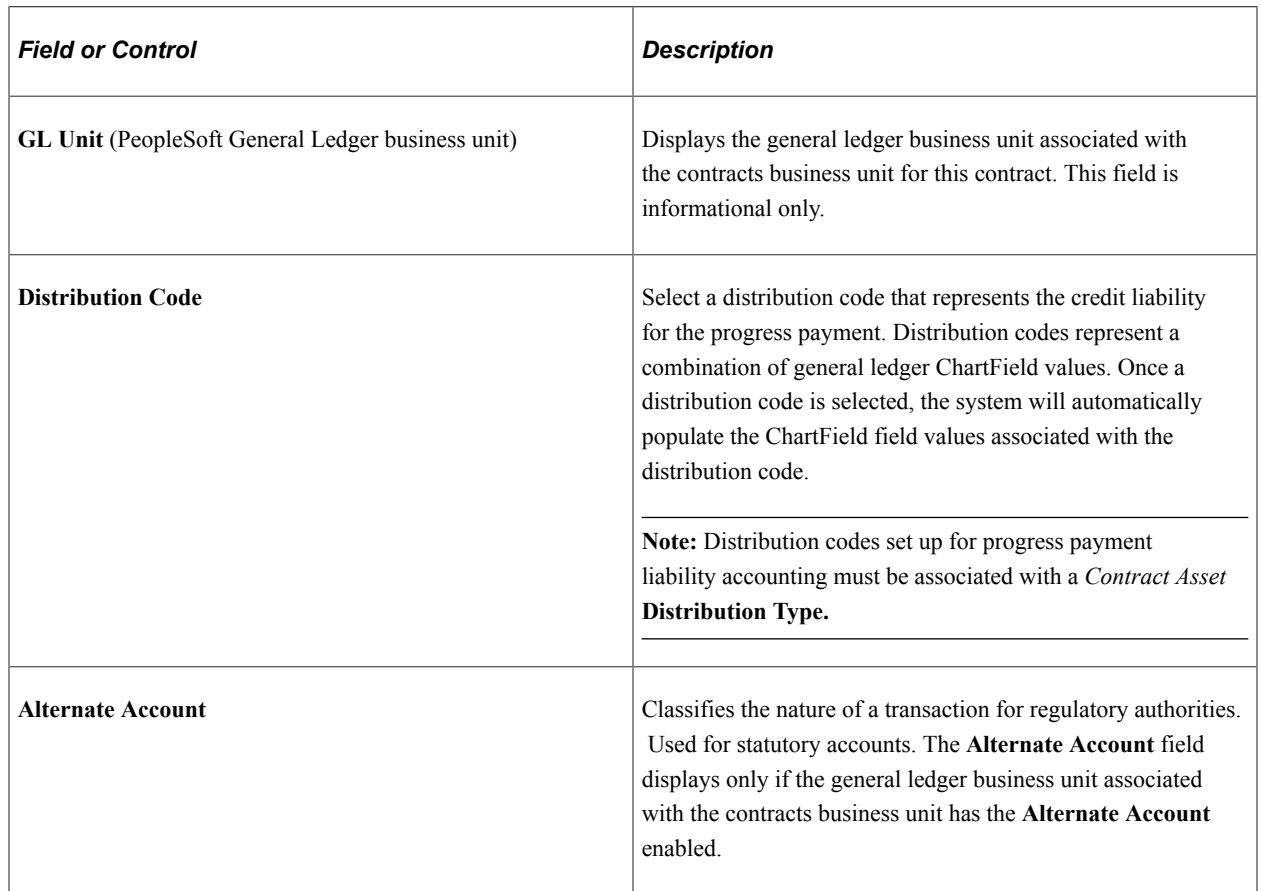

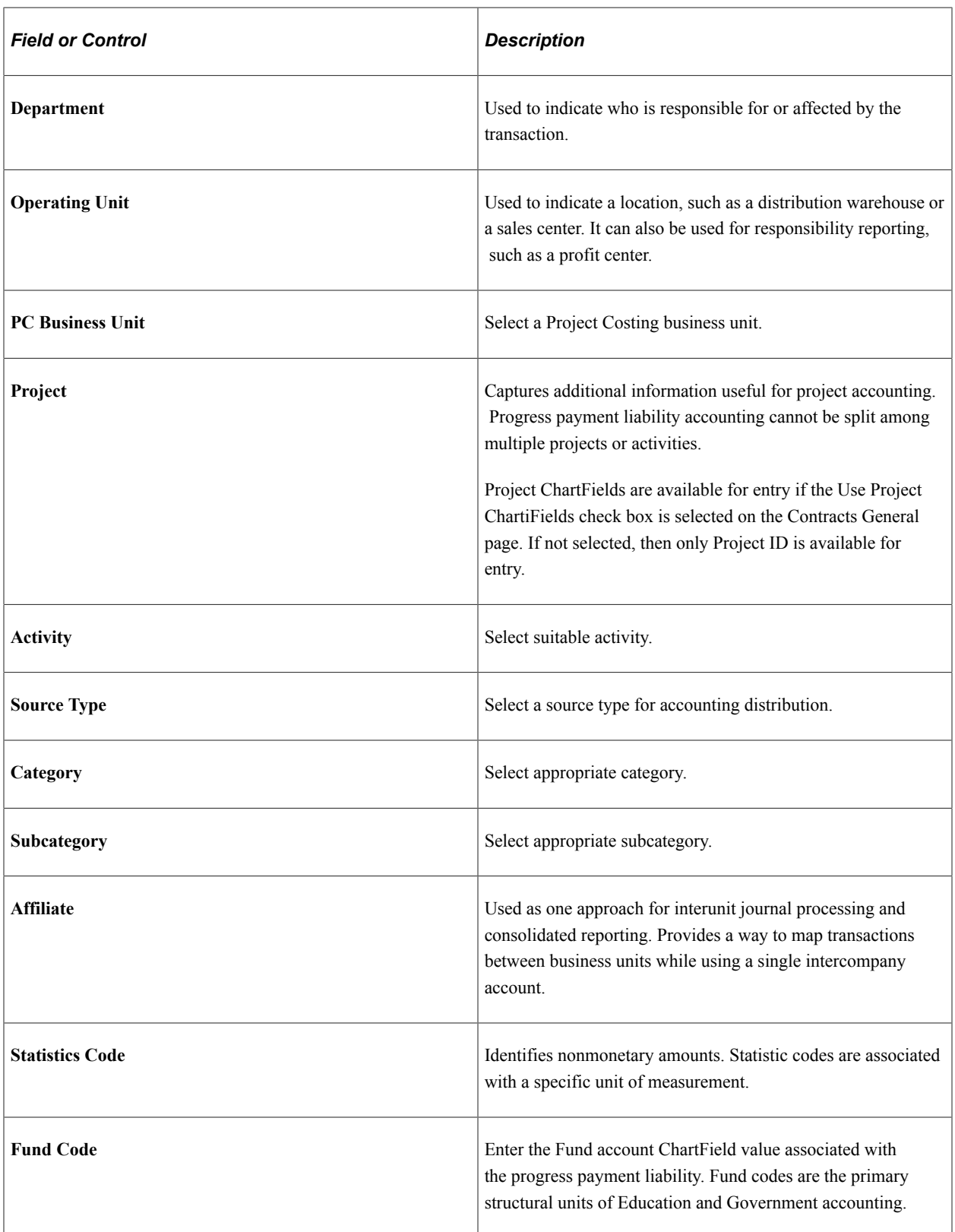

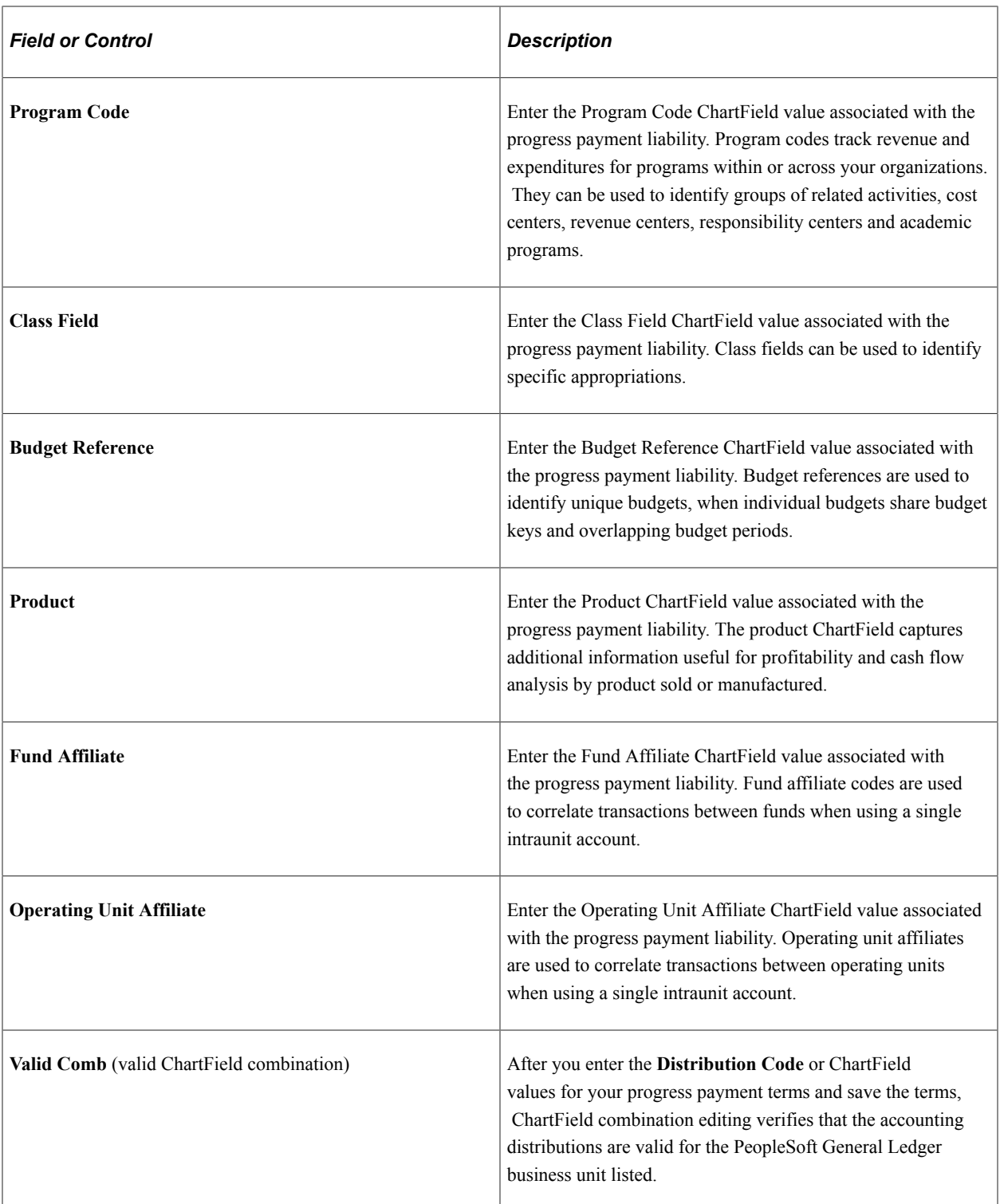

### **Progress Payment Terms - Liquidation**

Use the Progress Payment Terms - Liquidation page (CA\_PGP\_TERMS) to define the criteria that the system uses to liquidate progress payments.

Navigation:

• **Customer Contracts** > **Manage Progress Payments** > **Upd Progress Pymt Terms**

Select the Liquidation tab.

• Select **Progress Payments** from the **More** drop-down list box on any page of the Contract Entry component (CA\_HDR\_PNG)Contract Entry component (CA\_HDR\_PNG), then select the Liquidation tab.

This example illustrates the fields and controls on the Progress Payment Terms page: Liquidation tab. You can find definitions for the fields and controls later on this page.

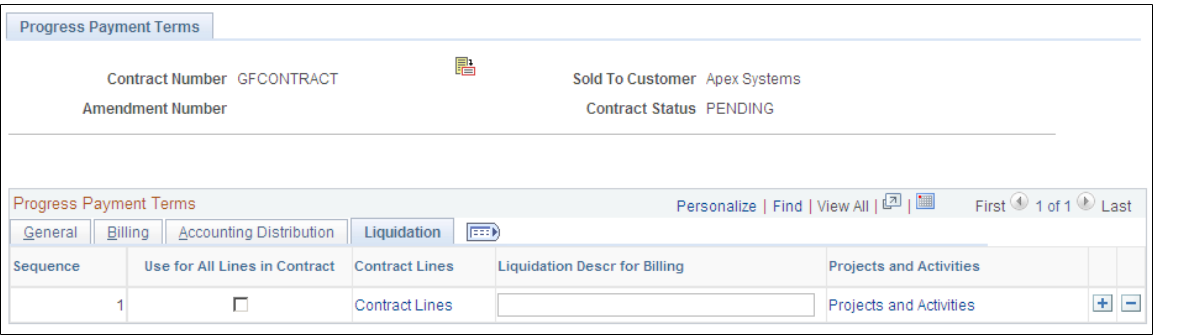

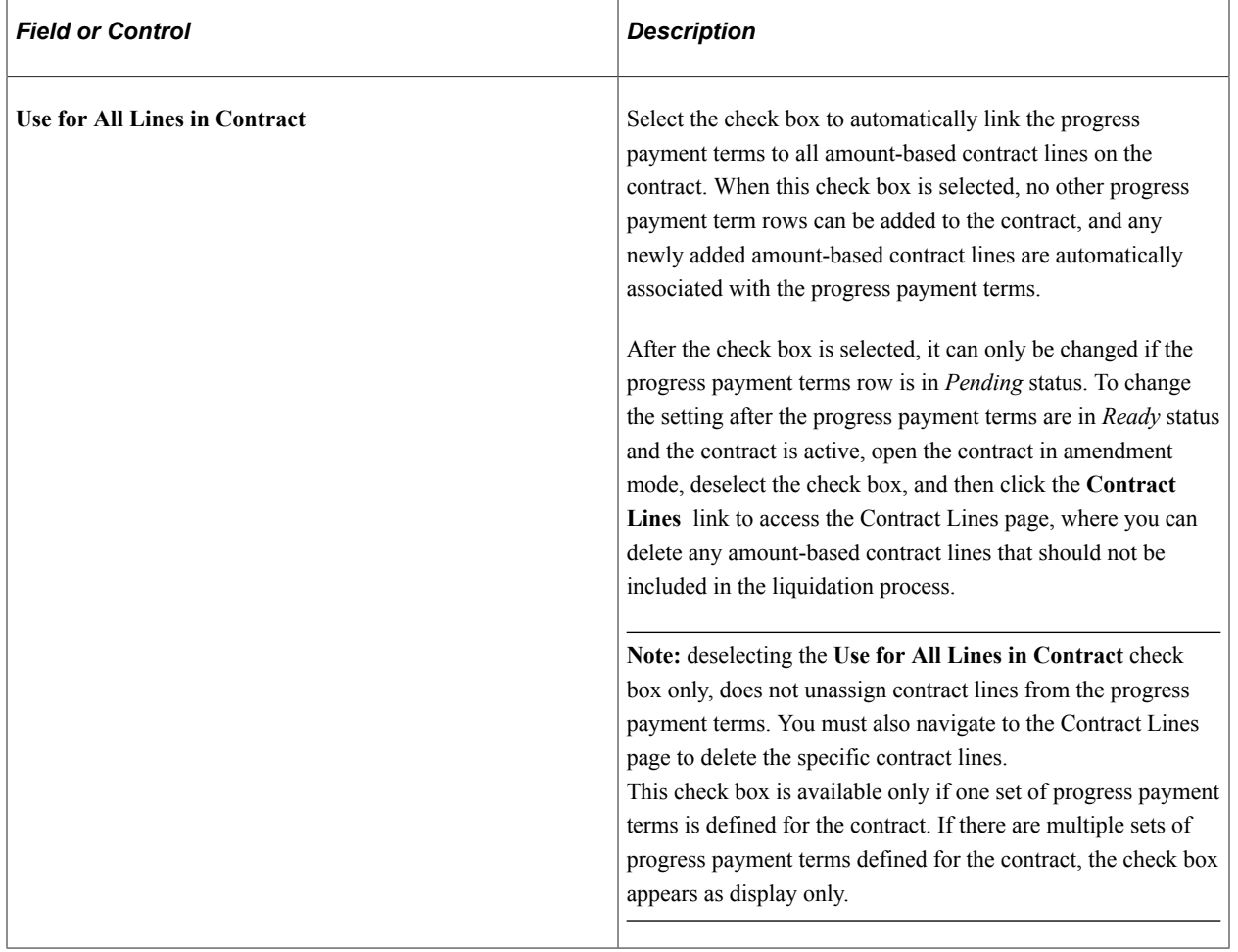

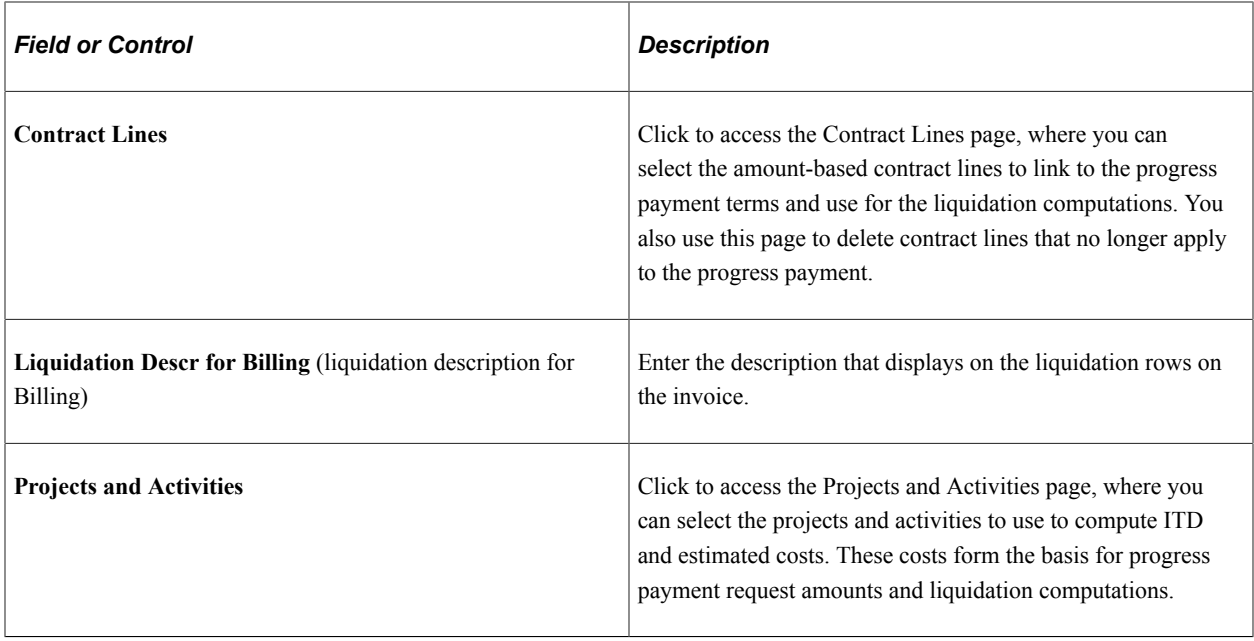

# **Contract Lines Page**

Use the Contract Lines page (CA\_PGP\_TERMS) to associate amount-based contract lines to the progress payment terms.

The system uses the contract lines associated with the progress payment terms to calculate the contract fixed price amount and to determine if a contract line's billing plan is eligible for liquidation.

Navigation:

• **Customer Contracts** > **Manage Progress Payments** > **Upd Progress Pymt Terms**

Select the **Liquidation** tab.

Click the **Contract Lines** link.

• Select **Progress Payments**from the **More** drop-down list box on any page of the Contract Entry component (CA\_HDR\_PNG)Contract Entry component (CA\_HDR\_PNG), select the Liquidation tab, then click the **Contract Lines** link.

This example illustrates the fields and controls on the Progress Payment Terms - Contract Lines page. You can find definitions for the fields and controls later on this page.

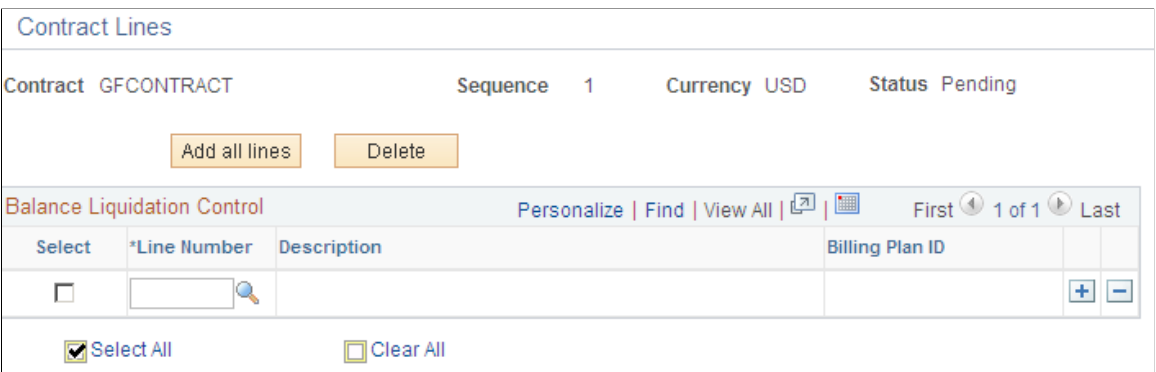

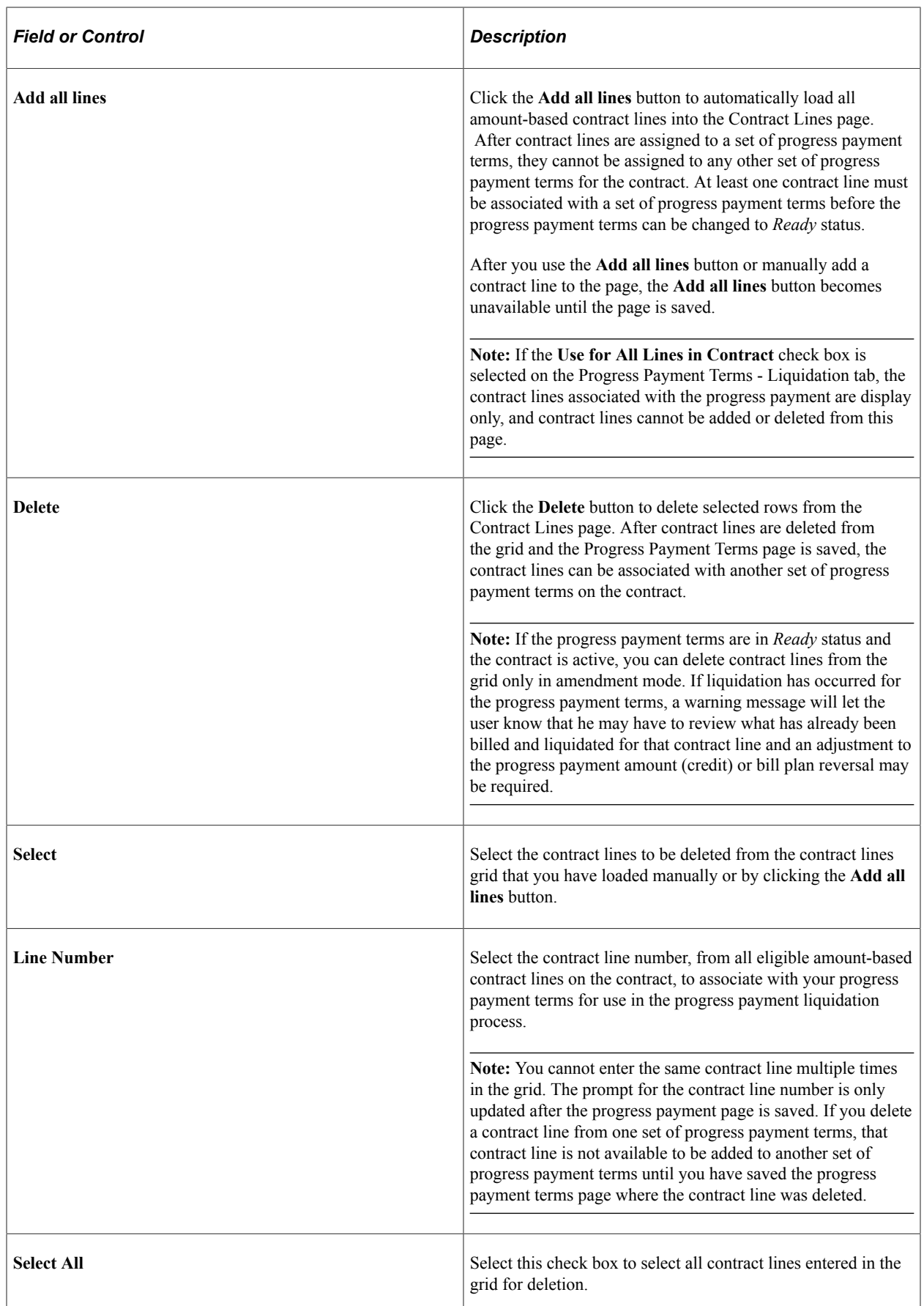

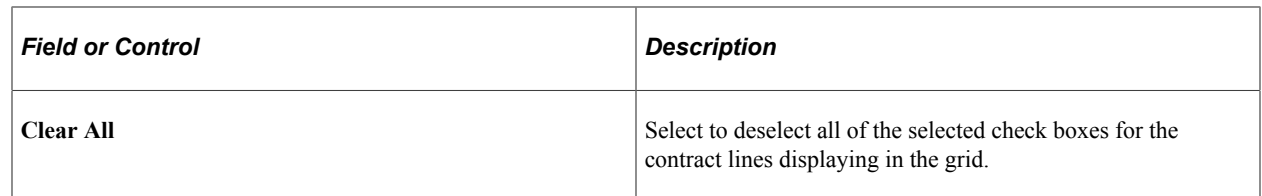

# **Projects and Activities Page**

Use the Projects and Activities page (CA\_PGP\_TERMS) to associate the projects and activities considered in cost calculations for the progress payment terms.

Navigation:

• **Customer Contracts** > **Manage Progress Payments** > **Upd Progress Pymt Terms**

Select the **Liquidation** tab.

Click the **Projects and Activities** link.

• Select **Progress Payments** from the **More** drop-down list box on any page of the Contract Entry component (CA\_HDR\_PNG).Contract Entry component (CA\_HDR\_PNG)

Select the Liquidation tab.

Click the **Projects and Activities** link.

This example illustrates the fields and controls on the Projects and Activities page. You can find definitions for the fields and controls later on this page.

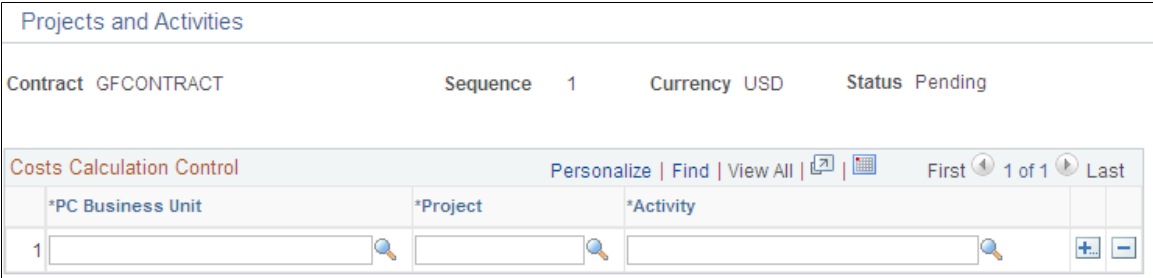

The project and activity information that you enter on this page is used by the system to calculate inception to date and estimated costs for progress payment calculations. You can modify this information at any time. However, if modifications are made, you must run the Calculate Inception to Date Costs process (CA\_PGP\_CALC) to update the system with your changes. If you add or delete contract lines to the progress payment terms, any associated projects and activities must be manually adjusted using this page.

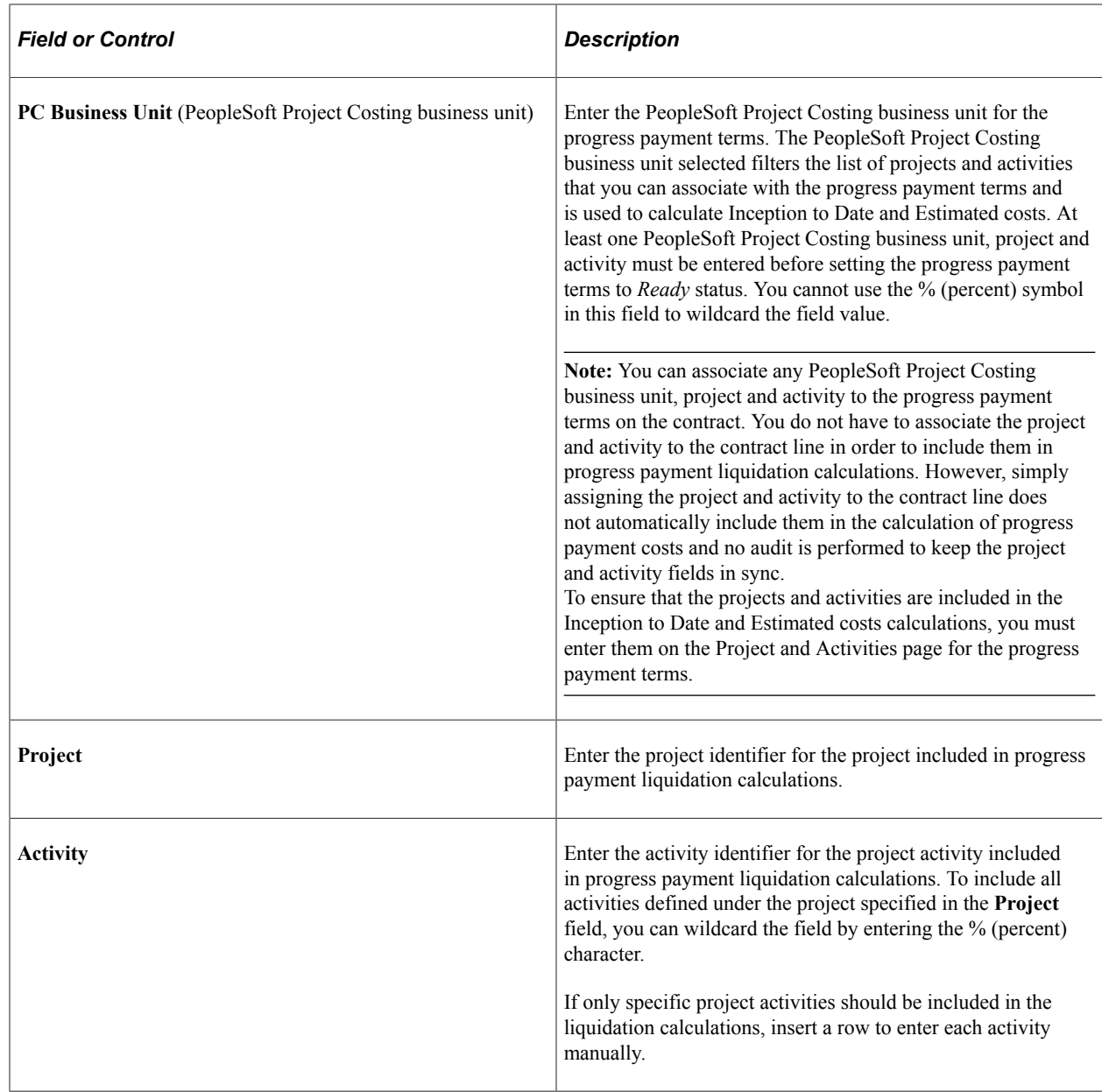

# **Managing Progress Payment Worksheets**

This section provides an overview of managing progress payment worksheets and calculations, lists prerequisites, and discusses how to define the progress payment worksheet, accumulate progress payment costs, and review progress payment costs data.

# **Pages Used to Manage Progress Payment Worksheets**

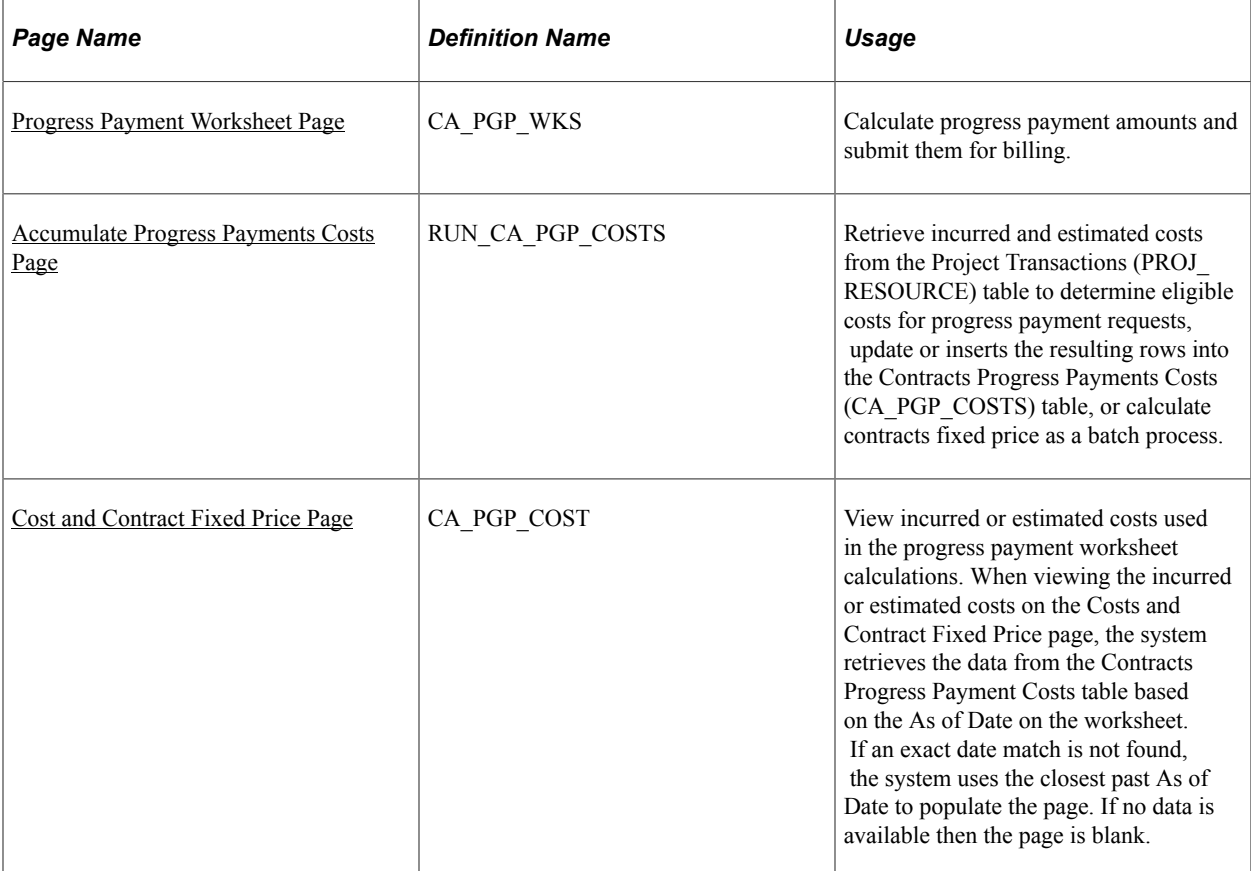

# **Understanding Progress Payment Worksheets**

After you have defined your contract, set up your progress payment terms, and are ready to request a progress payment amount; you can prepare a progress payment request using the progress payment worksheet. Progress payment worksheets enable you to calculate the amount of the progress payment request for invoicing to the customer and then approve it for billing.

When preparing the progress payment request, you can import any costs that are considered for the progress payment request. The system does some of this work for you by retrieving stored cost data in PeopleSoft Project Costing. This data is stored in the Project Transactions (PROJ\_RESOURCE) table, under analysis types that are associated with the PeopleSoft Inception to Date (PSITD) and PeopleSoft Estimated Cost to Complete (PSECC) analysis groups.

The PeopleSoft Inception to Date (PSITD) analysis group is used to store costs incurred by the contractor as of the beginning of the contract. All analysis types associated with this analysis group are considered costs and are included in the Inception to Date cost calculations. The PeopleSoft Estimated Cost to Complete (PSECC) analysis group is used to store estimated or anticipated costs to be able to meet contract deliverables between a given date and the end of the contract. These include analysis types associated with budgeted or forecasted costs and are included in the estimated cost to complete calculation.

When you are ready to populate the worksheet, run the Accumulate Progress Payment Costs process (CA\_PGP\_CALC) to retrieve the most current cost data from the PROJ\_RESOURCE table and update various fields in the progress payment worksheet. After the fields are populated, you can update or

modify certain fields to include any additional costs that are eligible for progress payment requests. After the worksheet is completed and submitted, it is no longer editable.

Running the Accumulate progress Payment Costs process can be done in batch, right before populating the worksheet, in real time, through the Review Costs page, or not at all. You are not required to run the process prior to populating the worksheet if you are completing the worksheet manually. However, running the process enables you to retrieve the most current costing data from PeopleSoft Project Costing and reduces the amount of data entry required to complete the worksheet.

Progress payment amounts are billed using an immediate billing plan associated with the progress payment worksheet.

**Note:** The structure of the progress payment worksheet conforms to the requirements and structure of form 1443 to enable you to easily map these values to your form. PeopleSoft Contracts does not support any automatic or direct mapping to these forms.

#### **Related Links**

[Progress Payment Worksheet Page](#page-343-0)

### **Understanding Progress Payment Calculations**

Calculating progress payment amounts can be a very complex task. To facilitate this process, PeopleSoft Contracts delivers the following features:

- A batch process to retrieve cost data that is applicable to progress payment calculations.
- A worksheet to assist in determining the allowable progress payment request amount.
- Formulas to automatically calculate certain line items within the worksheet.

#### **Retrieve Cost Data**

PeopleSoft Contracts stores cost rows in the Project Transactions (PROJ\_RESOURCE) table in PeopleSoft Project Costing. When you are ready to process a progress payment request, run the Accumulate Progress Payment Costs process (CA\_PGP\_CALC) to retrieve the most current eligible costs from the PROJ\_RESOURCE table. To determine which costs are eligible for progress payment processing, the system looks at costs rows that meet the following criteria:

- Costs rows that have an accounting date that is less than or equal to the as of date specified for the batch process for inception to date costs (PSITD), and costs rows that have an accounting date that is greater than the as of date specified for the batch process for estimated cost (PSECC).
- Cost rows with analysis types that are associated with the PSITD or PSECC analysis groups.
- Costs rows associated with the projects and activities linked to the progress payment terms being processed.

The system retrieves the cost rows that meet the criteria listed above, and updates the Contracts Progress Payment Costs table (CA\_PGP\_COSTS). After the system populates the table with the cost data, you can copy the information into the progress payment worksheet to calculate the progress payment request amount.

See [Accumulate Progress Payments Costs Page](#page-352-0).

#### **Determine Progress Payment Amounts**

PeopleSoft Contracts delivers a worksheet to assist you in calculating the amount of your progress payment request. Using the worksheet, you can:

- Determine the progress payment amount.
- Approve the worksheet and enable it for billing plan processing.
- Automatically create an immediate billing plan to bill for the progress payment request amount.

To populate the worksheet, you can run the Accumulate Progress Payment Costs process to retrieve the eligible costs from PeopleSoft Project Costing, modify the resulting values in the worksheet, and use the delivered formulas to calculate the final amount. Additionally, you can manually enter a progress payment amount, approve the worksheet, and send the request for processing through to PeopleSoft Billing.

See [Progress Payment Worksheet Page](#page-343-0).

#### **Worksheet Calculations**

To facilitate the worksheet calculations for progress payment amounts, PeopleSoft Contracts delivers built-in formulas that calculate certain fields in the worksheet. The results of these calculations cannot be manually edited but instead must be modified by updating the factors that are used in the calculations.

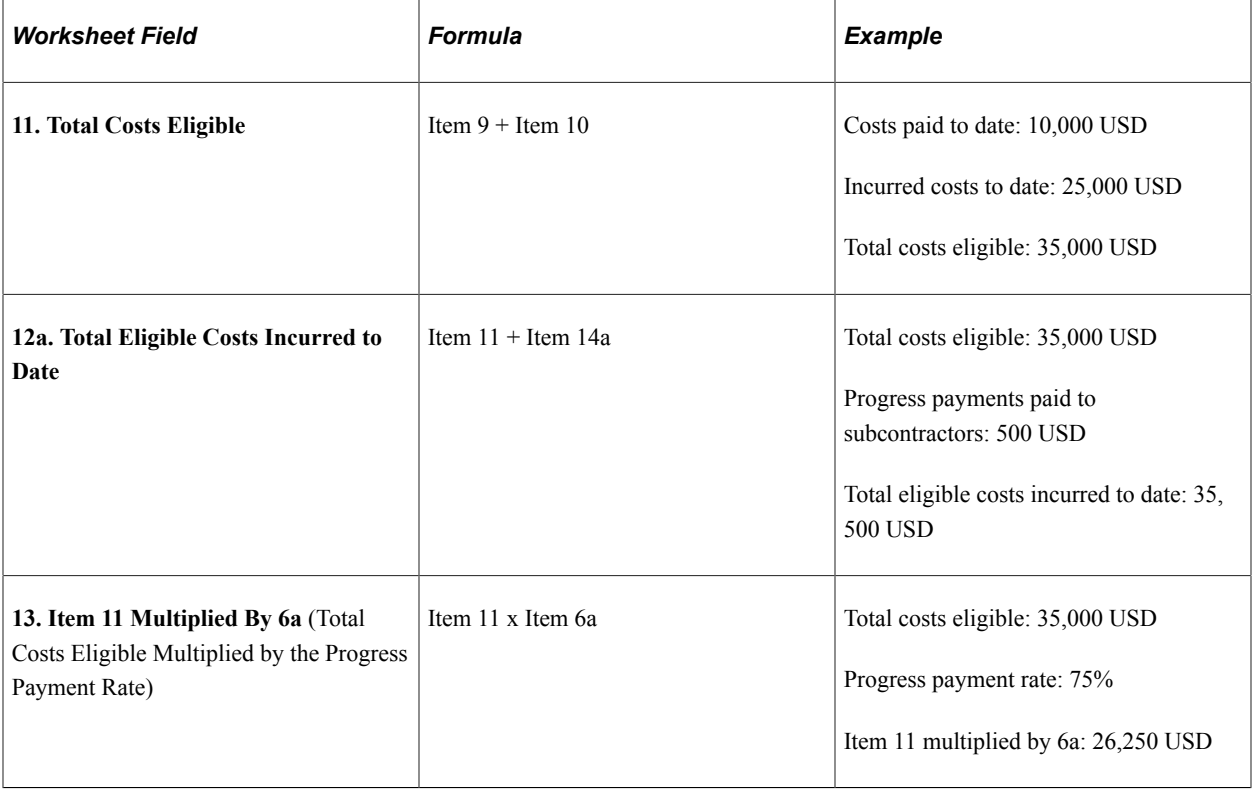

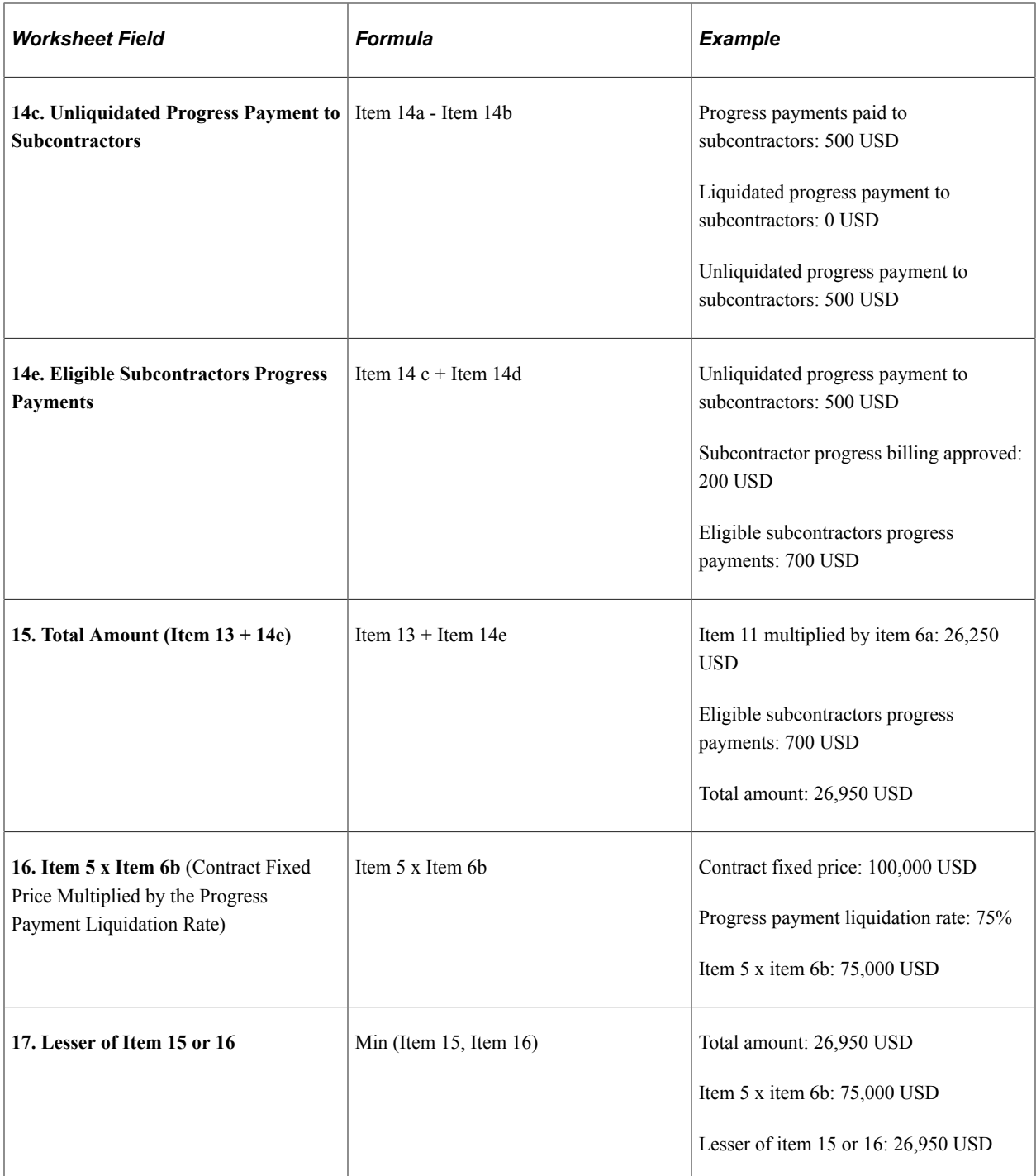

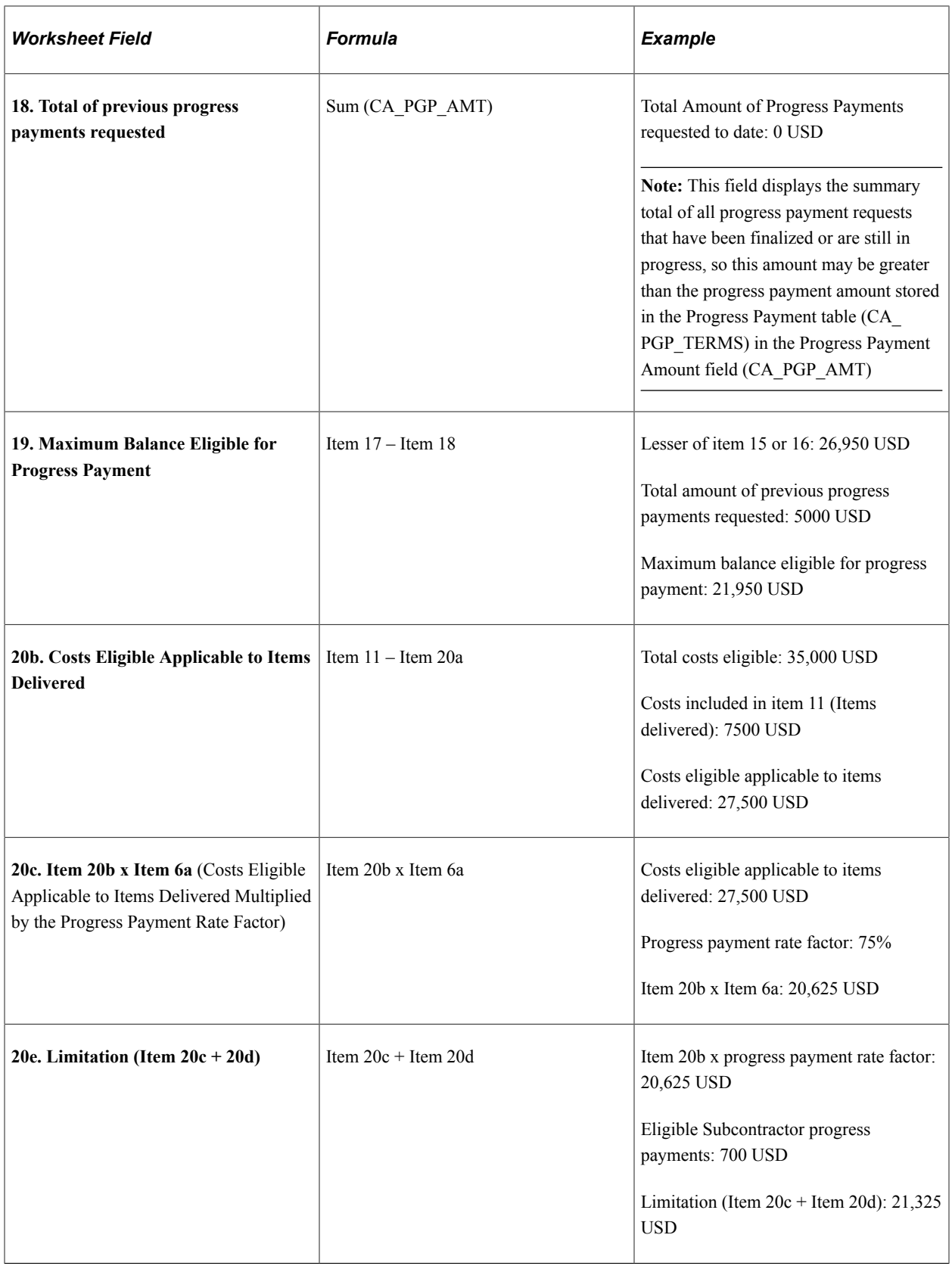

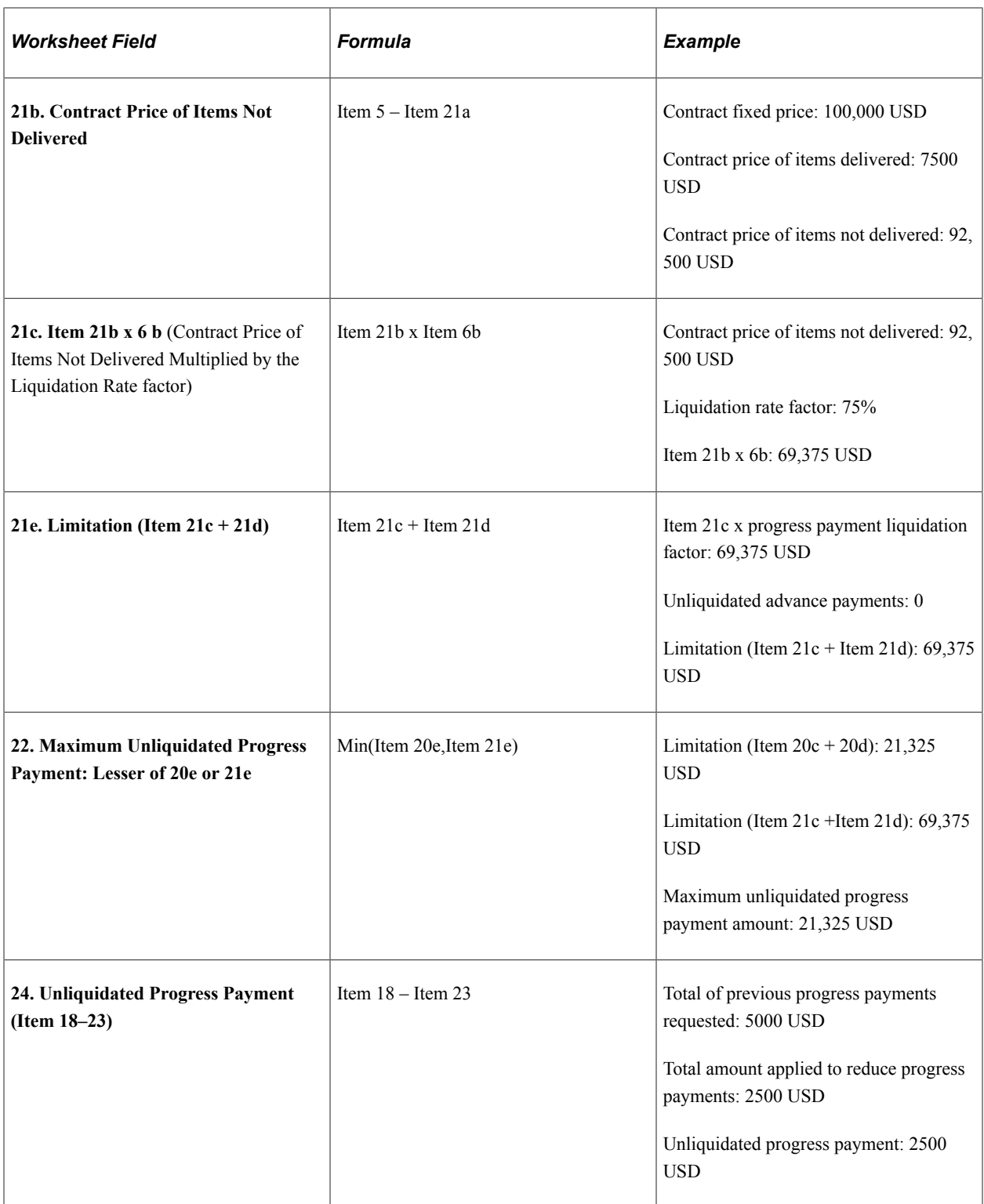

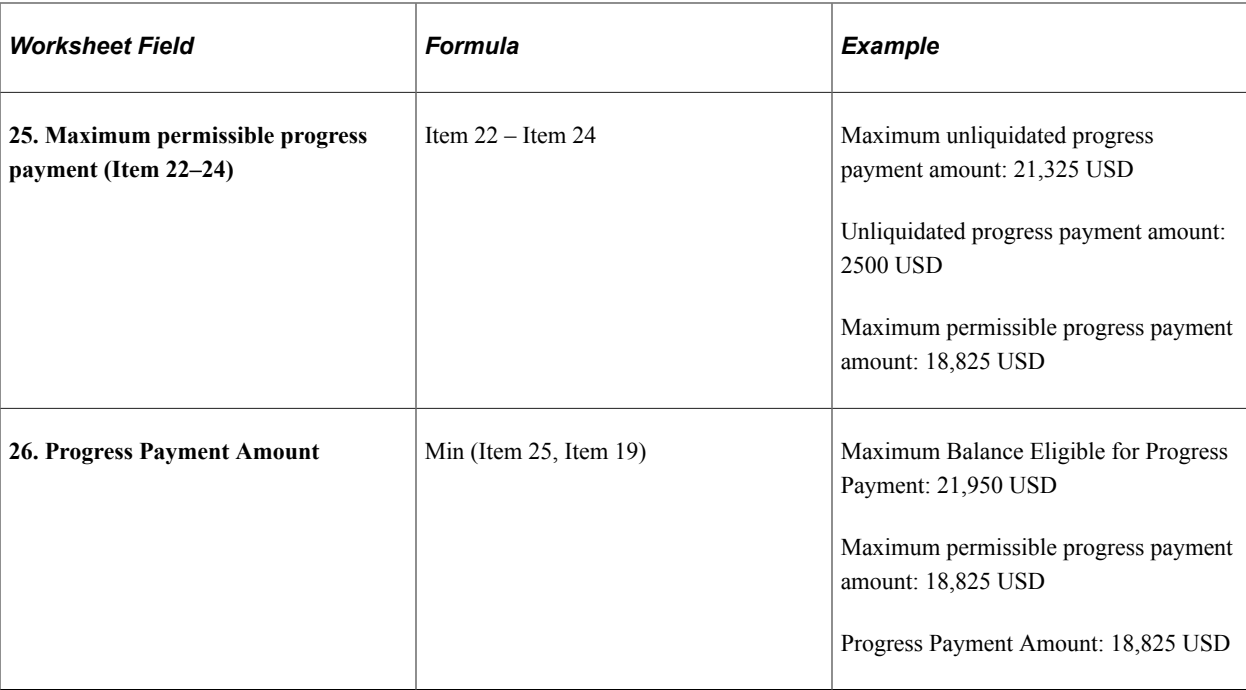

### **Prerequisites**

Before you can prepare and process a progress payment worksheet, you must:

• Set up the PeopleSoft Inception to Date (PSITD) analysis group.

For example, this analysis group can contain such analysis types as; Actual Costs (ACT), Actual Time and Labor Costs (PAY), Estimated Time and Labor Costs (TLA) and Actual Cost Sharing Costs (CAC). This analysis group is used to calculate the costs incurred by the contractor as of the beginning of the contract.

• Set up the PeopleSoft Estimated Costs to Complete (PSECC) analysis group containing the Budget (BUD) analysis type.

This analysis group is used to calculate the estimated or anticipated costs to meet the contract deliverables between a given date and the end of the contract.

- Create a contract that contains amount-based contract lines.
- Define progress payment terms.
- Associate the progress payment terms to at least one active amount-based contract line.
- Associate the progress payment terms to at least one project and activity combination.
- Define and associate an immediate billing plan to the progress payment worksheet.

*Warning!* To prepare and process progress payments using the Accumulate Progress Payment Costs process, you must use the analysis groups PSITD and PSECC that are delivered with the system. Any analysis types that you use to represent your actual and estimated costs must be included in these analysis groups respectively, for the system to perform the progress payment calculations correctly.

# <span id="page-343-0"></span>**Progress Payment Worksheet Page**

Use the Progress Payment Worksheet page (CA\_PGP\_WKS) to calculate progress payment amounts and submit them for billing.

Navigation:

- **Customer Contracts** > **Manage Progress Payments** > **Progress Pymt Worksheet**
- Click the **Progress Payment Worksheet** link on the Billing tab of the Progress Payments component.

This example illustrates the fields and controls on the Progress Payment Worksheet page (1 of 3). You can find definitions for the fields and controls later on this page.

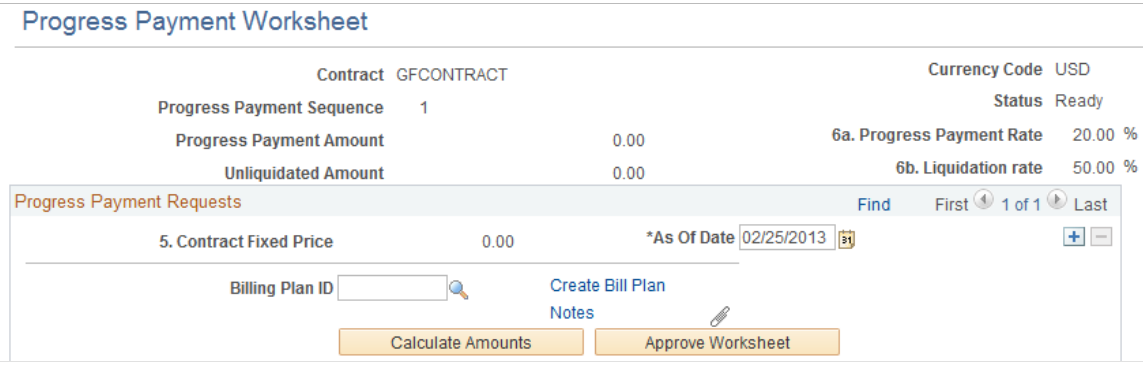

This example illustrates the fields and controls on the Progress Payment Worksheet page (2 of 3). You can find definitions for the fields and controls later on this page.

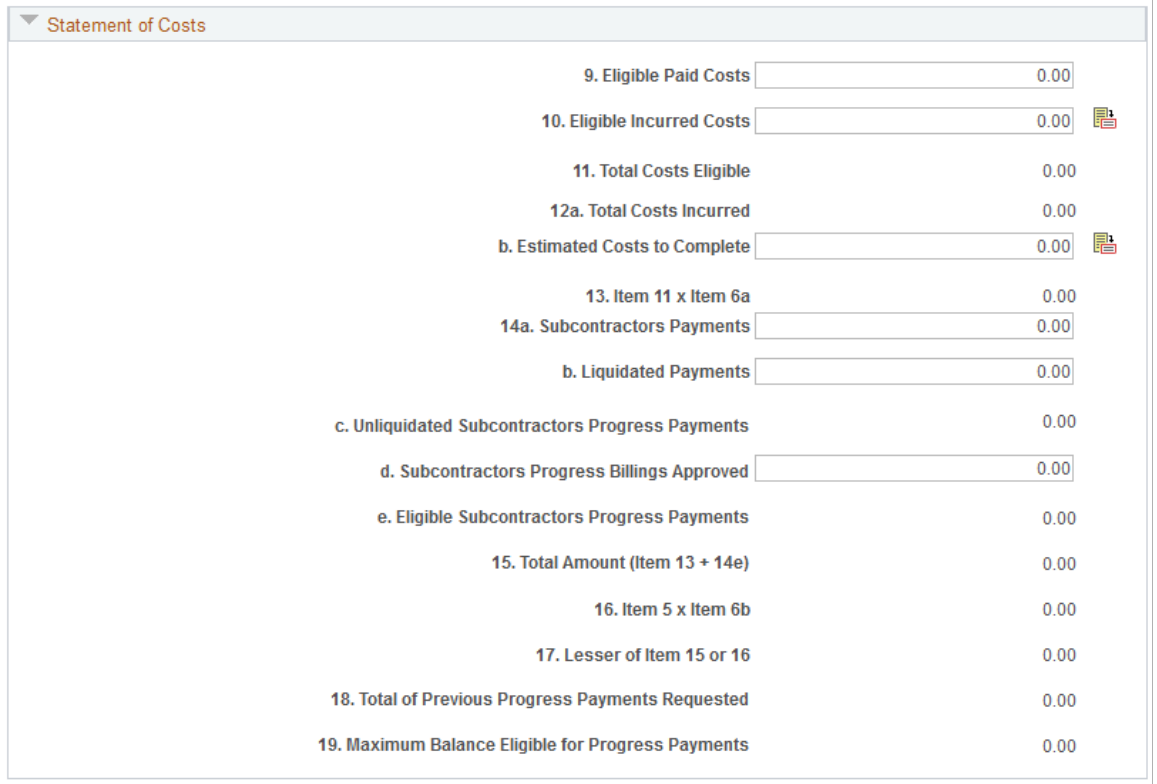

This example illustrates the fields and controls on the Progress Payment Worksheet page (3 of 3). You can find definitions for the fields and controls later on this page.

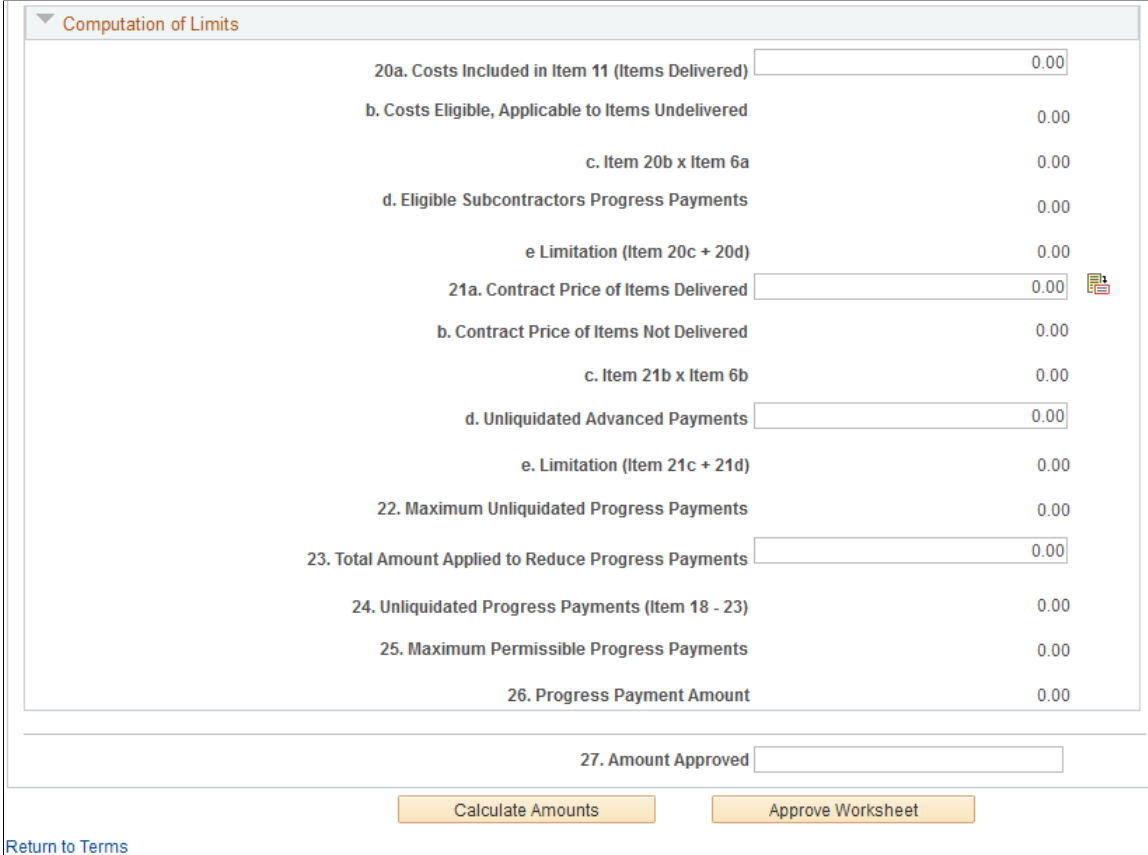

### **Progress Payment Request**

The progress payment worksheet displays a scroll area which identifies each unique instance of a progress payment request or bill. When you access the worksheet, the system displays the most current worksheet first, with scroll arrows that enable you to view past progress payment requests or bills. If the progress payment terms are set to *Completed* or *Cancelled* status, new worksheets cannot be added and any pending worksheets cannot be edited.

**Note:** Due to progress payment worksheet sequencing requirements, once a worksheet is created and saved, it cannot be deleted.

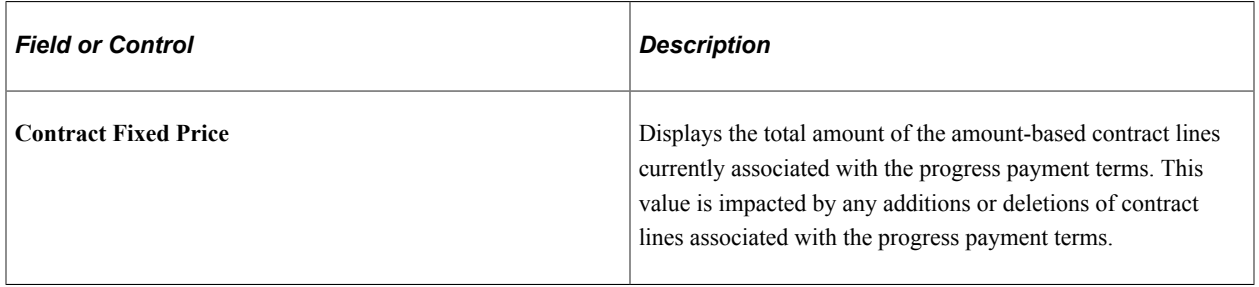

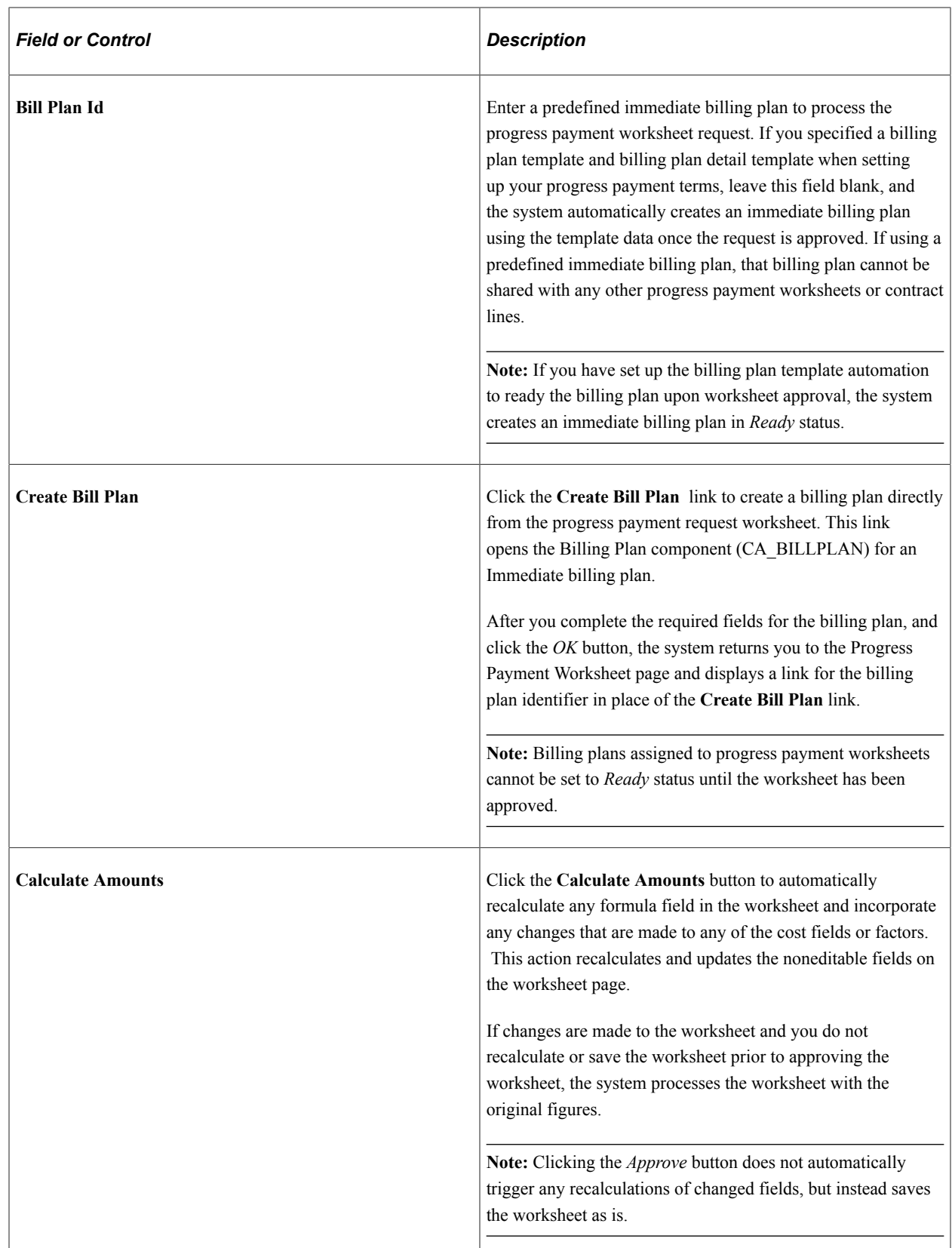

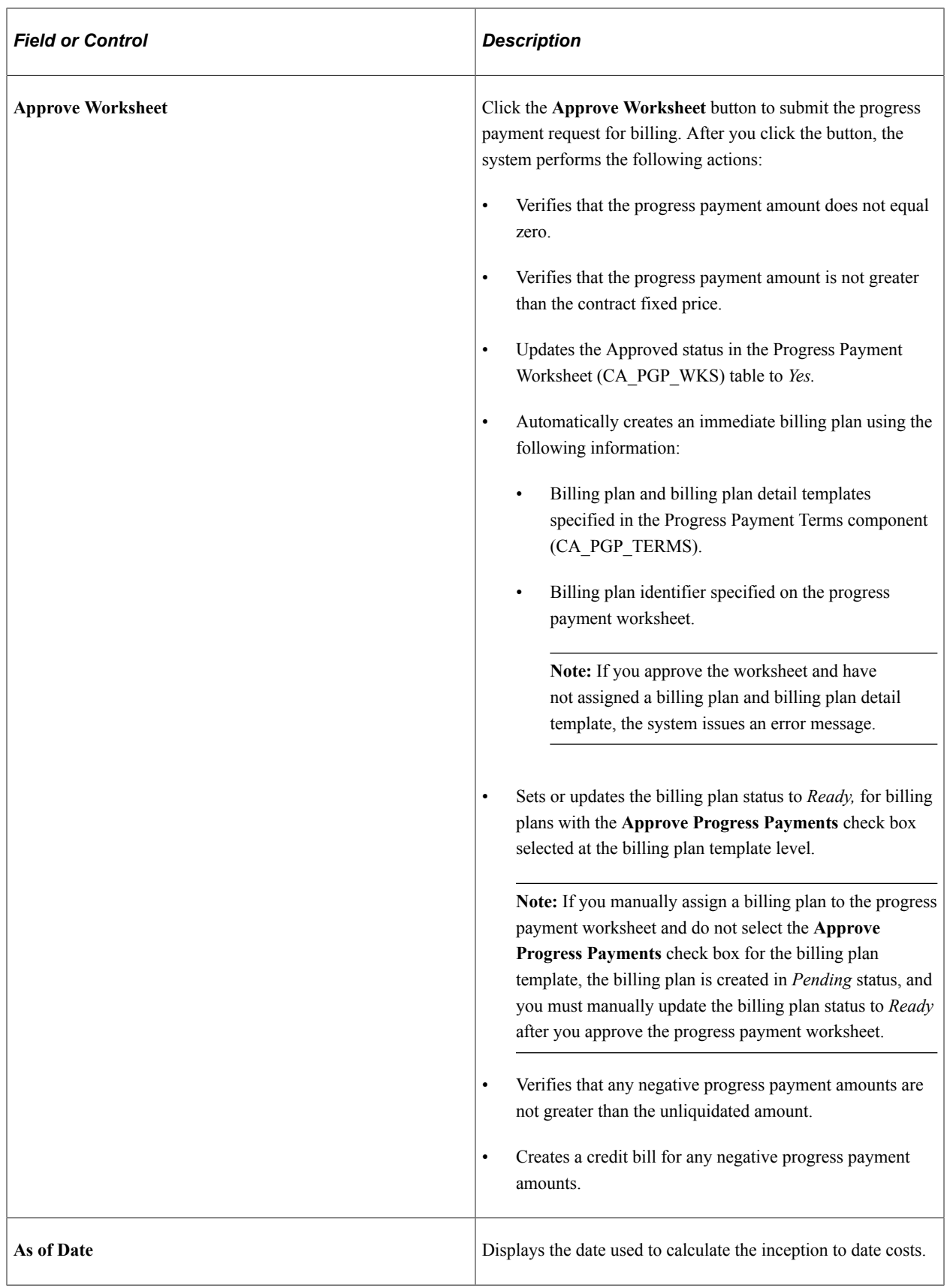

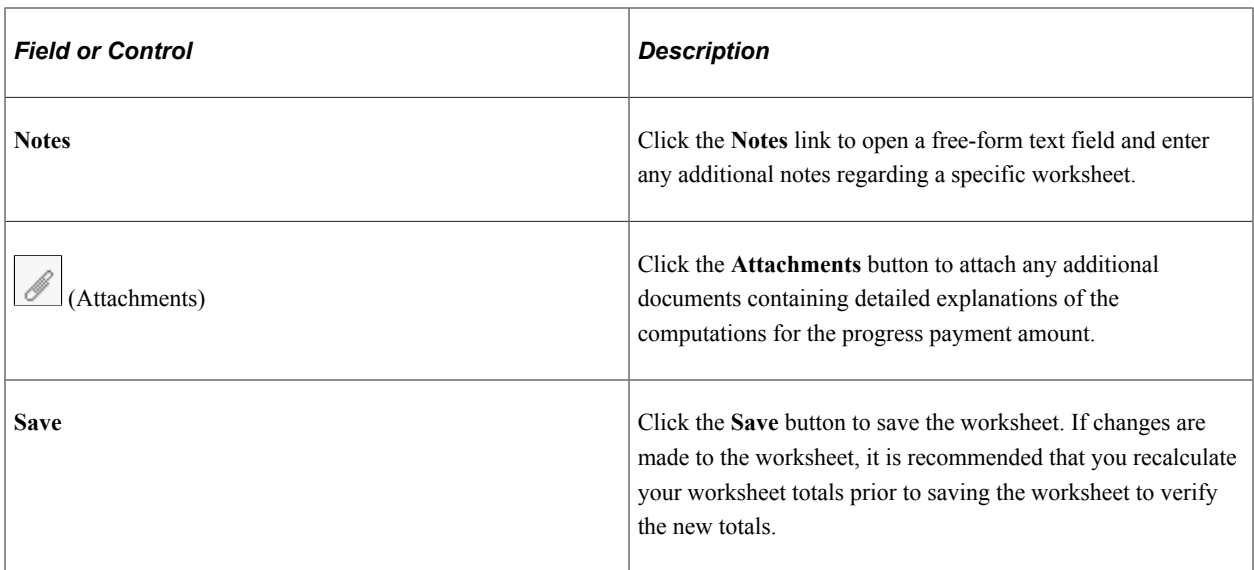

### **Statement of Costs**

The statement of costs section of the worksheet contains the data used to calculate ITD and estimated costs to complete (ECC) costs, which are used to determine the specific progress payment amount as of the date indicated in the Progress Payment Request group box. The numbered fields correspond to the Contractors Request for Progress Payment form 1443.

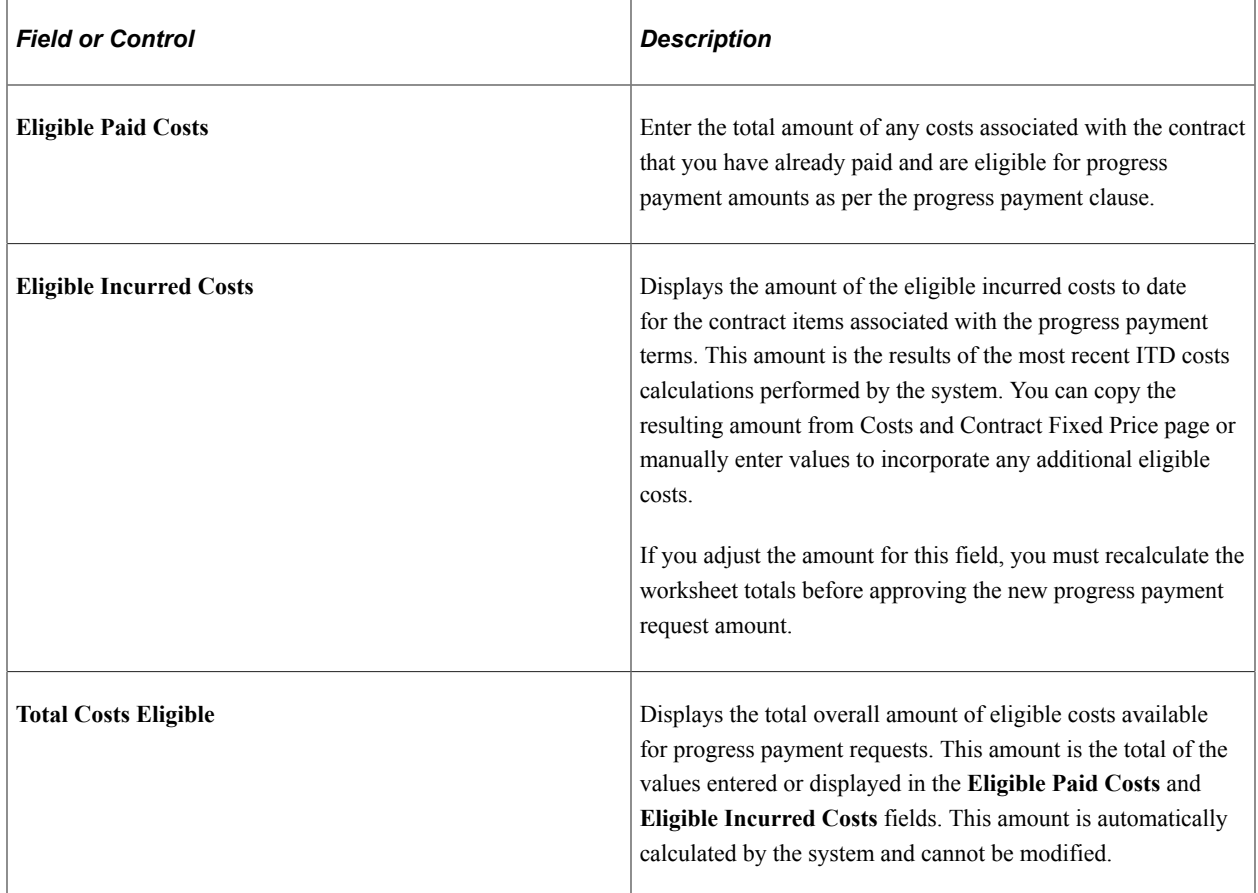

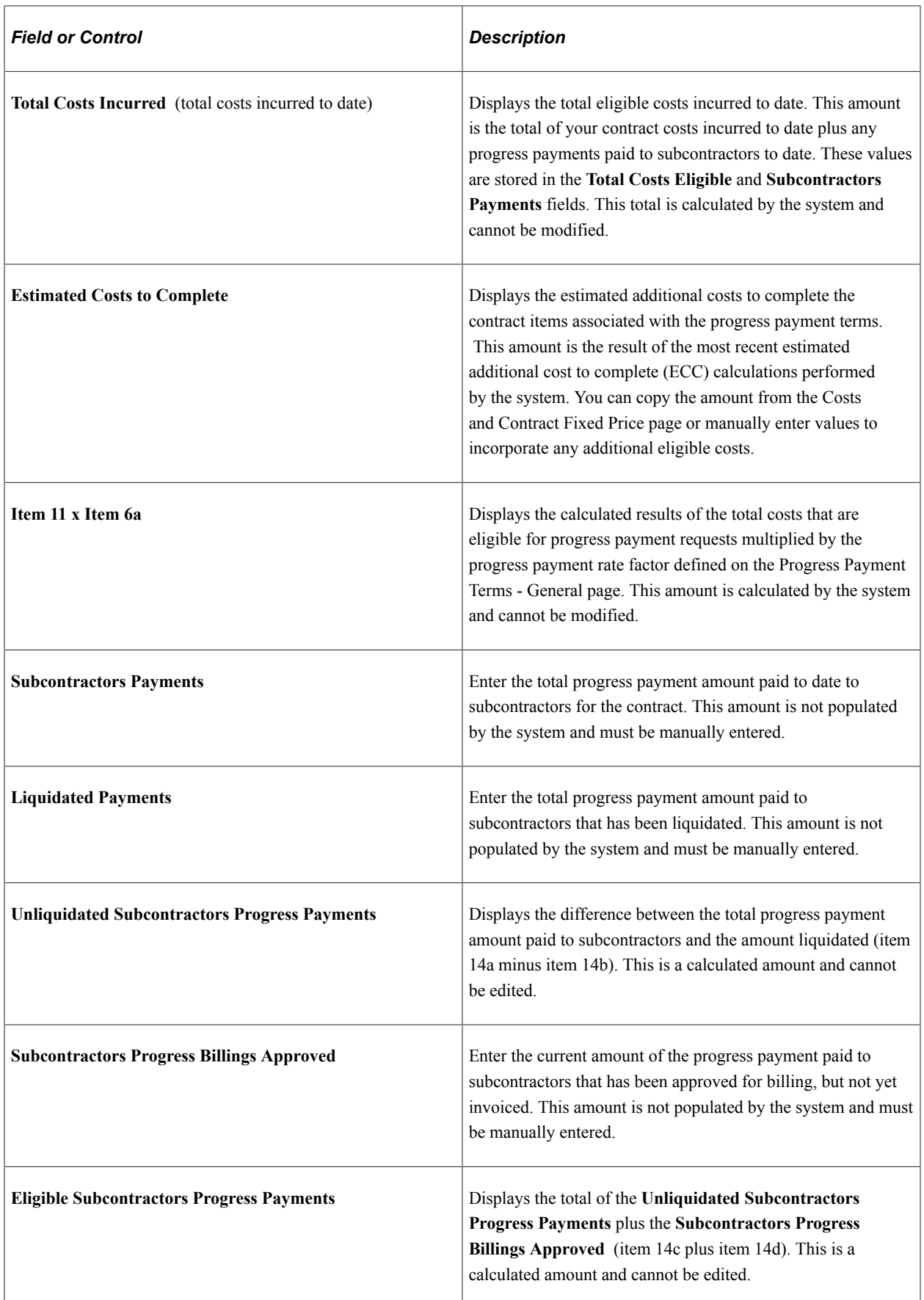

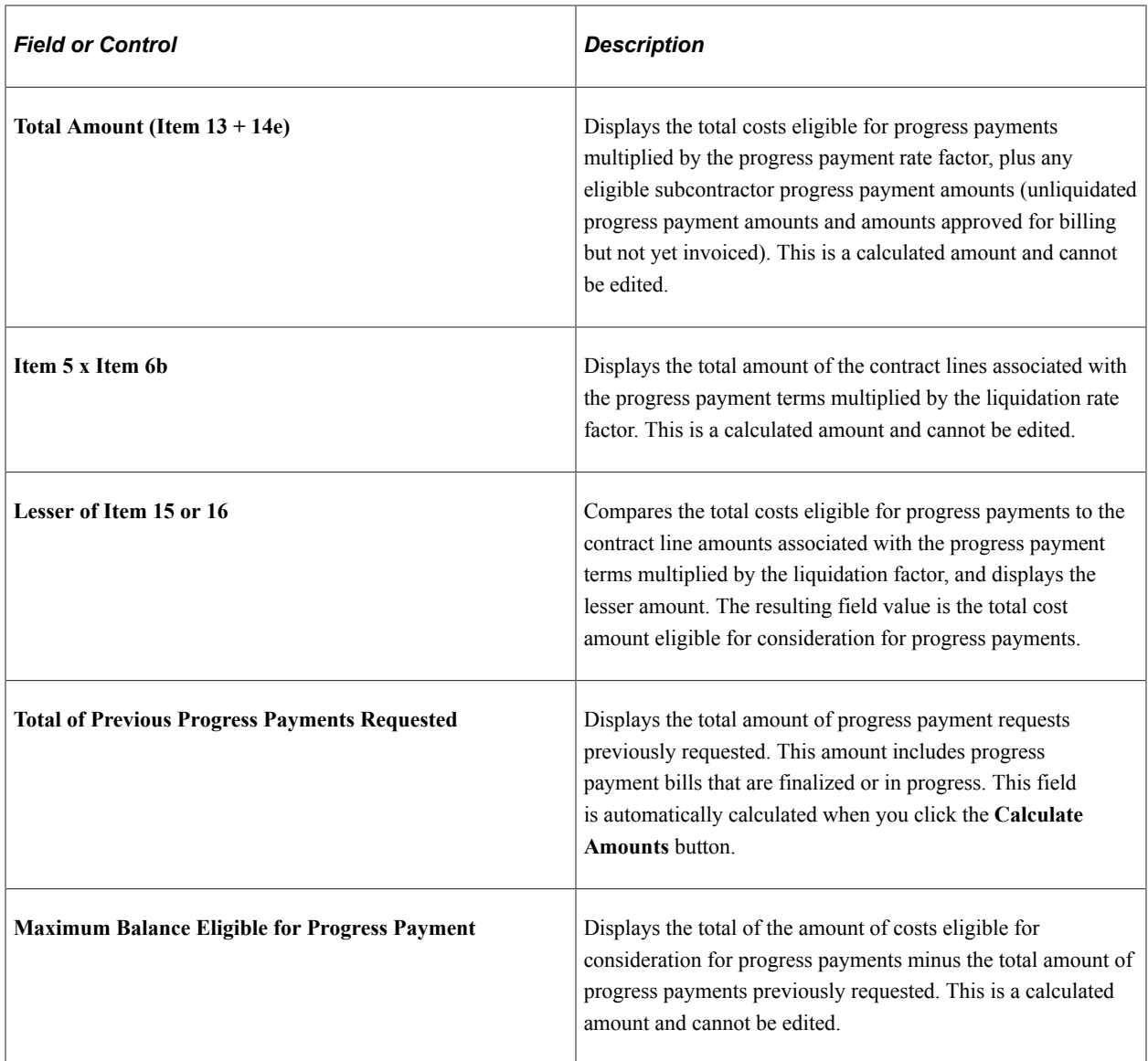

#### **Computation of Limits**

The Computations of Limits section of the worksheet contains any costs for items already delivered or invoiced as of the progress payment request date. The system incorporates these costs to take into consideration the costs of items delivered compared to their contract price. These amounts are incorporated into the worksheet calculations to reduce the eligible progress payment amount. The final result of these computations is the maximum amount that you can approve for a progress payment request.

**Note:** This part of the worksheet must only be populated if you have items that have been delivered or invoiced.

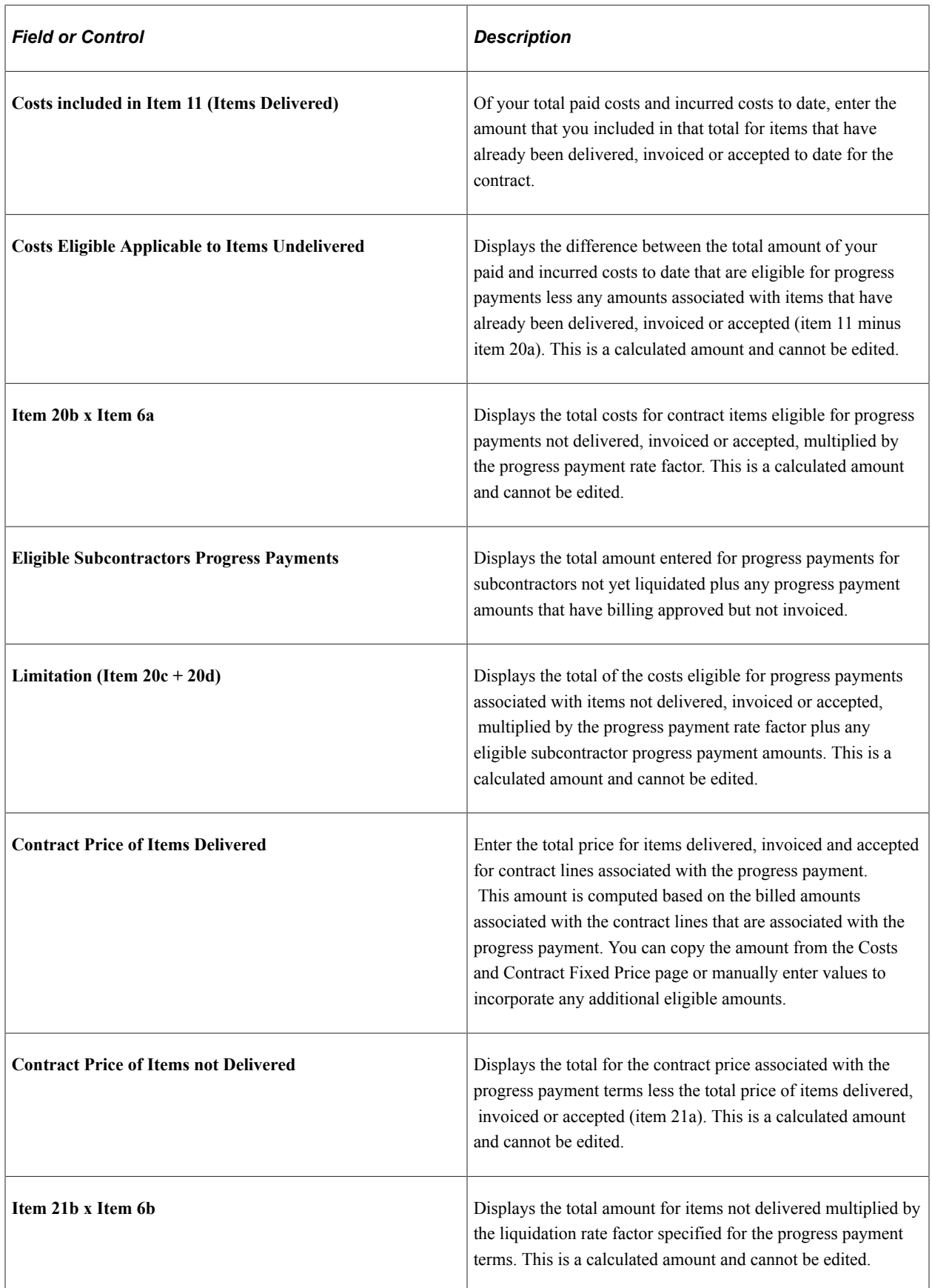

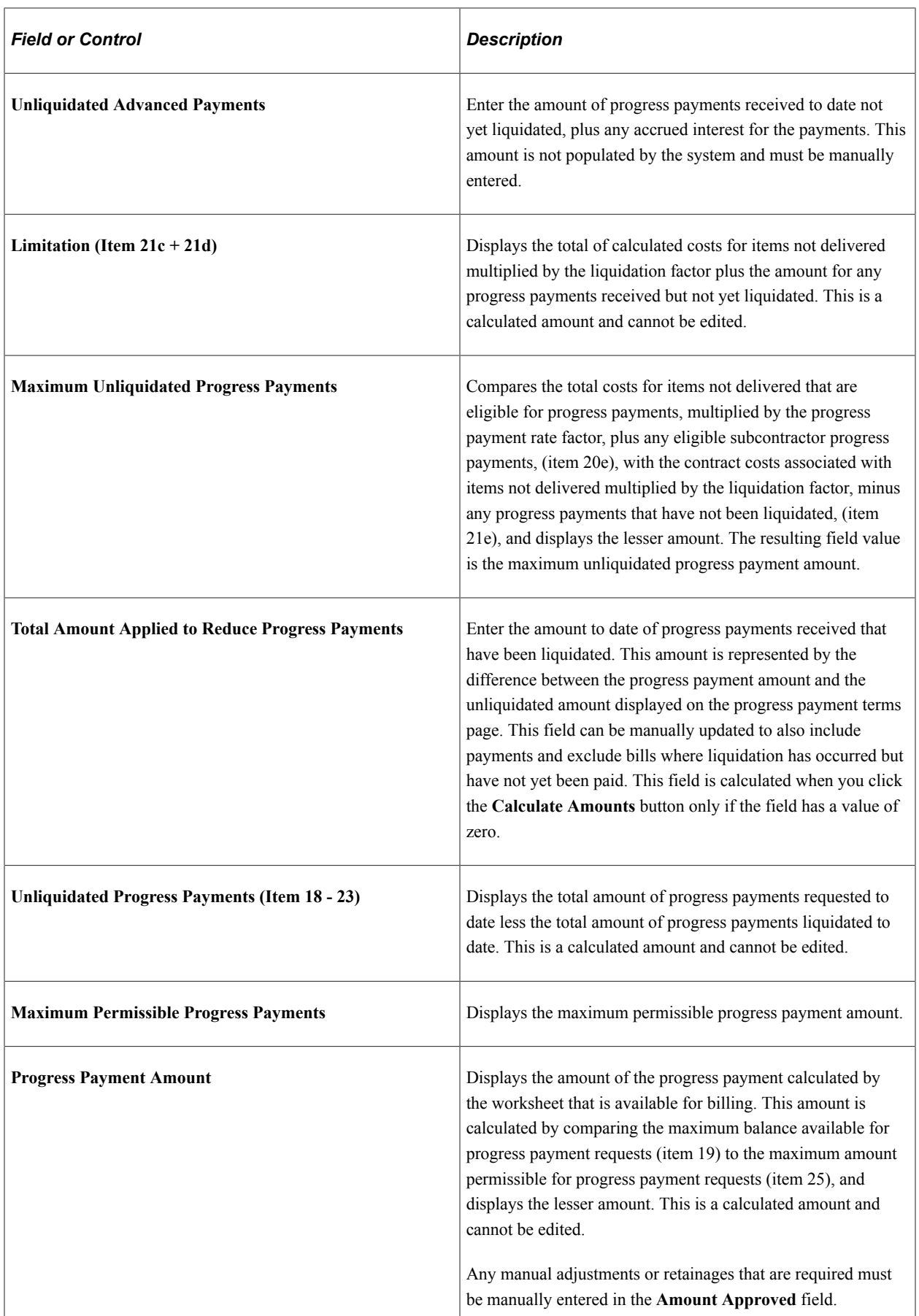

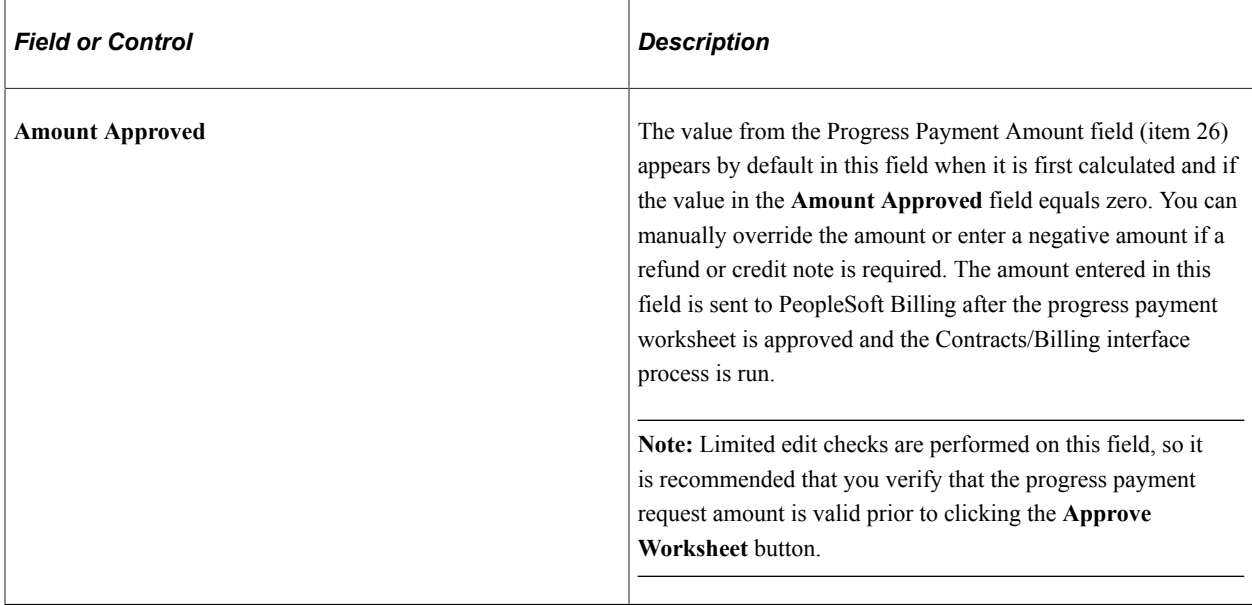

# <span id="page-352-0"></span>**Accumulate Progress Payments Costs Page**

Use the Accumulate Progress Payment Costs page (RUN\_CA\_PGP\_COSTS) to retrieve incurred and estimated costs from the Project Transactions (PROJ\_RESOURCE) table to determine eligible costs for progress payment requests, update or inserts the resulting rows into the Contracts Progress Payments Costs (CA\_PGP\_COSTS) table, or calculate contracts fixed price as a batch process.

Navigation:

- **Customer Contracts** > **Manage Progress Payments** > **Accumulate Progress Pymts Cost**
- Click the **Calculate ITD Costs** button on the Costs and Contract Fixed Price page in the Progress Payment Worksheet page.

This example illustrates the fields and controls on the Accumulate Progress Payments Costs page. You can find definitions for the fields and controls later on this page.

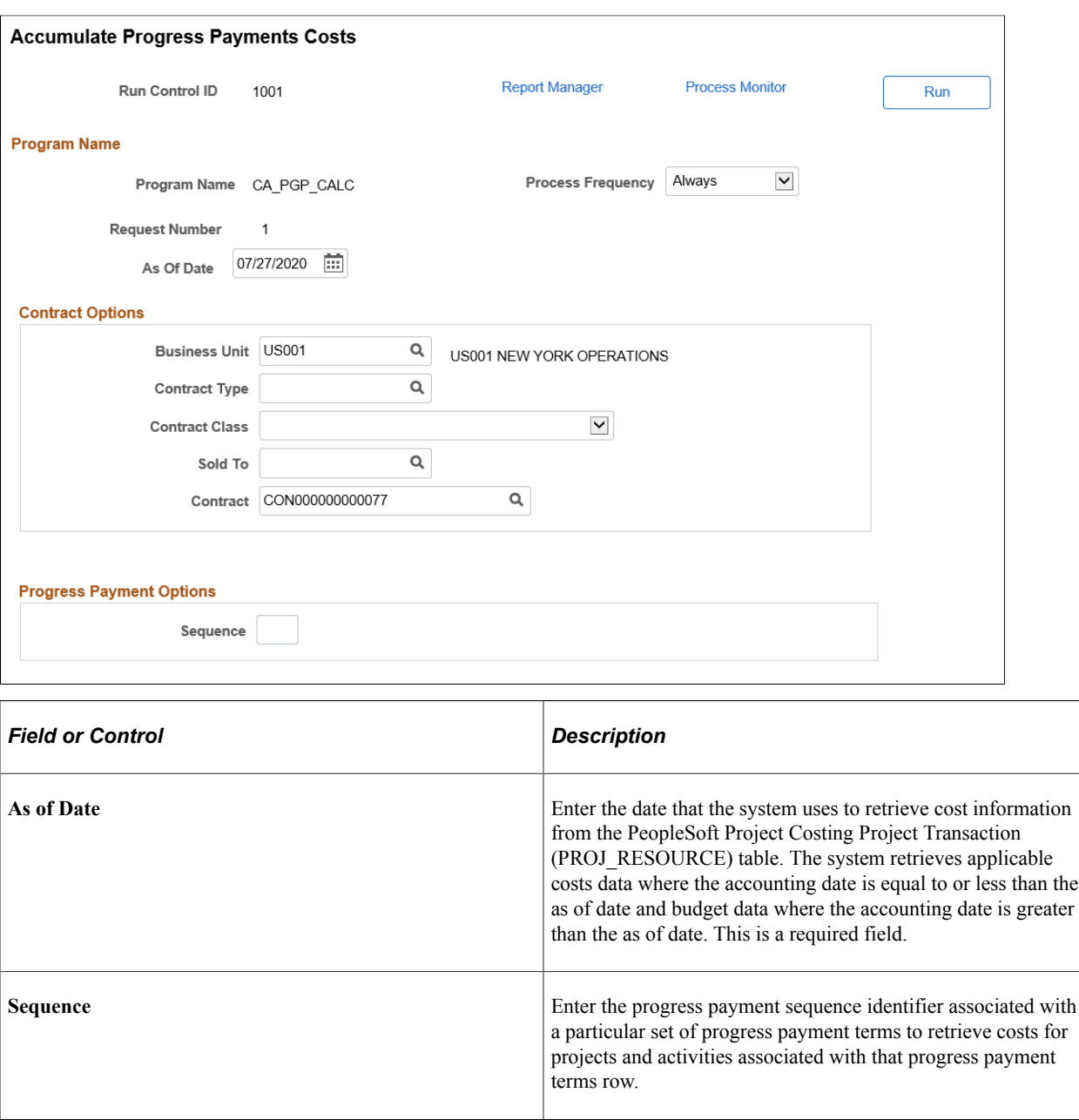

# <span id="page-353-0"></span>**Cost and Contract Fixed Price Page**

Use the Costs and Contract Fixed Price page (CA\_PGP\_COST) to view incurred or estimated costs used in the progress payment worksheet calculations.

When viewing the incurred or estimated costs on the Costs and Contract Fixed Price page, the system retrieves the data from the Contracts Progress Payment Costs table based on the As of Date on the worksheet. If an exact date match is not found, the system uses the closest past As of Date to populate the page. If no data is available then the page is blank.

Navigation:

Click the Costs and Contract Fixed Price button on the Progress Payment Worksheet page.

This example illustrates the fields and controls on the Costs and Contract Fixed Price page. You can find definitions for the fields and controls later on this page.

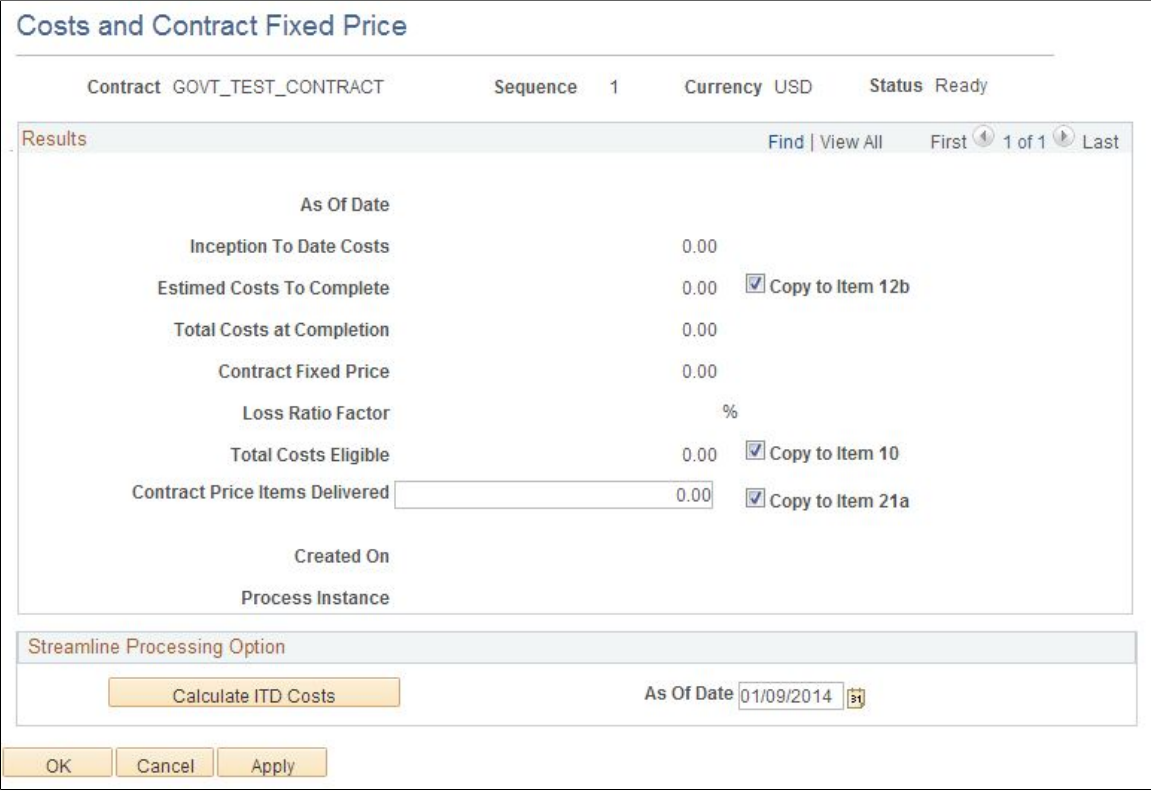

#### **Results**

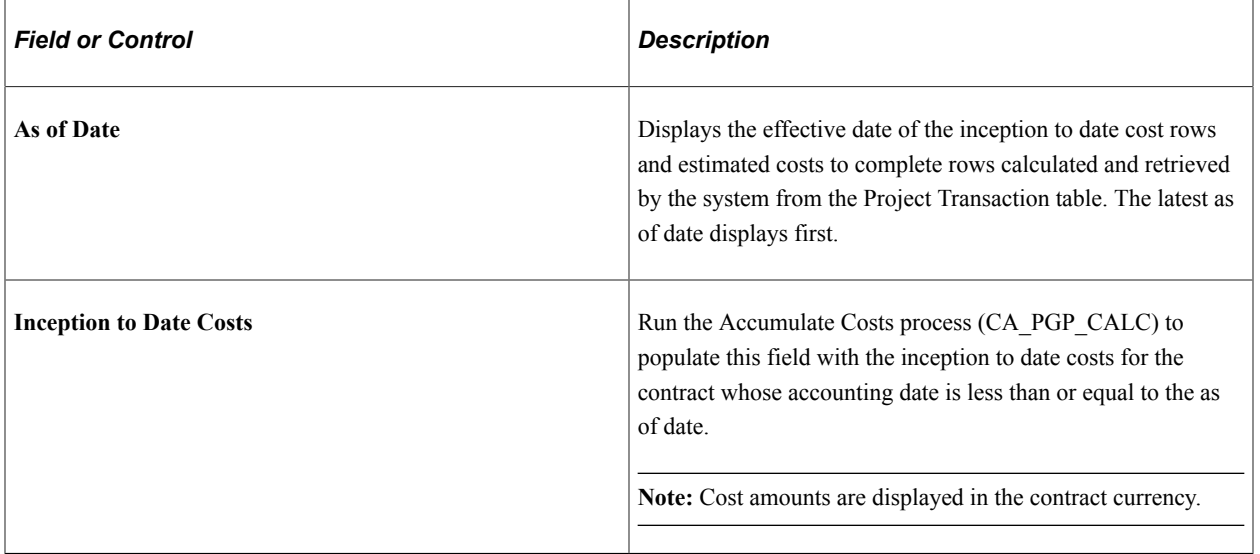

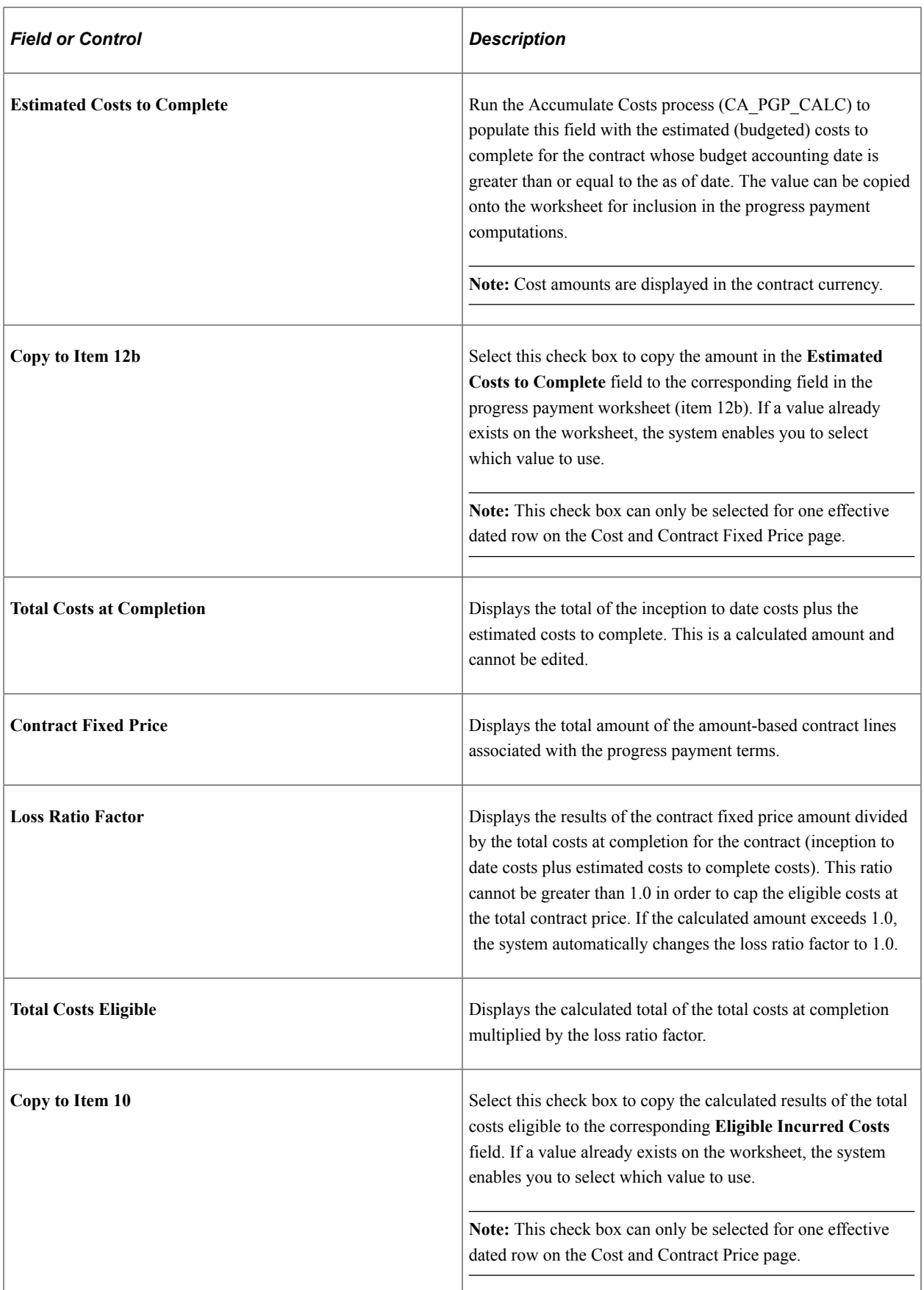

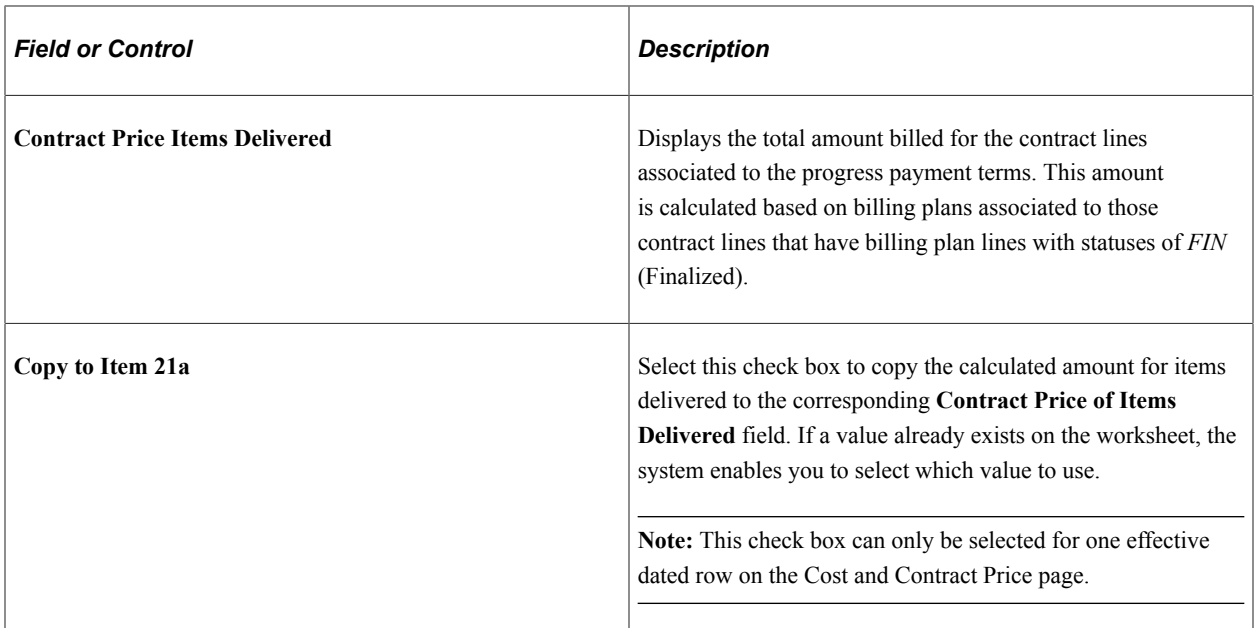

### **Streamline Processing Option**

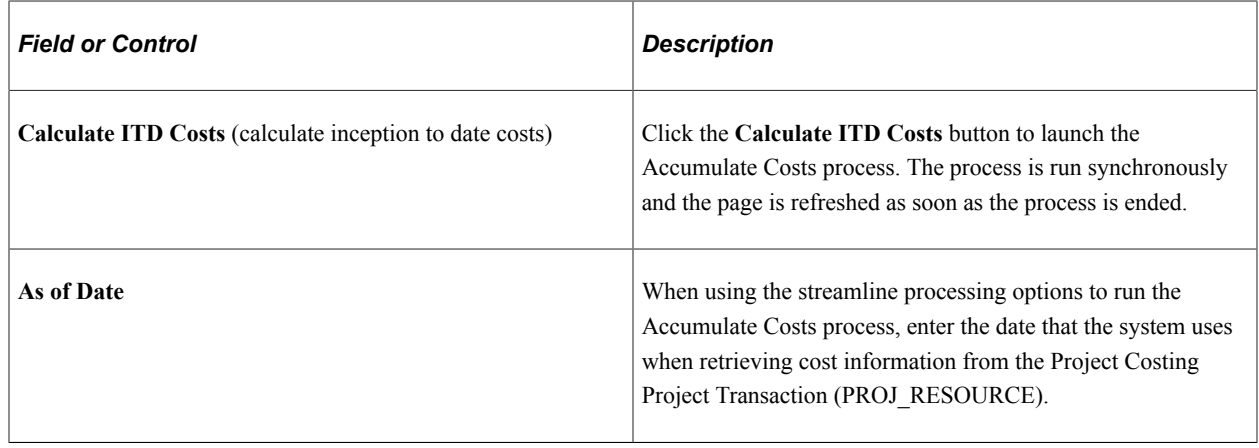

# **Managing Progress Payments**

Managing progress payments includes monitoring your progress payment balances, evaluating and approving progress payment worksheets, liquidating progress payment balances and making any necessary adjustments over the life of the progress payment. You can make adjustments to the terms of the progress payments using amendment processing, or you can manage the processing of the progress payment terms themselves, including cancelling the progress payment terms, or cancelling the billing plans associated with the progress payment terms.

Throughout the life of the contract, various events can happen which may affect the progress payments billing and liquidation. These can include:

- Addition of a new contract line.
- Amending an existing contract line amount.
- Cancelling an existing contract line.
- Removing a contract line from progress payment terms.
- Reversing or cancelling a progress payment request.

*Warning!* Because each of these events can imply a change that directly or indirectly impacts progress payment terms or processing, such as, adding a contract line or issuing a refund, it is important that the user consider the implications of their actions on progress payment bills or liquidations. The complexity of the scenario could potentially lead to invalid progress payment data and should be reviewed by the user when any changes occur on contracts or contract lines associated with progress payments.

If you set the progress payment terms to a status of *Complete,* no further progress payment requests or liquidation can be processed. If additional progress payments are received, you can reverse the progress payment status to *Ready* to continue processing. When setting progress payment terms to a *Complete* status, the unliquidated and committed amount must be equal to zero, and the progress payment amount must be greater than zero.

If you set the progress payment terms status to *Cancelled,* no progress payment requests or liquidation can occur. However, after progress payment terms are set to a *Cancelled* status, you cannot reset the status to *Ready* to resume processing.

Before you can cancel a set of progress payment terms, the progress payment amount, remaining amount and committed amount must all equal zero. To cancel progress payment terms, you must reverse any billing and liquidation that has already occurred. To cancel an immediate billing plan associated with a progress payment worksheet that has already been submitted, delete the bill lines on the Billing Worksheet.

This section discusses:

- Tracking progress payment balances.
- Reversing progress payment billing plans.
- Deleting progress payment billing transactions.
- Amending progress payment terms.

#### **Tracking Progress Payment Balances**

When managing progress payments for a contract line, the system tracks three main amounts related to the progress payment balance: progress payment amount, unliquidated amount , and committed amount.

The following example describes how the system populates and tracks these amounts throughout the progress payment life cycle.

1. You approve a progress payment worksheet amount for 1,000 USD and run the contracts/billing interface process. After you finalize the invoice for the progress payment amount, the system posts the following entries in the Contracts Progress Payment table (CA\_PGP\_TERMS):

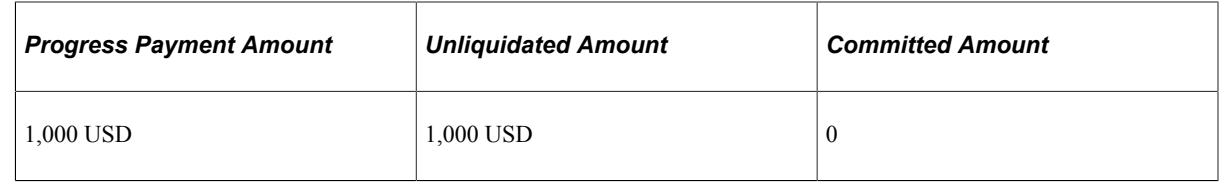

2. A real bill for the contract line associated with the progress payment is generated for 500 USD. You run the Contracts/Billing Interface process, a utilization row is created and the system posts the following entry to PeopleSoft Contracts:

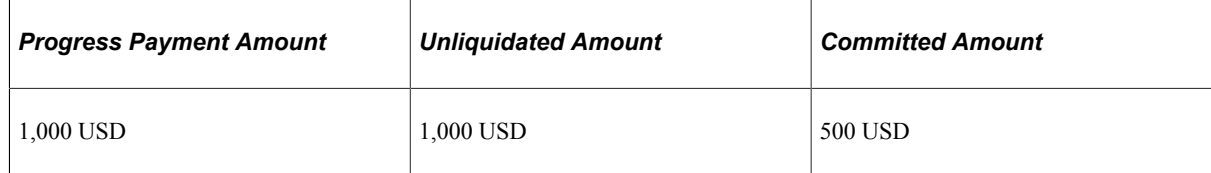

3. The real bill is finalized in PeopleSoft Billing for the contract line and utilization row. The system posts the following entries in PeopleSoft Contracts:

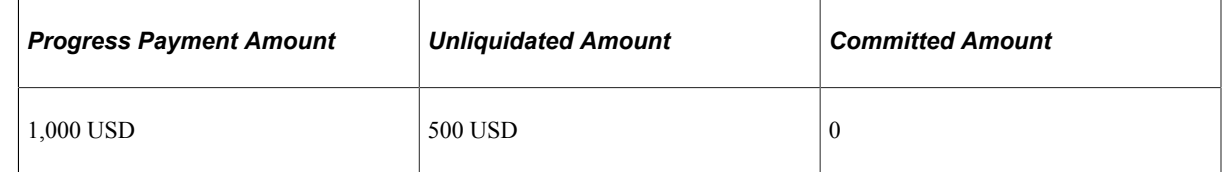

Every time that you approve a progress payment request and finalize the bill for the progress payment request amount, the system updates the progress payment and unliquidated amounts. When a liquidation occurs (from the generation of a contract line bill), the system updates the committed amount with the liquidation amount, and then clears the entry and adjusts the unliquidated balance when the bill is finalized.

The above balances are viewed on the Progress Payment Terms pages and the Progress Payment Worksheet. Progress payment requests as well as liquidation amounts are included in the total billed amount on the Contract Summary page.

# **Reversing Progress Payment Billing Plans**

Before you can cancel a contract associated with progress payment terms, cancel progress payment terms or cancel a billing plan associated with progress payment terms, the progress payment amount, unliquidated amount and liquidated amount must all equal zero. If these fields do not equal zero, then you must first reverse these amounts.

You may need to reverse progress payment billing plans in the following situations:

- Progress payment terms must be cancelled, and billing or liquidation has occurred.
- The billing plan assigned to the progress payment worksheet must be cancelled and billing has occurred.
- An amount-based contract line associated with a set of progress payment terms needs to be cancelled, and a billing plan has already been set up and liquidation has occurred against the contract line.
- An amount-based contract line associated with a set of progress payment terms need to be amended to reduce its amount.
- A contract containing progress payment terms needs to be reversed or cancelled.
- A contract line needs to be unassigned from Progress Payment terms.

Liquidation rows are associated with the bills generated from the billing plans that are assigned to the amount-based contract lines associated with the progress payment terms. As real bills are generated for the items, liquidation occurs against the available progress payment amount for the contract line. When you reverse progress payment bills, you reverse the billing plan attached to the progress payment worksheet. When you reverse bills associated with the contract line linked to the progress payment terms, the system also reverses any liquidation that has occurred, and updates the unliquidated amount and the progress payment amount.

**Note:** You can only reverse a progress payment billing plan (associated with a progress payment worksheet) for the amount that has not yet been liquidated. You cannot create a negative unliquidated amount.

For example, you have processed two progress payment requests for 5,000 USD each, for a total of 10,000 USD. You then process a bill for items delivered for 12,000 USD which results in an 8,000 USD liquidation amount against the progress payment amounts, and a net billed amount to the customer of 4,000 USD. If you then processed a reversal for one of the progress payment amounts for 5,000 USD, the system would not allow it, as the reversal would create a negative unliquidated amount of  $-3,000$  USD (2,000 USD unliquidated amount remaining less 5,000 USD progress payment reversal equals a –3,000 USD unliquidated amount).

In this scenario, before processing the reversal for the progress payment request, you would first need to reverse the billed amount for 4,000 USD (reversal of the billed 12,000 USD and also reverses the 8,000 USD liquidated amount), and then process the reversal for the 5,000 USD progress payment bill.

When cancelling progress payment terms all billing and liquidation that has occurred against the progress payment terms must first be reversed.

**Note:** It is strongly recommended that you perform any refunds or manual adjustments in the PeopleSoft Contracts system to maintain synchronicity between PeopleSoft Billing and PeopleSoft Contracts for progress payment billing data.

See "Reviewing and Reversing Billing Activity" (PeopleSoft Contracts).

### **Deleting Progress Payment Billing Transactions**

In some situations, after a bill is issued for a contract line associated with progress payment terms where liquidation has occurred, and sent to PeopleSoft Billing, an adjustment may be required. In this situation, you can delete the billing row along with the liquidation utilization row and reset the related amounts.

When you run the Contracts/Billing Interface process for progress payment requests, the system processes the bill lines in the same manner as regular immediate billing plans. After the system passes the bill lines to the Billing Worksheet, you can either accept the bill row or delete it.

If you delete the bill row, the billing plan is reset to a status of *Recycled*and the system processes the liquidation the next time that the Contracts/Billing Interface is run.

See "Understanding PeopleSoft Billing Integration with Contracts, Project Costing, Grants, and Pay/Bill Management" (PeopleSoft Billing).
#### **Amending Progress Payment Terms**

Progress payment terms are associated with a status. When the progress payment terms are in a pending status, you can define your terms details and make any adjustments that are needed. After the progress payment terms are set to *Ready* status and processing has occurred against the progress payment terms, you must use amendment processing to make most adjustments to the terms. PeopleSoft Contracts uses amendment processing to enable you to maintain a historical record of any changes that impact the obligations and entitlements associated with the contract.

For progress payments, the following actions are controlled by amendment processing:

Modification of the progress payment or liquidation rates.

**Note:** Any modifications to the progress payment and liquidation rates made at the PeopleSoft Contracts business unit level do not automatically update the rates defined on the progress payment terms page. Instead you must manually update the progress payment and liquidation rates displayed on any existing progress payment terms. Any newly defined progress payment terms then use the new rates defined at the PeopleSoft Contracts business unit level.

- Modification of the amount-based contract lines assigned to the progress payment terms. This includes adding new lines or deleting existing contract lines.
- Modification to the Use for All Contract Lines check box.

If you originally set up your progress payment terms to apply to all amount-based contract lines on the contract, and then later decide that the progress payment applies to only certain amount-based contract lines on the contract, you must use amendment processing to apply this change.

**Note:** If new amount-based contract lines are added to a contract that is associated with the progress payment terms, the new contract lines must first be applied to the contract using amendment processing. Then you would need to create a second amendment to associate the newly added contract lines to the progress payment terms, unless the **Use for All Lines in Contract** check box has been selected when Progress Payments terms have been setup. If this check box is selected, then the system automatically associates the newly added contract lines to the progress payment terms.

• Addition of a new set of progress payment terms to the contract after it has been set to an active processing status.

**Note:** If you have a set of progress payment terms in pending status on a contract that has a processing status of *Active,* you can modify that set of progress payment terms outside of amendment processing. However, after progress payment terms are set to *Ready* status, amendment processing must be used to make any changes to the progress payment terms.

See [Understanding Reviewing Contract Summaries](#page-362-0).

# **Chapter 16**

# **Managing Government Contracts**

# <span id="page-362-0"></span>**Understanding Reviewing Contract Summaries**

The Contract Summary page provides complete access to key contract information in one place. Using this page, you can view or link to the following information:

- Overall costs, fees, time and materials, and fixed amounts defined for the contract.
- Total amount billed to date.
- Total cash collected to date.
- Total revenue recognized to date.
- Total anticipated revenue forecasted to date.
- Billing and revenue plan statuses for your contract lines.
- Projects associated with the contract and their current status.
- Any milestones associated with the contract and whether they affect your billing or revenue processing.

# **Reviewing Contract Summaries**

This section discusses how to review contract summaries.

### **Page Used to Review Contract Summaries**

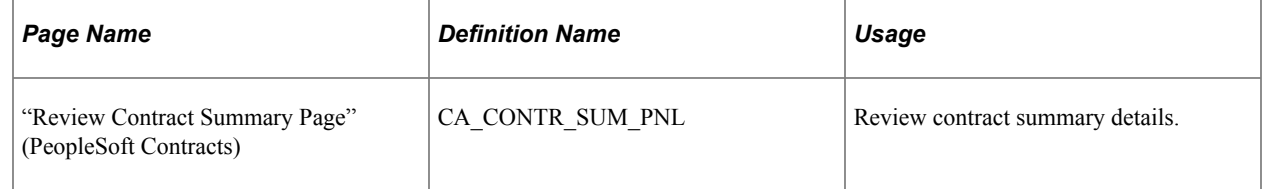

### **Contract Summary Page**

Use the Contract Summary page (CA\_CONTR\_SUM\_PNL) to review contract summary details.

Navigation:

#### **Customer Contracts** > **Review Contract Summary** > **Contract Summary**

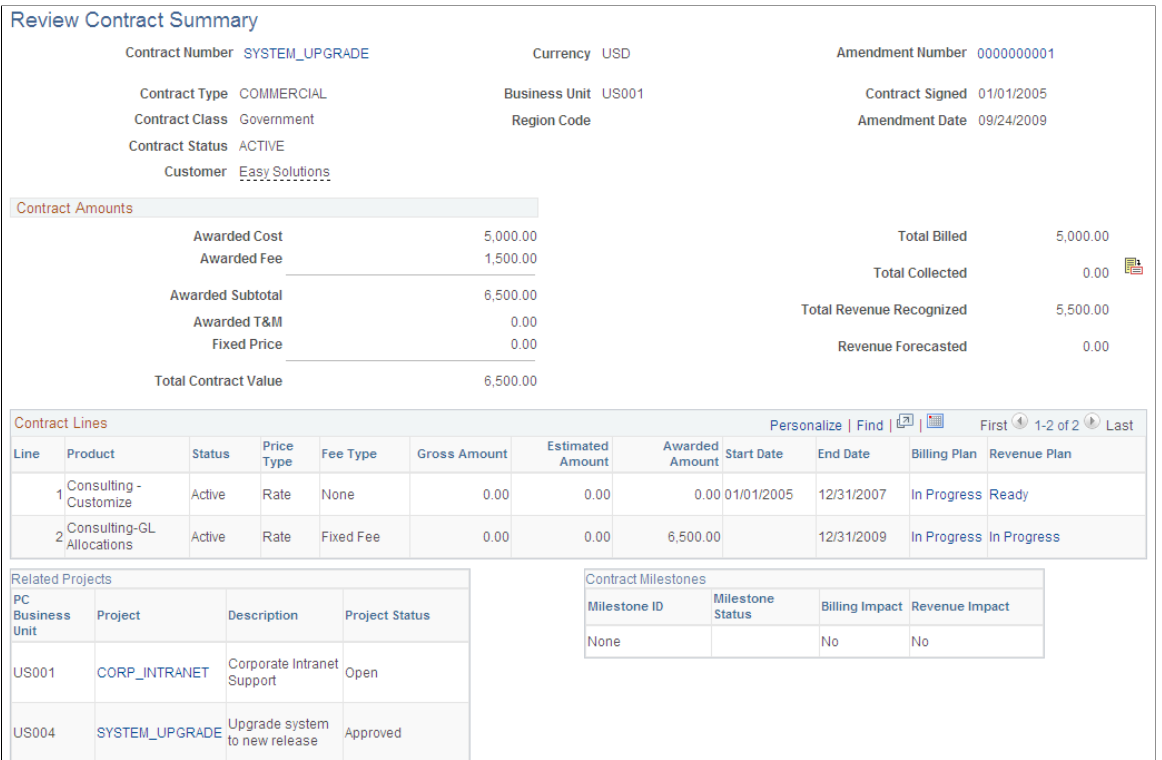

This page displays the contract type, contract classification, contract status, customer information, contract business unit, contract signed date, and other vital contract data. Links appear for the contract number and amendment number to navigate you directly to the contract or amendment as needed.

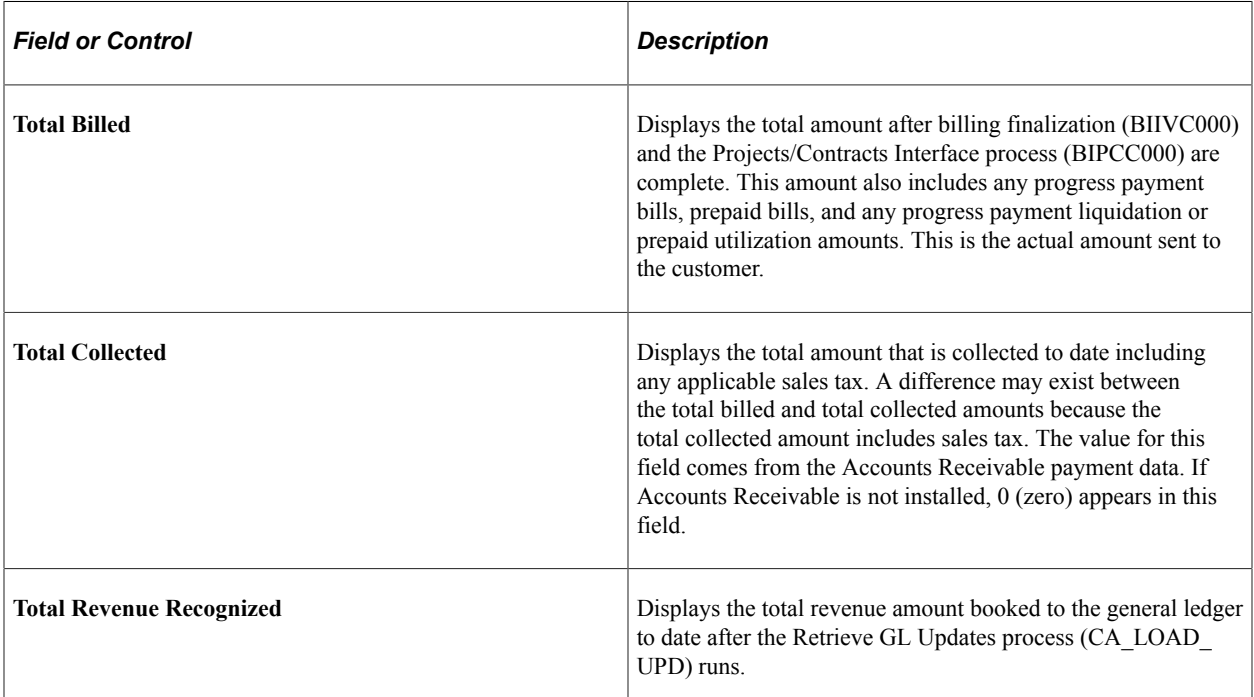

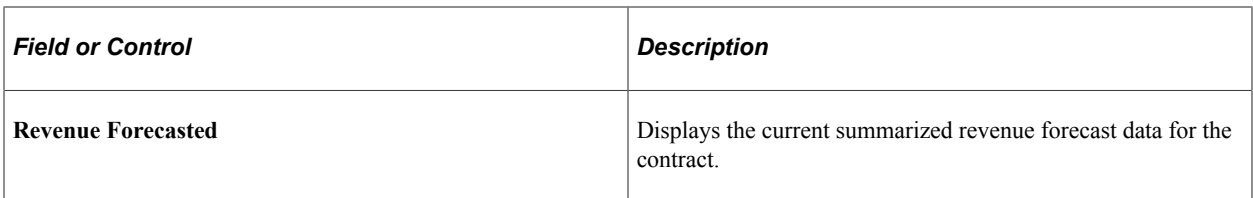

#### **Contract Amounts**

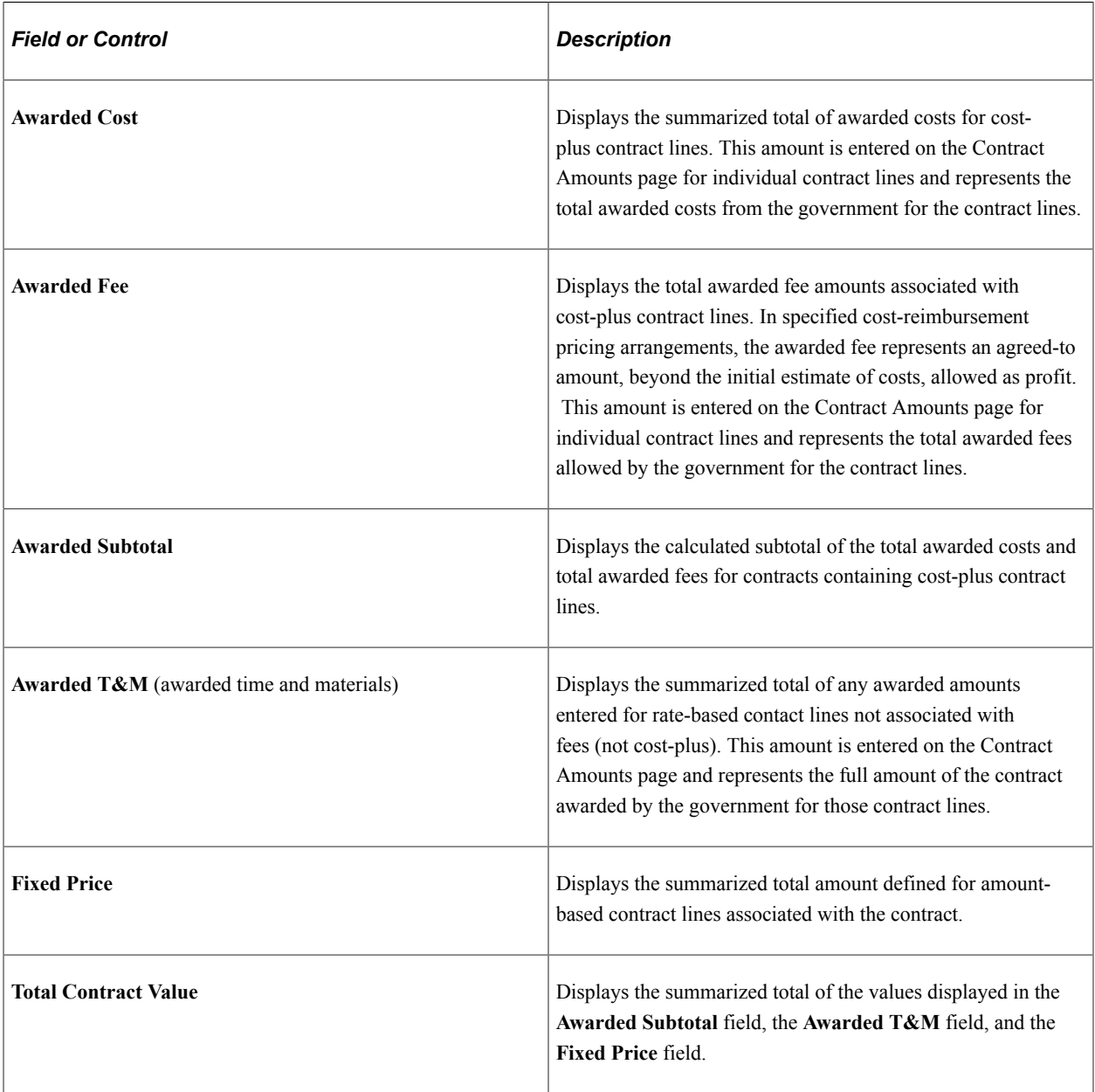

**Note:** Contract line and transaction limit amounts are not included in the totals calculations.

#### **Contract Lines**

This region lists details related to the contract lines associated with the contract, including the contract line number, product description, price type, and so on.

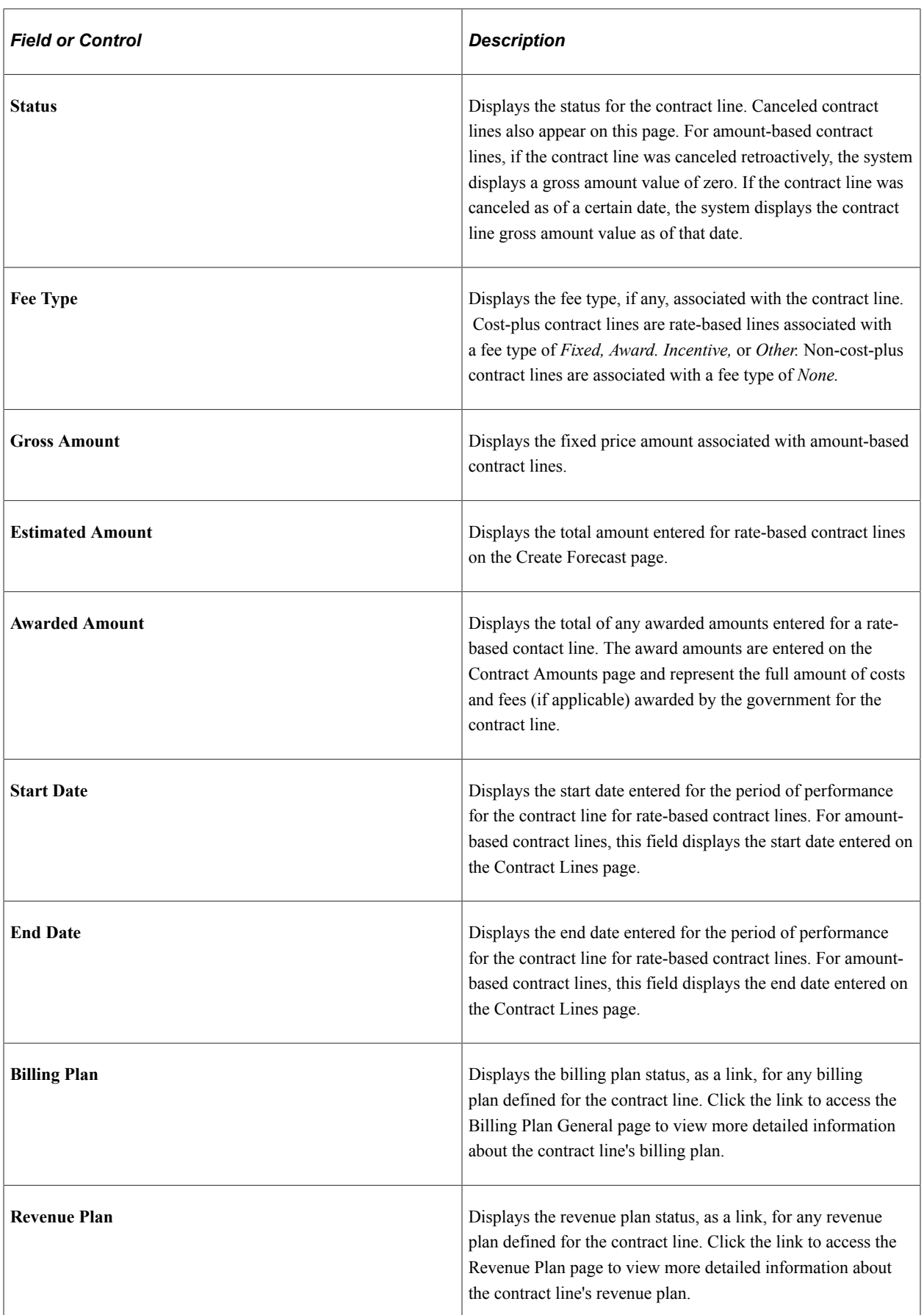

#### **Related Projects**

This region includes information about any projects, including the project business unit, the project description, and the project status, associated with the contract on the Related Projects page.

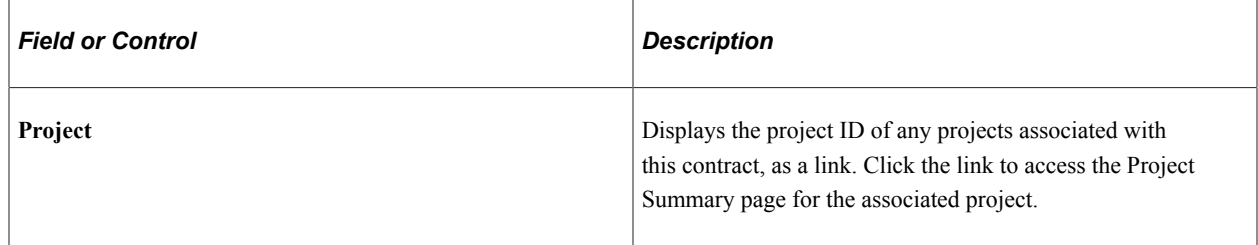

#### **Contract Milestones**

This region includes information about any milestones associated with the contract, the status of the milestone, and whether the milestone affects billing or revenue.

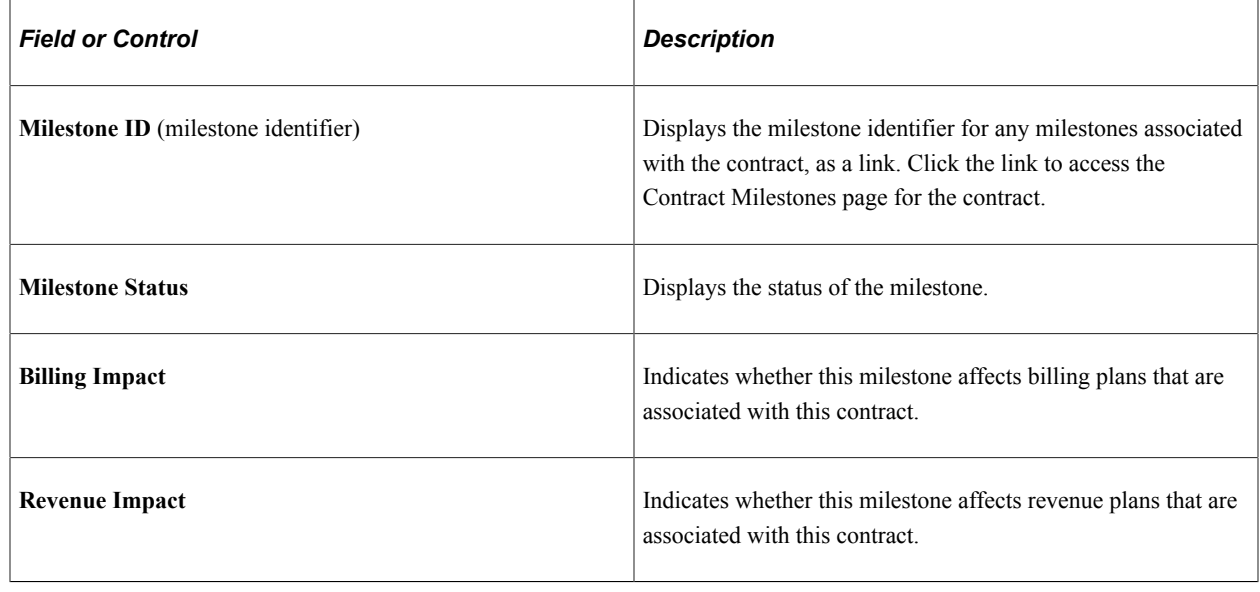

# **Amending Government Contracts**

A contract amendment is any change made to an active contract in which you are altering certain obligations and entitlements of the contract. This could include modifications to the data contained in the contract entry component, limit changes, changes to withholding terms and conditions, changes to progress payment terms, and so on. Amendment processing enables you to maintain an audit trail, as well as a historical record, of certain changes made to the contract throughout its life cycle.

To amend an active contract, use the amendment processing feature. After a contract is active, you can create a new amendment or open an existing, pending amendment by clicking the **Amend Contract** button from any page within the contract entry components (CA\_HDR\_PNG), or using any of the following contract pages:

• Contract Amounts page (for rate-based contract lines).

- Related Projects page.
- Withholding page.
- Progress Payment Terms page.

When you click the **Amend Contract** button, you access the Amendments page. If a pending amendment exists, your changes are added to it. If a pending amendment does not exist, the system creates a new amendment. On the Amendments page you define the high-level details of the amendment, including the amendment type and amendment reason. The edits that you can make through Amendment Processing include activating *pending* contract lines, canceling *active* contract lines, changing amounts on *active* contract lines, adding new contract lines, modifying the terms and conditions for withholding or limits, and so on.

After you have opened the contract in amendment mode, most changes that you make are performed directly on the same contract entry, limits, withholding, or progress payments pages that you use to initially set up that information. However, any changes made to the values of amount-based contract lines require you to access the Amendment Details and Amendment Amount Allocation pages, and enter your changes there.

You can make as many changes as needed to the contract while you are in amendment mode, as long as the amendment has a status of *Pending.* After you save your changes, the system stores the amendment details in separate amendment tables. These changes do not appear on the contact unless you are in amendment mode. After you have completed all of the changes that you need to make, you can set the amendment to *Ready* status and process the amendment. PeopleSoft Contracts enables you to process amendments for a single contract using the **Process Amendment** button on the Amendment Details page, or process amendments for multiple contracts using the Process Amendments (CA\_CHG\_CTRL) batch process. The system processes any amendments in *Ready* status for which the amendment date is before or equal to the amendment processing run date. After the process is complete, the amendment details appear on the contract as the current version of the contract.

See [Amending Withholding and Release Terms](#page-399-0).

See [Amending Cost-Plus Contract Lines](#page-404-0).

See "Understanding Contract Amendments" (PeopleSoft Contracts).

This section lists prerequisites and common elements and discusses:

- Amendment statuses.
- Status process flows for amendments.

#### **Prerequisites**

When creating an amendment, enter an amendment type and reason code to specifically identify and track the types of amendments being made to a contract. If you use amendment type and reason codes, you must define them in the system before creating an amendment.

# **Common Elements Used in This Section**

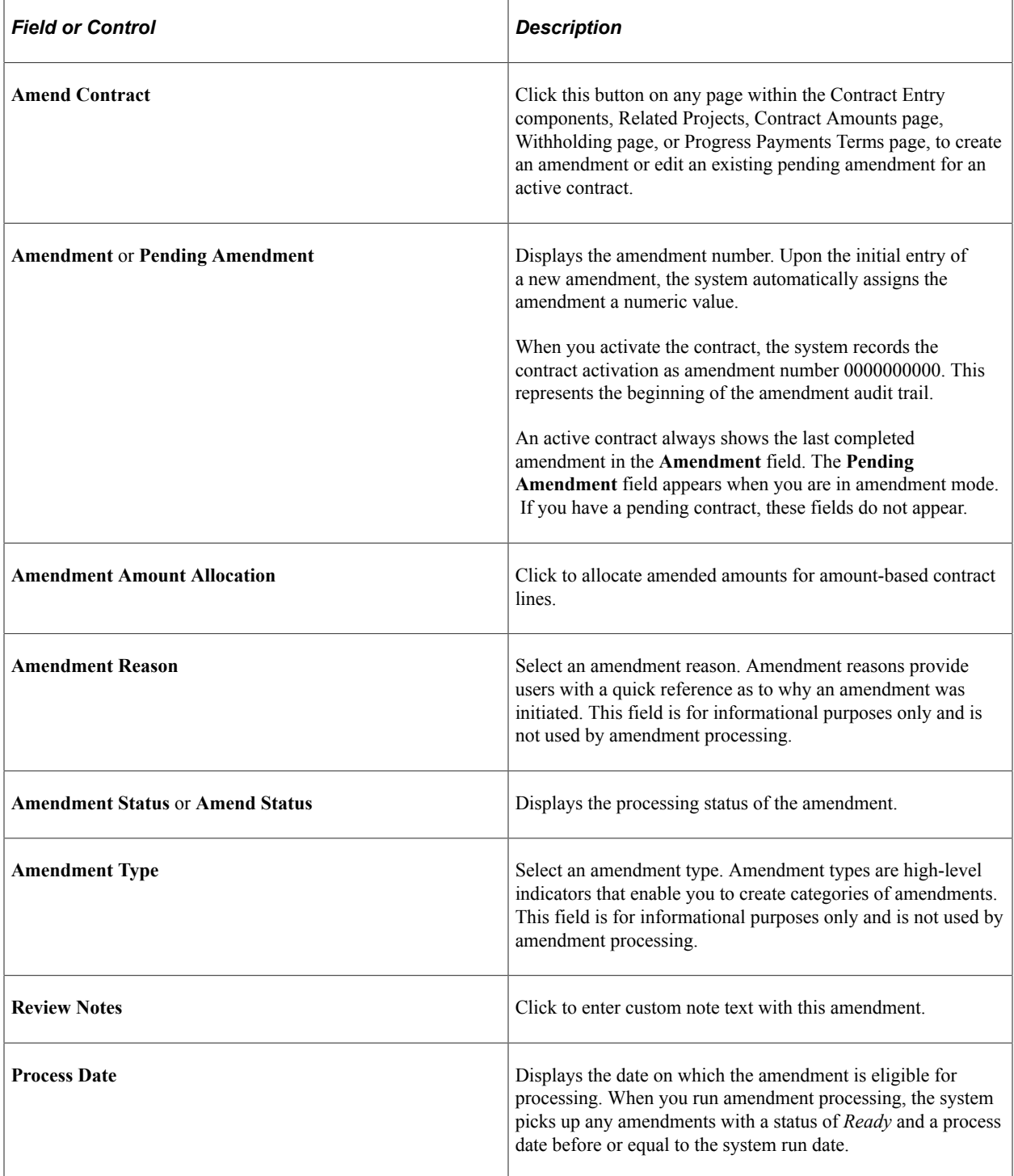

## **Amendment Statuses**

Amendment status controls when amendment data can be entered into the system, when the system can process an amendment, and when an amendment becomes effective. An amendment may hold one of the following four statuses:

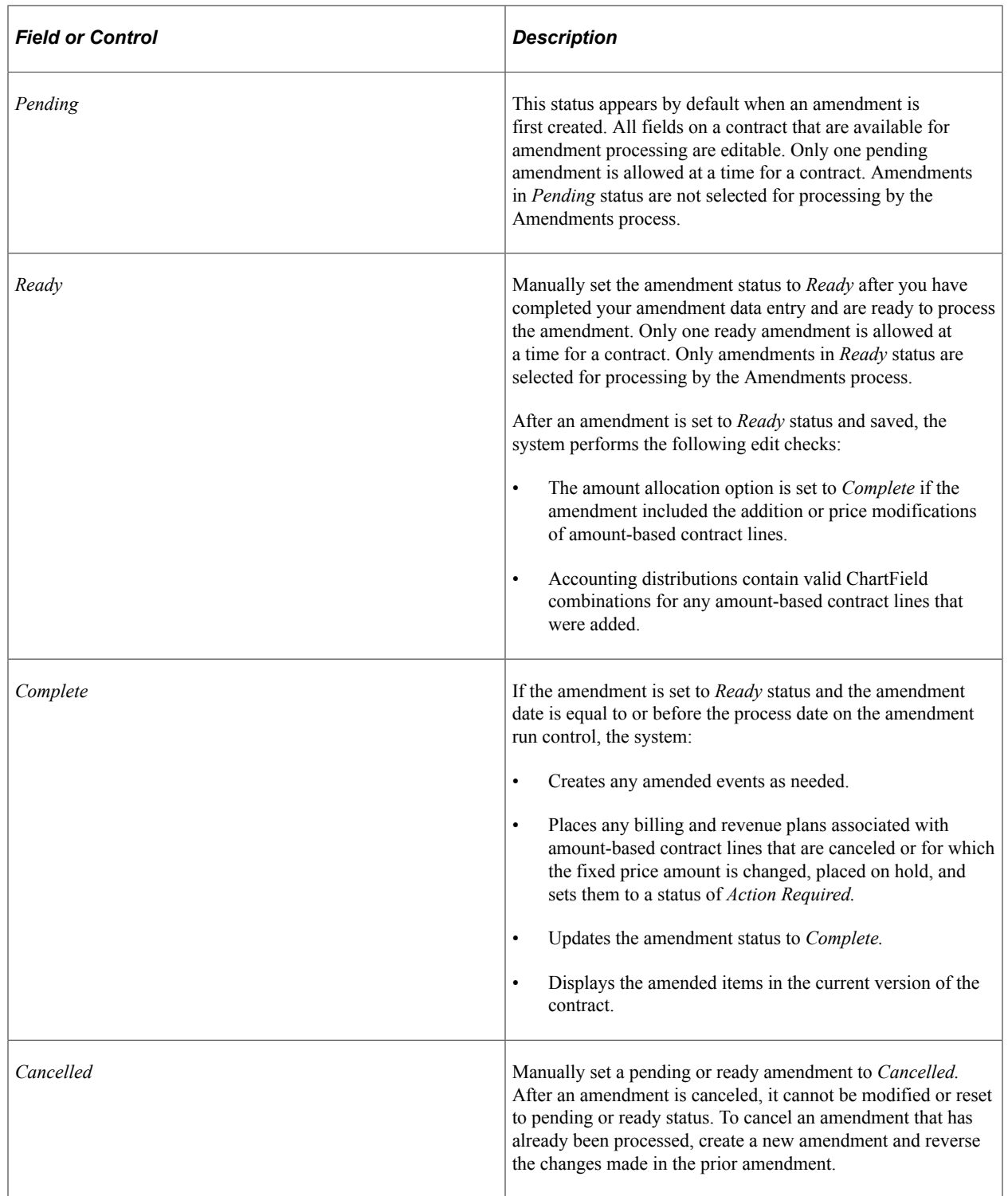

### **Status Process Flows for Amendments**

The following diagram illustrates the process flow associated with amendment processing statuses.

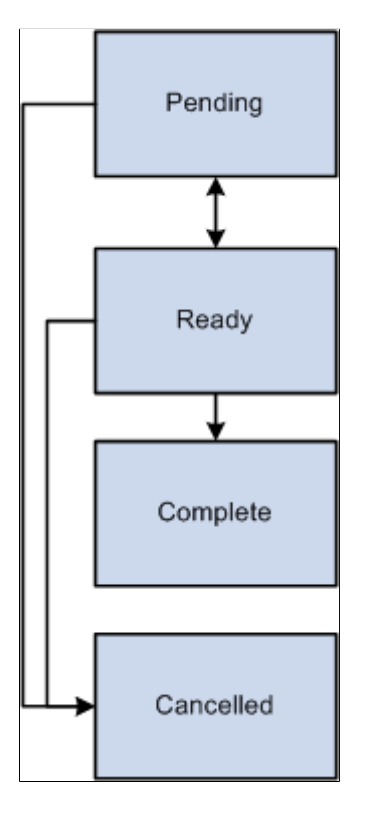

Manage amendment statuses according to the following process flow rules:

- Amendments in *Pending* processing status can be set to *Ready* or *Cancelled* status.
- Amendments in *Ready* processing status can manually be set back to *Pending* status or *Cancelled* status.

Once processed, the system updates the status to *Complete.*

• You can manually set an amendment to *Cancelled* status from *Pending* or *Ready* status.

However, after the amendment has been canceled, you cannot reset the amendment to any other processing status.

# **Amending a Contract**

This section discusses how to create and edit amendments, enter amendment details, review and manage amendment details, and perform amendment amount allocation changes.

# **Pages Used to Amend a Contract**

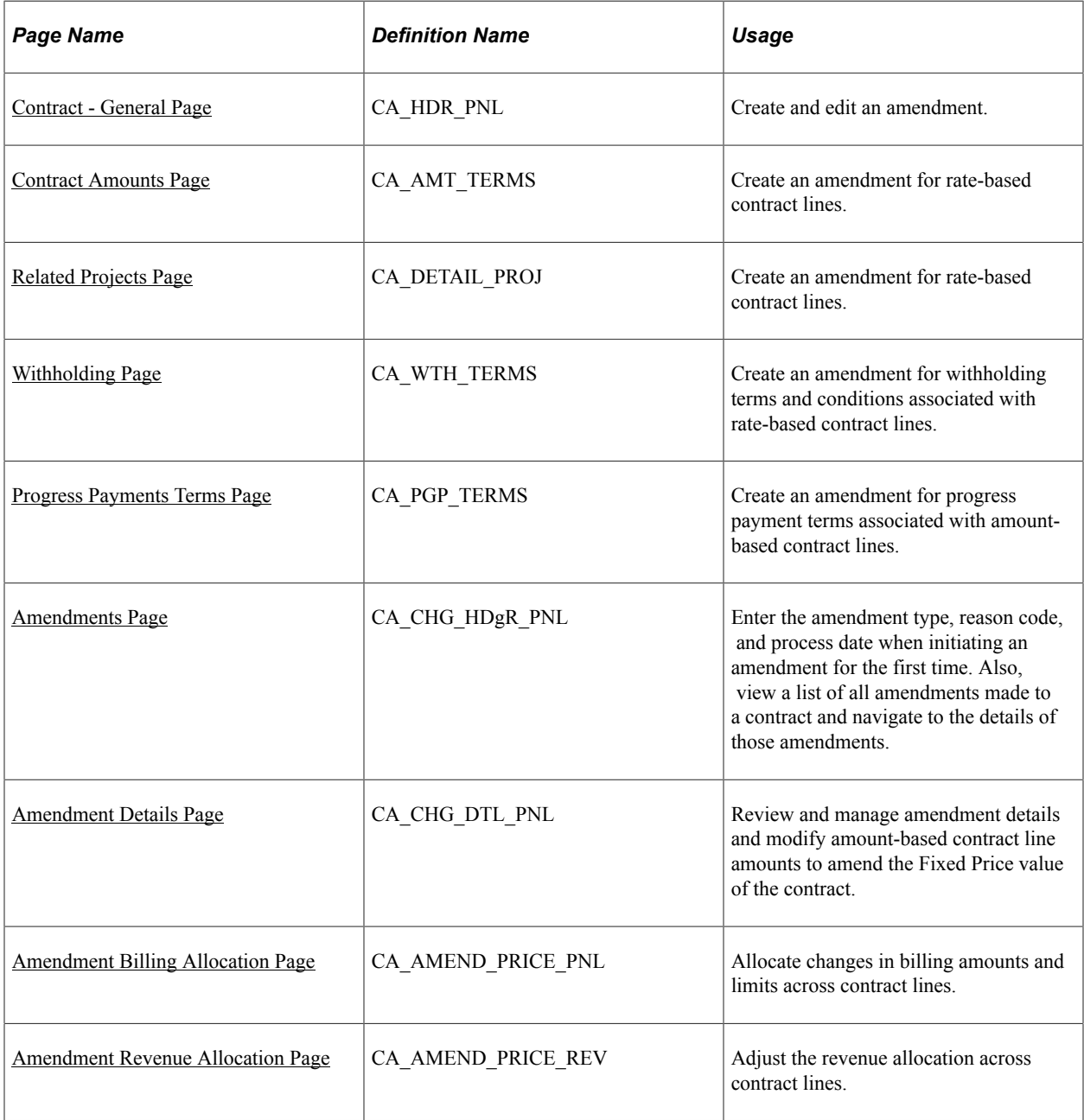

## <span id="page-371-0"></span>**Contract - General Page**

Use the Contract - General page (CA\_HDR\_PNL) to create and edit an amendment.

Navigation:

#### **Customer Contracts** > **Create and Amend** > **General Information** > **Contract - General**

To create a new amendment or edit an existing, pending amendment, click the **Amend Contract** button on any of the preceding pages or from within the Contract Entry component (CA\_HDR\_PNG).

# <span id="page-372-0"></span>**Amendments Page**

Use the Amendments page (CA\_CHG\_HDR\_PNL) to enter the amendment type, reason code, and process date when initiating an amendment for the first time.

Also, view a list of all amendments made to a contract and navigate to the details of those amendments.

Navigation:

#### **Customer Contracts** > **Create and Amend** > **General Information** > **Amendments**

This example illustrates the fields and controls on the Amendments Page — General tab. You can find definitions for the fields and controls later on this page.

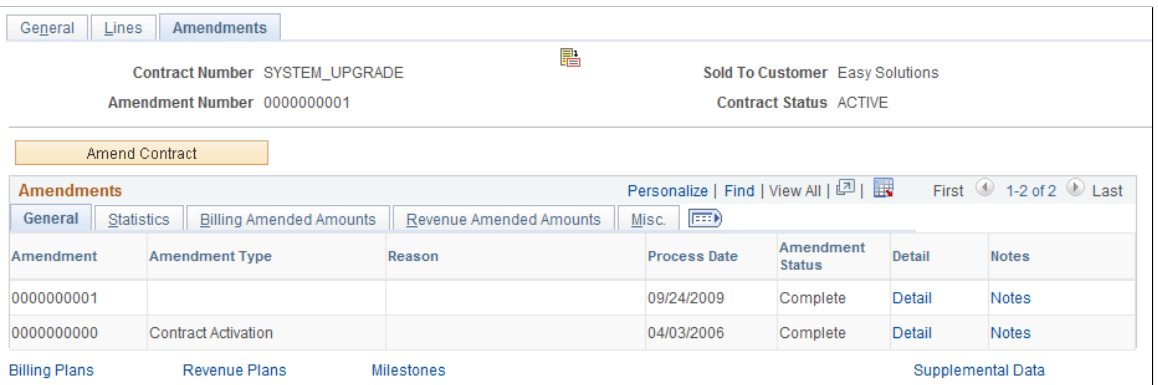

#### **Amendments - General**

Select the Amendments - General tab.

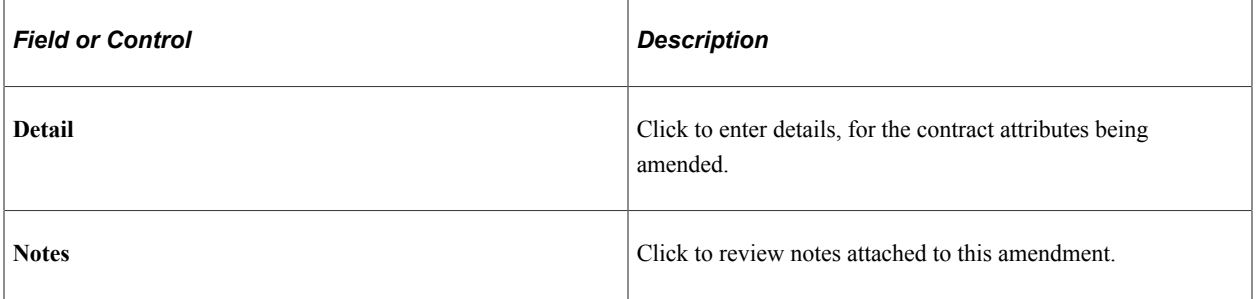

#### **Amendments - Statistics**

Select the Amendments page: Statistics tab.

This example illustrates the fields and controls on the Amendments Page — Statistics tab. You can find definitions for the fields and controls later on this page.

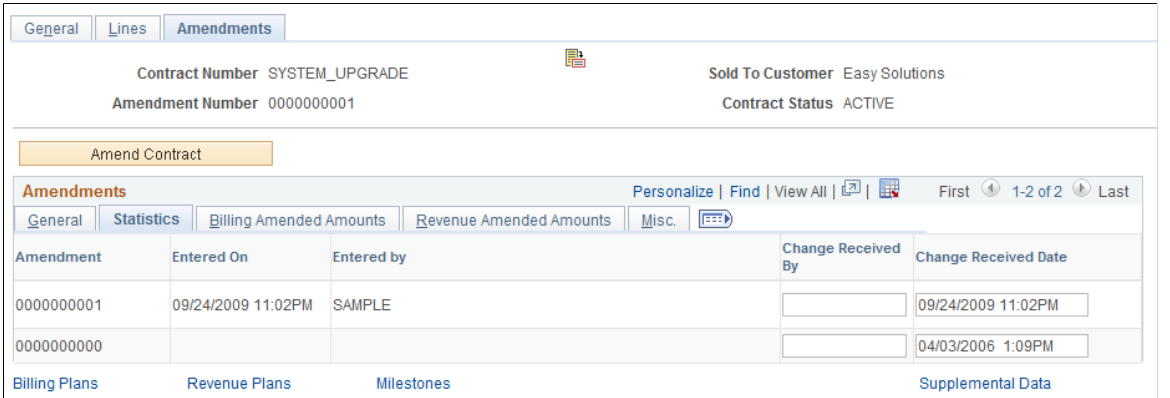

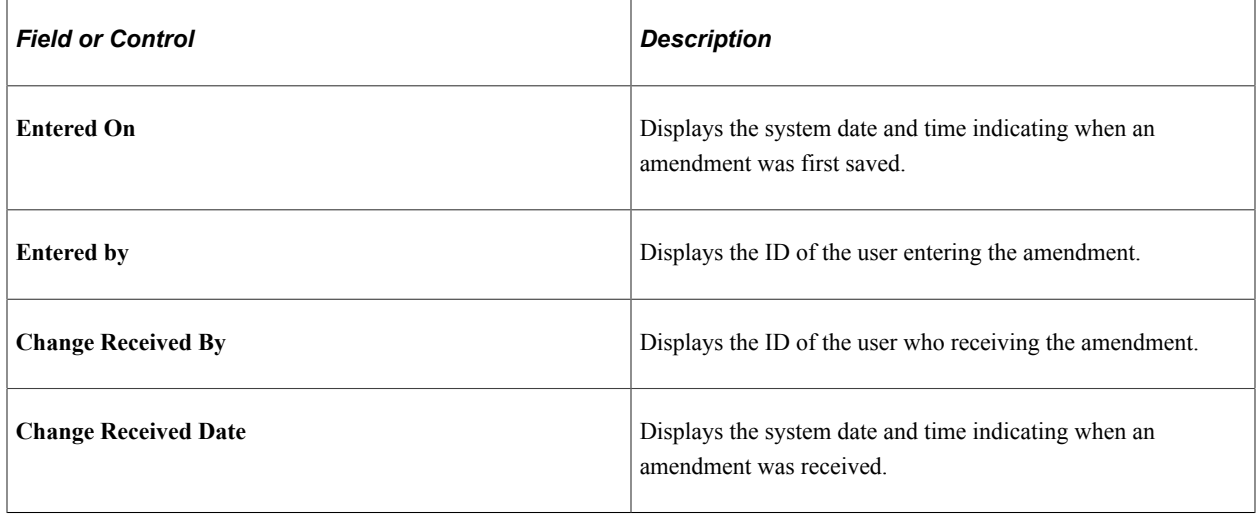

#### **Amendments - Billing Amended Amounts**

Select the Amendments page: Billing Amended Amounts tab.

This example illustrates the fields and controls on the Amendments Page — Billing Amended Amounts tab. You can find definitions for the fields and controls later on this page.

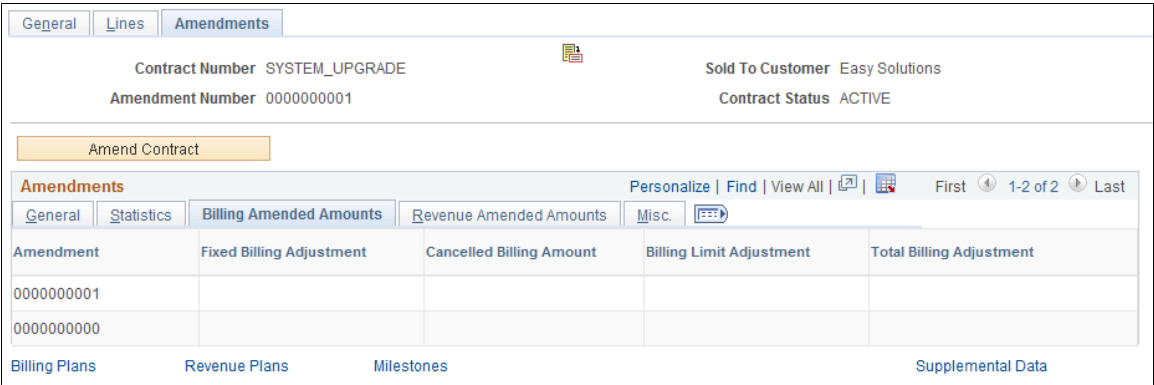

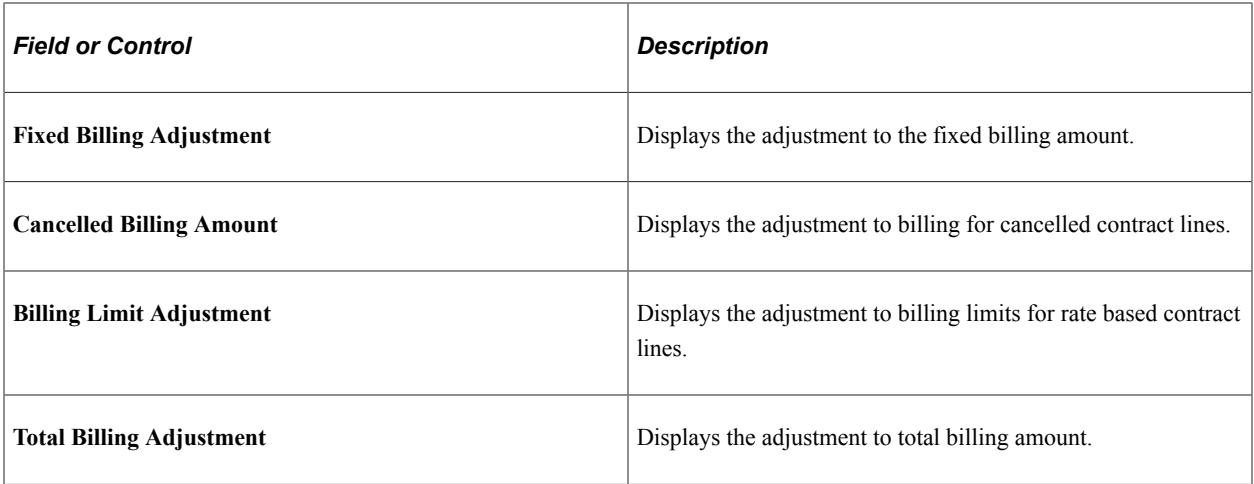

#### **Amendments - Revenue Amended Amounts**

Select the Amendments page: Revenue Amended Amounts tab.

This example illustrates the fields and controls on the Amendments Page — Revenue Amended Amounts tab. You can find definitions for the fields and controls later on this page.

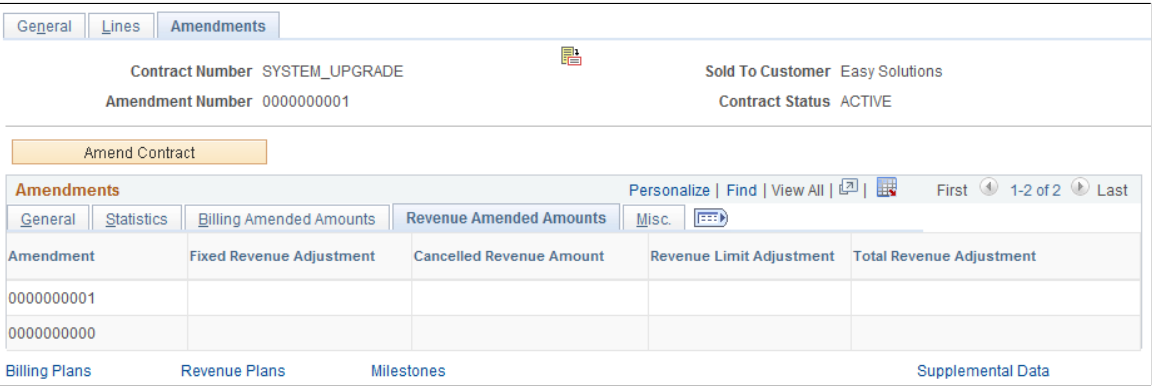

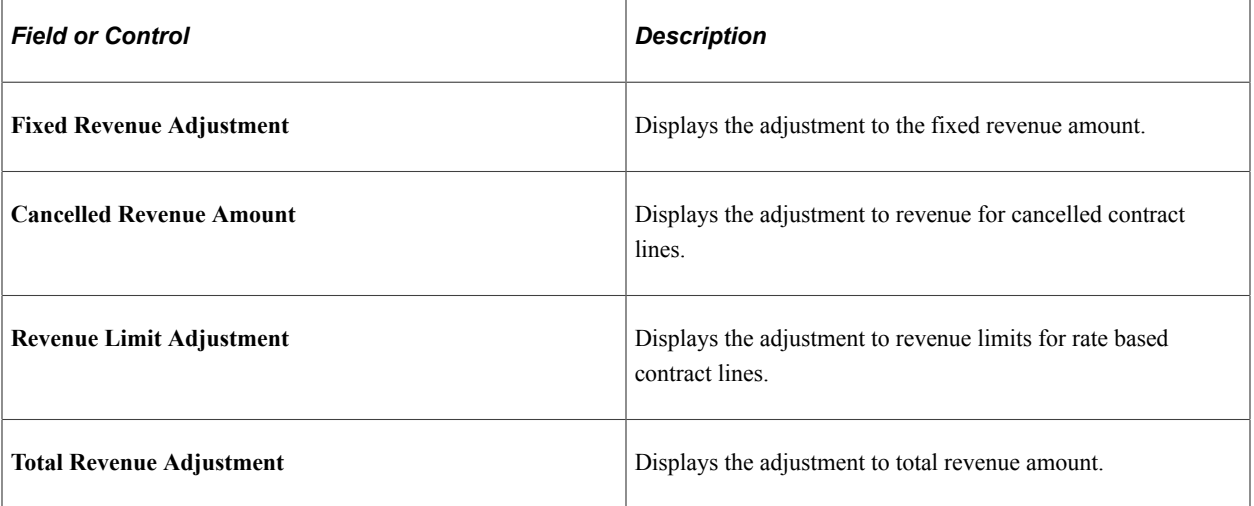

#### **Amendments - Misc.**

Select the Amendments page: Misc. tab

This example illustrates the fields and controls on the Amendments Page — Misc. tab. You can find definitions for the fields and controls later on this page.

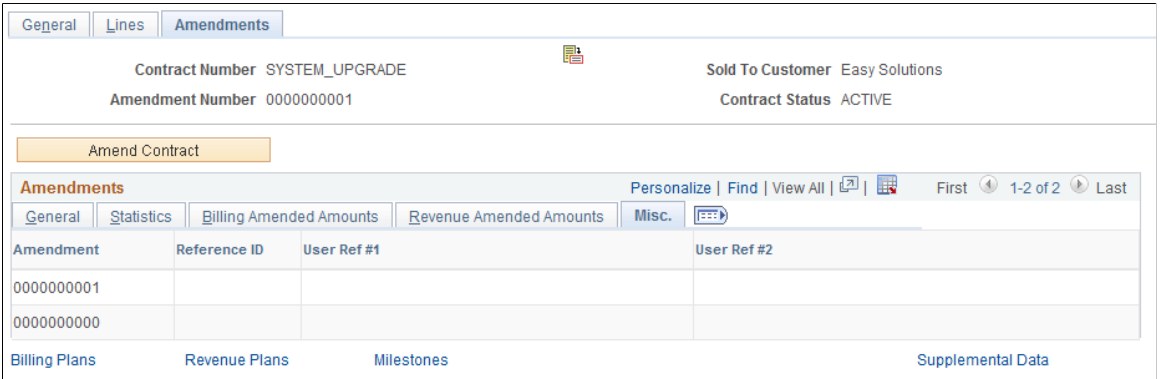

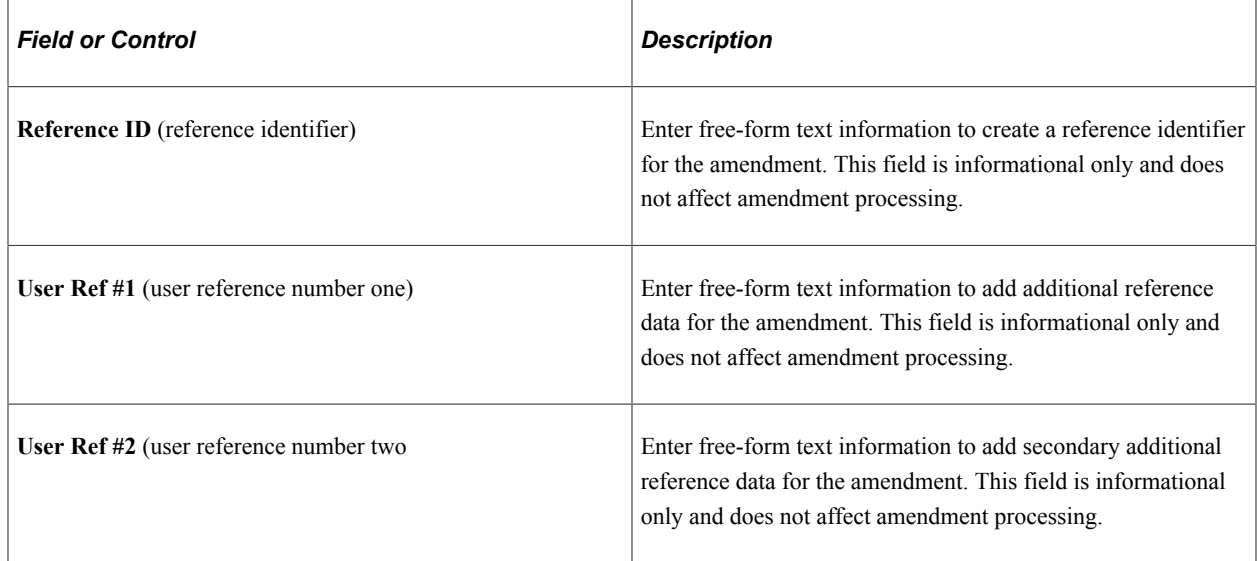

# <span id="page-375-0"></span>**Amendment Details Page**

Use the Amendment Details page (CA\_CHG\_DTL\_PNL) to review and manage amendment details and modify amount-based contract line amounts to amend the Fixed Price value of the contract.

Navigation:

- **Customer Contracts** > **Create and Amend** > **Amendment Details**
- Click the **Detail** link on the General tab of the Amendments page.

This example illustrates the fields and controls on the Amendment Details Page. You can find definitions for the fields and controls later on this page.

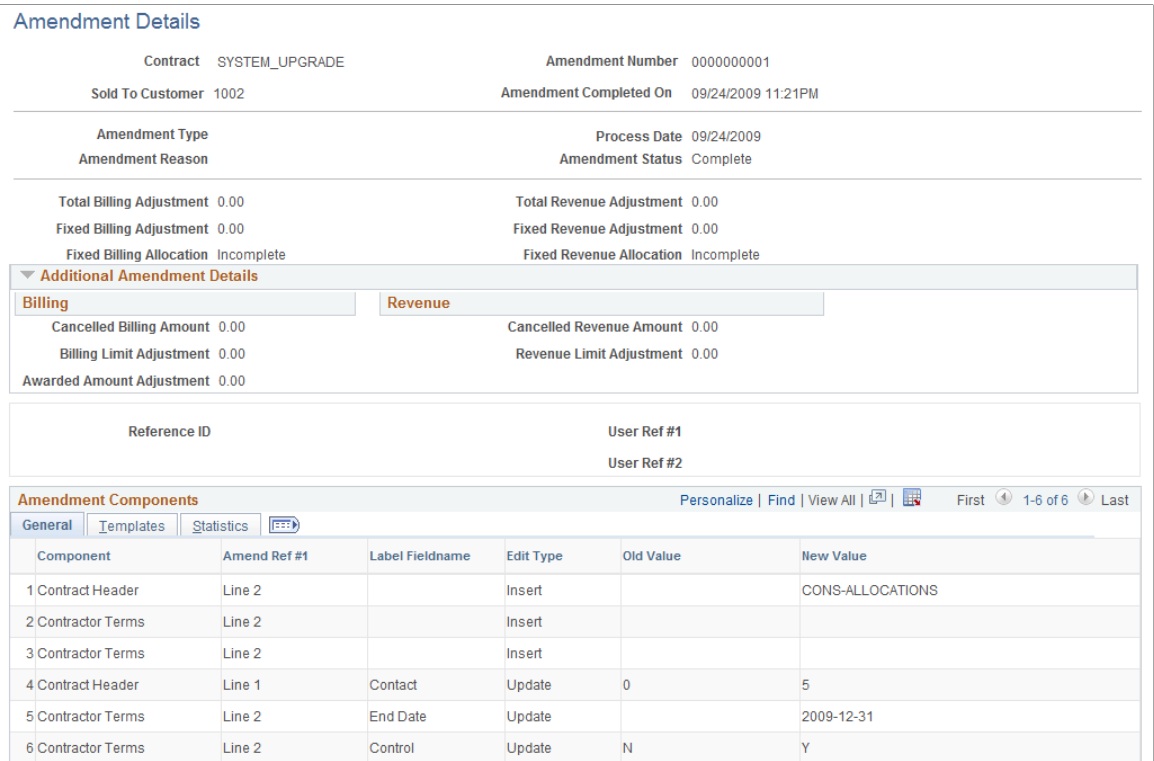

When you access the Amendment Details page, the system displays many of the fields that were completed on the Amendments page. You can edit the following page elements on the Amendment Details page if the amendment is still in *Pending* status:

- **Amendment Type**
- **Amendment Reason**
- **Process Date**
- **Amendment Status**
- **Reference ID**
- **User Ref #1**
- **User Ref #2**

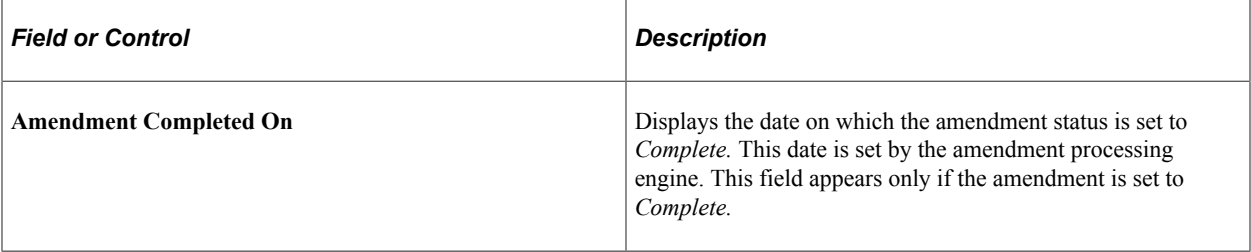

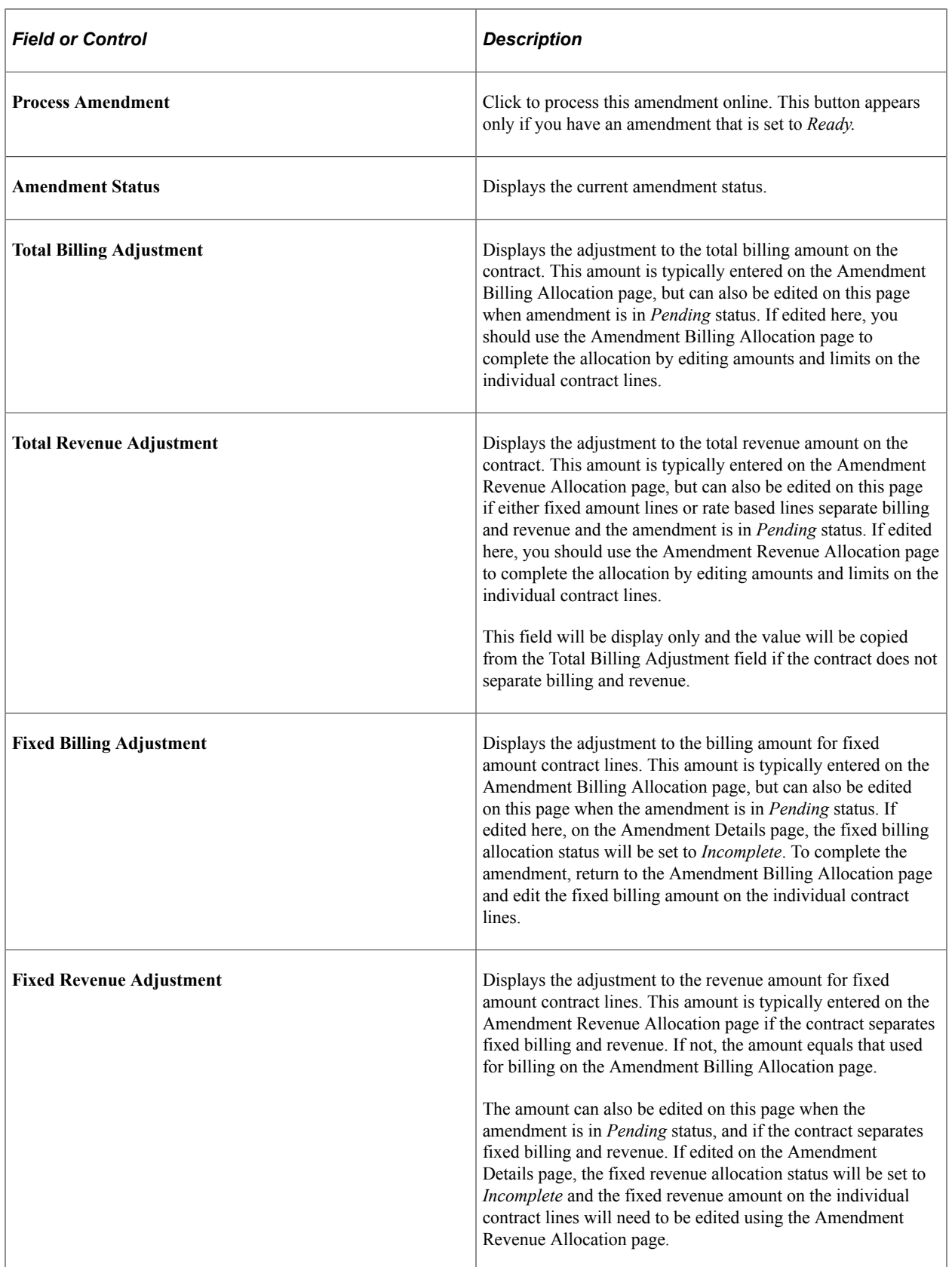

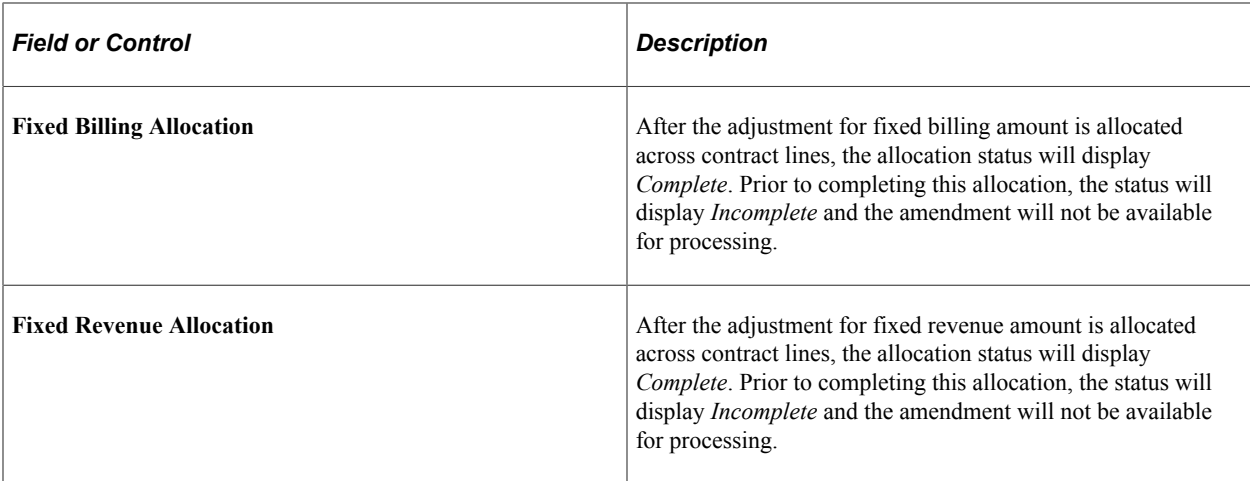

#### **Additional Amendment Details**

Fields displayed in this section cannot be edited. The values for these fields can only be reviewed.

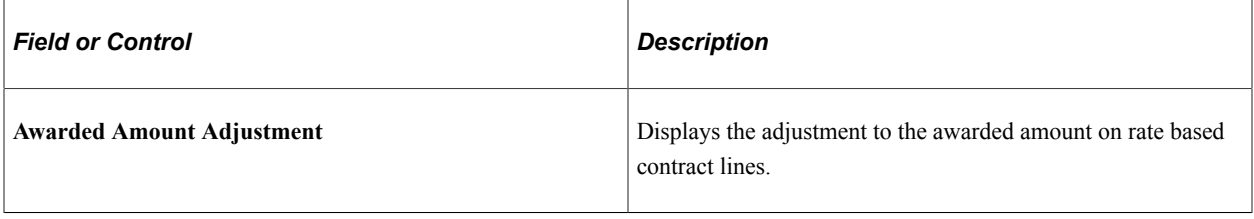

#### **Amendment Details - General**

Select the Amendment Details page: General tab.

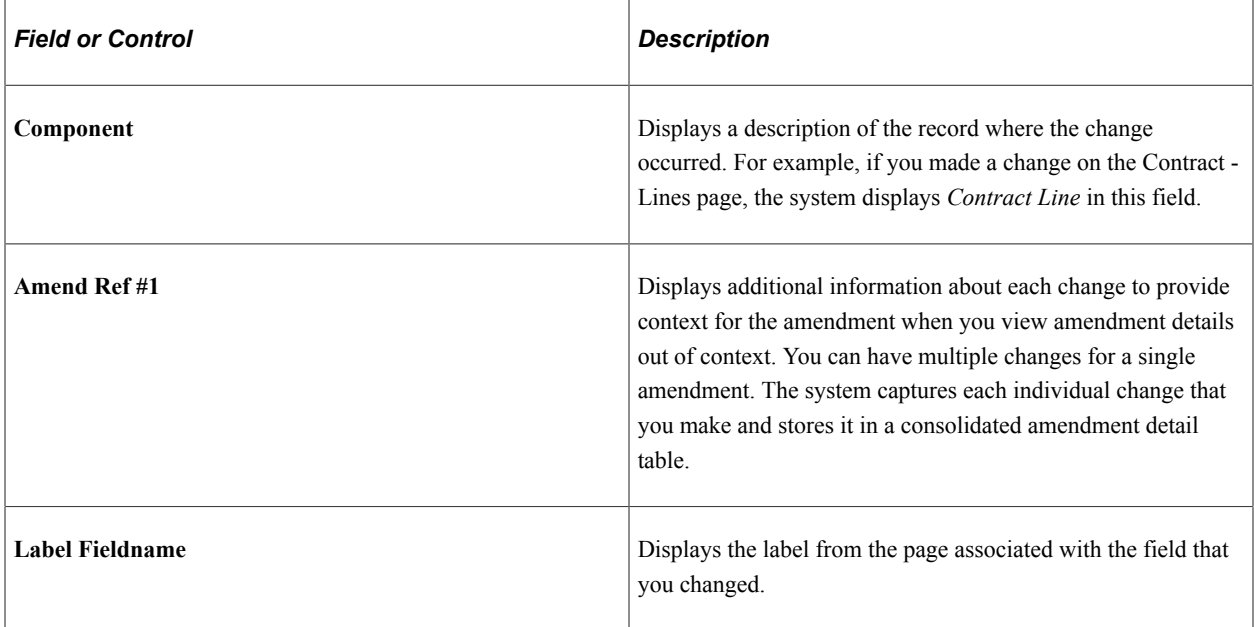

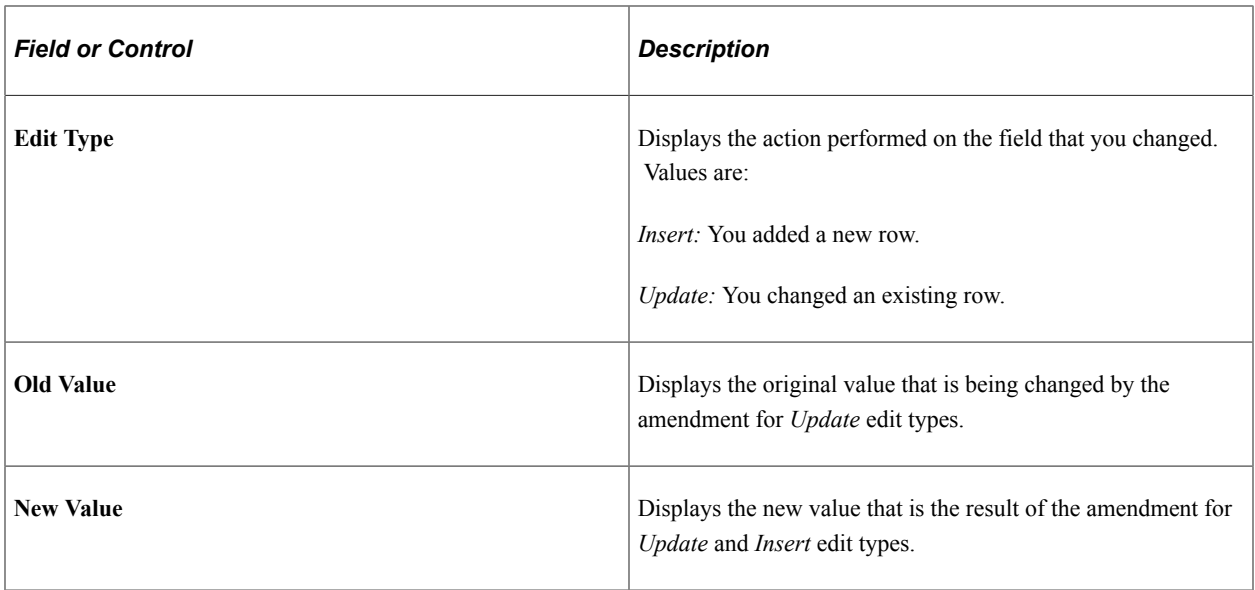

#### **Amendment Components - Statistics**

Select the Amendment Details page: Statistics tab

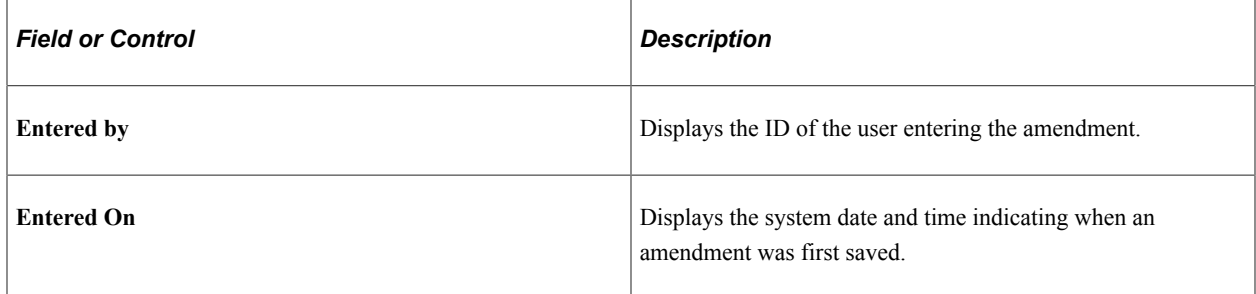

## <span id="page-379-0"></span>**Amendment Billing Allocation Page**

Use the Amendment Billing Allocation page (CA\_AMEND\_PRICE\_PNL) to allocate changes in billing amounts and limits across contract lines. This page is always editable in amendment mode. Edits made on this page will also update the Amendment Revenue Allocation page if the contract do not separates billing and revenue. This is detailed under Amendment Revenue Allocation page.

Navigation:

**Customer Contracts** > **Determine Price and Terms** > **Amendment Amount Allocation**

This example illustrates the fields and controls on the Amendment Billing Allocation page. You can find definitions for the fields and controls later on this page.

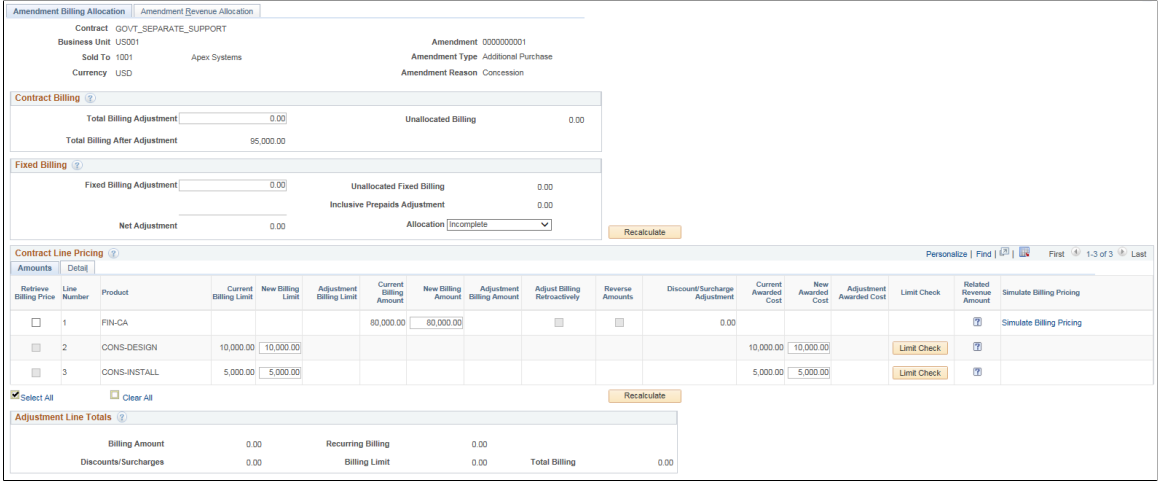

### **Contract Billing**

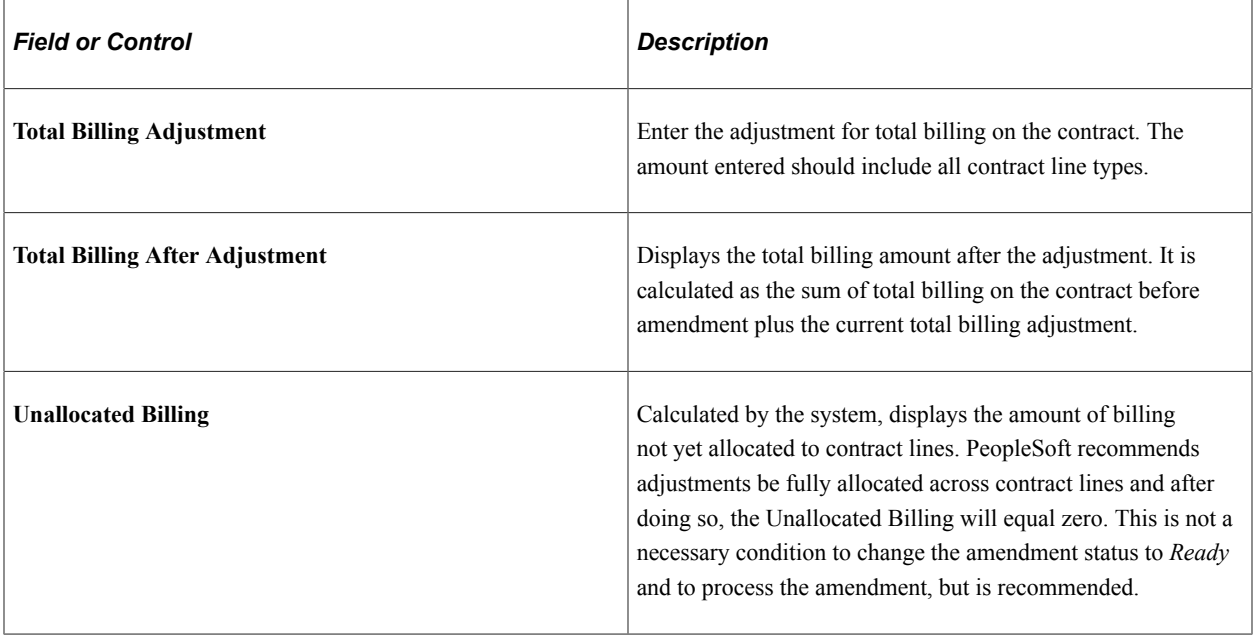

# **Fixed Billing**

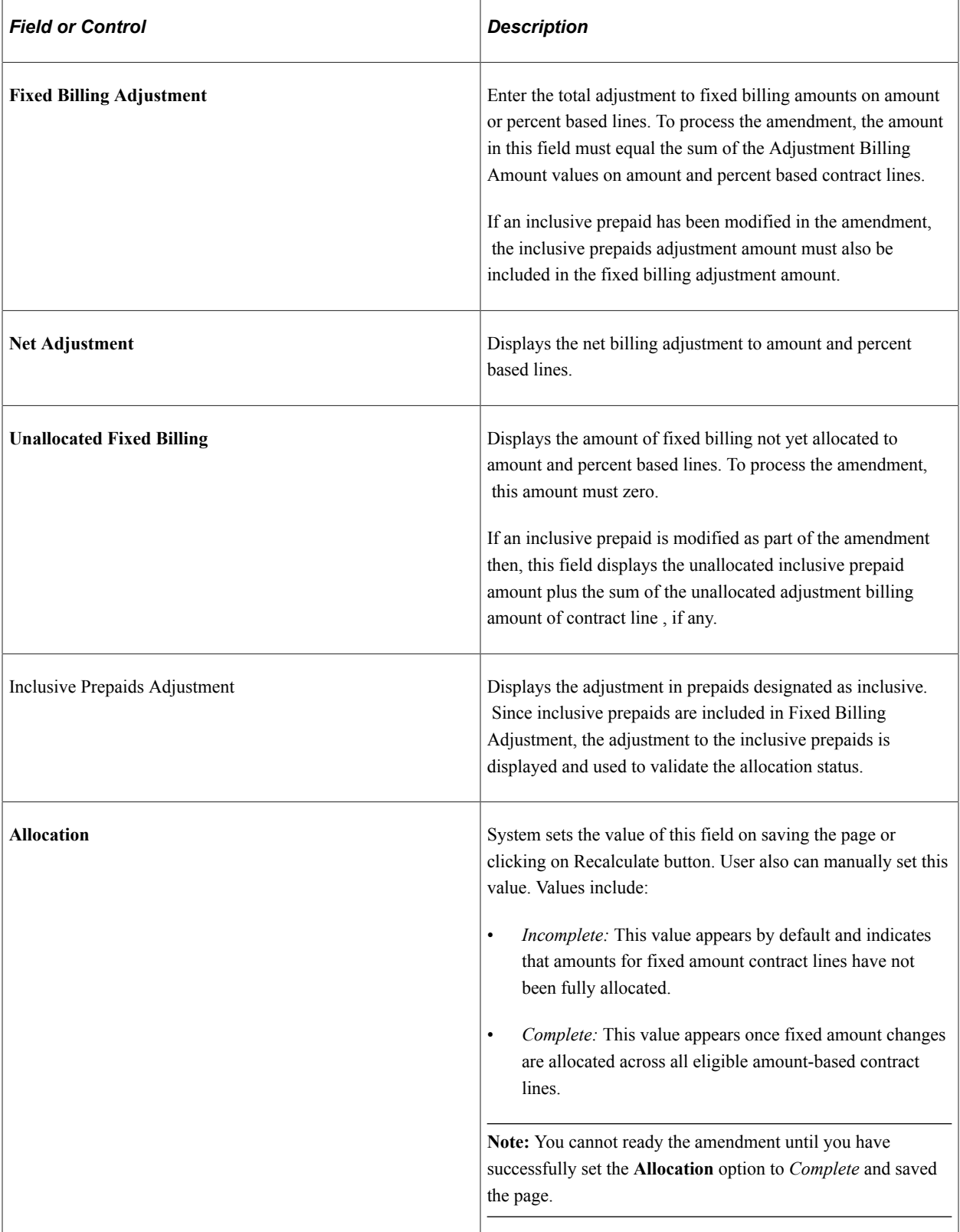

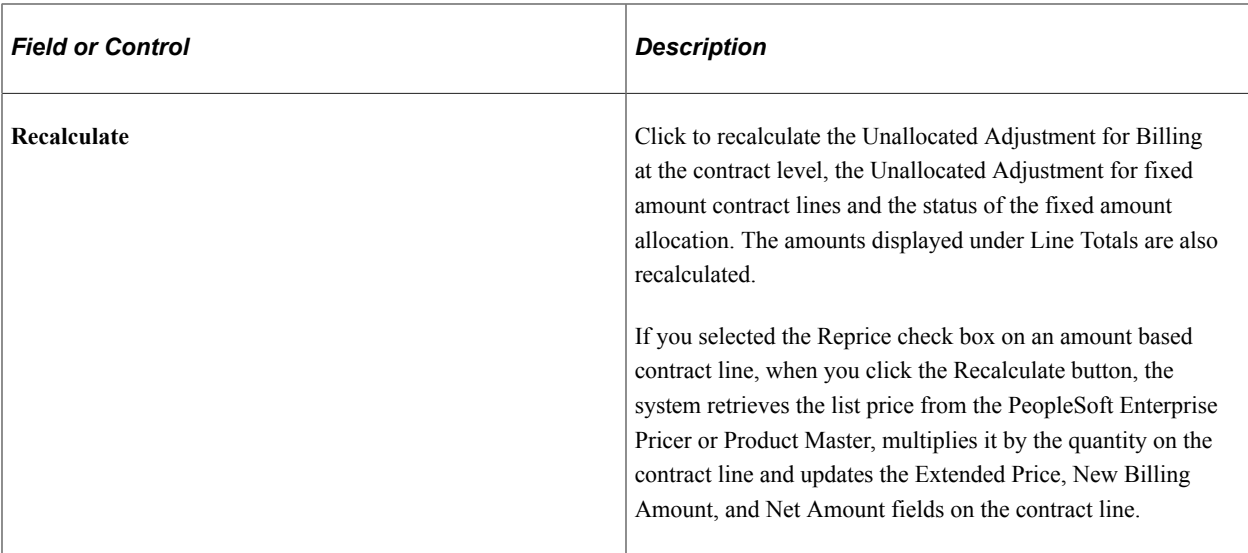

# **Contract Line Pricing**

The system displays contract lines with an *active* status and contract lines being Cancelled under the current amendment .

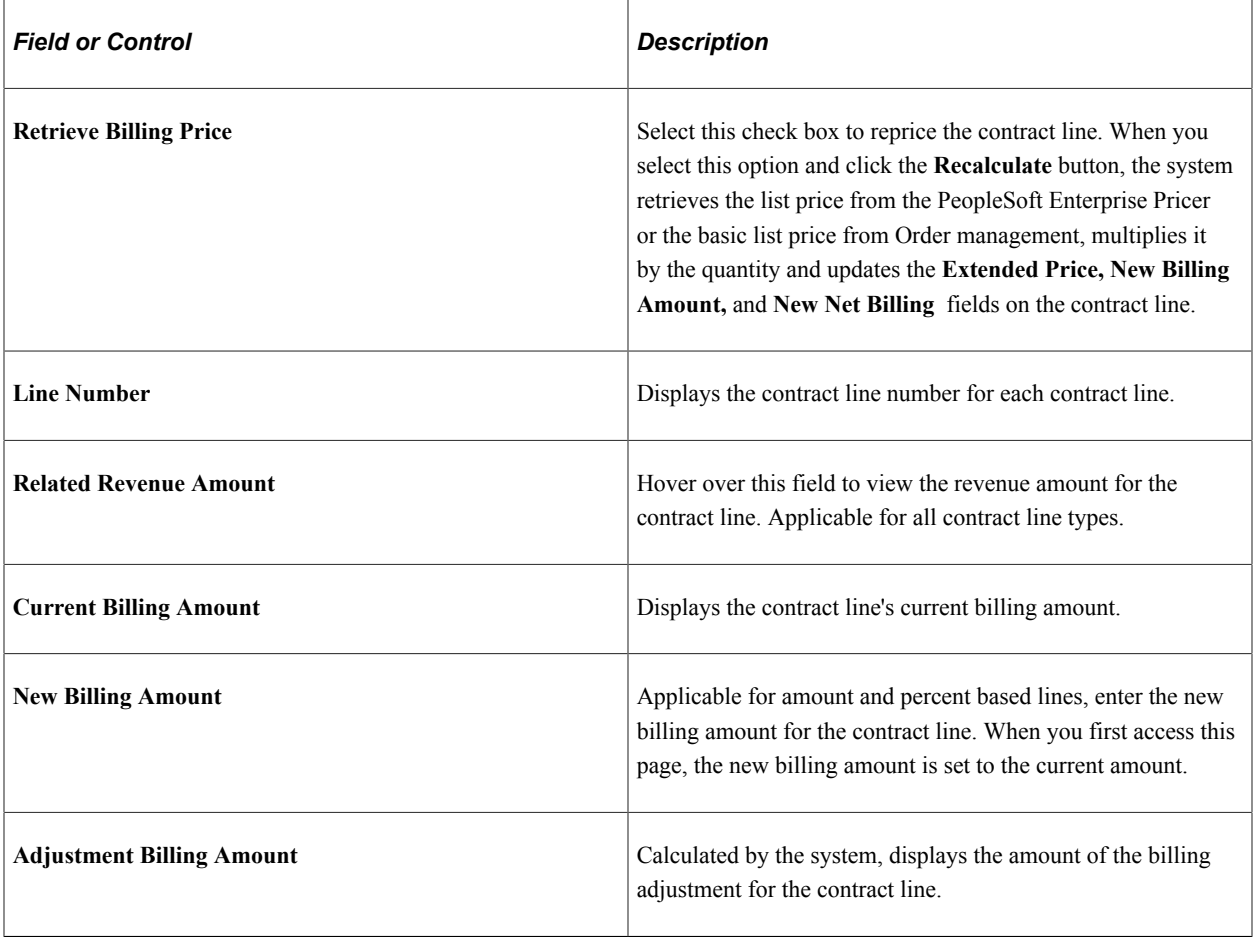

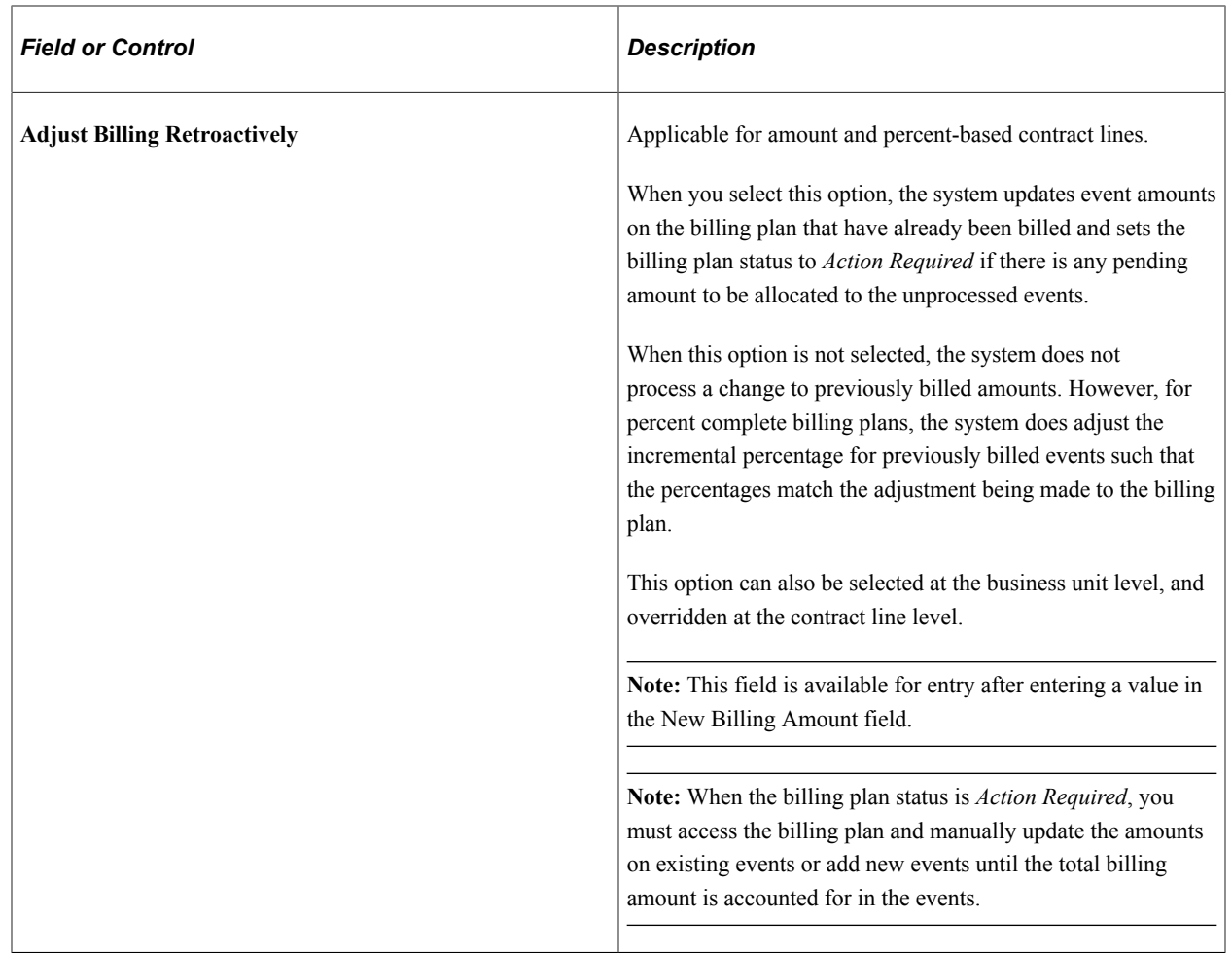

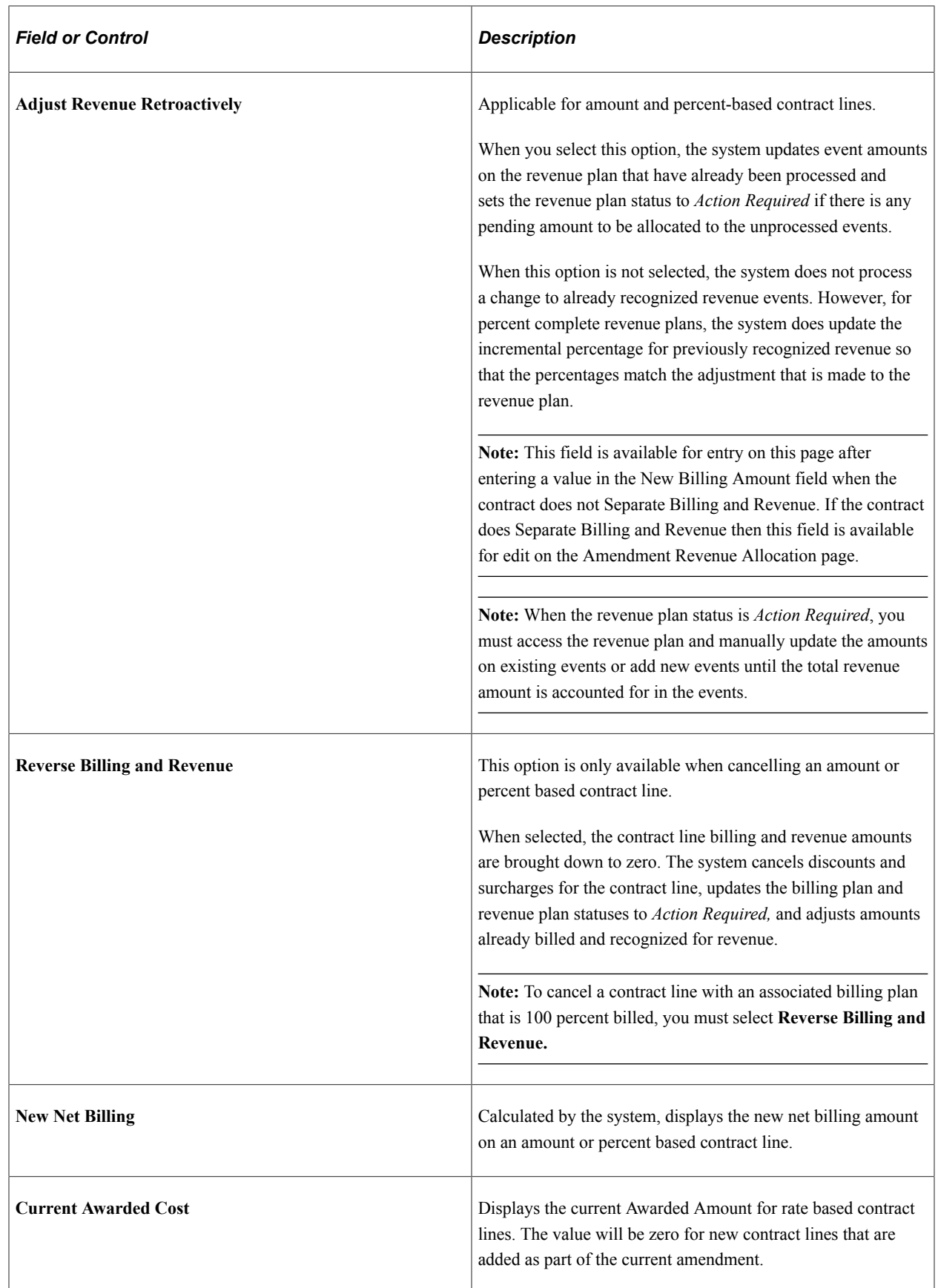

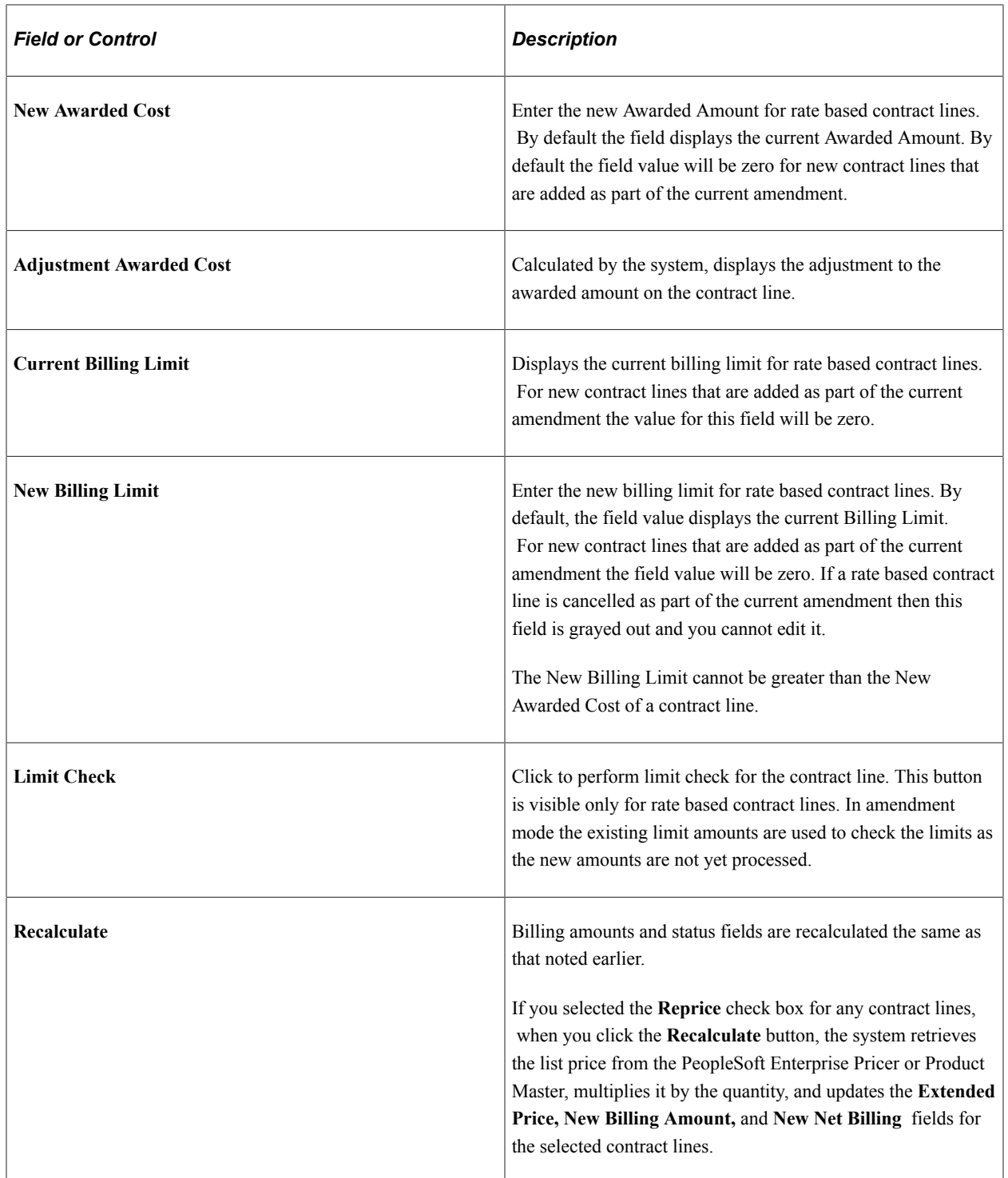

# **Contract Line Pricing - Detail**

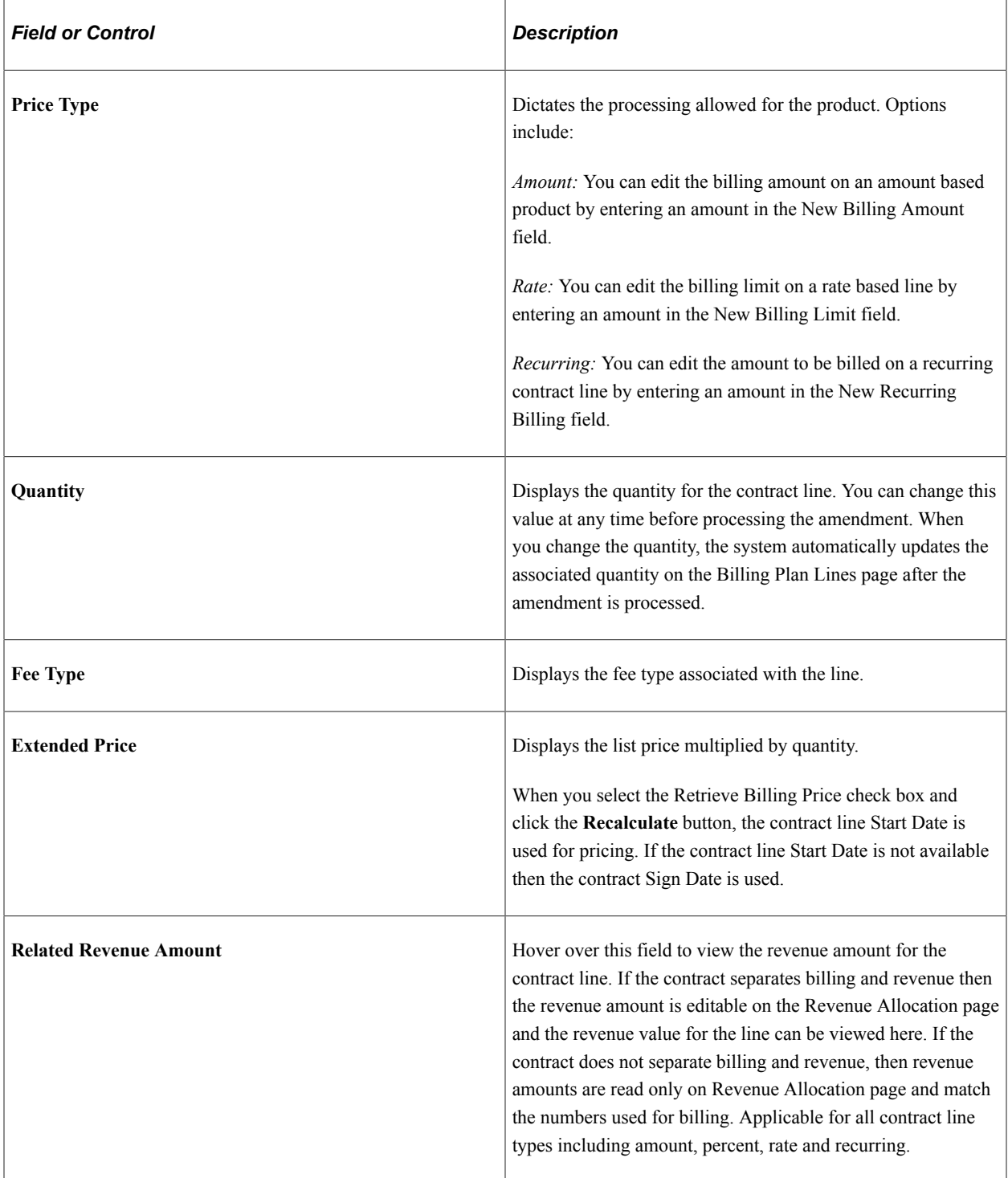

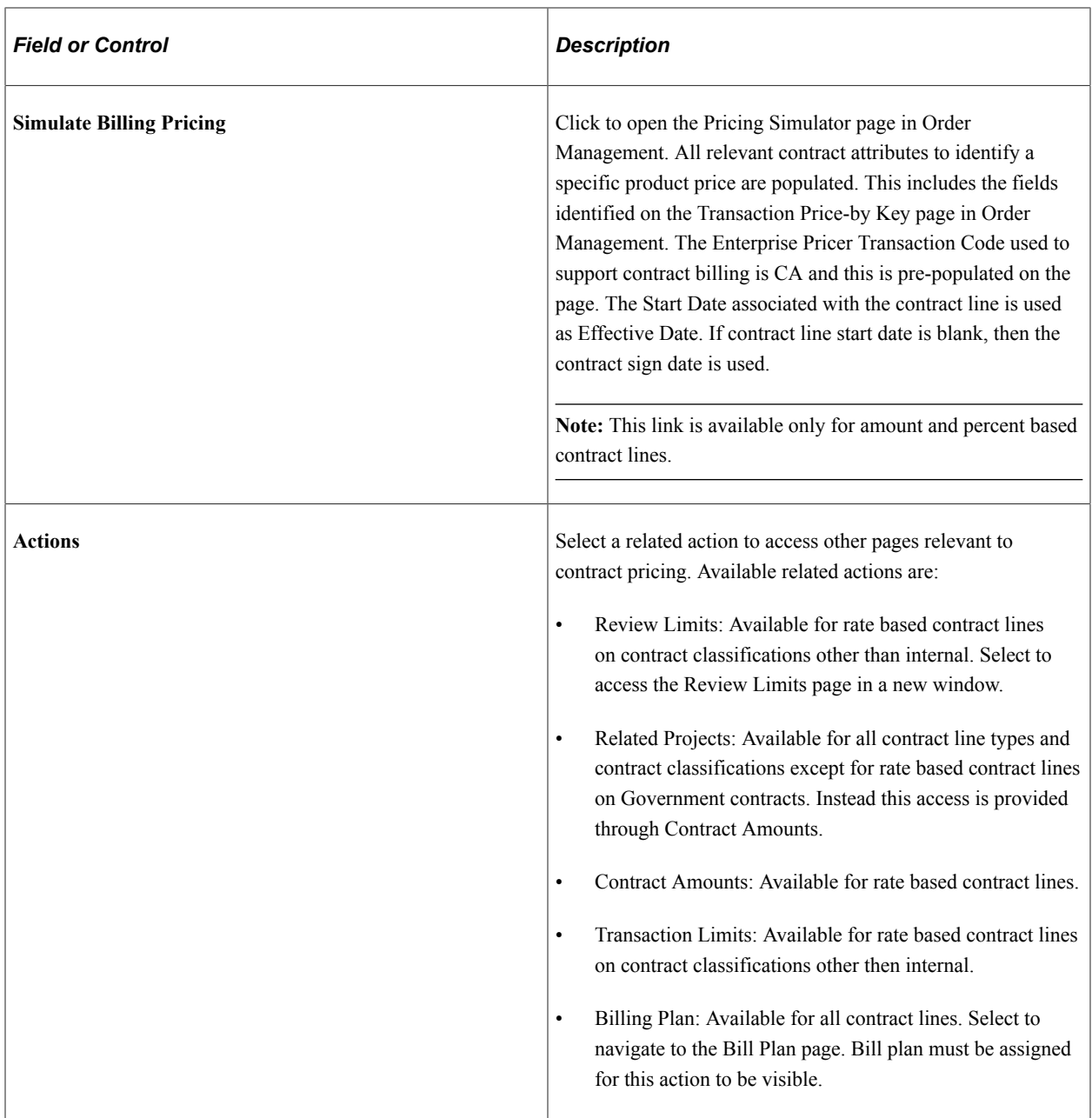

# **Adjustment Line Totals**

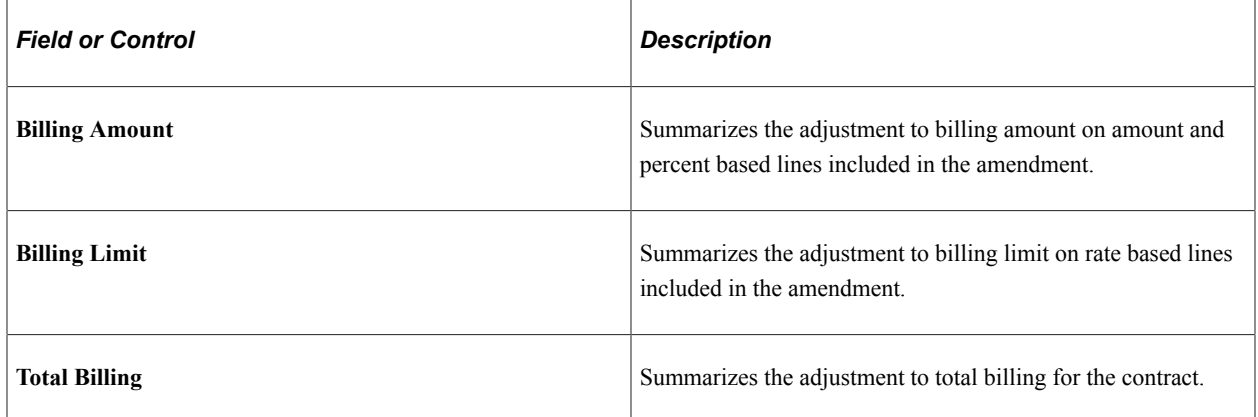

# <span id="page-388-0"></span>**Amendment Revenue Allocation Page**

After a contract is activated, use the Amendment Revenue Allocation page (CA\_AMEND\_PRICE\_REV) to adjust the revenue allocation across contract lines using amendment processing. This page is editable when the contract separates revenue and billing. If the contract does not separate billing and revenue then amounts equal those used for billing and are not editable.

Navigation:

#### **Customer Contracts** > **Determine Price and Terms** > **Amendment Amount Allocation** > **Amendment Revenue Allocation**

This example illustrates the fields and controls on the Amendment Revenue Allocation page. You can find definitions for the fields and controls later on this page.

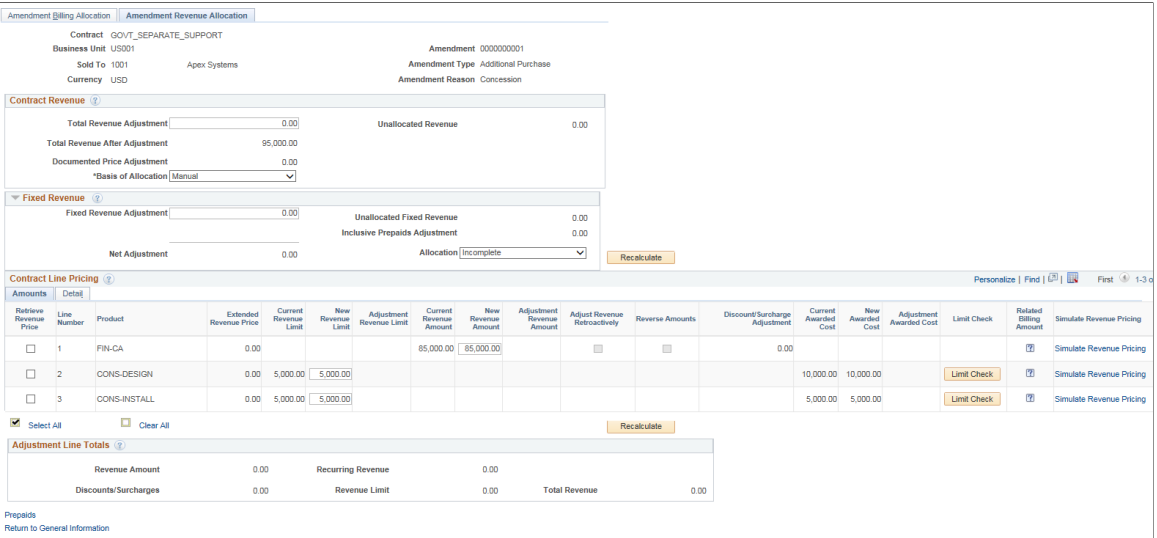

#### **Contract Revenue**

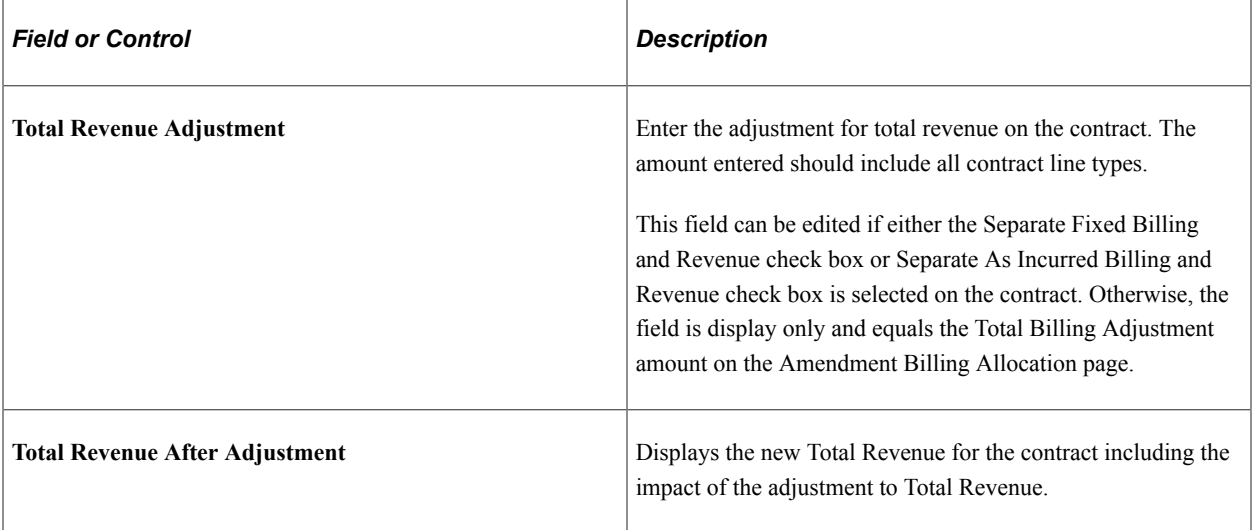

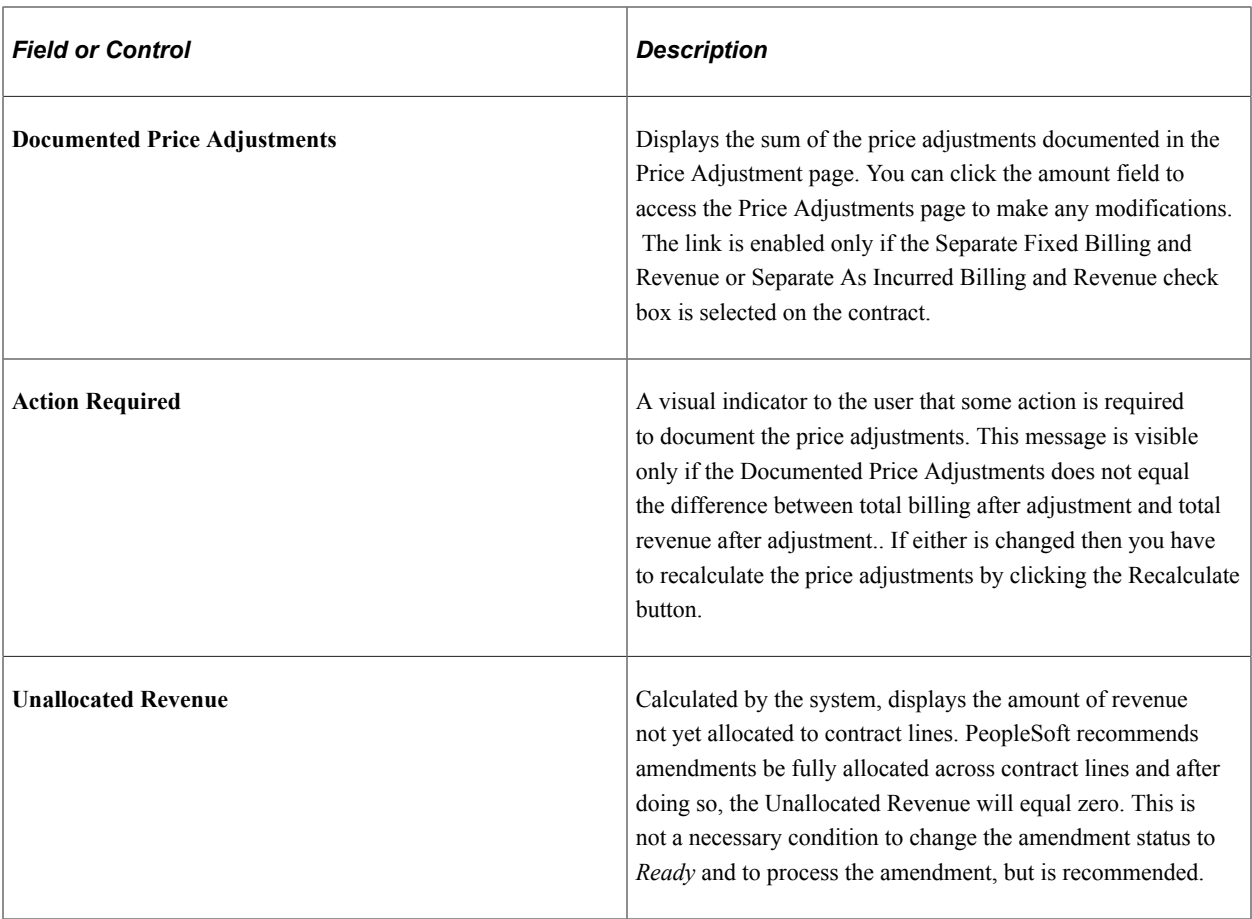

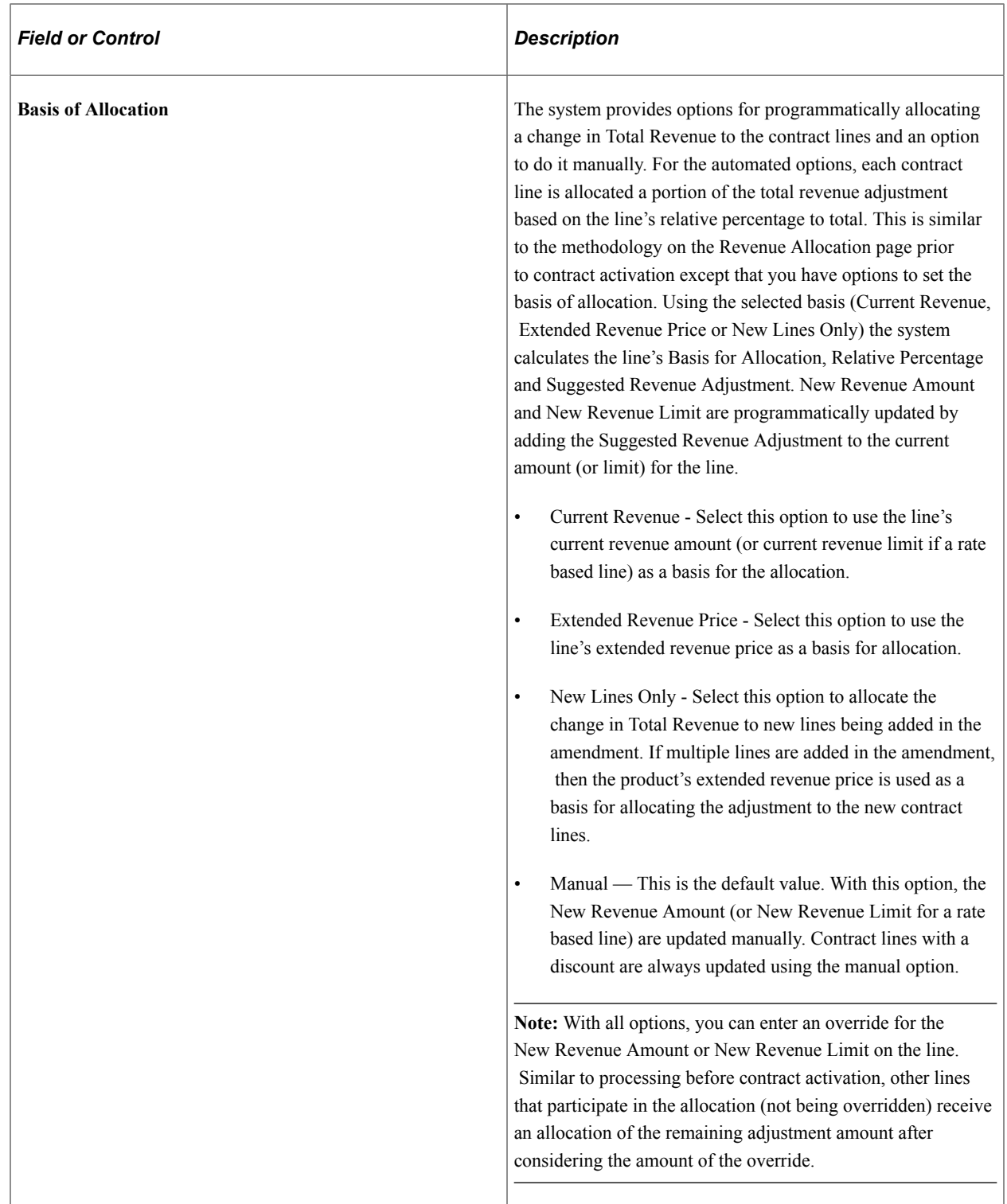

### **Fixed Revenue**

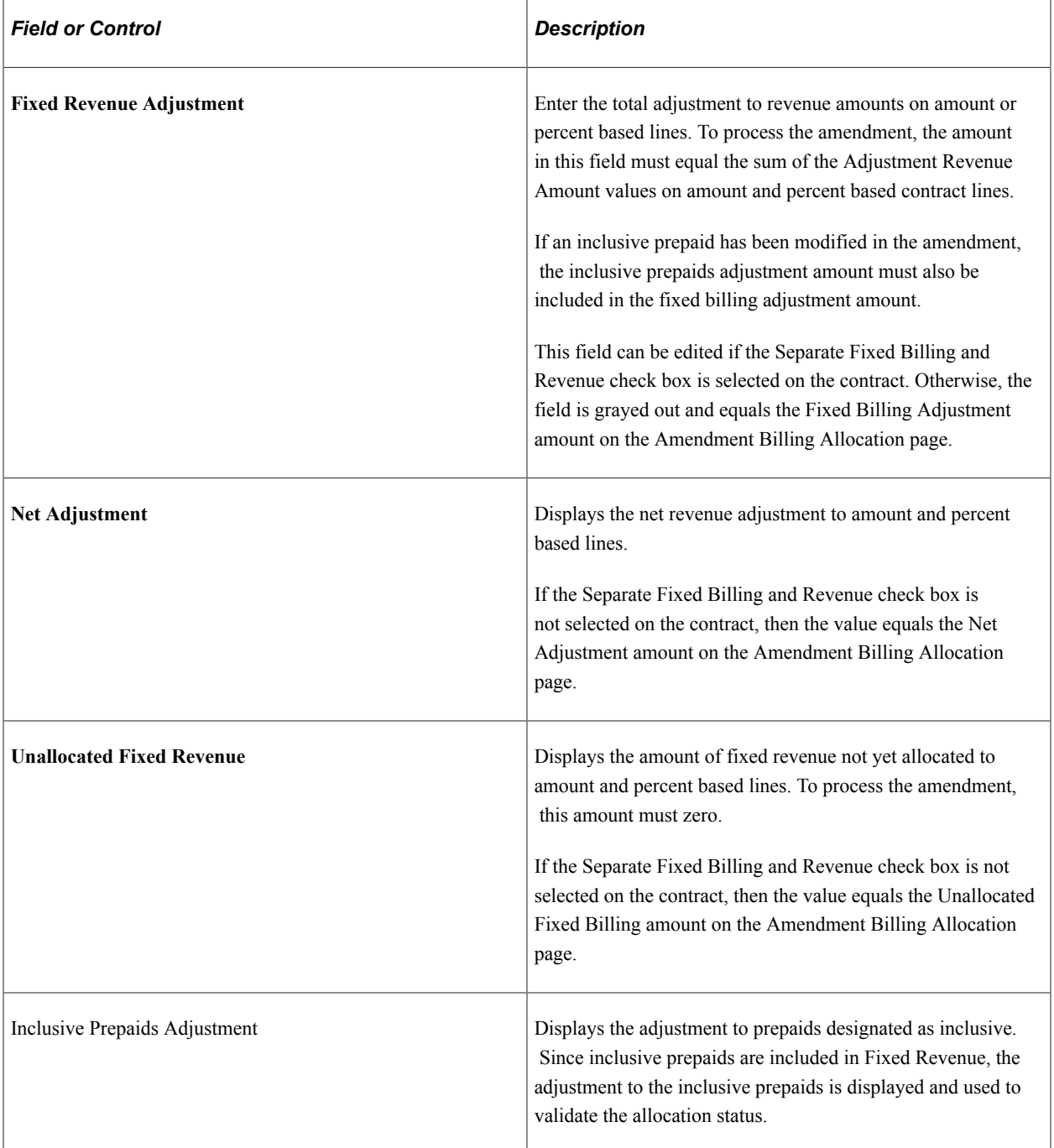

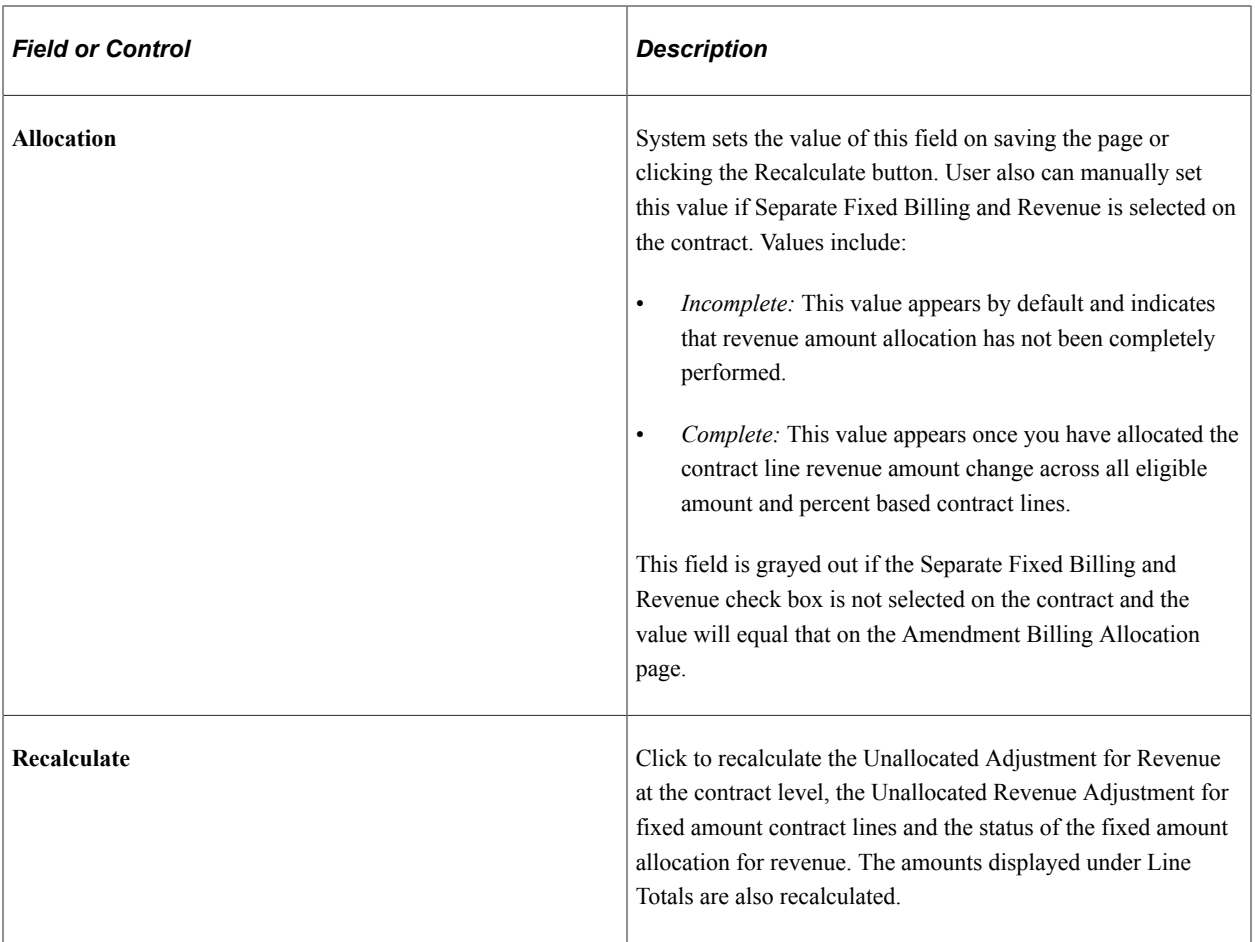

### **Contract Line Pricing**

The system displays all amendment contract lines with an active status and contract lines being Cancelled under the current amendment.

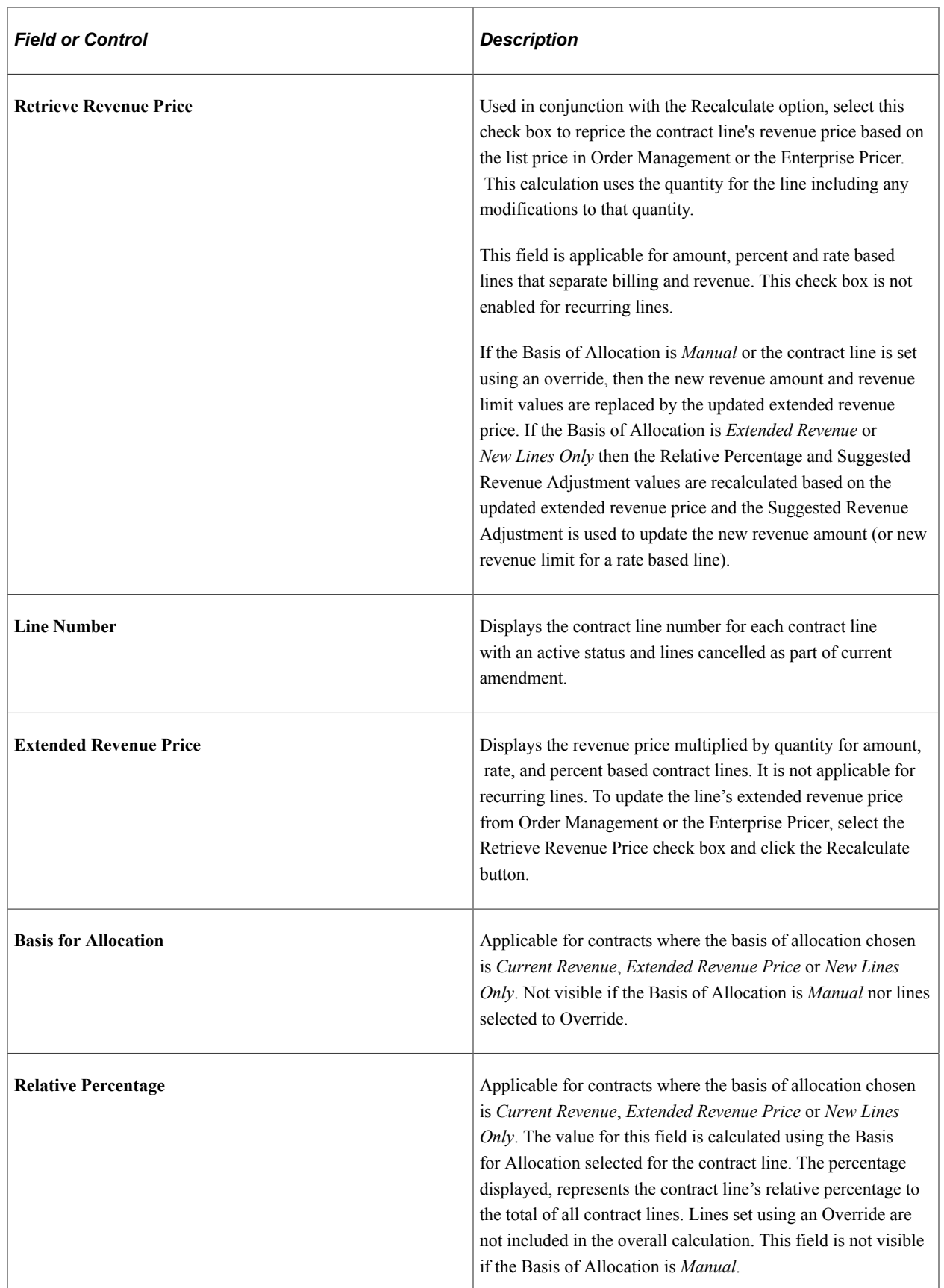

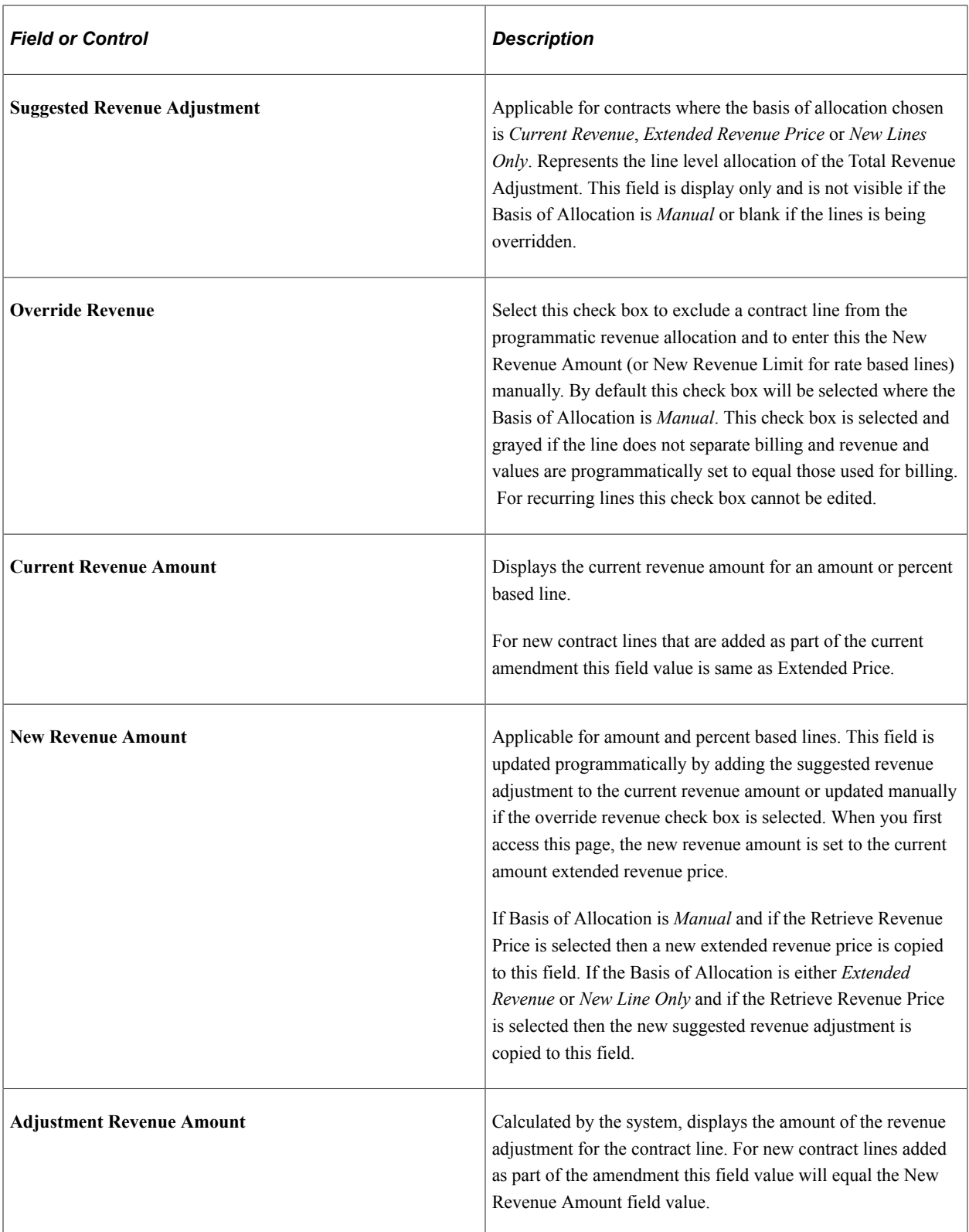

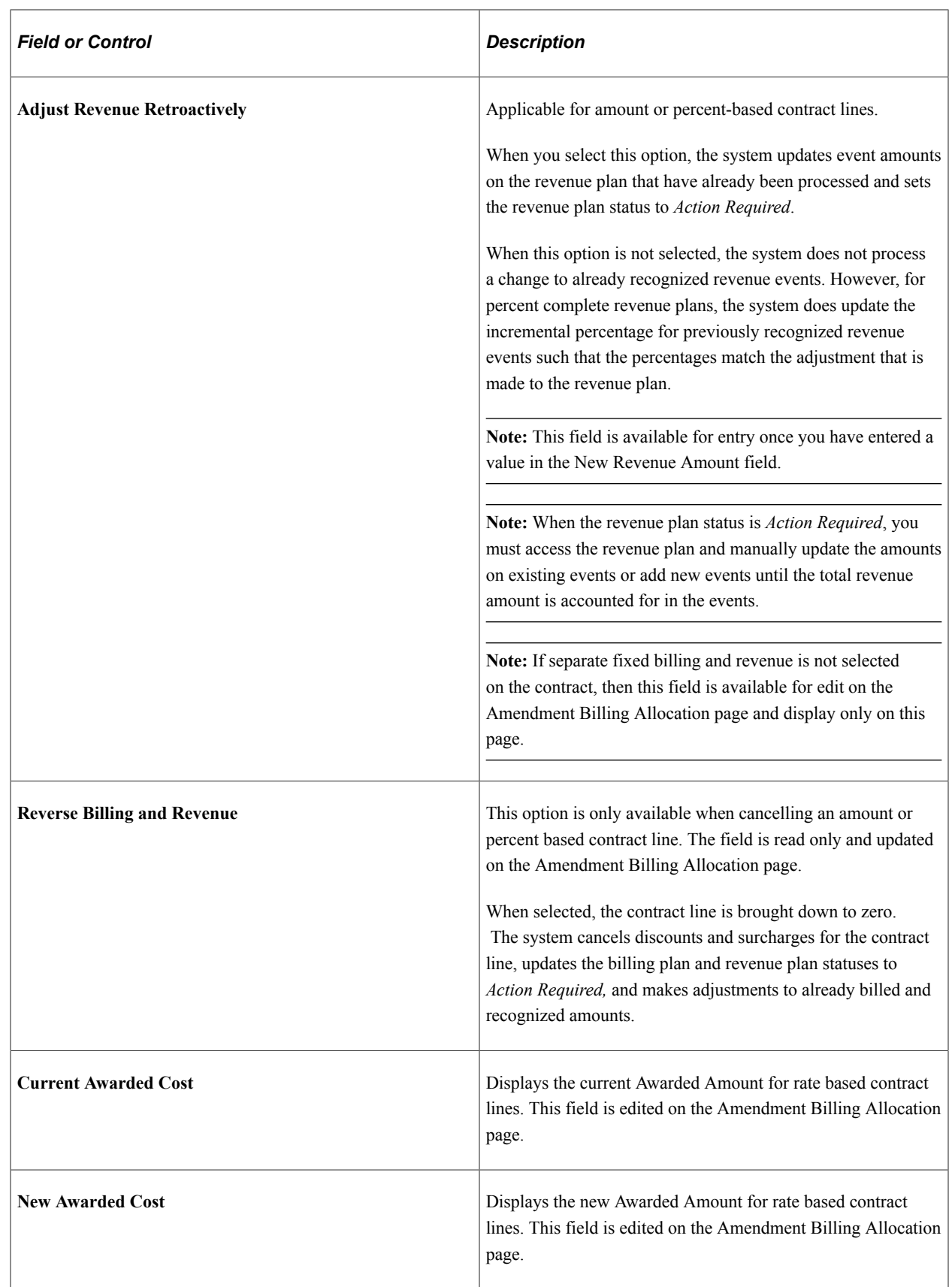
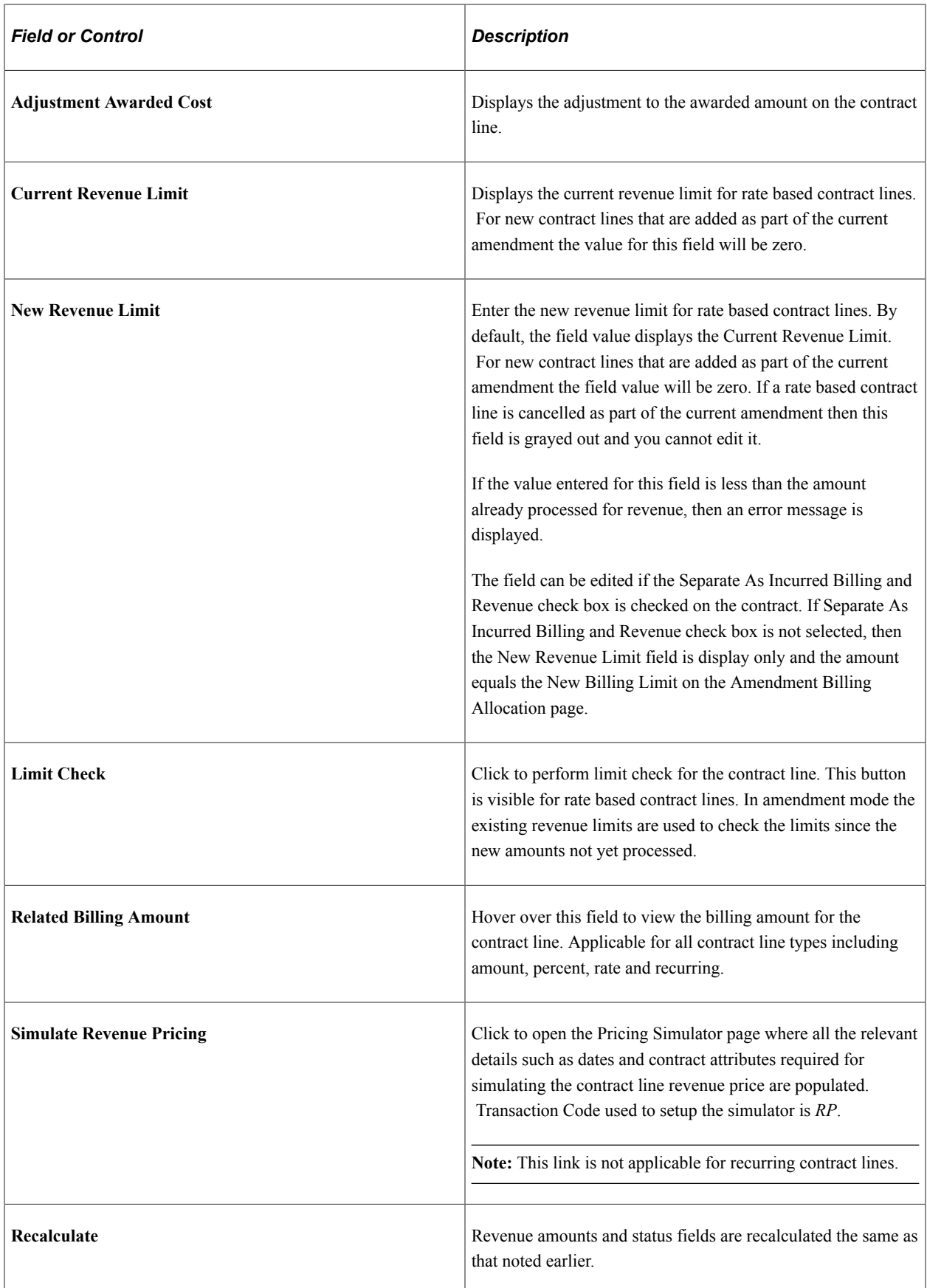

## **Contract Line Pricing - Detail**

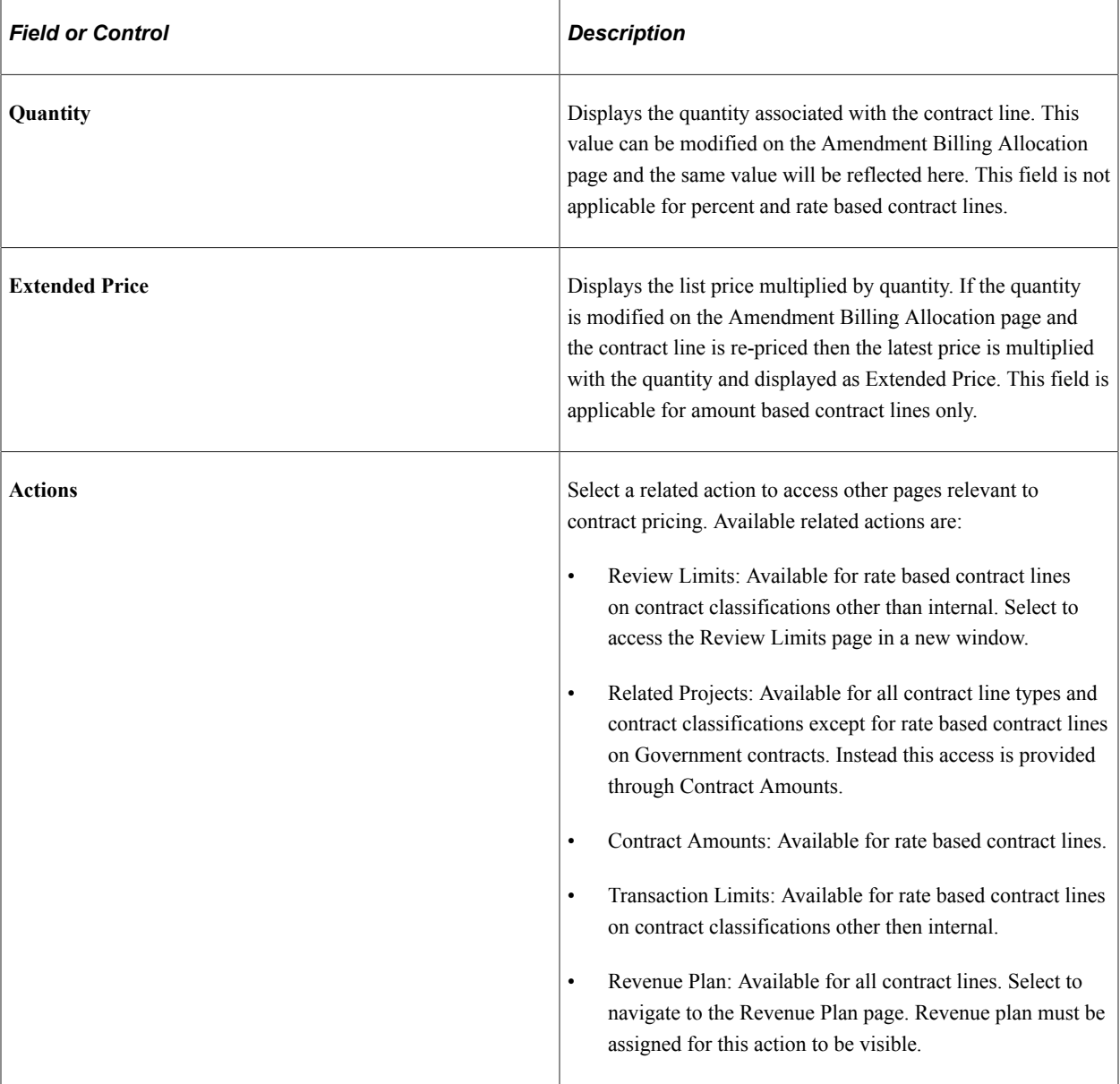

# **Adjustment Line Totals**

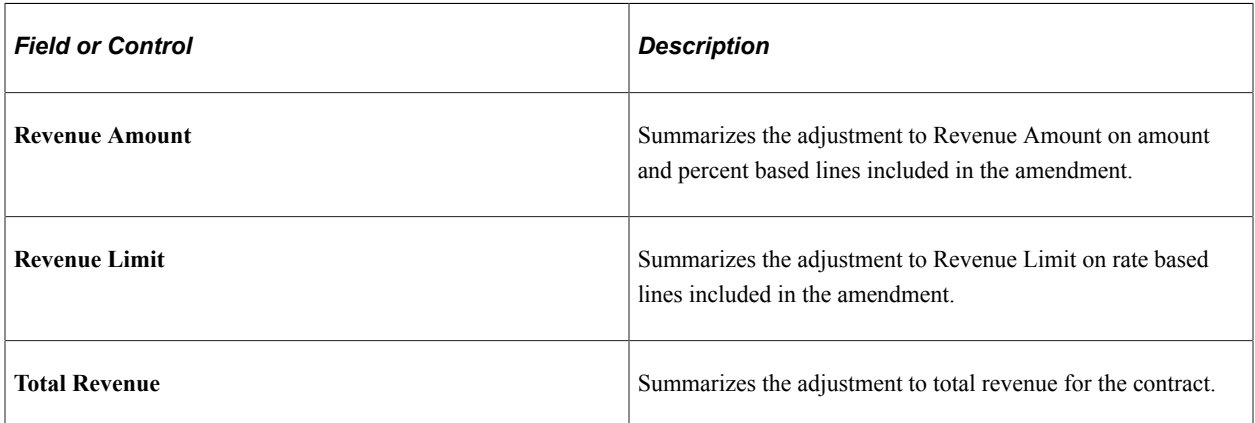

## **Price Adjustments Page**

Use the Price Adjustments page (CA\_PRC\_ADJ\_PNL) to document differences between Total Billing and Total Revenue.

Navigation:

**Customer Contracts** > **Determine Price and Terms** > **Amount Allocation** > **Revenue Allocation**. Click the Documented Price Adjustment hyperlink.

This example illustrates the fields and controls on the Price Adjustments page. You can find definitions for the fields and controls later on this page.

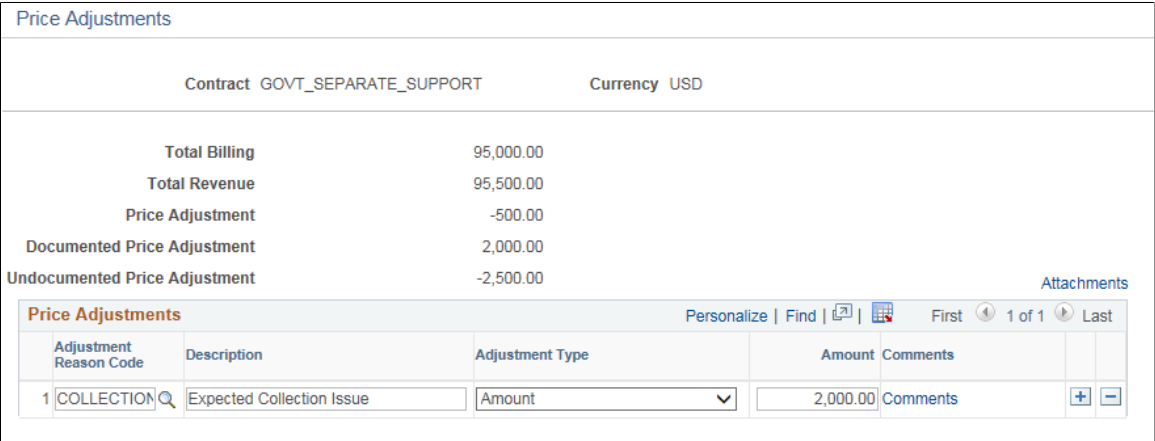

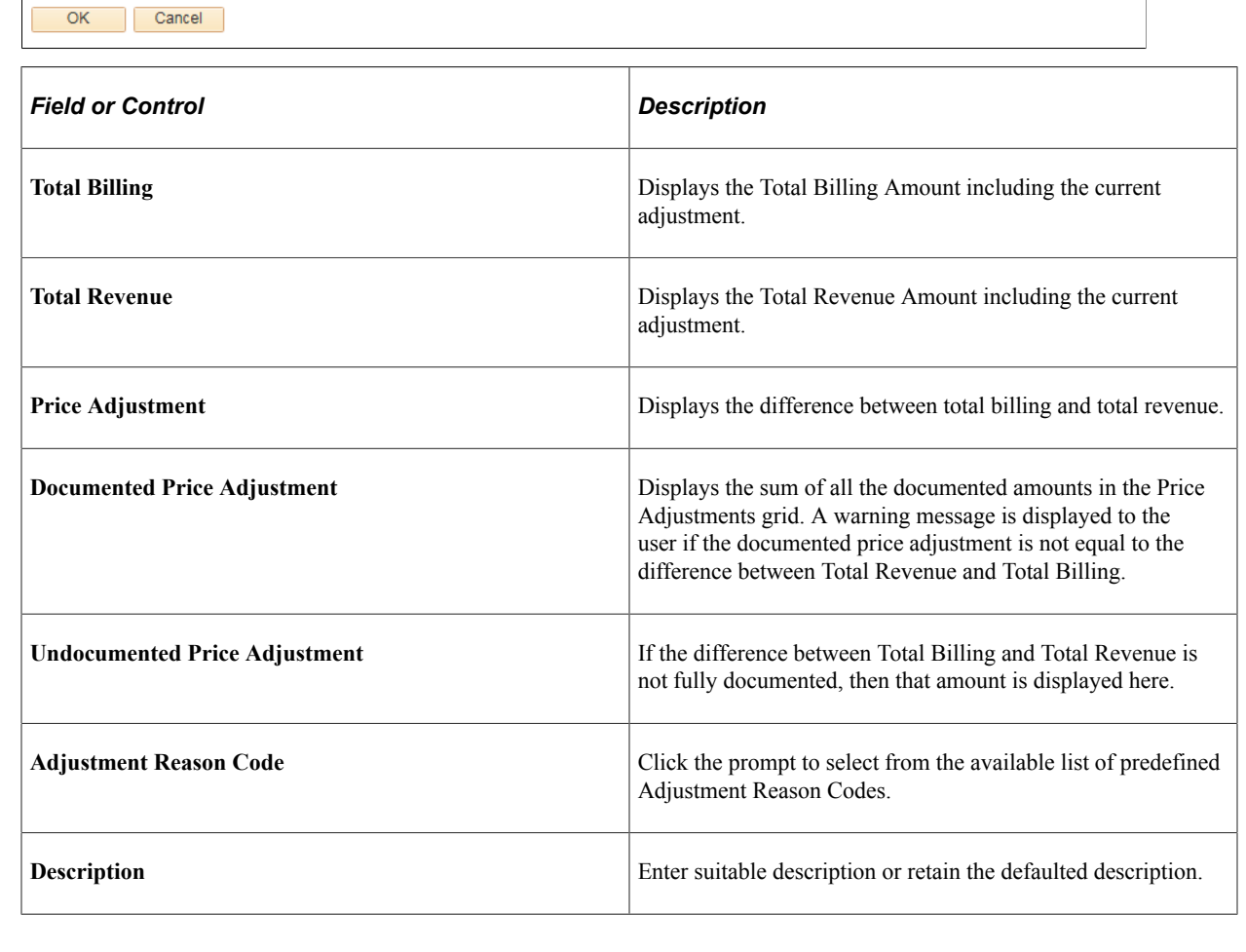

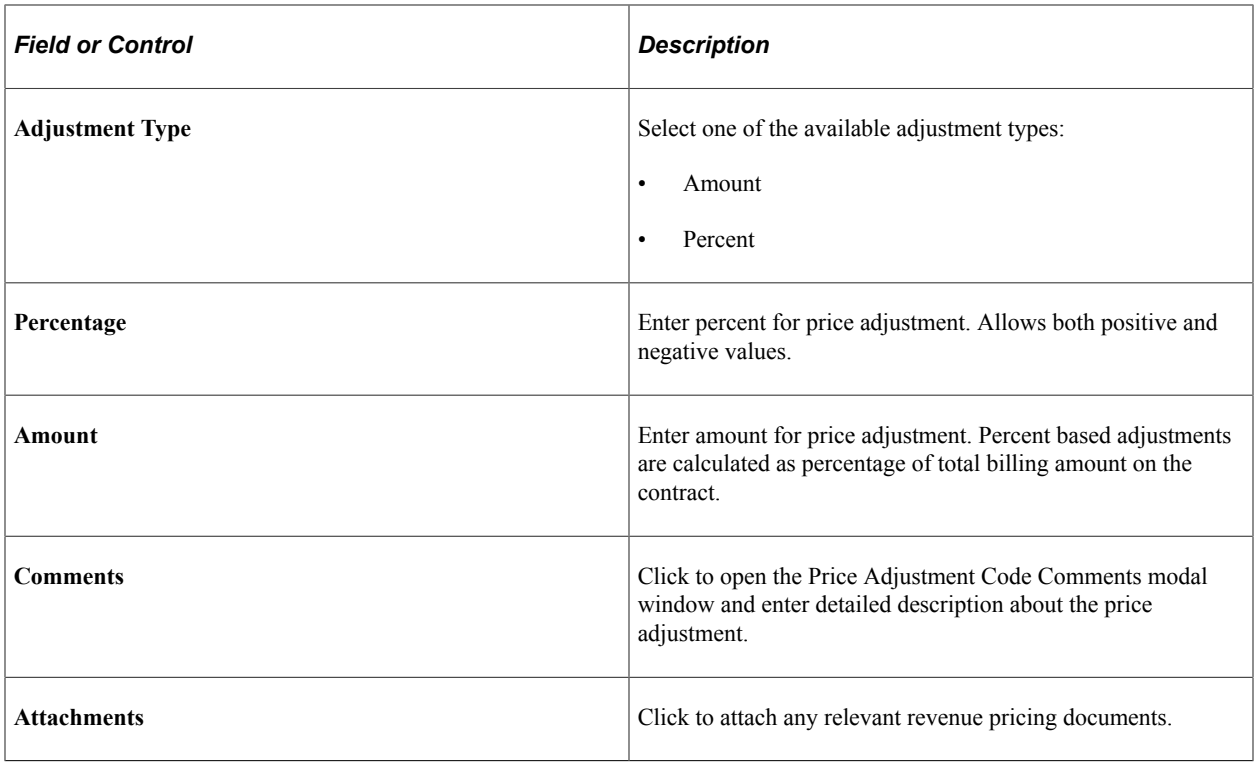

# **Amending Withholding and Release Terms**

This section discusses amending withholding and release terms.

### **Understanding Withholding and Release Amendments**

Amendment processing enables you to track and manage any changes made to a contract or its terms and conditions, and to maintain a historical record of those changes. Because withholding terms and conditions affects billing and revenue recognition (for withholding write-offs), many of the fields and features associated with withholding processing are controlled by amendment processing.

When you are managing a contract that contains withholding, adjustments to the withholding or release terms and conditions may be required throughout the life of the contract. These changes could include:

- Changes to withholding rates.
- Adjustments to withholding or release transaction rows that have been passed to PeopleSoft Billing.

#### **Managing Changes to Withholding Terms**

Government contracts can sometimes span multiple years. During that time, the government may change the rates used to calculate withholding amounts for a contract's lines. When rate changes occur, the contractor must adjust invoices from the contract's inception-to-date. PeopleSoft Contracts enables you to manage these rate adjustments using amendment processing.

After rates are changed, the system uses the new withholding rate to calculate the new inception-to-date amount to be withheld, sums all previously withheld amounts, and calculates the difference to be withheld in the current billing cycle.

To manage withholding and release rate adjustments:

- 1. Enable amendment processing and make any necessary adjustments to the withholding rates, terms, or conditions.
- 2. Process the amendment.
- 3. Run the Contracts/Billing Interface process.

The Contracts/Billing Interface process:

- Calculates the new inception-to-date amount to be withheld, using the new withholding terms.
- Sums all previously withheld amounts.
- Calculates the difference to be withheld in the current billing cycle, creates a withholding (WTH) row containing the amount of the difference, and passes the WTH row to PeopleSoft Billing for processing.
- 4. Run the Update Contracts/Projects Data process (BIPCC000).

The Contracts/Projects Data process updates the Project Resource Temporary tables (PS\_PROJ\_RES\_TMP\_BI) with all withholding (WTH) and withholding release (WRL) rows created due to the rate change. It also updates the Billing Distribution Status (BI\_DISTRIB\_STATUS) for the invoiced withholding bill lines to *D* (Distributed).

5. Run the Projects Retrieve Billing Items process (PC\_BI\_TO\_PC).

The Projects Retrieve Billing Items process inserts the withholding rows into the Project Costing Project Transaction table (PROJ\_RESOURCE).

#### **Managing Manual Adjustments to Withholding and Release Rows in PeopleSoft Billing**

The Contracts/Billing Interface process (CA\_BI\_INTFC) calls the Withholding Calculation process (CA\_WITH\_CALC) to calculate withholding amounts and process withholding release amounts and then passes the resulting withholding rows to PeopleSoft Billing for processing. If an adjustment is required to a withholding-applicable bill line, a withholding line, or a withholding release line, Oracle recommends that you delete the withholding-applicable bill lines, withholding line, or withholding release line from the billing worksheet prior to billing finalization. You can then make any necessary adjustments to the billing, withholding, or withholding release data in PeopleSoft Project Costing or PeopleSoft Contracts, and then run the Contracts/Billing Interface to process the updated rows.

However, if the withholding-applicable, withholding, or withholding release bill rows have already been approved in the billing worksheet and adjustments are required, you must manually calculate and adjust the withholding and withholding release rows in PeopleSoft Billing.

To manually adjust withholding or release transaction rows in PeopleSoft Billing:

- 1. Manually override the amount for the withholding (WTH) or withholding release (WRL) invoice line in PeopleSoft Billing.
- 2. Run the billing processes including the billing finalization process (BIIVC001).

This process generates the invoice, includes summarized withholding bill lines on the invoice, sets the invoice date, calculates a due date, and updates the invoice status to *INV* (Invoiced).

3. Run the Projects/Contracts Interface process (BIPCC000).

This process passes withholding adjustment (WAJ) rows and withholding release adjustment (WRJ) rows to the Project Resource Temporary tables (PS\_PROJ\_RES\_TMP\_BI), along with any withholding (WTH) and withholding release (WRL) rows, and sets the Billing Distribution Status (BI\_DISTRIB\_STATUS) to *D* (Distributed).

4. Run the Billing to Projects process (PC\_BI\_TO\_PC) to update the Project Costing Project Transaction table (PROJ\_RSOURCE) with the resulting withholding adjustment (WAJ) data or withholding release adjustment (WRJ) data.

This process also passes any billed (BLD), billed adjustment (BAJ), withholding (WTH), withholding release (WRL), or withholding write-off (WWO) rows, along with billing distribution status data to PeopleSoft Project Costing, which is used to calculate the withholding amounts and inception-to-date costs the next time that the withholding process is run.

**Note:** When you are adjusting withholding bill rows in PeopleSoft Billing using the Adjust Selected Bill Lines or Adjust Entire Bill pages, Oracle recommends that these types of adjustments are made only on project related bills to ensure that the adjustment information is successfully passed to PeopleSoft Project Costing.

#### **Related Links**

[Amending Withholding and Release Terms](#page-184-0)

# **Amending Limits**

This section discusses amending limits.

## **Amending Limits**

Throughout the life of a government contract, you can increase or decrease the limit amount on the contract. After a limit has been set and the contract is active, you must use amendment processing to modify the limit. When amending limits, you must consider the amounts that have been billed or recognized as revenue.

After you modify limits using amendment processing, Oracle recommends that you run the Limits process (CA\_LIMITS) immediately. Doing this ensures that any amounts that were previously marked as overthe-limit are reevaluated against the new limit amounts, converted to billing (BIL) or revenue (REV) rows, and marked as reclaimed from over-the-limit when possible. If you do not run the Limits process after amending limit amounts, the processed amount and excess amount totals on the Limits report do not reflect the conversion of over-the-limit transactions to bill (BIL) or revenue (REV) rows and may therefore be out of date.

This section discusses:

Amending period of performance controls.

- Modifying transaction limits.
- Increasing limit amounts when billing and revenue recognition have already occurred.
- Decreasing limit amounts when billing and revenue recognition have already occurred.

See [Understanding Limits.](#page-136-0)

#### **Amending Period of Performance Controls**

After you have set up limits that include period of performance controls and activated the contract, you cannot change the period of performance start date. To increase a limit for a contract line that is controlled by period of performance dates, you have two options:

Amend the contract line, increase the limit (funded amount or fee amounts) and increase the period of performance end date.

This option applies the new limit to the full length of the contract line, from the original start date all the way through to the new end date.

• Amend the contract and add a new contract line with its own period of performance start and end dates, limit amounts, project, and activities.

This option requires you to assign the new contract to a different project and activity combination to enable separate pricing and limit management to occur.

#### **Modifying Transaction Limits**

Transaction limits enable you to apply a limit to a subset of transactions on contract line. After a contract is activated, you can increase or decrease a transaction limit or add a new transaction limit. However, you cannot lower the limit amount below the amount that has already been processed. You must enter an amount that is either equal to or greater than the processed amount. You cannot change the transaction identifier or delete a limit amount unless the contract is in a *Pending* processing status.

#### **Increasing Limit Amounts When Billing and Revenue Recognition Has Already Occurred**

Throughout the life of the contract, you may receive additional funding and need to bill or recognize revenue for transactions that were previously marked as over-the-limit. To manage these situations, you can increase the contract line limit amount or increase the period of performance date range for your contract line, or both. Using amendment processing, you can address either of those scenarios by completing the following steps:

1. Open the contract in amendment mode.

When you use amendment processing to increase the funded amount, funded costs, or funded fee amounts on a contract line, the system performs edit checking to prevent you from increasing the limit amount above the awarded amount entered on the Contract Amounts page for the contract line.

- 2. Increase the funded limit, revenue limit or the transaction limit as needed.
- 3. Increase the period of performance end date if needed.

After a contract is active, you can no longer modify the start date for the period of performance date range if the **Control Limits and Billing** check box is selected. You can modify only the end date.

- 4. Set the amendment to *Ready* status and run amendment processing to include the limit changes in the current version of the contract.
- 5. Run the Limits process (CA\_LIMITS) to recalculate the processed amount and excess amount totals, convert any previously marked over-the-limit transactions to billing and revenue rows, and mark those rows as reclaimed from over-the-limit where possible.

If using summary limits, the Limits process adds rows in PROJ\_RESOURCE, marks those rows as reclaimed amount in excess and uses the resource type, category, and subcategory defined on the Excess/Reclaim Definition page for the transaction or line.

After the limits are increased, the next time that you run limit processing for billing or revenue, the system checks whether any existing over-the-limit billing (OLT) or over-the-limit revenue (ROL) rows can be released before processing any new billing or revenue rows against the new limit amounts.

#### **Decreasing Limit Amounts When Billing and Revenue Recognition Has Already Occurred**

When you enter data using amendment mode to reduce the funded amount, funded costs, funded fee or revenue limit on a contract line, the system performs edit checking to prevent you from reducing the limit amount below the amount that has been processed to date. The system considers processed amounts as billable amounts that have been or will be processed for billing. In the case of revenue, the system considers processed amounts as revenue amounts that have been or will be recognized for revenue. Reducing a limit amount may involve one of the following scenarios:

• Reduce the limit amount to equal the amount processed to date.

To do this:

1. Run the Limits process (CA\_LIMITS) to recalculate the processed amount and excess amount totals and convert any previously marked over-the-limit transactions to billing and revenue rows where possible.

This action enables the system to display the most current limit data.

- 2. Open the contract in amendment mode.
- 3. Modify the contract line limit amounts or the transaction limit amounts to reduce the limits as needed.
- 4. Run amendment processing to include the limit changes in the current version of the contract.
- Reduce the limit amount below the amount that has been processed to date.

To do this:

1. Create a manual adjustment in PeopleSoft Billing to reduce the amount billed by the amount that you want to reduce the limit.

Optionally, you can also create a negative transaction entry in the Resource Entry page in PeopleSoft Project Costing, depending on which transactions you are trying to adjust.

2. If you are reducing the revenue limit, create a manual adjustment in PeopleSoft General Ledger for the revenue amount booked.

- 3. If you are reducing the revenue fee limit, create a negative entry on the Revenue Fee Worksheet.
- 4. Run the PeopleSoft Contracts and PeopleSoft Billing processes to create a billing adjustment transaction entry (BAJ) on the Project Transactions table (PROJ\_RESOURCE).

**Note:** You do not need to run additional processes to complete your revenue adjustments because they are manual adjustments.

- 5. Run the Limits process (CA\_LIMITS) with the **Recalculate Totals Only** option selected to update your processed amounts and excess amounts.
- 6. Open the contract in amendment mode.
- 7. Modify the contract line limit amounts or the transaction limit amounts to reduce the limits as needed.
- 8. Run amendment processing.

# **Amending Cost-Plus Contract Lines**

This section discusses amending cost-plus contract lines.

### **Understanding Amending Cost-Plus Contract Lines**

Cost-plus contract lines are rate-based contract lines associated with a fee type of *Fixed, Award, Incentive,* or *Other.*. Before the contract can be activated, you must enter fee rates and terms on the Contract Amounts page (which is displayed dynamically according to the fee type assigned to the contract line) to enable proper fee calculations. Then, to bill or recognize revenue for your costs and fees, you must define as-incurred billing and revenue plans for your cost-plus contract lines.

Because government contracts containing cost-plus contract lines generally extend over a period of years, fee rates or fee limits may change throughout the life cycle of the contract. After a contract has been activated, you must use amendment processing to make any changes that affect fees.

## **Amending Contract Amounts for Cost-Plus Contract Lines**

After the contract is set to an *Active* processing status, you must use amendment mode to make any changes to the Contract Amounts page.

You can open the contract in amendment mode from the Contract Amounts page by clicking the **Amend Contract** button. After you are in amendment mode, you can make any required changes to the open fields on the page. Any changes that you make to the cost limit amount or percentages defined on the Contract Amounts page automatically update the corresponding fee worksheet after the amendment is processed. Then, the next time that a fee is processed for the affected worksheet, the modified percentage or amount is used for fee creation, processing, and limit checking.

## **Amending Billing and Revenue Plan Assignments for Cost-Plus Contract Lines**

The Contract Amounts, Billing, and Revenue Fee Worksheet pages are dynamic in nature and are designed to meet the requirements of the fee type assigned to the rate-based contract line. The Billing and Revenue Fee Worksheet pages are available for use when a billing and revenue recognition plan is assigned to the contract line. You can automatically create as-incurred billing and revenue recognition plans and assign them to the contract line using Revenue/Billing Plan templates, or create them manually after you have added the contract line with its associated fee type to the contract. Because the Contracts Amounts, Billing, and Revenue Fee worksheets are specific to the fee type associated with the contract line, each cost-plus contract line must have its own billing and revenue plan.

After the billing and revenue plans are assigned to the contract line, if you must change the fee type assigned to the contract line, you have the following options:

1. If the contract is in *Pending* processing status, unlink the billing and revenue plans using the **Unassign** button on the Billing and Revenue Plan Assignment pages, delete the contract line for which a fee change is required, and add a new contract line with the appropriate fee.

To change only the billing and revenue plan assignment for a cost-plus contract line, use the **Unassign** button on the Billing and Revenue Plan Assignment pages to unlink the contract line from the billing and revenue plans, and then manually reassign the contract line to new plans using the same Billing and Revenue Plan Assignment pages.

2. If the contract is in *Active* processing status, and no billing or revenue recognition has occurred against the contract line for which a fee type change is required, you must first set the billing and revenue plan statuses to pending or canceled and then unlink the billing and revenue plans using the **Unassign** button on the Billing and Revenue Plan Assignment pages.

Next, you must amend the contract and cancel the contract line for which a fee change is required, and add a new contract line with the appropriate fee. Process the amendment for the changes to take effect.

**Note:** Any time that you unassign cost-plus contract lines from billing and revenue plans, regardless of whether the fee type is also changed, you must reenter any previously entered data into the new Fee Worksheet pages because data does not transfer from one set of pages to another for different fee types or different billing and revenue plans.

#### **Related Links**

"Understanding Revenue Plans" (PeopleSoft Contracts)

"Understanding Billing in Contracts" (PeopleSoft Contracts)

## **Processing Amendments**

This section provides an overview of processing amendments and discusses how to process amendments in batch.

## **Page Used to Process Amendments**

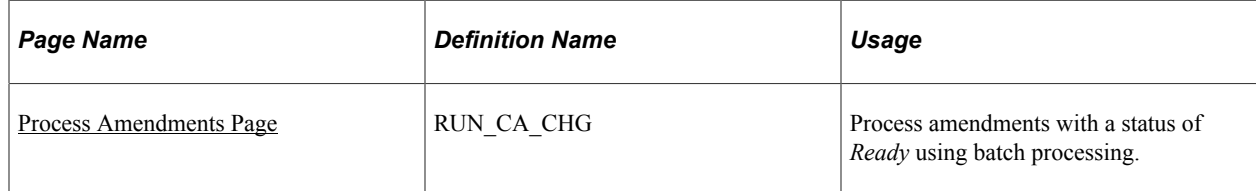

## **Understanding Amendment Processing**

After all of the business rules are met and the amendment is set to *Ready* status, you must run the amendment process to include the amendments in the current version of the contract and update the amendment status to *Complete.* You can process amendments for a single contract using the **Process Amendments** button, or process amendments for multiple contracts using the Processing Amendments batch process (CA\_CHG\_CTRL).

Depending on the types of changes that you make, the amendment may affect your billing and revenue recognition plans and associated events, which may require further action on your part after the amendment process is complete.

#### **Related Links**

"Understanding Contract Amendments" (PeopleSoft Contracts)

## <span id="page-406-0"></span>**Process Amendments Page**

Use the Process Amendments page (RUN\_CA\_CHG) to process amendments with a status of Ready using batch processing.

Navigation:

#### **Customer Contracts** > **Create and Amend** > **Process Amendments**

This example illustrates the fields and controls on the Processing Amendments page. You can find definitions for the fields and controls later on this page.

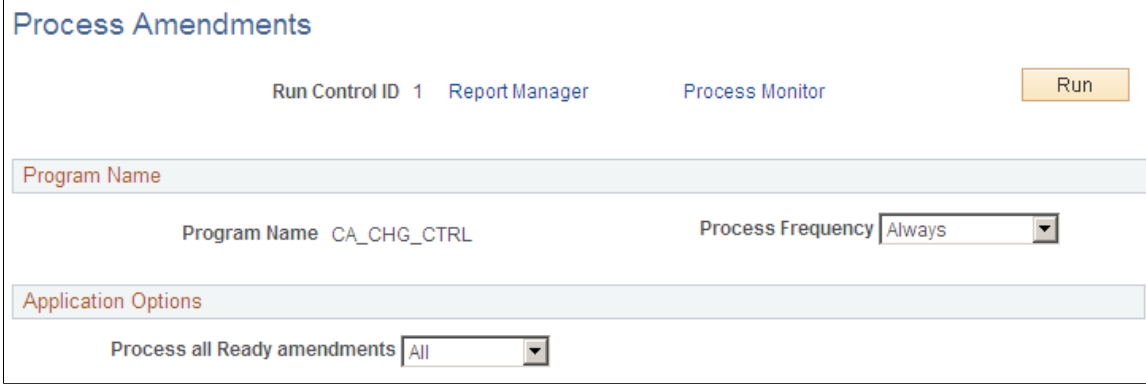

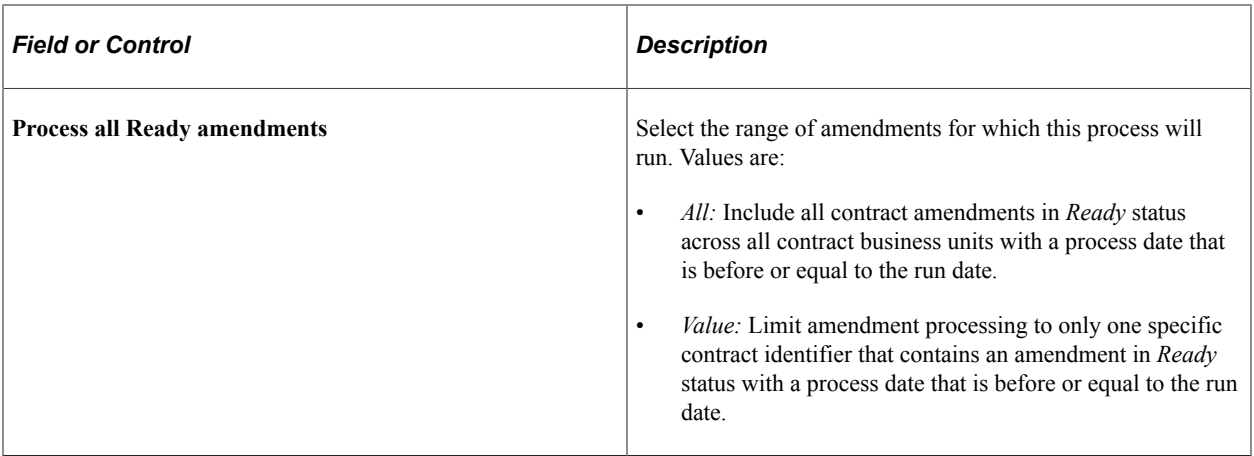

## **Chapter 17**

# **Contracts Web Libraries for Government Contracting**

# **Understanding Web Libraries**

A web library is a derived or work record whose name starts with WEBLIB\_. PeopleSoft embeds all internet scripts (iScripts) in records of this type. An iScript is a specialized PeopleCode function that generates dynamic web content. Administrators must make sure that users have the proper access to web libraries. For example, the default navigation system for PeopleSoft Pure Internet Architecture users is implemented by using a web library. If users do not have the proper authorization to the web library and its associated scripts, then they do not have proper access to the system. If users are not authorized to a particular web library or iScript, then they cannot invoke it. After you add a web library, you set the access for each script function individually. Invoking an iScript requires the assembly of a URL. Developers assemble the URL by using PeopleCode.

See the product documentation for

*PeopleTools: PeopleCode API Reference PeopleTools: Security Administration PeopleTools: Portal Technology*

# **Contracts Web Libraries for Government Contracts**

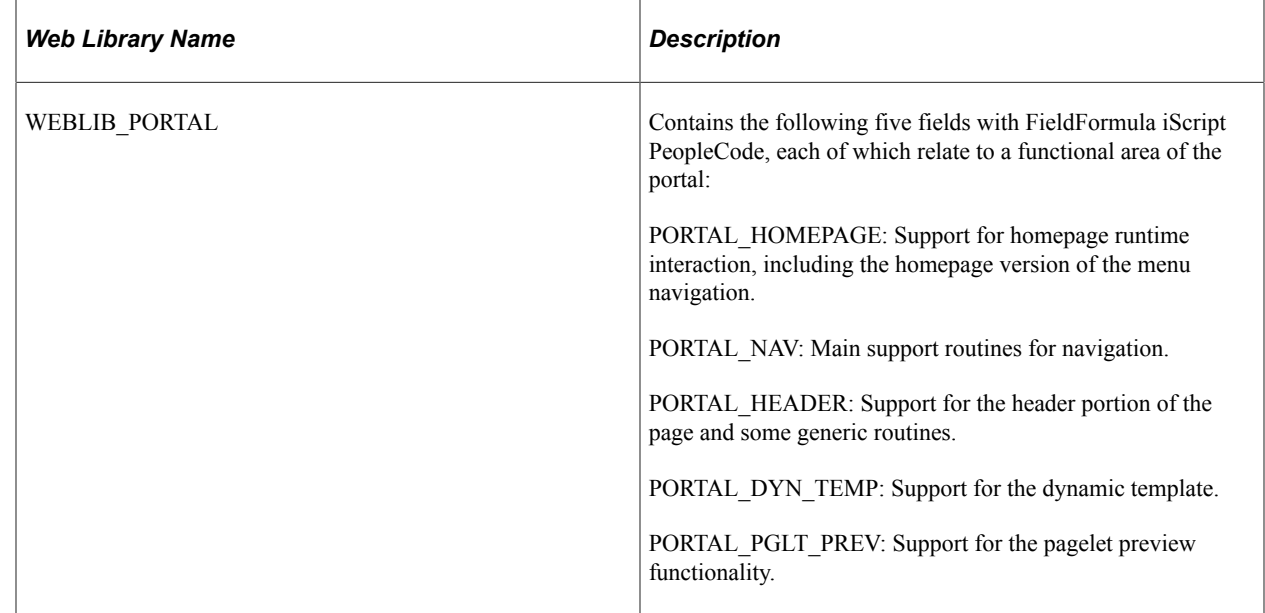

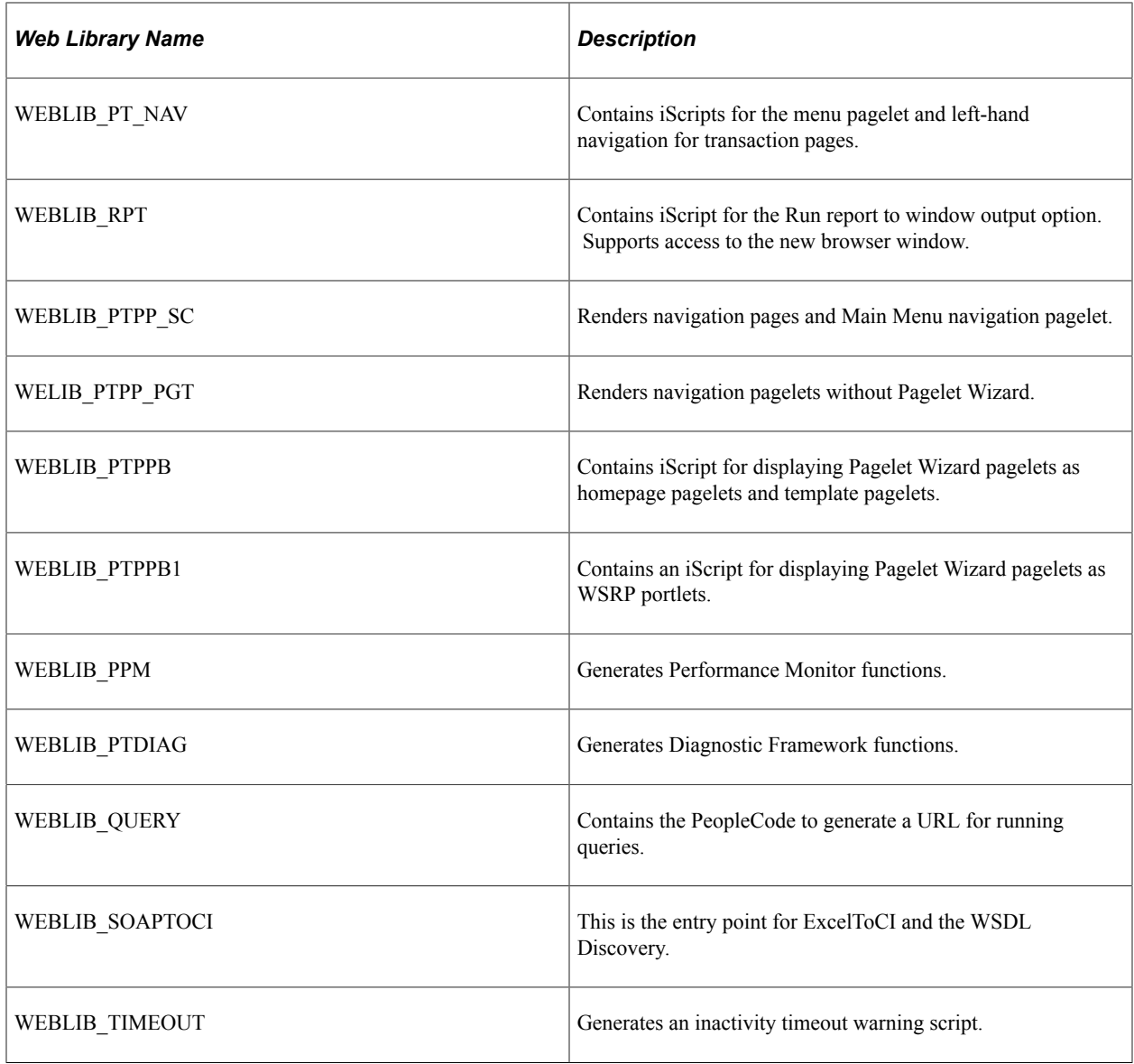

See "PeopleSoft Contracts Web Libraries" (PeopleSoft Contracts).

# **PeopleSoft Contracts for Government Contracting Reports**

# **PeopleSoft Contracts for Government Contracting Reports: A to Z**

This table lists the reports that contain features that are specific to government contracts. All reports delivered for non-government contracts are documented in the PeopleSoft Contracts documentation.

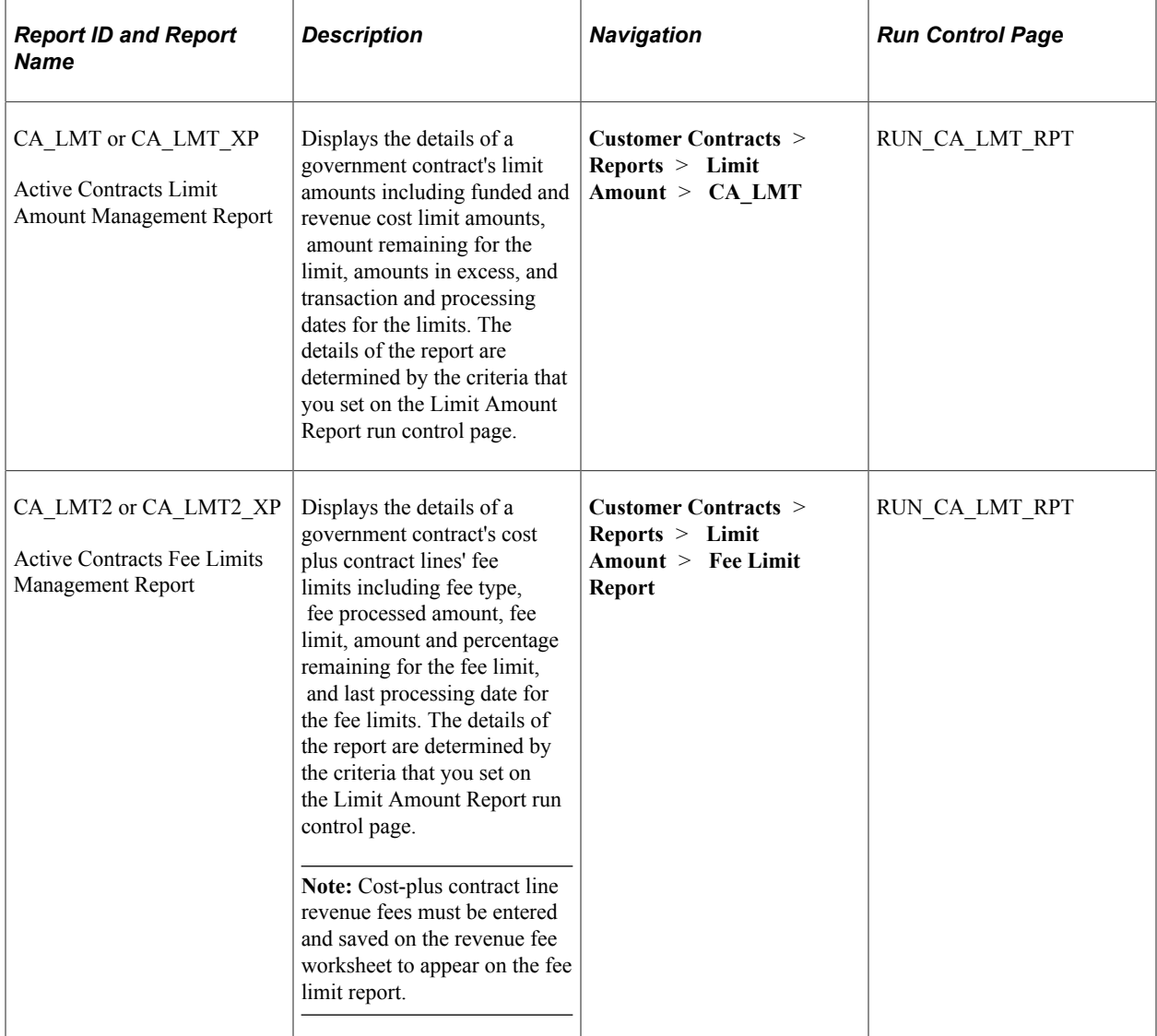

See "PeopleSoft Contracts Reports: A to Z" (PeopleSoft Contracts)